WERSJA 1,0 CZERWIEC 2024 R. 702P09177

# Kolorowa drukarka wielofunkcyjna Xerox® C325

Podręcznik użytkownika

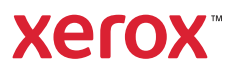

© 2024 Xerox Corporation. Wszelkie prawa zastrzeżone. Xerox® jest znakiem towarowym firmy Xerox Corporation w Stanach Zjednoczonych i/lub innych krajach.

Adobe®, logo Adobe PDF, Flash® iPostScript® to znaki towarowe lub zastrzeżone znaki towarowe firmy Adobe Systems, Inc.

Apple®, Bonjour®, iPad®, iPhone®, iPod®, iPod touch®, AirPrint® oraz logo AirPrint®, Mac®, macOS® i Macintosh® to znaki towarowe lub zastrzeżone znaki towarowe firmy Apple Inc. w Stanach Zjednoczonych i innych krajach.

Usługa poczty e-mail Gmail™ i platforma technologii mobilnej Android™ to znaki towarowe firmy Google, Inc.

PCL<sup>®</sup> to zastrzeżony znak towarowy firmy Hewlett-Packard Corporation w Stanach Zjednoczonych i/lub w innych krajach.

IBM® i AIX® to zastrzeżone znaki towarowe firmy International Business Machines Corporation w Stanach Zjednoczonych i/lub innych krajach.

Microsoft®, Windows® i Windows Server® to zastrzeżone znaki towarowe firmy Microsoft Corporation w Stanach Zjednoczonych i/lub innych krajach.

Mopria to znak towarowy organizacji Mopria Alliance.

UNIX® to znak towarowy w Stanach Zjednoczonych i innych krajach, licencjonowany wyłącznie za pośrednictwem firmy X/ Open Company Limited.

Linux® to zastrzeżony znak towarowy firmy Linus Torvalds.

Wi-Fi CERTIFIED Wi-Fi Direct® to znak towarowy stowarzyszenia Wi-Fi Alliance.

# Spis treści

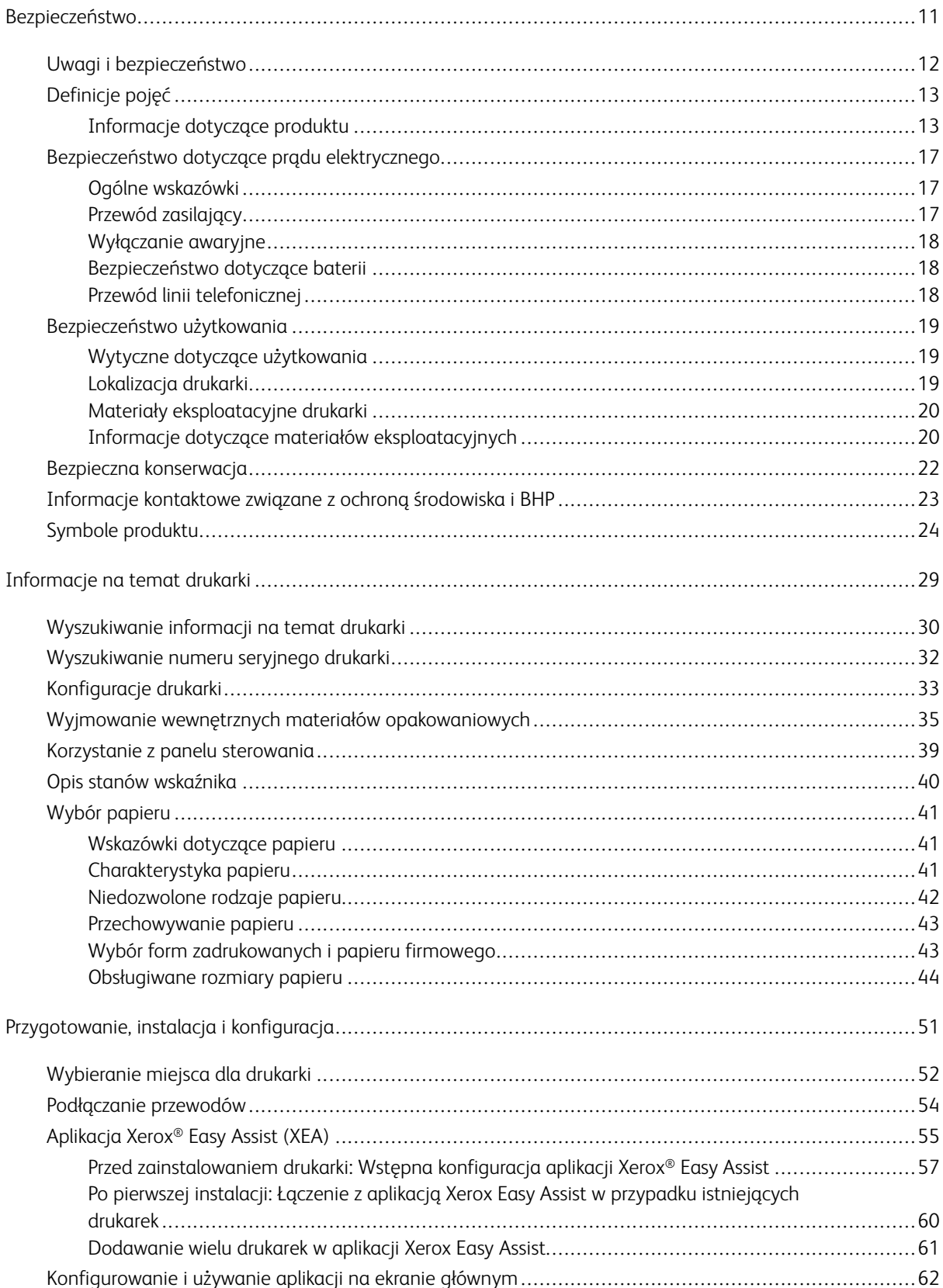

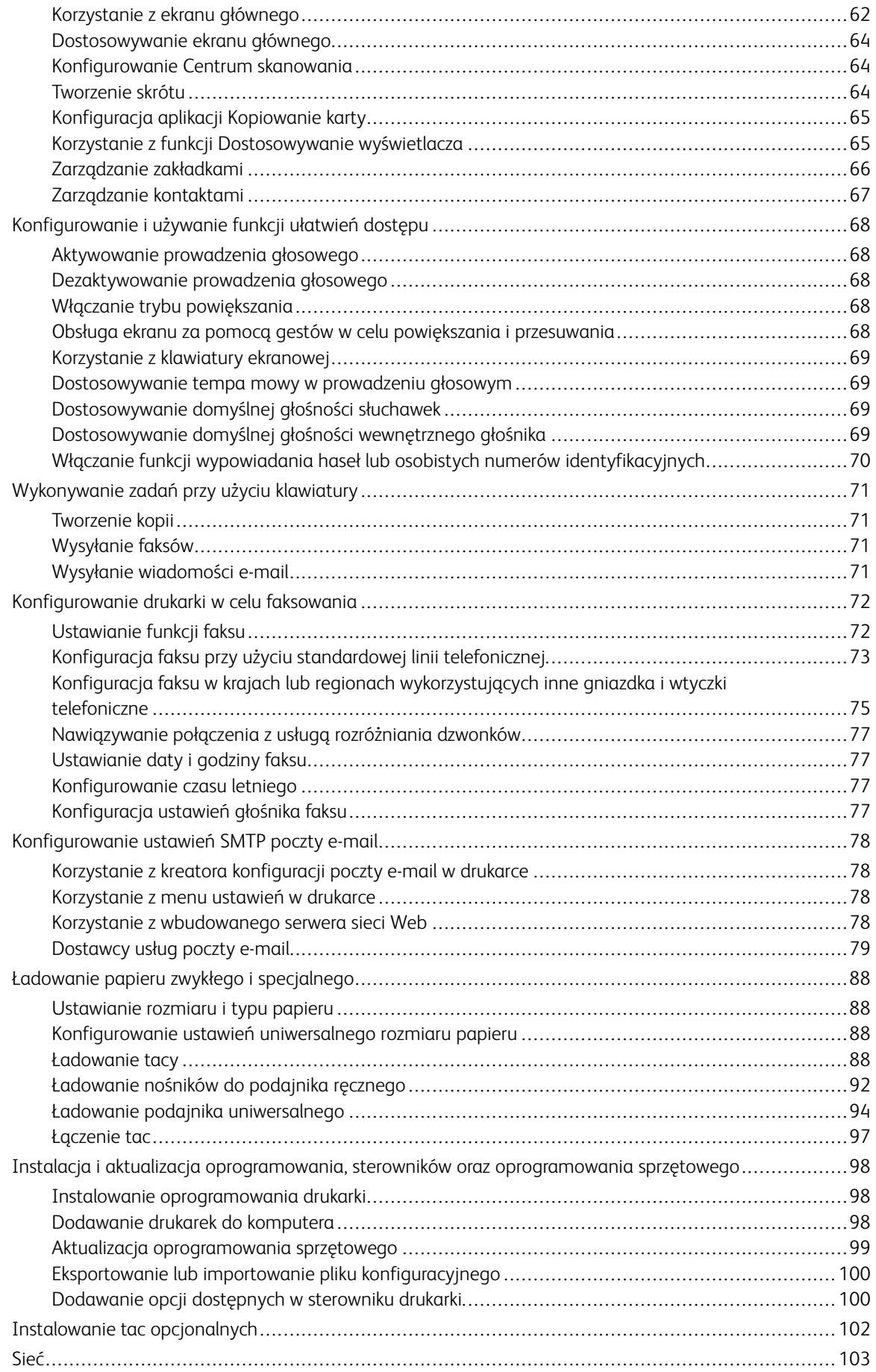

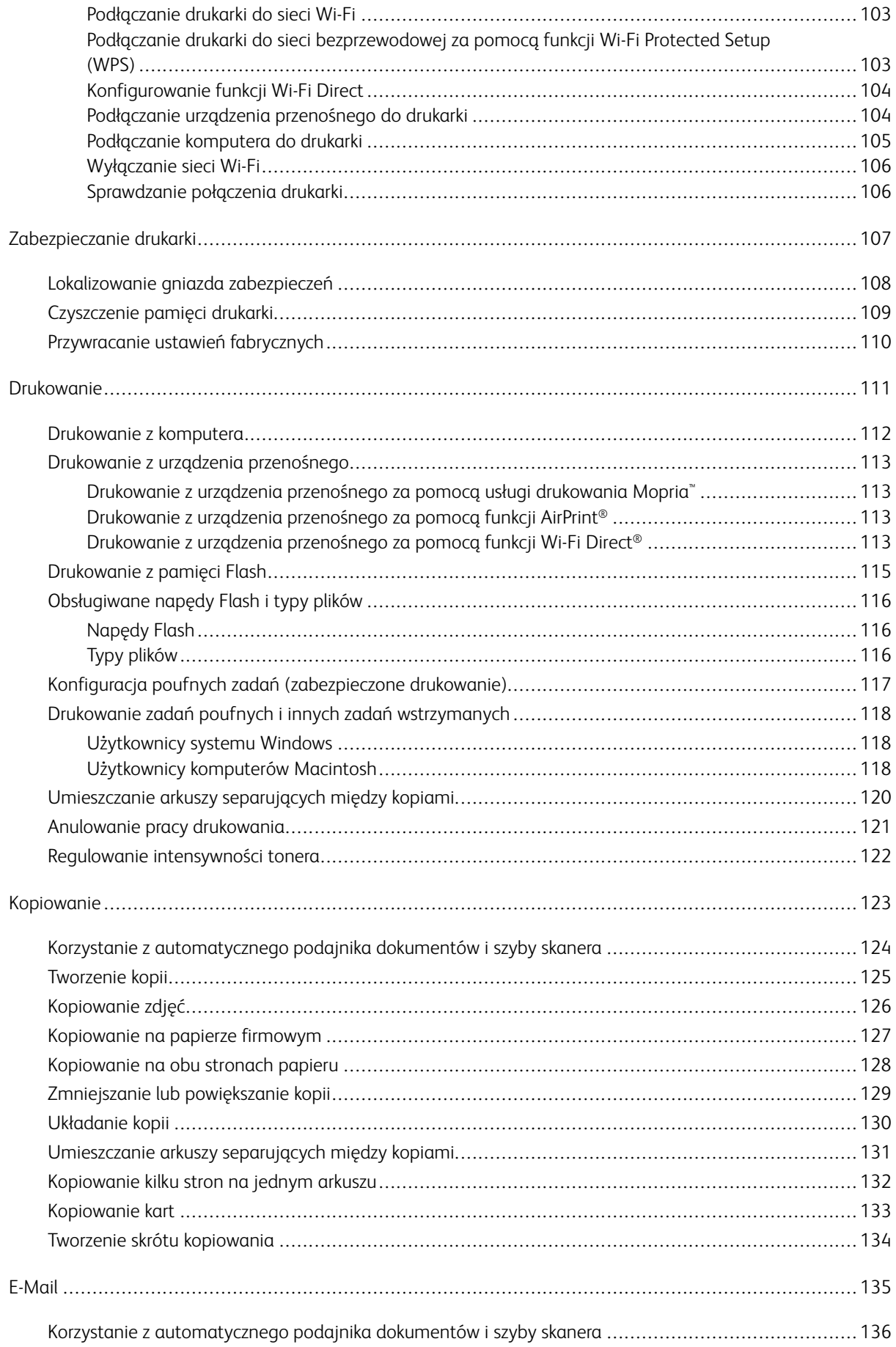

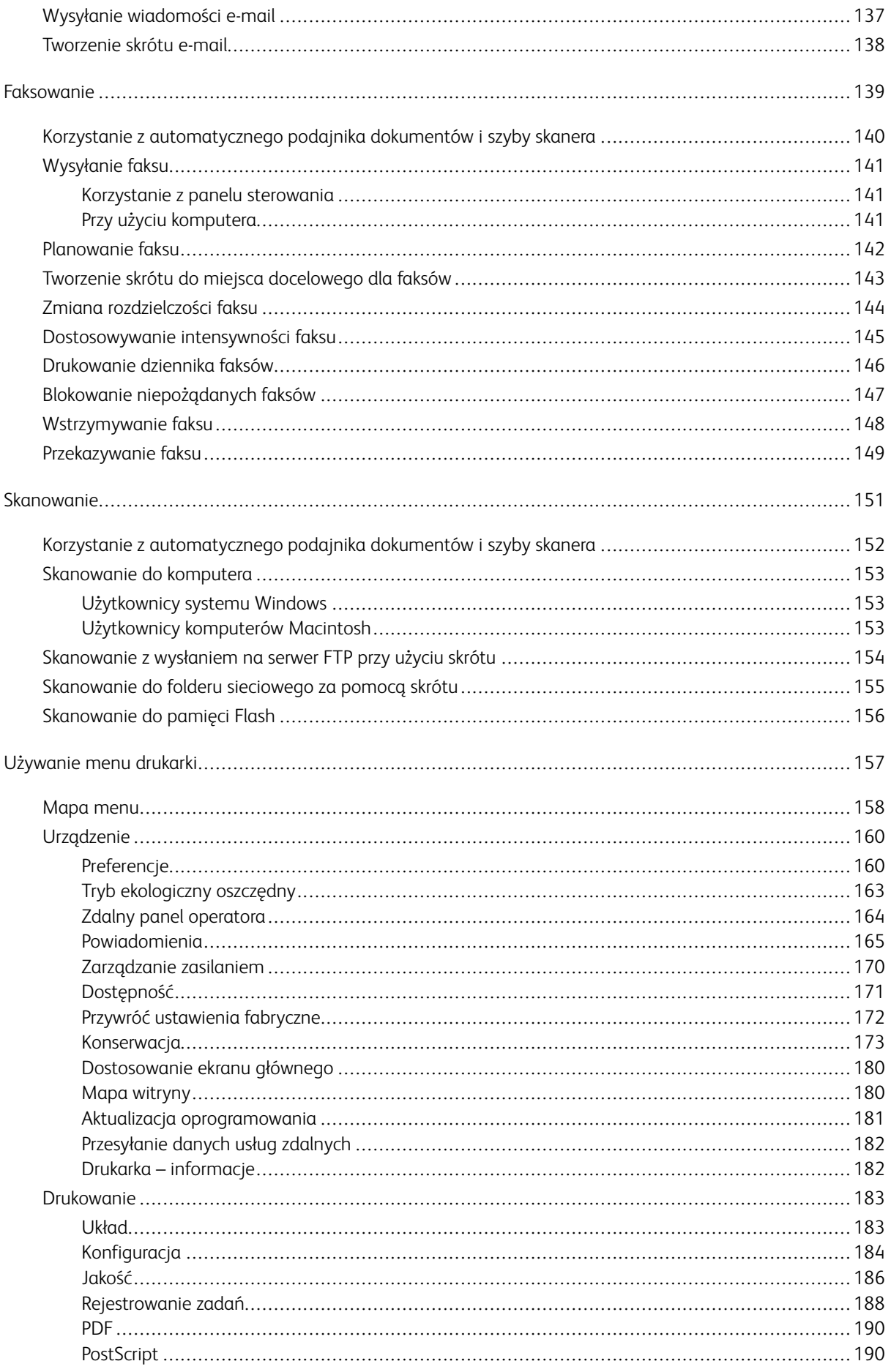

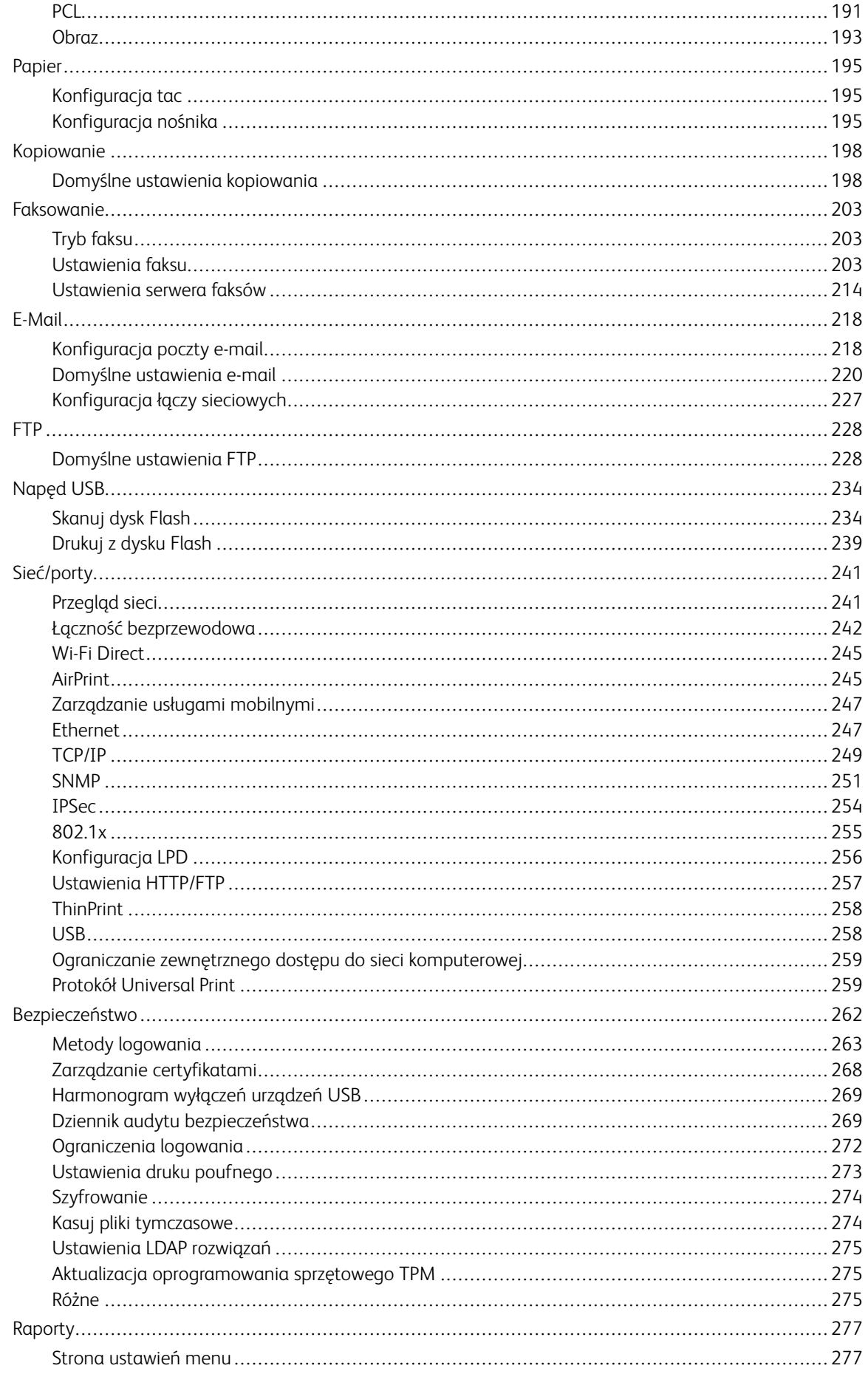

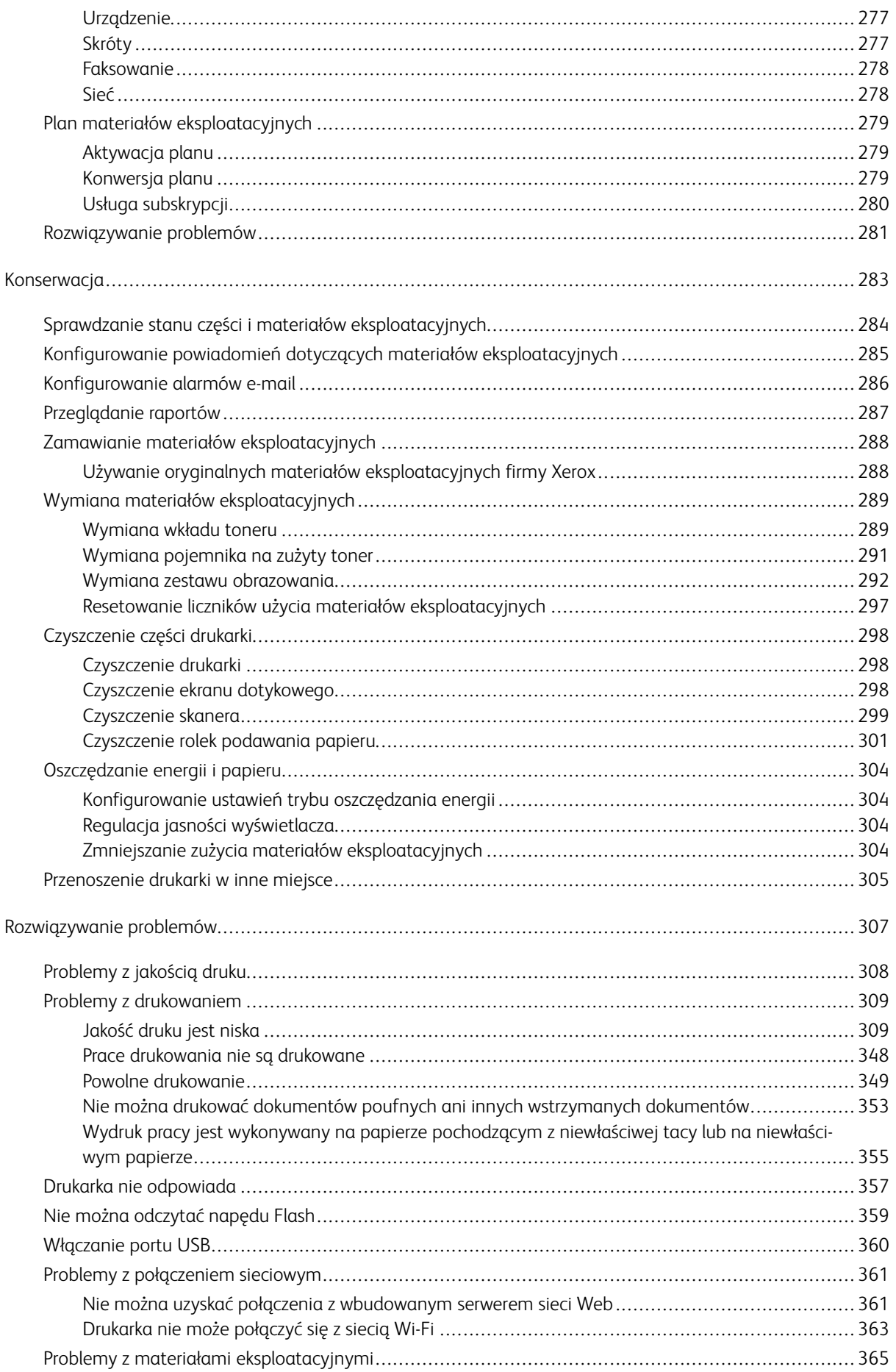

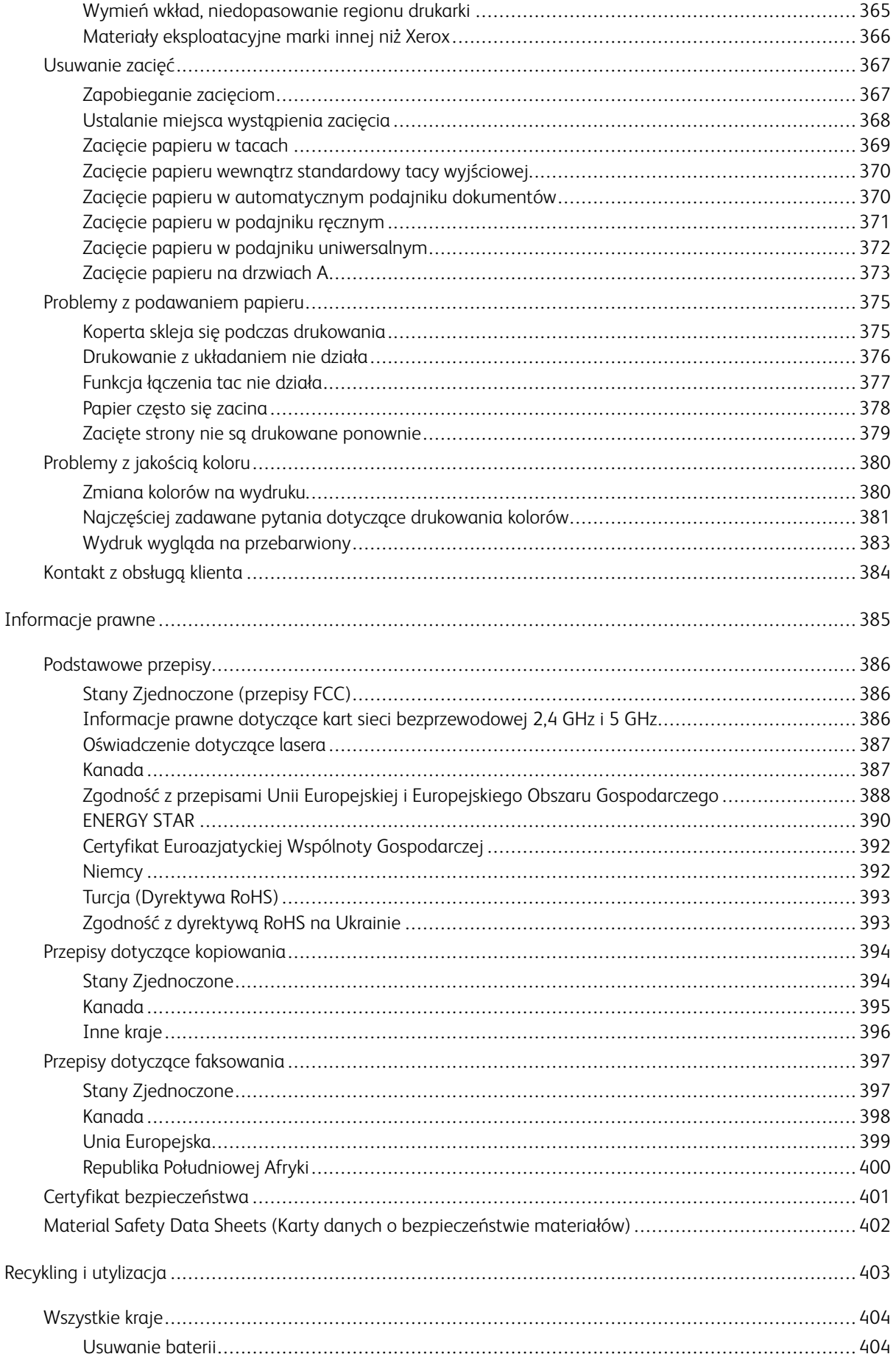

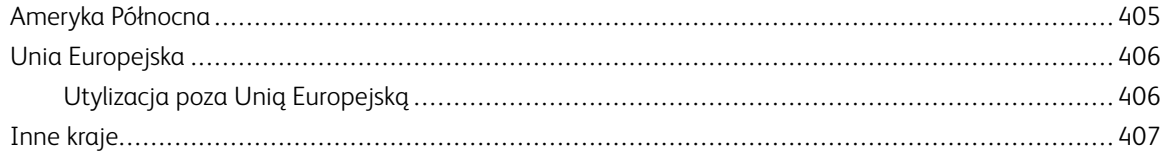

# <span id="page-10-0"></span>Bezpieczeństwo

#### Ten rozdział zawiera:

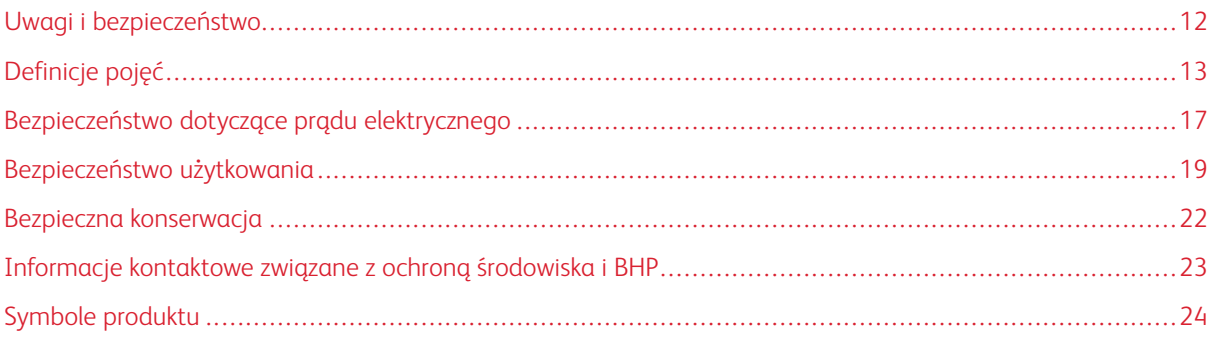

Drukarka i zalecane materiały eksploatacyjne zostały tak zaprojektowane i przetestowane, aby spełniały rygorystyczne wymagania dotyczące bezpieczeństwa. Przestrzeganie poniższych zaleceń zapewnia nieprzerwaną, bezpieczną pracę drukarki firmy Xerox.

# <span id="page-11-0"></span>Uwagi i bezpieczeństwo

Przeczytaj uważnie następujące instrukcje przed skorzystaniem z drukarki. Przestrzeganie poniższych zaleceń zapewnia nieprzerwaną, bezpieczną pracę drukarki.

Drukarka i materiały eksploatacyjne firmy Xerox® zostały zaprojektowane i przetestowane zgodnie z rygorystycznymi wymaganiami dotyczącymi bezpieczeństwa. Dotyczy to oceny i certyfikacji przez urząd do spraw bezpieczeństwa oraz zgodności z przepisami dotyczącymi kompatybilności elektromagnetycznej i obowiązującymi standardami ochrony środowiska.

Testy związane z bezpieczeństwem i ochroną środowiska i parametry tego produktu zweryfikowano tylko przy użyciu materiałów firmy Xerox®.

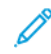

Uwaga: Nieautoryzowane modyfikacje, takie jak dodanie nowych funkcji lub podłączenie urządzeń zewnętrznych, mogą wpłynąć na certyfikację produktu. W celu uzyskania dalszych informacji należy się skontaktować z przedstawicielem firmy Xerox.

## <span id="page-12-0"></span>Definicje pojęć

Uwaga: Uwaga zawiera informacje, które mogą okazać się pomocne.

Ostrzeżenie: Ostrzeżenie informuje o sytuacji, która może spowodować uszkodzenie sprzętu lub oprogramowania produktu.

Przestroga: Przestroga informuje o potencjalnie niebezpiecznej sytuacji, która może spowodować obrażenie ciała użytkownika.

Różne rodzaje komunikatów:

PRZESTROGA — RYZYKO ODNIESIENIA OBRAŻEŃ CIAŁA: Oznacza ryzyko obrażeń ciała.

PRZESTROGA — RYZYKO PORAŻENIA PRĄDEM: Oznacza ryzyko porażenia prądem  $\sqrt{4}$ elektrycznym.

PRZESTROGA — GORĄCA POWIERZCHNIA: Oznacza ryzyko poparzenia w przypadku dotknięcia.

PRZESTROGA — RYZYKO WYWRÓCENIA SIĘ: Oznacza ryzyko zmiażdżenia.

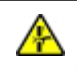

PRZESTROGA - RYZYKO ZMIAŻDŻENIA: Oznacza ryzyko przytrzaśnięcia między częściami ruchomymi.

PRZESTROGA — RUCHOME CZĘŚCI: Oznacza ryzyko skaleczenia lub otarcia obracającymi się częściami.

#### <span id="page-12-1"></span>**INFORMACJE DOTYCZĄCE PRODUKTU**

PRZESTROGA - RYZYKO ODNIESIENIA OBRAŻEŃ CIAŁA: Aby uniknąć ryzyka pożaru lub porażenia prądem elektrycznym, podłącz przewód zasilający do prawidłowo uziemionego, łatwo dostępnego gniazdka elektrycznego o odpowiednich parametrach znajdującego się w pobliżu urządzenia.

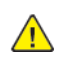

PRZESTROGA — RYZYKO ODNIESIENIA OBRAŻEŃ CIAŁA: W celu uniknięcia ryzyka pożaru lub porażenia prądem należy korzystać wyłącznie z przewodu zasilającego dołączonego do tego produktu lub z części zamiennych autoryzowanych przez producenta.

PRZESTROGA — RYZYKO ODNIESIENIA OBRAŻEŃ CIAŁA: Nie należy używać tego urządzenia z przedłużaczami, listwami zasilającymi o wielu gniazdkach, przedłużaczami o wielu gniazdkach lub urządzeniami UPS. Drukarka laserowa może łatwo przekroczyć moc znamionową tego rodzaju urządzeń, co może spowodować ryzyko pożaru, uszkodzenia mienia lub niską wydajność drukarki.

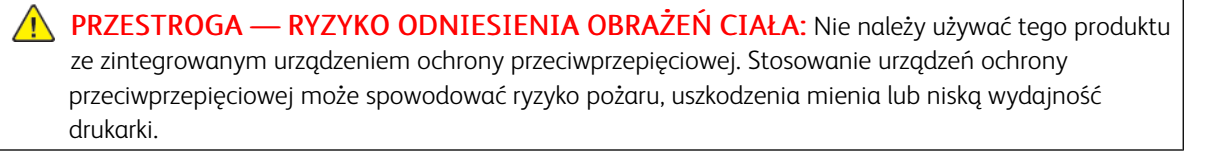

**A PRZESTROGA — RYZYKO ODNIESIENIA OBRAŻEŃ CIAŁA:** W celu zmniejszenia ryzyka pożaru, przyłączając niniejszy produkt do publicznej sieci telefonicznej należy korzystać wyłącznie z przewodów telekomunikacyjnych (RJ-11) o grubości 26 AWG lub większej. Na terenie Australii należy stosować przewód zatwierdzony przez Australian Communications and Media Authority (Australijski urząd ds. komunikacji i mediów).

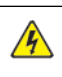

A PRZESTROGA — RYZYKO PORAŻENIA PRĄDEM: Aby uniknąć ryzyka porażenia prądem elektrycznym, nie należy umieszczać ani używać tego produktu w pobliżu wody ani w miejscach o dużej wilgotności.

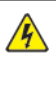

PRZESTROGA — RYZYKO PORAŻENIA PRĄDEM: Aby uniknąć ryzyka porażenia prądem elektrycznym, nie należy instalować urządzenia ani podłączać żadnych przewodów (np. faksu, przewodu zasilającego lub kabla telefonicznego) podczas burzy.

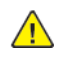

PRZESTROGA — RYZYKO ODNIESIENIA OBRAŻEŃ CIAŁA: Nie należy przecinać, skręcać, zawiązywać ani załamywać przewodu zasilającego, a także stawiać na nim ciężkich przedmiotów. Nie należy narażać przewodu zasilającego na ścieranie ani zgniatanie. Nie należy ściskać przewodu zasilającego między przedmiotami, np. meblami i ścianą. Jeśli dojdzie do jednej z powyższych sytuacji, powstanie ryzyko wywołania pożaru lub porażenia prądem. Należy regularnie sprawdzać przewód zasilający pod kątem oznak takich problemów. Przed przystąpieniem do sprawdzania stanu przewodu zasilającego należy odłączyć przewód od gniazda elektrycznego.

**A PRZESTROGA – RYZYKO PORAŻENIA PRĄDEM:** Aby uniknąć ryzyka porażenia prądem elektrycznym, należy upewnić się, że wszystkie połączenia zewnętrzne, takie jak Ethernet i połączenia systemu telefonicznego, są odpowiednio zainstalowane w oznaczonych gniazdach.

A PRZESTROGA — RYZYKO PORAŻENIA PRĄDEM: Aby uniknąć ryzyka porażenia prądem elektrycznym w przypadku uzyskiwania dostępu do płyty kontrolera bądź instalowania opcjonalnego sprzętu lub urządzeń pamięci masowej po zainstalowaniu samej drukarki, należy wyłączyć drukarkę i wyjąć wtyk przewodu zasilającego z gniazda elektrycznego przed przystąpieniem do dalszych czynności. Jeśli do drukarki podłączone są inne urządzenia, należy je także wyłączyć i rozłączyć przewody łączące je z drukarką.

A PRZESTROGA — RYZYKO PORAŻENIA PRĄDEM: Aby uniknąć porażenia prądem elektrycznym podczas czyszczenia zewnętrznej powierzchni drukarki, należy najpierw wyjąć przewód zasilający z gniazdka elektrycznego, a następnie odłączyć wszystkie kable prowadzące do urządzenia.

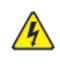

PRZESTROGA — RYZYKO PORAŻENIA PRĄDEM: Aby uniknąć ryzyka porażenia prądem elektrycznym, nie należy używać funkcji faksu podczas burzy.

PRZESTROGA — RYZYKO ODNIESIENIA OBRAŻEŃ CIAŁA: Jeśli waga drukarki jest większa niż 20 kg, (44 funty), do bezpiecznego przeniesienia potrzeba co najmniej dwóch osób.

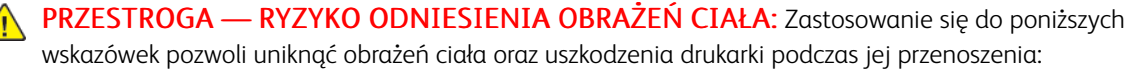

- Sprawdź, czy wszystkie drzwiczki i tace są zamknięte.
- Wyłącz drukarkę, a następnie wyjmij przewód zasilający z gniazdka elektrycznego.
- Odłącz wszystkie przewody i kable.
- Jeżeli do drukarki są podłączone oddzielne, opcjonalne tace stojące na podłodze lub urządzenia wyjściowe, przed przenoszeniem drukarki należy je odłączyć.
- Jeśli drukarka jest wyposażona w podstawę na kółkach, przesuń drukarkę ostrożnie na nowe miejsce. Zachowaj ostrożność przy przechodzeniu przez progi i uważaj na przerwy w podłodze.
- Jeżeli drukarka nie jest wyposażona w podstawę na kółkach, ale jest skonfigurowana do obsługi opcjonalnych tac lub urządzeń wyjściowych, odłącz urządzenia wyjściowe i podnieś drukarkę z tac. Drukarki ani urządzeń wyjściowych nie wolno podnosić jednocześnie.
- Przy podnoszeniu drukarki zawsze używaj uchwytów.
- Jeśli drukarka jest przewożona na wózku, musi on mieć na tyle dużą powierzchnię, aby mieściła się na nim cała podstawa drukarki.
- Jeśli wyposażenie opcjonalne jest przewożone na wózku, musi on mieć na tyle dużą powierzchnię, aby wyposażenie w pełni się na nim mieściło.
- Drukarka musi pozostawać w pozycji pionowej.
- Unikaj gwałtownych wstrząsów.
- Podczas ustawiania drukarki zachowaj ostrożność, aby nie przycisnąć sobie palców.
- Sprawdź, czy wokół drukarki jest wystarczająco dużo wolnego miejsca.

PRZESTROGA — RYZYKO WYWRÓCENIA SIĘ: Instalacja jednej opcji lub większej ich liczby w drukarce lub urządzeniu wielofunkcyjnym może wymagać zastosowania stojaka na kółkach, mebla lub innego elementu wyposażenia w celu uniknięcia niestabilności urządzenia, która mogłaby grozić uszkodzeniem ciała. Aby uzyskać więcej informacji na temat obsługiwanych konfiguracji, skontaktuj się ze sklepem, w którym zakupiono drukarkę.

PRZESTROGA - RYZYKO WYWRÓCENIA SIĘ: Aby zmniejszyć ryzyko niestabilności urządzenia, każdą tacę należy ładować oddzielnie. Wszystkie pozostałe tace powinny być zamknięte do czasu, gdy będą potrzebne.

PRZESTROGA — GORĄCA POWIERZCHNIA: Wewnętrzne elementy drukarki mogą być gorące. W celu zmniejszenia ryzyka oparzenia, przed dotknięciem danej części należy odczekać, aż ostygnie.

PRZESTROGA — RYZYKO ZMIAŻDŻENIA: Aby zminimalizować ryzyko przytrzaśnięcia, należy zachować ostrożność w obszarach z tym oznaczeniem. Ryzyko przytrzaśnięcia jest największe podczas pracy przy częściach ruchomych, takich jak koła zębate, drzwi, tace czy pokrywy.

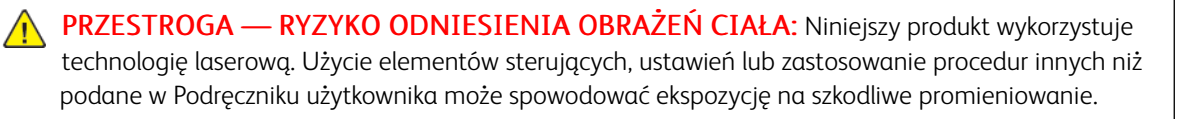

PRZESTROGA — RYZYKO ODNIESIENIA OBRAŻEŃ CIAŁA: Bateria litowa stosowana w tym produkcie nie jest przeznaczona do wymiany. Nieprawidłowa wymiana baterii litowej grozi wybuchem. Nie należy ładować, demontować ani palić baterii litowej. Zużyte baterie litowe należy wyrzucać zgodnie z instrukcjami producenta i lokalnymi przepisami.

Ten produkt został zaprojektowany z wykorzystaniem określonych podzespołów producenta i zatwierdzony jako spełniający surowe światowe normy bezpieczeństwa. Rola niektórych podzespołów w zachowaniu bezpieczeństwa nie zawsze jest oczywista. Producent nie ponosi odpowiedzialności za skutki stosowania innych części zamiennych.

Wszelkie naprawy i czynności serwisowe, oprócz opisanych w dokumentacji użytkownika, powinny być wykonywane przez serwisanta.

#### Informacje na temat wentylacji i ozonu

Szczegółowe informacje podano w dokumentach *Fakty na temat ozonu* oraz *Fakty na temat wentylacji* na stronie [Zdrowe i bezpieczne środowisko pracy – Xerox.](https://www.xerox.com/en-us/about/ehs/health-and-safety)

#### NINIEJSZĄ INSTRUKCJĘ NALEŻY ZACHOWAĆ.

## <span id="page-16-0"></span>Bezpieczeństwo dotyczące prądu elektrycznego

#### <span id="page-16-1"></span>**OGÓLNE WSKAZÓWKI**

## <sup>1</sup>N Przestroga:

- Nie należy wpychać przedmiotów do gniazd lub otworów drukarki. Dotknięcie zasilanego punktu lub zwarcie danej części może spowodować pożar lub porażenie prądem elektrycznym.
- Nie należy zdejmować pokryw ani elementów ochronnych przykręconych śrubami, chyba że instaluje się sprzęt opcjonalny i instrukcja mówi, że należy to zrobić. Podczas wykonywania takiej instalacji należy wyłączyć drukarkę. Gdy instalacja sprzętu opcjonalnego obejmuje zdjęcie pokrywy lub osłony, należy odłączyć przewód zasilający. Z wyjątkiem elementów opcjonalnych instalowanych przez użytkownika, żadne części pod tymi pokrywami nie podlegają konserwacji ani serwisowaniu.

Następujące czynniki zagrażają bezpieczeństwu:

- Przewód zasilający jest uszkodzony lub postrzępiony.
- Na drukarkę został wylany płyn.
- Drukarka została wystawiona na działanie wody.
- Z drukarki wydobywa się dym lub jej powierzchnia jest niezwykle gorąca.
- Drukarka emituje nietypowe dźwięki lub zapachy.
- Drukarka powoduje uaktywnienie wyłącznika automatycznego, bezpiecznika lub innego urządzenia zabezpieczającego.

Jeśli wystąpią jakiekolwiek z tych czynników, należy wykonać następujące czynności:

- 1. Natychmiast wyłącz drukarkę.
- 2. Odłącz przewód zasilający od gniazda elektrycznego.
- 3. Skontaktuj się z przedstawicielem autoryzowanego serwisu.

#### <span id="page-16-2"></span>**PRZEWÓD ZASILAJĄCY**

Należy używać przewodu zasilającego dostarczonego z drukarką.

Przestroga: Aby uniknąć ryzyką pożaru lub porażenia prądem elektrycznym, nie należy używać przedłużaczy, listew elektrycznych ani wtyczek.

- Przewód zasilający należy podłączyć bezpośrednio do odpowiednio uziemionego gniazda elektrycznego. Należy się upewnić, że oba końce przewodu są dobrze podłączone. Jeśli nie wiadomo, czy gniazdo jest uziemione, należy poprosić elektryka o dokonanie kontroli.
- Nie należy używać uziemiającej wtyczki przejściowej do podłączania drukarki do gniazda elektrycznego nie wyposażonego w bolec uziemienia.
- Należy sprawdzić, czy drukarka jest podłączona do gniazdka, które może dostarczyć prąd o odpowiednim napięciu i mocy. Jeśli to konieczne, należy przejrzeć specyfikację elektryczną z elektrykiem.
- Nie należy umieszczać drukarki w miejscu, w którym ktoś może nadepnąć na przewód.
- Nie umieszczać na przewodzie żadnych przedmiotów.
- Nie należy podłączać ani odłączać przewodu zasilającego, gdy przełącznik zasilania jest w położeniu właczenia.
- Jeżeli przewód zasilający uległ przepaleniu lub zużyciu, należy go wymienić.
- Aby zapobiec porażeniu prądem i zniszczeniu kabla, w celu odłączenia kabla zasilającego chwyć za wtyczkę.

Kabel zasilający stanowi oddzielny element, który jest przymocowany z tyłu drukarki. Jeśli jest konieczne odłączenie wszystkich źródeł prądu od drukarki, należy odłączyć kabel zasilający od gniazdka elektrycznego.

#### <span id="page-17-0"></span>**WYŁĄCZANIE AWARYJNE**

W następujących okolicznościach należy natychmiast wyłączyć drukarkę i odłączyć przewód zasilający od gniazda sieci elektrycznej. W następujących przypadkach należy skontaktować się z autoryzowanym przedstawicielem serwisowym Xerox, aby rozwiązać problem:

- Nietypowe zapachy lub dźwięki po uruchomieniu wyposażenia.
- Przewód zasilający jest uszkodzony lub postrzępiony.
- Wyłącznik automatyczny na panelu ściennym, bezpiecznik lub inne urządzenie zabezpieczające zostało uaktywnione.
- Na drukarkę został wylany płyn.
- Drukarka została wystawiona na działanie wody.
- Jedna z części drukarki jest uszkodzona.

#### <span id="page-17-1"></span>**BEZPIECZEŃSTWO DOTYCZĄCE BATERII**

Co najmniej jedna płytka drukowana w tej drukarce zawiera baterię litową. Nie należy podejmować prób naprawy ani wymiany baterii litowej. W przypadku wystąpienia problemu z baterią należy skontaktować się z autoryzowanym przedstawicielem serwisu, który pomoże go rozwiązać.

Przestroga: Nieprawidłowe zamontowanie baterii na płytce drukowanej stwarza ryzyko wybuchu.

Bateria litowa w tej drukarce zawiera materiał zawierający nadchloran. Informacje na temat specjalnych procedur postępowania z materiałem zawierającym nadchloran podano na stronie [https://dtsc.ca.gov/](www.dtsc.ca.gov/hazardouswaste/perchlorate) [perchlorate/.](www.dtsc.ca.gov/hazardouswaste/perchlorate)

#### <span id="page-17-2"></span>**PRZEWÓD LINII TELEFONICZNEJ**

**Przestroga:** Aby zmniejszyć ryzyko wywołania pożaru, należy używać wyłącznie przewodów telekomunikacyjnych oznaczonych według amerykańskiego systemu określania grubości kabla (American Wire Gauge, AWG) numerem 26 lub grubszych.

#### <span id="page-18-0"></span>Bezpieczeństwo użytkowania

Drukarka i materiały eksploatacyjne zostały zaprojektowane i przetestowane, aby spełniały rygorystyczne wymagania dotyczące bezpieczeństwa. Sformułowanie to obejmuje przebadanie przez urząd do spraw bezpieczeństwa, zatwierdzenie i zgodność z obowiązującymi standardami środowiskowymi.

Zwrócenie uwagi na poniższe wytyczne dotyczące bezpieczeństwa pomoże zapewnić ciągłe i bezpieczne działanie drukarki.

#### <span id="page-18-1"></span>**WYTYCZNE DOTYCZĄCE UŻYTKOWANIA**

- Podczas drukowania nie należy wyjmować żadnych tac.
- Nie otwierać drzwi drukarki podczas drukowania.
- Nie przesuwać drukarki podczas drukowania.
- Ręce, włosy, krawaty itp. należy trzymać z dala od miejsc wyjściowych i rolek podających.
- Pokrywy, które usunąć można jedynie przy użyciu narzędzi, zabezpieczają niebezpieczne miejsca w drukarce. Nie usuwaj pokryw zabezpieczających.
- Nie należy obchodzić żadnych zabezpieczeń elektrycznych ani mechanicznych.
- Nie próbuj usuwać papieru zaciętego głęboko w drukarce. Należy niezwłocznie wyłączyć drukarkę i skontaktować się z lokalnym przedstawicielem firmy Xerox.

#### A Przestroga:

- Metalowe powierzchnie w okolicy urządzenia utrwalającego silnie się nagrzewają. Podczas usuwania zacięć papieru w tym obszarze należy zawsze zachowywać ostrożność i unikać dotykania jakichkolwiek metalowych powierzchni.
- Aby uniknąć ryzyka przewrócenia, nie popychać ani nie przesuwać urządzenia z wysuniętymi tacami papieru.

#### <span id="page-18-2"></span>**LOKALIZACJA DRUKARKI**

- Drukarkę należy ustawić na poziomej, stałej i niewibrującej powierzchni o wytrzymałości odpowiedniej do jej ciężaru. Informacje na temat ciężaru drukarki znajdują się w sekcji *Specyfikacje fizyczne* w Przewodniku użytkownika.
- Nie należy blokować ani zakrywać gniazd i otworów drukarki. Te otwory to otwory wentylacyjne zapobiegające przegrzaniu drukarki.
- Drukarkę należy umieścić w miejscu, w którym jest odpowiednia przestrzeń na pracę i serwis.
- Jeżeli drukarka biurowa jest instalowana w korytarzu lub innym miejscu o podobnych ograniczeniach, konieczne może być zapewnienie dodatkowej przestrzeni. Należy przestrzegać wszystkich przepisów dotyczących bezpieczeństwa w miejscu pracy, przepisów budowlanych oraz przepisów przeciwpożarowych obowiązujących w danym regionie.
- Drukarkę należy umieścić w niezapylonym miejscu.
- Nie należy przechowywać lub obsługiwać drukarki w bardzo gorącym, zimnym lub wilgotnym środowisku.
- Nie należy umieszczać drukarki w pobliżu źródła ciepła.
- Nie umieszczać drukarki w miejscu wystawionym na działanie promieni słonecznych, aby nie narazić podzespołów wrażliwych na światło.
- Nie umieszczać drukarki w miejscu bezpośrednio wystawionym na przepływ zimnego powietrza z systemu klimatyzacyjnego.
- Drukarki nie należy umieszczać w miejscach narażony na drgania.
- Aby zapewnić optymalną wydajność, drukarki należy używać na wysokościach nad poziomem morza określonych w sekcji *Specyfikacje środowiskowe* w Przewodniku użytkownika.

#### <span id="page-19-0"></span>**MATERIAŁY EKSPLOATACYJNE DRUKARKI**

- Należy używać materiałów eksploatacyjnych przeznaczonych do posiadanej drukarki. Użycie nieodpowiednich materiałów może spowodować niską wydajność i zagrażać bezpieczeństwu.
- Należy przestrzegać wszystkich ostrzeżeń i instrukcji, które zostały oznaczone na produkcie lub dostarczone z produktami, elementami opcjonalnymi i materiałami eksploatacyjnymi.
- Wszystkie materiały eksploatacyjne należy przechowywać zgodnie z instrukcjami umieszczonymi na pakiecie lub kontenerze.
- Wszystkie materiały eksploatacyjne należy przechowywać poza zasięgiem dzieci.
- Nie wolno wrzucać toneru, wkładów toneru, wkładów bębna ani wkładów odpadów do ognia.

Przestroga: Podczas obsługi wkładów, np. wkładów toneru, należy unikać kontaktu ze skórą i oczami. Kontakt z oczami może być przyczyną podrażnienia i zapalenia. Nie wolno rozmontowywać wkładów, ponieważ może to być przyczyną podwyższenia ryzyka kontaktu ze skórą lub oczami.

Ostrzeżenie: Użycie materiałów eksploatacyjnych innych firm niż Xerox nie jest zalecane. Gwarancja Xerox, umowa serwisowa i Total Satisfaction Guarantee (Gwarancja całkowitej satysfakcji) nie obejmują uszkodzeń, awarii lub pogorszenia wydajności spowodowanych użyciem materiałów eksploatacyjnych innych firm niż Xerox lub użyciem materiałów eksploatacyjnych firmy Xerox nie przeznaczonych do tej drukarki. Total Satisfaction Guarantee (Gwarancja całkowitej satysfakcji) jest dostępna w Stanach Zjednoczonych i Kanadzie. Zakres może różnić się poza tymi obszarami. Aby uzyskać szczegółowe informacje, skontaktuj się z lokalnym przedstawicielem firmy Xerox.

#### <span id="page-19-1"></span>**INFORMACJE DOTYCZĄCE MATERIAŁÓW EKSPLOATACYJNYCH**

Przestroga: Pracując z wkładami toneru zawierającymi tusze lub utrwalacze, należy unikać ich kontaktu ze skórą i oczami. Kontakt z oczami może być przyczyną podrażnienia i zapalenia. Nie należy próbować demontować wkładu. Zwiększa to ryzyko kontaktu ze skórą lub oczami.

- Wszystkie materiały eksploatacyjne należy przechowywać zgodnie z instrukcjami umieszczonymi na pakiecie lub kontenerze.
- Wszystkie materiały eksploatacyjne należy przechowywać poza zasięgiem dzieci.

• Nigdy nie należy wrzucać toneru, wkładów toneru ani pojemników na zużyty toner do ognia.

Aby uzyskać informacje dotyczące programów recyklingu materiałów eksploatacyjnych Xerox®, przejdź do [www.](www.xerox.com/recycling) [xerox.com/recycling.](www.xerox.com/recycling)

## <span id="page-21-0"></span>Bezpieczna konserwacja

Nie należy próbować wykonywać żadnych procedur konserwacyjnych, które nie zostały opisane w dokumentacji dostarczonej z drukarką.

- Należy czyścić wyłącznie suchą ściereczką, niepozostawiającą włókien.
- Materiałów eksploatacyjnych i czyszczących należy używać zgodnie z instrukcjami.

Przestroga: Nie należy używać środków czyszczących w aerozolu. Stosowanie środków czyszczących w aerozolu do czyszczenia urządzeń elektromechanicznych może doprowadzić do wybuchu lub pożaru.

- Nie wolno zdejmować pokryw lub osłon przykręconych za pomocą śrub. Nie ma za nimi elementów, które mogłyby być serwisowane przez klienta.
- W przypadku rozsypania toneru lub tuszu należy użyć miotły lub wilgotnej ściereczki, aby usunąć rozsypany proszek. Zamiataj wolnymi ruchami, aby uniknąć nadmiernego wzniecania pyłu. Należy unikać stosowania odkurzacza. Jeśli konieczne jest jego zastosowanie, musi być on przystosowany do zbierania palnych pyłów oraz mieć silnik dopuszczony do atmosfery wybuchowej i nieprzewodzący wąż.

Przestroga: Metalowe powierzchnie w okolicy urządzenia utrwalającego silnie się nagrzewają. Podczas usuwania zacięć papieru w tym obszarze należy zachowywać ostrożność i unikać dotykania jakichkolwiek metalowych powierzchni.

• Materiałów eksploatacyjnych i elementów konserwacyjnych nie należy palić. Aby uzyskać informacje dotyczące programów recyklingu materiałów eksploatacyjnych firmy Xerox®, przejdź do [www.xerox.com/gwa.](https://www.office.xerox.com/cgi-bin/printer.pl?APP=udpdfs&Page=color&PgName=recyclingsupplies)

## <span id="page-22-0"></span>Informacje kontaktowe związane z ochroną środowiska i BHP

Aby uzyskać więcej informacji dotyczących ochrony środowiska i BHP, związanych z tym produktem i materiałami eksploatacyjnymi firmy Xerox, należy skorzystać z następujących informacji kontaktowych:

- Tylko Stany Zjednoczone i Kanada: 1-800-ASK-XEROX (1-800-275-9376)
- Adres internetowy: [Bezpieczeństwo środowiska i zrównoważony rozwój Xerox](https://www.xerox.com/en-us/about/ehs)
- Adres e-mail (globalny): [EHS-Europe@xerox.com](mailto:EHS-Europe@xerox.com)

Aby uzyskać informacje na temat bezpieczeństwa produktu w Stanach Zjednoczonych i Kanadzie, przejdź do strony: [www.xerox.com/environment](https://www.office.xerox.com/cgi-bin/printer.pl?APP=udpdfs&Page=Color&PgName=environmentna).

# <span id="page-23-0"></span>Symbole produktu

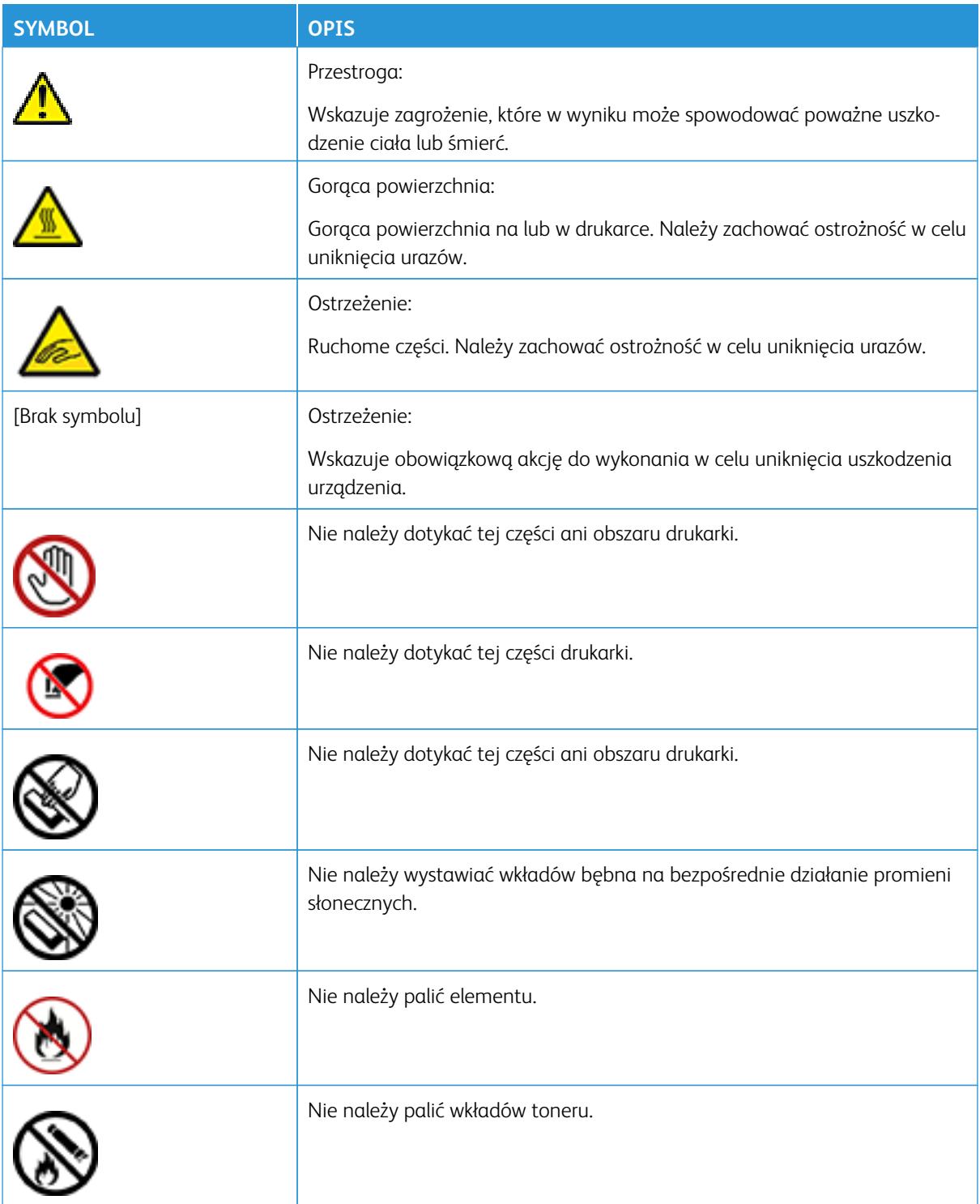

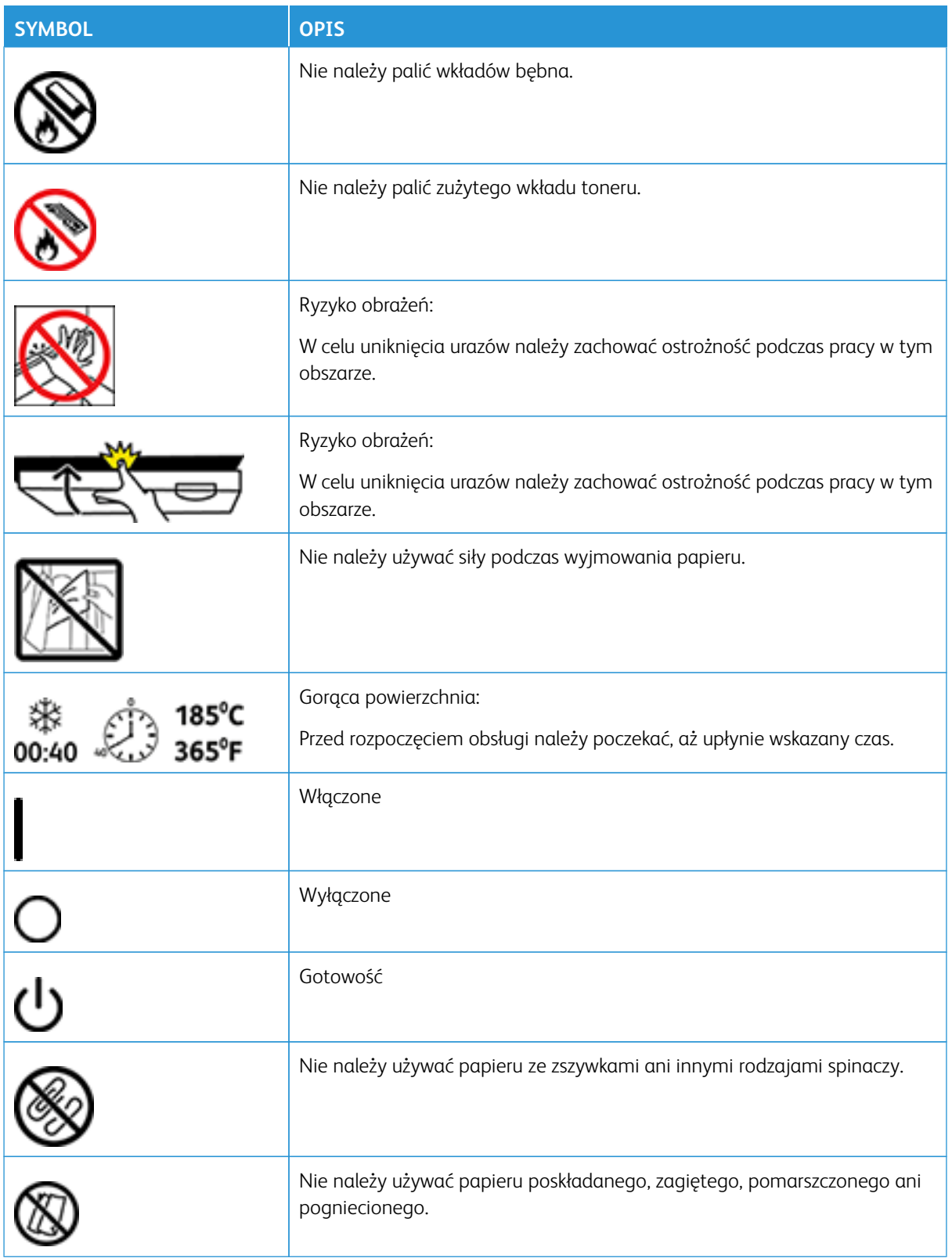

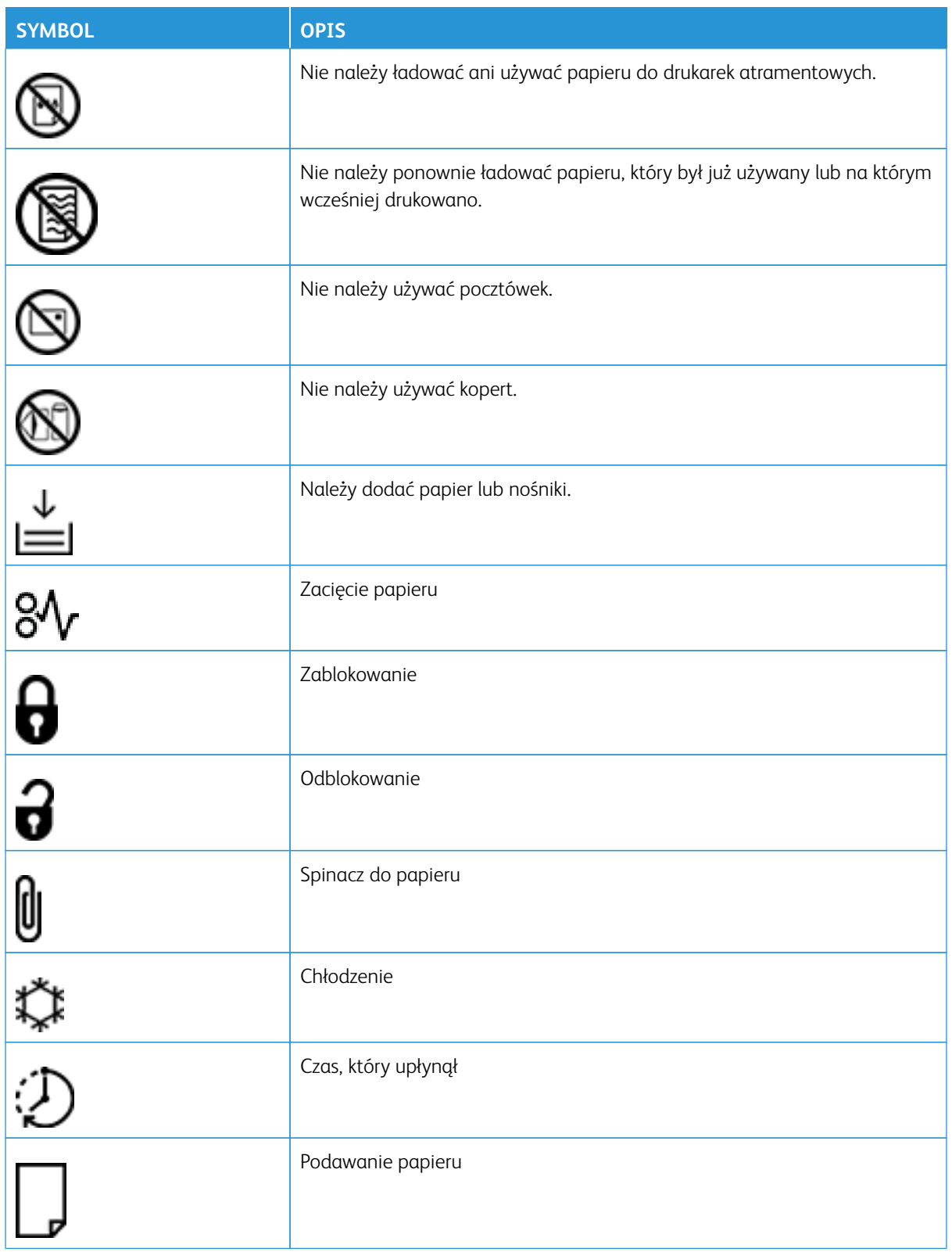

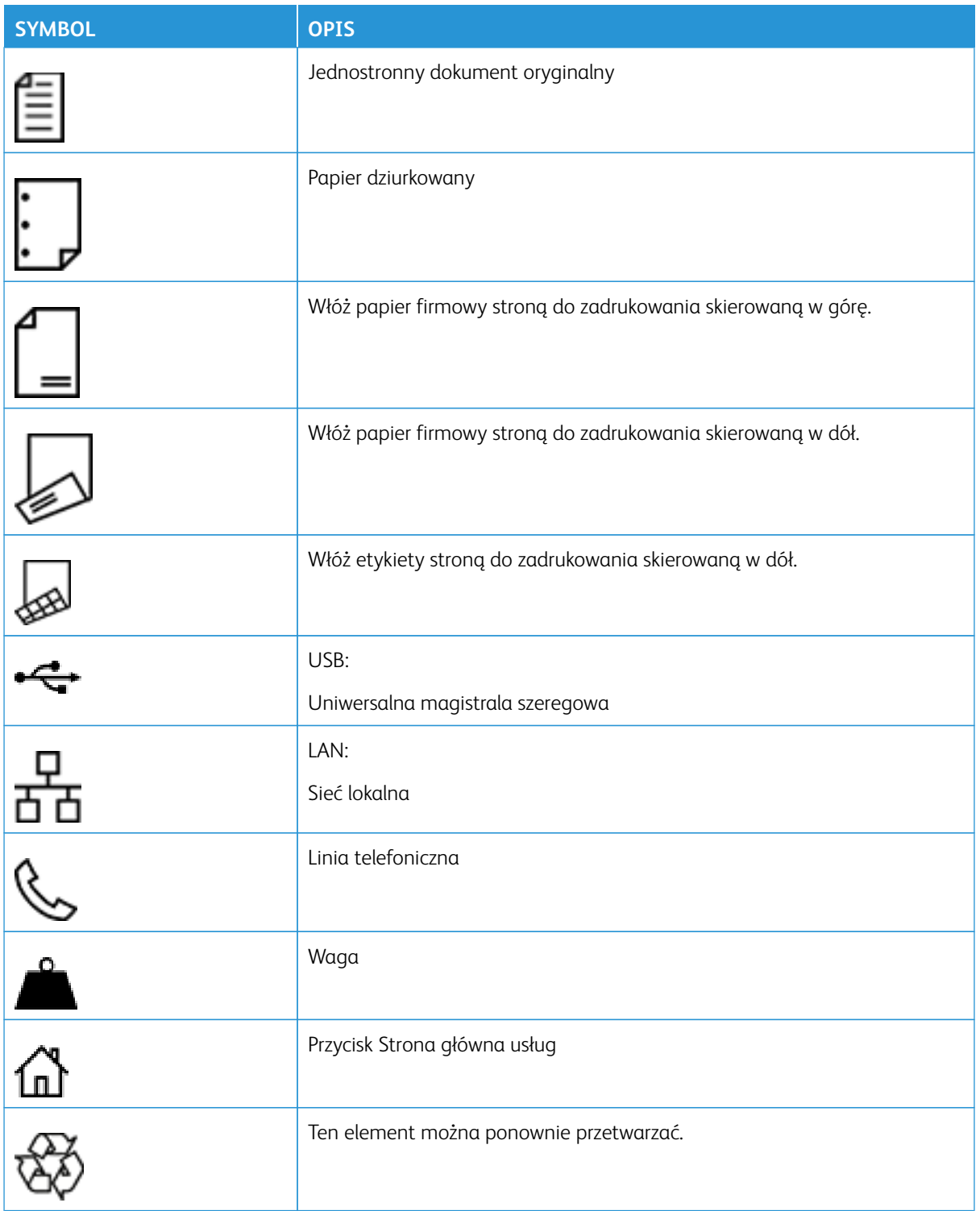

Bezpieczeństwo

# <span id="page-28-0"></span>Informacje na temat drukarki

## Ten rozdział zawiera:

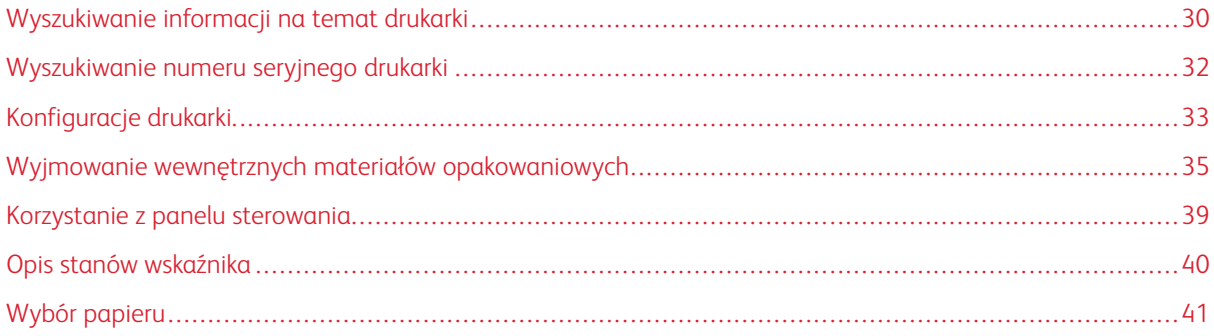

# <span id="page-29-0"></span>Wyszukiwanie informacji na temat drukarki

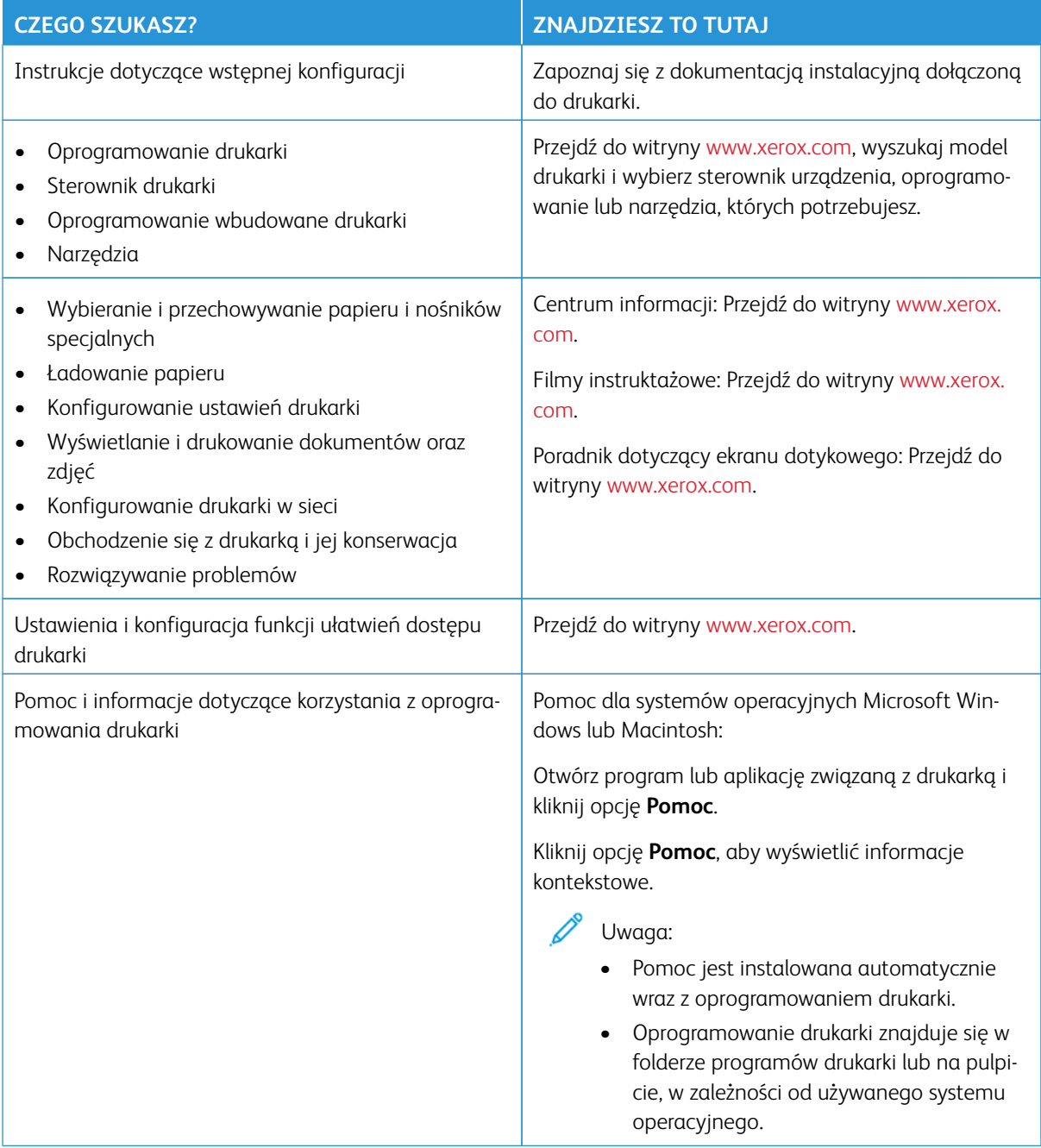

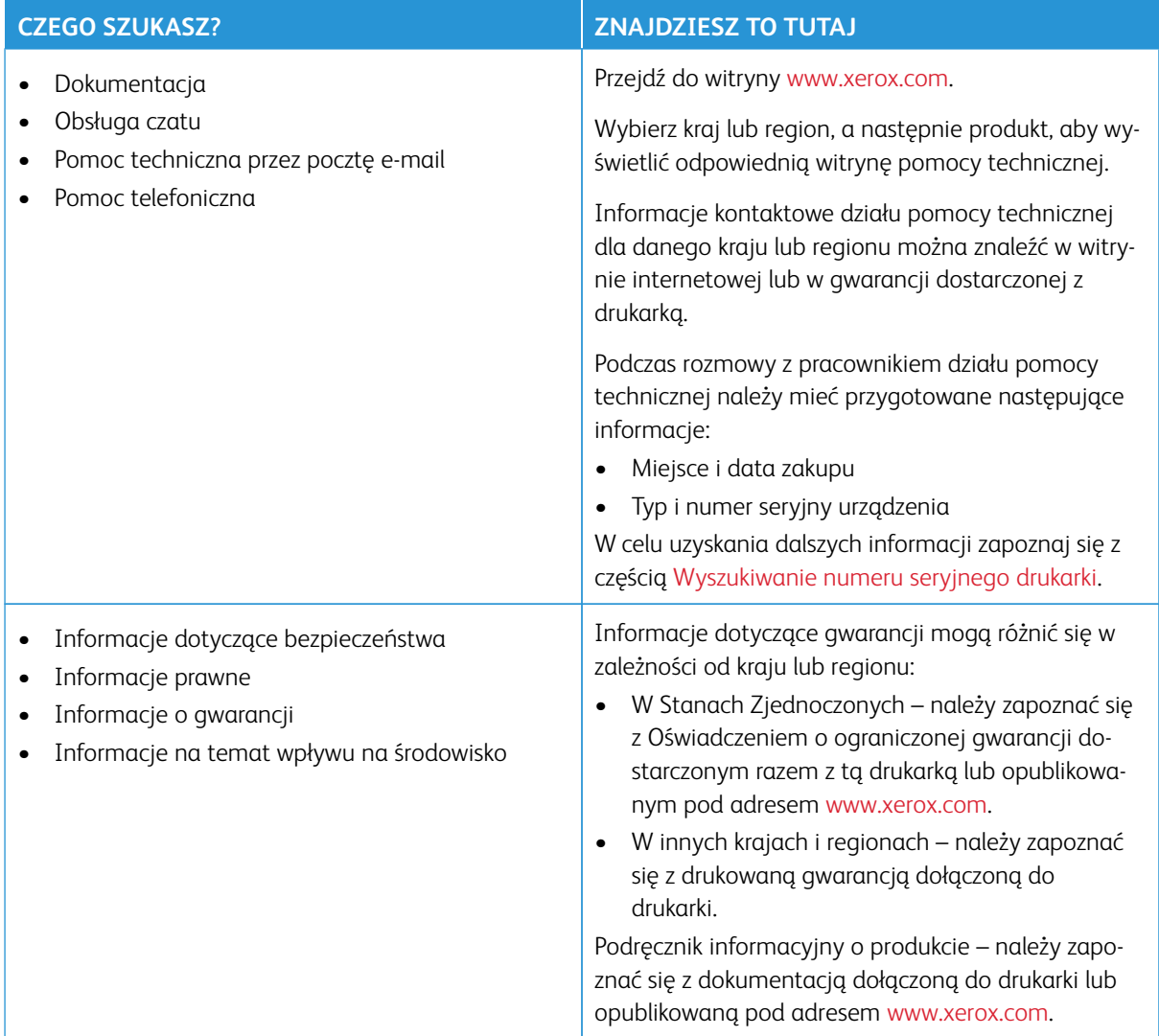

# <span id="page-31-0"></span>Wyszukiwanie numeru seryjnego drukarki

Wyszukiwanie numeru seryjnego drukarki:

- 1. Otwórz drzwi A.
- 2. Znajdź numer seryjny.

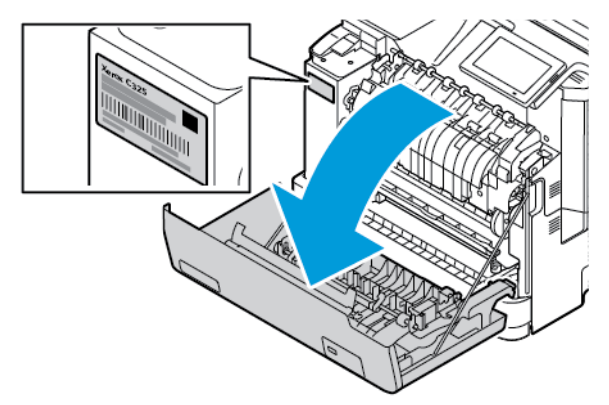

# <span id="page-32-0"></span>Konfiguracje drukarki

PRZESTROGA - RYZYKO WYWRÓCENIA SIĘ: Instalacja jednej opcji lub większej ich liczby w drukarce może wymagać zastosowania stojaka na kółkach, mebla lub innego elementu wyposażenia w celu uniknięcia niestabilności urządzenia, która mogłaby grozić uszkodzeniem ciała. Więcej informacji o obsługiwanych konfiguracjach można znaleźć na stronie [Rozwiązania z zakresu miejsc pracy i](https://www.xerox.com/en-us)  [druku cyfrowego | Xerox](https://www.xerox.com/en-us).

PRZESTROGA — RYZYKO WYWRÓCENIA SIĘ: Aby zmniejszyć ryzyko niestabilności urządzenia, każdą tacę należy ładować oddzielnie. Wszystkie pozostałe tace powinny być zamknięte do czasu, gdy będą potrzebne.

W zależności od modelu drukarki możesz ją skonfigurować, dodając opcjonalną tacę na 550+100 arkuszy. Taca na 550+100 arkuszy jako Taca 2 składa się z tacy na 550 arkuszy oraz podajnika uniwersalnego na 100 arkuszy.

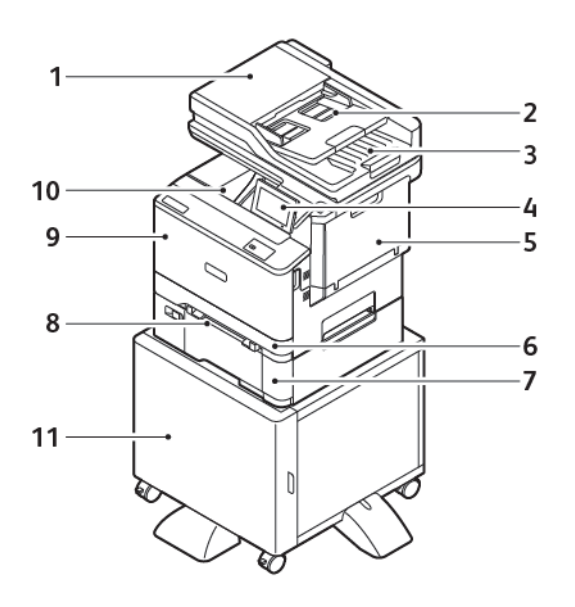

- 1. Automatyczny podajnik dokumentów (ADF)
- 2. Taca automatycznego podajnika dokumentów
- 3. Taca wyjściowa automatycznego podajnika dokumentów
- 4. Panel sterowania
- 5. Drzwi B, boczne drzwi
- 6. Taca 1, standardowa taca na 250 arkuszy
- 7. Taca 2, opcjonalna taca na 550+100 arkuszy
- 8. Podajnik ręczny
- 9. Drzwi A, przednie drzwi

# 10. Standardowa taca wyjściowa

#### 11. Podstawka drukarki

# <span id="page-34-0"></span>Wyjmowanie wewnętrznych materiałów opakowaniowych

Drukarka jest dostarczana z wewnętrznymi materiałami opakowaniowymi. Usuń odpowiednio wszystkie elementy opakowania.

1. Usuń taśmę i wyrzuć piankę ochronna z automatycznego podajnika dokumentów do druku dwustronnego.

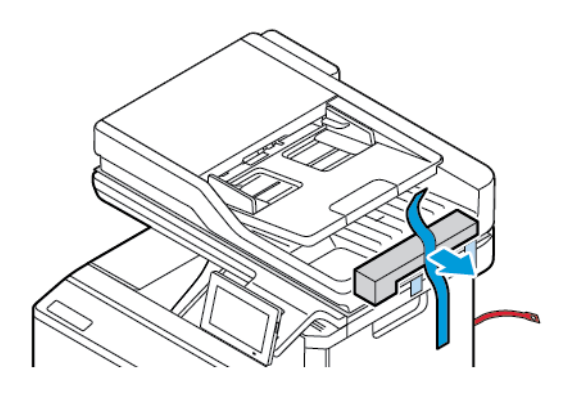

2. Usuń taśmę i otwórz drzwi C.

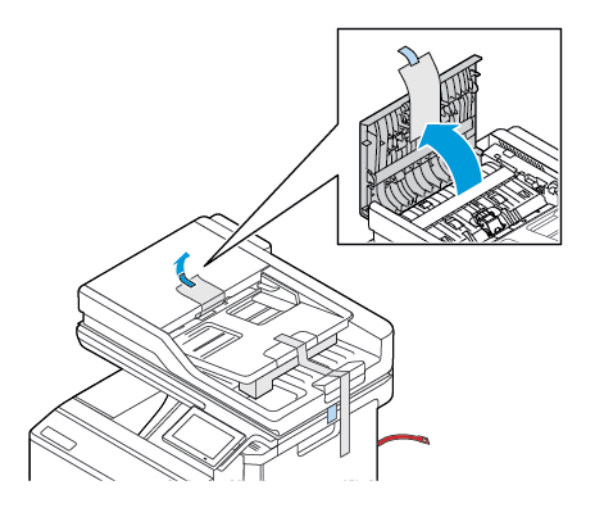

3. Usuń arkusz pianki ochronnej i zamknij drzwi C.

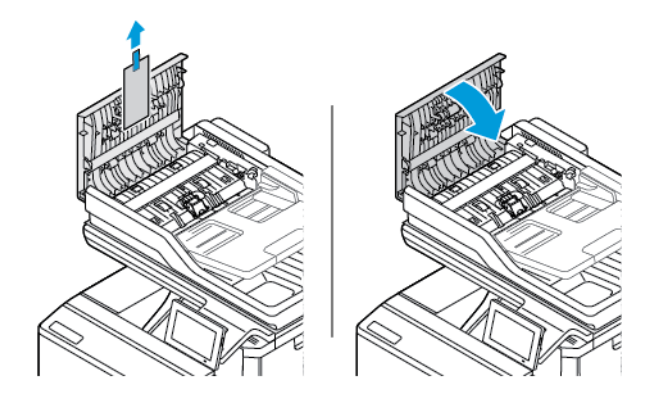

4. Otwórz pokrywę skanera.

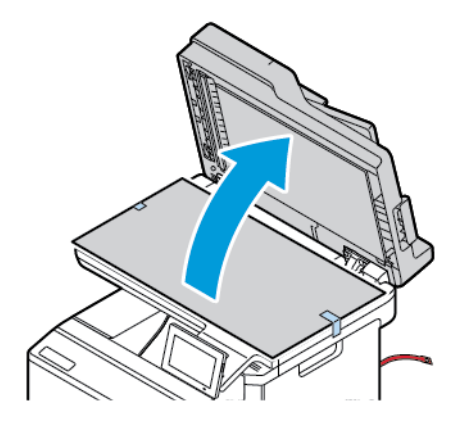

5. Usuń taśmy i arkusz pianki ochronnej.

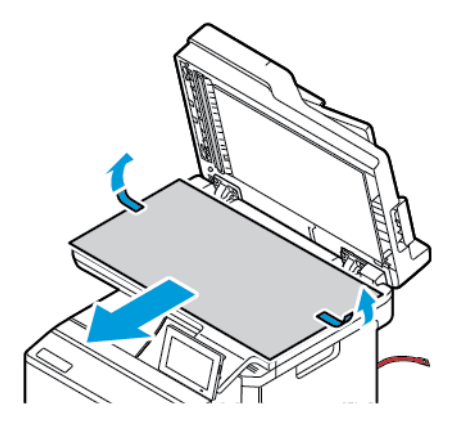

6. Zamknij pokrywę skanera.

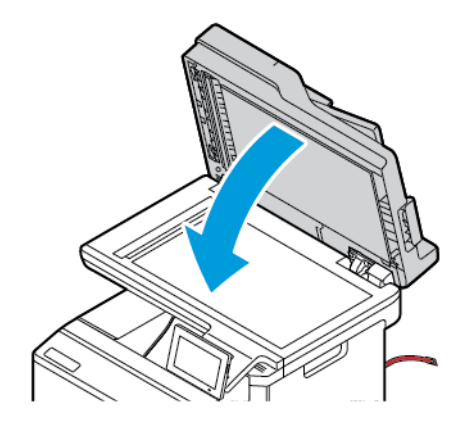
7. Otwórz drzwi A z przodu drukarki.

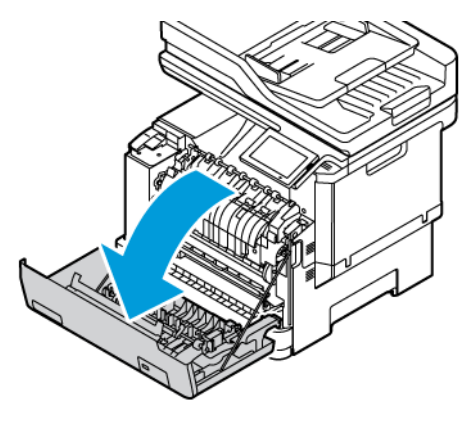

8. Usuń czerwone taśmy z tworzywa sztucznego i spinki.

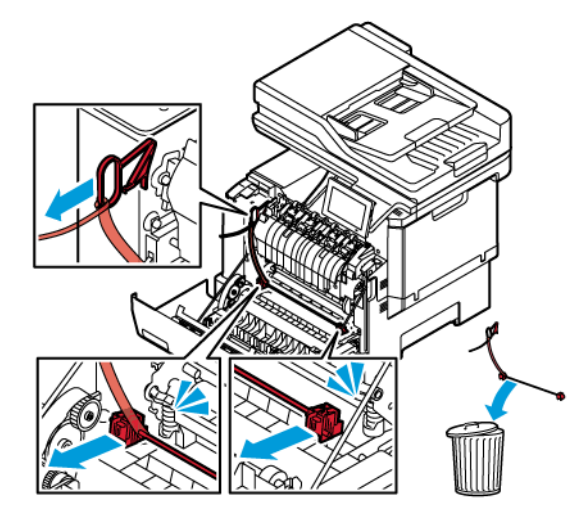

- 9. Zamknij drzwi A.
- 10. Otwórz drzwi B i usuń czerwone taśmy z tworzywa sztucznego z wkładu toneru po prawej stronie drukarki.

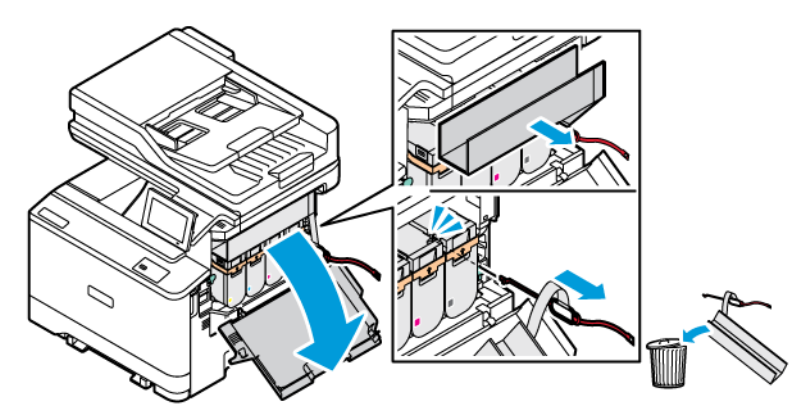

11. Zamknij drzwi B.

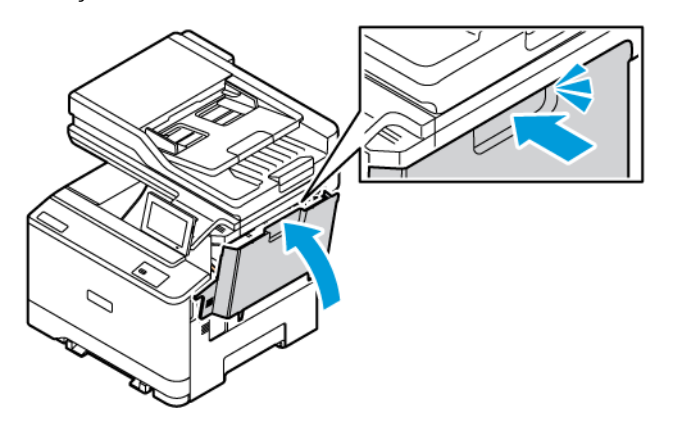

# Korzystanie z panelu sterowania

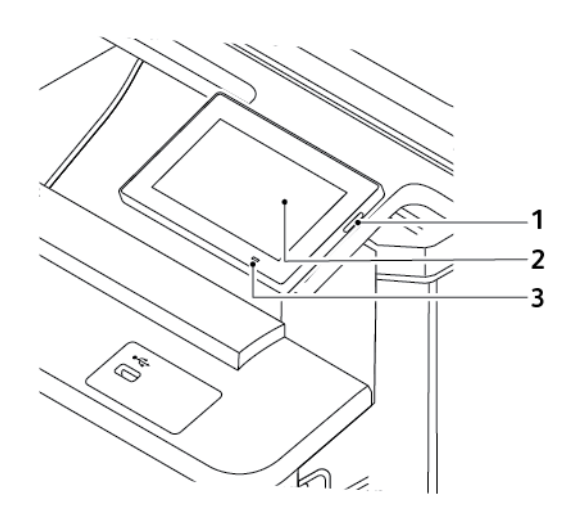

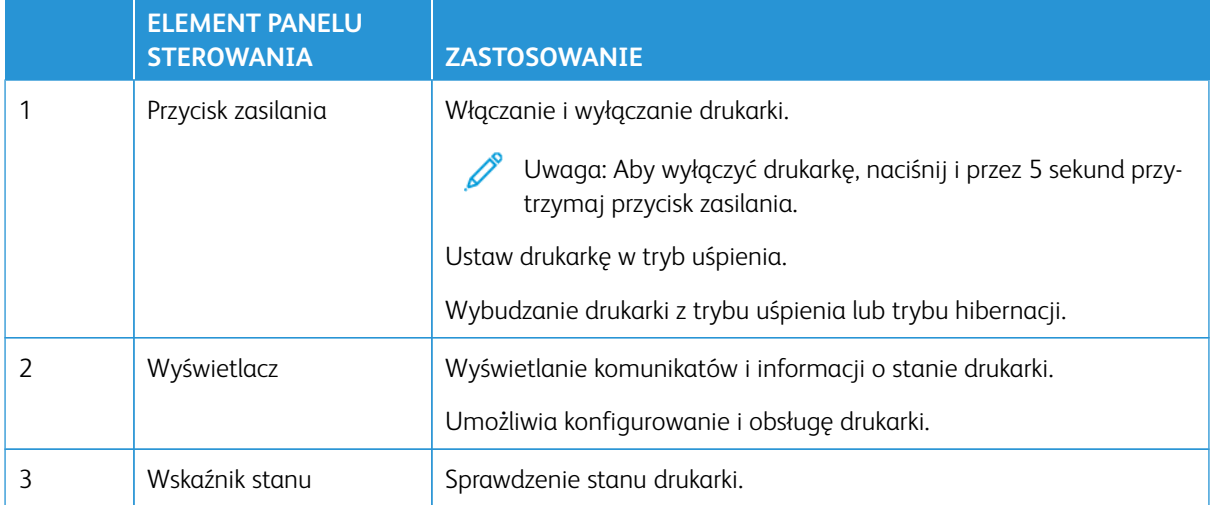

# Opis stanów wskaźnika

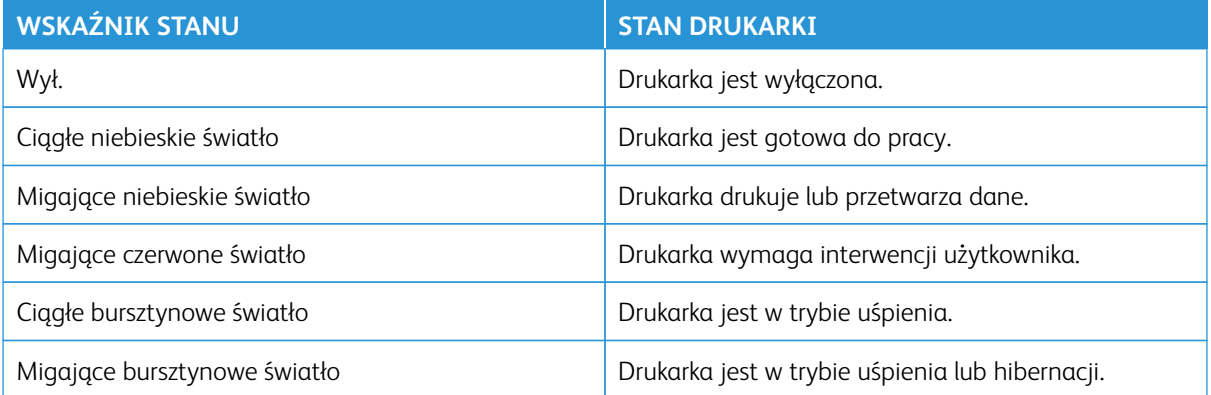

### Wybór papieru

### **WSKAZÓWKI DOTYCZĄCE PAPIERU**

Stosowanie odpowiednich rodzajów papieru w celu uniknięcia zacięć i zapewnienia bezproblemowego drukowania.

- Zawsze należy używać nowego i nieuszkodzonego papieru.
- Przed załadowaniem papieru należy sprawdzić, która strona jest stroną zalecaną do zadrukowania. Informacja ta zazwyczaj znajduje się na opakowaniu papieru.
- Nie należy używać papieru wyciętego lub przyciętego ręcznie.
- Nie należy jednocześnie umieszczać papieru o różnych rozmiarach, typach czy gramaturze w tej samej tacy. Może to powodować zacięcia.
- Nie należy stosować papieru powlekanego, za wyjątkiem papierów powlekanych przeznaczonych do drukowania elektrofotograficznego.

Więcej informacji można znaleźć w części:

- Lista zalecanych nośników (Stany Zjednoczone): [Lista zalecanych nośników papier i nośniki specjalne](https://www.xeroxpaperusa.com/resources/recommended-media-list) [Xerox® \(xeroxpaperusa.com\).](https://www.xeroxpaperusa.com/resources/recommended-media-list)
- Lista zalecanych nośników (Europa): [Zalecane papiery i nośniki specjalne do drukarek Xerox.](https://www.xerox.co.uk/en-gb/printer-supplies/recommended-printer-papers-and-specialty-media)

### **CHARAKTERYSTYKA PAPIERU**

Przedstawiona poniżej charakterystyka papieru ma wpływ na jakość wydruku i niezawodność drukowania. Przed wydrukiem należy uwzględnić następujące czynniki.

### **Gramatura**

Tace mogą podawać papier o różnej gramaturze. Papier o gramaturze mniejszej niż 60 g/m2 (16 funtów) może nie być wystarczająco sztywny, co może skutkować problemami z podawaniem i powodować zacięcia. W celu uzyskania dalszych informacji zapoznaj się z częścią [Obsługiwane gramatury papieru.](#page-48-0)

#### **Zwijanie**

Zwijanie to tendencja papieru do zakrzywiania się na brzegach. Nadmierne zwijanie się może spowodować problemy z podawaniem papieru. Papier może zwijać się po przejściu przez drukarkę, gdzie wystawiony jest na działanie wysokiej temperatury. Trzymanie rozpakowanego papieru w warunkach o dużej wilgotności lub bardzo suchych, w wysokiej lub niskiej temperaturze może przyczynić się do zawinięcia brzegów przed drukowaniem i spowodować problemy z podawaniem.

### **Gładkość**

Gładkość papieru ma bezpośredni wpływ na jakość wydruku. Jeśli papier jest zbyt szorstki, toner nie zostanie prawidłowo wtopiony w arkusz. Zbyt gładki papier może spowodować problemy z podawaniem lub jakością wydruku. Zalecamy korzystanie z papieru z 50 punktami Sheffielda.

### **Zawartość wilgoci**

Ilość wilgoci zawartej w papierze ma wpływ zarówno na jakość wydruków, jak i zdolność do prawidłowego podawania papieru przez drukarkę. Do chwili użycia papier należy przechowywać w oryginalnym opakowaniu. Narażenie papieru na zmiany wilgotności może niekorzystnie wpływać na jego parametry.

Od 24 do 48 godzin przed drukowaniem papier w oryginalnym opakowaniu należy umieścić w tym samym środowisku, co drukarkę. Papier musi być przechowywany w takich samych warunkach jak drukarka. W przypadku dużej różnicy między warunkami przechowywania lub transportu a warunkami panującymi w otoczeniu drukarki okres ten papieru powinien zostać wydłużony do kilku dni. Również gruby papier może wymagać dłuższego okresu kondycjonowania.

### **Kierunek ułożenia włókien**

Kierunek włókien określa sposób ułożenia włókien papieru w arkuszu. Kierunek ułożenia włókien może być wzdłużny, czyli równoległy do długości papieru, lub poprzeczny, czyli równoległy do szerokości papieru.

Zalecany kierunek ziarna, patrz [Obsługiwane gramatury papieru.](#page-48-0)

### **Zawartość włókien**

Większość papieru kserograficznego wysokiej jakości wykonana jest w 100% z przetworzonej chemicznie papierówki. Taki skład pozwala uzyskać papier o wysokim stopniu stabilności, gwarantującym mniejsze problemy z podawaniem papieru w drukarce i lepszą jakość wydruku. Papier zawierający inne włókna, np. bawełny, może powodować problemy podczas drukowania.

### **NIEDOZWOLONE RODZAJE PAPIERU**

Nie zaleca się stosowania w drukarce niżej wymienionych rodzajów papieru:

- Papier przetworzony chemicznie używany do kopiowania bez zastosowania kalki, znany także jako papier samokopiujący.
- Papier z nadrukiem zawierającym substancje mogące zanieczyścić drukarkę.
- Papier z nadrukiem nieodpornym na wysoką temperaturę panującą w nagrzewnicy drukarki.
- Papier z nadrukiem wymagającym kalibracji (precyzyjnego usytuowania nadruku na stronie) dokładniejszej niż ±2,3 mm (±0,09 cala), np. formularze stosowane w optycznym rozpoznawaniu znaków (OCR).

Aby właściwie drukować na takich formularzach, w niektórych przypadkach można dostosować kalibrację za pomocą oprogramowania.

• Papier powlekany (papier dokumentowy podatny na wycieranie), papier syntetyczny, papier termiczny.

- Papier o nierównych krawędziach, papier szorstki lub papier o powierzchni z wyraźną teksturą bądź papier pofałdowany.
- Papier makulaturowy niespełniający wymagań europejskiej normy EN12281:2002.
- Papier o gramaturze mniejszej niż 60 g/m2 (16 funtów).
- Formularze lub dokumenty wieloczęściowe.

#### **PRZECHOWYWANIE PAPIERU**

Aby uniknąć problemów z zacięciami papieru i nierówną jakością wydruku, należy zastosować się do poniższych wskazówek:

- Od 24 do 48 godzin przed drukowaniem papier w oryginalnym opakowaniu należy umieścić w tym samym środowisku, co drukarkę.
- W przypadku dużej różnicy między warunkami przechowywania lub transportu a warunkami panującymi w otoczeniu drukarki okres ten papieru powinien zostać wydłużony do kilku dni. Również gruby papier może wymagać dłuższego okresu kondycjonowania.
- Aby uzyskać jak najlepszą jakość wydruków, papier należy przechowywać w miejscu o temperaturze 21°C (70°F) i wilgotności względnej 40%.
- Większość producentów etykiet zaleca drukowanie w temperaturze od 18 do 24°C (65-75°F) i wilgotności względnej od 40 do 60%.
- Papier należy przechowywać w kartonach, a te umieszczać na paletach lub półkach, a nie na podłodze.
- Pojedyncze paczki papieru należy przechowywać na płaskiej powierzchni.
- Na pojedynczych paczkach papieru nie należy umieszczać żadnych przedmiotów.
- Papier należy wyjmować z kartonu lub opakowania tylko bezpośrednio przed załadowaniem do drukarki. Dzięki przechowywaniu w kartonie i opakowaniu papier pozostaje czysty, suchy i płaski.

### **WYBÓR FORM ZADRUKOWANYCH I PAPIERU FIRMOWEGO**

- Użyj papieru o długich włóknach.
- Należy używać wyłącznie form i papieru firmowego zadrukowanych metodą litografii offsetowej lub druku wklęsłego.
- Nie należy stosować papieru szorstkiego lub o powierzchni z wyraźną teksturą.
- Należy używać farby drukarskiej odpornej na działanie żywicy w tonerze. Farba drukarska utrwalana przez utlenianie lub farba na bazie oleju z reguły spełnia te wymagania, natomiast lateksowa farba drukarska może ich nie spełniać.
- Przed zakupem dużej ilości druków formularzy i papieru firmowego należy zrobić na nich próbny wydruk. Dzięki temu można ustalić, czy toner na formularzach z nadrukiem i papierze firmowym będzie mieć wpływ na jakość druku.
- W razie wątpliwości należy skontaktować się z dostawcą papieru.

• W przypadku drukowania na papierze firmowym, papier należy załadować w prawidłowej orientacji dla danej drukarki.

Więcej informacji można znaleźć w części:

- Lista zalecanych nośników (Stany Zjednoczone): [Lista zalecanych nośników papier i nośniki specjalne](https://www.xeroxpaperusa.com/resources/recommended-media-list) [Xerox® \(xeroxpaperusa.com\).](https://www.xeroxpaperusa.com/resources/recommended-media-list)
- Lista zalecanych nośników (Europa): [Zalecane papiery i nośniki specjalne do drukarek Xerox.](https://www.xerox.co.uk/en-gb/printer-supplies/recommended-printer-papers-and-specialty-media)

### **OBSŁUGIWANE ROZMIARY PAPIERU**

 $\mathscr{O}$ Uwaga: Używany model drukarki może być wyposażony w tacę na 550+100 arkuszy jako Tacę 2 składającą się z tacy na 550 arkuszy oraz podajnika uniwersalnego na 100 arkuszy. Taca na 550 arkuszy, która jest częścią tacy na 550+100 arkuszy, obsługuje taki sam papier jak taca na 550 arkuszy. Zintegrowany podajnik uniwersalny obsługuje różne rozmiary, typy i gramatury papieru.

### **Obsługiwane rozmiary papieru**

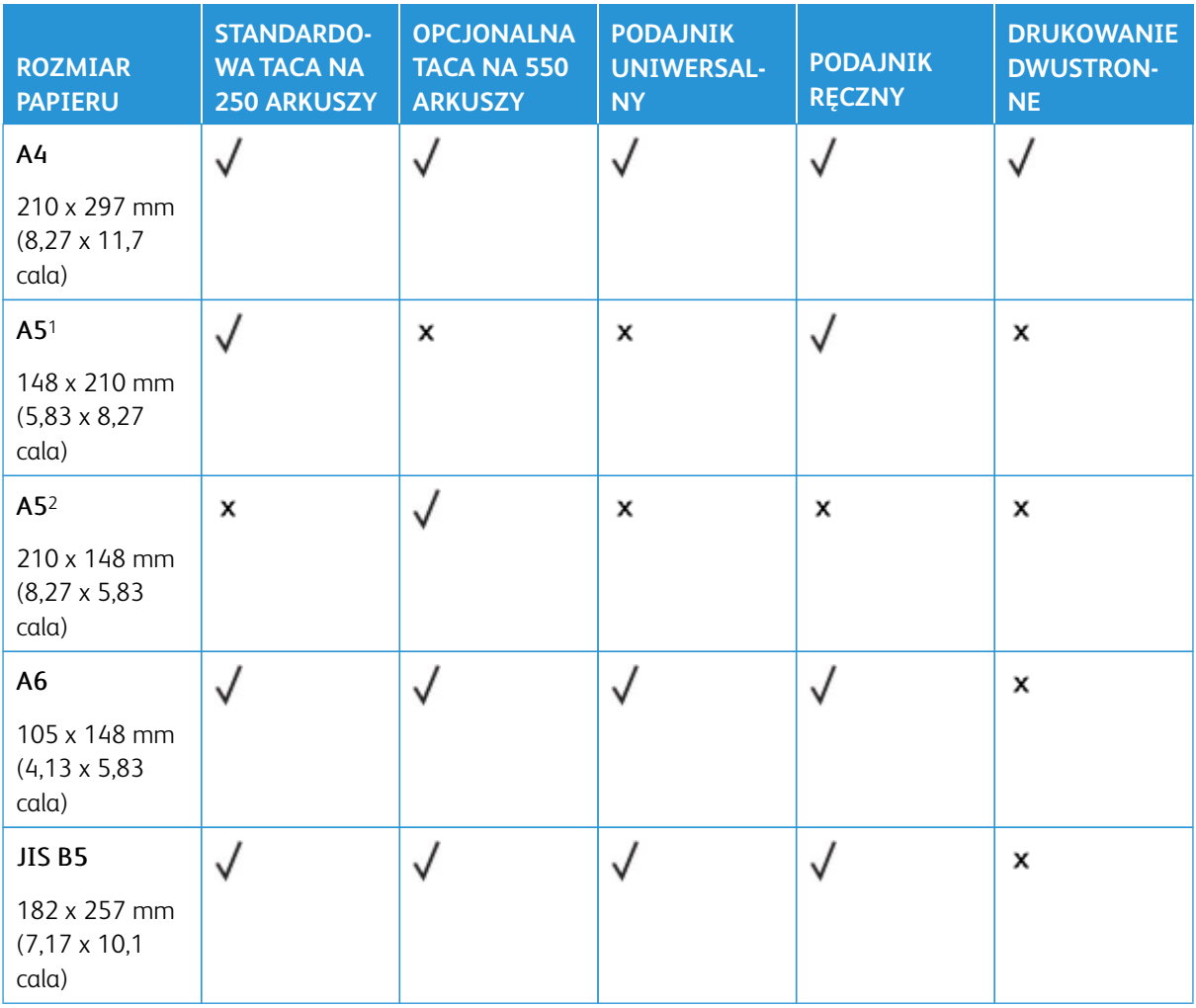

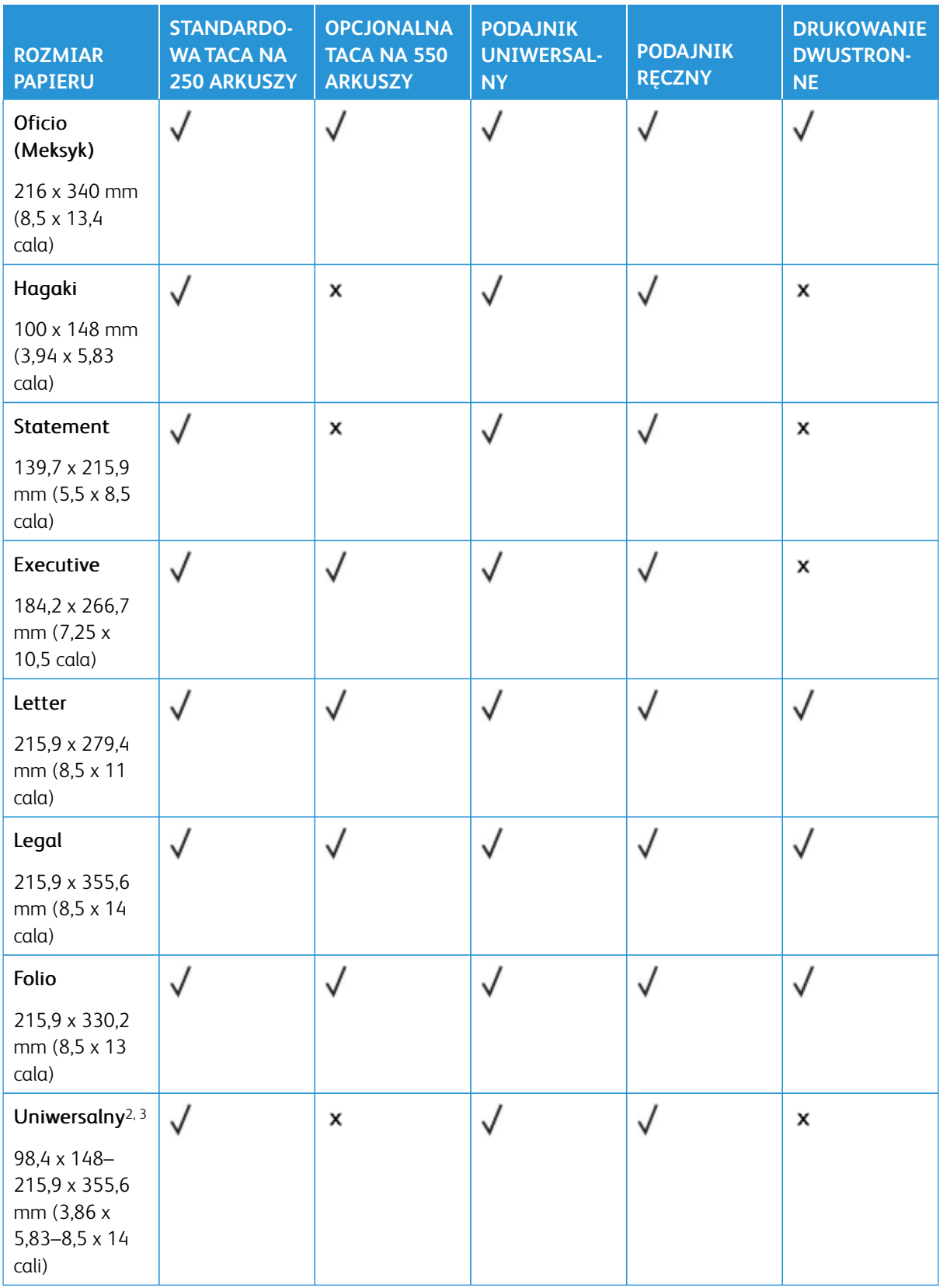

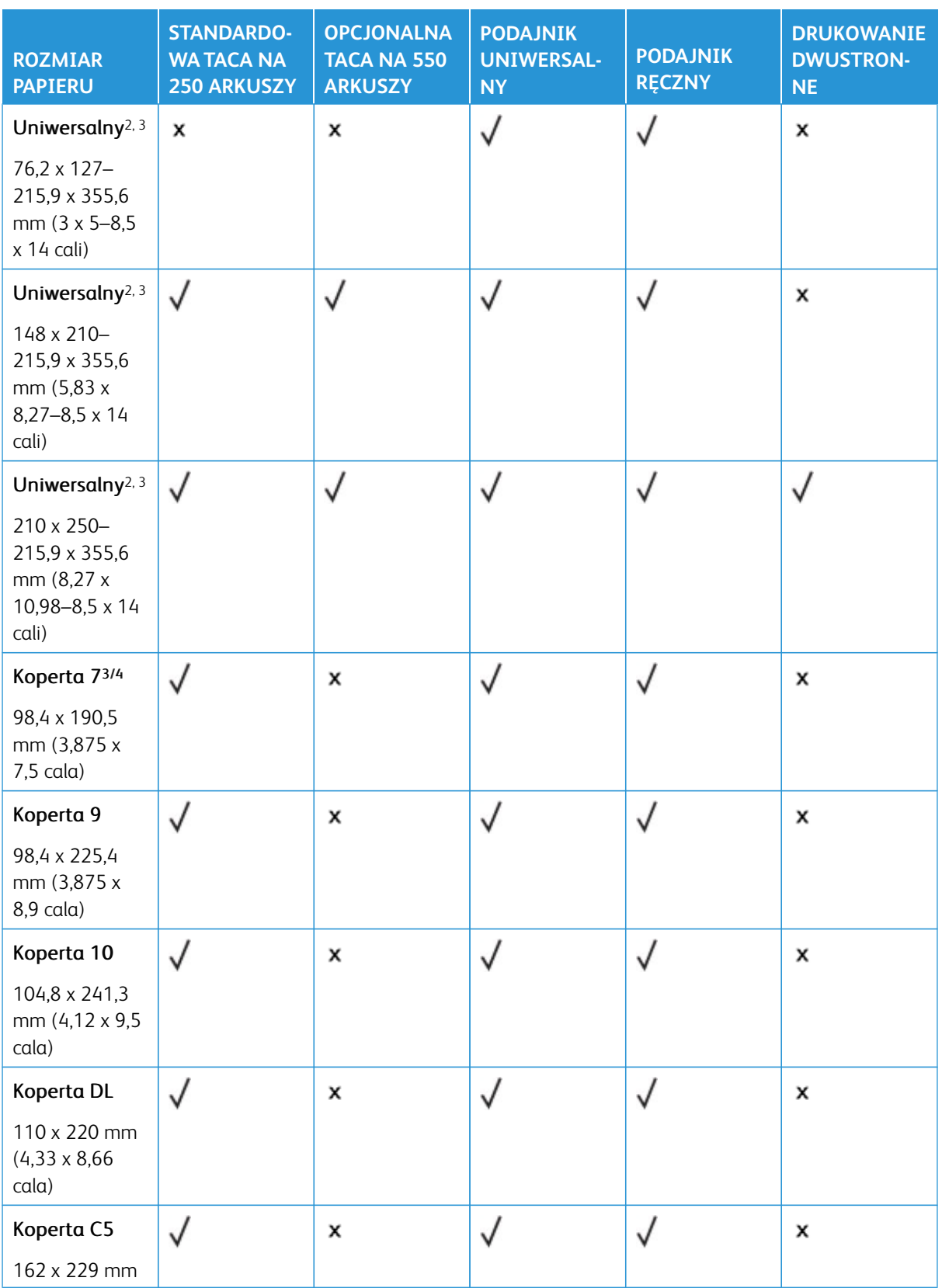

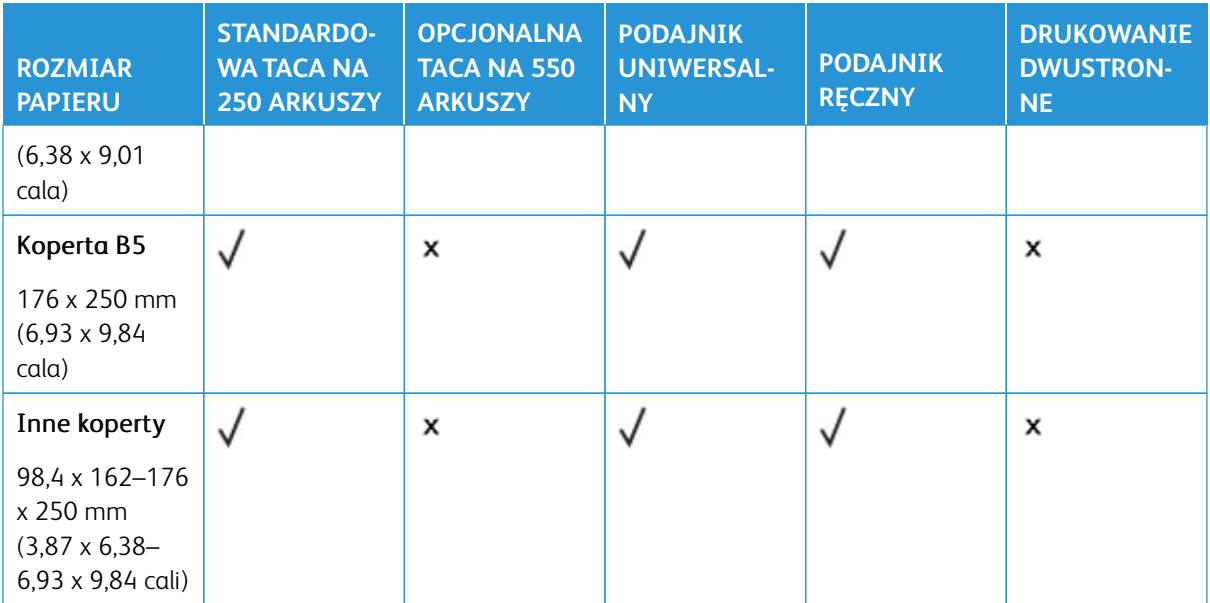

1 Załaduj papier o tym rozmiarze do tacy standardowej, podajnika ręcznego i podajnika uniwersalnego długą krawędzią do przodu.

2 Załaduj papier o tym rozmiarze do tac opcjonalnych krótką krawędzią do przodu.

3 Jeśli wybrano opcję Universal, strona ma wymiary 215,9 x 355,6 mm (8,5 x 14 cali), o ile rozmiar nie zostanie określony za pomocą programu.

4 Załaduj wąski arkusz papieru krótką stroną do przodu.

5 Jeśli wybrano opcję Inna koperta, strona ma rozmiar 215,9 x 355,6 mm (8,5 x 14 cali), o ile rozmiar jest określany za pomocą programu.

### **Obsługiwane typy papieru**

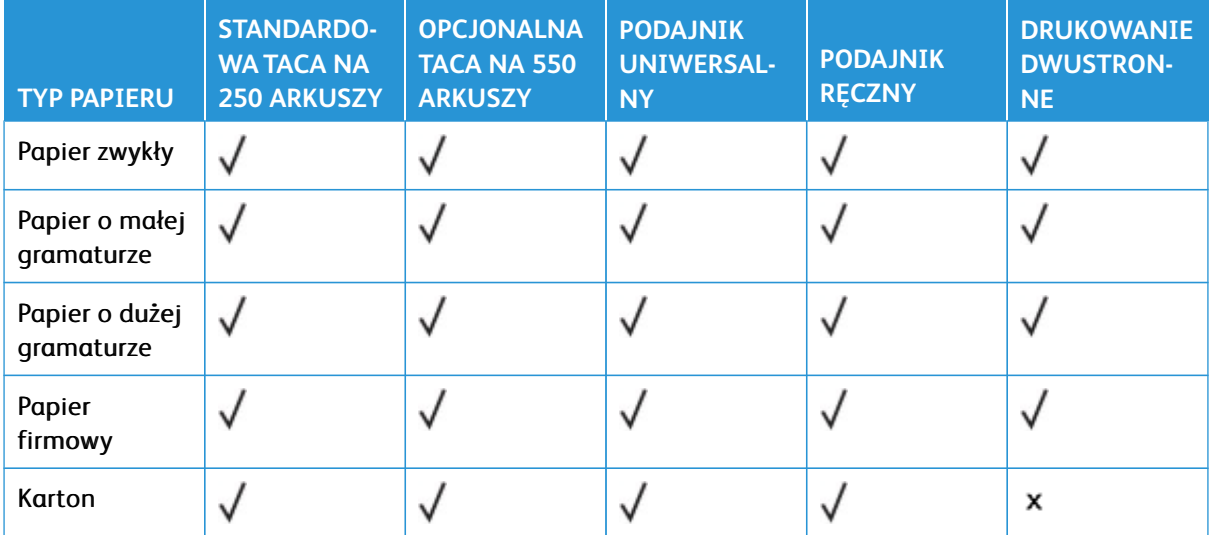

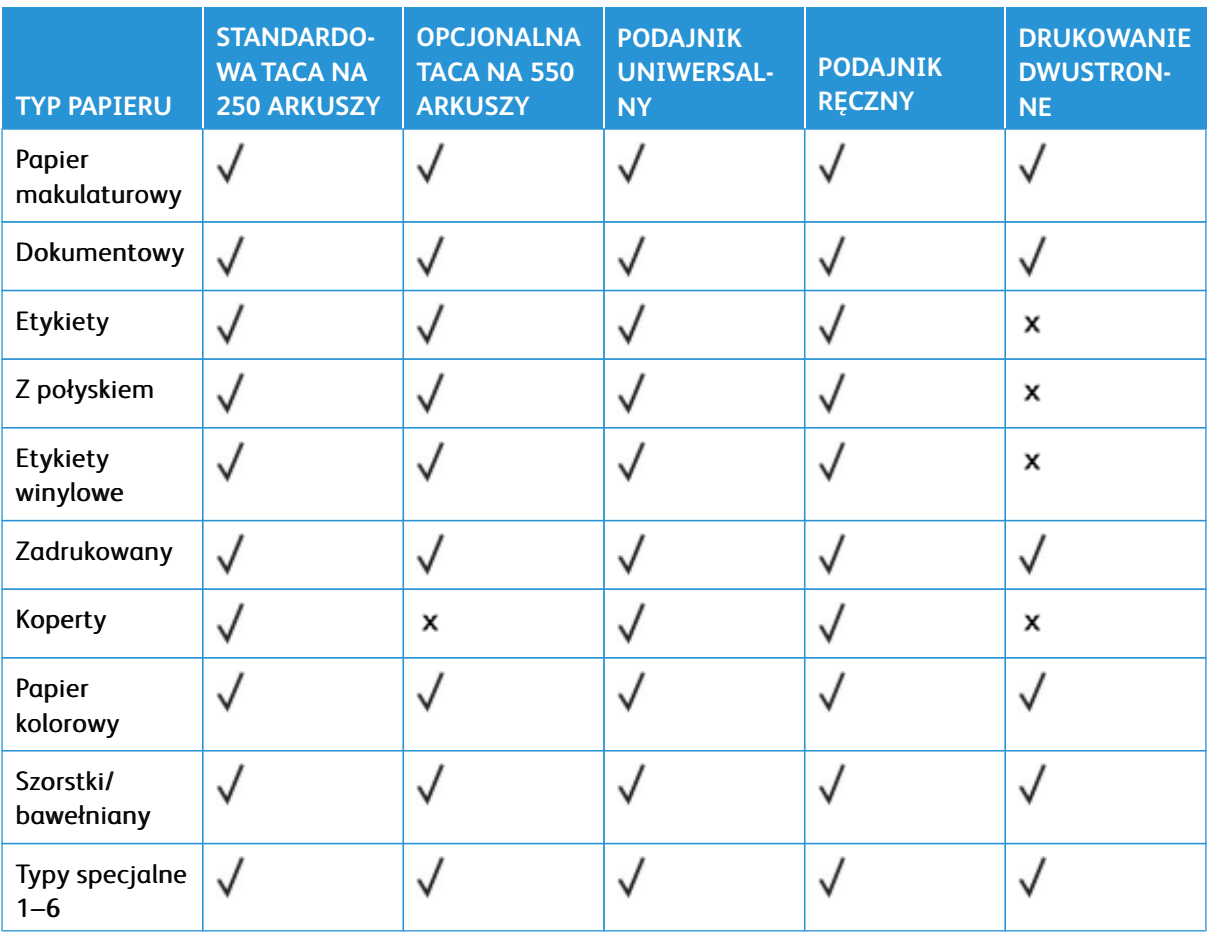

### Uwaga:

- Używany model drukarki może być wyposażony w opcjonalną tacę na 550+100 arkuszy, składającą się z tacy na 550 arkuszy oraz podajnika uniwersalnego na 100 arkuszy. Taca na 550 arkuszy, która jest częścią opcjonalnej tacy na 550+100 arkuszy, obsługuje taki sam papier jak standardowa taca na 550 arkuszy. Zintegrowany podajnik uniwersalny obsługuje różne rozmiary, typy i gramatury papieru.
- Etykiety, koperty i karty są zawsze drukowane z mniejszą prędkością
- Etykiet winylowych można używać wyłącznie sporadycznie. Muszą one zostać przetestowane pod kątem dopuszczalności. Niektóre etykiety winylowe są lepiej podawane z podajnika uniwersalnego

### <span id="page-48-0"></span>**Obsługiwane gramatury papieru**

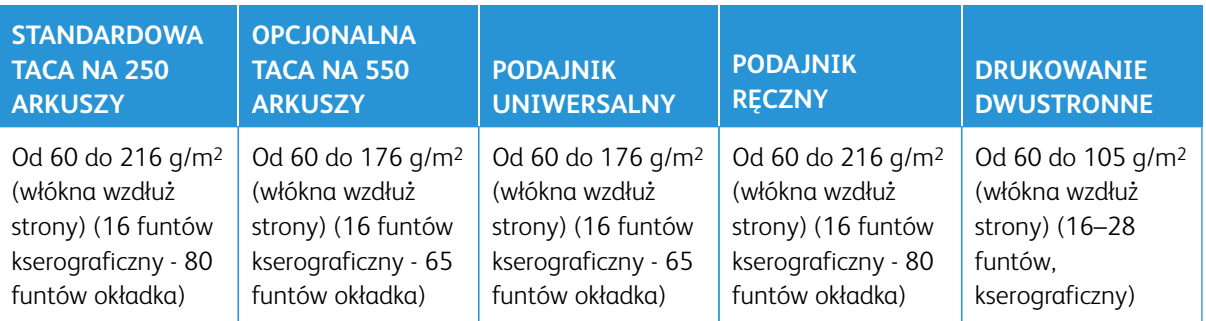

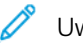

### Uwaga:

- Używany model drukarki może być wyposażony w opcjonalną tacę na 550+100 arkuszy, składającą się z tacy na 550 arkuszy oraz podajnika uniwersalnego na 100 arkuszy. Taca na 550 arkuszy, która jest częścią opcjonalnej tacy na 550+100 arkuszy, obsługuje taki sam papier jak standardowa taca na 550 arkuszy. Zintegrowany podajnik uniwersalny obsługuje różne rozmiary, typy i gramatury papieru.
- Dla papieru o gramaturze od 60 do 176 g/m2 (16-47 funtów, kserograficzny) jest zalecany wzdłużny układ włókien.
- W przypadku drukowania na papierze o gramaturze niższej niż 75 g/m2 (20 funtów, kserograficzny) należy wybrać papier typu Lekki. Nieprzestrzeganie tego zalecenia może spowodować nadmierne zwijanie się, co może prowadzić do błędów w podawaniu, zwłaszcza w wilgotnym otoczeniu.

Informacje na temat drukarki

# Przygotowanie, instalacja i konfiguracja

### Ten rozdział zawiera:

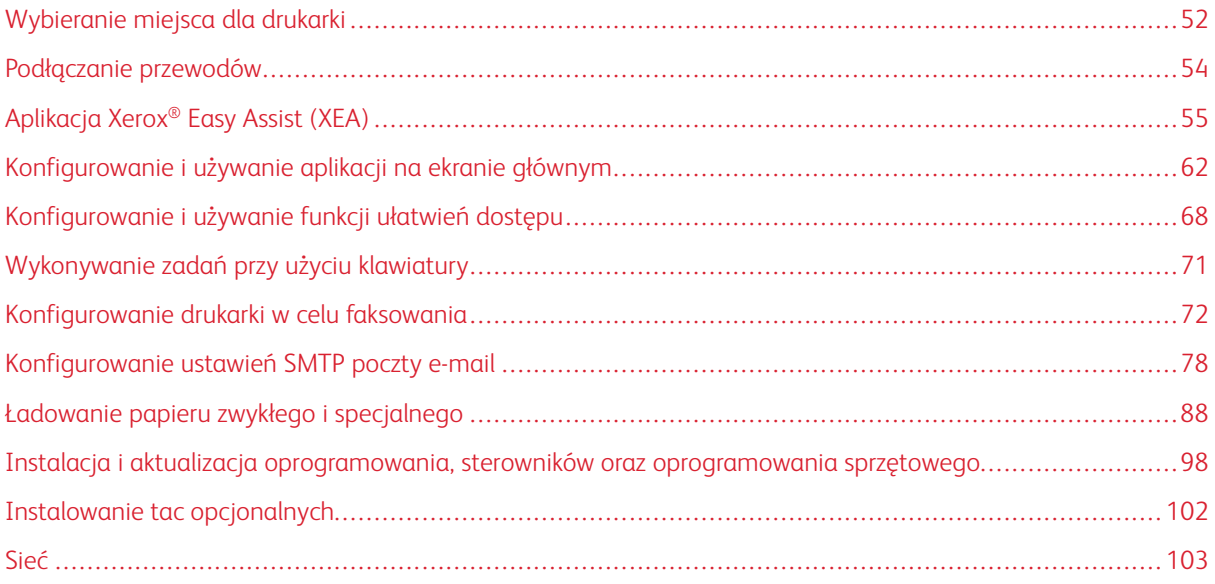

### <span id="page-51-0"></span>Wybieranie miejsca dla drukarki

- Należy pozostawić wystarczającą ilość miejsca, aby zasobniki, pokrywy i drzwiczki swobodnie się otwierały oraz by można było instalować opcjonalne wyposażenie.
- Ustaw drukarkę w pobliżu gniazdka elektrycznego.

PRZESTROGA — RYZYKO ODNIESIENIA OBRAŻEŃ CIAŁA: Aby uniknąć ryzyka pożaru lub porażenia prądem elektrycznym, podłącz przewód zasilający do prawidłowo uziemionego, łatwo dostępnego gniazdka elektrycznego o odpowiednich parametrach znajdującego się w pobliżu urządzenia.

A PRZESTROGA — RYZYKO PORAŻENIA PRĄDEM: Aby uniknąć ryzyka porażenia prądem elektrycznym, nie należy umieszczać ani używać tego produktu w pobliżu wody ani w miejscach o dużej wilgotności.

- Należy sprawdzić, czy przepływ powietrza w pomieszczeniu spełnia wymagania najnowszej wersji standardu ASHRAE 62 lub standardu CEN Technical Committee 156.
- Znajdź płaską, mocną i stabilną powierzchnię.
- Drukarkę należy:

 $\sqrt{N}$ 

- utrzymywać w czystości i dbać, aby była sucha i nie osadzał się na niej kurz;
- trzymać z dala od zszywek i spinaczy do papieru;
- trzymać z dala od bezpośredniego przepływu powietrza klimatyzatorów, grzejników lub wentylatorów;
- trzymać w miejscu nienarażonym na bezpośrednio padające promienie słoneczne, dużą wilgotność lub gwałtowne zmiany temperatury.
- Należy przestrzegać zalecanych temperatur i unikać ich wahań.

Temperatura pracy: 10-32,2°C (50-90°F)

Temperatura przechowywania: 15,6-32,2°C (60-90°F)

• Aby zapewnić odpowiednią wentylację, należy pozostawić następującą zalecaną ilość wolnego miejsca wokół drukarki:

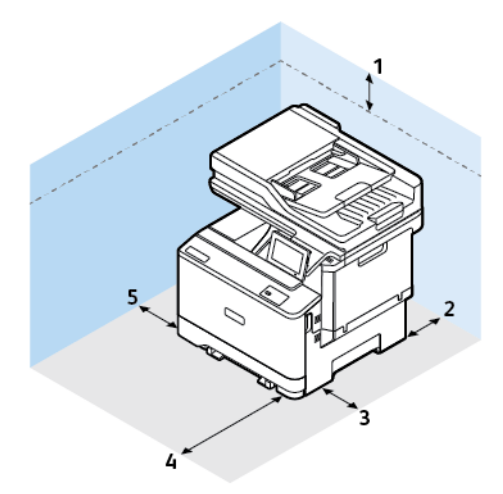

 $\mathscr{O}$ 

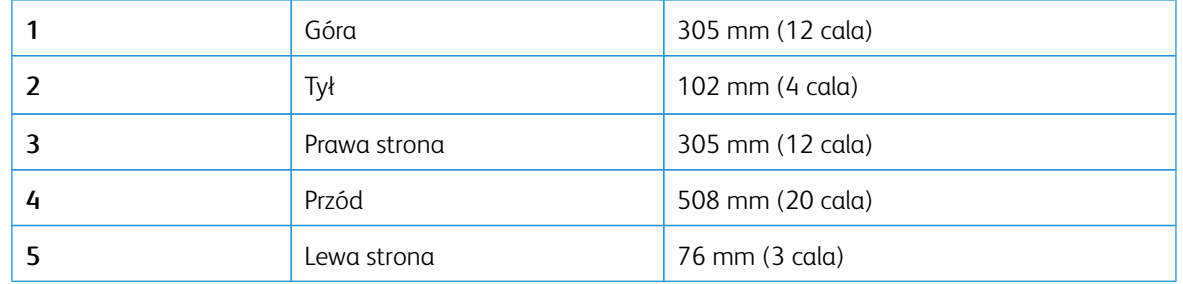

Uwaga: Do usuwania zacięć papieru oraz wymiany tonera i zespołu obrazowania wymagana jest dodatkowa przestrzeń po prawej stronie (305 mm (12 cali)) i z przodu (508 mm (20 cali)) drukarki.

### <span id="page-53-0"></span>Podłączanie przewodów

 $\sqrt{N}$ 

PRZESTROGA — RYZYKO PORAŻENIA PRĄDEM: Aby uniknąć ryzyka porażenia prądem elektrycznym, nie należy instalować urządzenia ani podłączać żadnych przewodów (np. faksu, przewodu zasilającego lub kabla telefonicznego) podczas burzy.

PRZESTROGA — RYZYKO ODNIESIENIA OBRAŻEŃ CIAŁA: Aby uniknąć ryzyka pożaru lub porażenia prądem elektrycznym, podłącz przewód zasilający do prawidłowo uziemionego, łatwo dostępnego gniazdka elektrycznego o odpowiednich parametrach znajdującego się w pobliżu urządzenia.

PRZESTROGA — RYZYKO ODNIESIENIA OBRAŻEŃ CIAŁA: W celu uniknięcia ryzyka pożaru lub porażenia prądem należy korzystać wyłącznie z przewodu zasilającego dołączonego do tego produktu lub z części zamiennych autoryzowanych przez producenta.

Ostrzeżenie — Możliwość uszkodzeń: Aby uniknąć utraty danych lub nieprawidłowego działania drukarki, nie wolno dotykać podczas drukowania przewodu USB ani żadnej karty sieciowej czy części drukarki pokazanych na rysunku.

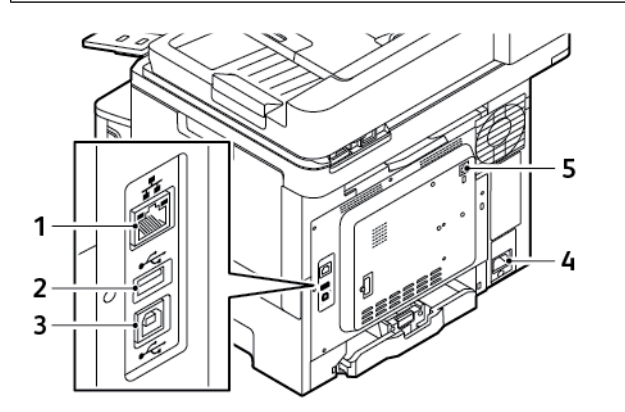

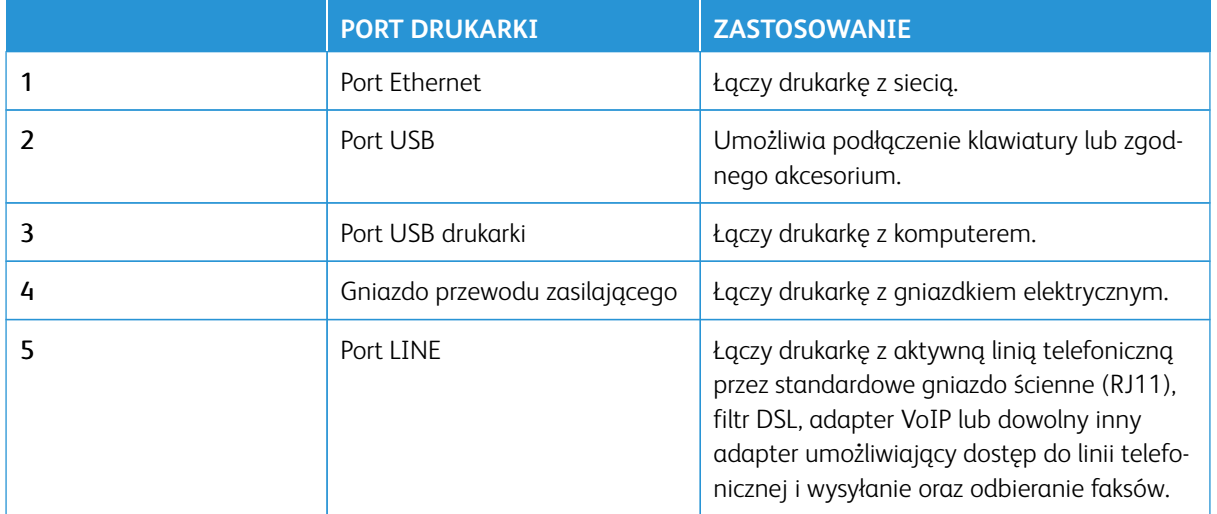

### <span id="page-54-0"></span>Aplikacja Xerox® Easy Assist (XEA)

Aplikacja Xerox Easy Assist umożliwia dostęp do drukarki i jej konfigurację z poziomu smartfonu. Aby uzyskać dostęp do drukarki z poziomu smartfonu, pobierz i zainstaluj aplikację Xerox Easy Assist na urządzeniu przenośnym. Po zainstalowaniu aplikacji Xerox Easy Assist na smartfonie można łatwo skonfigurować nową drukarkę, zarządzać jej konfiguracją, wyświetlać alerty wskazujące konieczność uzupełnienia materiałów eksploatacyjnych i zamawiać je, a także uzyskać pomoc techniczną na żywo w zakresie rozwiązywania problemów z drukarką.

Aby zainstalować aplikację Xerox Easy Assist na smartfonie, zeskanuj kod QR lub wyszukaj aplikację w sklepie Apple App Store lub Google Play. Istnieją dwa typy kodów QR aplikacji XEA:

- Kod QR do pobrania aplikacji XEA: ten kod QR służy do początkowej instalacji aplikacji. Aby zainstalować aplikację Xerox Easy Assist po raz pierwszy, należy zeskanować ten kod QR, używając aparatu w smartfonie. Ten kod QR można znaleźć na opakowaniu lub w *podręczniku instalacji* dołączonym do drukarki.
- Kod QR do połączenia z urządzeniem przenośnym z drukarką: Ten kod QR służy do skonfigurowania połączenia sieci bezprzewodowej między smartfonem a drukarką. Przykładowo połączenia z usługą Wi-Fi Direct. W przypadku drukarek z dotykowym interfejsem użytkownika kod QR można znaleźć na panelu sterowania drukarki w kreatorze instalacji urządzenia. Kod QR zawiera wszystkie kluczowe informacje potrzebne do połączenia smartfonu i drukarki bez konieczności ręcznego wprowadzania jakichkolwiek specjalistycznych informacji. Aby nawiązać połączenie z drukarką, zeskanuj ten kod QR w aplikacji Xerox Easy Assist. W celu uzyskania dalszych informacji zapoznaj się z częścią [Po pierwszej instalacji: Łączenie z aplikacją Xerox Easy](#page-59-0) [Assist w przypadku istniejących drukarek.](#page-59-0)

Jeśli drukarka ma połączenie z Internetem, można połączyć się z aplikacją XEA w smartfonie, wprowadzając adres IP drukarki.

Główne funkcje aplikacji Xerox Easy Assist:

#### Skonfiguruj nową drukarkę

Jeśli masz dostępny kod QR lub adres IP, możesz skonfigurować nową drukarkę Xerox za pomocą aplikacji Xerox Easy Assist. Na ekranie Moje drukarki w aplikacji dotknij ikony **+**, a następnie dotknij opcji **Rozpakuj nową drukarkę**. Postępuj według instrukcji widocznych w aplikacji.

Więcej informacji podano w części [Dodawanie wielu drukarek w aplikacji Xerox Easy Assist](#page-60-0).

### Alarmy

Aplikacja Xerox Easy Assist może powiadamiać o błędach lub problemach występujących w drukarce. Aby wyświetlić powiadomienie o błędzie, dotknij ikony **dzwonka**.

#### Stan drukarki

Pozycja Stan zawiera informacje o drukarce, takie jak gotowość do pracy, poziom toneru i stan poszczególnych tac papieru. Aby wyświetlić dodatkowe informacje dotyczące stanu drukarki, dotknij ikony **(i)**. Gdy masz zarejestrowanego dostawcę, wybierz ikonę **Toner**, a następnie dotknij opcji **Zamów ponownie**, aby zamówić nowy toner.

### Zamów materiały eksploatacyjne

Za pośrednictwem aplikacji Xerox Easy Assist można zamawiać części i materiały eksploatacyjne. Gdy poziom toneru jest niski, wybierz opcję **Zamów materiały eksploatacyjne**, aby zamówić nowy toner. Możesz dodać własnego dostawcę materiałów eksploatacyjnych i zamawiać materiały eksploatacyjne od niego. Jeśli nie dodano niestandardowego dostawcy w aplikacji, po dotknięciu opcji **Zamów materiały eksploatacyjne**  zostanie wyświetlony monit o skonfigurowanie dostawcy. Z poziomu monitu dotknij opcji **Dodaj dostawcę** i postępuj zgodnie z instrukcjami. Instrukcje prowadzą do menu **Ustawienia urządzenia > Profil dostawcy**. Na stronie Profil dostawcy wprowadź dane dostawcy, takie jak nazwa, informacje kontaktowe, numer telefonu i adres URL witryny. Po skonfigurowaniu niestandardowego dostawcy materiałów eksploatacyjnych dotknij opcji **Kup**. Nastąpi przekierowanie na stronę internetową do stacji materiałów eksploatacyjnych.

**Sklep detaliczny Xerox** to domyślna opcja do zamawiania materiałów eksploatacyjnych bezpośrednio od firmy Xerox. Ponadto na stronie Zamów materiały eksploatacyjne można wyświetlić Plan materiałów eksploatacyjnych i Dziennik materiałów eksploatacyjnych drukarki.

### Drukowanie

Za pośrednictwem aplikacji Xerox Easy Assist można drukować prace. Wybierz drukarkę w aplikacji, a następnie dotknij opcji **Drukuj**. Wybierz dokument do wydrukowania z urządzenia przenośnego, potwierdź ustawienia drukowania, a następnie dotknij opcji **Drukuj**.

### Ustawienia urządzenia

Na karcie **Ustawienia urządzenia** można przeglądać i edytować ustawienia drukarki. Aby wyświetlić lub edytować istniejące ustawienia drukarki, należy ustawić hasło (jeśli nie zostało ono ustawione podczas konfiguracji wstępnej). Karta **Ustawienia urządzenia** zawiera następujące elementy:

- **Informacje**
- **Język**
- **Konfiguracja Wi-Fi**
- **Jednostki miary**
- **Data i godzina**
- **Dźwięk**
- **Oszczędzanie energii**
- **Profil dostawcy**
- **Faks** (w stosownych przypadkach)
- **Hasło administratora**

### Centrum wsparcia

Za pośrednictwem aplikacji Xerox Easy Assist możesz wysyłać zgłoszenia pomocy technicznej i wyszukiwać rozwiązania problemów związanych z drukarką. **Centrum wsparcia** obejmuje następujące usługi:

- **Samoobsługa**: Aby uzyskać dostęp do tej funkcji w aplikacji, wybierz drukarkę, a następnie dotknij kolejno opcji **Centrum wsparcia > Samoobsługa**. Opcja samoobsługa przekierowuje na nową stronę aplikacji CareAR Instruct. Za pośrednictwem aplikacji CareAR Instruct można pobrać, poznawać i wyszukiwać informacje o drukarce.
- **Czat**: Aby uzyskać dostęp do tej funkcji w aplikacji, wybierz drukarkę, a następnie dotknij kolejno opcji **Centrum wsparcia > Czat**. Nastąpi połączenie z chatbotem na żywo agenta pomocy technicznej firmy Xerox.
- **Witryna drukarki**: Aby uzyskać dostęp do tej funkcji w aplikacji, wybierz drukarkę, a następnie dotknij kolejno opcji **Centrum wsparcia > Witryna drukarki**. Nastąpi przekierowanie na nową stronę Dodatkowe ustawienia drukarki. Można na niej wyświetlić pełną konfigurację drukarki oraz uzyskać dostęp do witryny

drukarki. Strona Dodatkowe ustawienia drukarki zawiera również opcję **Udostępnij łącze**. Aby wysłać adres IP drukarki i inne szczegóły na zarejestrowany adres e-mail, dotknij opcji **Udostępnij łącze**.

- **Konfiguruj mój komputer**: Aby uzyskać dostęp do tej funkcji w aplikacji, wybierz drukarkę, a następnie dotknij kolejno opcji **Centrum wsparcia > Konfiguruj mój komputer**. Za pośrednictwem aplikacji Xerox Easy Assist można pobrać sterowniki druku i skanowania dla drukarki. W polu E-mail wprowadź zarejestrowany adres e-mail, a następnie dotknij ikony **+**, aby dodać adres e-mail. Aby pobrać i zainstalować sterowniki druku i skanowania, aplikacja wysyła szybkie łącze na adres e-mail użytkownika.
- **Drukuj stronę testową**: Aby uzyskać dostęp do tej funkcji w aplikacji, wybierz drukarkę, a następnie dotknij kolejno opcji **Centrum wsparcia > Drukuj stronę testową**. Można wydrukować stronę testową zawierającą użyteczne informacje o drukarce i sprawdzić, czy wszystkie ustawienia są prawidłowe.
- **Zrównoważony rozwój**: Aby uzyskać dostęp do tej funkcji w aplikacji, wybierz drukarkę, a następnie dotknij kolejno opcji **Centrum wsparcia > Zrównoważony rozwój**. Nastąpi przekierowanie na nową stronę Działania Xerox na rzecz zrównoważonego rozwoju. Można na niej wyświetlić informacje o zarządzaniu odpadami, dane dotyczące zdrowia i bezpieczeństwa oraz inne inicjatywy. Dostęp do strony zrównoważonego rozwoju firmy Xerox ([Bezpieczeństwo środowiska i zrównoważony rozwój – Xerox](https://www.xerox.com/en-us/about/ehs)) można uzyskać za pomocą dowolnej przeglądarki na urządzeniu przenośnym.

### Usuwanie drukarki

Za pośrednictwem aplikacji Xerox Easy Assist można usunąć drukarkę. Wybierz drukarkę w aplikacji, a następnie dotknij opcji **Usuń z moich drukarek**.

### **PRZED ZAINSTALOWANIEM DRUKARKI: WSTĘPNA KONFIGURACJA APLIKACJI XEROX® EASY ASSIST**

Aby przeprowadzić wstępną konfigurację i zainstalować aplikację Xerox Easy Assist po raz pierwszy, wykonaj następujące czynności:

- 1. Po pierwszym włączeniu zasilania drukarki zostają włączone ekrany wstępnej konfiguracji. Wykonaj następujące czynności na panelu sterowania drukarki:
	- a. Wybierz ustawienie dla opcji **Język**, a następnie dotknij przycisku **Dalej**.

Zostanie wyświetlony ekran aplikacji mobilnej Xerox Easy Assist.

b. Aby skonfigurować drukarkę i zarządzać nią za pomocą urządzenia przenośnego, dotknij opcji **Tak**.

Zostanie wyświetlony ekran Pobierz aplikację, na którym należy potwierdzić typ urządzenia przenośnego. Wybierz dowolną opcję:

- **iOS**: Aby zainstalować aplikację Xerox Easy Assist na telefonie iPhone, wybierz tę opcję.
- **Android**: Aby zainstalować aplikację Xerox Easy Assist na urządzeniu przenośnym z systemem Android, wybierz tę opcję.
- **Mam już aplikację**: Jeśli aplikacja Xerox Easy Assist została już zainstalowana na urządzeniu przenośnym, wybierz tę opcję.

2. Po wybraniu opcji iOS lub Android zostanie wyświetlony ekran umożliwiający pobranie aplikacji. Na panelu sterowania dotknij opcji **Pokaż kod QR**.

Zostanie wyświetlony ekran z kodem QR. Aby zainstalować aplikację, zeskanuj kod QR aparatem w smartfonie.

- 3. Pobierz i zainstaluj aplikację Xerox Easy Assist na smartfonie:
	- Telefony z systemem Android: Przejdź do sklepu Google Play, a następnie wyszukaj aplikację Xerox Easy Assist.
	- Urządzenia z systemem iOS lub iPhone: Przejdź do sklepu Apple App Store, a następnie wyszukaj aplikację Xerox Easy Assist.
- 4. Po pierwszym zainstalowaniu aplikacji na smartfonie, w przypadku umowy licencyjnej użytkownika końcowego (EULA) dotknij opcji **Zgadzam się**.

Uwaga: Aplikacja Xerox Easy Assist zawiera instrukcje pomagające rozpakować drukarkę z opakowania. Aby obejrzeć pomocny film dotyczący rozpakowywania drukarki, zeskanuj aparatem smartfonu kod QR na opakowaniu lub *instrukcji instalacji* dostarczonej z drukarką. Zaakceptuj umowę licencyjną użytkownika końcowego (EULA), a następnie postępuj zgodnie z instrukcjami wyświetlanymi w aplikacji.

5. Aby skonfigurować nową drukarkę z poziomu aplikacji XEA na smartfonie, na ekranie Dodaj drukarkę wybierz opcję **Rozpakuj nową drukarkę**. Postępuj zgodnie z instrukcjami wyświetlanymi w aplikacji.

Zostanie wyświetlona strona Wybierz model drukarki.

6. Wybierz model drukarki z listy dostępnych drukarek.

Zostanie wyświetlony ekran powitalny aplikacji Xerox Easy Assist.

- 7. Są dostępne następujące opcje:
	- **Help Me Unpack My Printer (Pomóż mi rozpakować moją drukarkę)**: wybierz tę opcję, aby wyświetlić instrukcje pomagające rozpakować drukarkę z opakowania.
	- **I've Unpacked My Printer (Moja drukarka jest rozpakowana)**: wybierz tę opcję, aby połączyć aplikację XEA z drukarką.
- 8. W aplikacji dotknij opcji **I've Unpacked My Printer (Moja drukarka jest rozpakowana)**.
- 9. W aplikacji zostaną wyświetlone następujące opcje umożliwiające nawiązanie połączenia z drukarką:
	- Połączenie ręczne:
		- **Scan QR Code (Zeskanuj kod QR)**: ta opcja umożliwia nawiązanie połączenia z drukarką przez zeskanowanie kodu QR. W aplikacji dotknij opcji **Scan QR Code (Zeskanuj kod QR)**, a następnie postępuj zgodnie z instrukcjami wyświetlanymi na ekranie. Na panelu sterowania drukarki dotknij opcji **Show QR Code (Pokaż kod QR)**, aby połączyć się z aplikacją. Zostanie wyświetlony drugi kod lub kod QR połączenia. Zeskanuj kod QR za pośrednictwem aplikacji Xerox Easy Assist. Postępuj zgodnie z instrukcjami wyświetlanymi w aplikacji.

Po skonfigurowaniu połączenia smartfon i drukarka tymczasowo korzystają z tej samej sieci bezprzewodowej.

- **Wprowadź adres IP**: ta opcja umożliwia nawiązanie połączenia z drukarką przez wprowadzenie adresu IP drukarki. Połącz drukarkę z siecią lub Internetem za pomocą przewodu Ethernet. Postępuj zgodnie z instrukcjami wyświetlanymi w aplikacji, aby znaleźć adres IP drukarki. Po znalezieniu adresu IP dotknij opcji **Enter IP Address (Wprowadź adres IP)**. Wprowadź adres IP w polu Dodaj drukarkę w aplikacji XEA, a następnie dotknij przycisku **OK**.
- Szybkie połączenie wyszukiwanie urządzeń: Gdy drukarka jest połączona z Internetem za pośrednictwem funkcji Szybkiego połączenia, aplikacja XEA wyszuka drukarki w pobliżu.
- 10. Wprowadź dodatkowe ustawienia ogólne i zarejestruj drukarkę w sieci za pomocą aplikacji Xerox Easy Assist.

Ustawienia ogólne obejmują: Hasło administratora, Łączność, Pomiary, Data i godzina, Dźwięk, Ustawienia oszczędzania energii i inne.

Uwaga: Sprawdź, czy smartfon jest połączony z drukarką w tej samej sieci bezprzewodowej lub przewodowej oraz czy po ukończeniu konfiguracji mogą się one komunikować.

11. Aby zakończyć wstępną konfigurację w aplikacji, wprowadź wymagane informacje o drukarce, a następnie dotknij opcji **Zakończ konfigurację**.

Zostanie wyświetlony ekran powitalny.

Po zakończeniu wstępnej konfiguracji wykonaj następujące czynności, korzystając z aplikacji Xerox Easy Assist:

- Konfigurowanie nowej drukarki
- Sprawdzanie stanu drukarki
- Zamawianie materiałów eksploatacyjnych
- Pobieranie sterowników druku i skanowania
- Drukowanie
- Uzyskiwanie pomocy technicznej przy rozwiązywaniu problemów
- Uzyskiwanie dostępu do witryny drukarki
- Uzyskiwanie dostępu do informacji na temat ochrony środowiska i BHP
- Usuwanie drukarki z listy Moje drukarki w aplikacji XEA

Informacje o funkcjach aplikacji Xerox Easy Assist podano w [Aplikacja Xerox® Easy Assist \(XEA\).](#page-54-0)

### <span id="page-59-0"></span>**PO PIERWSZEJ INSTALACJI: ŁĄCZENIE Z APLIKACJĄ XEROX EASY ASSIST W PRZYPADKU ISTNIEJĄCYCH DRUKAREK**

Aby zainstalować aplikację Xerox Easy Assist (XEA) i korzystać z niej na drukarce, która jest już zainstalowana i połączona z siecią, można odszukać kod QR na panelu sterowania.

### Łączenie za pomocą kodu QR:

- 1. Pobierz aplikację Xerox Easy Assist (XEA) ze sklepu Apple App Store lub Google Play.
- 2. Na stronie Dodaj drukarkę dotknij opcji **Połącz z istniejącą drukarką**.
- 3. Wybierz model drukarki z listy dostępnych drukarek.
- 4. Aplikacja wyszuka drukarki w sieci. Ten proces można pominąć. Aby nawiązać połączenie za pomocą kodu QR, dotknij kolejno opcji **Pomiń**, a następnie **Dodaj drukarkę**.
- 5. Na ekranie Połącz z istniejącą drukarką dotknij opcji **Scan QR Code (Zeskanuj kod QR)**. Są dostępne następujące opcje:
	- **Pomóż mi znaleźć kod QR**: Wybierz tę opcję i postępuj zgodnie z instrukcjami, aby znaleźć kod QR na panelu sterowania drukarki.
	- **Gotowe do skanowania**: Wybierz tę opcję, gdy widzisz kod QR na panelu sterowania drukarki i chcesz zeskanować go za pośrednictwem aplikacji.
- 6. Na panelu sterowania drukarki dotknij paska stanu w górnej części ekranu głównego, aby uzyskać dostęp do Centrum powiadomień.
- 7. W Centrum powiadomień dotknij ikony kodu QR dla opcji **Połączenie sieciowe**. Zostanie otwarte nowe okno **Połącz z aplikacją mobilną Xerox Easy Assist**, w którym zostanie wyświetlony kod QR połączenia.
- 8. Zeskanuj kod QR za pomocą aplikacji XEA. Spowoduje to dodanie drukarki do listy Moje drukarki w aplikacji XEA.

### Łączenie za pomocą adresu IP:

- 1. Pobierz aplikację Xerox Easy Assist (XEA) ze sklepu Apple App Store lub Google Play.
- 2. Na stronie Dodaj drukarkę dotknij opcji **Połącz z istniejącą drukarką**.
- 3. Wybierz model drukarki z listy dostępnych drukarek.
- 4. Aplikacja wyszuka drukarki w sieci. Ten proces można pominąć. Aby nawiązać połączenie za pomocą adresu IP, dotknij kolejno opcji **Pomiń**, a następnie **Dodaj drukarkę**.
- 5. Na ekranie Połącz z istniejącą drukarką dotknij opcji **Enter IP Address (Wprowadź adres IP)**. Są dostępne następujące opcje:
	- **Pomóż mi znaleźć adres IP**: wybierz tę opcję i postępuj zgodnie z instrukcjami, aby znaleźć adres IP drukarki na panelu sterowania.
	- **Wprowadź adres IP**: Wybierz tę opcję, gdy masz adres IP drukarki i chcesz wprowadzić go w aplikacji.
- 6. Na panelu sterowania drukarki sprawdź adres IP na pasku stanu w górnej części ekranu głównego drukarki.
- 7. Wprowadź adres IP na ekranie Dodaj drukarkę w aplikacji XEA, a następnie dotknij przycisku **OK**. Spowoduje to dodanie drukarki do listy Moje drukarki w aplikacji XEA.

### <span id="page-60-0"></span>**DODAWANIE WIELU DRUKAREK W APLIKACJI XEROX EASY ASSIST**

Po skonfigurowaniu drukarki w sieci i ukończeniu wstępnej konfiguracji można skorzystać z aplikacji XEA w celu dołączenia dodatkowych drukarek bezpośrednio do listy Moje drukarki. Możesz sprawdzić stan drukarki, pobrać sterowniki druku i uzyskać pomoc chatbota. Aby dodać drukarki należące do sieci, otwórz stronę główną aplikacji XEA na smartfonie. Na ekranie Moje drukarki dotknij ikony **+** lub opcji **Dodaj** w górnej części ekranu. Zapoznaj się z poniższymi opcjami:

- Konfigurowanie nowej drukarki: Aby skonfigurować nową drukarkę z poziomu aplikacji XEA na smartfonie, na ekranie Dodaj drukarkę wybierz opcję **Rozpakuj nową drukarkę**. Postępuj zgodnie z instrukcjami wyświetlanymi na panelu sterowania drukarki i ekranie urządzenia przenośnego.
- Dodawanie istniejącej drukarki: Aby dodać istniejącą drukarkę, która jest już połączona z siecią, na ekranie Dodaj drukarkę wybierz opcję **Połącz z istniejącą drukarką**. Postępuj zgodnie z instrukcjami wyświetlanymi na panelu sterowania drukarki i ekranie urządzenia przenośnego.

Można dodać drukarkę za pomocą jednej z poniższych metod:

- **Kod QR**: aby zeskanować kod QR drukarki za pomocą skanera aplikacji XEA, dotknij opcji **Kod QR**. Aby znaleźć kod QR drukarki, patrz [Po pierwszej instalacji: Łączenie z aplikacją Xerox Easy Assist w przypadku](#page-59-0) [istniejących drukarek.](#page-59-0)
- **Adres IP**: aby nawiązać połączenie z drukarką, wprowadzając adres IP ręcznie, dotknij opcji **Adres IP**. Wprowadź adres IP drukarki, a następnie dotknij przycisku **OK**. W celu uzyskania dalszych informacji zapoznaj się z częścią [Po pierwszej instalacji: Łączenie z aplikacją Xerox Easy Assist w przypadku istniejących](#page-59-0) [drukarek](#page-59-0).
- Wyszukiwanie drukarek sieciowych w pobliżu: Gdy smartfon jest połączony z tą samą siecią bezprzewodową lub przewodową co drukarka, w przypadku funkcji Szybkie połączenie aplikacja wyszukuje w sieci drukarki, które są w pobliżu.
	- Jeśli aplikacja znajdzie drukarkę, możesz ją bezpośrednio wybrać i dodać do listy.
	- Jeśli aplikacja nie może znaleźć żądanej drukarki, można ją dodać, wpisując jej adres IP.
	- $\oslash$ Uwaga: Jeśli drukarka i urządzenie przenośne nie mogą nawiązać połączenia, sprawdź, czy są się w tej samej sieci.

<span id="page-61-0"></span>Konfigurowanie i używanie aplikacji na ekranie głównym

### **KORZYSTANIE Z EKRANU GŁÓWNEGO**

 $\mathscr{O}$ Uwaga: Wygląd ekranu głównego zależy od własnych ustawień ekranu, ustawień dokonanych przez administratora i aktywnych rozwiązań wbudowanych.

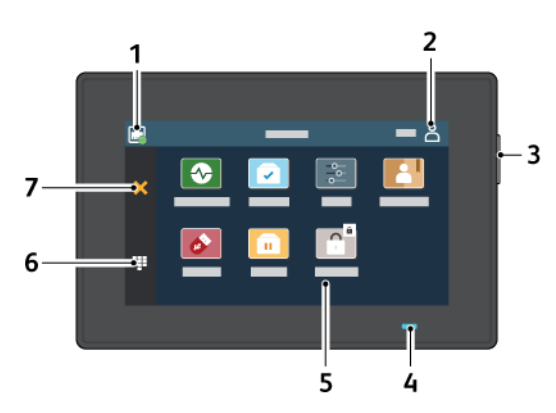

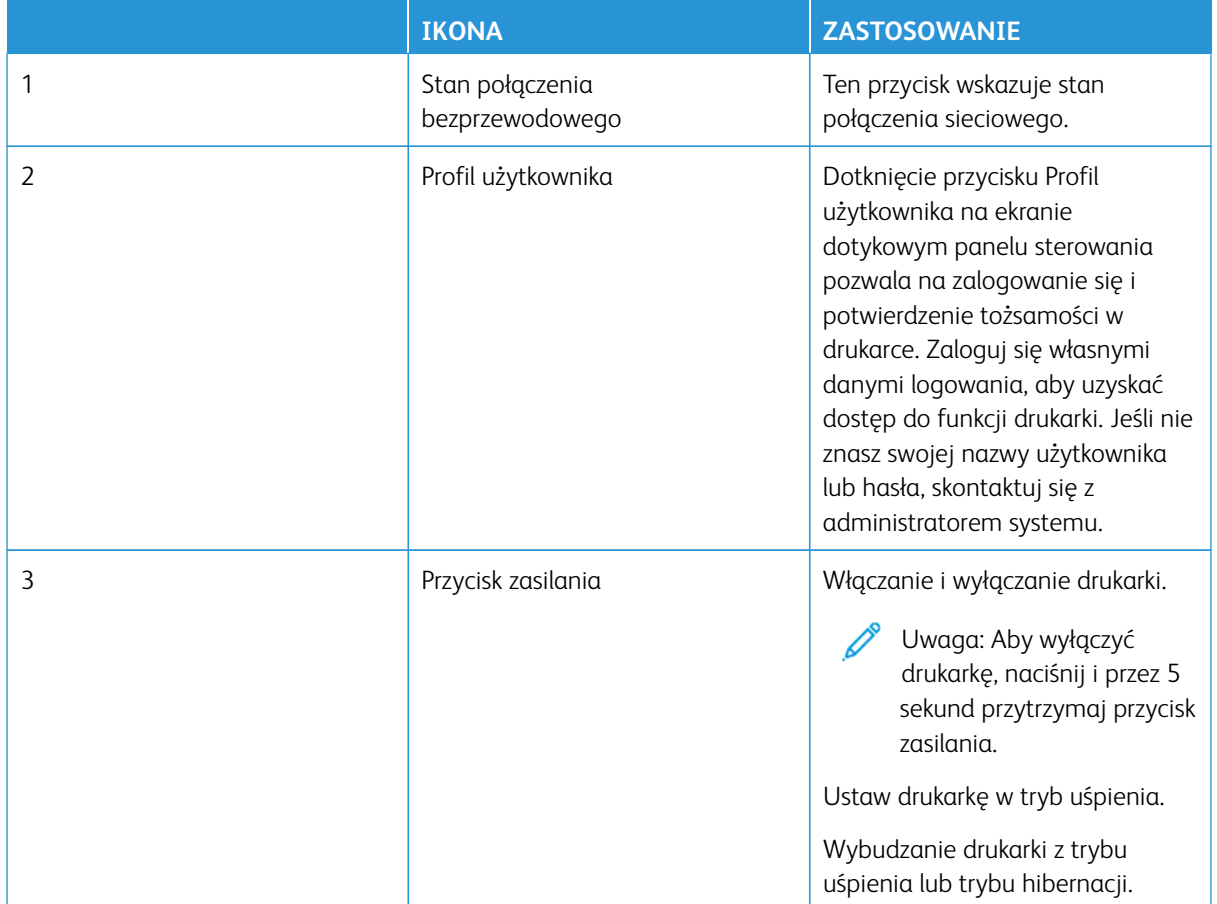

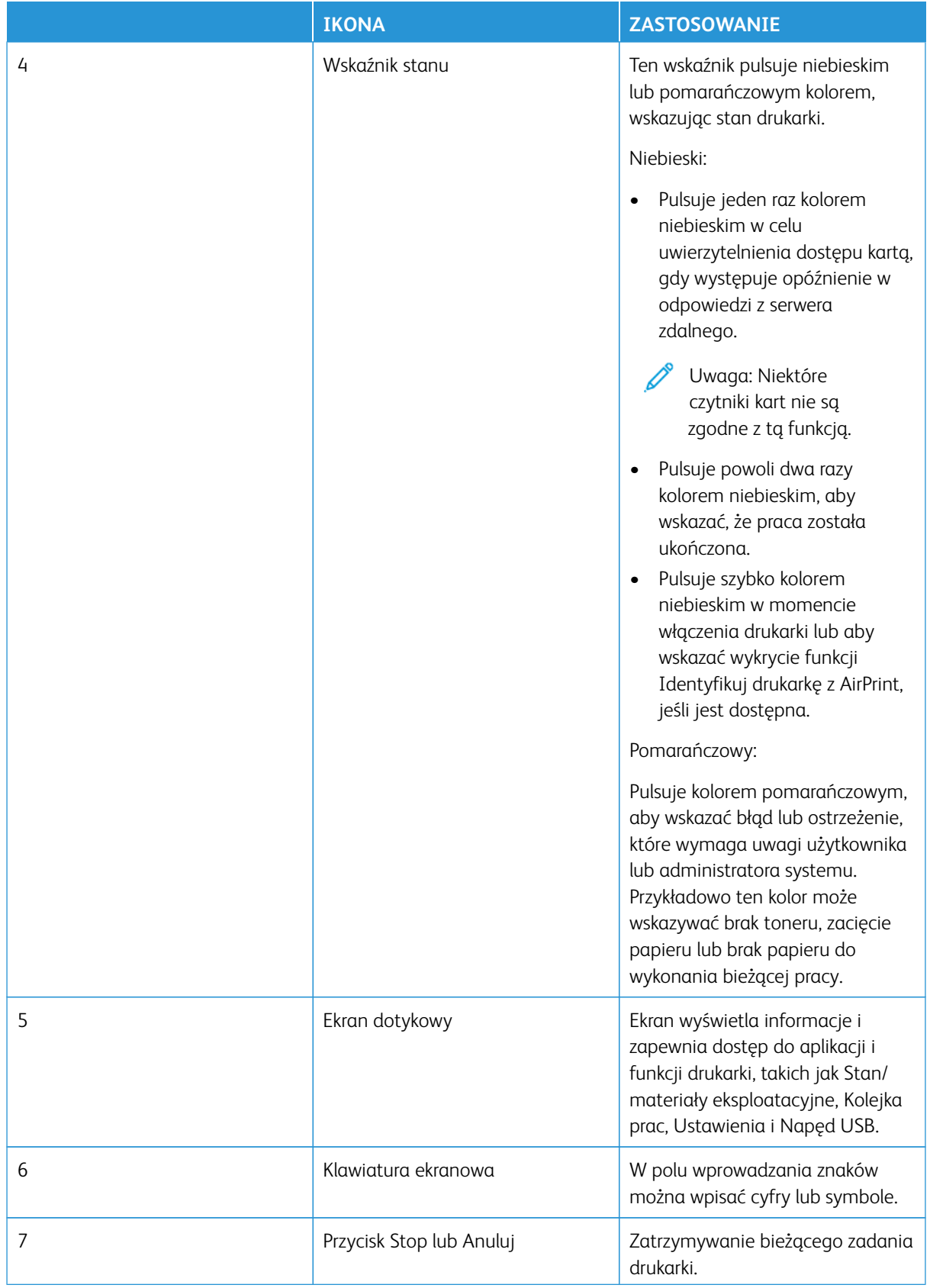

### **DOSTOSOWYWANIE EKRANU GŁÓWNEGO**

- 1. Uruchom przeglądarkę internetową, a następnie w polu adresu wpisz adres IP drukarki.
	- Wyświetl adres IP drukarki na ekranie głównym drukarki. Adres IP ma postać czterech liczb oddzielonych kropkami. Na przykład 123.123.123.123.
	- W przypadku używania serwera proxy wyłącz go tymczasowo, aby prawidłowo załadować stronę internetową.
- 2. Kliknij kolejno **Ustawienia > Urządzenia > Widoczne ikony na ekranie głównym**.
- 3. Wykonaj co najmniej jedną spośród następujących czynności:
	- Aby dodać ikonę do ekranu głównego, zaznacz pole wyboru, a następnie kliknij **Zapisz**.
	- Aby usunąć ikonę z ekranu głównego, usuń zaznaczenie pola wyboru, a następnie kliknij **Zapisz**.

### **KONFIGUROWANIE CENTRUM SKANOWANIA**

- 1. Na ekranie głównym dotknij opcji **Centrum skanowania**.
- 2. Wybierz i utwór miejsce docelowe, następnie skonfiguruj ustawienia.

Uwaga:

- Podczas tworzenia sieciowego miejsca docelowego sprawdź i dostosuj ustawienia tak, aby nie wystąpiły błędy.
- Zapisywane są wyłącznie miejsca docelowe utworzone z poziomu rozwiązania wbudowanego serwera sieci Web. Więcej informacji na ten temat można znaleźć w dokumentacji dostarczonej z rozwiązaniem.
- 3. Zastosuj zmiany.

#### **TWORZENIE SKRÓTU**

1. Na ekranie głównym dotknij opcji **Centrum skrótów**.

Uwaga: Ikona i nazwa mogły zostać zmienione. W celu uzyskania dalszych informacji należy się skontaktować z administratorem.

2. Wybierz funkcję drukarki, następnie dotknij opcji **Utwórz skrót**.

Uwaga: Funkcja bezpiecznej poczty e-mail nie jest obsługiwana.

- 3. Skonfiguruj ustawienia i dotknij opcji **Zapisz**.
- 4. Wprowadź unikatową nazwę skrótu.

Uwaga: Aby uniknąć przycinania nazw na ekranie głównym, wpisz maksymalnie 25 znaków.

5. Dotknij przycisku **OK**.

Aplikacja automatycznie generuje unikatowy numer skrótu.

Uwaga: Aby uruchomić skrót, dotknij ikony klawiatury numerycznej i naciśnij **#**, następnie wprowadź numer skrótu.

### **KONFIGURACJA APLIKACJI KOPIOWANIE KARTY**

1. Uruchom przeglądarkę internetową, następnie w polu adresu wpisz adres IP drukarki.

Uwaga:

- Wyświetl adres IP drukarki na ekranie głównym drukarki. Adres IP ma postać czterech liczb oddzielonych kropkami. Na przykład 123.123.123.123.
- W przypadku używania serwera proxy wyłącz go tymczasowo, aby prawidłowo załadować stronę internetową.
- 2. Kliknij kolejno opcje **Aplikacje > Kopiowanie karty > Konfiguruj**.

Uwaqa:

- Sprawdź, czy włączono ikonę wyświetlacza.
- Sprawdź, czy ustawienia poczty e-mail i udostępniania sieciowego zostały skonfigurowane.
- Podczas skanowania kart sprawdź, czy rozdzielczość skanowania nie przekracza 200 dpi w przypadku skanowania w kolorze oraz 400 dpi w przypadku skanowania monochromatycznego.
- Podczas skanowania wielu kart sprawdź, czy rozdzielczość skanowania nie przekracza 150 dpi w przypadku skanowania w kolorze oraz 300 dpi w przypadku skanowania monochromatycznego.
- 3. Zastosuj zmiany.

Uwaga: Aby skanować wiele kart, w drukarce musi być zainstalowany dysk twardy lub inteligentna pamięć.

### **KORZYSTANIE Z FUNKCJI DOSTOSOWYWANIE WYŚWIETLACZA**

Przed rozpoczęciem korzystania z aplikacji należy włączyć i skonfigurować ustawienia wygaszacza ekranu, pokazu slajdów i tapety. We wbudowanym serwerze sieci Web kliknij **Aplikacje > Dostosowywanie wyświetlacza > Konfiguruj**.

### **Zarządzanie obrazami wygaszacza ekranu i pokazu slajdów**

- 1. We wbudowanym serwerze sieci Web kliknij **Aplikacje > Dostosowywanie wyświetlacza > Konfiguruj**.
- 2. W sekcji Wygaszacz ekranu i Obrazy pokazu slajdów możesz dodawać, edytować lub usuwać obrazy.
	- Możesz dodać do 10 obrazów.
	- Gdy opcja jest włączona, ikony stanu będą wyświetlane na wygaszaczu ekranu tylko w przypadku błędów, ostrzeżeń lub powiadomień z chmury.
- 3. Zastosuj zmiany.

### **Zmienianie obrazu tapety**

- 1. Na ekranie głównym dotknij opcji **Zmień tapetę**.
- 2. Wybierz obraz do użycia.
- 3. Zastosuj zmiany.

#### **Uruchamianie pokazu slajdów z napędu Flash**

- 1. Włóż napęd Flash do portu USB.
- 2. Dotknij opcji **Pokaz slajdów** na ekranie głównym.

Uwaga: Możesz usunąć napęd flash po rozpoczęciu pokazu slajdów, ale obrazy nie zostaną przechowane w drukarce. Jeśli pokaz slajdów zatrzyma się, ponownie podłącz napęd flash, aby wyświetlić obrazy.

### **ZARZĄDZANIE ZAKŁADKAMI**

#### <span id="page-65-0"></span>**Tworzenie zakładek**

Używaj zakładek, aby drukować często używane dokumenty, które są przechowywane na serwerach lub w Internecie.

- 1. Uruchom przeglądarkę internetową, a następnie w polu adresu wpisz adres IP drukarki.
	- Wyświetl adres IP drukarki na ekranie głównym drukarki. Adres IP ma postać czterech liczb oddzielonych kropkami. Na przykład 123.123.123.123.
	- W przypadku używania serwera proxy wyłącz go tymczasowo, aby prawidłowo załadować stronę internetową.
- 2. Kliknij kolejno opcje **Zakładki > Dodaj zakładkę** i wprowadź nazwę zakładki.
- 3. Wybierz rodzaj protokołu, a następnie wykonaj jedną z następujących czynności:
	- W przypadku zakładek HTTP i HTTPS należy wprowadzić adres URL, który chcesz dodać do zakładek.
	- W przypadku zakładek HTTPS należy korzystać z nazwy hosta, nie z adresu IP. Na przykład, wprowadź adres myWebsite.com/sample.pdf, a nie adres 123.123.123.123/sample.pdf. Sprawdź, czy nazwa hosta odpowiada również wartości Common Name (pol. nazwa pospolita, skrót CN) w certyfikacie serwera. Aby uzyskać więcej informacji na temat uzyskiwania wartości CN w certyfikacie serwera, zapoznaj się z sekcją pomocy dotyczącą Twojej przeglądarki internetowej.
	- W przypadku zakładek FTP wpisz adres serwera FTP. Na przykład myServer/myDirectory. Wprowadź port FTP. Port 21 jest domyślnym portem do wysyłania poleceń.
	- W przypadku SMB, wprowadź adres folderu sieciowego. Na przykład myServer/myShare/myFile.pdf. Wprowadź nazwę domeny sieci.

• W razie potrzeby wybierz typ uwierzytelniania dla serwera FTP i SMB.

Aby ograniczyć dostęp do zakładki, wprowadź kod PIN.

- Uwaga: Aplikacja obsługuje następujące typy plików: PDF, JPEG, TIFF i oparte na HTML strony sieci web. Inne typy plików, takie jak DOCX i XLXS, są obsługiwane przez niektóre modele drukarek.
- 4. Kliknij przycisk **Zapisz**.

### **Tworzenie folderów**

- 1. Uruchom przeglądarkę internetową, a następnie w polu adresu wpisz adres IP drukarki.
	- Wyświetl adres IP drukarki na ekranie głównym drukarki. Adres IP ma postać czterech liczb oddzielonych kropkami. Na przykład 123.123.123.123.
	- W przypadku używania serwera proxy wyłącz go tymczasowo, aby prawidłowo załadować stronę internetową.
- 2. Kliknij kolejno opcje **Zakładki > Dodaj folder** i wprowadź nazwę folderu.

 $\mathscr{O}$ Uwaga: Aby ograniczyć dostęp do folderu, wprowadź kod PIN.

3. Kliknij przycisk **Zapisz**.

Uwaga: Można utworzyć własne foldery lub zakładki wewnątrz tego folderu. Aby utworzyć zakładkę, zapoznaj się z częścią [Tworzenie zakładek.](#page-65-0)

### **ZARZĄDZANIE KONTAKTAMI**

- 1. Dotknij opcji **Książka adresowa** na ekranie głównym.
- 2. Wykonaj co najmniej jedną spośród następujących czynności:
	- Aby dodać kontakt, dotknij opcji **Menu** w górnej części ekranu, następnie dotknij opcji **Utwórz kontakt**. W razie potrzeby określ sposób logowania, aby umożliwić dostęp do aplikacji.
	- Aby usunąć kontakt, dotknij opcji **Menu** w górnej części ekranu, dotknij opcji **Usuń kontakty**, następnie wybierz kontakt.
	- Aby edytować informacje o kontakcie, dotknij jego nazwy.
	- Aby utworzyć grupę, dotknij opcji **Menu** w górnej części ekranu, następnie dotknij opcji **Utwórz grupę**. W razie potrzeby określ sposób logowania, aby umożliwić dostęp do aplikacji.
	- Aby usunąć grupę, dotknij opcji **Menu** w górnej części ekranu, dotknij opcji **Usuń grupy**, następnie wybierz grupę.
	- Aby edytować grupę kontaktów, dotknij opcji **GRUPY**, a następnie wybierz nazwę grupy. Aby wybrać czynność, którą chcesz wykonać, dotknij ponownie opcji **Menu**.
- 3. Zastosuj zmiany.

### <span id="page-67-0"></span>Konfigurowanie i używanie funkcji ułatwień dostępu

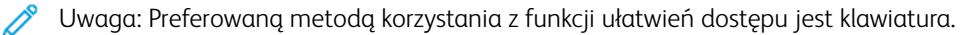

Uwaga: Instrukcje dotyczące nawigowania po ekranie za pomocą klawiatury są dostępne na stronie [www.xerox.com](https://www.support.xerox.com/en-us) w *Przewodniku po ułatwieniach dostępu* używanej drukarki.

Uwaga: Regulacja tempa mowy, głośności słuchawek i głośności głośnika jest najbardziej wydajna przy użyciu klawiatury.

### **AKTYWOWANIE PROWADZENIA GŁOSOWEGO**

### **Z poziomu klawiatury**

- 1. Naciśnij i przytrzymaj klawisz **5**, aż do usłyszenia wiadomości głosowej.
	- Uwaga: W przypadku modeli drukarek bez wbudowanych głośników do odsłuchania komunikatu należy użyć słuchawek.
- 2. Naciśnij klawisz **Tab**, aby przenieść kursor zaznaczenia na przycisk OK, a następnie kliknij klawisz **Enter**.
	- Funkcja prowadzenia głosowego obsługuje ograniczoną liczbę języków.

Obsługiwane języki: angielski, francuski, włoski, niemiecki i hiszpański.

• Preferowaną metodą korzystania z funkcji ułatwień dostępu jest klawiatura.

### **DEZAKTYWOWANIE PROWADZENIA GŁOSOWEGO**

Prowadzenie głosowe można dezaktywować, wykonując jedną z poniższych czynności:

- Na klawiaturze naciśnij i przytrzymaj przycisk **5**, aż usłyszysz wiadomość głosową.
- Naciśnij przycisk zasilania, aby przełączyć drukarkę w tryb uśpienia lub hibernacji.

### **WŁĄCZANIE TRYBU POWIĘKSZANIA**

- 1. Na klawiaturze naciśnij i przytrzymaj przycisk **5**, aż usłyszysz wiadomość głosową.
- 2. Nawiguj przy użyciu przycisku **Tab**, aby włączyć lub wyłączyć tryb powiększania.

Aby uzyskać więcej informacji o poruszaniu się po powiększonym ekranie, zapoznaj się z częścią [Obsługa ekranu](#page-67-1)  [za pomocą gestów w celu powiększania i przesuwania](#page-67-1).

#### <span id="page-67-1"></span>**OBSŁUGA EKRANU ZA POMOCĄ GESTÓW W CELU POWIĘKSZANIA I PRZESUWANIA**

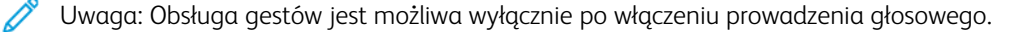

Uwaga: Włączenie powiększania umożliwia korzystanie z gestów powiększania i przesuwania.

Uwaga: Za pomocą fizycznej klawiatury można wprowadzać znaki i dostosowywać niektóre ustawienia.

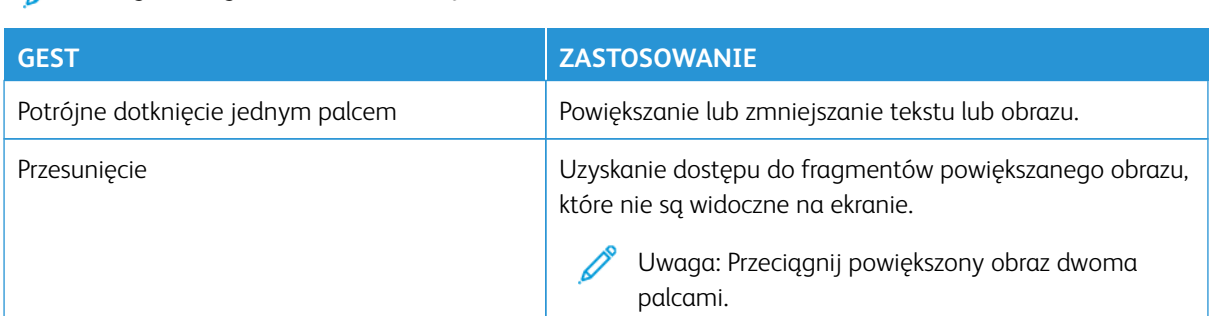

### Uwaga: Jeśli gest nie zadziała, zwiększ nacisk.

### **KORZYSTANIE Z KLAWIATURY EKRANOWEJ**

Po wyświetleniu klawiatury ekranowej wykonaj jedną lub kilka z poniższych czynności:

- Dotknij klawisza, aby wstępnie wybrać znak w polu.
- Przeciągnij palcem po różnych znakach, aby wstępnie wybrać i wpisać znak w polu.
- Dotknij pola tekstowego dwoma palcami, aby wstępnie wybrać znaki w polu.
- Dotknij klawisza **Backspace**, aby usunąć znaki.

#### **DOSTOSOWYWANIE TEMPA MOWY W PROWADZENIU GŁOSOWYM**

- 1. Na ekranie głównym dotknij kolejno opcje **Ustawienia > Urządzenie > Dostępność > Tempo mowy**.
- 2. Wybierz tempo mowy.

### **DOSTOSOWYWANIE DOMYŚLNEJ GŁOŚNOŚCI SŁUCHAWEK**

- 1. Na ekranie głównym dotknij kolejno opcji **Ustawienia > Urządzenie > Ułatwienia dostępu**.
- 2. Wyreguluj głośność dźwięku.

Uwaga: Domyślna głośność zostanie przywrócona po wyłączeniu przez użytkownika trybu ułatwień dostępu lub wznowieniu pracy drukarki z trybu uśpienia lub hibernacji.

### **DOSTOSOWYWANIE DOMYŚLNEJ GŁOŚNOŚCI WEWNĘTRZNEGO GŁOŚNIKA**

- 1. Na ekranie głównym dotknij ikony **klawiatury numerycznej**.
- 2. Zmiana ustawień głośności.

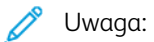

- Włączenie trybu cichego powoduje wyciszenie alarmów dźwiękowych. To ustawienie powoduje także spowolnienie działania drukarki.
- Domyślna głośność zostanie przywrócona po wyłączeniu przez użytkownika trybu ułatwień dostępu lub wznowieniu pracy drukarki z trybu uśpienia lub hibernacji.

### **WŁĄCZANIE FUNKCJI WYPOWIADANIA HASEŁ LUB OSOBISTYCH NUMERÓW**

### **IDENTYFIKACYJNYCH**

- 1. Na ekranie głównym dotknij kolejno opcje **Ustawienia > Urządzenie > Dostępność > Wypowiadanie haseł/kodów PIN**.
- 2. Włącz ustawienie.

### <span id="page-70-0"></span>Wykonywanie zadań przy użyciu klawiatury

Poniżej przedstawiono przykładowe zadania uruchamiane z poziomu ekranu głównego.

### **TWORZENIE KOPII**

1. Umieść oryginał na tacy podajnika ADF lub na szybie skanera.

Uwaga: Podczas wkładania dokumentu do tacy automatycznego podajnika dokumentów należy dostosować prowadnice papieru.

- 2. Na klawiaturze naciśnij klawisz **Tab**, aby przenieść kursor zaznaczenia na ikonę **kopiowania**, a następnie naciśnij klawisz **Enter**.
- 3. Wprowadź liczbę kopii.
- 4. Naciśnij klawisz **Tab**, aby przenieść kursor zaznaczenia na przycisk **Kopiuj**, a następnie naciśnij klawisz **Enter**.

### **WYSYŁANIE FAKSÓW**

- 1. Umieść oryginał na tacy podajnika ADF lub na szybie skanera.
	- Uwaga: Podczas wkładania dokumentu do tacy automatycznego podajnika dokumentów należy dostosować prowadnice papieru.
- 2. Na klawiaturze naciśnij klawisz **Tab**, aby przenieść kursor zaznaczenia na ikonę faksu, a następnie naciśnij dwukrotnie klawisz **Enter**.
- 3. Wprowadź numer faksu odbiorcy.
- 4. Naciśnij klawisz **Tab**, aby przenieść kursor zaznaczenia na przycisk **Faks**, a następnie naciśnij klawisz **Enter**.

### **WYSYŁANIE WIADOMOŚCI E-MAIL**

1. Umieść oryginał na tacy podajnika ADF lub na szybie skanera.

Uwaga: Podczas wkładania dokumentu do tacy automatycznego podajnika dokumentów należy dostosować prowadnice papieru.

- 2. Na klawiaturze naciśnij klawisz **Tab**, aby przenieść kursor zaznaczenia na ikonę e-mail, a następnie naciśnij dwukrotnie klawisz **Enter**.
- 3. Wprowadź adres e-mail odbiorcy.
- 4. Naciśnij klawisz **Tab**, aby przenieść kursor zaznaczenia na przycisk **Wyślij**, a następnie naciśnij klawisz **Enter**.

### <span id="page-71-0"></span>Konfigurowanie drukarki w celu faksowania

- Poniższe sposoby połączeń mogą nie dotyczyć niektórych krajów lub regionów.
- Podczas wstępnego konfigurowania drukarki należy usunąć zaznaczenie pola wyboru faksu i innych funkcji, które mają być skonfigurowane później, a następnie wybrać **Kontynuuj**.
- Jeśli funkcja faksu jest włączona, ale nie jest w pełni skonfigurowana, kontrolka może migać na czerwono.

Ostrzeżenie: Podczas wysyłania lub odbierania faksu nie należy dotykać przewodów ani części drukarki pokazanych na rysunku.

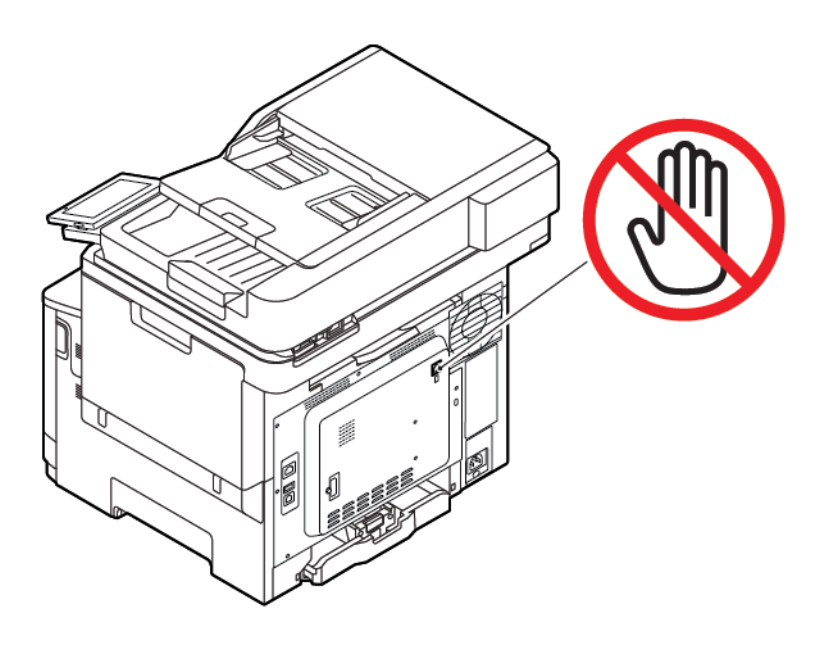

### **USTAWIANIE FUNKCJI FAKSU**

1. Na panelu sterowania przejdź do menu:

### **Ustawienia > Urządzenie > Preferencje > Uruchom wstępną konf.**

- 2. Wyłącz drukarkę, odczekaj około 10 sekund, a następnie włącz drukarkę.
- 3. Na ekranie Zanim zaczniesz wybierz opcję **Zmiana ustawień i kontynuacja działań kreatora**.
- 4. Wprowadź wymagane informacje na ekranie Konfiguracja serwera faksowego/serwera poczty e-mail.
- 5. Zakończ konfigurację.
#### **Korzystanie z kreatora konfiguracji faksu w drukarce**

- Ten kreator pojawia się tylko wtedy, gdy faks analogowy nie został jeszcze skonfigurowany.
- Ten kreator pozwala skonfigurować tylko faks analogowy. Aby skonfigurować inne tryby faksu, przejdź do opcji **Ustawienia > Faks > Ustawienia faksu**.
- Przed użyciem kreatora sprawdź, czy oprogramowanie sprzętowe drukarki zostało zaktualizowane. W celu uzyskania dalszych informacji zapoznaj się z częścią [Aktualizacja oprogramowania sprzętowego](#page-98-0).
- 1. Na ekranie głównym dotknij kolejno opcji **Ustawienia > Faks > Ustawienia faksu > Ustawienia ogólne faksu**.
- 2. Wpisz nazwę faksu i dotknij przycisku **OK**.
- 3. Wprowadź numer faksu i dotknij przycisku **OK**.

#### **Korzystanie z menu ustawień w drukarce**

- 1. Na ekranie głównym dotknij kolejno opcji **Ustawienia > Faks > Ustawienia faksu > Ustawienia ogólne faksu**.
- 2. Skonfiguruj ustawienia.

#### **Korzystanie z wbudowanego serwera sieci Web**

- 1. Uruchom przeglądarkę internetową, a następnie w polu adresu wpisz adres IP drukarki. Aby wyświetlić adres IP drukarki, przejdź do rozdziału Znajdowanie adresu IP drukarki.
- 2. Kliknij **Ustawienia > Faks > Ustawienia faksu > Ustawienia ogólne faksu**.
- 3. Skonfiguruj ustawienia.
- 4. Zastosuj zmiany.

# **KONFIGURACJA FAKSU PRZY UŻYCIU STANDARDOWEJ LINII TELEFONICZNEJ**

 $\sqrt{N}$  PRZESTROGA — RYZYKO PORAŻENIA PRADEM: Aby uniknąć ryzyka porażenia prądem elektrycznym, nie należy instalować urządzenia ani podłączać żadnych przewodów (np. faksu, przewodu zasilającego lub kabla telefonicznego) podczas burzy.

A PRZESTROGA — RYZYKO PORAŻENIA PRĄDEM: Aby uniknąć ryzyka porażenia prądem elektrycznym, nie należy używać funkcji faksu podczas burzy.

**A PRZESTROGA – RYZYKO ODNIESIENIA OBRAŻEŃ CIAŁA:** W celu zmniejszenia ryzyka pożaru, przyłączając niniejszy produkt do publicznej sieci telefonicznej należy korzystać wyłącznie z przewodów telekomunikacyjnych (RJ-11) o grubości 26 AWG lub większej. Na terenie Australii należy stosować przewód zatwierdzony przez Australian Communications and Media Authority (Australijski urząd ds. komunikacji i mediów).

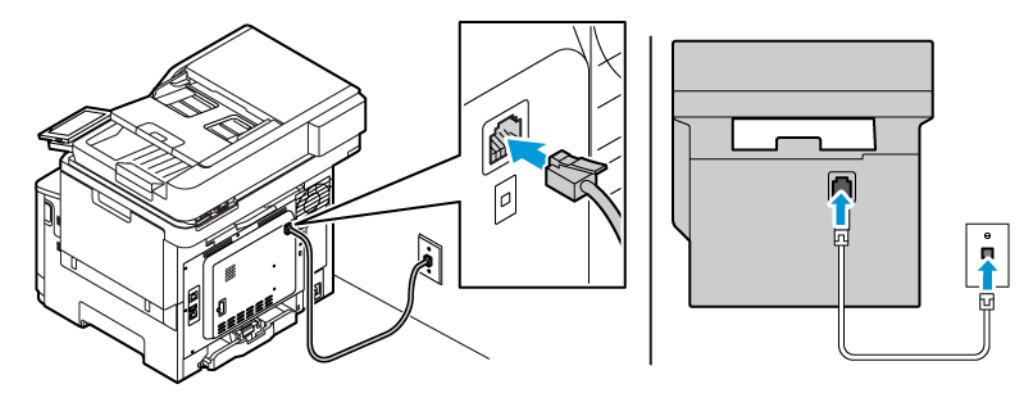

# **Ustawienia 1: Drukarka jest podłączona do specjalnej linii dla faksów**

- 1. Podłącz jeden koniec przewodu telefonicznego do portu linii w drukarce.
- 2. Podłącz drugi koniec przewodu do działającego analogowego gniazda ściennego.
- Drukarkę można skonfigurować w taki sposób, aby faksy były odbierane automatycznie (Włączone automat. odbieranie) lub ręcznie (Wyłączone automat. odbieranie).
- Jeśli faksy mają być odbierane automatycznie, drukarka powinna przejmować połączenie po określonej liczbie sygnałów.

#### **Ustawienia 2: Drukarka współdzieli linię z automatyczną sekretarką**

Uwaga: Jeśli subskrybujesz usługę dzwonków charakterystycznych, sprawdź, czy został ustawiony prawidłowy wzorzec dzwonka dla drukarki. W przeciwnym wypadku drukarka nie będzie odbierać faksów nawet po ustawieniu funkcji odbierania automatycznego.

# Różne konfiguracje do podłączenia do różnych gniazd ściennych

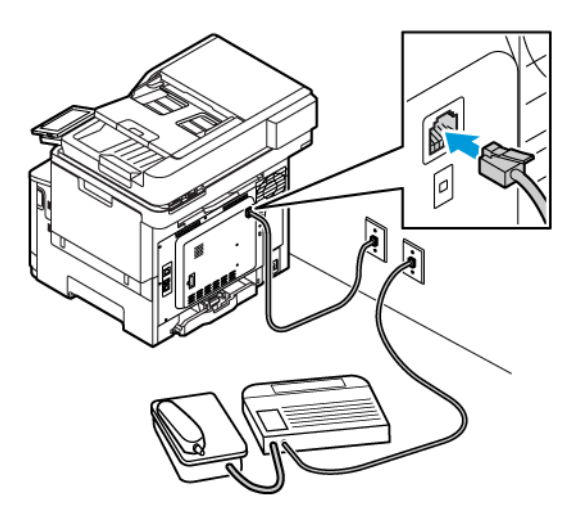

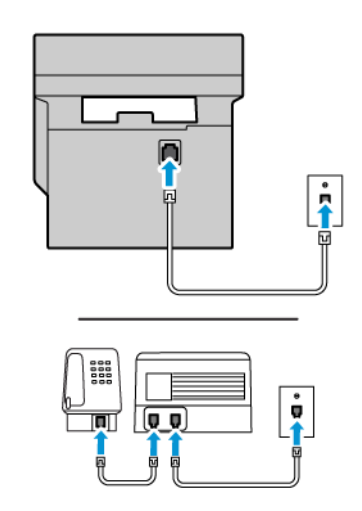

- 1. Podłącz jeden koniec przewodu telefonicznego do portu linii w drukarce.
- 2. Podłącz drugi koniec przewodu do działającego analogowego gniazda ściennego.
- Jeżeli posiadasz tylko jeden numer telefonu na danej linii, skonfiguruj drukarkę rak, by automatycznie odbierać faksy.
- Ustaw drukarkę w taki sposób, aby przejmowała połączenia dwa sygnały po automatycznej sekretarce. Na przykład, jeśli automatyczna sekretarka przejmuje połączenia po czterech dzwonkach, należy ustawić liczbę dzwonków do odebrania w drukarce na sześć.

# **KONFIGURACJA FAKSU W KRAJACH LUB REGIONACH WYKORZYSTUJĄCYCH INNE GNIAZDKA I WTYCZKI TELEFONICZNE**

A PRZESTROGA — RYZYKO PORAŻENIA PRĄDEM: Aby uniknąć ryzyka porażenia prądem elektrycznym, nie należy instalować urządzenia ani podłączać żadnych przewodów (np. faksu, przewodu zasilającego lub kabla telefonicznego) podczas burzy.

A PRZESTROGA — RYZYKO PORAŻENIA PRĄDEM: Aby uniknąć ryzyka porażenia prądem elektrycznym, nie należy używać funkcji faksu podczas burzy.

Ostrzeżenie: W celu zmniejszenia ryzyka pożaru, przyłączając niniejszy produkt do publicznej sieci telefonicznej należy korzystać wyłącznie z przewodów telekomunikacyjnych (RJ-11) o grubości 26 AWG lub większej. Na terenie Australii należy stosować przewód zatwierdzony przez Australian Communications and Media Authority (Australijski urząd ds. komunikacji i mediów).

Standardowym gniazdem ściennym jest gniazdo RJ11, stosowane w większości krajów i regionów. Jeżeli gniazdo ścienne lub wyposażenie w obiekcie nie jest zgodne z tym typem połączenia, należy użyć adaptera telefonicznego. Adapter odpowiedni dla danego kraju lub regionu może nie być dostarczany z drukarką. W takim wypadku należy go zakupić oddzielnie.

W porcie telefonicznym drukarki może być zainstalowana wtyczka adaptera. Nie należy wyjmować wtyczki adaptera z portu telefonicznego drukarki w przypadku podłączenia do szeregowego lub kaskadowego systemu telefonicznego.

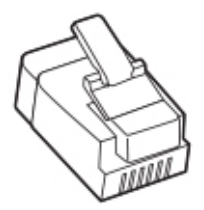

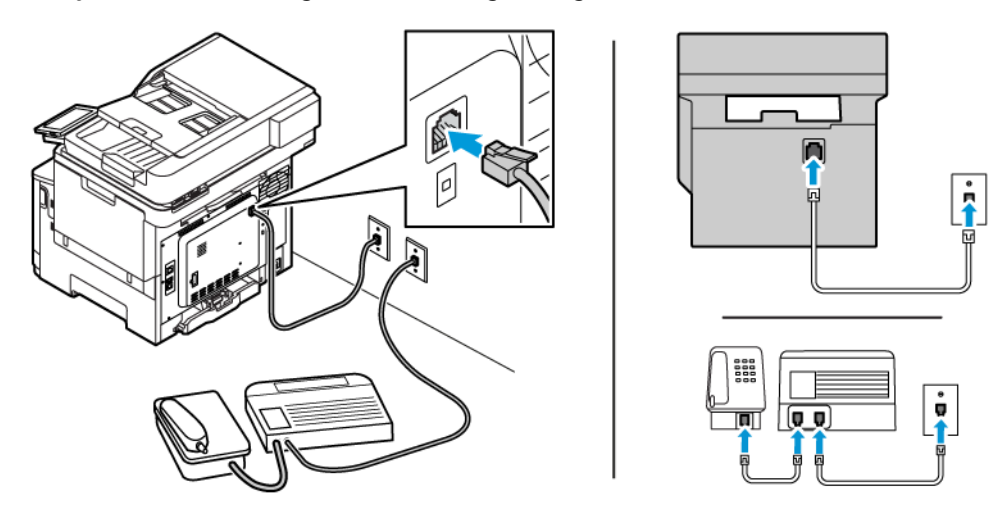

#### **Podłączanie drukarki do gniazda ściennego innego niż RJ11**

- 1. Podłącz jeden koniec przewodu telefonicznego do portu linii w drukarce.
- 2. Podłącz drugi koniec przewodu do adaptera RJ11, a następnie podłącz adapter do gniazda ściennego.
- 3. Jeśli chcesz podłączyć inne urządzenie ze złączem innym niż RJ11 do tego samego gniazda ściennego, podłącz je bezpośrednio do adaptera telefonicznego.

#### **Podłączanie drukarki do gniazda ściennego w Niemczech**

Gniazda ścienne w Niemczech posiadają dwa typy portów. Porty N przeznaczone są dla faksów, modemów i automatycznych sekretarek. Port F jest przeznaczony dla telefonów. Drukarkę należy podłączyć do dowolnego portu N.

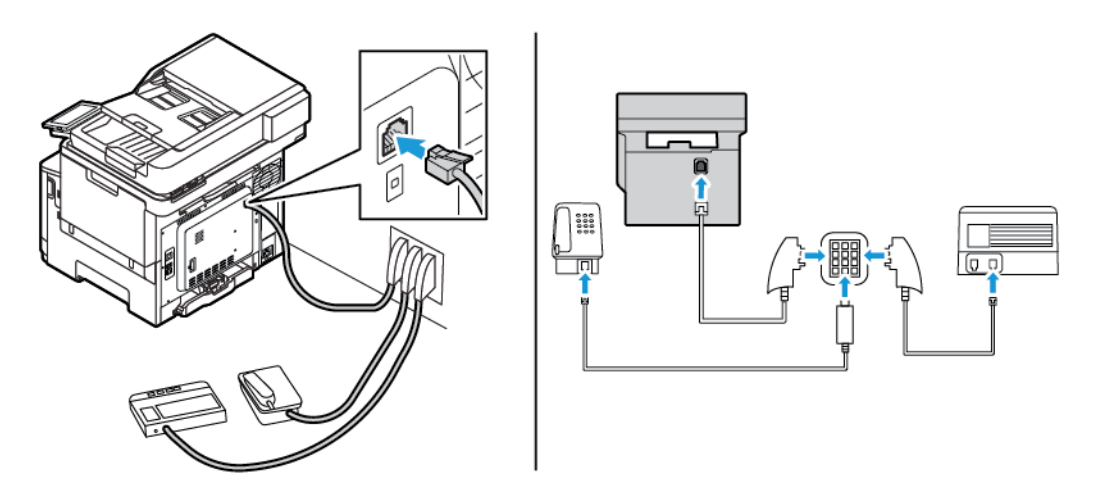

- 1. Podłącz jeden koniec przewodu telefonicznego do portu linii w drukarce.
- 2. Podłącz drugi koniec przewodu do adaptera RJ11, a następnie podłącz adapter do portu N.
- 3. Aby podłączyć telefon lub automatyczną sekretarkę do tego samego gniazda ściennego, należy wykonać podłączenia jak na rysunku.

## **NAWIĄZYWANIE POŁĄCZENIA Z USŁUGĄ ROZRÓŻNIANIA DZWONKÓW**

Usługa dzwonków charakterystycznych umożliwia połączenie kilku numerów telefonów na jednej linii telefonicznej. Każdemu numerowi telefonu jest przypisany inny sygnał dzwonka.

1. Na panelu sterowania przejdź do menu:

# **Ustawienia > Faks > Ustawienia faksu > Ustawienia odbierania faksu > Funkcje sterowania administratora > Odpowiedz na**.

- 2. Wybierz sygnał dzwonka.
- 3. Zastosuj zmiany.

#### **USTAWIANIE DATY I GODZINY FAKSU**

- 1. Na panelu sterowania przejdź do menu: **Ustawienia > Urządzenie > Preferencje > Data i godzina > Skonfiguruj**.
- 2. Skonfiguruj ustawienia.

#### **KONFIGUROWANIE CZASU LETNIEGO**

1. Na panelu sterowania przejdź do menu: **Ustawienia > Urządzenie > Preferencje > Data i godzina > Skonfiguruj**.

W przypadku drukarek bez ekranu dotykowego naciśnij przycisk **OK**, aby przeglądać ustawienia.

- 2. W menu Strefa czasowa wybierz wymaganą strefę czasową.
- 3. Skonfiguruj ustawienia.

#### **KONFIGURACJA USTAWIEŃ GŁOŚNIKA FAKSU**

- 1. Na ekranie głównym dotknij kolejno opcji **Ustawienia > Faks > Ustawienia faksu > Ustawienia głośnika**.
- 2. Wykonaj następujące czynności:
	- Ustaw tryb pracy głośnika na **Zawsze włączony**.
	- Ustaw głośność głośnika na **Wysoka**.
	- Aktywuj głośność sygnału dzwonka.

# Konfigurowanie ustawień SMTP poczty e-mail

Skonfiguruj ustawienia protokołu SMTP (Simple Mail Transfer Protocol), aby wysłać zeskanowany dokument za pośrednictwem poczty e-mail. Ustawienia różnią się w zależności od dostawcy usług poczty e-mail.

Zanim rozpoczniesz, sprawdź, czy drukarka jest podłączona do sieci i czy sieć jest połączona z Internetem.

#### **KORZYSTANIE Z KREATORA KONFIGURACJI POCZTY E-MAIL W DRUKARCE**

Przed użyciem kreatora sprawdź, czy oprogramowanie sprzętowe drukarki zostało zaktualizowane. Aby uzyskać więcej informacji, przejdź do [Aktualizacja oprogramowania sprzętowego](#page-98-0).

- 1. Na ekranie głównym dotknij opcji **Poczta e-mail**.
- 2. Dotknij i wpisz swój adres e-mail.
- 3. Wpisz hasło.
	- W zależności od dostawcy usług poczty e-mail wpisz hasło do konta, hasło do aplikacji lub hasło uwierzytelniania. Aby uzyskać więcej informacji na temat hasła, przejdź do listy [Dostawcy usług poczty](#page-78-0) [e-mail](#page-78-0) i wyszukaj opcję Hasło urządzenia.
	- Jeśli na liście nie ma określonego dostawcy, skontaktuj się z nim i poproś o podanie ustawień Podstawowa brama SMTP, Port podstawowej bramy SMTP, Zastosuj protokół SSL/TLS i Uwierzytelnianie serwera SMTP.
- 4. Dotknij przycisku **OK**.

#### **KORZYSTANIE Z MENU USTAWIEŃ W DRUKARCE**

- 1. Na ekranie głównym dotknij kolejno opcji **Ustawienia > E-mail > Konfiguracja poczty e-mail**.
- 2. Skonfiguruj ustawienia.
	- Aby uzyskać więcej informacji na temat hasła, zapoznaj się z listą [dostawców usługi poczty e-mail.](#page-78-0)
	- W przypadku dostawców usług poczty e-mail, których nie ma na liście, skontaktuj się z dostawcą i poproś o przesłanie ustawień.

#### **KORZYSTANIE Z WBUDOWANEGO SERWERA SIECI WEB**

- 1. Uruchom przeglądarkę internetową, a następnie w polu adresu wpisz adres IP drukarki.
	- Wyświetl adres IP drukarki na ekranie głównym drukarki. Adres IP ma postać czterech liczb oddzielonych kropkami. Na przykład 123.123.123.123.
	- W przypadku używania serwera proxy wyłącz go tymczasowo, aby prawidłowo załadować stronę internetową.
- 2. Kliknij opcje **Ustawienia > E-mail > Konfiguracja poczty e-mail**.
- 3. Skonfiguruj ustawienia.
	- Aby uzyskać więcej informacji na temat hasła, zapoznaj się z listą [Dostawcy usług poczty e-mail.](#page-78-0)
	- W przypadku dostawców usług poczty e-mail, których nie ma na liście, skontaktuj się z dostawcą i poproś o przesłanie ustawień.
- 4. Kliknij przycisk **Zapisz**.

# <span id="page-78-0"></span>**DOSTAWCY USŁUG POCZTY E-MAIL**

Aby określić ustawienia SMTP dostawcy usług poczty e-mail, skorzystaj z poniższych tabel.

 $\mathscr{O}$ Uwaga: W przypadku poszczególnych dostawców usług poczty e-mail numer portu może różnić się w zależności od podstawowej bramy SMTP.

#### **Gmail™**

 $\mathscr{O}^{\circ}$ Uwaga: Sprawdź, czy na koncie Google włączono weryfikację dwuetapową.

Aby włączyć weryfikację dwuetapową, przejdź na stronę [Zabezpieczenia konta Google](https://myaccount.google.com/security), zaloguj się do swojego konta, a następnie w sekcji Logowanie do Google kliknij opcję **Weryfikacja dwuetapowa**.

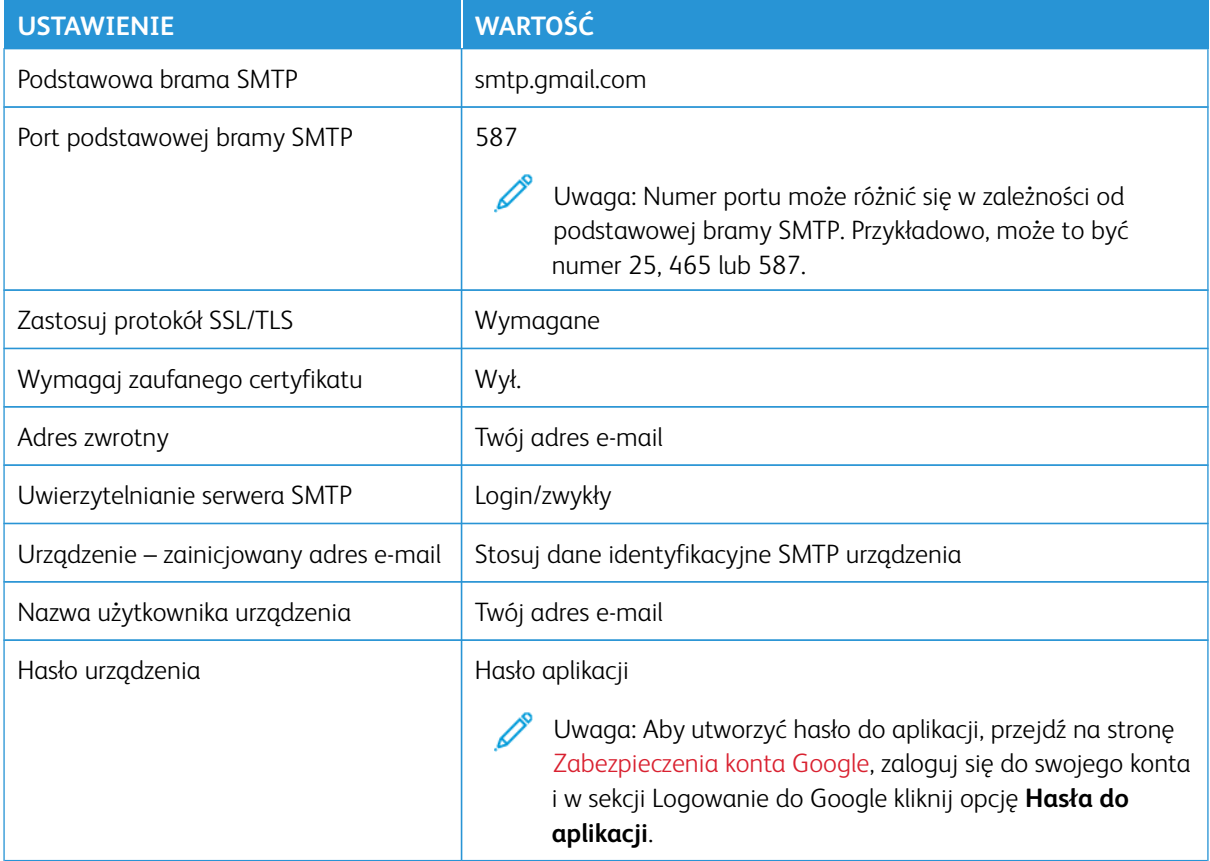

# **Yahoo!® Mail**

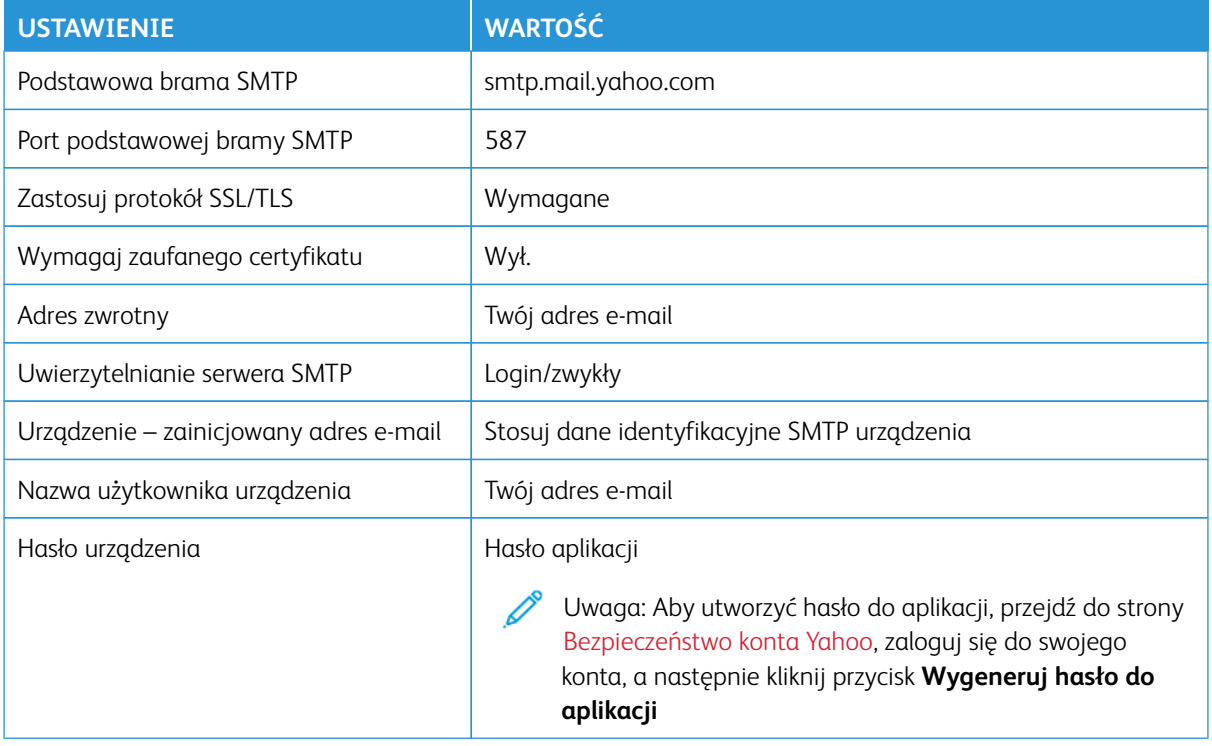

# **Outlook Live**

Te ustawienia dotyczą domen poczty e-mail outlook.com i hotmail.com.

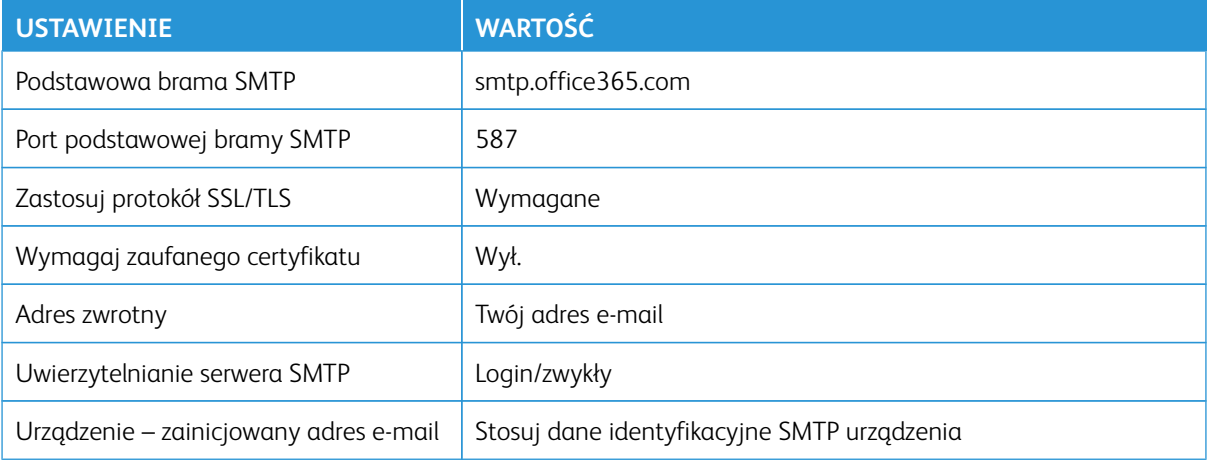

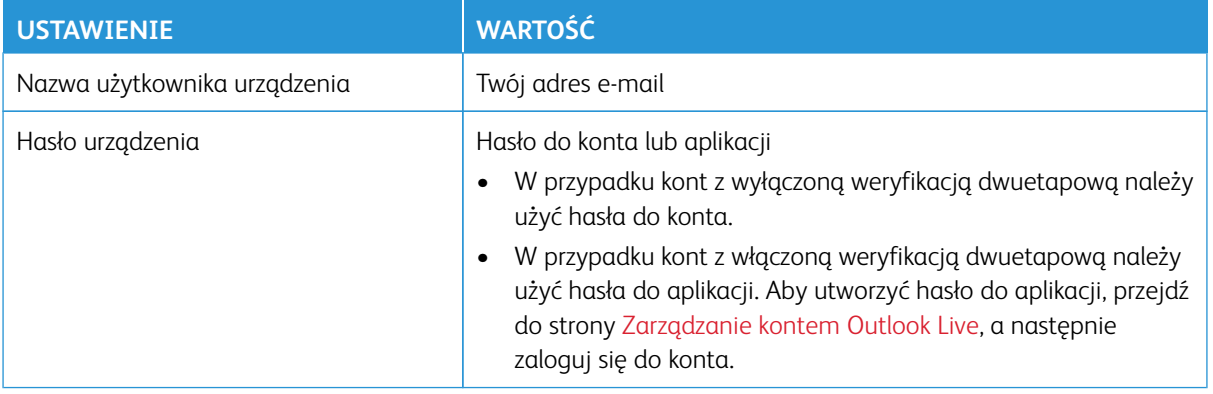

# **AOL Mail**

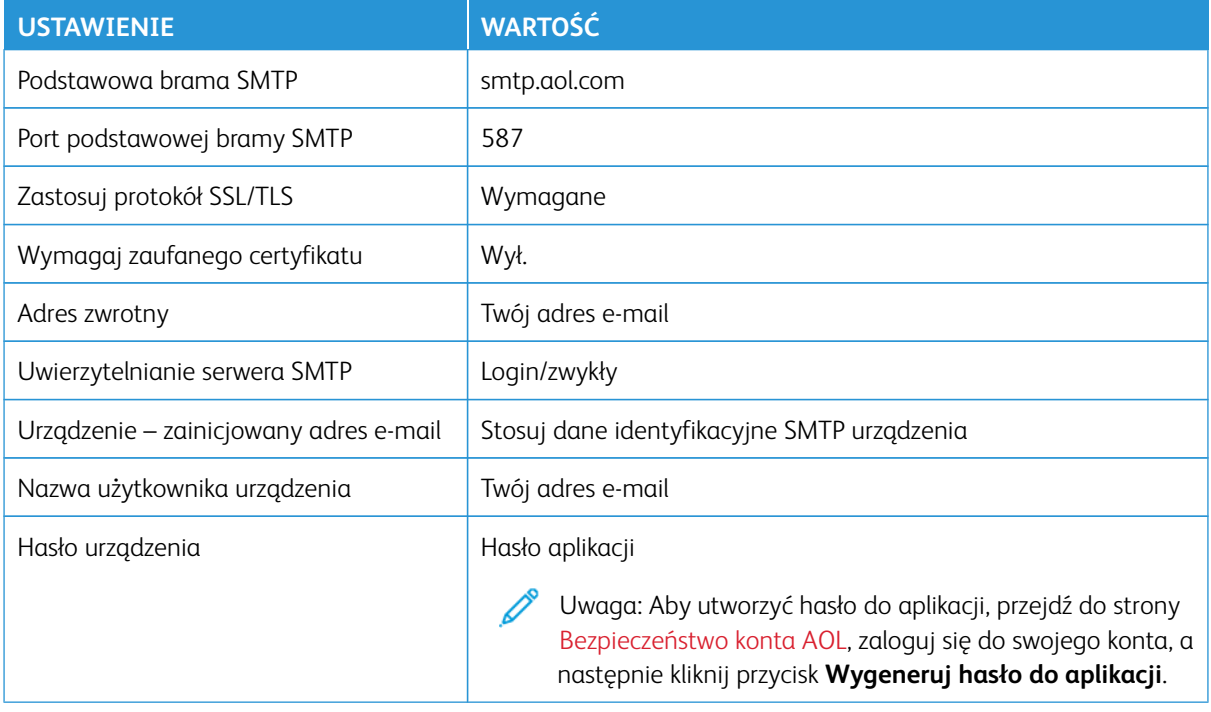

# **iCloud Mail**

Uwaga: Sprawdź, czy na koncie włączono weryfikację dwuetapową.  $\mathscr{O}$ 

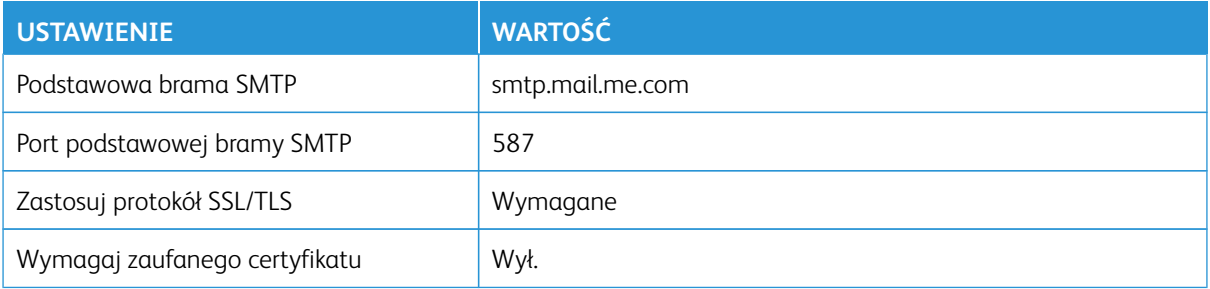

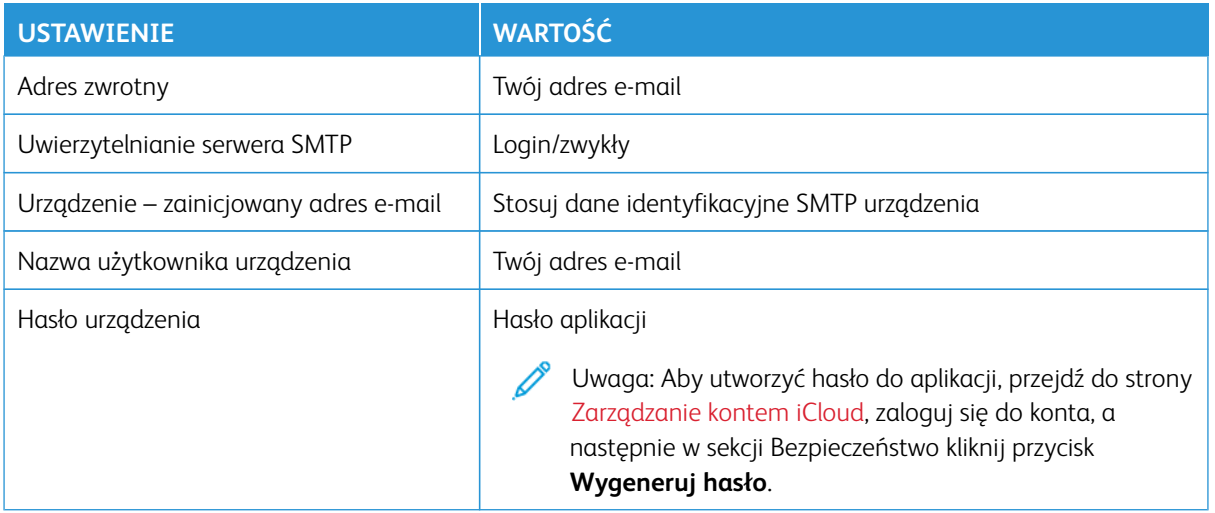

# **Comcast Mail**

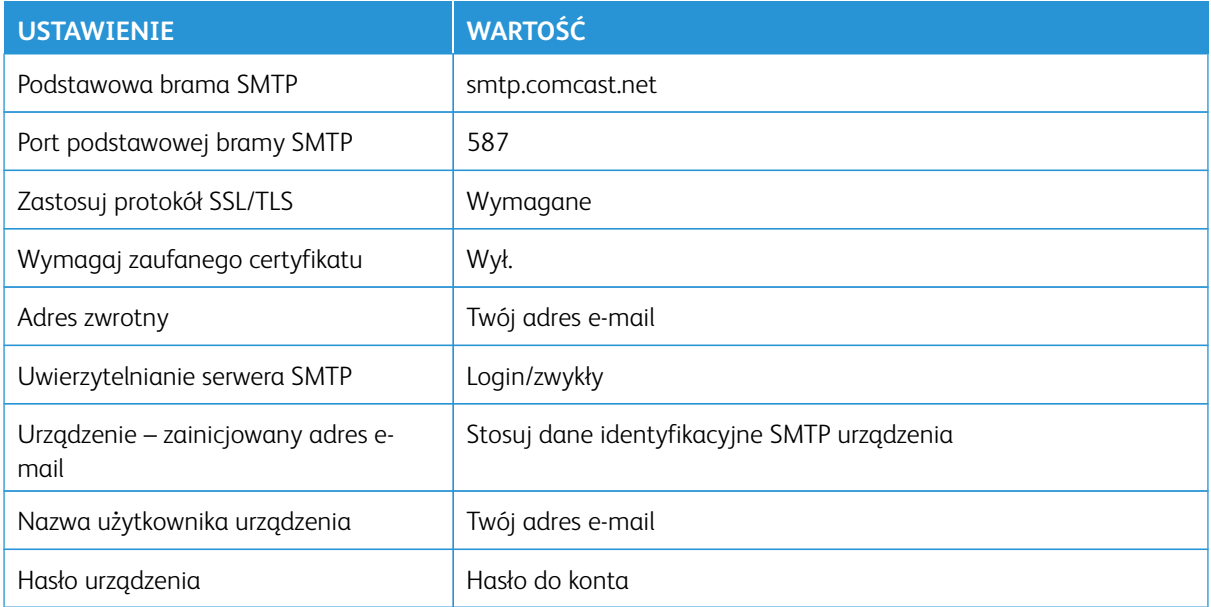

#### **Mail.com**

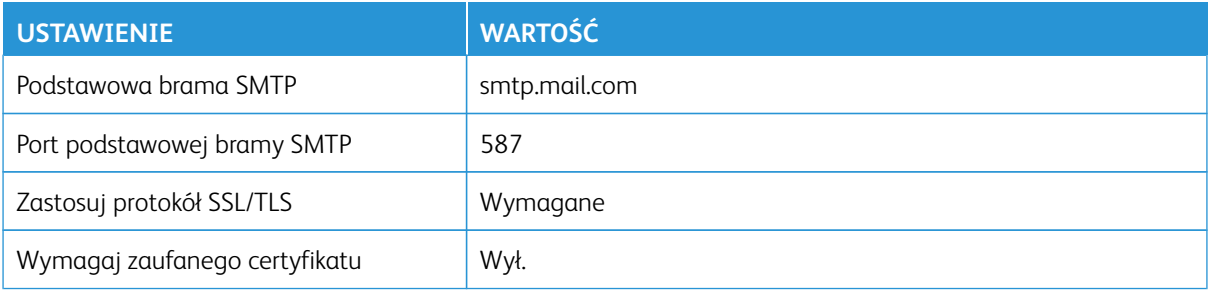

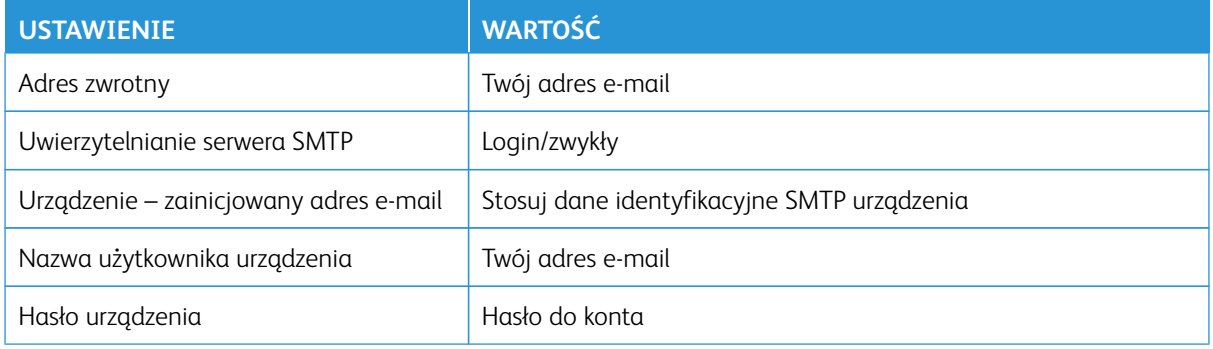

# **Zoho Mail**

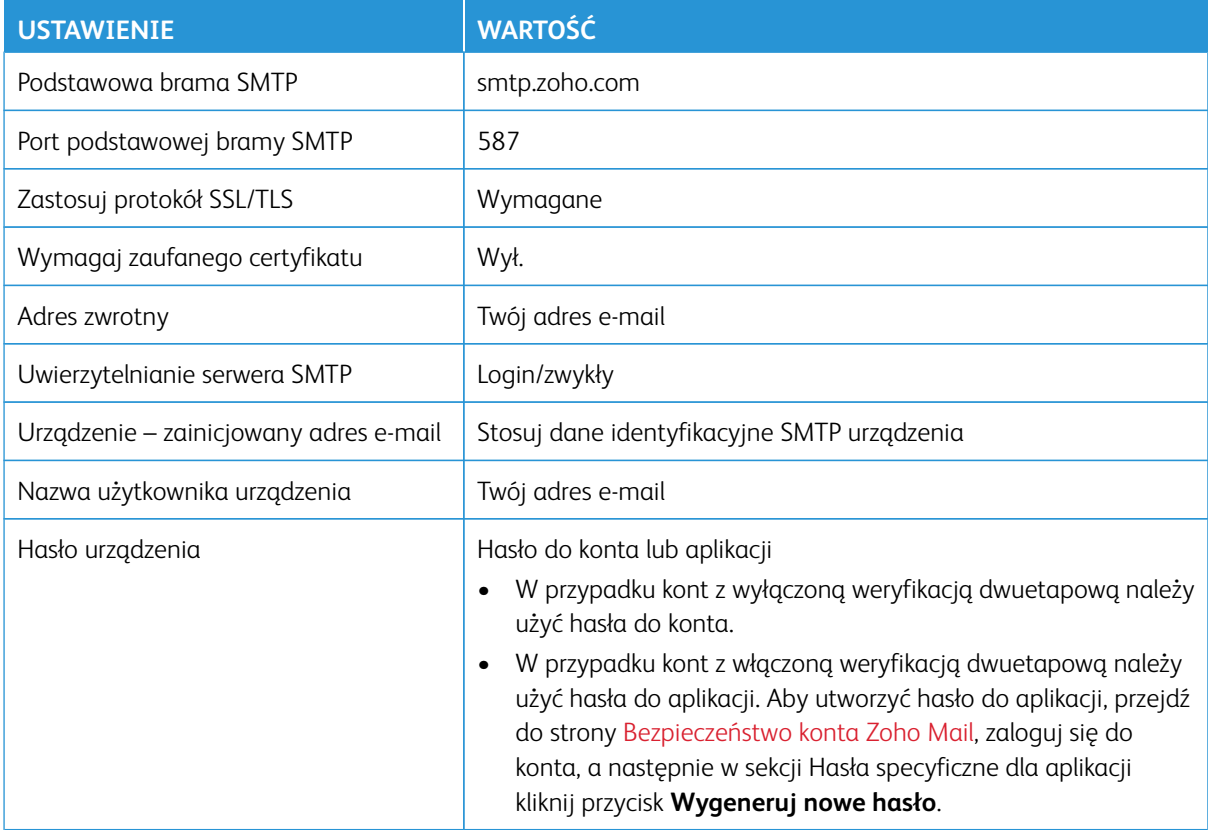

# **QQ Mail**

Uwaga: Sprawdź, czy na koncie jest włączona usługa SMTP.

Aby włączyć usługę, na stronie głównej usługi QQ Mail kliknij opcję **Ustawienia > Konto**, a następnie w sekcji Usługa POP3/IMAP/SMTP/Exchange/CardDAV/CalDAV włącz opcję **Usługa POP3/SMTP** lub **Usługa IMAP/ SMTP**.

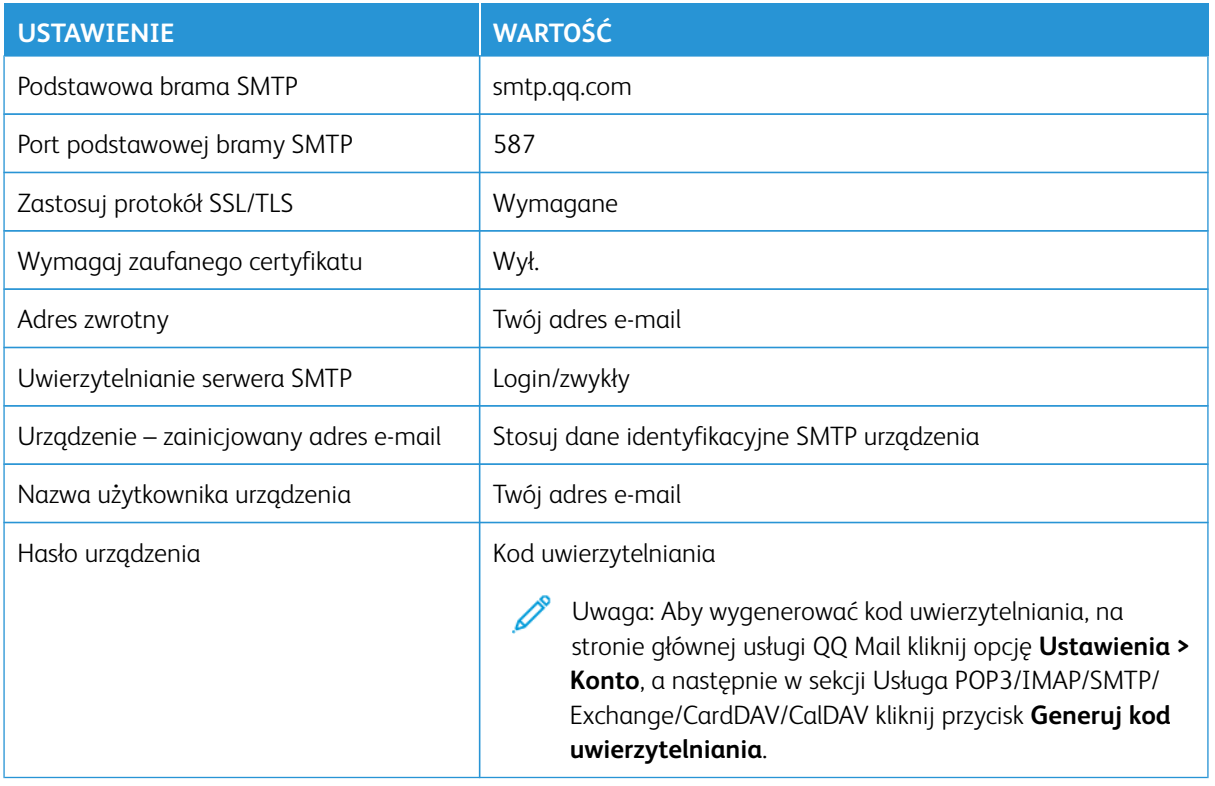

# **Usługa NetEase Mail (mail.163.com)**

 $\overline{\mathscr{O}}$ Uwaga: Sprawdź, czy na koncie jest włączona usługa SMTP.

Aby włączyć usługę, na stronie głównej usługi NetEase Mail **Ustawienia > POP3/SMTP/IMAP**, następnie włącz opcję **Usługa IMAP/SMTP** lub **Usługa POP3/SMTP**.

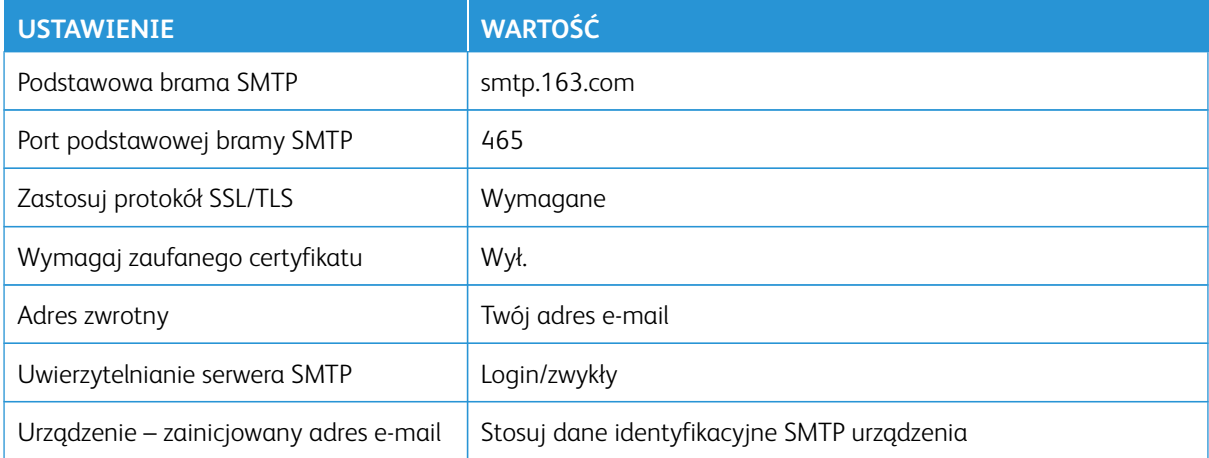

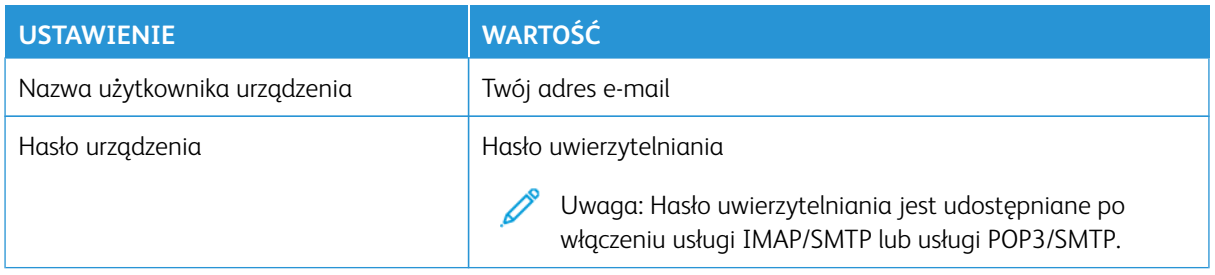

#### **Usługa NetEase Mail (mail.126.com)**

 $\mathscr{O}$ Uwaga: Sprawdź, czy na koncie jest włączona usługa SMTP.

Aby włączyć usługę, na stronie głównej usługi NetEase Mail **Ustawienia > POP3/SMTP/IMAP**, następnie włącz opcję **Usługa IMAP/SMTP** lub **Usługa POP3/SMTP**.

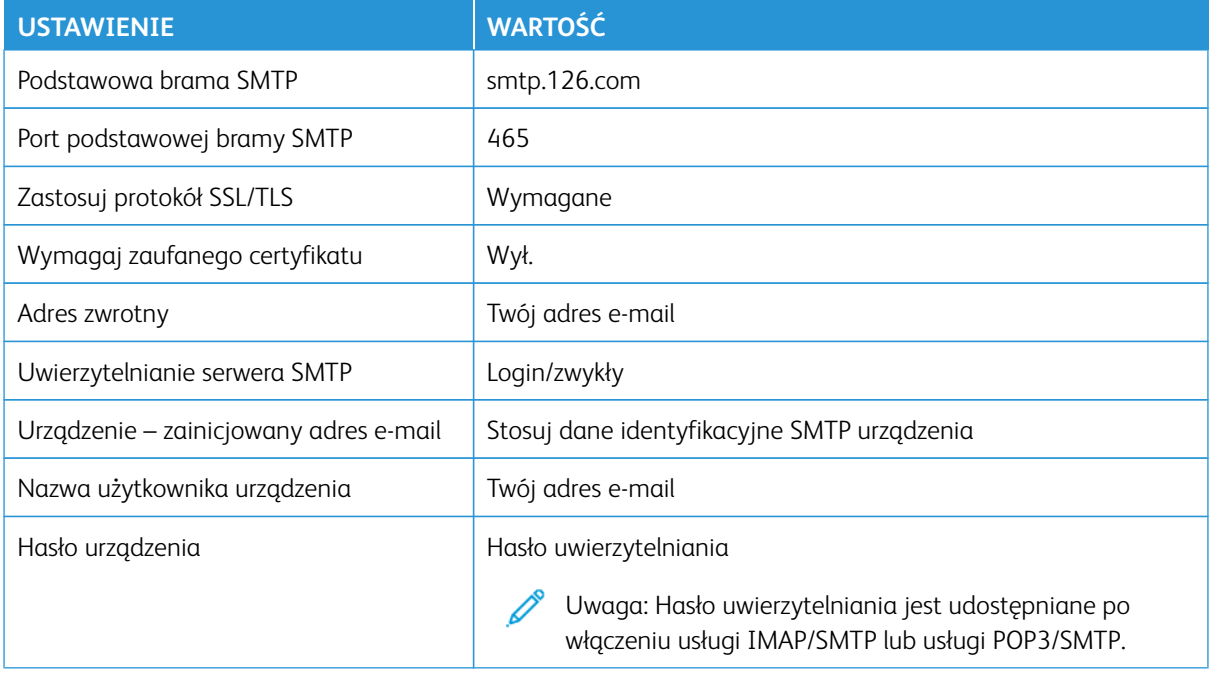

#### **Usługa NetEase Mail (mail.yeah.net)**

Í

Uwaga: Sprawdź, czy na koncie jest włączona usługa SMTP.

Aby włączyć usługę, na stronie głównej usługi NetEase Mail **Ustawienia > POP3/SMTP/IMAP**, następnie włącz opcję **Usługa IMAP/SMTP** lub **Usługa POP3/SMTP**.

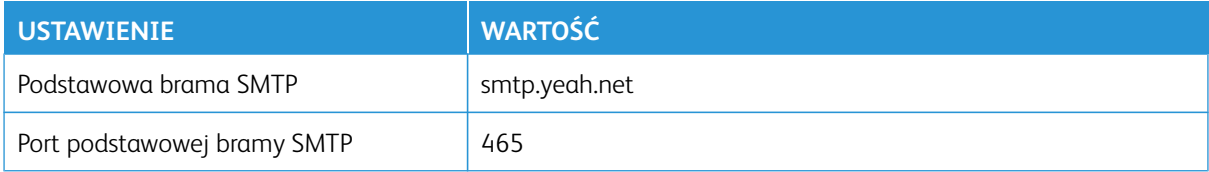

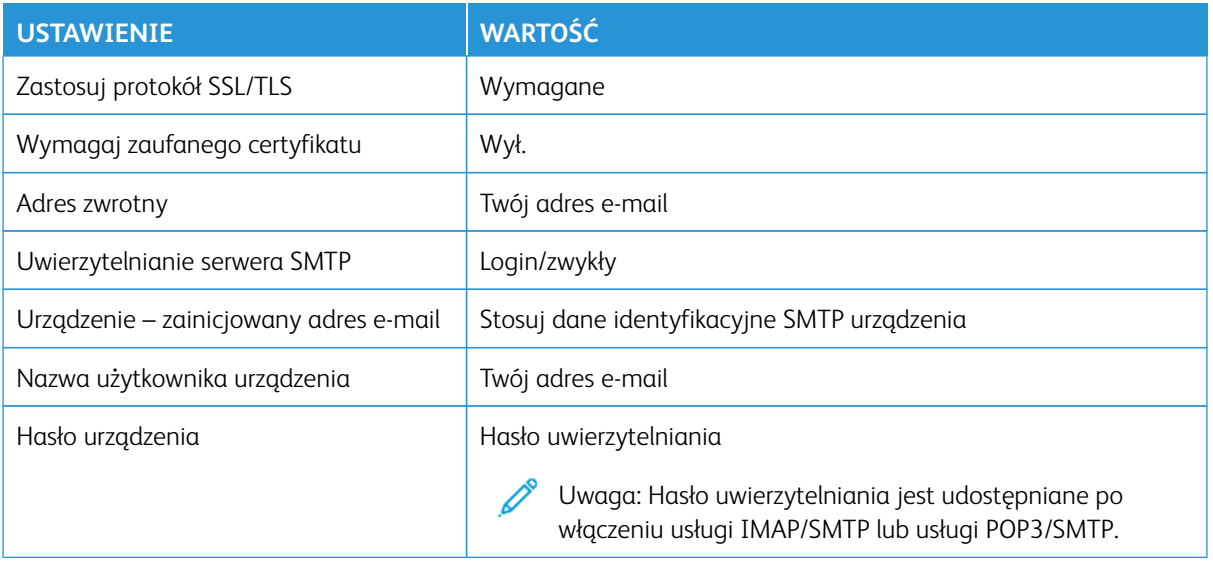

# **Poczta Sohu**

Uwaga: Sprawdź, czy na koncie jest włączona usługa SMTP.

Aby włączyć usługę, na stronie głównej usługi Sina Mail kliknij **Opcje > Ustawienia > POP3/SMTP/IMAP** i włącz opcję **Usługa IMAP/SMTP** lub **Usługa POP3/SMTP**.

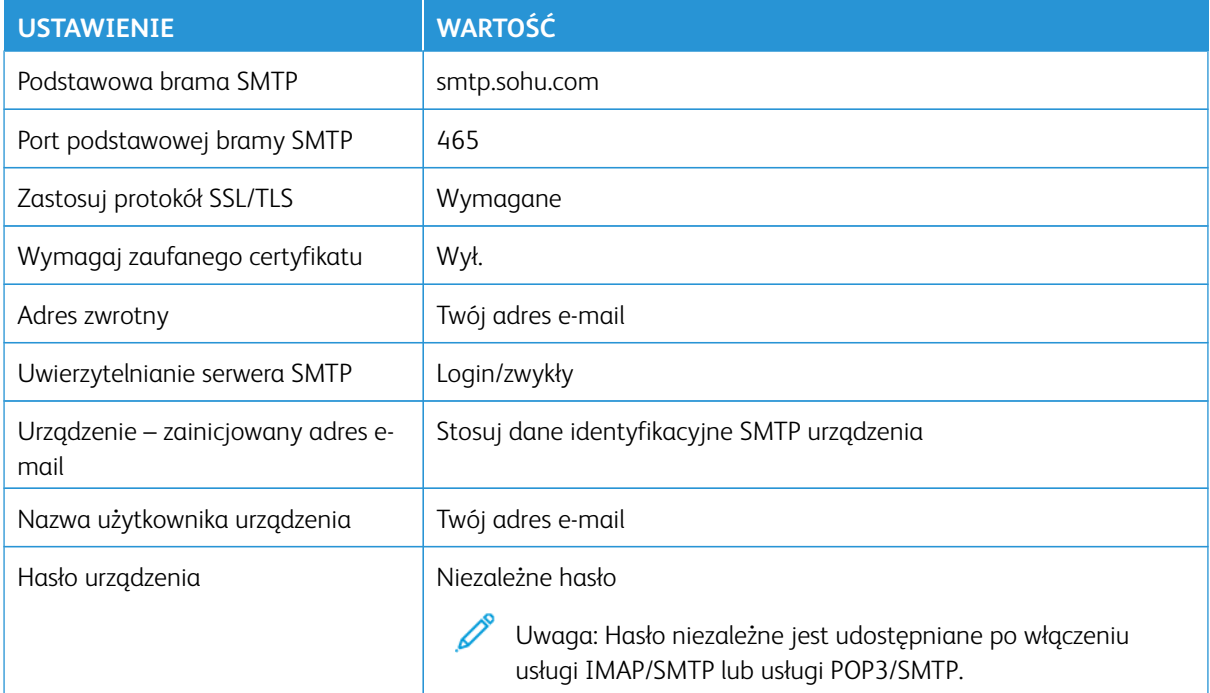

# **Usługa Sina Mail**

1

Uwaga: Sprawdź, czy na koncie jest włączona usługa POP3/SMTP.

Aby włączyć usługę, na stronie głównej usługi Sina Mail kliknij opcję **Ustawienia > Więcej ustawień > POP/ IMAP/SMTP użytk. końc.** i włącz opcję **Usługa POP3/SMTP**.

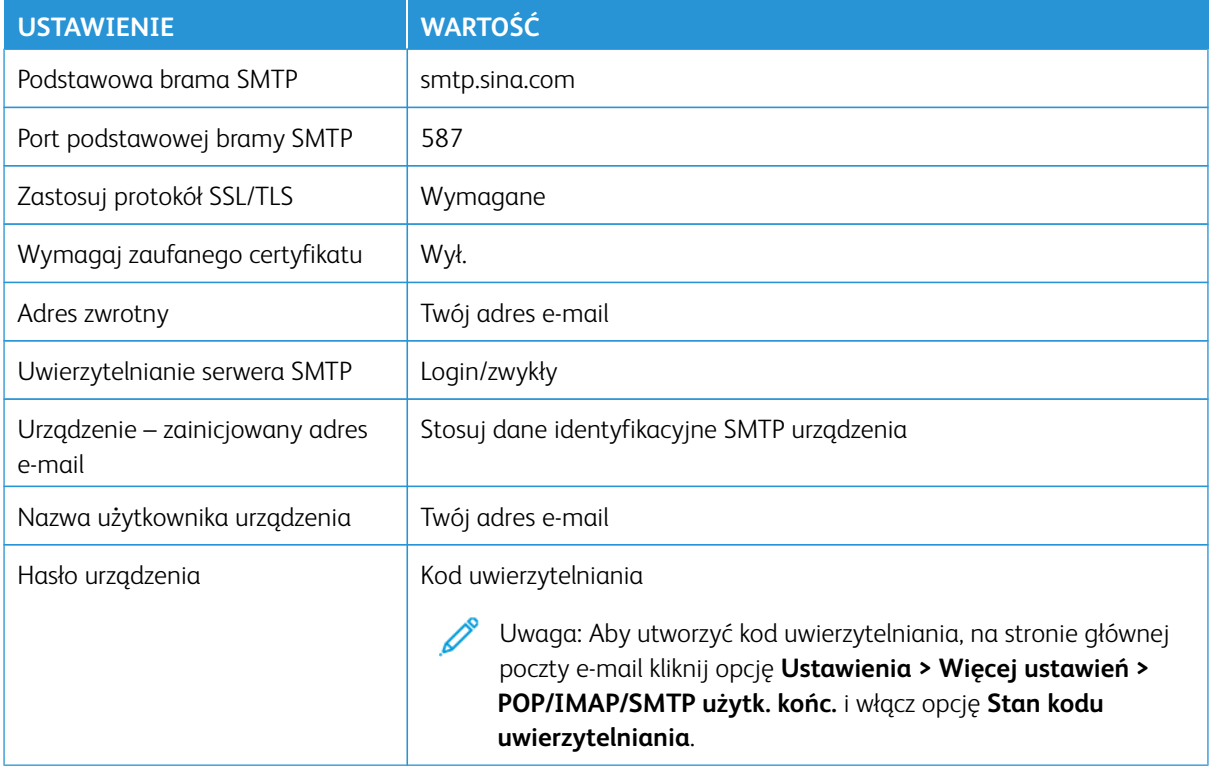

• W razie wystąpienia błędów przy korzystaniu z podanych ustawień skontaktuj się z dostawcą usług poczty elektronicznej.

• W przypadku dostawców usług poczty e-mail, których nie ma na liście, skontaktuj się z dostawcą i poproś o przesłanie ustawień.

Ładowanie papieru zwykłego i specjalnego

#### **USTAWIANIE ROZMIARU I TYPU PAPIERU**

- 1. Na ekranie głównym dotknij opcji **Ustawienia > Papier > Konfiguracja tac > Rozmiar/typ papieru**, a następnie wybierz źródło papieru.
- 2. Ustaw domyślny rozmiar i typ papieru.

# **KONFIGUROWANIE USTAWIEŃ UNIWERSALNEGO ROZMIARU PAPIERU**

- 1. Na ekranie głównym dotknij kolejno opcji **Ustawienia > Papier > Konfiguracja nośnika > Konfiguracja uniwersalna**.
- 2. Skonfiguruj ustawienia.

# **ŁADOWANIE TACY**

**A PRZESTROGA — RYZYKO WYWRÓCENIA SIĘ:** Aby zmniejszyć ryzyko niestabilności urządzenia, taca powinna być zamknięta do czasu, gdy będzie potrzebna.

1. Wyjmij tacę.

Uwaga: Aby uniknąć zacięć papieru, nie wyjmuj zasobnika w trakcie drukowania.

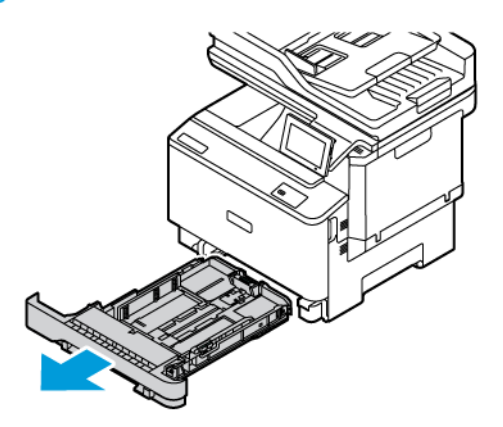

2. Dopasuj prowadnice do rozmiaru ładowanego papieru.

Uwaga: Aby prawidłowo ustawić prowadnice, należy skorzystać z oznaczeń na dnie tacy.

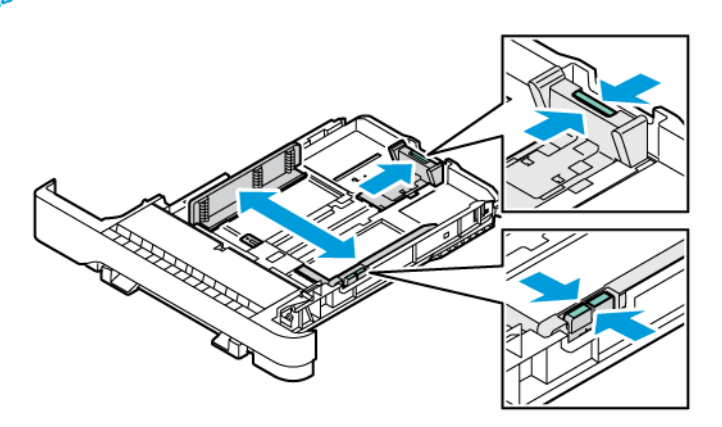

3. Przed załadowaniem papier należy wygiąć, przekartkować i wyrównać.

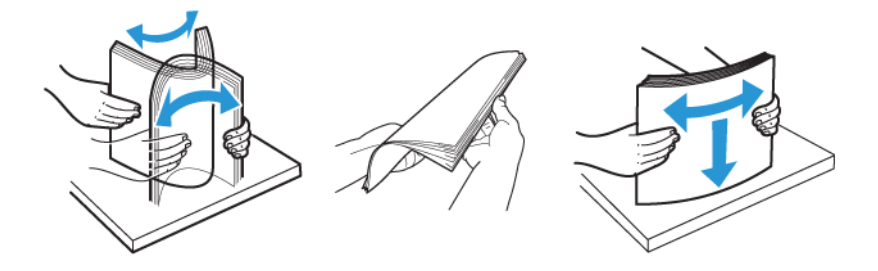

4. Załaduj papier firmowy stroną do zadrukowania skierowaną w górę, górną krawędzią w kierunku przeciwnym do drukarki.

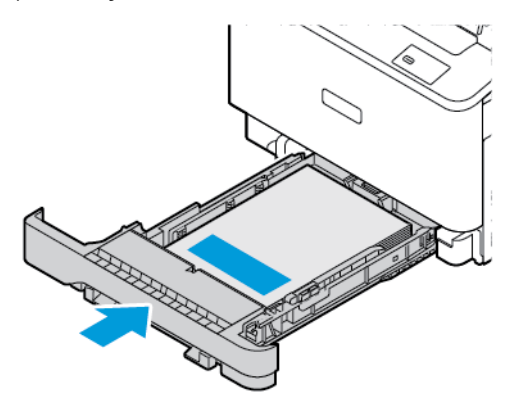

5. Aby uniknąć zacięć, sprawdź, czy wysokość stosu nie wykracza poza wskaźnik maksymalnego wypełnienia papierem.

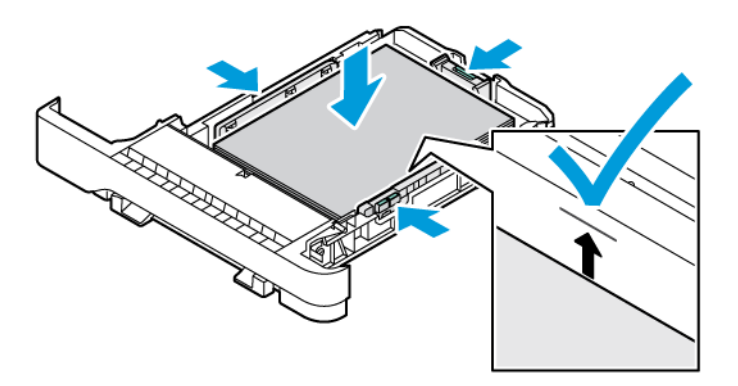

- 6. Włóż tacę.
- 7. Załaduj koperty z zamkniętymi klapkami na długiej krawędzi licem do dołu. Klapki powinny być skierowane w prawą stronę. Aby uniknąć zacięć, spłaszcz koperty.

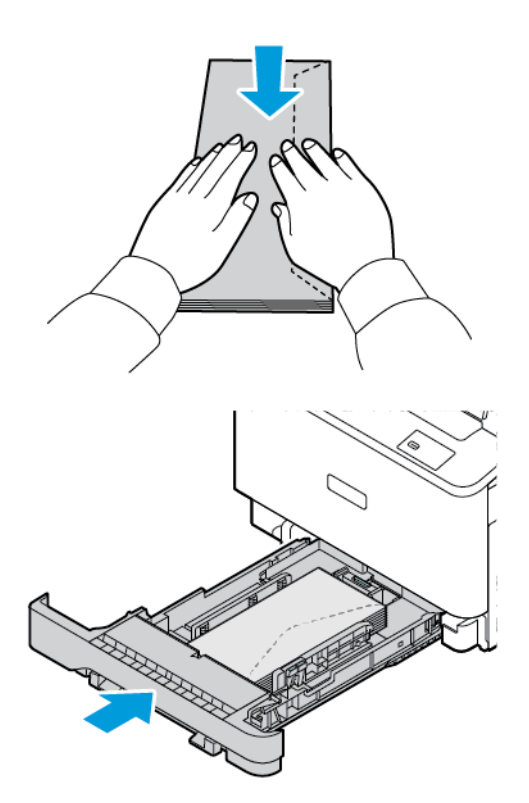

8. Włóż papier do tacy z otworami skierowanymi do jej lewej strony.

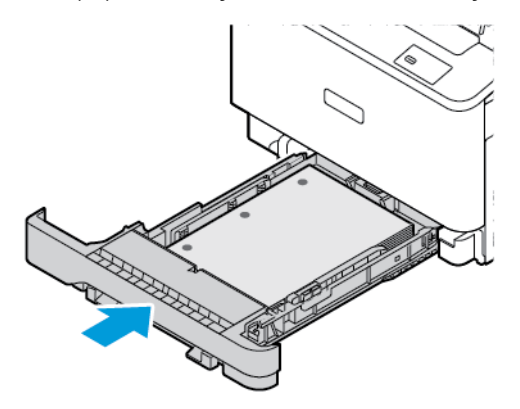

9. Włóż etykiety licem do góry w tacy, a następnie dostosuj prowadnice długości i szerokości papieru tak, aby pasowały do etykiet. Sprawdź, czy wysokość stosu nie wykracza poza wskaźnik maksymalnego wypełnienia papierem.

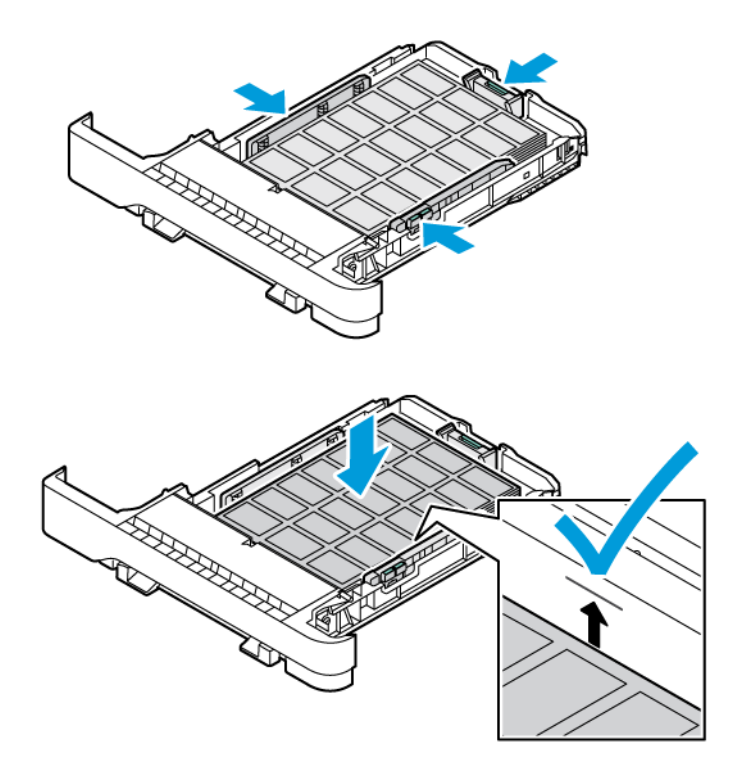

10. Zamknij tacę.

# **ŁADOWANIE NOŚNIKÓW DO PODAJNIKA RĘCZNEGO**

1. Dopasuj prowadnice papieru do szerokości ładowanego papieru. Sprawdź, czy prowadnice dokładnie przylegają do papieru, ale nie są do niego zbyt mocno dociśnięte, aby nie powodować jego wyginania.

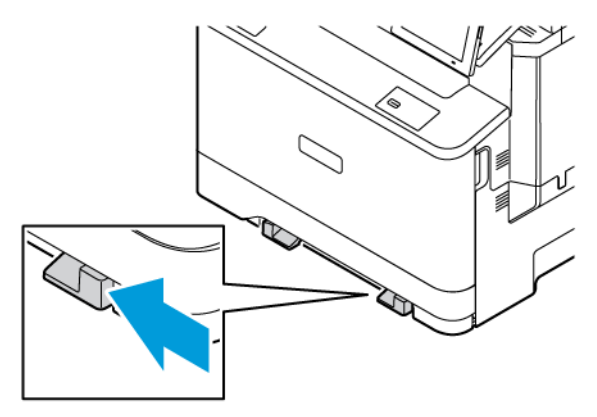

- 2. Załaduj arkusz papieru stroną do zadrukowania skierowaną w dół. Sprawdź, czy papier jest załadowany prosto, aby uniknąć przekrzywionego wydruku.
	- W przypadku drukowania jednostronnego załaduj papier firmowy stroną do zadrukowania skierowaną w dół, górną krawędzią w kierunku drukarki

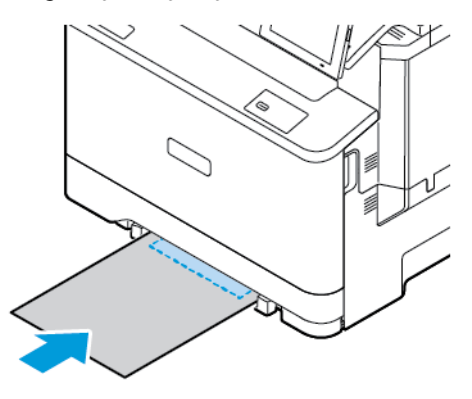

• W przypadku drukowania dwustronnego załaduj papier firmowy stroną do zadrukowania skierowaną w górę, górną krawędzią w kierunku przeciwnym do drukarki.

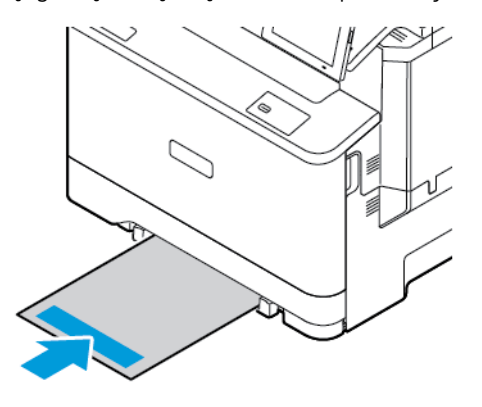

• Załaduj kopertę wzdłuż prawej strony prowadnicy papieru, skrzydełkami do góry.

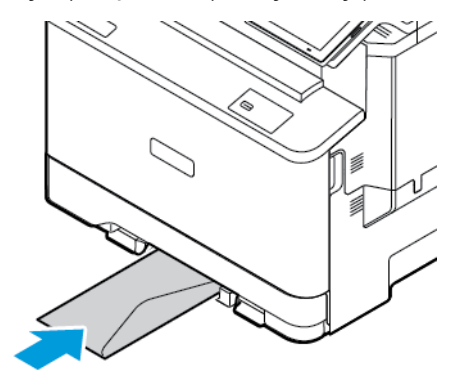

• Włóż papier z otworami skierowanymi do lewej strony tacy.

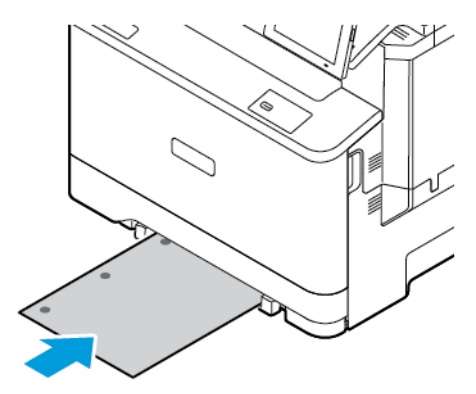

Włóż papier do tacy z otworami skierowanymi do jej lewej strony.

3. Podawaj papier, aż krawędź skierowana w stronę drukarki zostanie przez nią wciągnięta.

Ostrzeżenie: Aby uniknąć zacięć papieru, nie należy wpychać go do podajnika na siłę.

# **ŁADOWANIE PODAJNIKA UNIWERSALNEGO**

1. Otwórz podajnik uniwersalny.

Uwaga: Podajnik uniwersalny można zainstalować tylko po zainstalowaniu opcjonalnej tacy na 550+100 arkuszy.

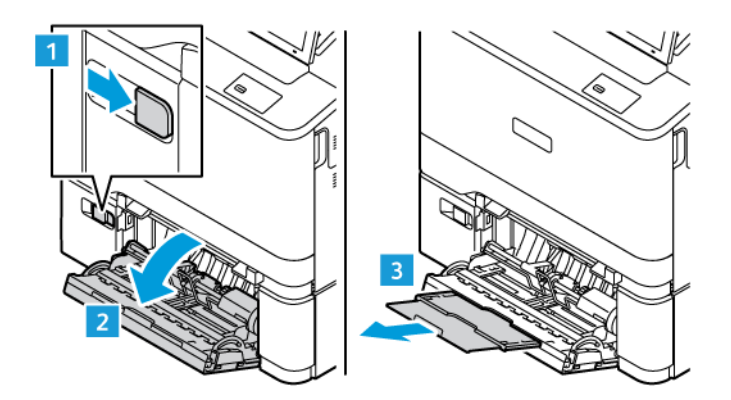

2. Dopasuj prowadnicę do rozmiaru ładowanego papieru.

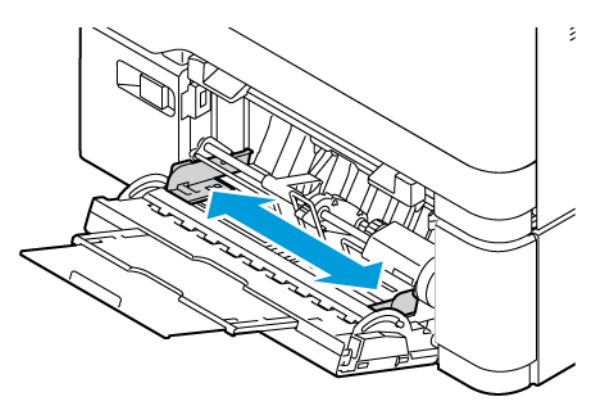

3. Przed załadowaniem papier należy wygiąć, przekartkować i wyrównać.

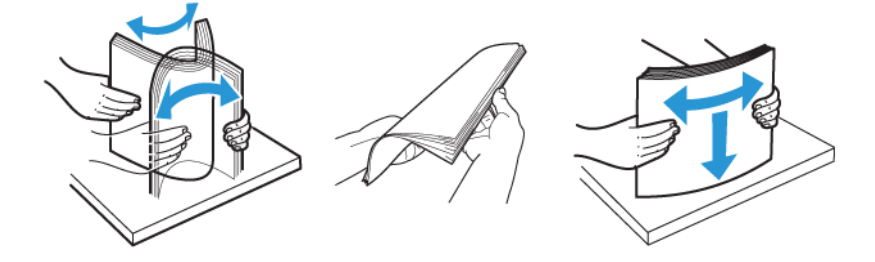

- 4. Załaduj papier.
	- W przypadku drukowania jednostronnego załaduj papier firmowy stroną do zadrukowania skierowaną w dół, górną krawędzią w kierunku drukarki

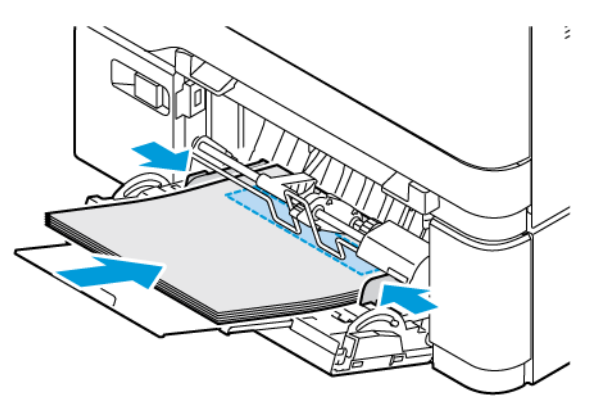

• W przypadku drukowania dwustronnego załaduj papier firmowy stroną do zadrukowania skierowaną w górę, górną krawędzią w kierunku przeciwnym do drukarki.

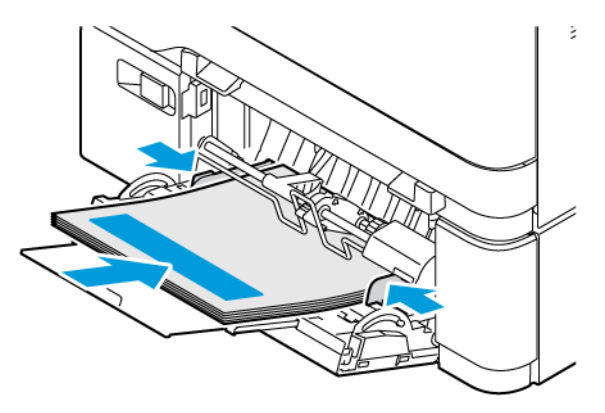

• Załaduj koperty wzdłuż prawej strony prowadnicy papieru, skrzydełkami do góry.

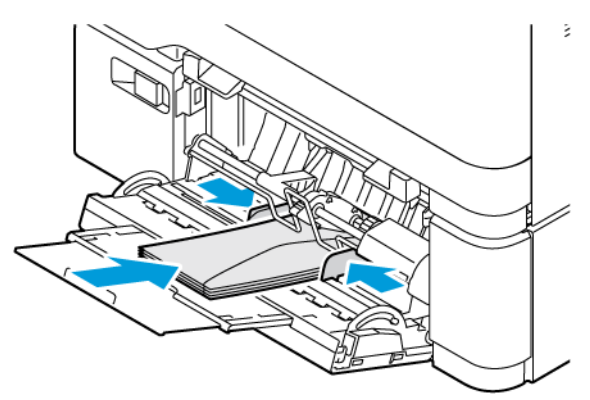

PRZESTROGA — RYZYKO WYWRÓCENIA SIĘ: Nie należy używać kopert ze znaczkami, Æ wyściełanych, z klamrami, zatrzaskami, okienkami lub z samoprzylepnymi skrzydełkami.

• Włóż papier do tacy z otworami skierowanymi do jej lewej strony.

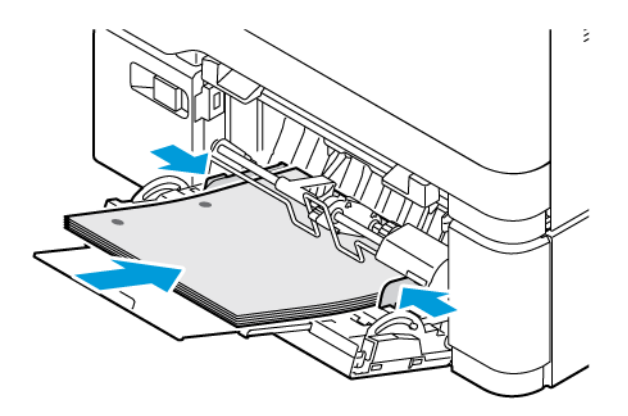

• Włóż etykiety licem do góry w tacy, a następnie dostosuj prowadnice długości i szerokości papieru tak, aby pasowały do etykiet.

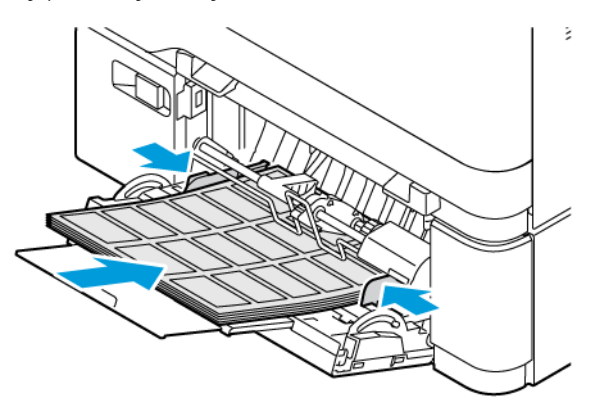

5. W menu Papier na panelu sterowania wybierz ustawienia rozmiaru i typu papieru odpowiadające papierowi załadowanemu do podajnika uniwersalnego.

# **ŁĄCZENIE TAC**

- 1. Na ekranie głównym dotknij kolejno opcji **Ustawienia > Papier > Konfiguracja tac** i wybierz źródło papieru.
- 2. Ustaw taki sam rozmiar i typ papieru dla łączonych tac.
- 3. Na ekranie głównym dotknij kolejno **Ustawienia > Urządzenie > Konserwacja > Menu konfiguracji > Konfiguracja tac > Łączenie tac**.
- 4. Dotknij opcji **Automatycznie**.

Aby usunąć połączenie tac, inne tace nie mogą mieć takich samych ustawień rozmiaru i typu papieru.

Ostrzeżenie: Temperatura urządzenia utrwalającego jest dobierana w zależności od określonego typu papieru. W celu uniknięcia problemów związanych z drukowaniem, dostosuj ustawienie typu papieru do papieru załadowanego na tacy.

# Instalacja i aktualizacja oprogramowania, sterowników oraz oprogramowania

# sprzętowego

#### <span id="page-97-0"></span>**INSTALOWANIE OPROGRAMOWANIA DRUKARKI**

Uwaga: Sterownik drukarki jest dołączony do pakietu instalatora oprogramowania.

Uwaga: W przypadku komputerów Macintosh z systemem operacyjnym Mac OS w wersji 10.7 lub nowszej sterownik nie jest potrzebny, aby można było drukować na drukarkach kompatybilnych z funkcją AirPrint. Jeśli chcesz korzystać z niestandardowych funkcji drukowania, pobierz sterownik drukarki.

- 1. Przygotuj kopię pakietu instalatora oprogramowania.
	- Z dysku CD z oprogramowaniem dostarczonego z drukarką.
	- Przejdź do witryny [www.xerox.com](https://www.support.xerox.com/).
- 2. Uruchom instalator, a następnie wykonaj instrukcje wyświetlane na ekranie komputera.

Uwaga: Obniżanie wersji oprogramowania sprzętowego jest zabronione.

# **DODAWANIE DRUKAREK DO KOMPUTERA**

Zanim zaczniesz, wykonaj jedną z poniższych czynności:

- Podłącz drukarkę i komputer do tej samej sieci. Aby uzyskać więcej informacji na temat podłączania drukarki do sieci, patrz [Podłączanie drukarki do sieci Wi-Fi.](#page-102-0)
- Podłącz komputer do drukarki. W celu uzyskania dalszych informacji zapoznaj się z częścią [Podłączanie](#page-104-0)  [komputera do drukarki.](#page-104-0)
- Podłącz drukarkę do komputera za pomocą przewodu USB. W celu uzyskania dalszych informacji zapoznaj się z częścią [Podłączanie przewodów](#page-53-0).

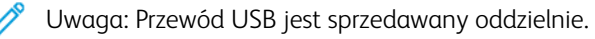

#### **Użytkownicy systemu Windows**

- 1. Zainstaluj sterownik drukarki na komputerze. W celu uzyskania dalszych informacji zapoznaj się z częścią [Instalowanie oprogramowania drukarki](#page-97-0).
- 2. Otwórz folder drukarek, następnie kliknij **Dodaj drukarkę lub skaner**.
- 3. W zależności od połączenia z drukarką wykonaj jedną z następujących czynności:
	- Wybierz drukarkę z listy i kliknij przycisk **Dodaj urządzenie**.
	- Kliknij opcję **Pokaż drukarki Wi-Fi Direct**, wybierz drukarkę i kliknij opcję **Dodaj urządzenie**.
	- Kliknij pozycję **Drukarki, której szukam, nie ma na liście** i wykonaj następujące czynności w oknie Dodaj drukarkę:
	- Wybierz opcję **Dodaj drukarkę, używając adresu TCP/IP lub nazwy hosta** i kliknij przycisk **Dalej**.
	- W polu "Nazwa hosta lub adres IP" wprowadź adres IP drukarki i kliknij przycisk **Dalej**.
	- Wyświetl adres IP drukarki na ekranie głównym drukarki. Adres IP ma postać czterech liczb oddzielonych kropkami. Na przykład 123.123.123.123.
	- W przypadku używania serwera proxy wyłącz go tymczasowo, aby prawidłowo załadować stronę internetową.
	- Wybierz sterownik drukarki i kliknij przycisk **Dalej**.
	- Wybierz opcję **Użyj aktualnie zainstalowanego sterownika drukarki (zalecane)** i kliknij przycisk **Dalej**.
	- Wprowadź nazwę drukarki i kliknij przycisk **Dalej**.
	- Wybierz opcję udostępniania drukarki i kliknij przycisk **Dalej**.
	- Kliknij **Zakończ**.

#### **Użytkownicy komputerów Macintosh**

- 1. Na komputerze otwórz okno **Drukarki i skanery**.
- 2. Kliknij opcję **+**, następnie wybierz drukarkę.
- 3. Z menu Użyj wybierz sterownik drukarki. Aby użyć sterownika drukarki Macintosh, wybierz opcję **AirPrint** lub **Secure AirPrint**. Jeśli chcesz korzystać z niestandardowych funkcji drukowania, wybierz sterownik drukarki. Aby zainstalować sterownik, zapoznaj się z częścią [Instalowanie oprogramowania drukarki.](#page-97-0)
- 4. Dodaj drukarkę.

# <span id="page-98-0"></span>**AKTUALIZACJA OPROGRAMOWANIA SPRZĘTOWEGO**

Aby zwiększyć wydajność drukarki i naprawić problemy, należy regularnie aktualizować oprogramowanie wbudowane drukarki.

Aby uzyskać więcej informacji dotyczących aktualizacji oprogramowania, skontaktuj się z przedstawicielem obsługi klienta.

- 1. Uruchom przeglądarkę internetową, a następnie w polu adresu wpisz adres IP drukarki.
	- Wyświetl adres IP drukarki na ekranie głównym drukarki. Adres IP ma postać czterech liczb oddzielonych kropkami. Na przykład 123.123.123.123.
	- W przypadku używania serwera proxy wyłącz go tymczasowo, aby prawidłowo załadować stronę internetową.
- 2. Kliknij kolejno opcje **Ustawienia > Urządzenie > Aktualizacja oprogramowania**.
- 3. Wybierz jedną z następujących opcji:
	- Kliknij kolejno opcje **Sprawdź teraz > Zgadzam się, rozpocznij aktualizację**.
	- Aby przesłać plik Flash, wykonaj następujące czynności:
	- 1. Wyszukaj żądany plik Flash.

Uwaga: Sprawdź, czy wyodrębniono plik zip z oprogramowaniem.

2. Kliknij kolejno opcje **Prześlij > Start**.

#### **EKSPORTOWANIE LUB IMPORTOWANIE PLIKU KONFIGURACYJNEGO**

Ustawienia konfiguracji drukarki można wyeksportować do pliku tekstowego, a następnie zaimportować, aby użyć tych ustawień w innych drukarkach.

- 1. Uruchom przeglądarkę internetową, a następnie w polu adresu wpisz adres IP drukarki.
	- Wyświetl adres IP drukarki na ekranie głównym drukarki. Adres IP ma postać czterech liczb oddzielonych kropkami. Na przykład 123.123.123.123.
	- W przypadku używania serwera proxy wyłącz go tymczasowo, aby prawidłowo załadować stronę internetową.
- 2. W oprogramowaniu wbudowanego serwera sieci Web kliknij opcję **Eksportuj konfigurację** lub **Importuj konfigurację**.
- 3. Postępuj według instrukcji wyświetlanych na ekranie.
- 4. Jeśli drukarka obsługuje aplikacje, wykonaj następujące czynności:
	- a. Kliknij opcję **Aplikacje**, wybierz aplikację i kliknij opcję **Konfiguruj**.
	- b. Kliknij opcję **Eksportuj** lub **Importuj**.

#### <span id="page-99-0"></span>**DODAWANIE OPCJI DOSTĘPNYCH W STEROWNIKU DRUKARKI**

#### **Użytkownicy systemu Windows**

- 1. W menu Zarządzanie drukowaniem otwórz folder **Wszystkie drukarki**.
- 2. Wybierz drukarkę, którą chcesz zaktualizować, i wykonaj jedną z następujących czynności:
	- W systemie Windows 7 lub nowszym wybierz kolejno opcje **Zarządzaj > Właściwości drukarki**, następnie wybierz kartę **Ustawienia urządzenia** lub **Konfiguracja** w zależności od typu sterownika urządzenia.
	- Zweryfikuj lub zmień opcje.
- 3. Wybierz opcję **OK**, aby zaakceptować opcje.

# **Użytkownicy komputerów Macintosh**

- 1. W menu Apple wybierz opcję Ustawienia systemu, przejdź do drukarki i wybierz **Opcje i materiały eksploatacyjne**.
- 2. Przejdź do listy opcji sprzętu i dodaj zainstalowane opcje.
- 3. Zastosuj zmiany.

# Instalowanie tac opcjonalnych

Przestroga: Aby uniknąć ryzyka porażenia prądem elektrycznym w przypadku uzyskiwania dostępu do płyty kontrolera bądź instalowania opcjonalnego sprzętu lub urządzeń pamięci masowej po zainstalowaniu samej drukarki, należy wyłączyć drukarkę i wyjąć wtyk przewodu zasilającego z gniazda elektrycznego przed przystąpieniem do dalszych czynności. Jeśli do drukarki podłączone są inne urządzenia, należy je także wyłączyć i rozłączyć przewody łączące je z drukarką.

- 1. Wyłącz drukarkę.
- 2. Odłącz przewód zasilający od gniazdka elektrycznego, a następnie od drukarki.
- 3. Rozpakuj opcjonalną tacę i usuń wszystkie elementy opakowania.
- 4. Wyrównaj drukarkę z opcjonalną tacą i opuść drukarkę na miejsce.

PRZESTROGA – RYZYKO ODNIESIENIA OBRAŻEŃ CIAŁA: Jeśli masa drukarki jest większa niż 20 kg (44 funty), do jej bezpiecznego przeniesienia potrzeba co najmniej dwóch przeszkolonych pracowników.

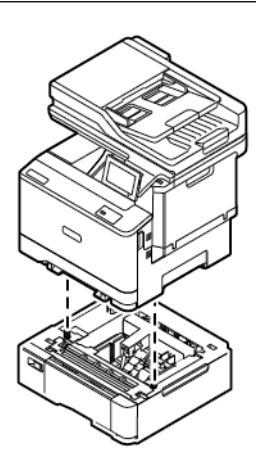

Uwaga: W przypadku instalowania opcjonalnych tac na 550 arkuszy, należy je umieścić poniżej opcjonalnej tacy na 550+100 arkuszy.

5. Podłącz przewód zasilający do drukarki, a następnie do gniazdka elektrycznego.

PRZESTROGA — RYZYKO ODNIESIENIA OBRAŻEŃ CIAŁA: Aby uniknąć ryzyka pożaru lub porażenia prądem elektrycznym, podłącz przewód zasilający do prawidłowo uziemionego, łatwo dostępnego gniazdka elektrycznego o odpowiednich parametrach znajdującego się w pobliżu urządzenia.

6. Włącz drukarkę.

Dodaj tacę w sterowniku drukarki, aby był on dostępny dla zadań drukowania. W celu uzyskania dalszych informacji zapoznaj się z częścią [Dodawanie opcji dostępnych w sterowniku drukarki](#page-99-0).

# Sieć

#### <span id="page-102-0"></span>**PODŁĄCZANIE DRUKARKI DO SIECI WI-FI**

Sprawdź, czy dla funkcji Aktywny adapter wybrano wartość Automatyczne. Na ekranie głównym dotknij kolejno **Ustawienia > Sieć/Porty > Przegląd sieci > Aktywny adapter**.

#### **Korzystanie z kreatora konfiguracji sieci bezprzewodowej w drukarce**

Przed użyciem kreatora sprawdź, czy oprogramowanie sprzętowe drukarki zostało zaktualizowane. Więcej informacji podano w części [Aktualizacja oprogramowania sprzętowego](#page-98-0).

- 1. Na ekranie głównym dotknij opcji Skonfiguruj teraz.
- 2. Wybierz sieć Wi-Fi i wpisz hasło sieci.
- 3. Dotknij opcji Gotowe.

#### **Korzystanie z menu ustawień w drukarce**

- 1. Na ekranie głównym dotknij kolejno **Ustawienia > Sieć/porty > Sieć bezprzewodowa > Konfiguracja na panelu drukarki > Wybierz sieć**.
- 2. Wybierz sieć Wi-Fi i wpisz hasło sieci.

Uwaga: Podczas wstępnej konfiguracji modeli drukarek z obsługą sieci Wi-Fi pojawia się monit o skonfigurowanie sieci Wi-Fi.

# **PODŁĄCZANIE DRUKARKI DO SIECI BEZPRZEWODOWEJ ZA POMOCĄ FUNKCJI WI-FI PROTECTED SETUP (WPS)**

Przed rozpoczęciem sprawdź, czy:

- Punkt dostępu (router bezprzewodowy) ma certyfikat WPS lub jest zgodny z WPS. Więcej informacji na ten temat można znaleźć w dokumentacji punktu dostępu.
- W drukarce jest zainstalowana karta sieci bezprzewodowej. Więcej informacji na ten temat można znaleźć w instrukcji dostarczonej wraz z kartą.
- Opcja Aktywny adapter ma ustawioną wartość Automatyczne. Na ekranie głównym dotknij kolejno **Ustawienia > Sieć/Porty > Przegląd sieci > Aktywny adapter**.

#### **Korzystanie z przycisku**

- 1. Na ekranie głównym dotknij kolejno opcji **Ustawienia > Sieć/porty > Sieć bezprzewodowa > Wi-Fi Protected Setup > Metoda z przyciskiem**.
- 2. Postępuj według instrukcji widocznych na wyświetlaczu.

#### **Użycie metody osobistego numeru identyfikacyjnego (kodu PIN)**

- 1. Na ekranie głównym dotknij kolejno opcji **Ustawienia > Sieć/porty > Sieć bezprzewodowa > Wi-Fi Protected Setup > Metoda kodu PIN**.
- 2. Skopiuj ośmiocyfrowy kod PIN WPS.
- 3. Otwórz przeglądarkę internetową, a następnie wprowadź adres IP punktu dostępu w polu adresu.
	- Aby uzyskać adres IP, zapoznaj się z dokumentacją punktu dostępu.
	- W przypadku używania serwera proxy wyłącz go tymczasowo, aby prawidłowo załadować stronę internetową.
- 4. Przejdź do ustawień WPS. Więcej informacji na ten temat można znaleźć w dokumentacji punktu dostępu.
- 5. Wprowadź ośmiocyfrowy kod PIN i zapisz zmiany.

## <span id="page-103-0"></span>**KONFIGUROWANIE FUNKCJI WI-FI DIRECT**

Wi-Fi Direct to oparta na technologii Wi-Fi technologia P2P umożliwiająca urządzeniom bezprzewodowym bezpośrednie połączenie z drukarką obsługującą funkcję Wi-Fi Direct bez konieczności korzystania z punktu dostępu (routera bezprzewodowego).

- 1. Na ekranie głównym dotknij opcji **Ustawienia > Sieć/porty > Wi-Fi Direct**.
- 2. Skonfiguruj ustawienia.
	- Włącz opcję Wi-Fi Direct: Umożliwia drukarce rozałaszanie własnej sieci Wi-Fi Direct.
	- Nazwa sieci Wi-Fi Direct: Przypisuje nazwę dla sieci Wi-Fi Direct.
	- Hasło sieci Wi-Fi Direct: Przypisuje hasło do negocjowania zabezpieczeń sieci bezprzewodowej podczas korzystania z połączenia P2P.
	- Pokaż hasło na stronie konfiguracji: Wyświetla hasło na stronie konfiguracji sieci.
	- Automatyczna akceptacja żądań przycisku: Umożliwia drukarce automatyczne akceptowanie żądań połączenia.

Uwaga: Automatyczna akceptacja żądań przycisku nie jest opcją zabezpieczoną.

- Domyślnie hasło sieci Wi-Fi Direct jest niewidoczne na wyświetlaczu drukarki. Aby wyświetlić hasło, należy włączyć ikonę podglądu hasła. Na panelu sterowania przejdź do menu **Ustawienia > Zabezpieczenia > Różne > Włącz ujawnianie hasła/kodu PIN**.
- Aby poznać hasło sieci Wi-Fi Direct bez wyświetlania go na wyświetlaczu drukarki, na panelu sterowania przejdź do menu **Ustawienia > Raporty > Sieć > Strona konfiguracji sieci**.

#### **PODŁĄCZANIE URZĄDZENIA PRZENOŚNEGO DO DRUKARKI**

Przed podłączeniem urządzenia mobilnego należy sprawdzić, czy skonfigurowano funkcję Wi-Fi Direct. W celu uzyskania dalszych informacji zapoznaj się z częścią [Konfigurowanie funkcji Wi-Fi Direct](#page-103-0).

#### **Łączenie za pomocą funkcji Wi-Fi Direct dla urządzeń przenośnych z systemem Android**

Uwaga: Te instrukcje dotyczą tylko niektórych urządzeń przenośnych Apple.

- 1. W urządzeniu przenośnym przejdź do menu ustawień.
- 2. Włącz sieć **Wi-Fi** i dotknij opcji **Wi-Fi Direct**.
- 3. Wybierz nazwę sieci Wi-Fi Direct drukarki.
- 4. Potwierdź połączenie na panelu sterowania drukarki.

#### **Łączenie za pomocą funkcji Wi-Fi Direct dla urządzeń przenośnych z systemem iOS**

Uwaga: Te instrukcje dotyczą tylko niektórych urządzeń przenośnych z systemem iOS.

- 1. W urządzeniu przenośnym przejdź do menu ustawień.
- 2. Kliknij ikonę sieci bezprzewodowej, a następnie wybierz nazwę drukarki Wi-Fi Direct. Przed nazwą sieci Wi-Fi Direct dodano ciąg DIRECT-xy, gdzie x i y to dwa przypadkowe znaki.
- 3. Wpisz hasło sieci Wi-Fi Direct.

Po rozłączeniu połączenia z siecią Wi-Fi Direct połącz urządzenie przenośne z powrotem z poprzednią siecią.

#### **Łączenie za pomocą sieci Wi-Fi**

- 1. W urządzeniu przenośnym przejdź do menu ustawień.
- 2. Dotknij opcji **Wi-Fi** i wybierz nazwę drukarki Wi-Fi Direct.

Uwaga: Przed nazwą sieci Wi-Fi Direct dodano ciąg DIRECT-xy (gdzie x i y to dwa przypadkowe znaki).

3. Wprowadź hasło sieci Wi-Fi Direct.

#### <span id="page-104-0"></span>**PODŁĄCZANIE KOMPUTERA DO DRUKARKI**

Przed podłączeniem komputera należy sprawdzić, czy skonfigurowano funkcję Wi-Fi Direct. W celu uzyskania dalszych informacji zapoznaj się z częścią [Konfigurowanie funkcji Wi-Fi Direct.](#page-103-0)

#### **Użytkownicy systemu Windows**

- 1. Otwórz folder drukarek, następnie kliknij **Dodaj drukarkę lub skaner**.
- 2. Kliknij opcję **Pokaż drukarki Wi-Fi Direct**, a następnie wybierz nazwę drukarki Wi-Fi Direct.
- 3. Z wyświetlacza drukarki zanotuj ośmiocyfrowy kod PIN drukarki.
- 4. Wprowadź kod PIN na komputerze. Jeśli sterownik drukarki nie został jeszcze zainstalowany, system Windows pobierze odpowiedni sterownik.

#### **Użytkownicy komputerów Macintosh**

- 1. Kliknij ikonę sieci bezprzewodowej, a następnie wybierz nazwę drukarki Wi-Fi Direct. Przed nazwą sieci Wi-Fi Direct dodano ciąg DIRECT-xy (gdzie x i y to dwa przypadkowe znaki).
- 2. Wpisz hasło sieci Wi-Fi Direct. Po rozłączeniu połączenia z siecią Wi-Fi Direct połącz komputer z powrotem z poprzednią siecią.

# **WYŁĄCZANIE SIECI WI-FI**

- 1. Na ekranie głównym dotknij kolejno **Ustawienia > Sieć/Porty > Przegląd sieci > Aktywny adapter > Sieć standardowa**.
- 2. Postępuj według instrukcji widocznych na wyświetlaczu.

## **SPRAWDZANIE POŁĄCZENIA DRUKARKI**

- 1. Na ekranie głównym dotknij kolejno **Ustawienia > Raporty > Sieć > Strona konfiguracji sieci**.
- 2. Sprawdź w pierwszej sekcji strony, czy stan drukarki to Podłączona.

Jeśli stan ma wartość Niepodłączona, może to oznaczać, że sieć LAN nie działa lub że przewód sieciowy jest odłączony lub uszkodzony. Aby uzyskać pomoc, skontaktuj się z administratorem systemu.

# Zabezpieczanie drukarki

# Ten rozdział zawiera:

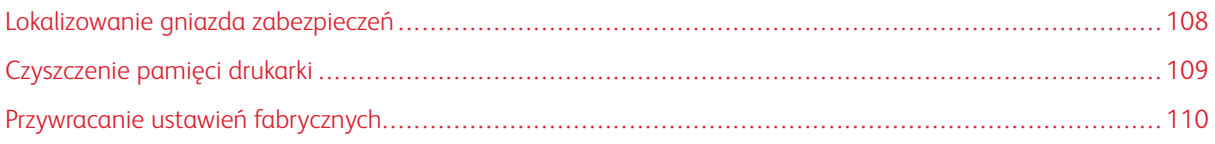

# <span id="page-107-0"></span>Lokalizowanie gniazda zabezpieczeń

Drukarka jest wyposażona w blokadę. Aby zabezpieczyć komputer, zamocuj blokadę zabezpieczającą zgodną z większością laptopów w miejscu pokazanym poniżej.

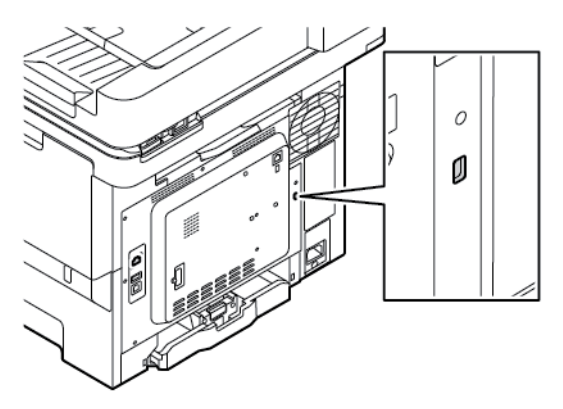
### Czyszczenie pamięci drukarki

Aby wymazać pamięć ulotną drukarki lub zbuforowane dane, wyłącz drukarkę.

Aby wymazać pamięć nieulotną lub ustawienia indywidualne, ustawienia urządzenia, sieci, zabezpieczeń oraz wbudowanych rozwiązań, wykonaj poniższe czynności:

- 1. Na ekranie głównym dotknij kolejno **Ustawienia > Urządzenia > Konserwacja > Usuwanie po awarii**.
- 2. Dotknij pola wyboru **Wyczyść wszystkie informacje w pamięci nieulotnej**, następnie dotknij opcji **Usuń**.
- 3. Dotknij opcji **Uruchom kreatora wstępnej konfiguracji** lub **Pozostaw drukarkę w trybie offline**, następnie dotknij opcji **Dalej**.
- 4. Rozpocznij pracę.

Uwaga: Ten proces usuwa również klucz szyfrowania, który jest stosowany do ochrony danych użytkownika. Usunięcie klucza szyfrowania uniemożliwia odzyskanie danych.

# Przywracanie ustawień fabrycznych

- 1. Na ekranie głównym dotknij kolejno opcji **Ustawienia > Urządzenie > Przywróć ustawienia fabryczne**.
- 2. Dotknij opcji **Przywróć ustawienia** i wybierz ustawienia, które chcesz przywrócić.
- 3. Dotknij opcji **PRZYWRÓĆ**.
- 4. Rozpocznij pracę.

# Drukowanie

#### Ten rozdział zawiera:

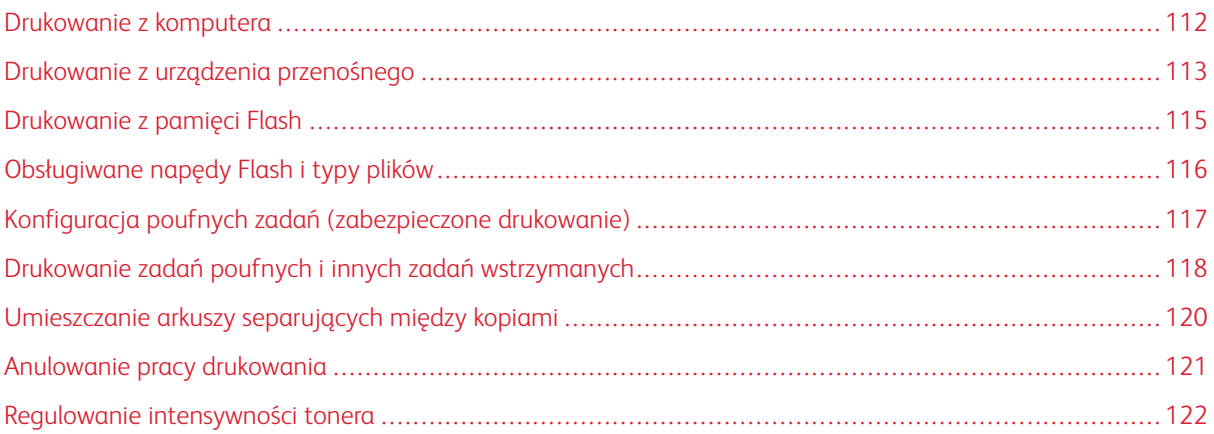

## <span id="page-111-0"></span>Drukowanie z komputera

Uwaga: W przypadku nośników specjalnych, takich jak etykiety, karton i koperty, przed wydrukowaniem dokumentu ustaw rozmiar i typ papieru w drukarce.

- 1. Przejdź do dokumentu, który chcesz wydrukować i otwórz okno dialogowe Drukuj.
- 2. W razie potrzeby dostosuj ustawienia.
- 3. Wydrukuj dokument.

#### <span id="page-112-0"></span>Drukowanie z urządzenia przenośnego

Drukowanie ze smartfonu za pomocą aplikacji Xerox® Easy Assist, patrz [Aplikacja Xerox® Easy Assist \(XEA\)](#page-54-0).

#### **DRUKOWANIE Z URZĄDZENIA PRZENOŚNEGO ZA POMOCĄ USŁUGI DRUKOWANIA MOPRIA ™**

Usługa drukowania Mopria to mobilne rozwiązanie do drukowania dla urządzeń przenośnych z system Android™ 5.0 lub nowszym. Umożliwia bezpośrednie drukowanie na dowolnej drukarce kompatybilnej z usługą drukowania Mopria.

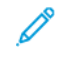

Uwaga: Sprawdź, czy pobierasz aplikację usługi drukowania Mopria ze sklepu Google Play i włącz ją na urządzeniu przenośnym.

- 1. Na urządzeniu przenośnym z systemem Android otwórz dokument lub wybierz dokument przy pomocy menedżera plików.
- 2. Dotknij opcji **Więcej opcji**, a następnie **Drukuj**.
- 3. Wybierz drukarkę, a następnie w razie potrzeby dostosuj jej ustawienia.
- 4. Dotknij opcji **Drukuj**.

#### **DRUKOWANIE Z URZĄDZENIA PRZENOŚNEGO ZA POMOCĄ FUNKCJI AIRPRINT®**

Oprogramowanie AirPrint to mobilne rozwiązanie, które umożliwia bezpośrednie drukowanie z urządzeń firmy Apple na drukarkach kompatybilnych z tą funkcją.

Uwaga:

- Upewnij się, że urządzenie Apple i drukarka są podłączone do tej samej sieci. Jeśli sieć ma więcej koncentratorów bezprzewodowych, upewnij się, że oba urządzenia są podłączone do tej samej podsieci.
- Ta aplikacja jest obsługiwana tylko w niektórych urządzeniach firmy Apple.
- 1. W urządzeniu przenośnym wybierz dokument z menedżera plików lub uruchom zgodną aplikację.
- 2. Dotknij opcji **Udostępnij**, a następnie **Drukuj**.
- 3. Wybierz drukarkę, a następnie w razie potrzeby dostosuj jej ustawienia.
- 4. Wydrukuj dokument.

#### **DRUKOWANIE Z URZĄDZENIA PRZENOŚNEGO ZA POMOCĄ FUNKCJI WI-FI DIRECT®**

Wi-Fi Direct to usługa drukowania, która umożliwia drukowanie na dowolnej drukarce kompatybilnej z funkcją Wi-Fi Direct.

Uwaga: Sprawdź, czy urządzenie przenośne jest podłączone za pośrednictwem Wi-Fi Direct. W celu uzyskania dalszych informacji zapoznaj się z częścią [Podłączanie urządzenia przenośnego do drukarki](#page-103-0).

- 1. Na urządzeniu przenośnym uruchom kompatybilną aplikację lub wybierz dokument z menedżera plików.
- 2. Dotknij opcji **Więcej opcji**, a następnie **Drukuj**.

Drukowanie

- 3. Wybierz drukarkę, a następnie w razie potrzeby dostosuj jej ustawienia.
- 4. Wydrukuj dokument.

#### <span id="page-114-0"></span>Drukowanie z pamięci Flash

1. Włóż pamięć Flash.

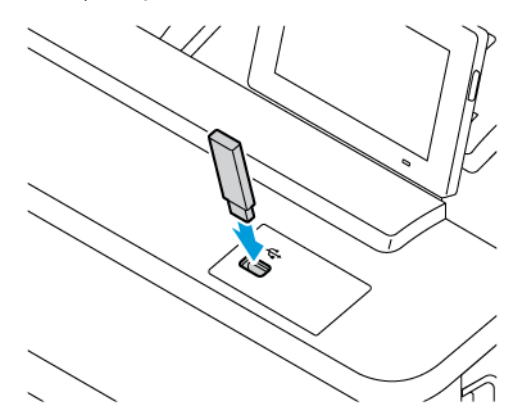

Uwaga:

- Jeżeli włożysz napęd flash do portu USB w momencie wyświetlania komunikatu o błędzie, drukarka zignoruje napęd flash.
- Jeśli napęd flash zostanie włożony w momencie, gdy drukarka przetwarza inne zadania drukowania, na wyświetlaczu pojawi się komunikat Zajęta.
- 2. Dotknij na wyświetlaczu dokument, który chcesz wydrukować.

Jeśli jest to konieczne, skonfiguruj inne ustawienia drukowania.

3. Wydrukuj dokument.

Aby wydrukować kolejny dokument dotknij opcji Napęd USB.

Ostrzeżenie: Podczas drukowania, odczytu z karty pamięci oraz zapisu na niej nie wolno dotykać napędu Flash ani drukarki w pokazanych obszarach, aby uniknąć utraty danych lub uszkodzenia urządzenia.

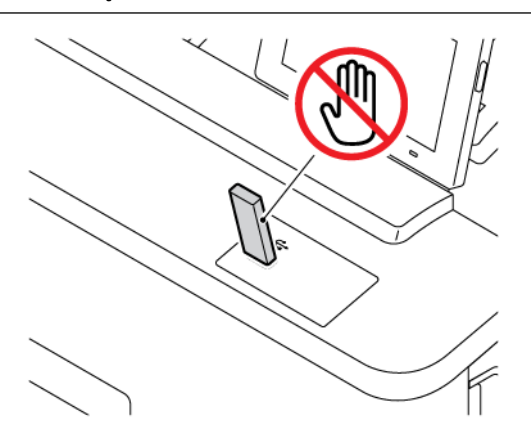

# <span id="page-115-0"></span>Obsługiwane napędy Flash i typy plików

#### **NAPĘDY FLASH**

- Lexar JumpDrive S70 (16 GB i 32 GB)
- SanDisk Cruzer Micro (16 GB i 32 GB)
- PNY Attache (16 GB i 32 GB)

### Uwaga:

- Drukarka obsługuje szybkie napędy Flash zgodne ze standardem Hi-Speed.
- Napędy Flash muszą obsługiwać system plików FAT (File Allocation Table).

#### **TYPY PLIKÓW**

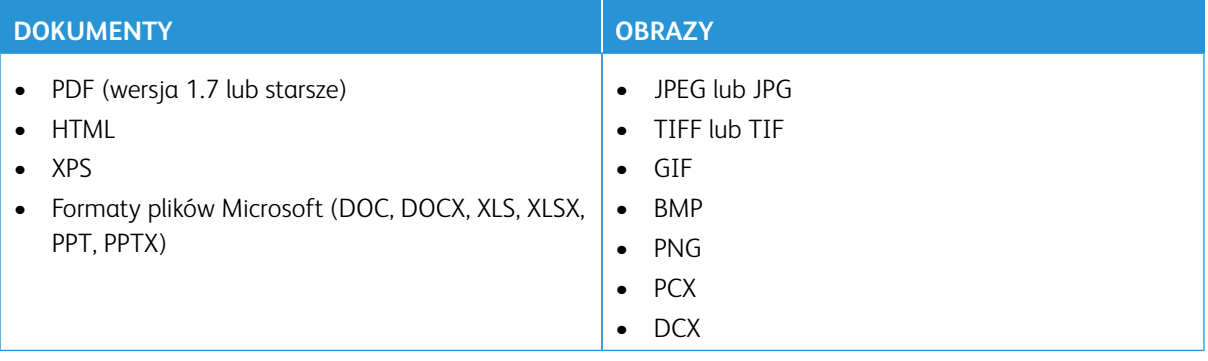

# <span id="page-116-0"></span>Konfiguracja poufnych zadań (zabezpieczone drukowanie)

- 1. Na ekranie głównym dotknij opcji **Ustawienia > Bezpieczeństwo > Ustawienia druku poufnego**.
- 2. Skonfiguruj ustawienia.

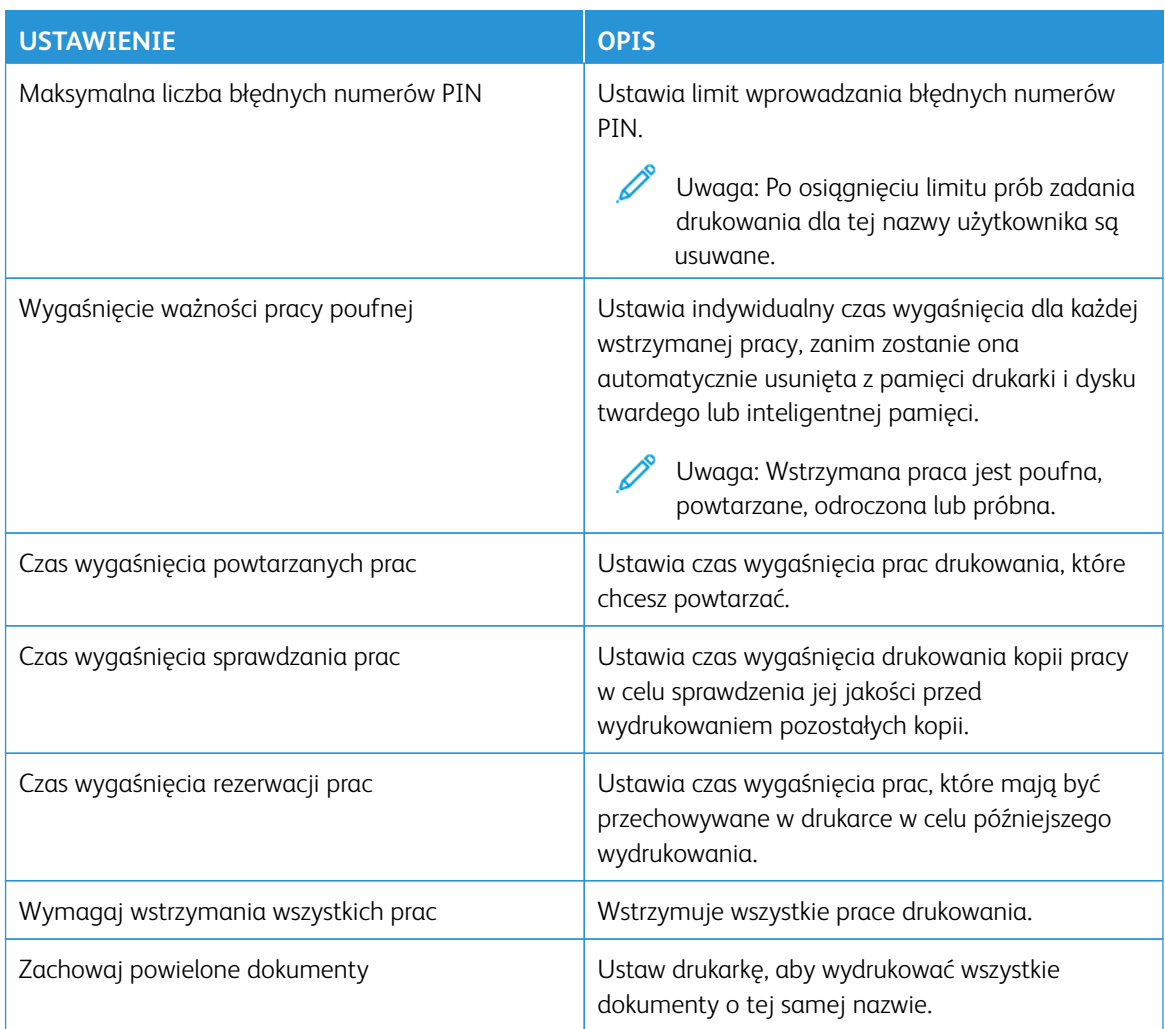

### <span id="page-117-0"></span>Drukowanie zadań poufnych i innych zadań wstrzymanych

#### **UŻYTKOWNICY SYSTEMU WINDOWS**

Aby użyć sterownika drukarki, wykonaj następujące czynności:

- 1. Otwórz dokument i kliknij kolejno polecenia **Plik > Drukuj**.
- 2. Wybierz drukarkę i kliknij kolejno **Właściwości > Preferencje > Opcje > Konfiguracja**.
- 3. Kliknij przycisk **Drukuj i wstrzymaj**.
- 4. Wybierz opcję **Użyj drukowania z wstrzymaniem**, a następnie przypisz mu nazwę użytkownika.
- 5. Wybierz typ zadania drukowania (Poufne, Odroczone, Powtarzane lub Próbne).

W przypadku wybrania opcji **Poufne** należy zabezpieczyć pracę drukowania za pomocą osobistego numeru identyfikacyjnego (PIN).

- 6. Kliknij przycisk **OK** lub **Drukuj**.
- 7. Na ekranie głównym drukarki wznów zadanie drukowania.
	- W przypadku prac poufnego drukowania dotknij opcji **Prace wstrzymane**, wybierz nazwę użytkownika, **Poufne**, wprowadź kod PIN, wybierz pracę drukowania, skonfiguruj ustawienia i wybierz opcję **Drukuj**.
	- W przypadku pozostałych prac drukowania dotknij opcji **Prace wstrzymane**, wybierz nazwę użytkownika, wybierz pracę drukowania, skonfiguruj ustawienia i wybierz opcję **Drukuj**.

#### **UŻYTKOWNICY KOMPUTERÓW MACINTOSH**

#### **Korzystanie z funkcji AirPrint**

- 1. Otwórz dokument i wybierz kolejno opcje **Plik > Drukuj**.
- 2. Wybierz drukarkę, a następnie z menu rozwijanego znajdującego się po menu Orientacja wybierz opcję **Drukowanie za pomocą kodu PIN**.
- 3. Włącz opcję **Drukuj za pomocą kodu PIN**, a następnie wprowadź czterocyfrowy kod PIN.
- 4. Kliknij opcję **Drukuj**.
- 5. Na ekranie głównym drukarki wznów zadanie drukowania. Dotknij kolejno polecenia **Prace wstrzymane > wybierz nazwę komputera > Poufne > wprowadź kod PIN > wybierz pracę drukowania > Drukuj**.

#### **Korzystanie ze sterownika drukarki**

- 1. Otwórz dokument i wybierz kolejno opcje **Plik > Drukuj**.
- 2. Wybierz drukarkę, a następnie z menu rozwijanego znajdującego się po menu Orientacja wybierz opcję **Drukuj i wstrzymaj**.
- 3. Wybierz opcję **Druk poufny**, a następnie wprowadź czterocyfrowy kod PIN.
- 4. Kliknij opcję **Drukuj**.

5. Na ekranie głównym drukarki wznów zadanie drukowania. Dotknij kolejno polecenia **Prace wstrzymane > wybierz nazwę komputera > Poufne > wprowadź kod PIN > wybierz pracę drukowania > Drukuj**.

# <span id="page-119-0"></span>Umieszczanie arkuszy separujących między kopiami

- 1. Na ekranie głównym dotknij kolejno opcji **Ustawienia > Drukowanie > Układ > Arkusze separujące > Między kopiami**.
- 2. Wydrukuj dokument.

# <span id="page-120-0"></span>Anulowanie pracy drukowania

- 1. Na ekranie głównym dotknij opcji **Anuluj pracę**.
- 2. Zaznacz pracę przeznaczoną do anulowania.

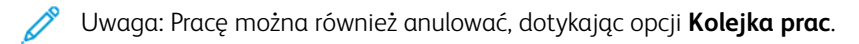

# <span id="page-121-0"></span>Regulowanie intensywności tonera

- 1. Na ekranie głównym dotknij kolejno opcji **Ustawienia > Drukuj > Jakość > Intensywność tonera**.
- 2. Wybierz ustawienie.

# Kopiowanie

#### Ten rozdział zawiera:

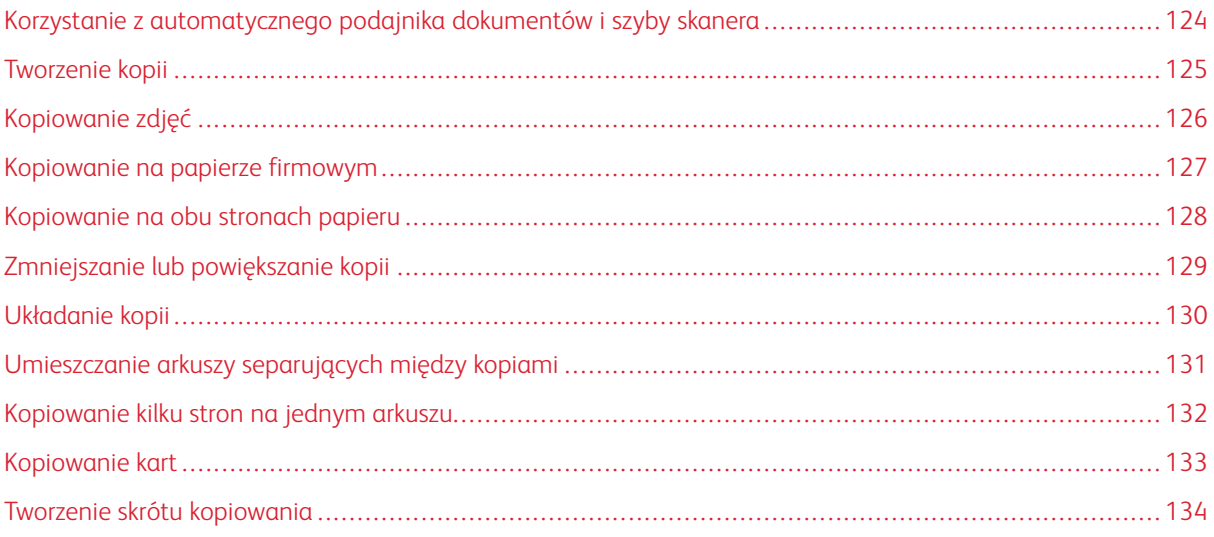

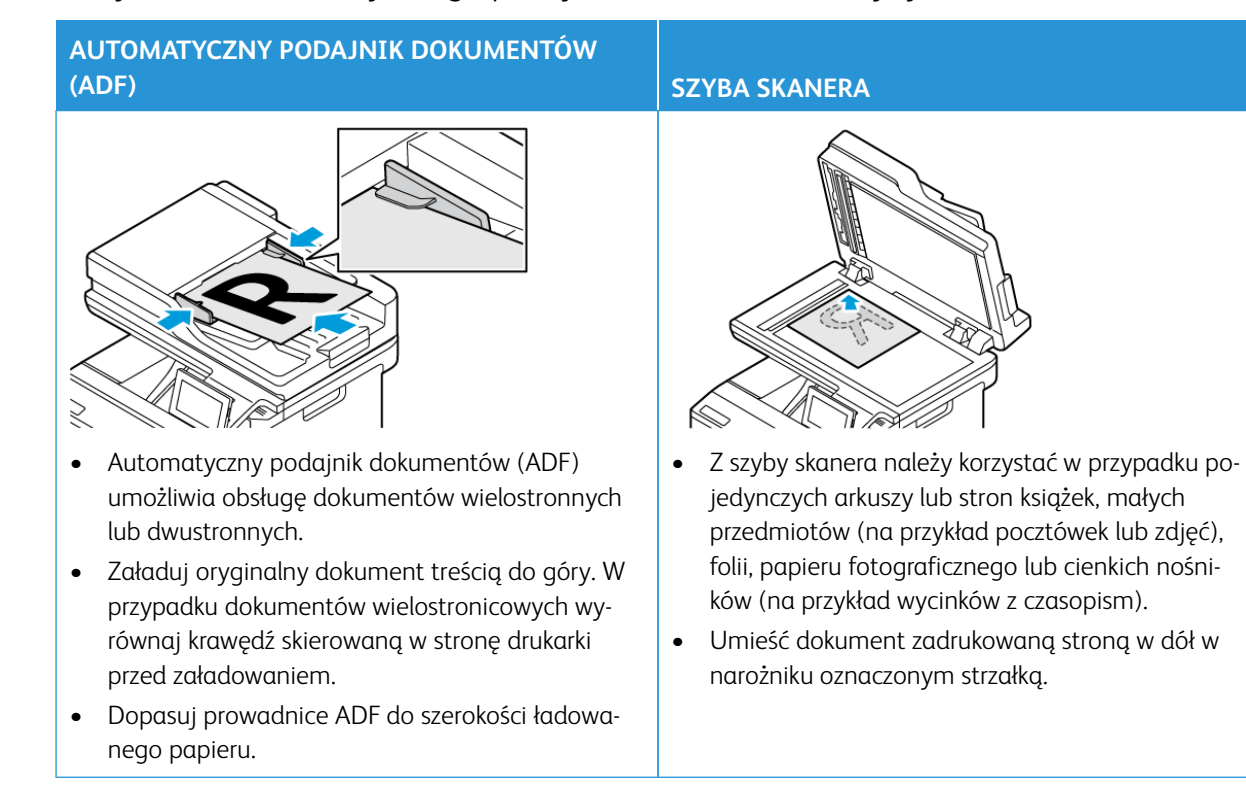

### <span id="page-123-0"></span>Korzystanie z automatycznego podajnika dokumentów i szyby skanera

## <span id="page-124-0"></span>Tworzenie kopii

 $\mathscr{O}^{\circ}$ 

1. Umieść oryginał na tacy podajnika ADF lub na szybie skanera.

Uwaga: Aby uniknąć przycięcia obrazu, upewnij się, że rozmiary oryginalnego dokumentu i wydruku są identyczne.

- 2. Na ekranie głównym dotknij opcji **Kopiuj** i określ liczbę kopii. Jeśli jest to konieczne, dostosuj ustawienia kopiowania.
- 3. Skopiuj dokument.

 $\mathscr{O}$ Uwaga: Aby wykonać szybkie kopiowanie za pomocą panelu sterowania, naciśnij przycisk **Start**.

# <span id="page-125-0"></span>Kopiowanie zdjęć

- 1. Umieść zdjęcie na szybie skanera.
- 2. Na ekranie głównym dotknij kolejno opcji **Kopiuj > Ustawienia > Zawartość > Typ zawartości > Fotografia**.
- 3. Skopiuj dokument.

# <span id="page-126-0"></span>Kopiowanie na papierze firmowym

- 1. Umieść oryginał na tacy podajnika ADF lub na szybie skanera.
- 2. Na ekranie głównym dotknij kolejno opcji **Kopiuj > Kopiuj z**, a następnie wskaż rozmiar oryginalnego dokumentu.
- 3. Dotknij opcji **Kopiuj do** i wybierz źródło papieru zawierające papier firmowy.

Jeżeli wkładasz papier firmowy do podajnika ręcznego, przejdź do: **Kopiuj do > Podajnik uniwersalny > wybierz rozmiar papieru > Papier firmowy**.

4. Skopiuj dokument.

# <span id="page-127-0"></span>Kopiowanie na obu stronach papieru

- 1. Umieść oryginał na tacy podajnika ADF lub na szybie skanera.
- 2. Na ekranie głównym dotknij opcji **Kopiuj > Ustawienia > Strony**.
- 3. Wybierz opcję **1-stronny na 2-stronny** lub **2-stronny na 2-stronny**.
- 4. Skopiuj dokument.

# <span id="page-128-0"></span>Zmniejszanie lub powiększanie kopii

- 1. Umieść oryginał na tacy podajnika ADF lub na szybie skanera.
- 2. Z ekranu głównego przejdź do opcji: **Kopiuj > Ustawienia > Skala** i określ wartość skali

Uwaga: Zmiana rozmiaru oryginalnego dokumentu lub wydruku po ustawieniu wartości Skala na Automatyczne.

3. Skopiuj dokument.

 $\mathscr{O}$ 

# <span id="page-129-0"></span>Układanie kopii

- 1. Umieść oryginał na tacy podajnika ADF lub na szybie skanera.
- 2. Na ekranie głównym dotknij kolejno opcji **Kopiuj > Ustawienia > Układaj > Wł. [1,2,1,2,1,2]**.
- 3. Skopiuj dokument.

# <span id="page-130-0"></span>Umieszczanie arkuszy separujących między kopiami

- 1. Umieść oryginał na tacy podajnika ADF lub na szybie skanera.
- 2. Na panelu sterowania przejdź do menu: **Kopiuj > Ustawienia > Arkusze separujące**.
- 3. Włącz ustawienie, następnie wybierz źródło i lokalizację arkusza separującego.
- 4. Skopiuj dokument.

# <span id="page-131-0"></span>Kopiowanie kilku stron na jednym arkuszu

- 1. Umieść oryginał na tacy podajnika ADF lub na szybie skanera.
- 2. Na ekranie głównym dotknij opcji **Kopiuj > UstawieniaIlość stron na arkusz**.
- 3. Włącz ustawienie, następnie wybierz liczbę stron na arkusz i orientację strony.
- 4. Skopiuj dokument.

# <span id="page-132-0"></span>Kopiowanie kart

- 1. Umieść kartę na szybie skanera.
- 2. Na panelu sterowania dotknij opcji **Kopiuj kartę**. W razie potrzeby dostosuj ustawienia.
- 3. Dotknij opcji **Skanuj**.

Uwaga: Jeśli chcesz wykonać wiele kopii karty, dotknij opcji **Drukuj kopię**.

# <span id="page-133-0"></span>Tworzenie skrótu kopiowania

- 1. Na ekranie głównym dotknij opcji **Kopiuj**.
- 2. Skonfiguruj ustawienia, następnie dotknij
- 3. Utwórz skrót.

# E-Mail

#### Ten rozdział zawiera:

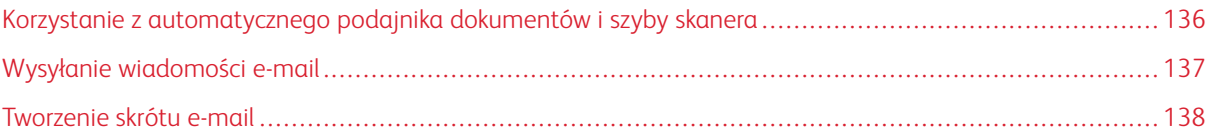

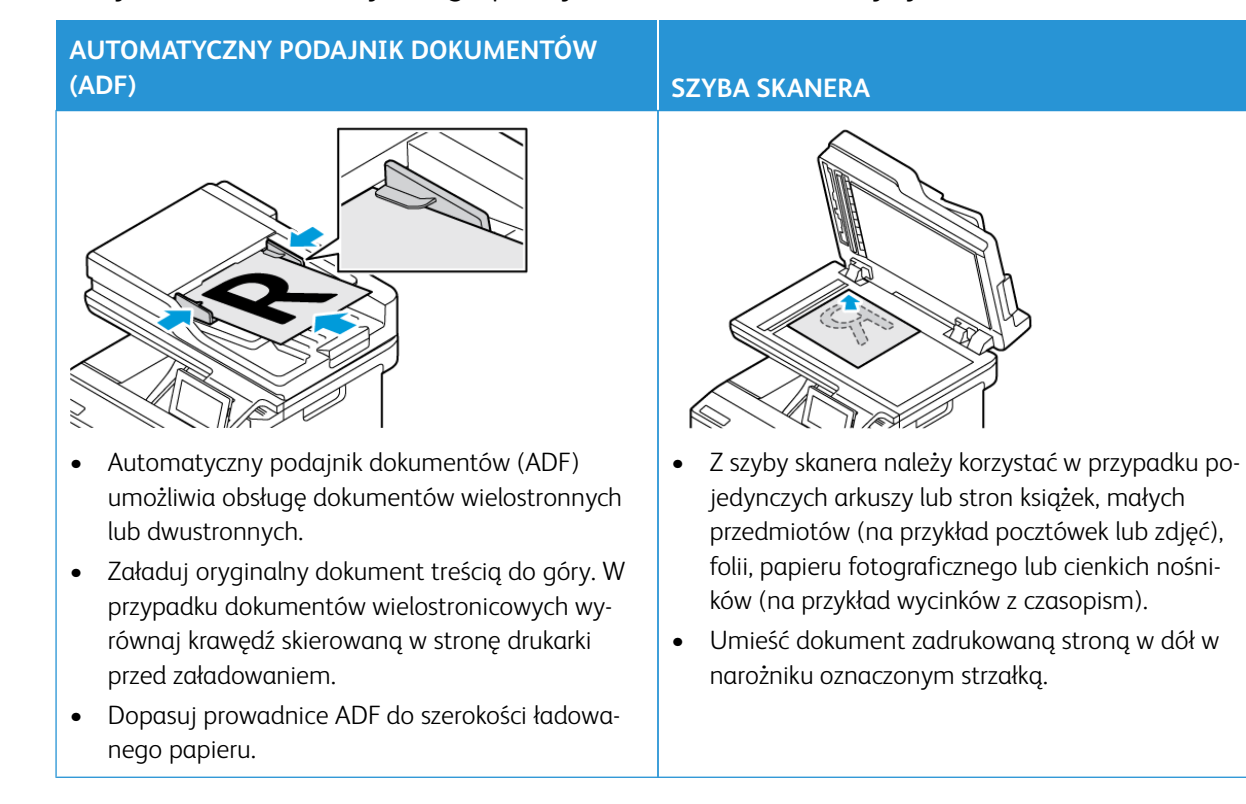

## <span id="page-135-0"></span>Korzystanie z automatycznego podajnika dokumentów i szyby skanera

# <span id="page-136-0"></span>Wysyłanie wiadomości e-mail

- 1. Umieść oryginał na tacy podajnika ADF lub na szybie skanera.
- 2. Na panelu sterowania dotknij opcji **E-mail**, a następnie wprowadź niezbędne informacje.

 $\mathscr{O}^{\circ}$ Uwaga: Możesz również wprowadzić odbiorcę za pomocą książki adresowej.

- 3. W razie konieczności skonfiguruj ustawienia typu pliku wyjściowego.
- 4. Wyślij wiadomość e-mail.

## <span id="page-137-0"></span>Tworzenie skrótu e-mail

Uwaga: Do utworzenia skrótu mogą być wymagane uprawnienia administratora.

- 1. Uruchom przeglądarkę internetową, a następnie w polu adresu wpisz adres IP drukarki.
	- Wyświetl adres IP drukarki na ekranie głównym. Adres IP ma postać czterech liczb oddzielonych kropkami. Na przykład 123.123.123.123.
	- W przypadku używania serwera proxy wyłącz go tymczasowo, aby prawidłowo załadować stronę internetową.
- 2. Kliknij kolejno opcje **Skróty > Dodaj skrót**.
- 3. W menu Typ skrótu wybierz opcję **E-mail**, a następnie skonfiguruj ustawienia.
- 4. **Zapisz** zmiany.

# Faksowanie

#### Ten rozdział zawiera:

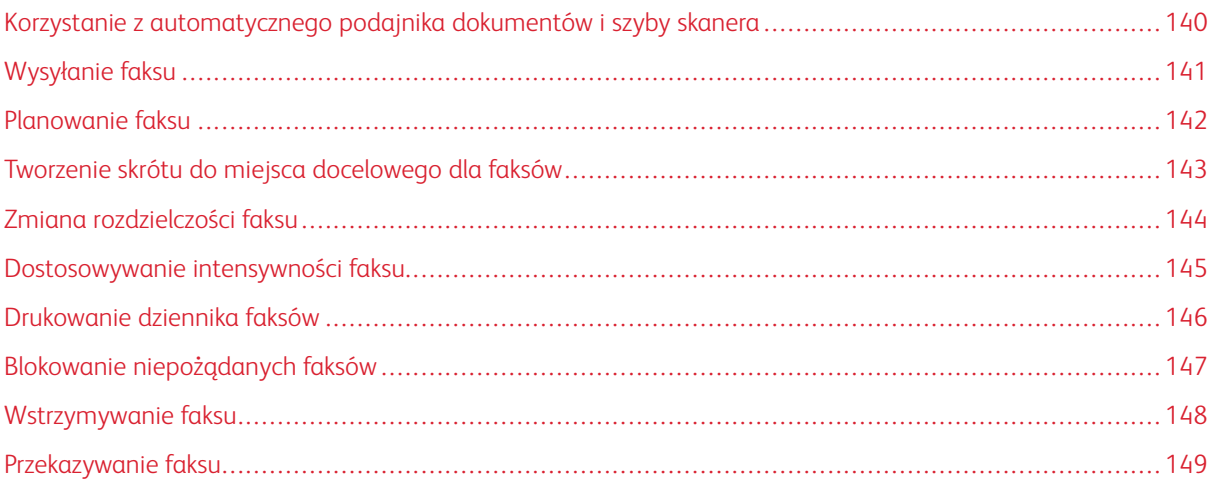

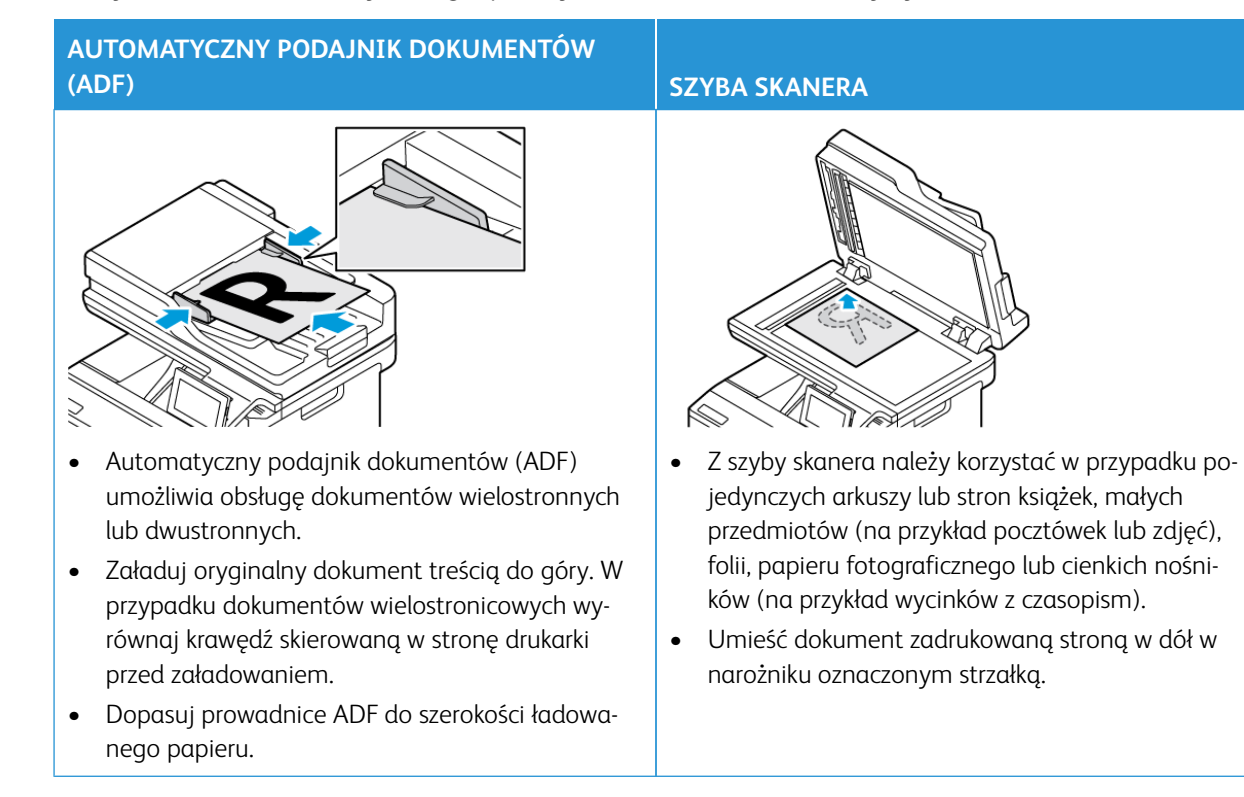

### <span id="page-139-0"></span>Korzystanie z automatycznego podajnika dokumentów i szyby skanera

# <span id="page-140-0"></span>Wysyłanie faksu

#### **KORZYSTANIE Z PANELU STEROWANIA**

- 1. Umieść oryginał na tacy podajnika ADF lub na szybie skanera.
- 2. Na ekranie głównym dotknij opcji **Faks** i wprowadź niezbędne informacje.

W razie potrzeby dostosuj ustawienia.

3. Wyślij dokument faksem.

#### **PRZY UŻYCIU KOMPUTERA**

Funkcja faksu przy użyciu komputera nie jest obsługiwana.

## <span id="page-141-0"></span>Planowanie faksu

- 1. Załaduj oryginalny dokument do automatycznego podajnika dokumentów lub umieść go na szybie skanera.
- 2. Z ekranu głównego przejdź do opcji: **Faks > Do**, a następnie wprowadź numer faksu i dotknij przycisku **Gotowe**.
- 3. Dotknij opcji **Czas wysyłania**, ustaw datę i godzinę, a następnie dotknij przycisku **Gotowe**.
- 4. Wyślij faks.

# <span id="page-142-0"></span>Tworzenie skrótu do miejsca docelowego dla faksów

- 1. Na ekranie głównym dotknij kolejno opcji **Faks > Do**.
- 2. Wprowadź numer odbiorcy i dotknij opcji **Gotowe**.
- 3. Dotknij .
- 4. Utwórz skrót.

## <span id="page-143-0"></span>Zmiana rozdzielczości faksu

- 1. Umieść oryginał na tacy podajnika ADF lub na szybie skanera.
- 2. Na ekranie głównym dotknij opcji **Faks** i wprowadź niezbędne informacje.
- 3. Dotknij opcji **Ustawienia**.
- 4. Dotknij opcji **Rozdzielczość** i dostosuj ustawienie.
- 5. Wyślij faks.
# Dostosowywanie intensywności faksu

- 1. Umieść oryginał na tacy podajnika ADF lub na szybie skanera.
- 2. Na ekranie głównym dotknij opcji **Faks** i wprowadź niezbędne informacje.
- 3. Dotknij opcji **Ustawienia**.
- 4. Dotknij opcji **Intensywność toneru** i dostosuj ustawienie.
- 5. Wyślij faks.

## Drukowanie dziennika faksów

- 1. Na ekranie głównym dotknij kolejno opcji **Ustawienia > Raporty > Faksowanie**.
- 2. Dotknij opcji **Dziennik prac faksowania** lub **Dziennik wywołań faksu**.

# Blokowanie niepożądanych faksów

- 1. Na ekranie głównym dotknij kolejno opcji **Ustawienia > Faks > Ustawienia faksu > Ustawienia odbierania faksów > Ustawienia administratora**.
- 2. Ustaw opcję Blokuj faksy bez nazwy na **Wł.**

# Wstrzymywanie faksu

- 1. Uruchom przeglądarkę internetową, a następnie w polu adresu wpisz adres IP drukarki.
	- Wyświetl adres IP drukarki na ekranie głównym drukarki. Adres IP ma postać czterech liczb oddzielonych kropkami. Na przykład 123.123.123.123.
	- W przypadku używania serwera proxy wyłącz go tymczasowo, aby prawidłowo załadować stronę internetową.
- 2. Kliknij opcję **Ustawienia > Faks > Ustawienia faksu > Ustawienia odbierania faksu > Wstrzymywanie faksów**.
- 3. Wybierz tryb.
- 4. Zastosuj zmiany.

## Przekazywanie faksu

- 1. Utwórz skrót do miejsca docelowego dla faksów.
	- a. Na ekranie głównym dotknij kolejno opcji **Faks > Do**.
	- b. Wprowadź numer odbiorcy i dotknij opcji **Gotowe**.
	- c. Dotknij
	- d. Utwórz skrót.
- 2. Na ekranie głównym dotknij kolejno opcji **Ustawienia > Faks > Ustawienia faksu > Ustawienia odbierania faksów > Ustawienia administratora**.
- 3. Dotknij kolejno opcji **Przekazywanie faksów > Przekaż**.
- 4. Skonfiguruj ustawienia Przekaż do.

Faksowanie

# Skanowanie

#### Ten rozdział zawiera:

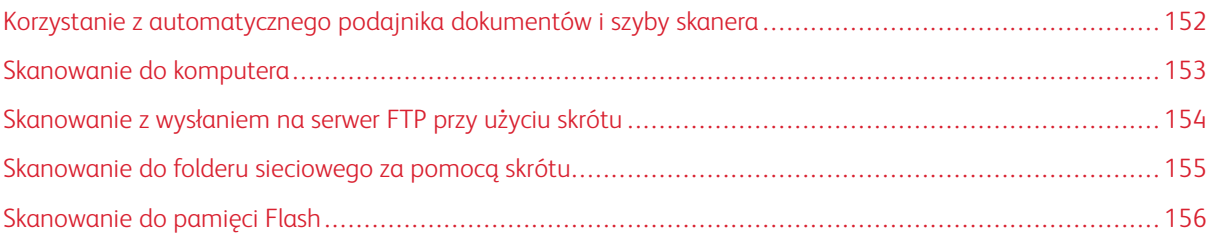

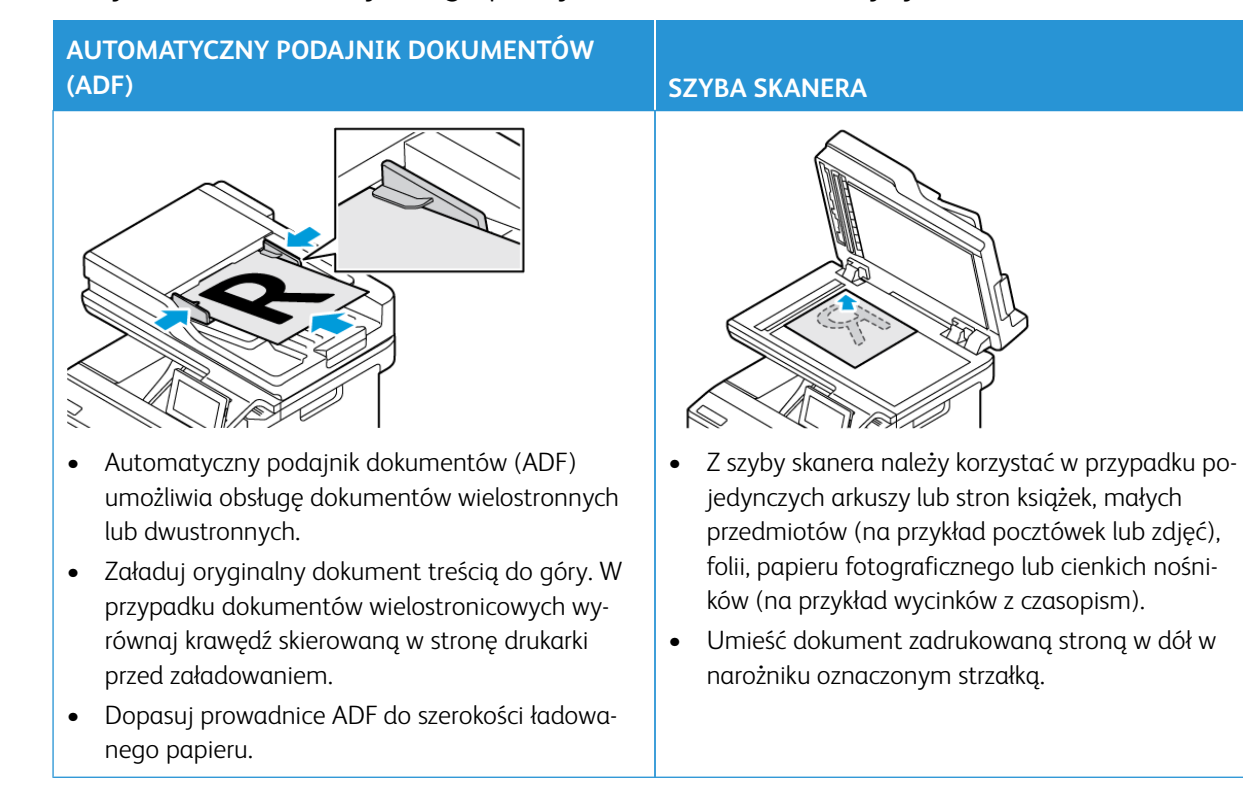

## <span id="page-151-0"></span>Korzystanie z automatycznego podajnika dokumentów i szyby skanera

#### <span id="page-152-0"></span>Skanowanie do komputera

Przed rozpoczęciem sprawdź, czy:

- Oprogramowanie sprzętowe drukarki jest aktualizowane. W celu uzyskania dalszych informacji zapoznaj się z częścią [Aktualizacja oprogramowania sprzętowego](#page-98-0).
- Komputer i drukarka są podłączone do tej samej sieci.

#### **UŻYTKOWNICY SYSTEMU WINDOWS**

- Uwaga: Sprawdź, czy drukarka została dodana do komputera. Aby uzyskać więcej informacji, zapoznaj się z częścią [Instalowanie oprogramowania.](#page-97-0)
- 1. Umieść oryginał w automatycznym podajniku dokumentów lub na szybie skanera.
- 2. Na komputerze otwórz opcję **Faksowanie i skanowanie w systemie Windows**.
- 3. Z menu Źródło wybierz źródło skanera.
- 4. W razie potrzeby zmień ustawienia skanowania.
- 5. Zeskanuj dokument.

#### **UŻYTKOWNICY KOMPUTERÓW MACINTOSH**

 $\mathscr{O}$ Uwaga: Sprawdź, czy drukarka została dodana do komputera. Aby uzyskać więcej informacji, zapoznaj się z częścią [Instalowanie oprogramowania.](#page-97-0)

- 1. Umieść oryginał w automatycznym podajniku dokumentów lub na szybie skanera.
- 2. Na komputerze wykonaj jedną z następujących czynności:
	- a. Otwórz **Przechwytywanie obrazu**.
	- b. Otwórz **Drukarki i skanery** i wybierz drukarkę. Kliknij opcję **Skanuj > Otwórz skaner**.
- 3. W oknie Skaner wykonaj jedną lub kilka z poniższych czynności:
	- a. Wybierz miejsce, w którym chcesz zapisać zeskanowany dokument.
	- b. Wybierz rozmiar oryginalnego dokumentu.
	- c. Aby skanować z podajnika ADF, wybierz opcję **Podajnik dokumentów** z Menu skanowania lub włącz opcję **Użyj podajnika dokumentów**.
	- d. W razie potrzeby skonfiguruj ustawienia skanowania.
- 4. Kliknij **Skanuj**.

# <span id="page-153-0"></span>Skanowanie z wysłaniem na serwer FTP przy użyciu skrótu

- 1. Utwórz skrót do serwera FTP.
	- a. Uruchom przeglądarkę internetową, a następnie w polu adresu wpisz adres IP drukarki.
		- Wyświetl adres IP drukarki na ekranie głównym. Adres IP ma postać czterech liczb oddzielonych kropkami. Na przykład 123.123.123.123.
		- W przypadku używania serwera proxy wyłącz go tymczasowo, aby prawidłowo załadować stronę internetową.
	- b. Kliknij opcję **Skróty**, a następnie **Dodaj skrót**.
	- c. W menu Typ skrótu wybierz opcję **FTP**, a następnie skonfiguruj ustawienia.
	- d. Zastosuj zmiany.
- 2. Umieść oryginał na tacy podajnika ADF lub na szybie skanera.
- 3. Na ekranie głównym dotknij opcji **Skróty**, a następnie **FTP**.
- 4. Wybierz skrót.

## <span id="page-154-0"></span>Skanowanie do folderu sieciowego za pomocą skrótu

- 1. Utwórz skrót do folderu sieciowego.
	- a. Uruchom przeglądarkę internetową, a następnie w polu adresu wpisz adres IP drukarki.
		- Wyświetl adres IP drukarki na ekranie głównym. Adres IP ma postać czterech liczb oddzielonych kropkami. Na przykład 123.123.123.123.
		- W przypadku używania serwera proxy wyłącz go tymczasowo, aby prawidłowo załadować stronę internetową.
	- b. Kliknij kolejno opcje **Skróty > Dodaj skrót**.
	- c. W menu Typ skrótu wybierz opcję **Folder sieciowy** i skonfiguruj ustawienia.
	- d. Zastosuj zmiany.
- 2. Umieść oryginał na tacy podajnika ADF lub na szybie skanera.
- 3. Na ekranie głównym dotknij opcji **Skróty > Skanuj do sieci**.
- 4. Wybierz skrót.

## <span id="page-155-0"></span>Skanowanie do pamięci Flash

Ta funkcja jest dostępna wyłącznie w wybranych modelach drukarek.

- 1. Umieść oryginał na tacy podajnika ADF lub na szybie skanera.
- 2. Włóż pamięć Flash.

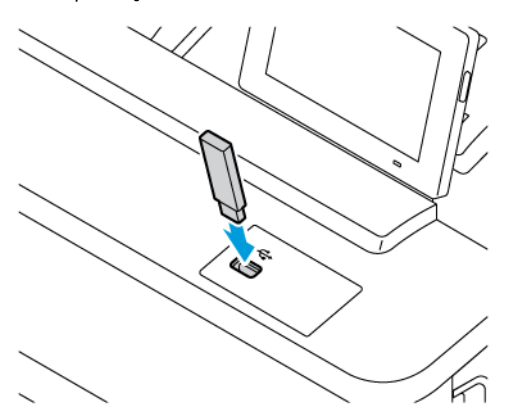

- 3. Dotknij opcji **Skanuj do USB** i w razie potrzeby dostosuj ustawienia.
	- Aby zapisać zeskanowany dokument w folderze, dotknij opcji **Skanuj do**, wybierz folder i dotknij opcji **Skanuj tutaj**.
	- Jeśli nie pojawia się dysk USB, dotknij opcji Dysk USB na panelu sterowania.
- 4. Zeskanuj dokument.

Ostrzeżenie: Podczas drukowania, odczytu z karty pamięci oraz zapisu na niej nie wolno dotykać napędu Flash ani drukarki w pokazanych obszarach, aby uniknąć utraty danych lub uszkodzenia urządzenia.

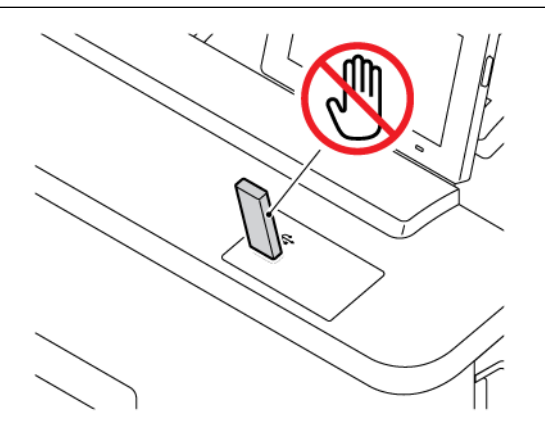

# Używanie menu drukarki

Ten rozdział zawiera:

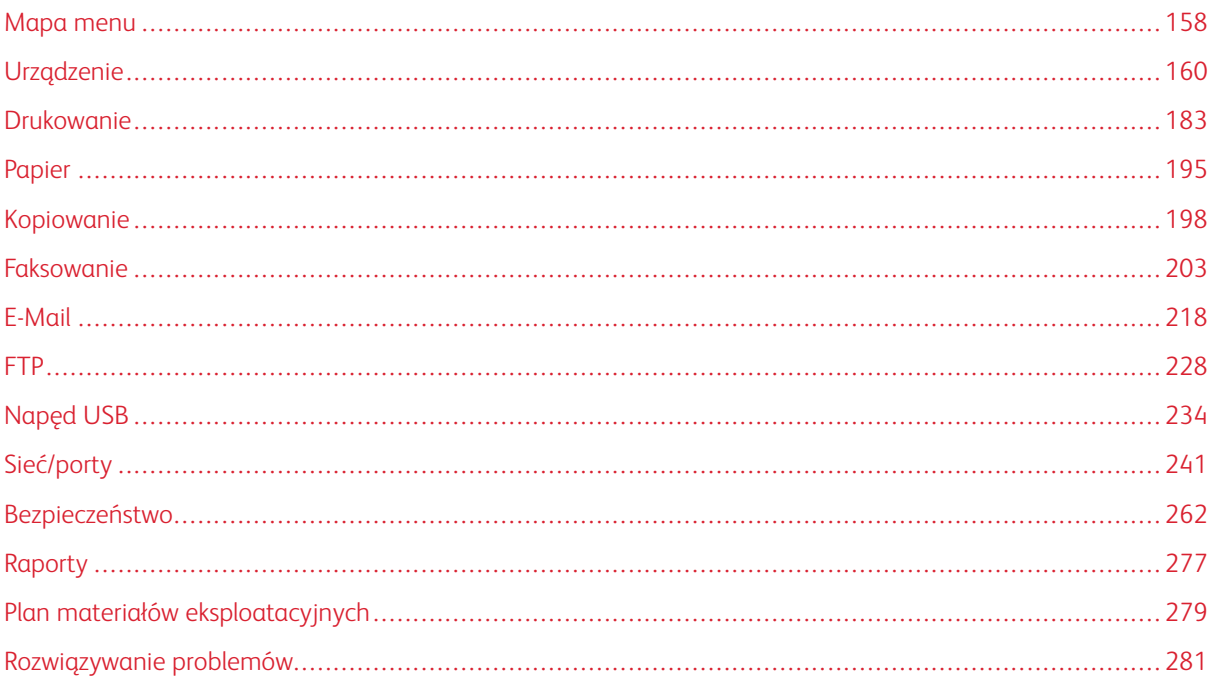

# <span id="page-157-0"></span>Mapa menu

Z poziomu panelu sterowania dotknij opcji **Ustawienia**, aby uzyskać dostęp do opcji menu.

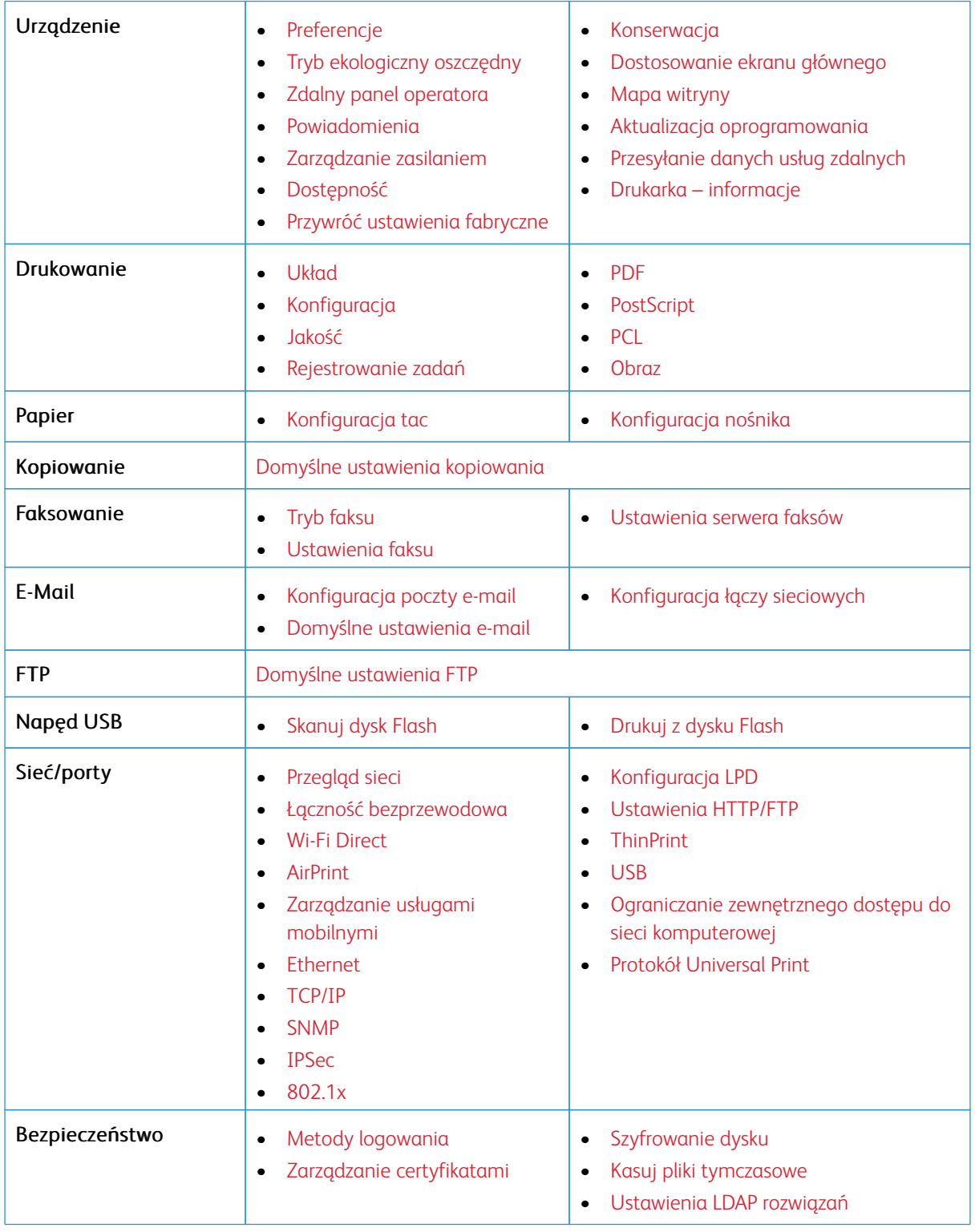

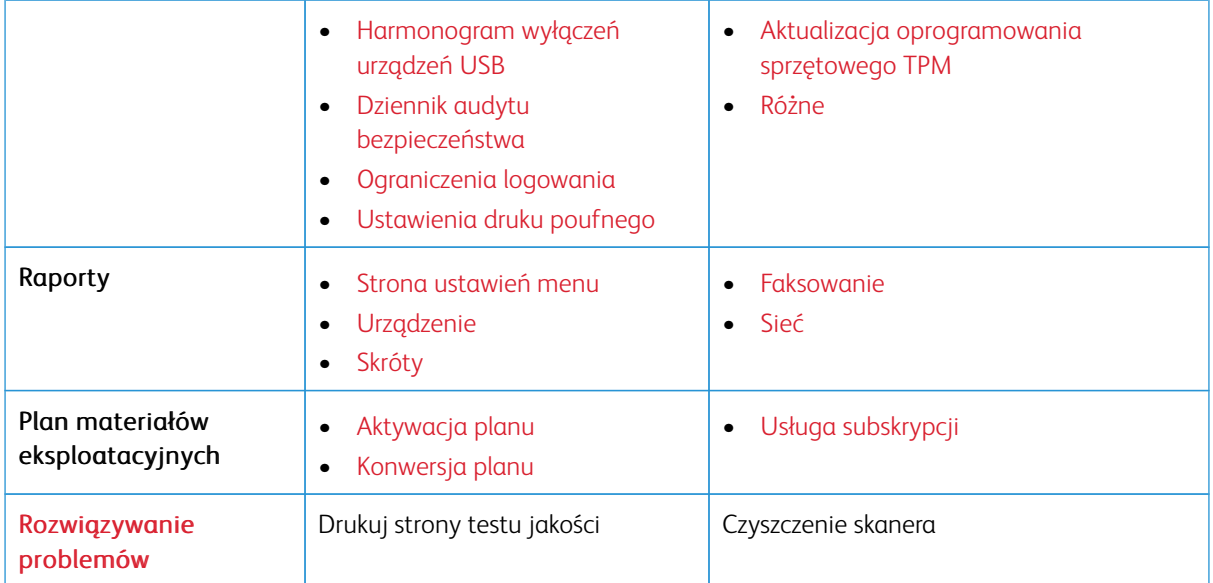

# <span id="page-159-0"></span>Urządzenie

Ważne: Niektóre funkcje należą do ról administratora systemu, a opcje są ukryte. Aby uzyskać więcej informacji, przejdź do [www.xerox.com](https://www.support.xerox.com/en-us) i zapoznaj się z *Przewodnikiem administratora wbudowanego serwera sieci Web* oraz sterownikami dla drukarki.

Uwaga: Niektóre opcje menu są dostępne tylko na wbudowanym serwerze sieci Web.

#### <span id="page-159-1"></span>**PREFERENCJE**

 $\mathscr{O}$ 

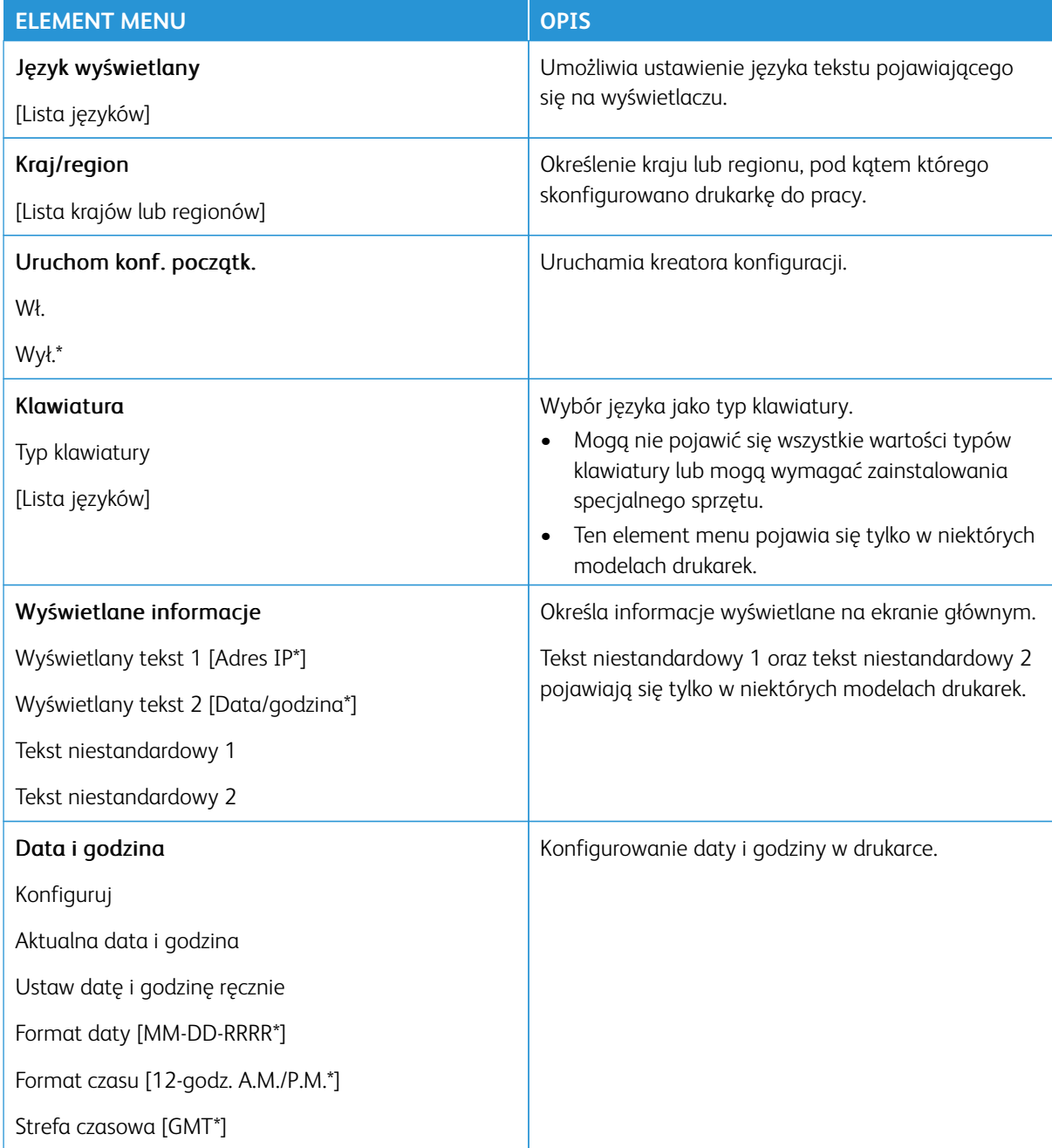

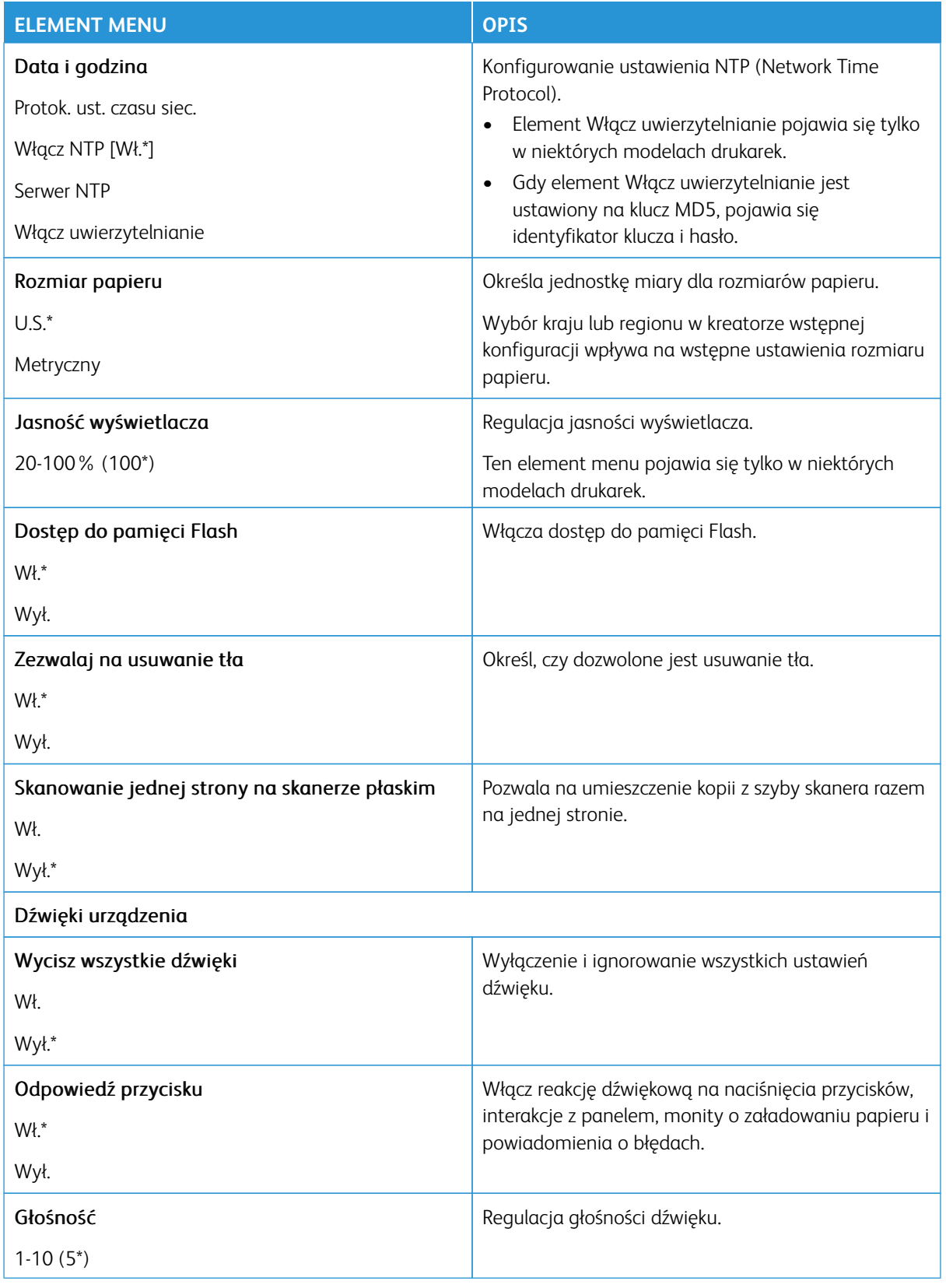

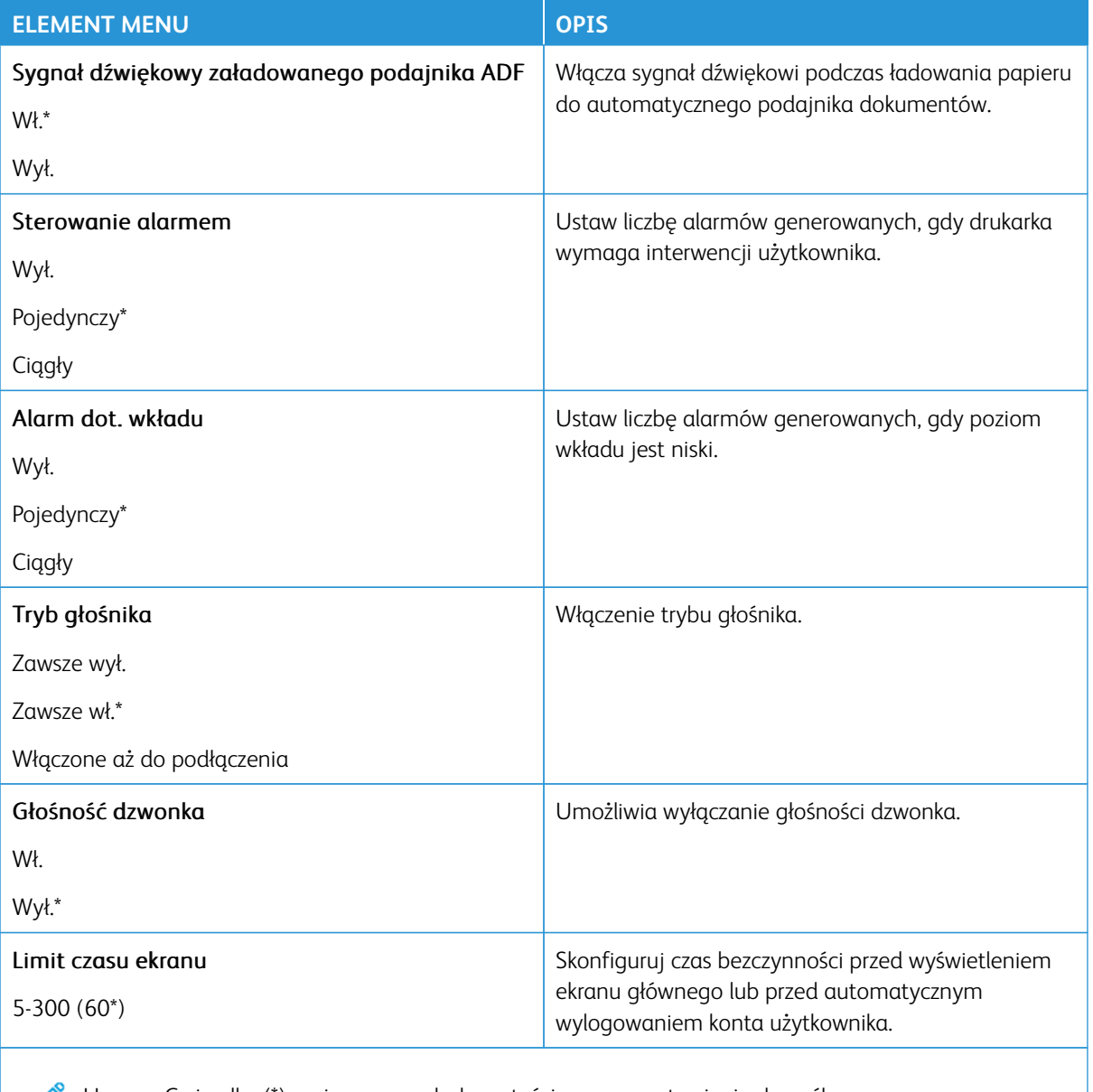

Uwaga: Gwiazdka (\*) umieszczona obok wartości oznacza ustawienie domyślne.

## <span id="page-162-0"></span>**TRYB EKOLOGICZNY OSZCZĘDNY**

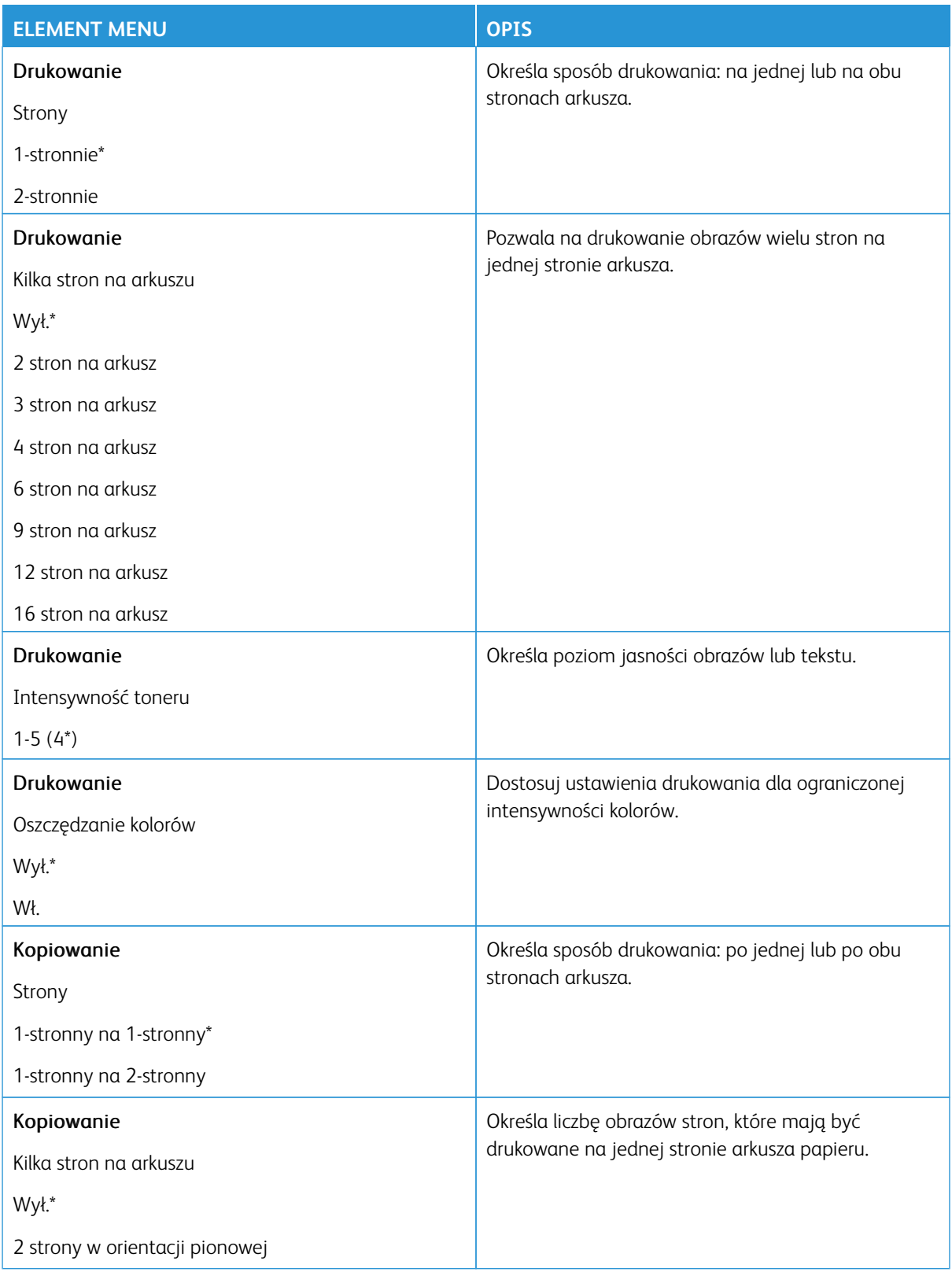

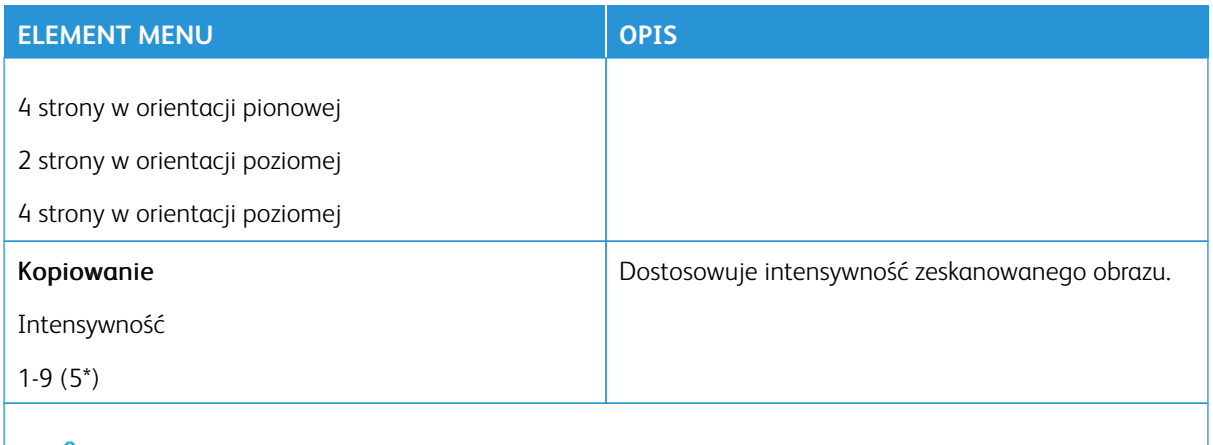

Uwaga: Gwiazdka (\*) umieszczona obok wartości oznacza ustawienie domyślne.

## <span id="page-163-0"></span>**ZDALNY PANEL OPERATORA**

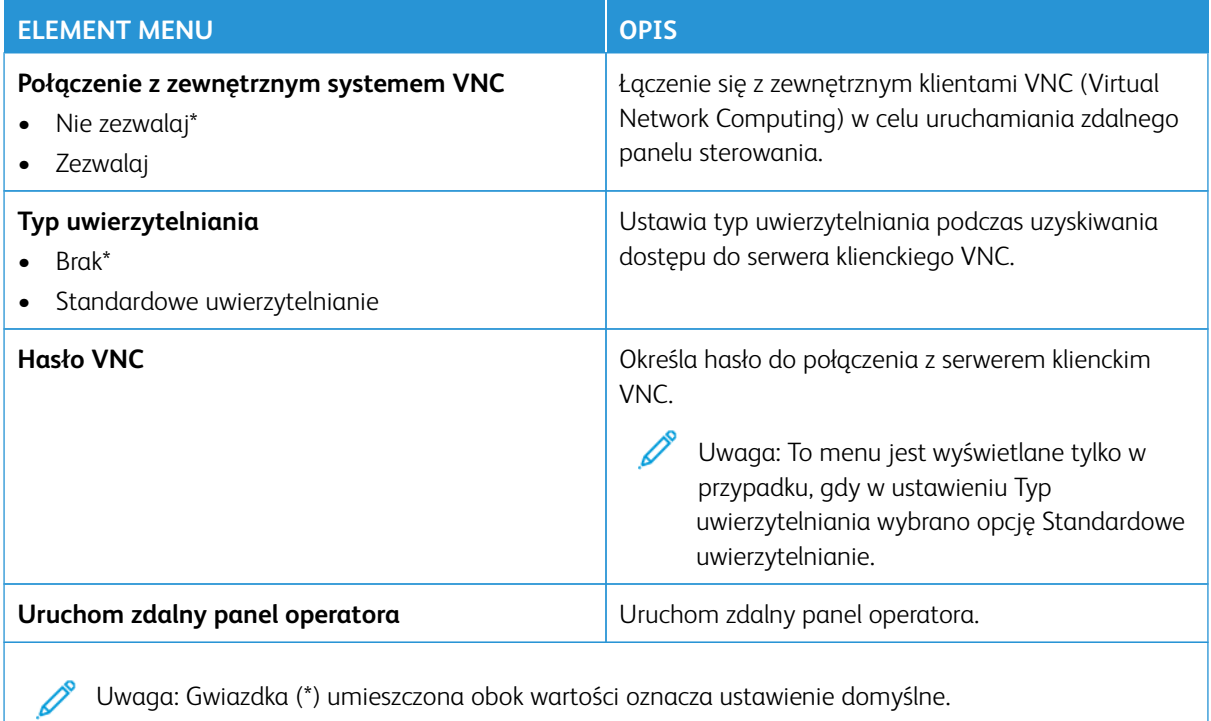

## <span id="page-164-0"></span>**POWIADOMIENIA**

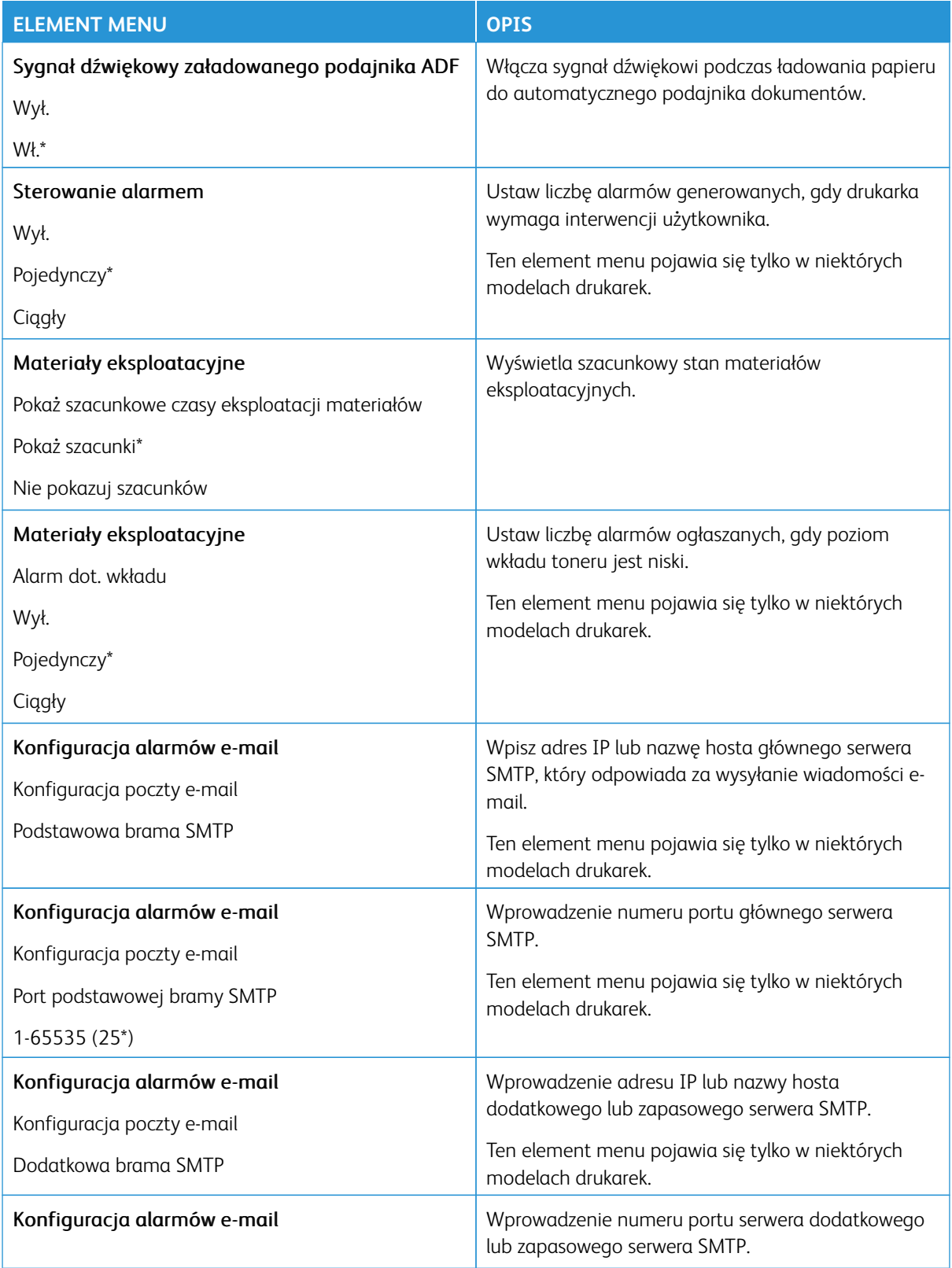

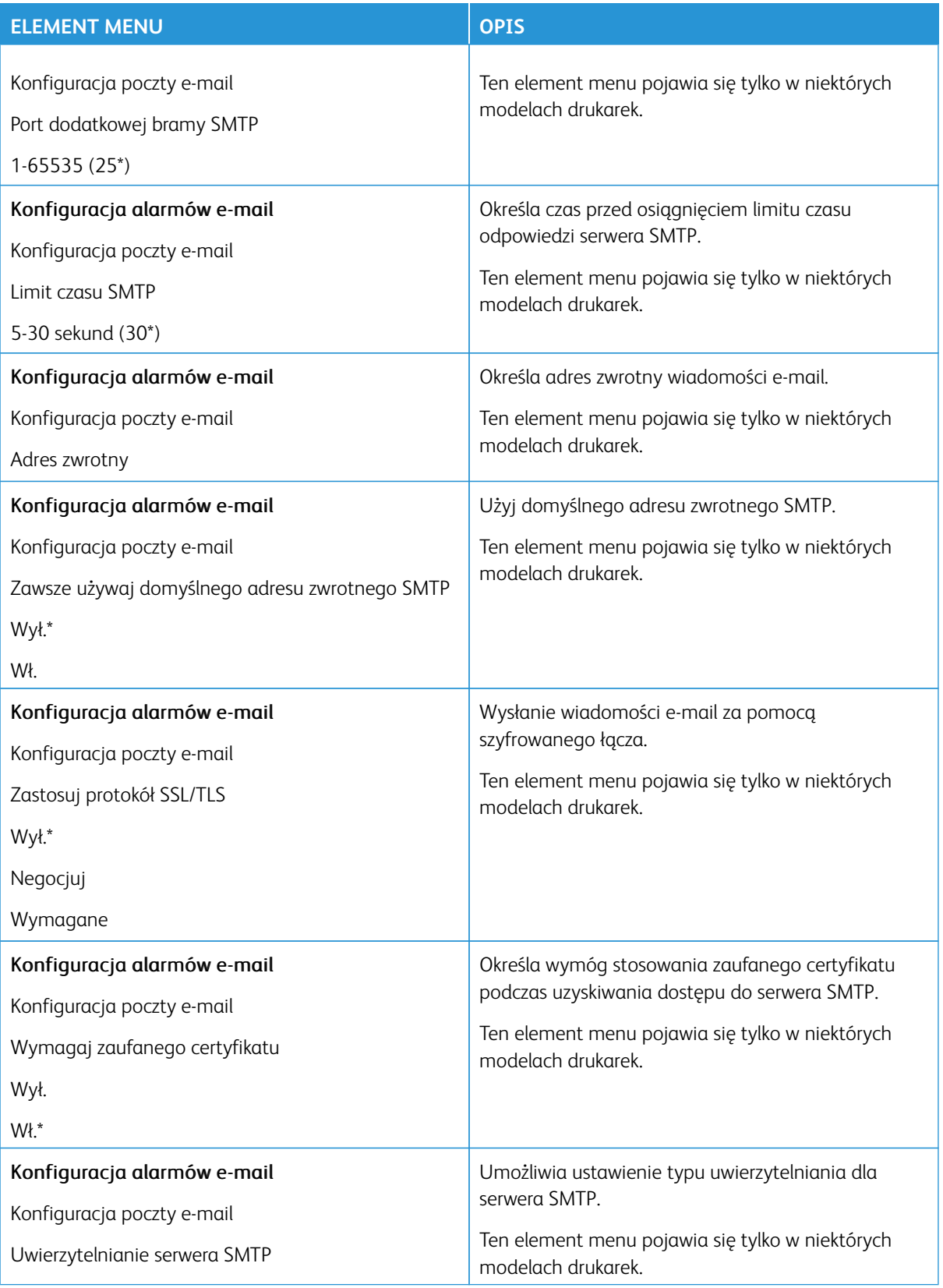

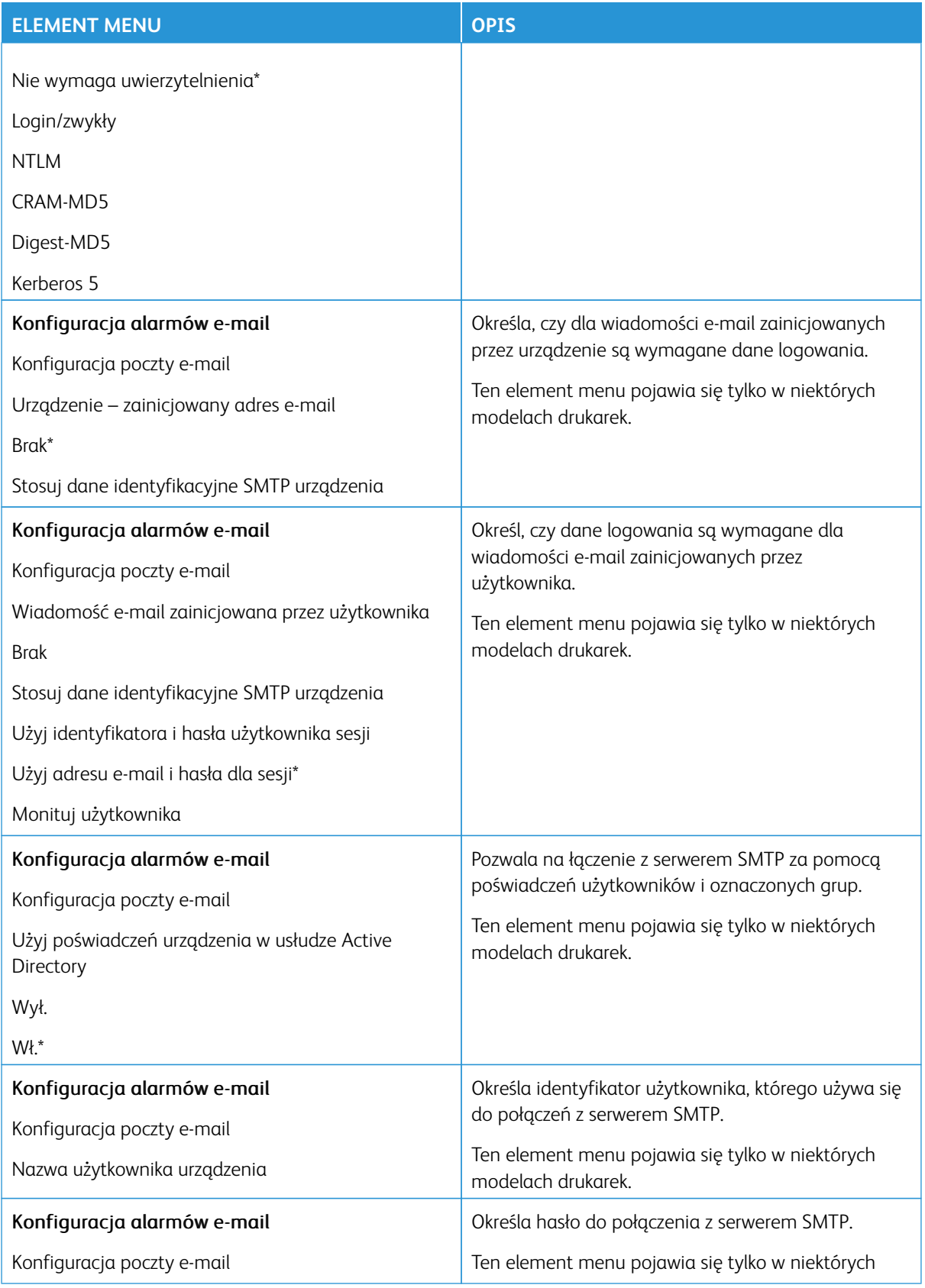

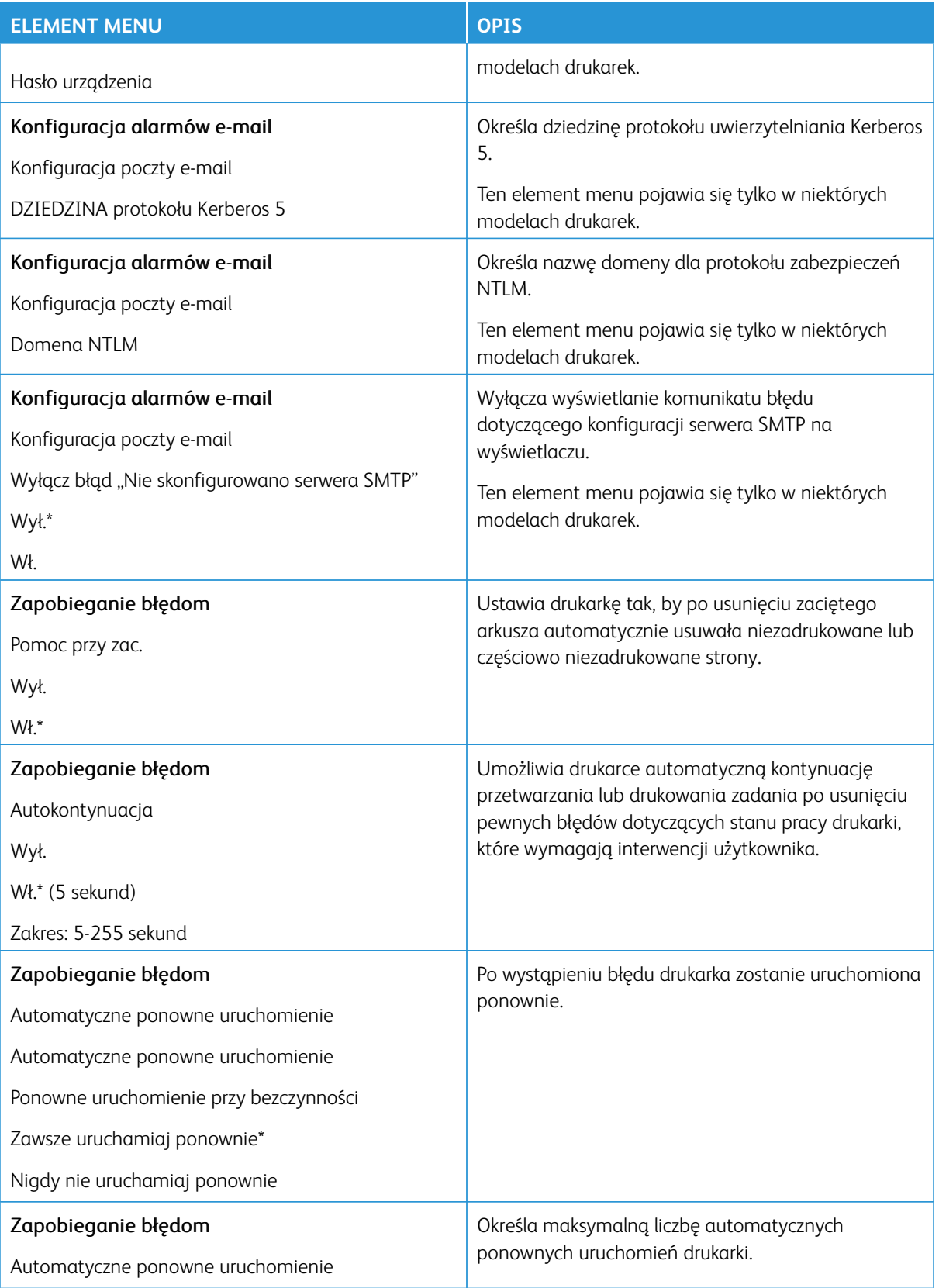

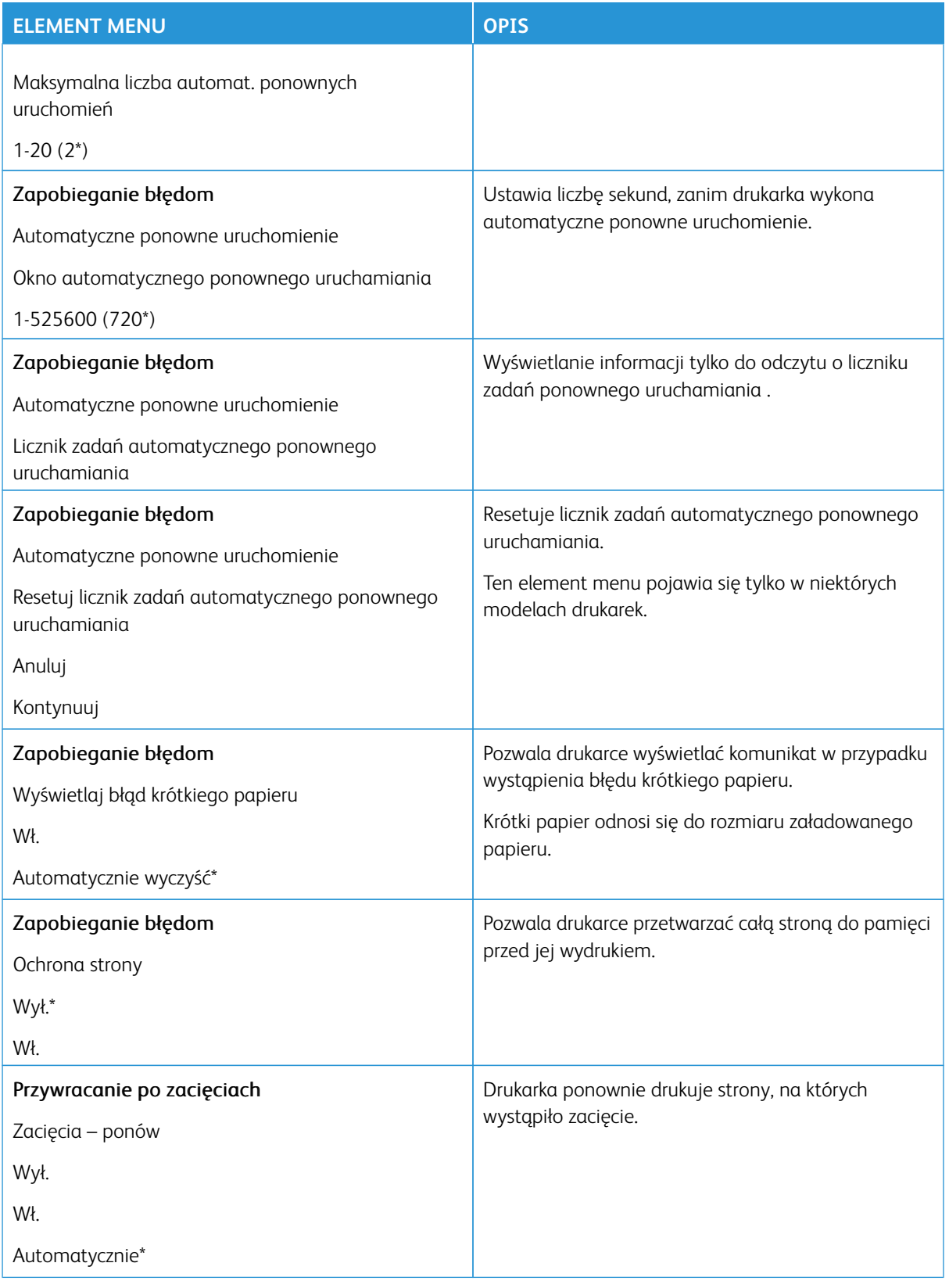

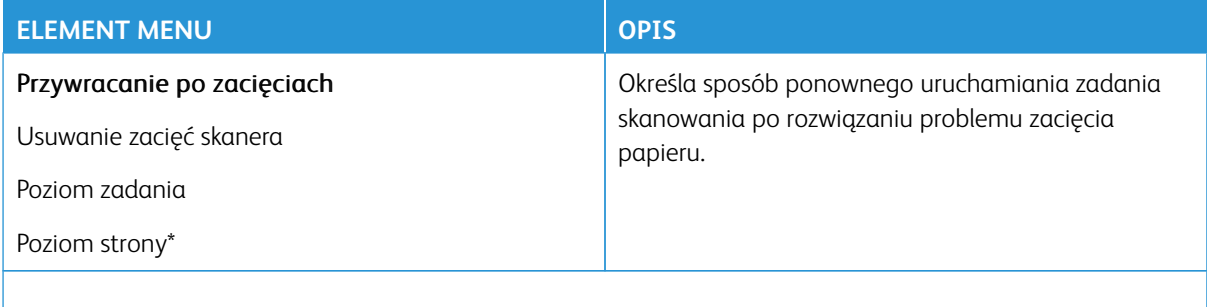

P Uwaga: Gwiazdka (\*) umieszczona obok wartości oznacza ustawienie domyślne.

## <span id="page-169-0"></span>**ZARZĄDZANIE ZASILANIEM**

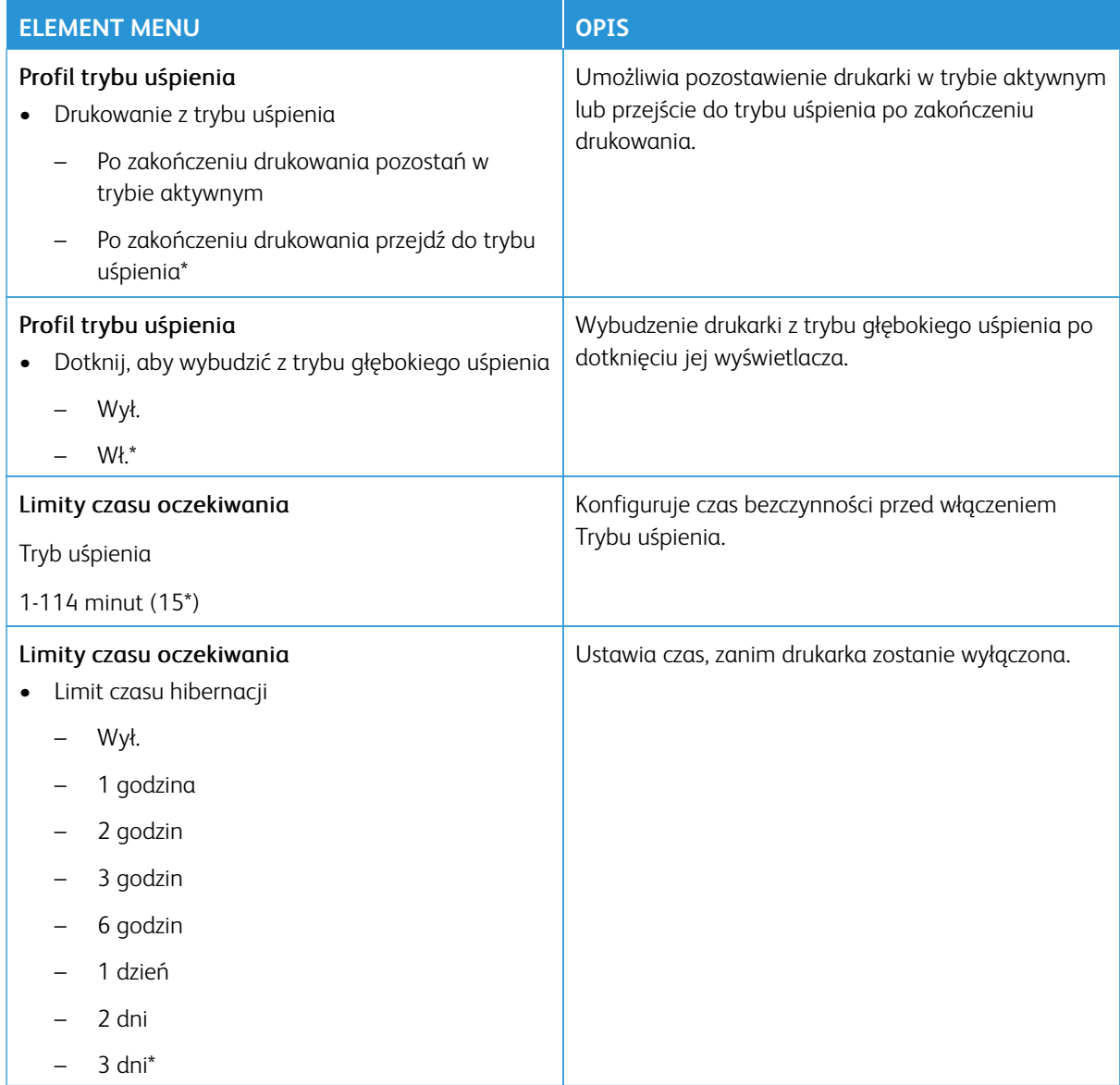

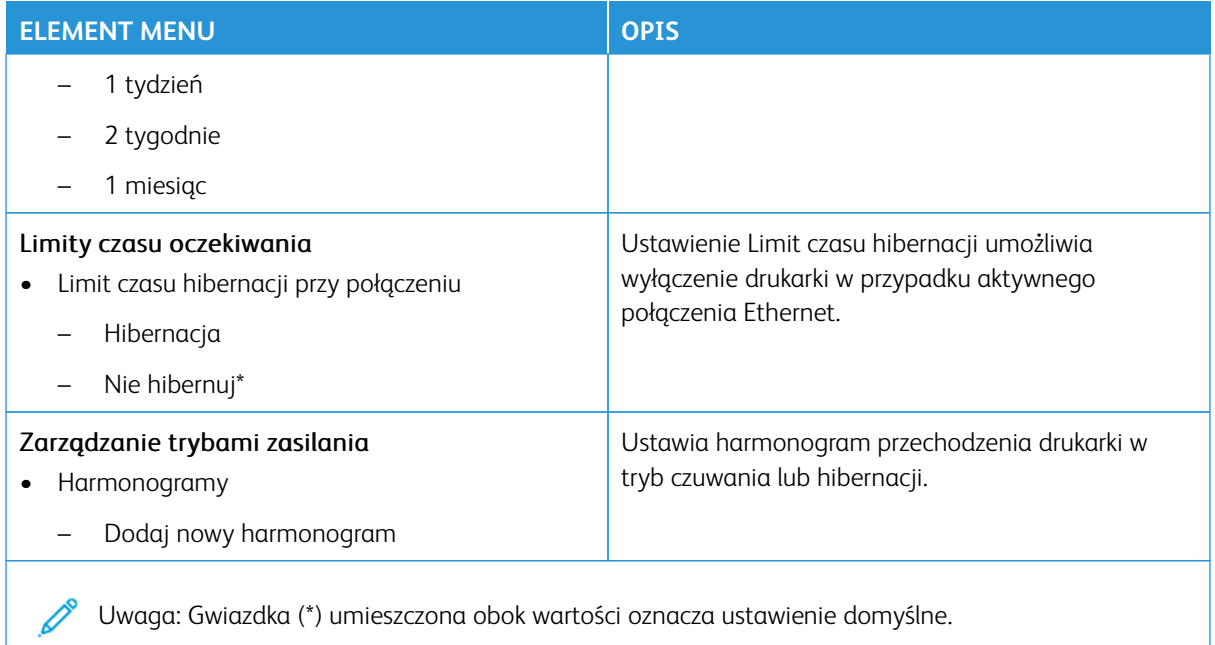

# <span id="page-170-0"></span>**DOSTĘPNOŚĆ**

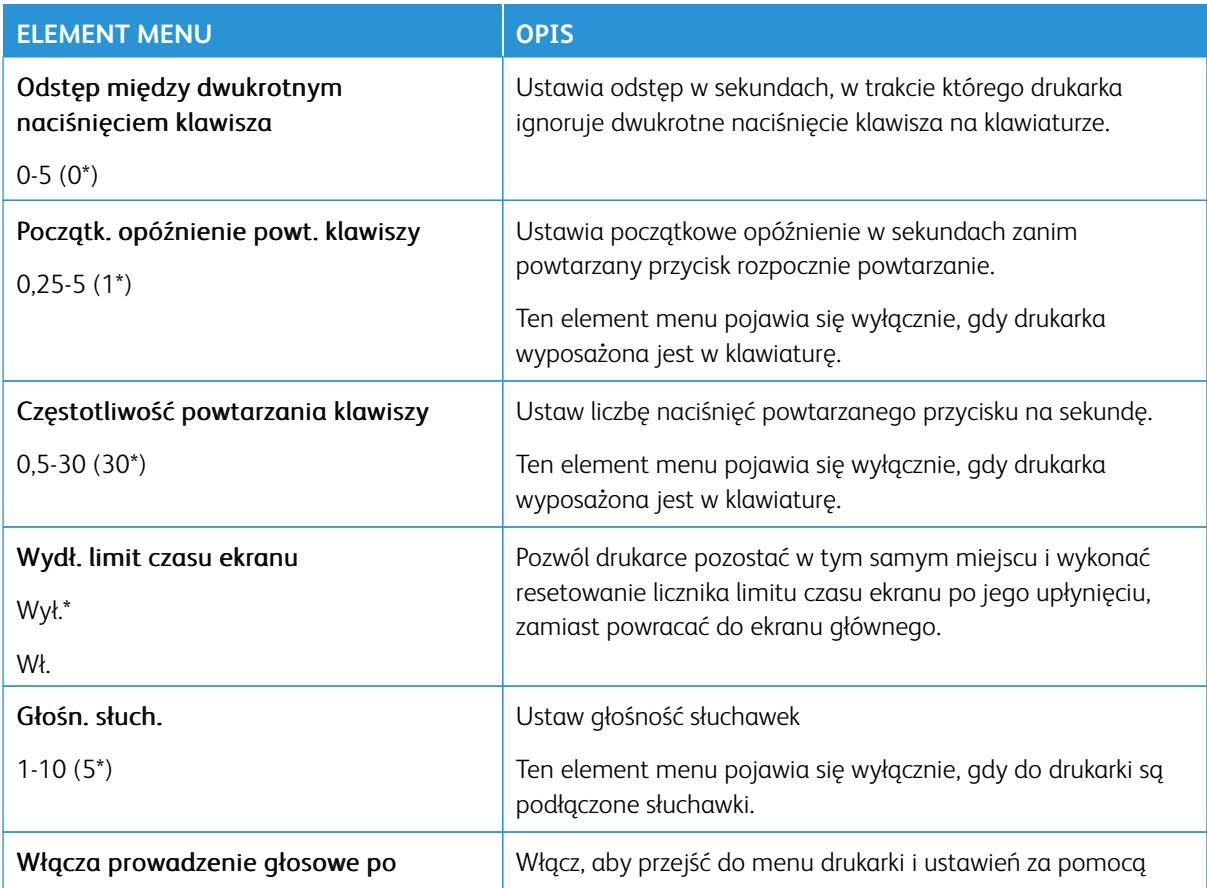

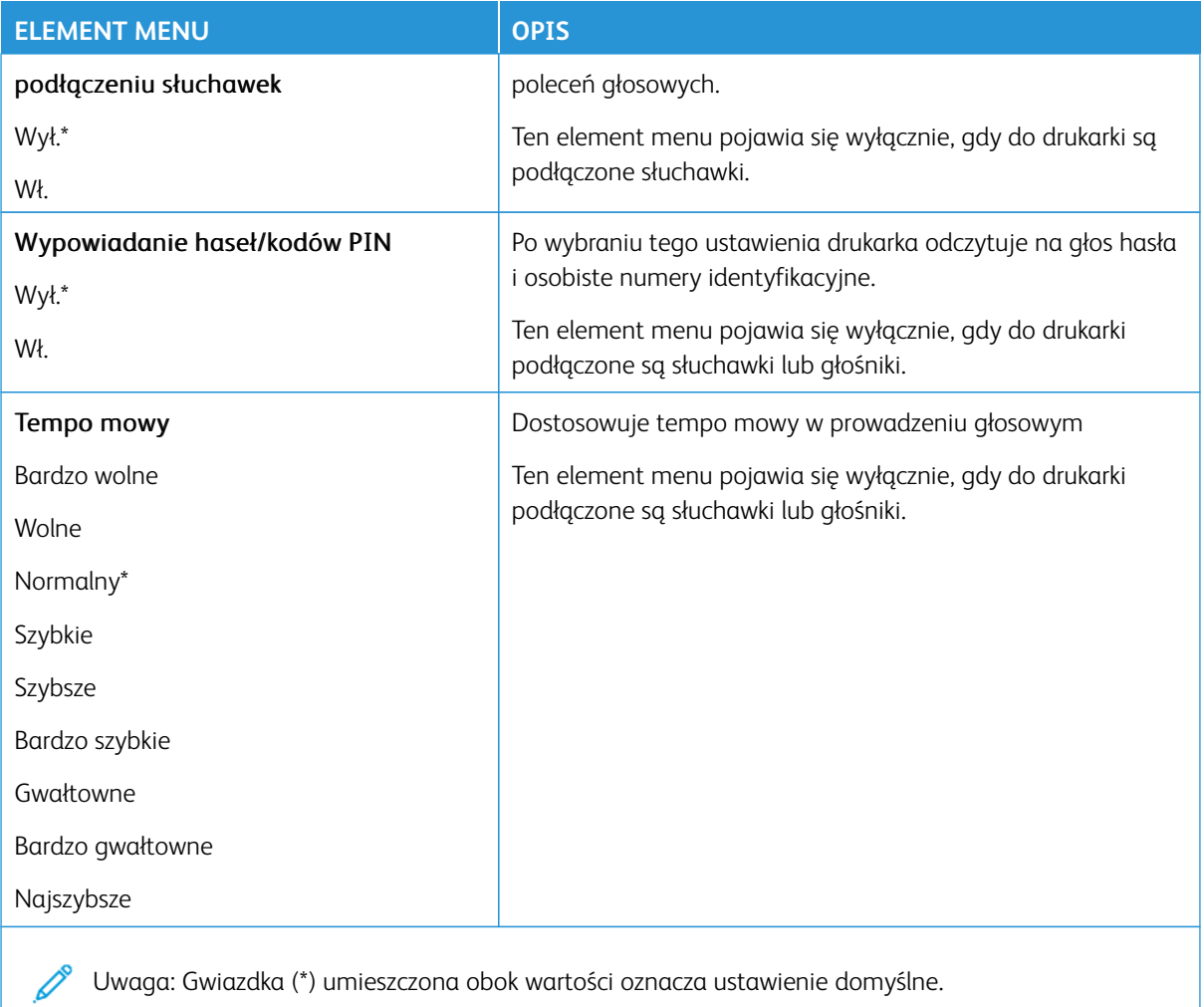

# <span id="page-171-0"></span>**PRZYWRÓĆ USTAWIENIA FABRYCZNE**

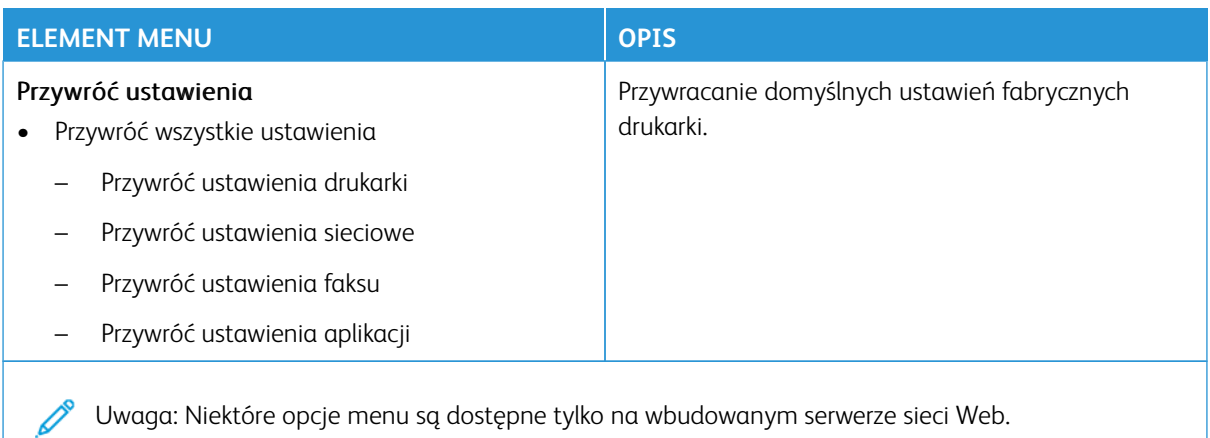

## <span id="page-172-0"></span>**KONSERWACJA**

## **Menu konfiguracji**

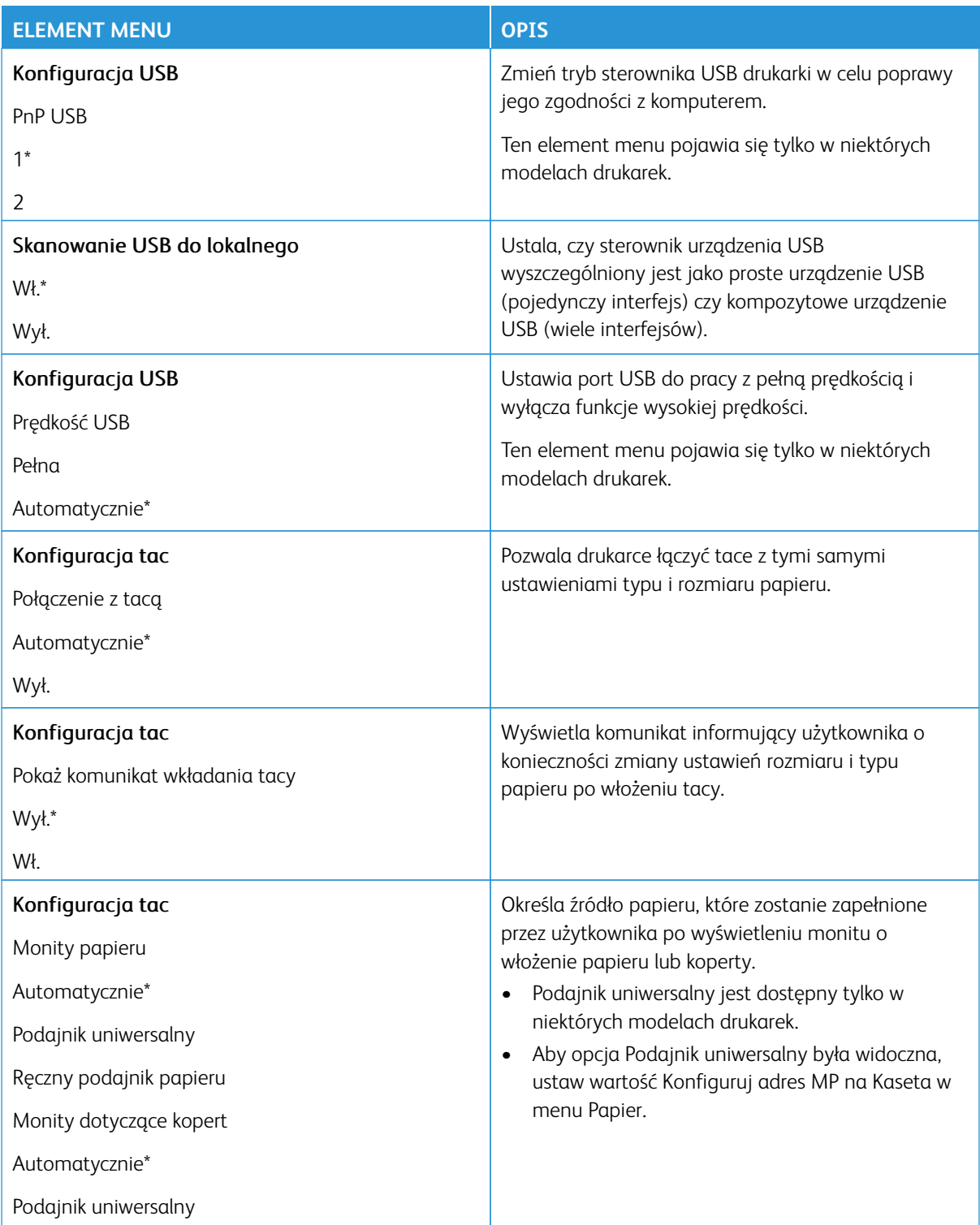

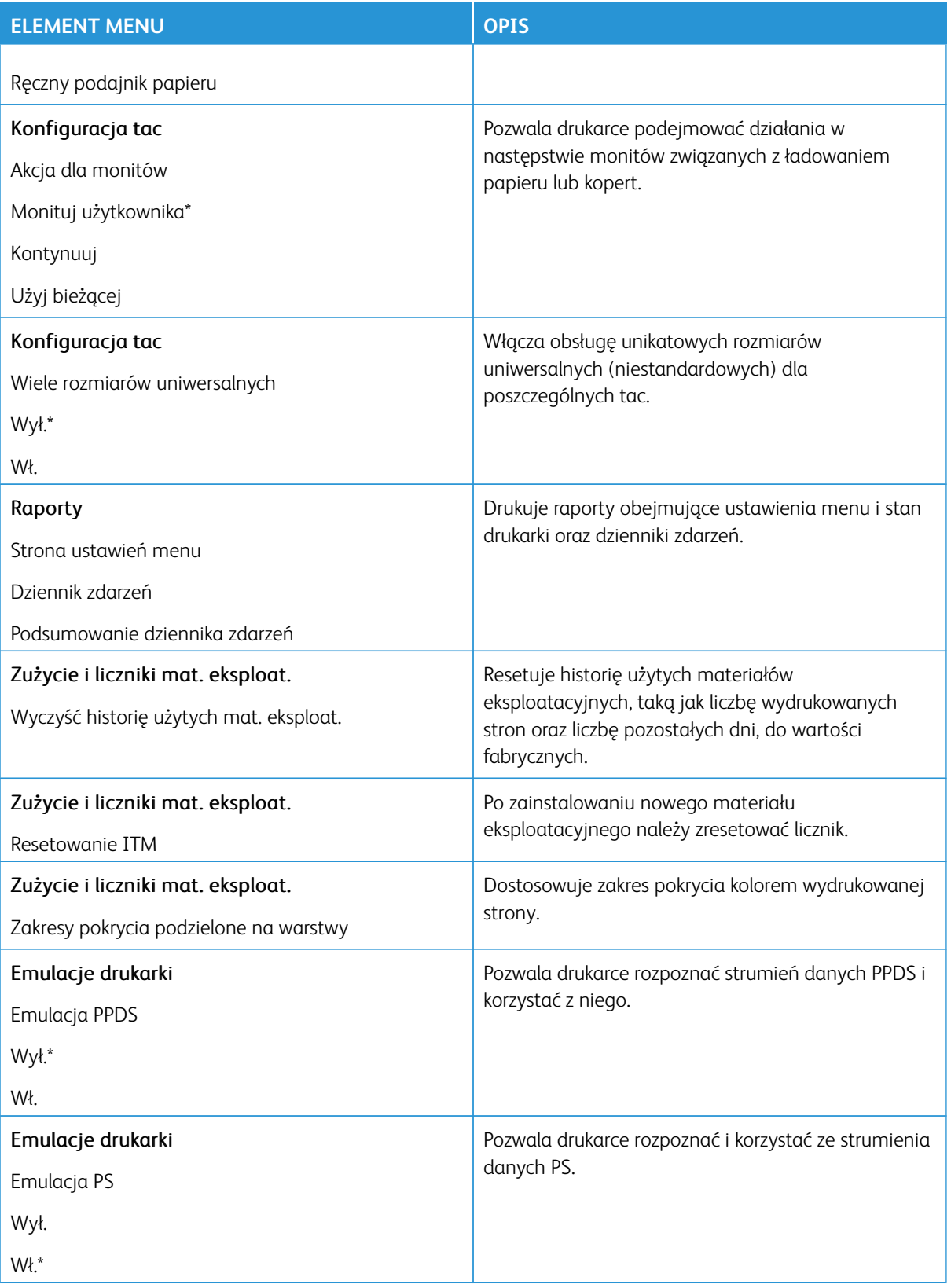

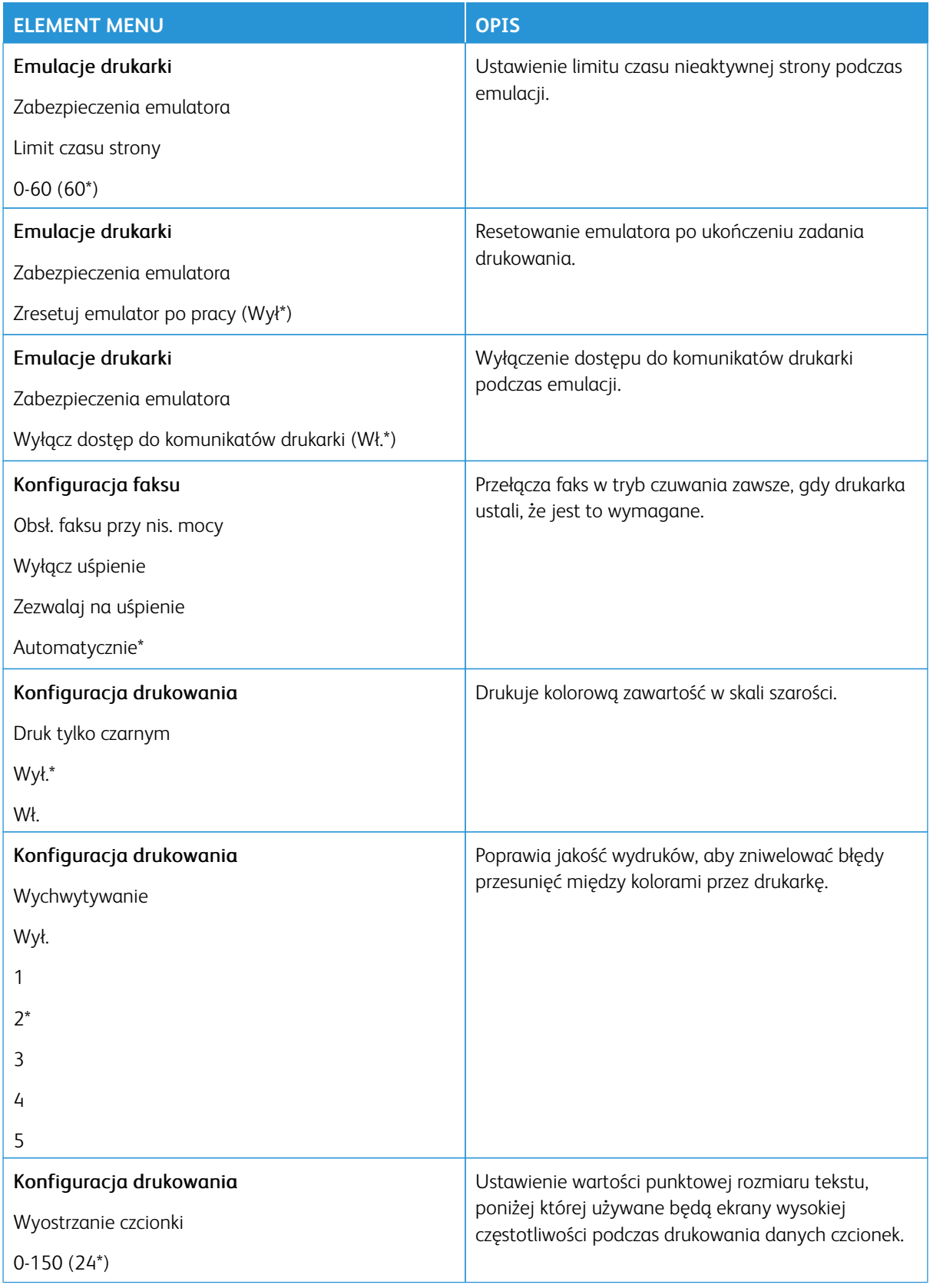

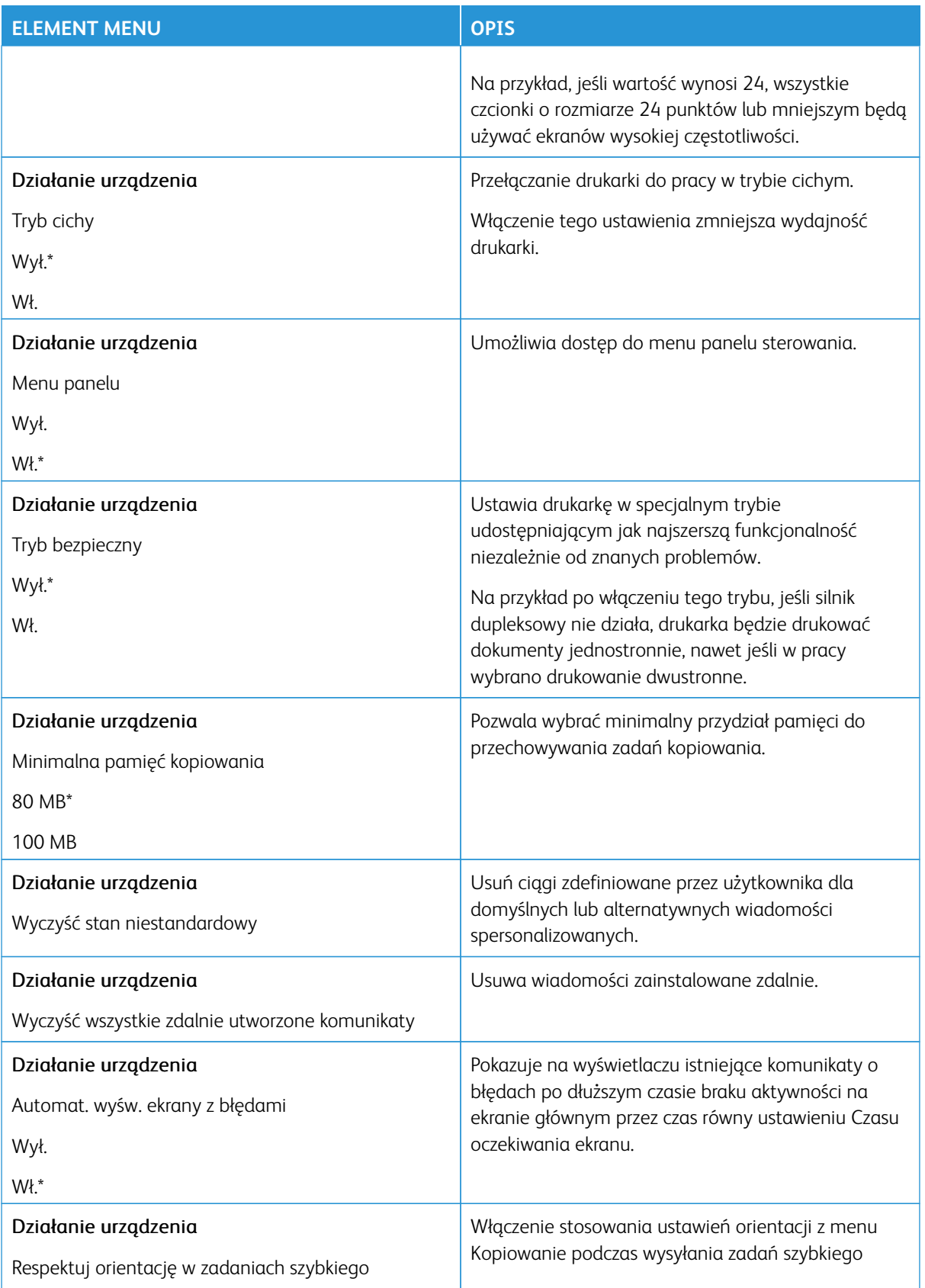

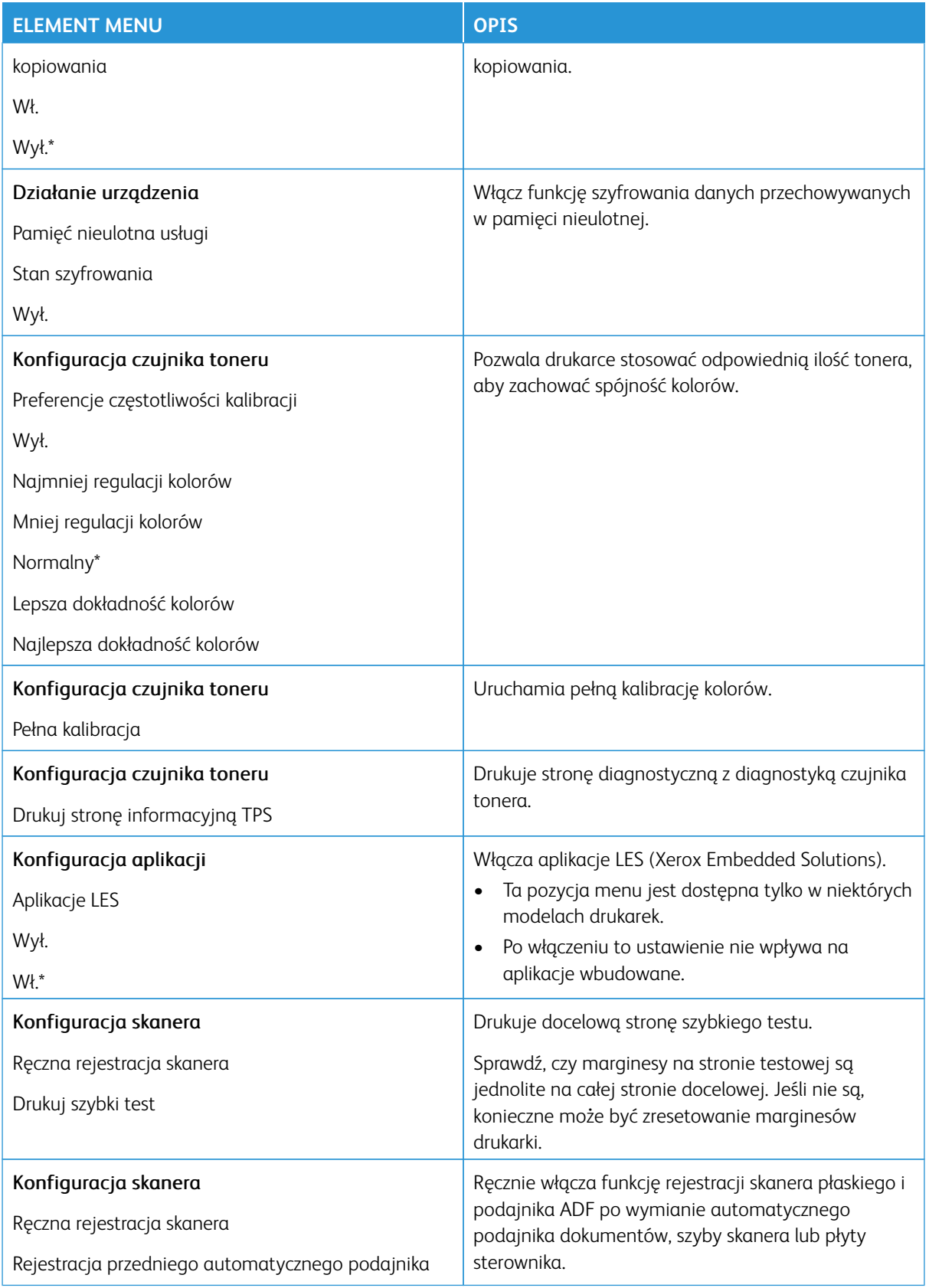

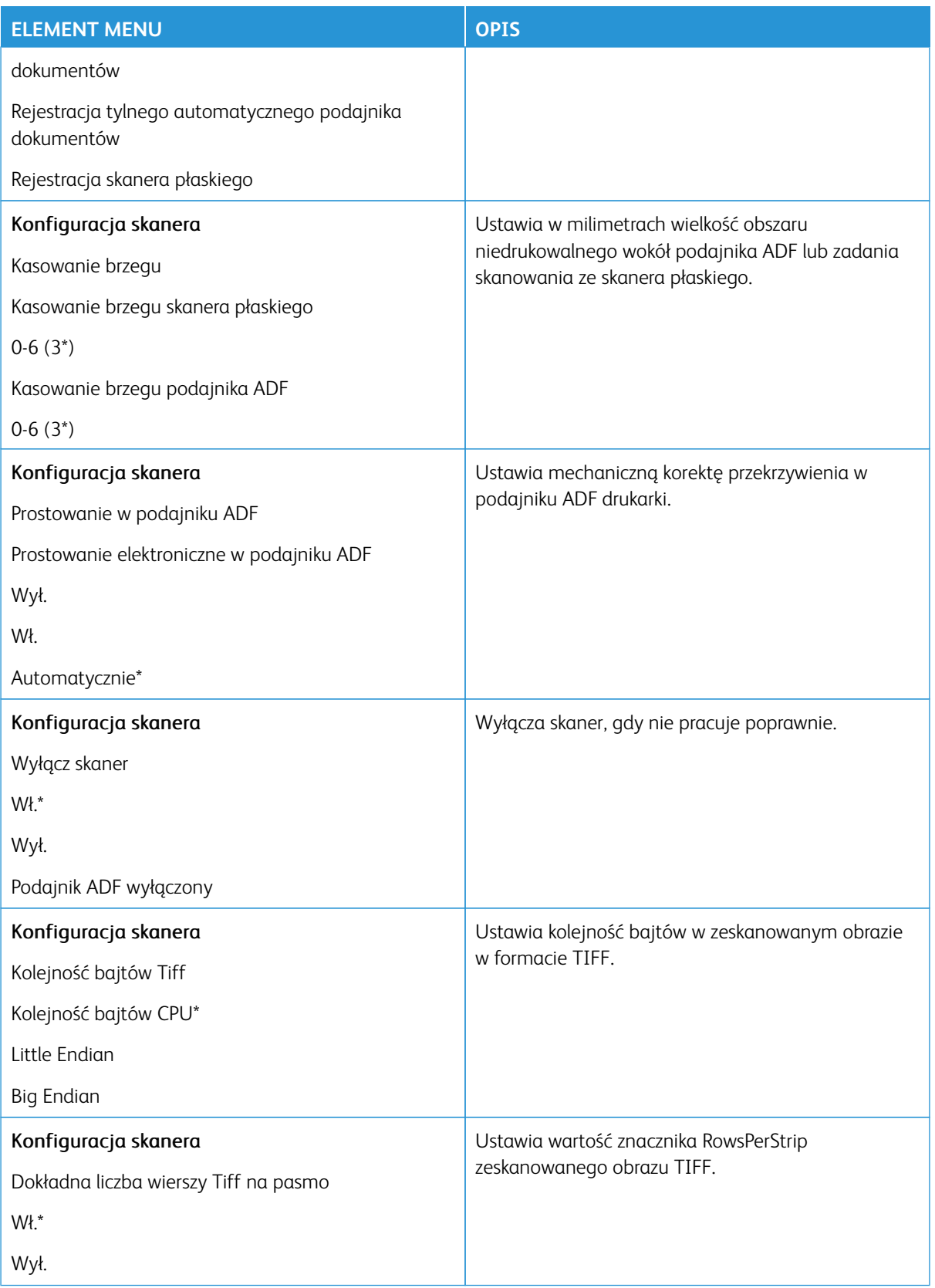

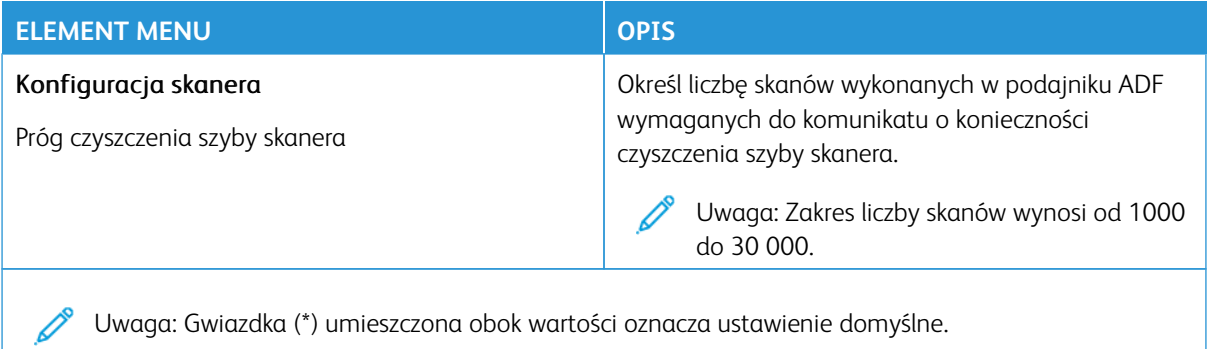

#### **Usuwanie po awarii**

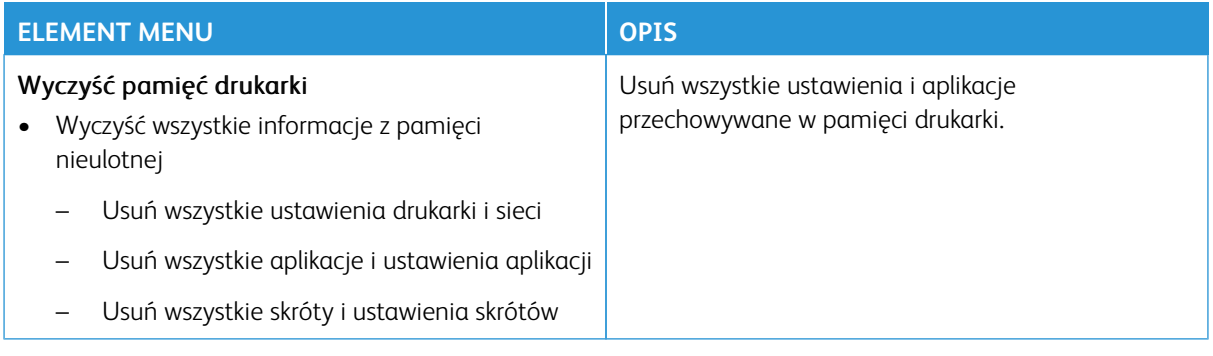

# <span id="page-179-0"></span>**DOSTOSOWANIE EKRANU GŁÓWNEGO**

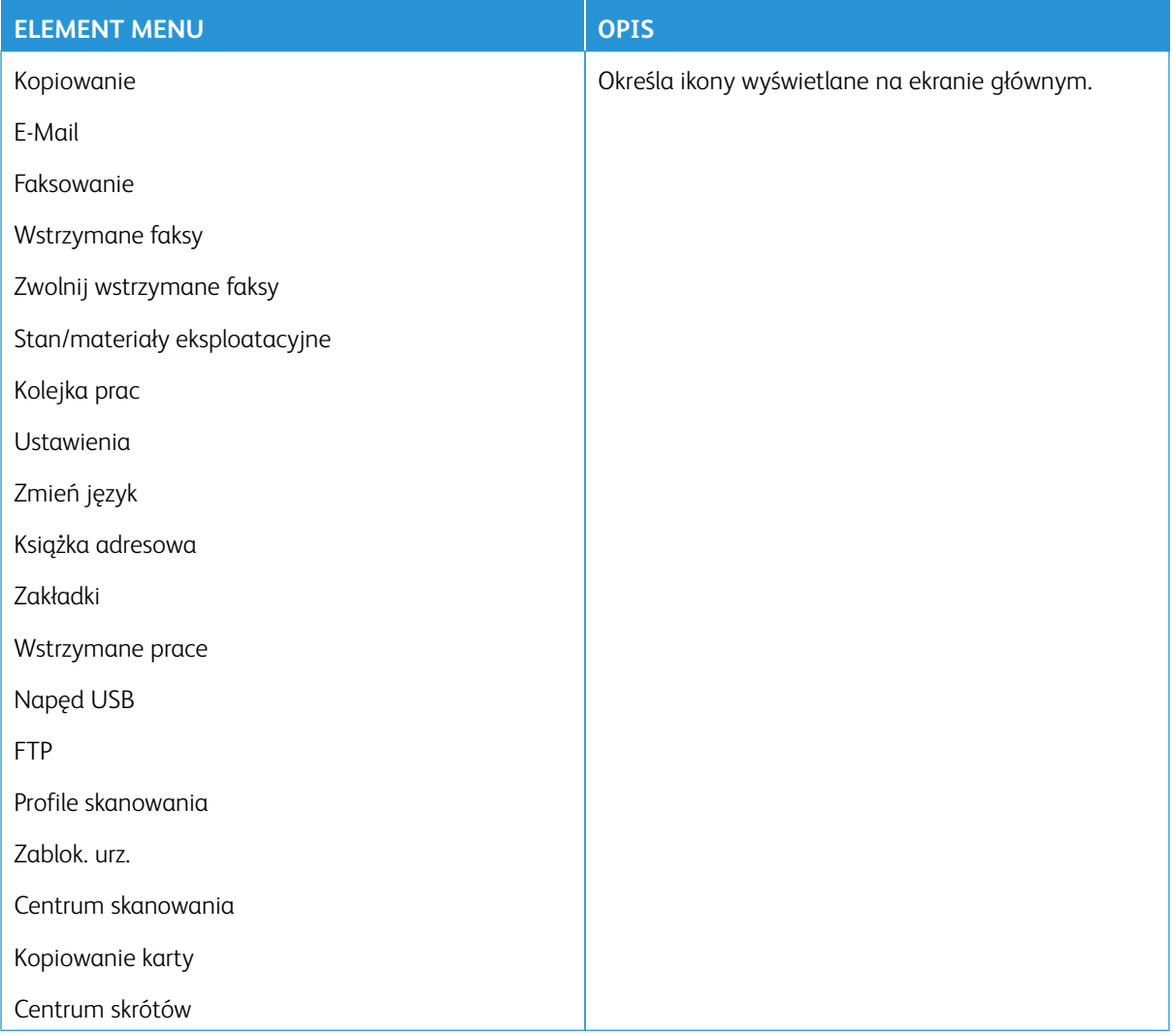

## <span id="page-179-1"></span>**MAPA WITRYNY**

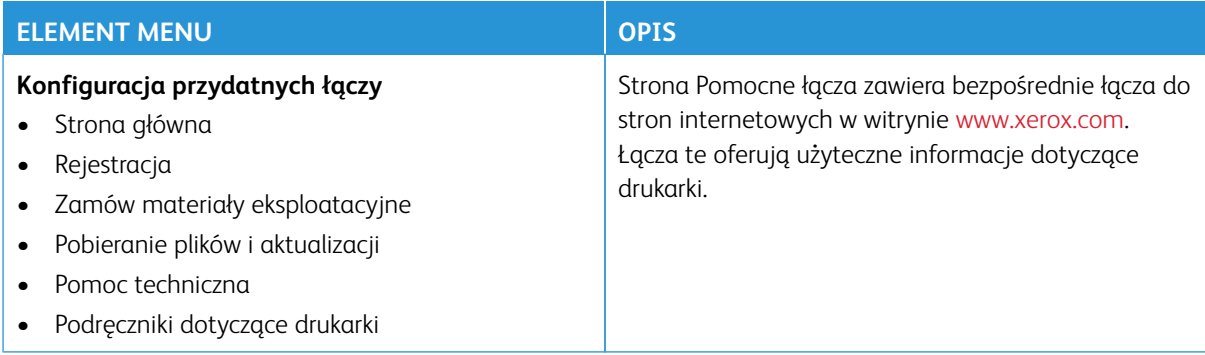
#### **AKTUALIZACJA OPROGRAMOWANIA**

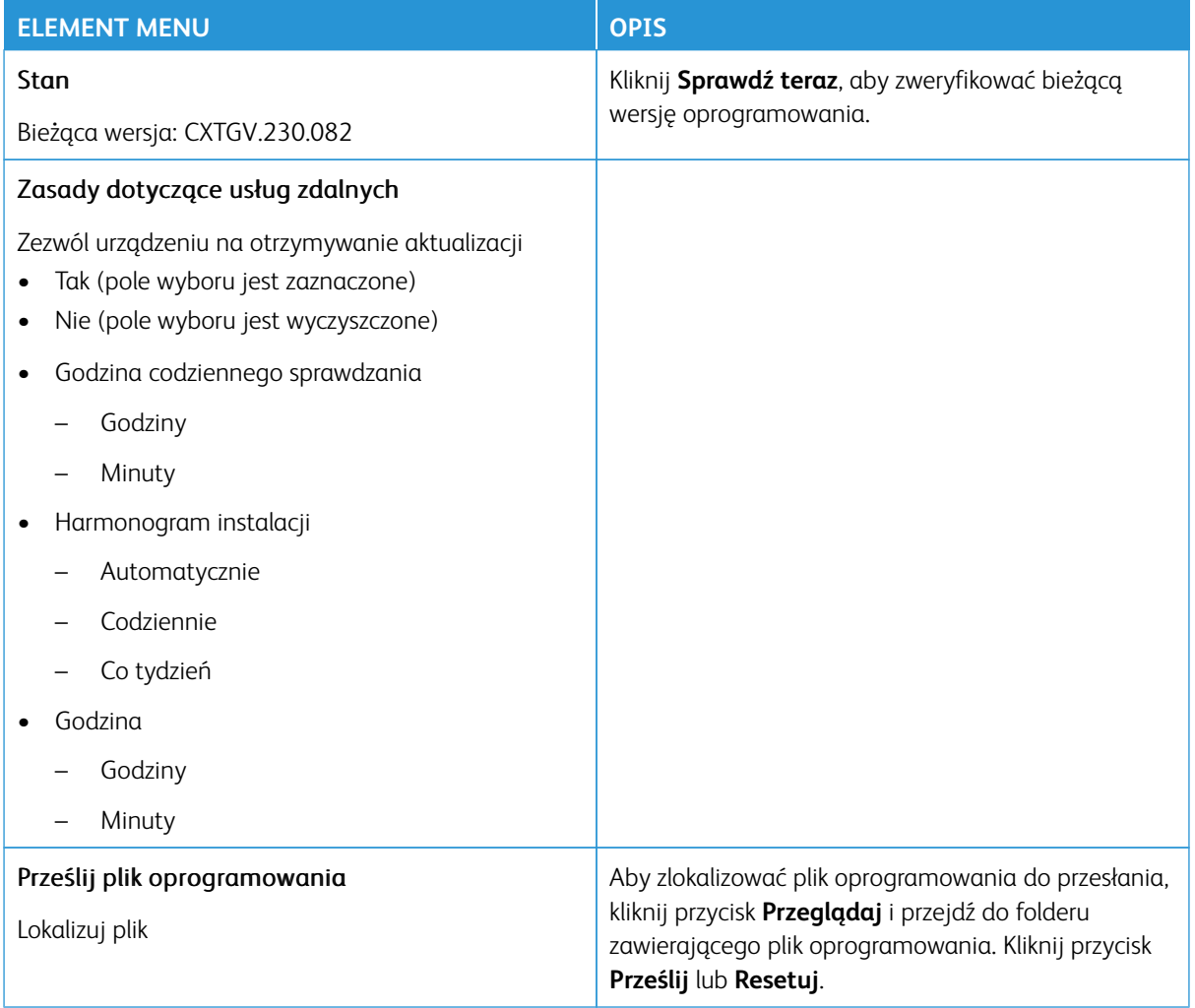

## **PRZESYŁANIE DANYCH USŁUG ZDALNYCH**

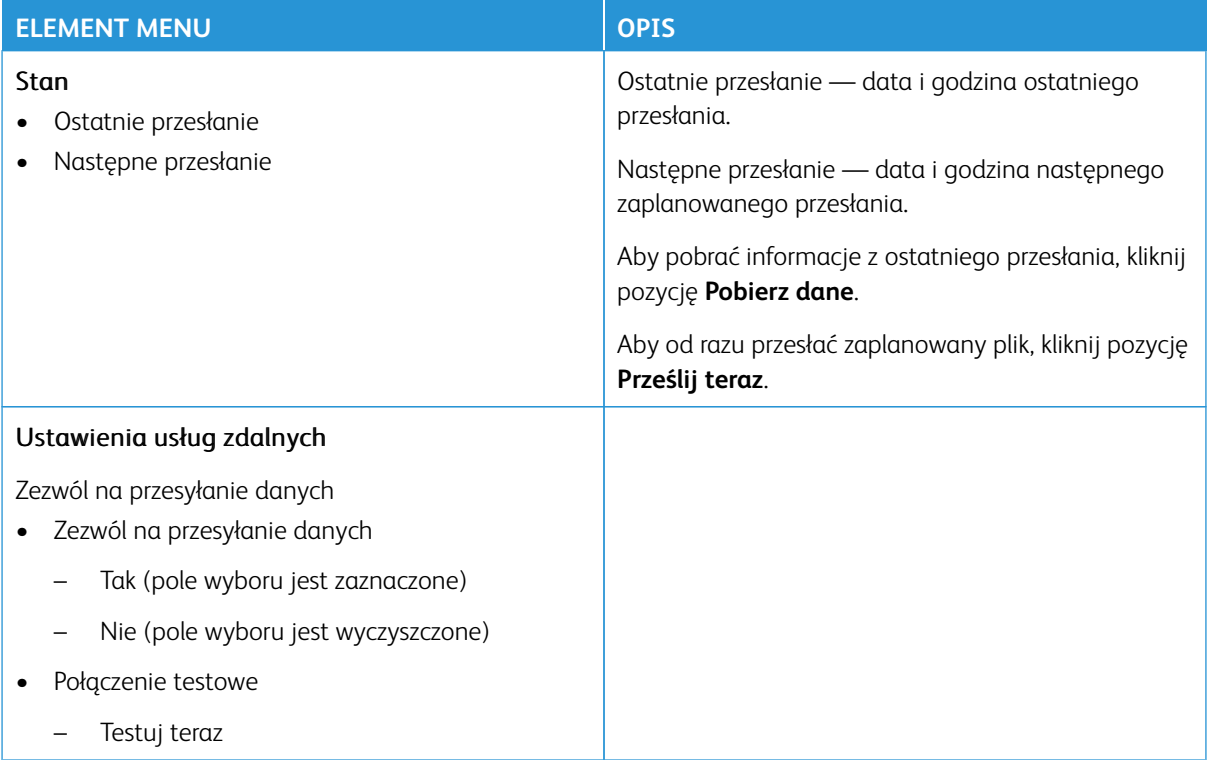

### **DRUKARKA – INFORMACJE**

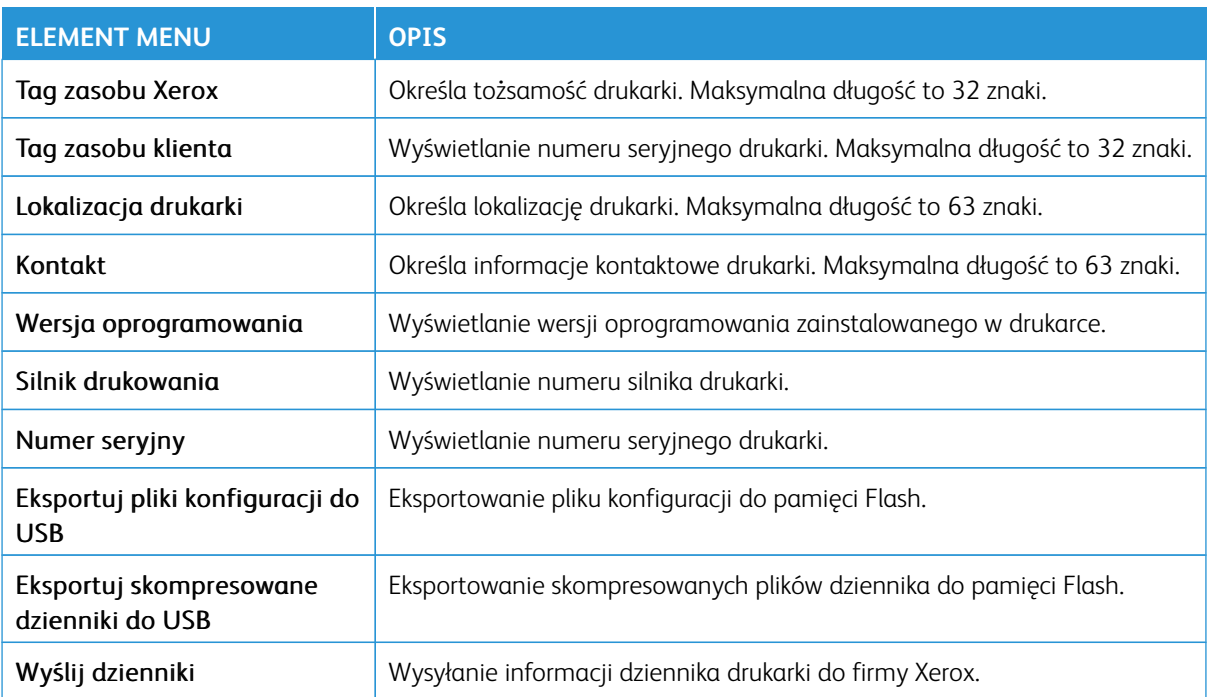

# Drukowanie

Ważne: Niektóre funkcje należą do ról administratora systemu, a opcje są ukryte. Aby uzyskać więcej informacji, przejdź do [www.xerox.com](https://www.support.xerox.com/en-us) i zapoznaj się z *Przewodnikiem administratora wbudowanego serwera sieci Web* oraz sterownikami dla drukarki.

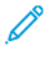

Uwaga: Niektóre opcje menu są dostępne tylko na wbudowanym serwerze sieci Web.

#### **UKŁAD**

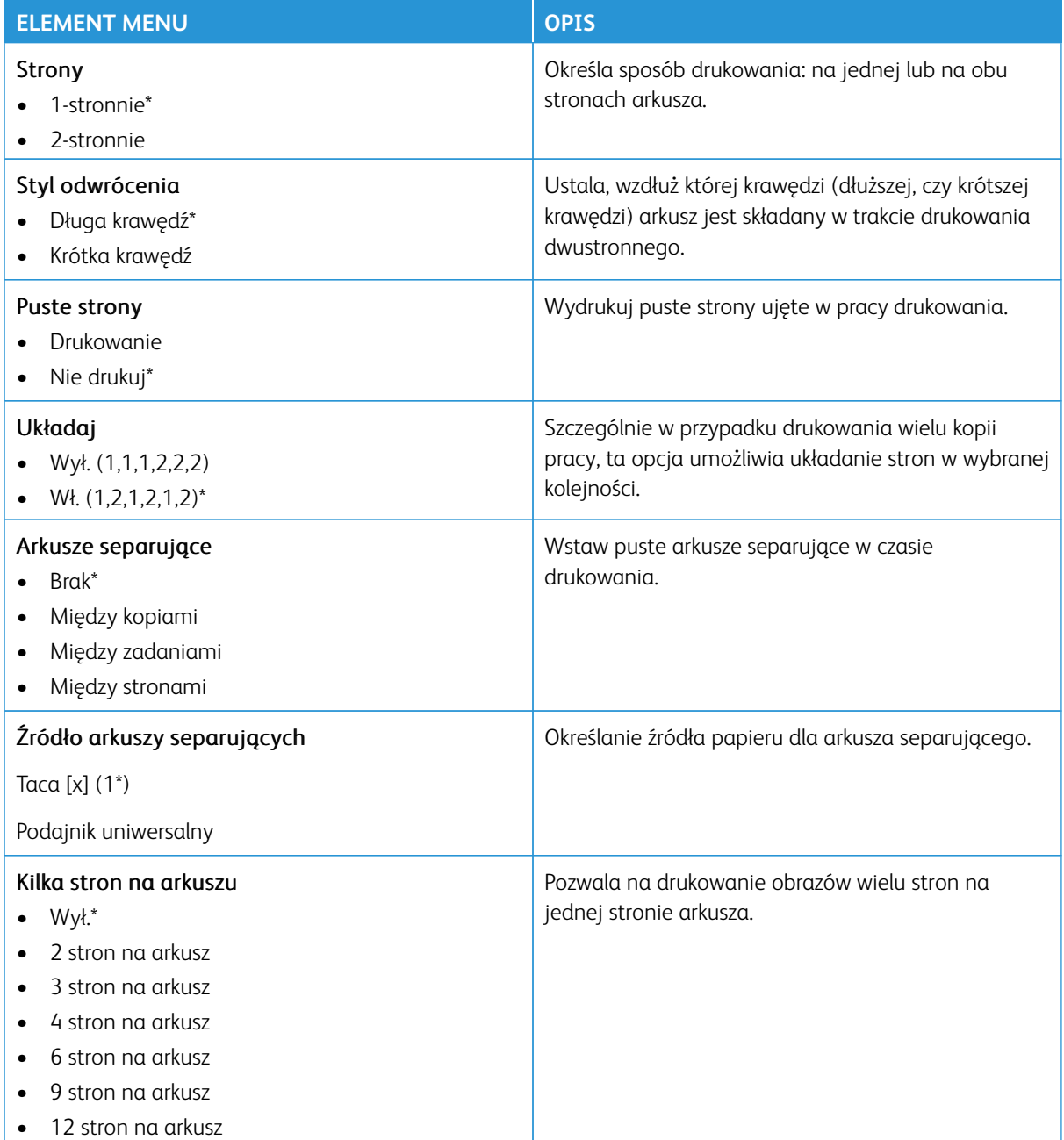

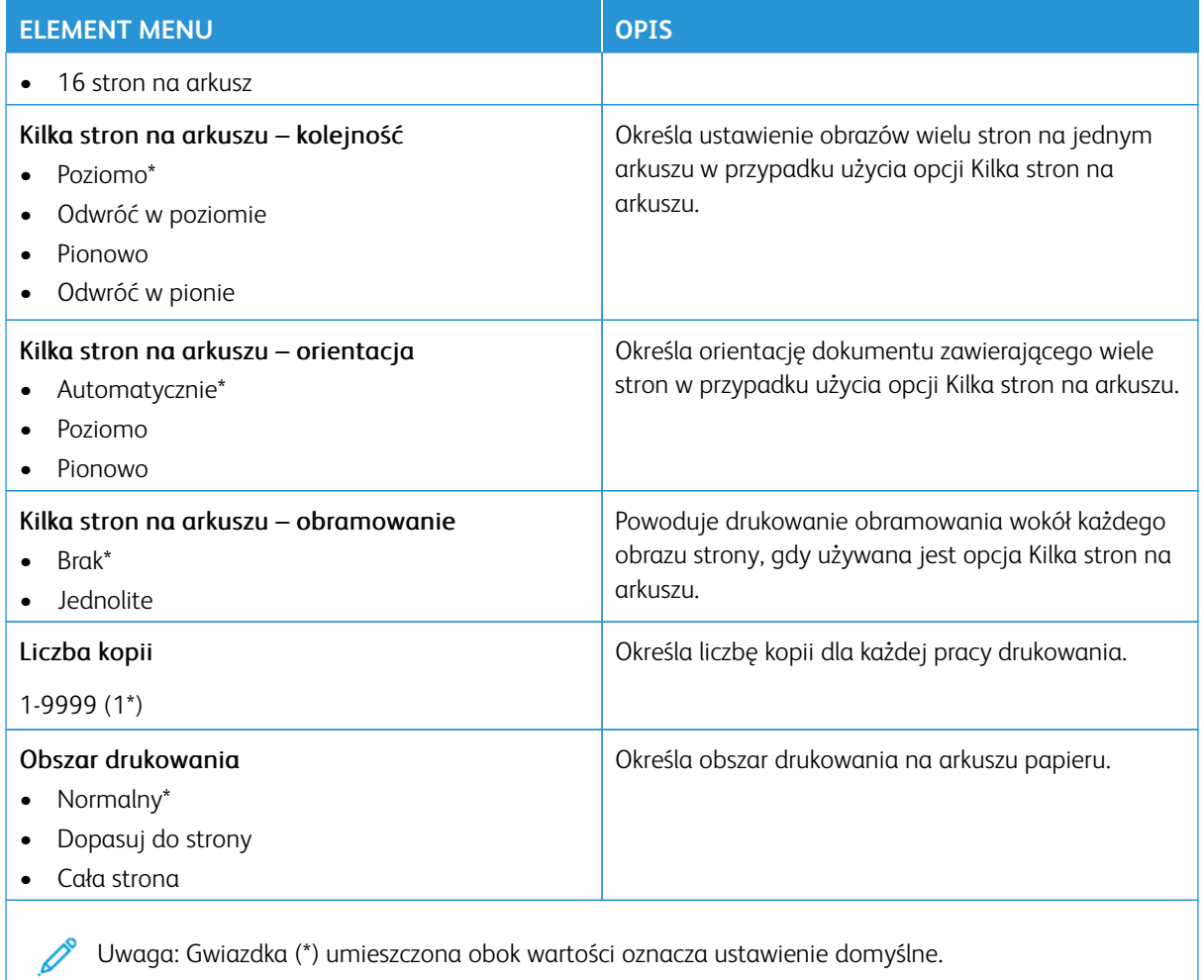

## **KONFIGURACJA**

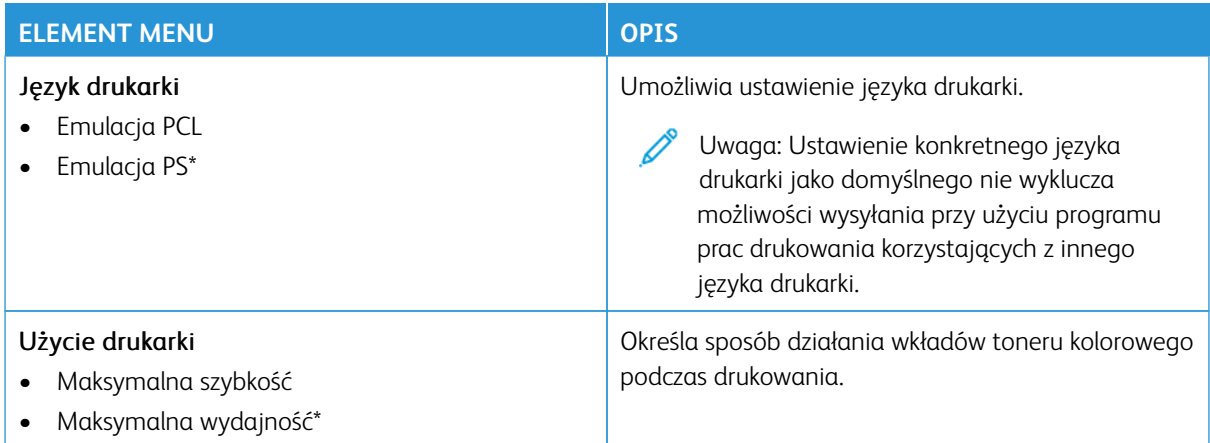

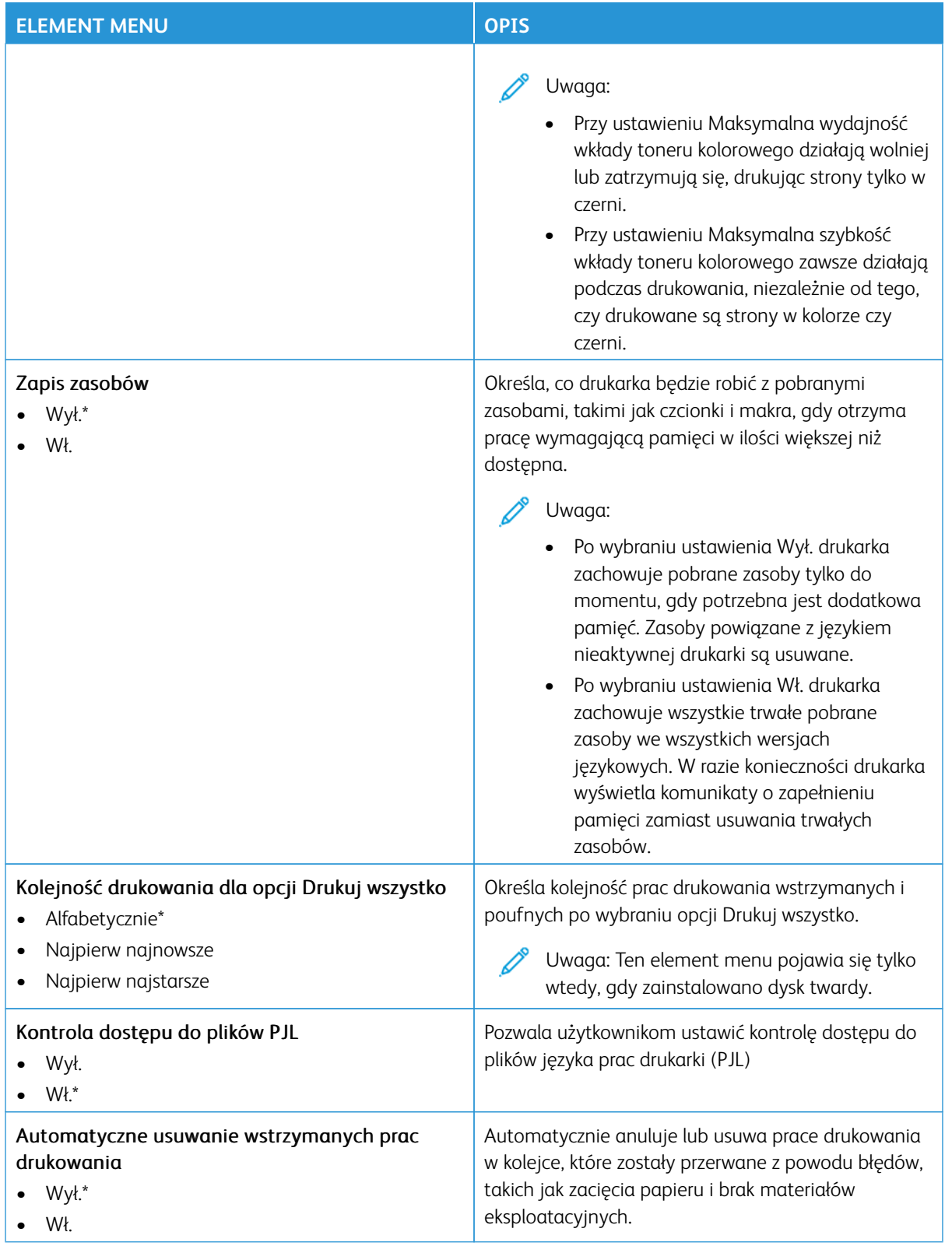

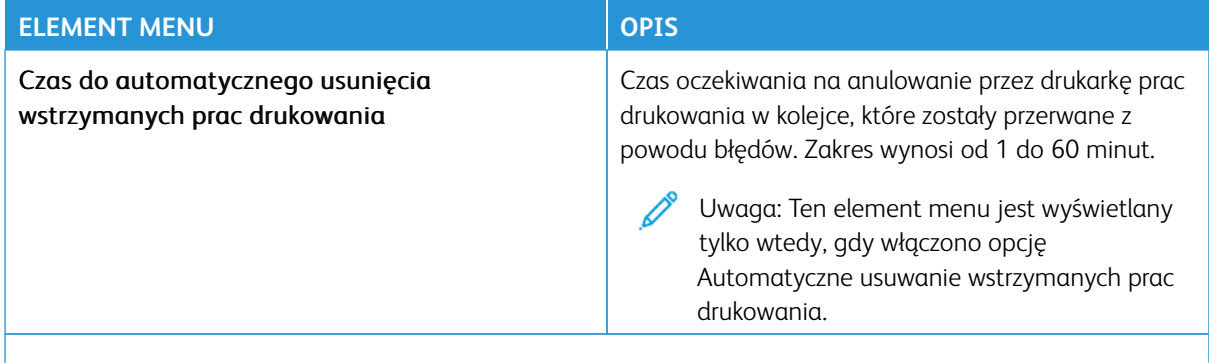

Uwaga: Gwiazdka (\*) umieszczona obok wartości oznacza ustawienie domyślne.

# **JAKOŚĆ**

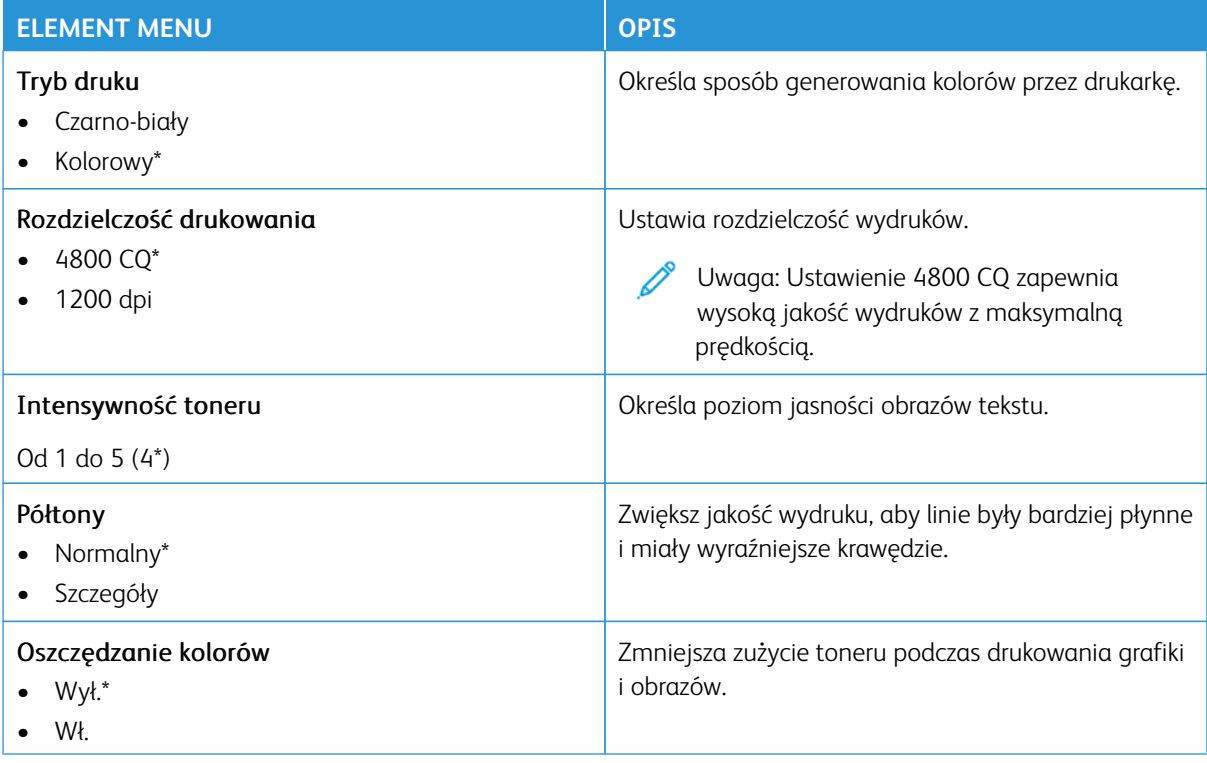

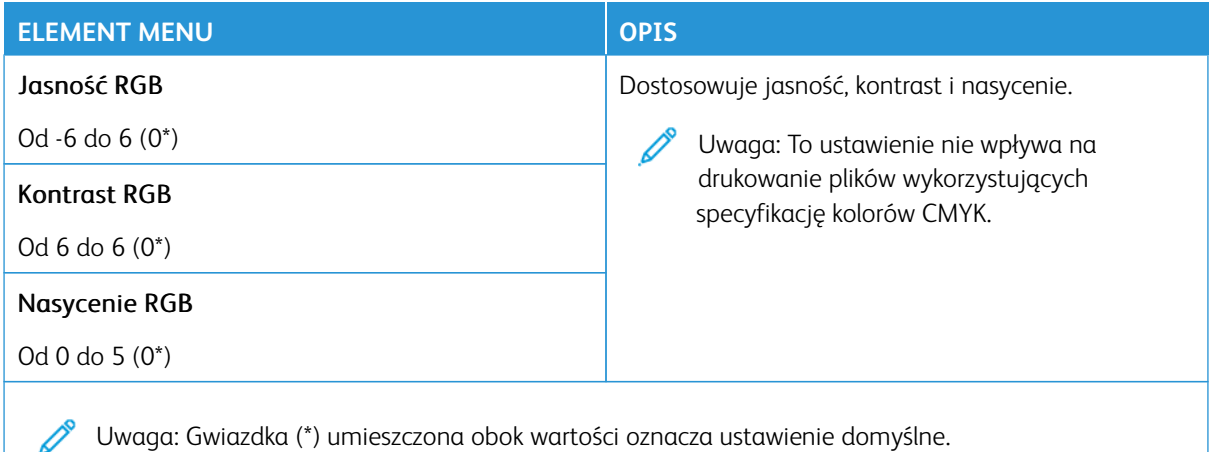

#### Zaawansowane obrazowanie

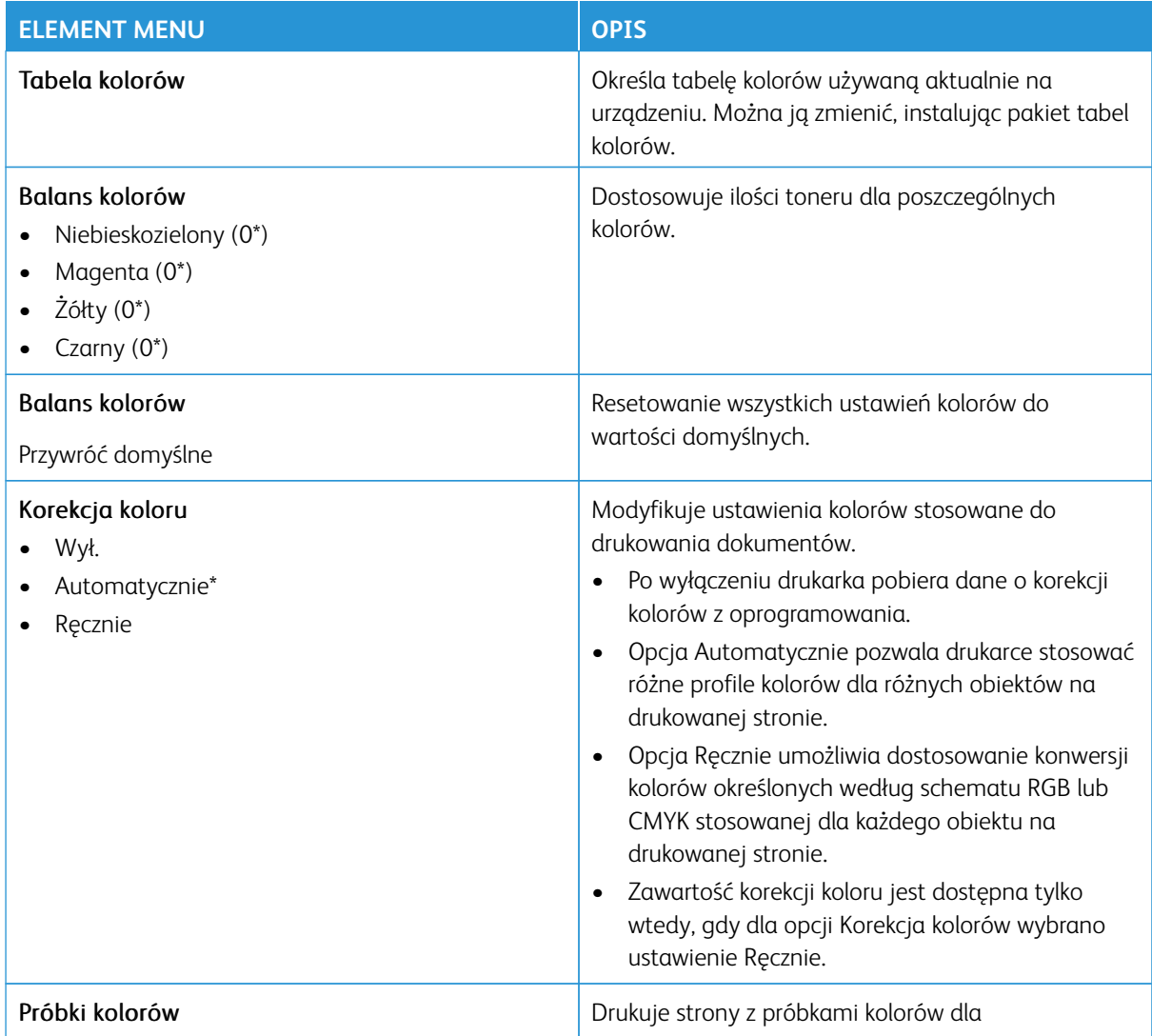

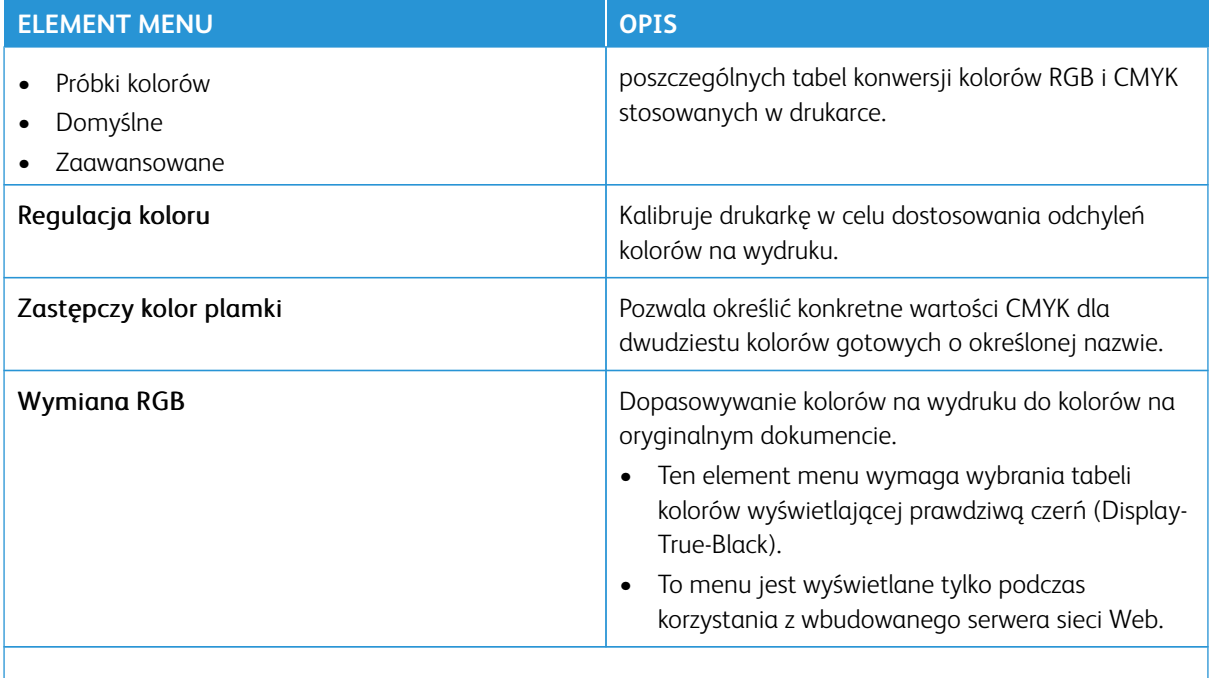

P Uwaga: Gwiazdka (\*) umieszczona obok wartości oznacza ustawienie domyślne.

#### **REJESTROWANIE ZADAŃ**

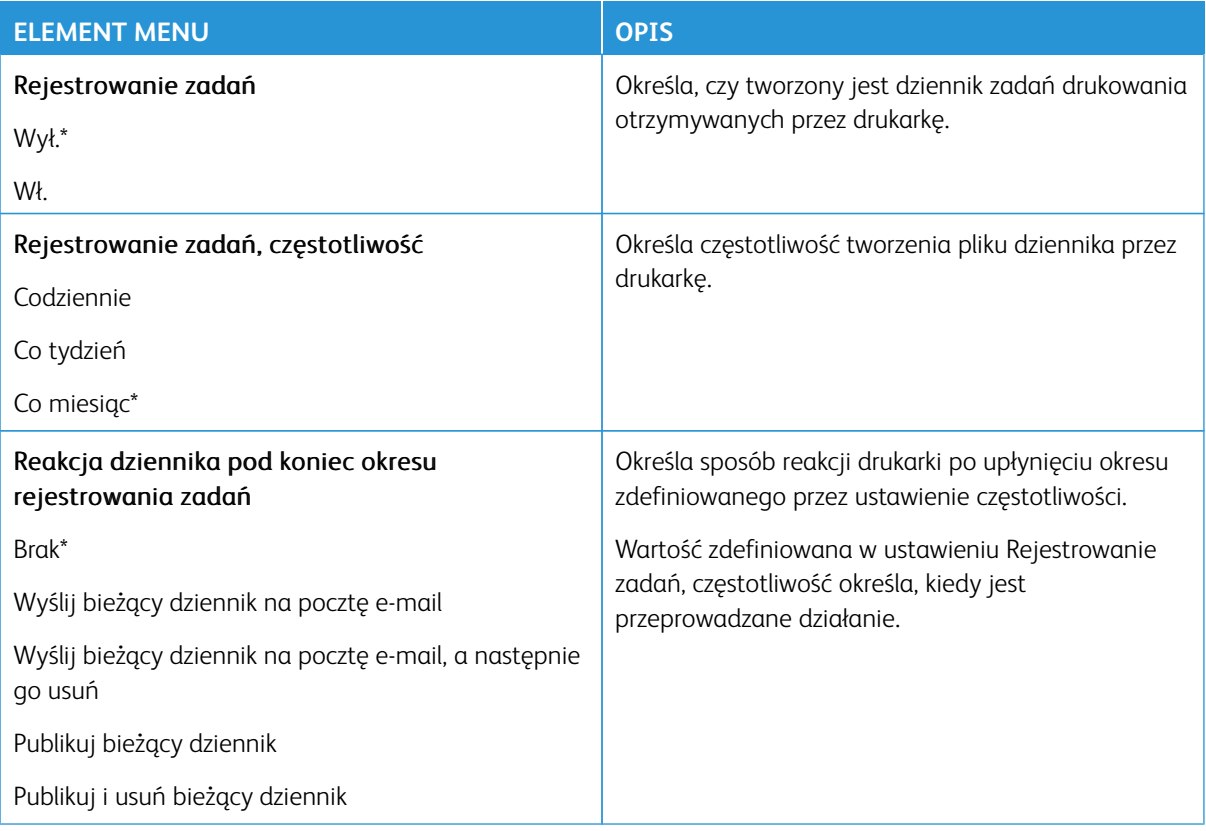

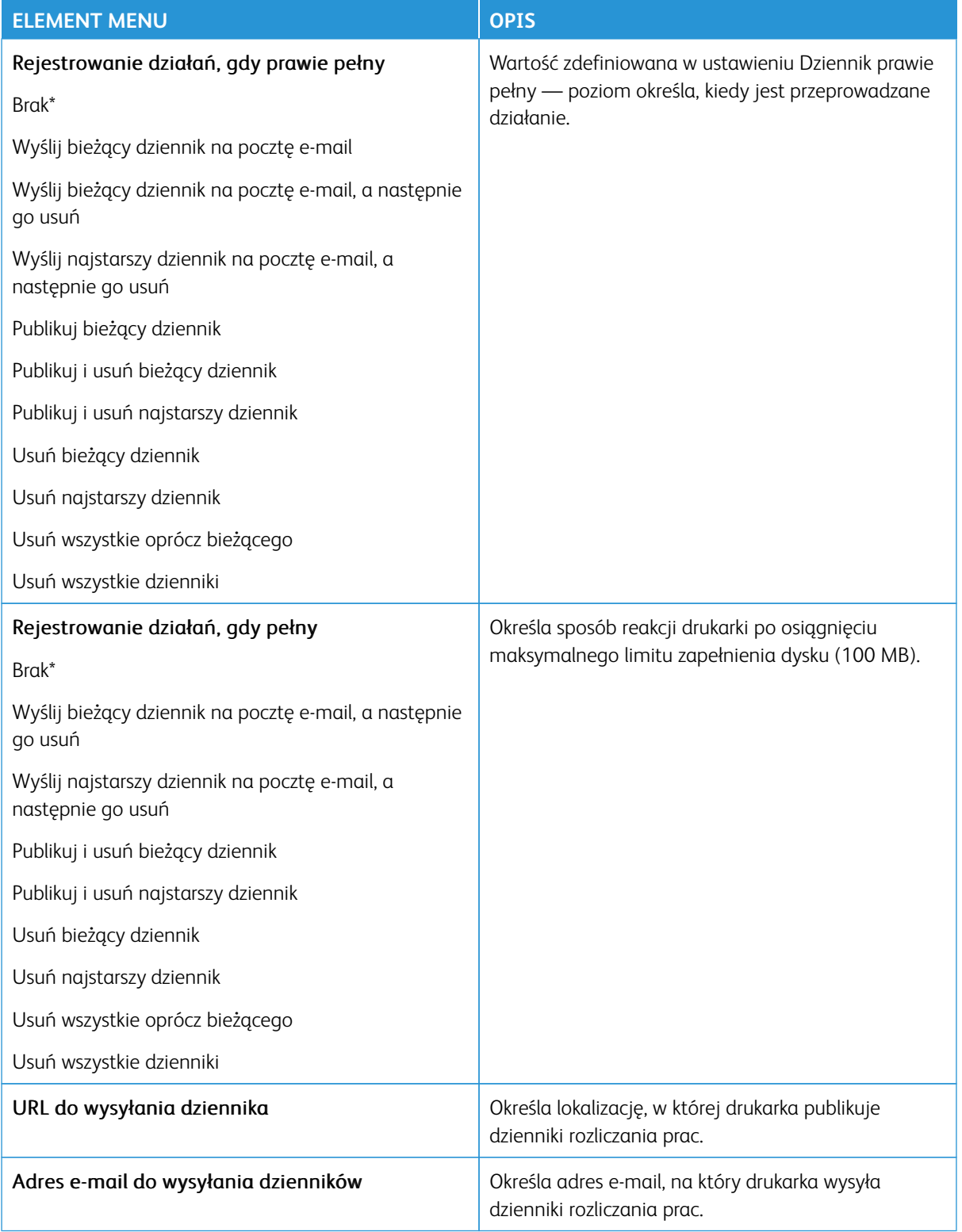

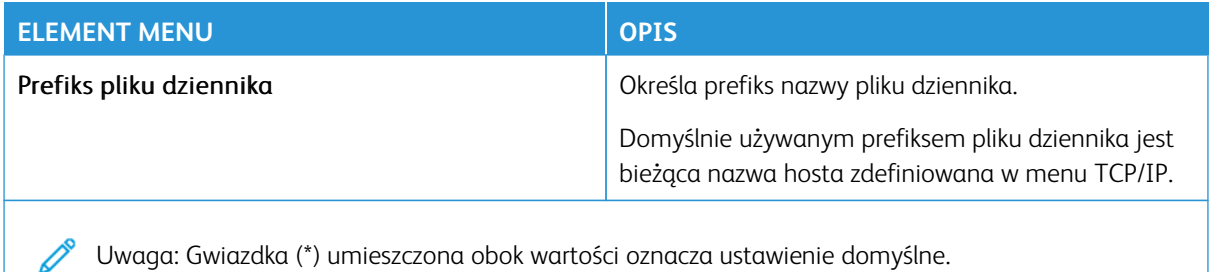

#### **PDF**

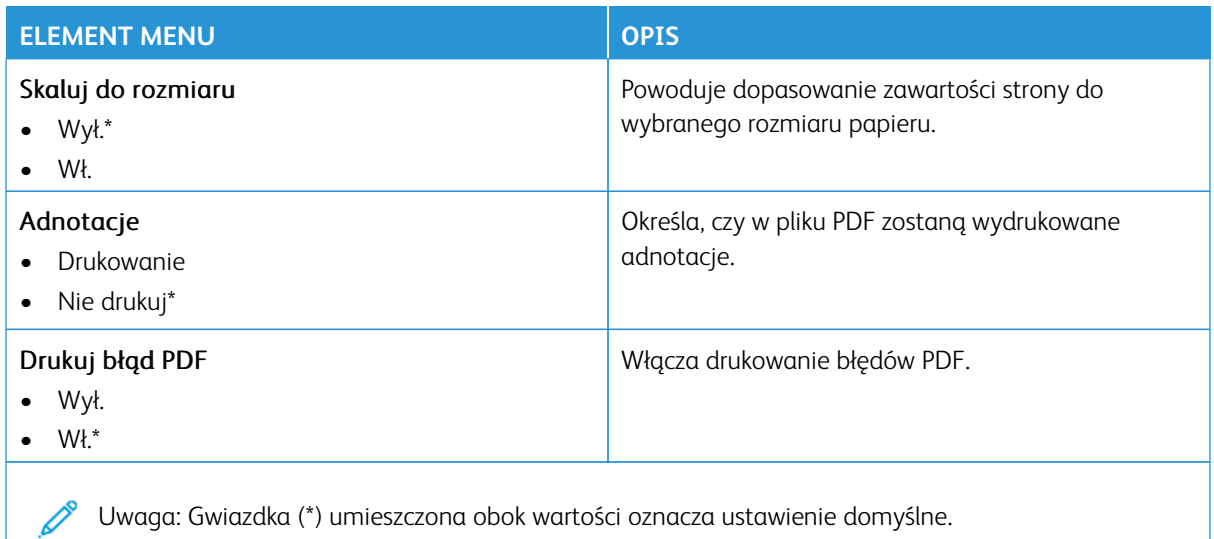

#### **POSTSCRIPT**

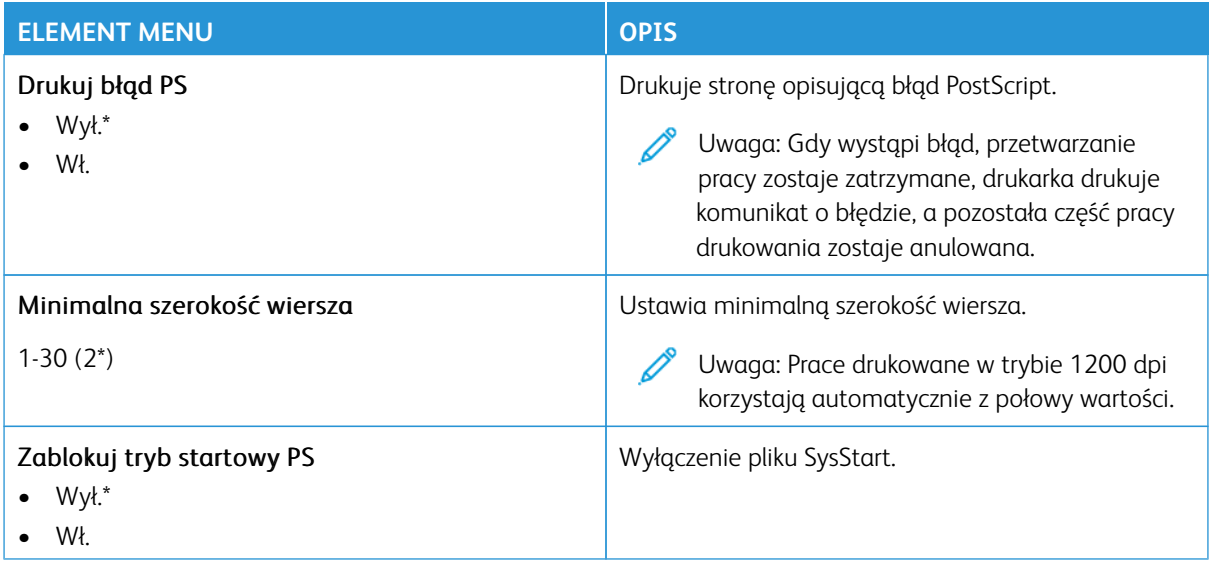

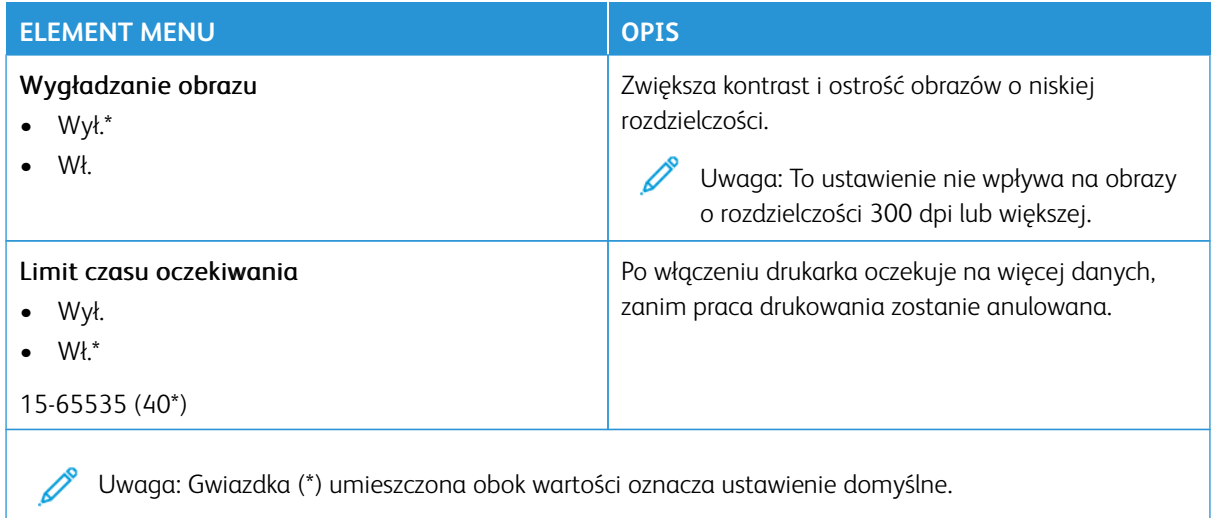

## **PCL**

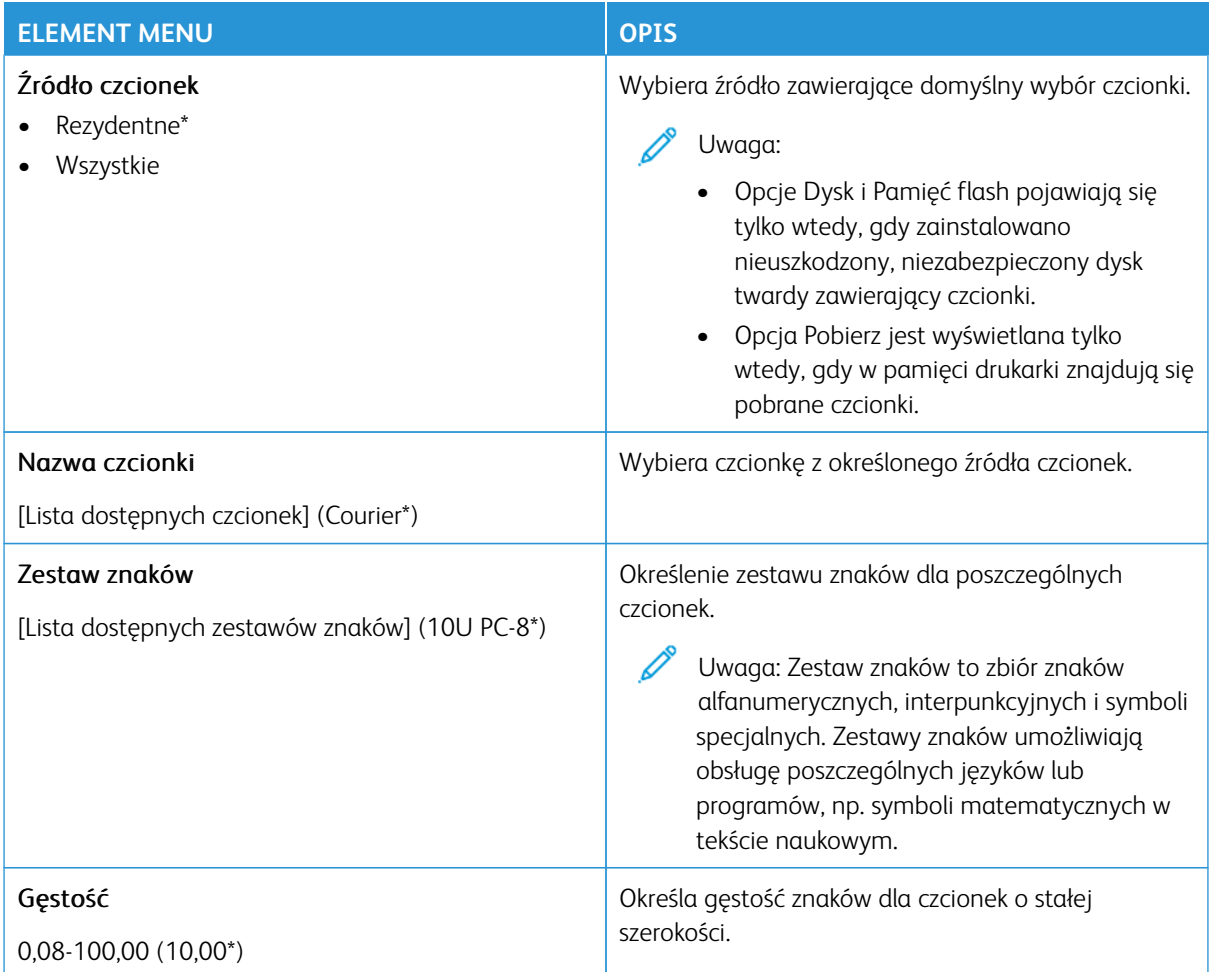

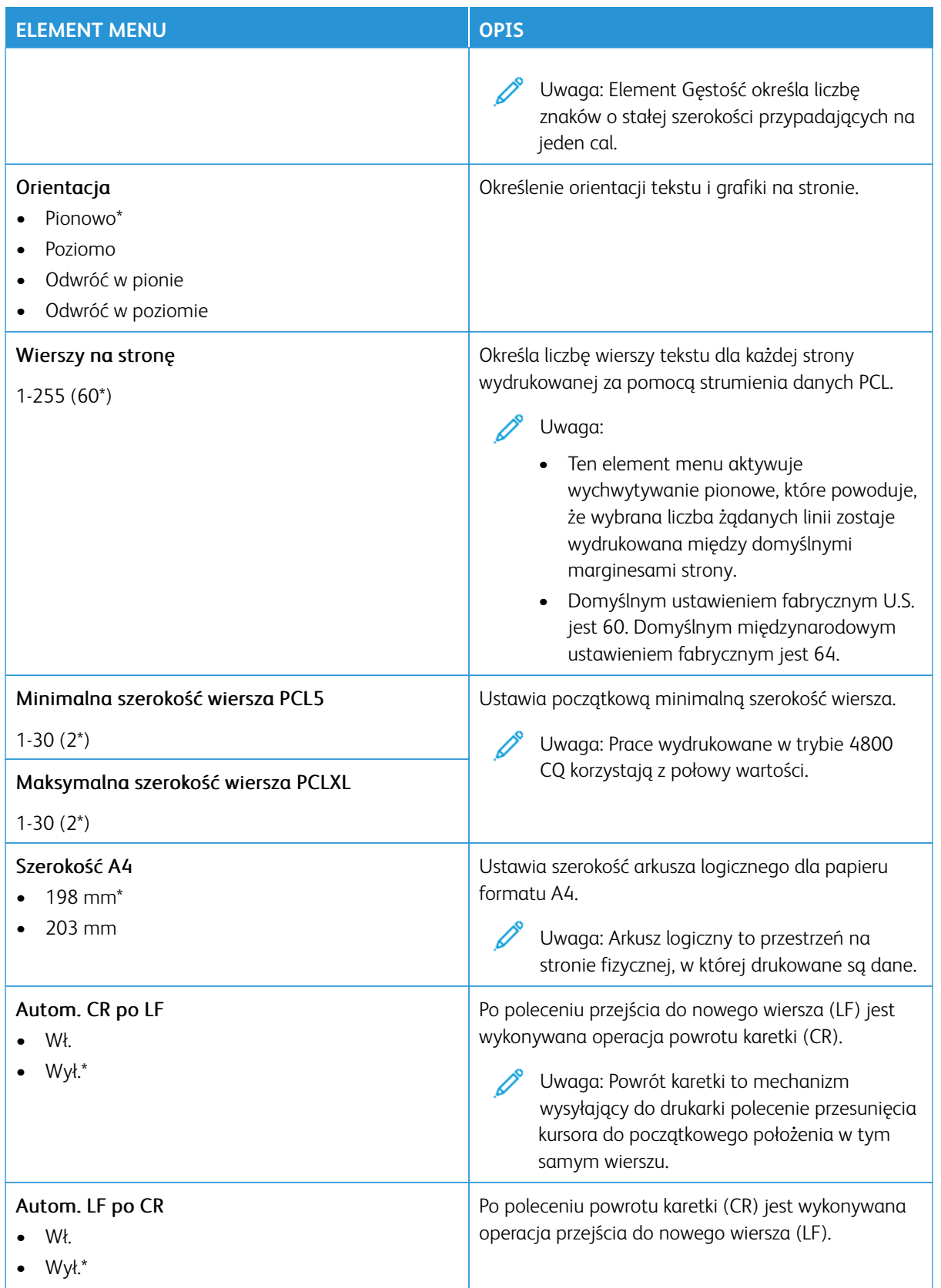

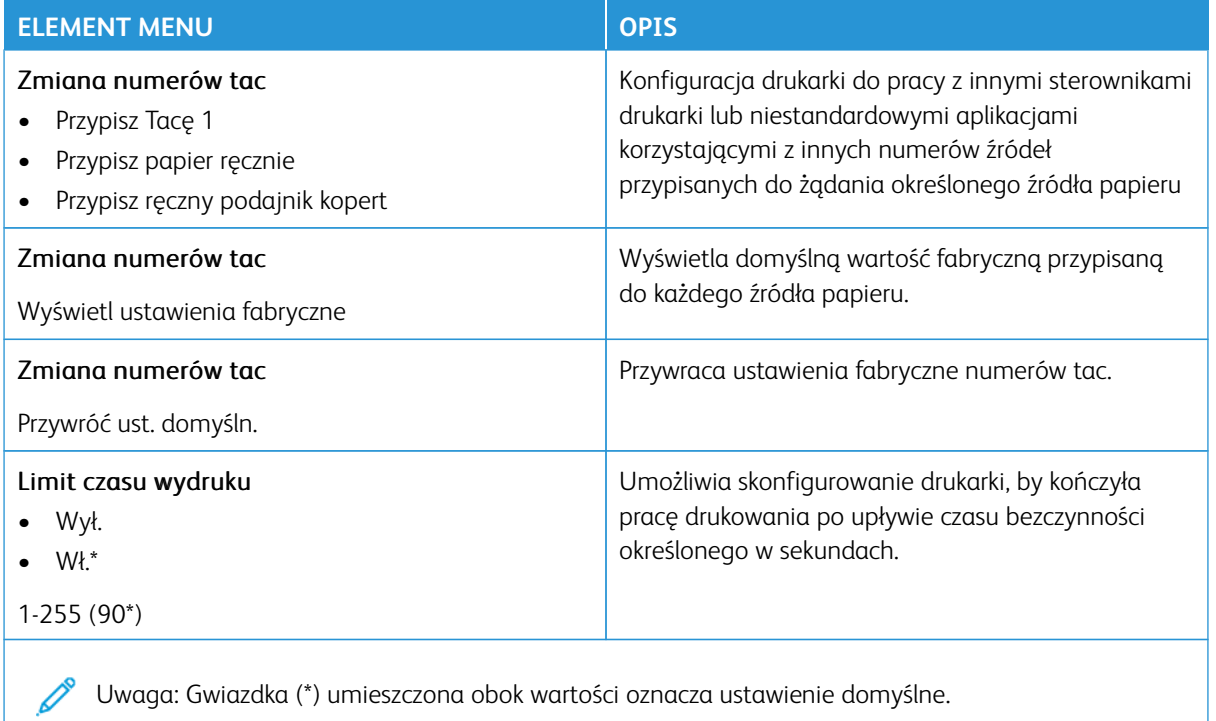

## **OBRAZ**

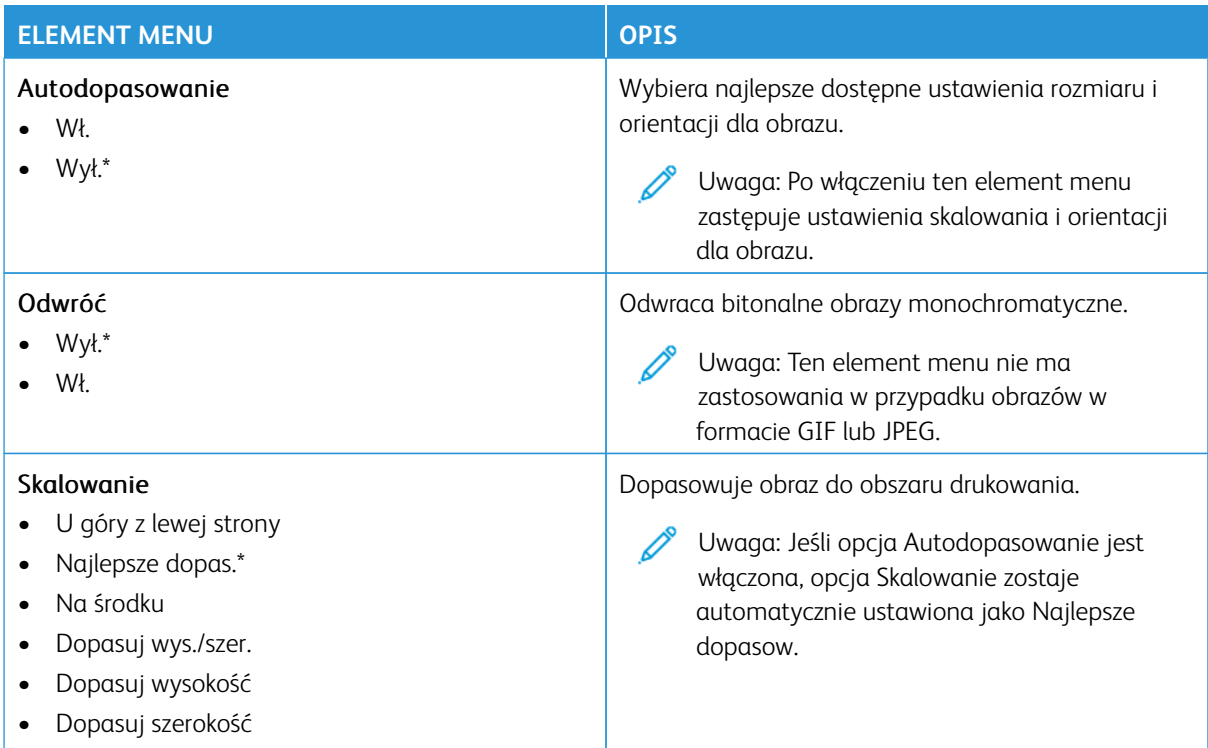

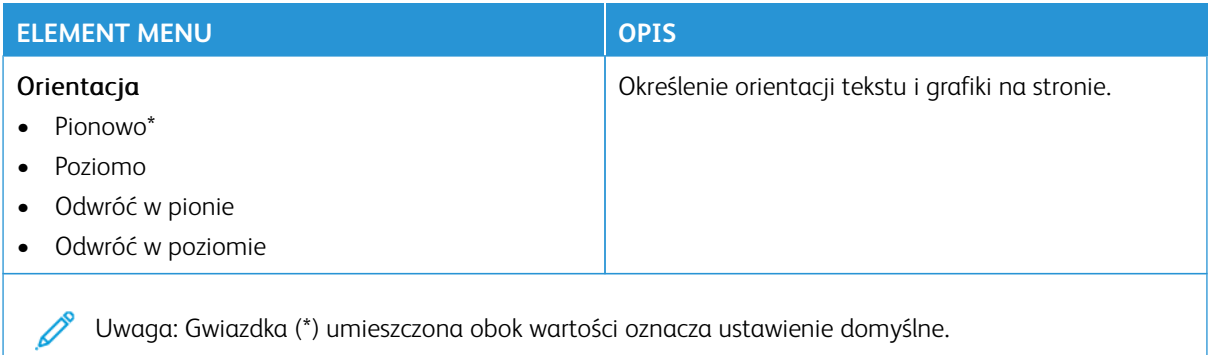

# Papier

Ważne: Niektóre funkcje należą do ról administratora systemu, a opcje są ukryte. Aby uzyskać więcej informacji, przejdź do [www.xerox.com](https://www.support.xerox.com/en-us) i zapoznaj się z *Przewodnikiem administratora wbudowanego serwera sieci Web* oraz sterownikami dla drukarki.

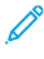

Uwaga: Niektóre opcje menu są dostępne tylko na wbudowanym serwerze sieci Web.

#### **KONFIGURACJA TAC**

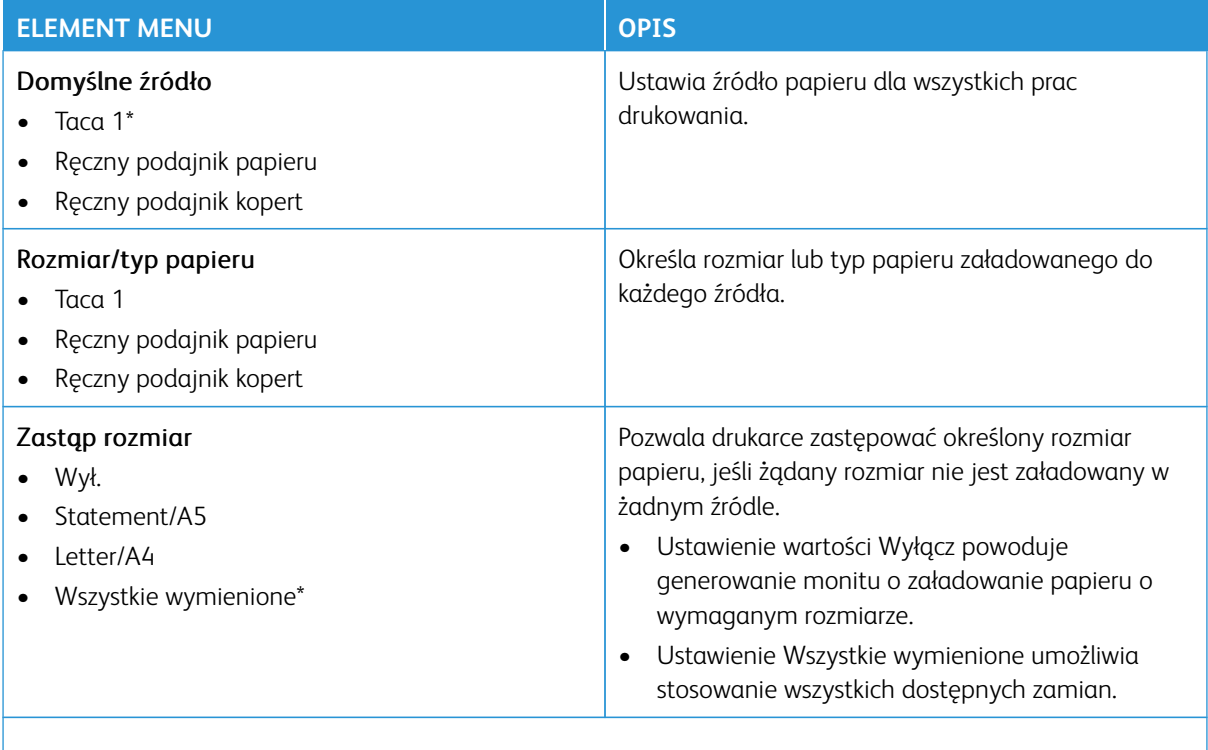

# **KONFIGURACJA NOŚNIKA**

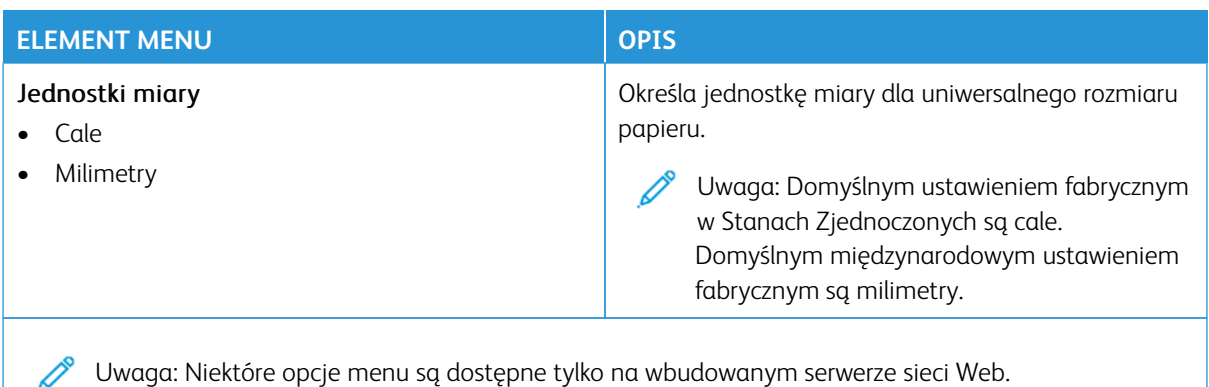

Uwaga: Gwiazdka (\*) umieszczona obok wartości oznacza ustawienie domyślne.

# **Konfiguracja uniwersalna**

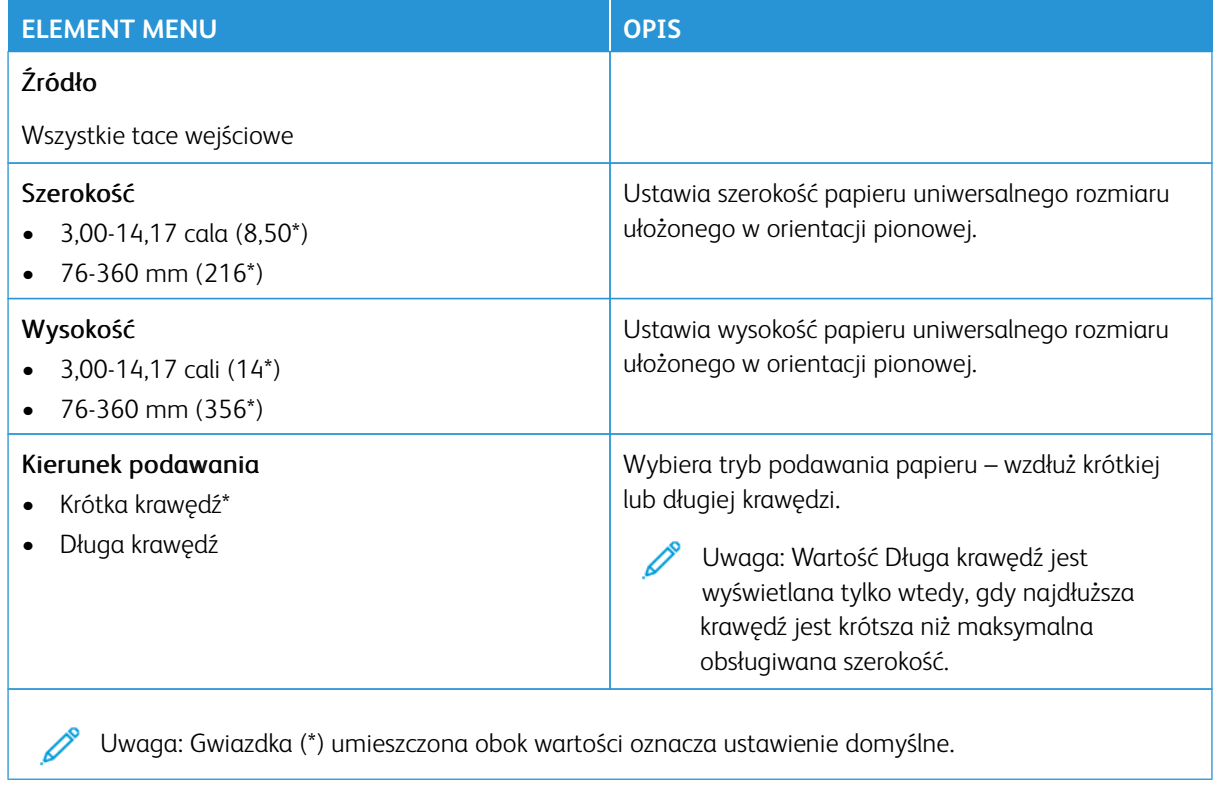

# **Niestandardowe rozmiary skanów**

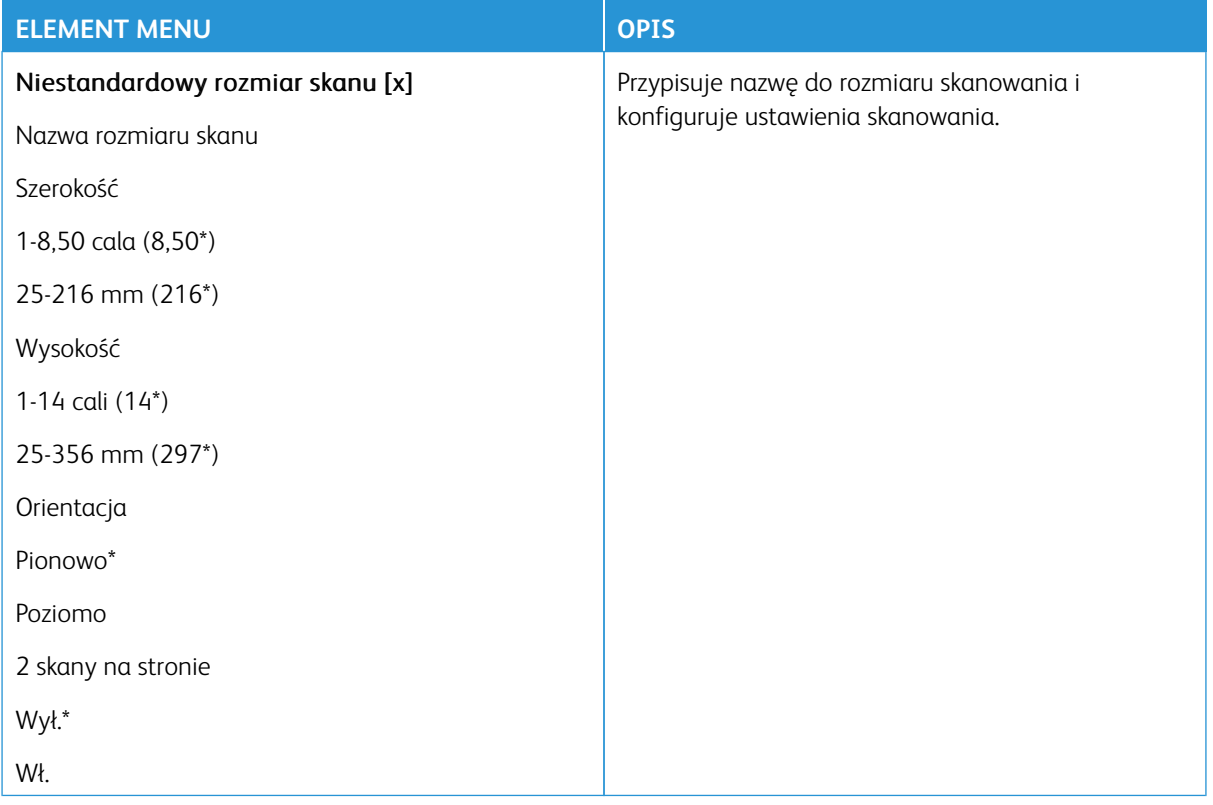

# **Typy nośników**

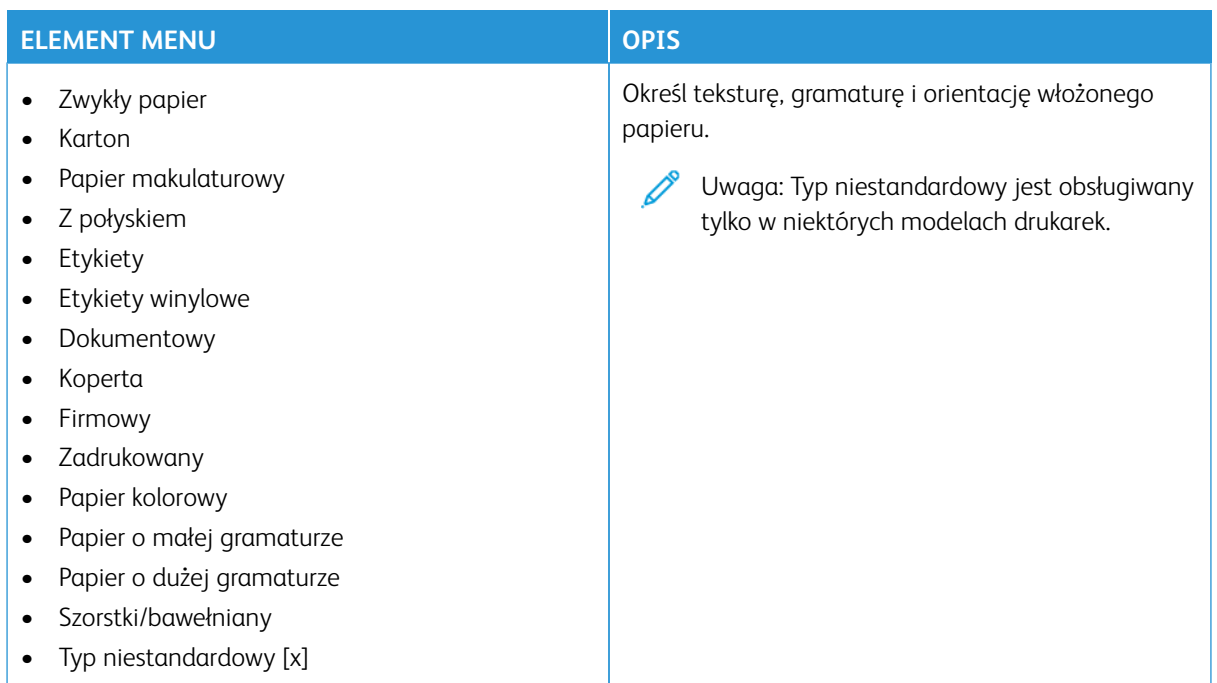

# Kopiowanie

Uwaga: Niektóre opcje menu są dostępne tylko na wbudowanym serwerze sieci Web.

## **DOMYŚLNE USTAWIENIA KOPIOWANIA**

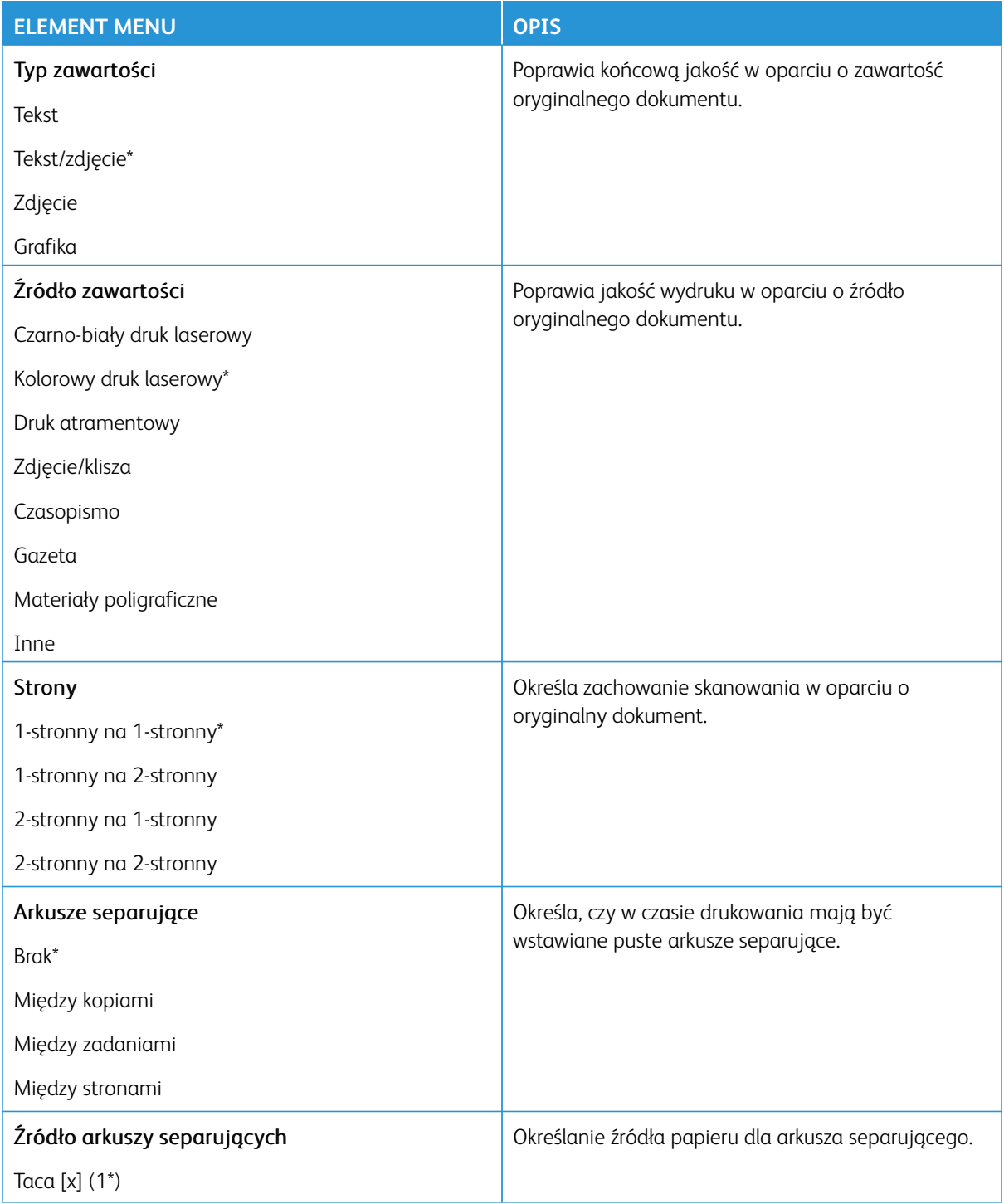

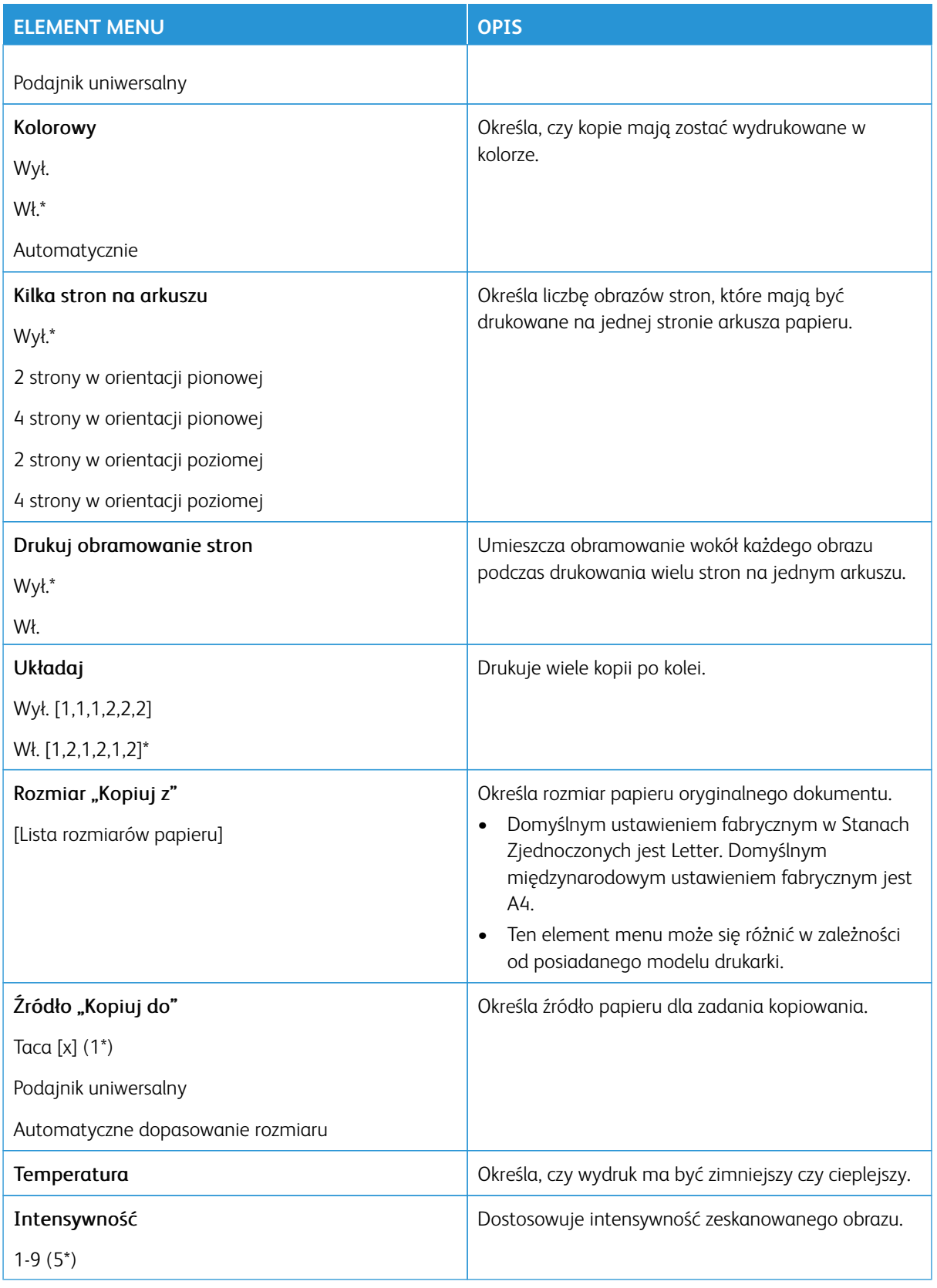

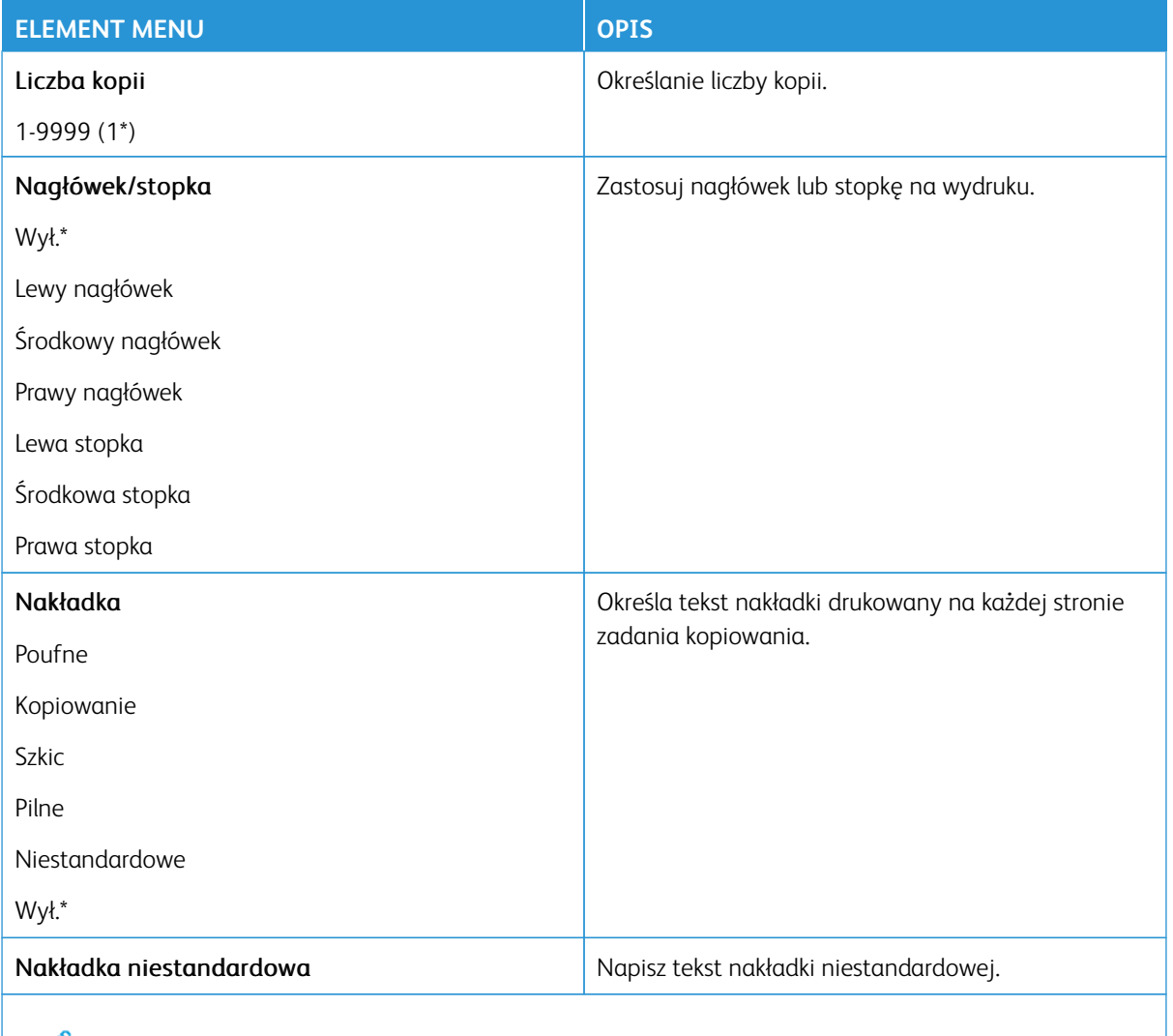

Uwaga: Gwiazdka (\*) umieszczona obok wartości oznacza ustawienie domyślne.  $\mathscr{O}$ 

#### Zaawansowane obrazowanie

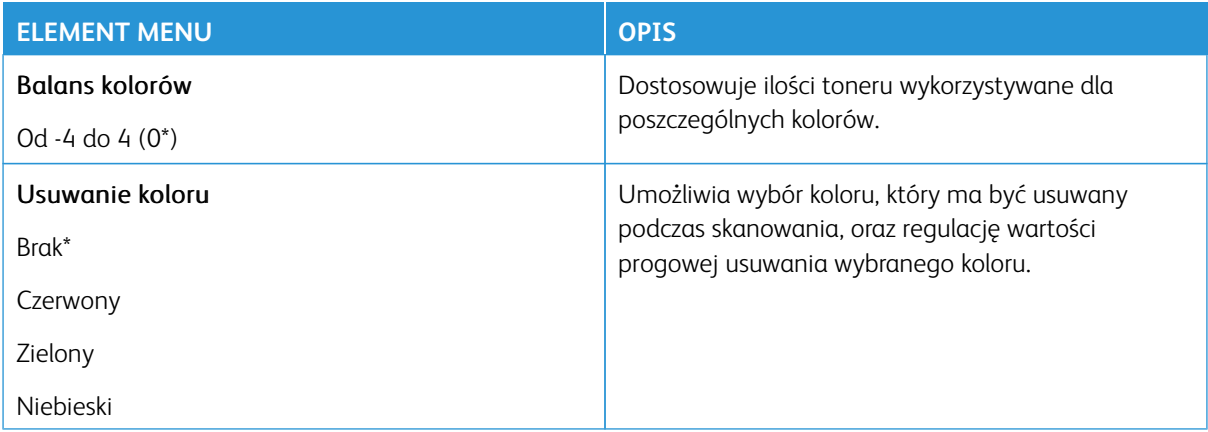

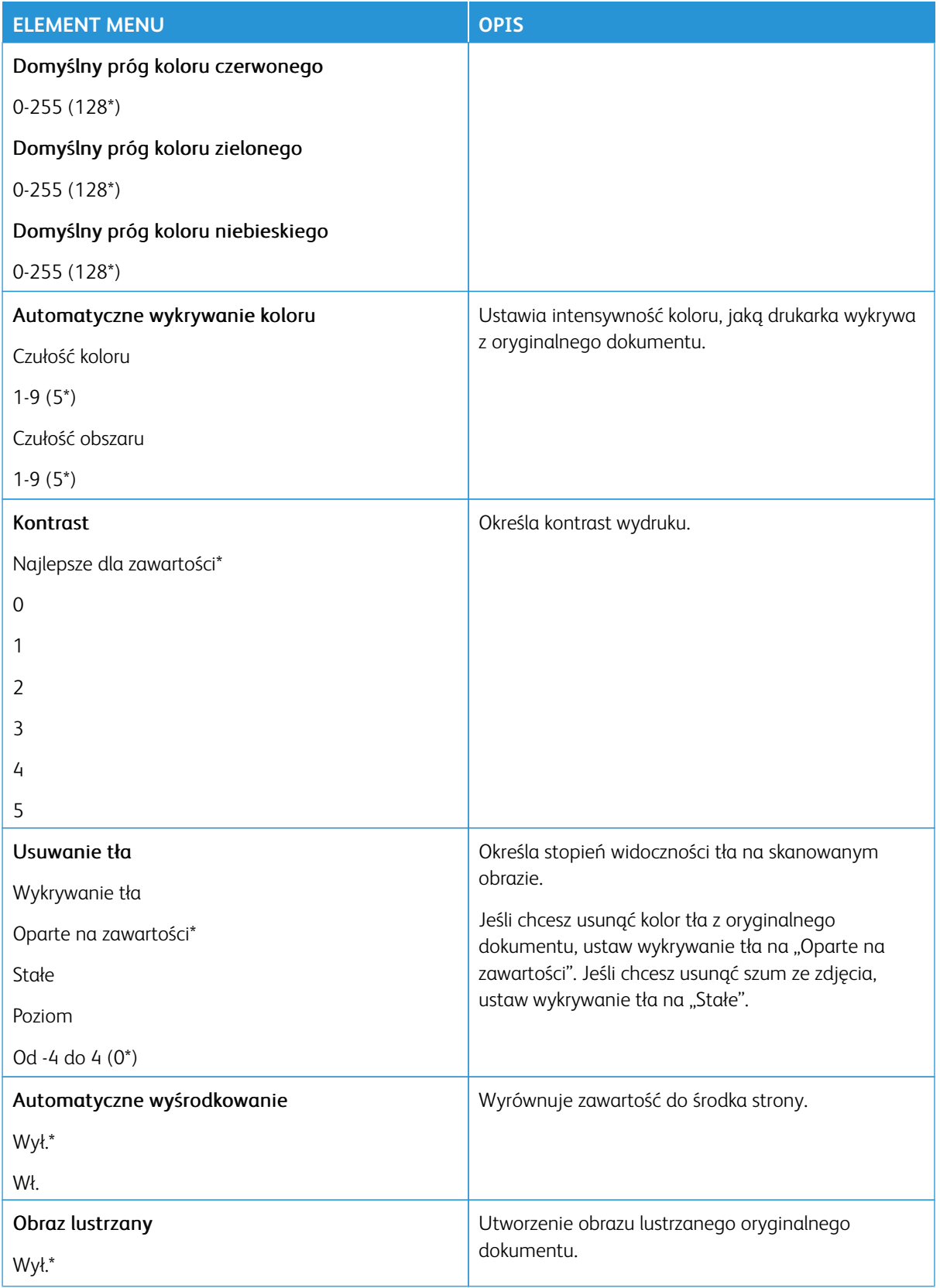

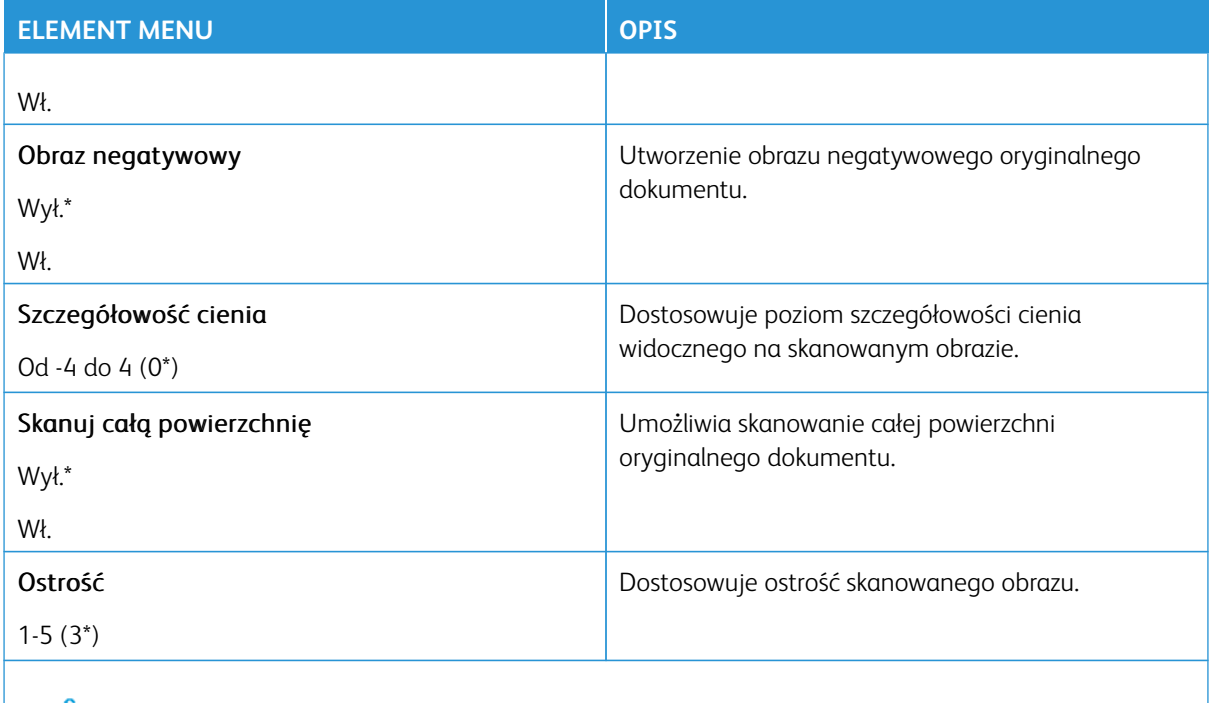

Uwaga: Gwiazdka (\*) umieszczona obok wartości oznacza ustawienie domyślne.

## Funkcje sterowania administratora

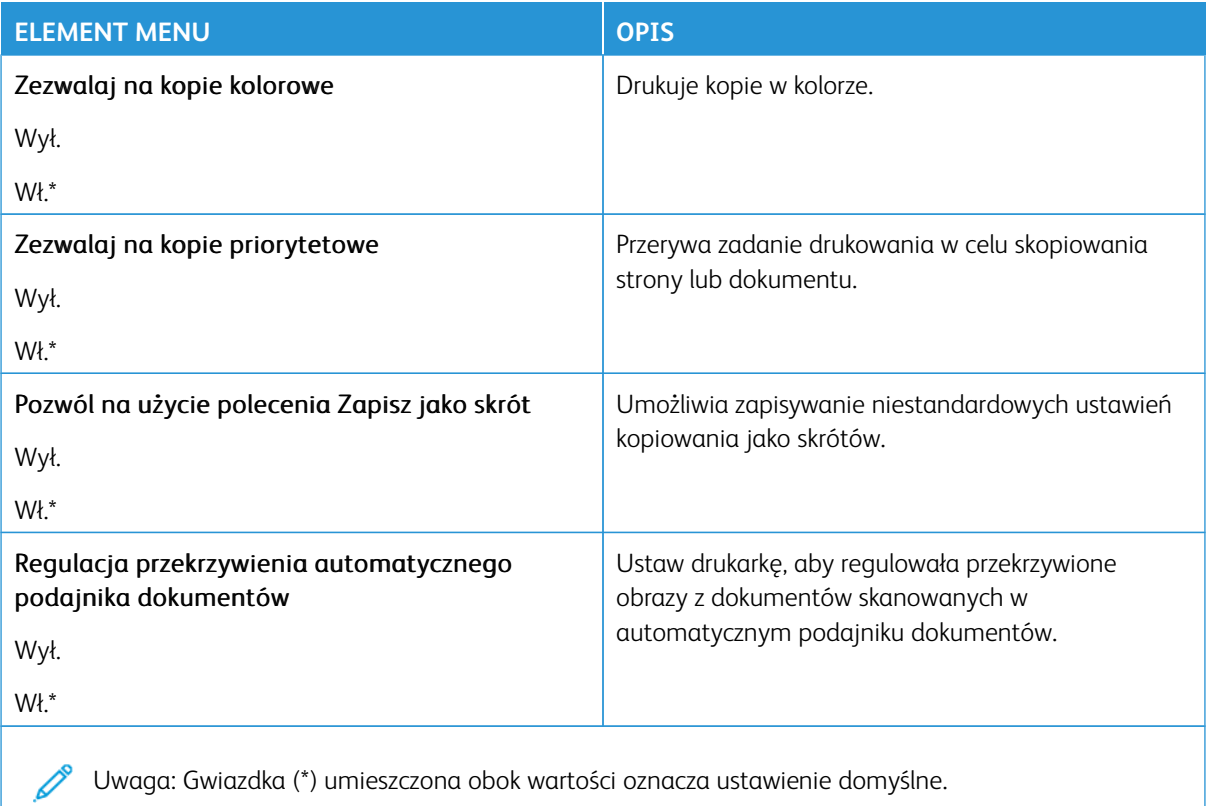

## Faksowanie

Uwaga: Niektóre opcje menu są dostępne tylko na wbudowanym serwerze sieci Web.

#### **TRYB FAKSU**

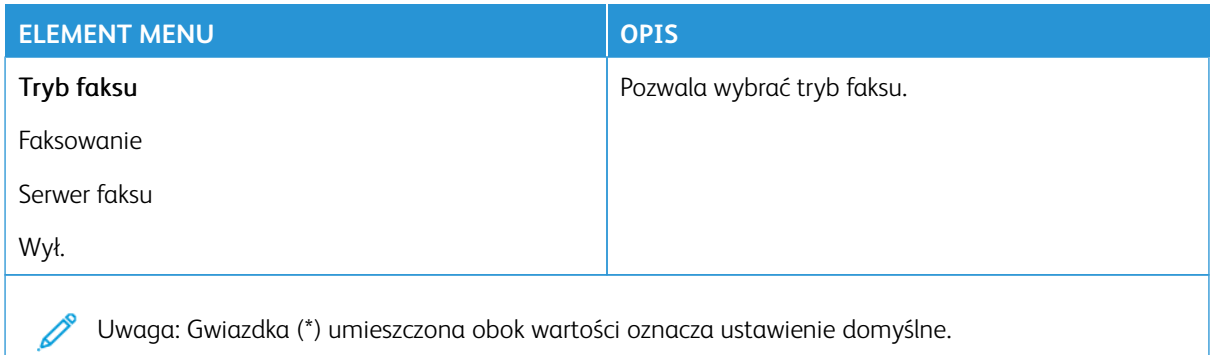

#### **USTAWIENIA FAKSU**

#### **Ustawienia ogólne faksu**

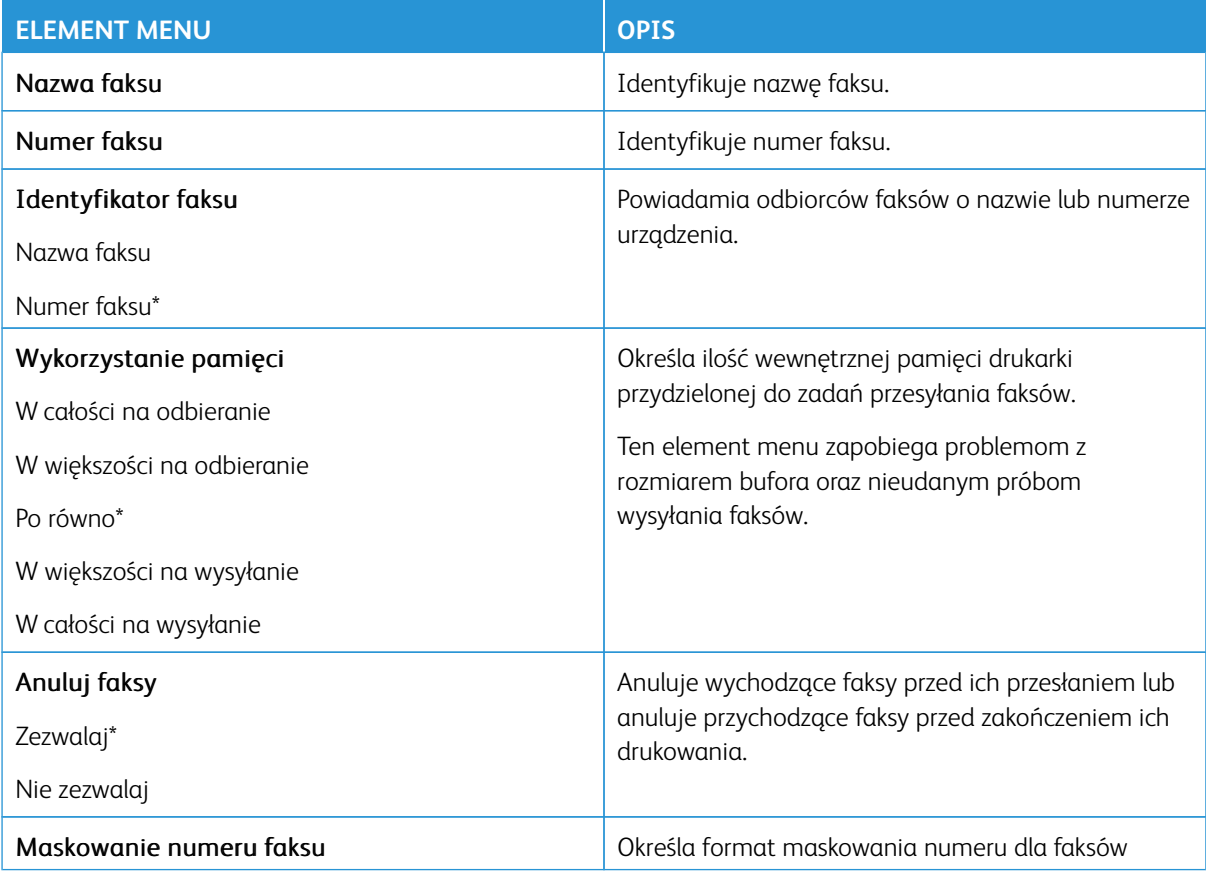

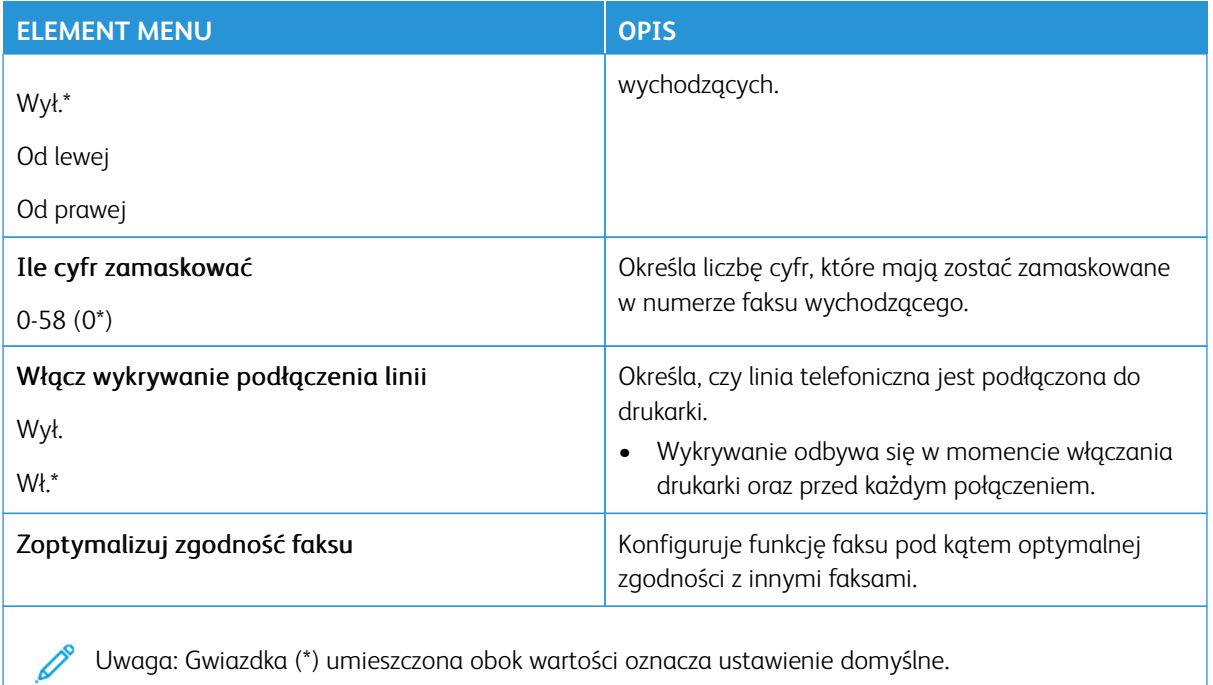

## **Ustawienia wysyłania faksów**

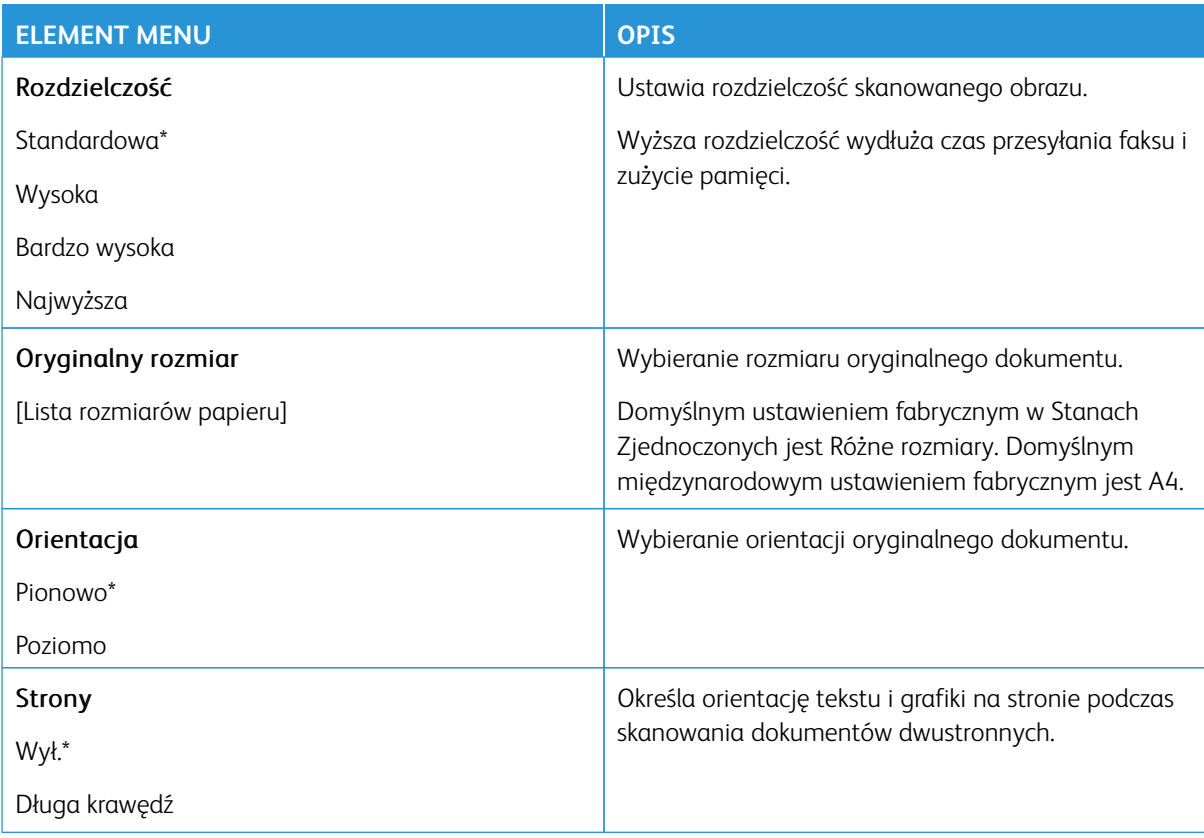

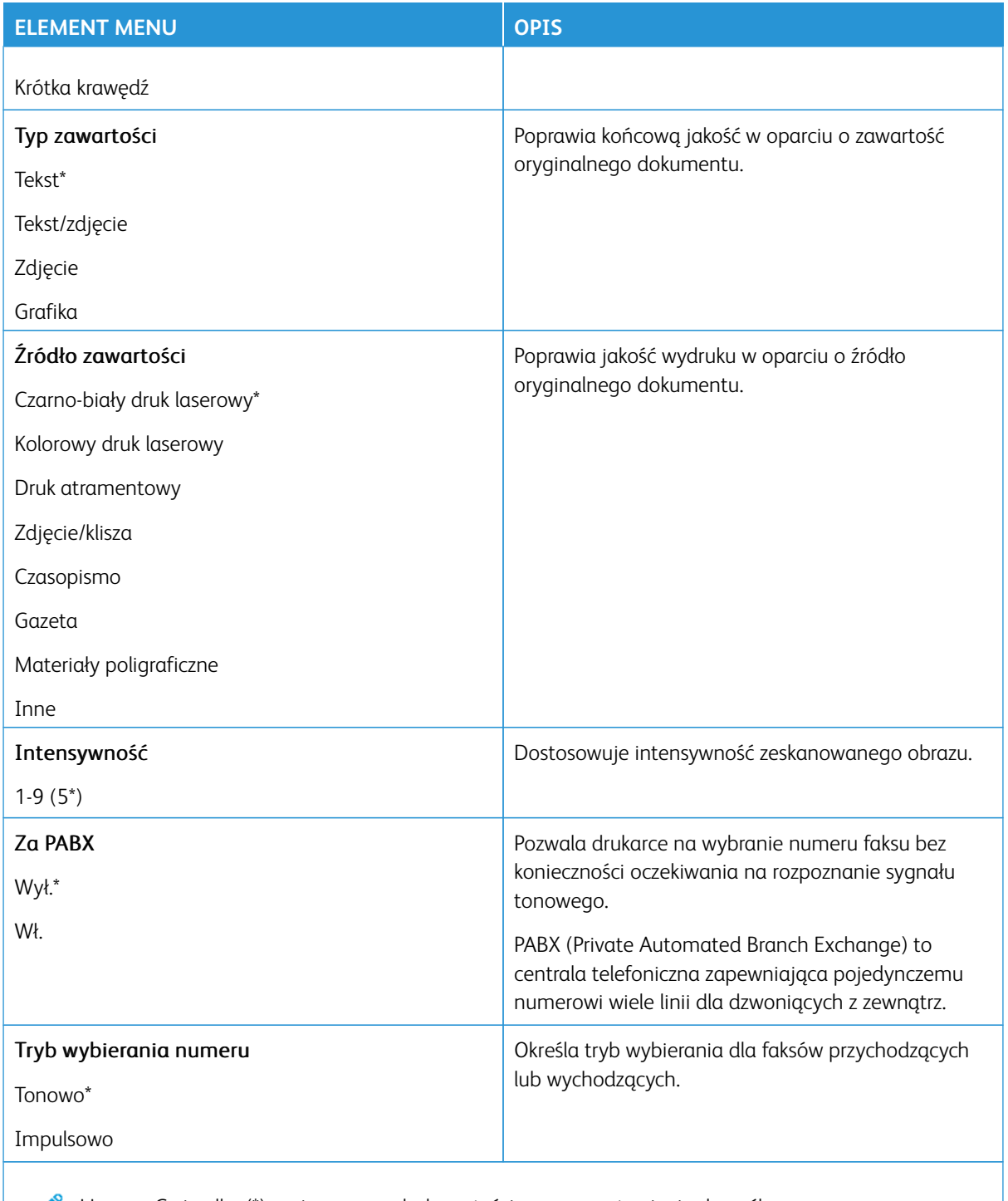

Uwaga: Gwiazdka (\*) umieszczona obok wartości oznacza ustawienie domyślne.

#### Zaawansowane obrazowanie

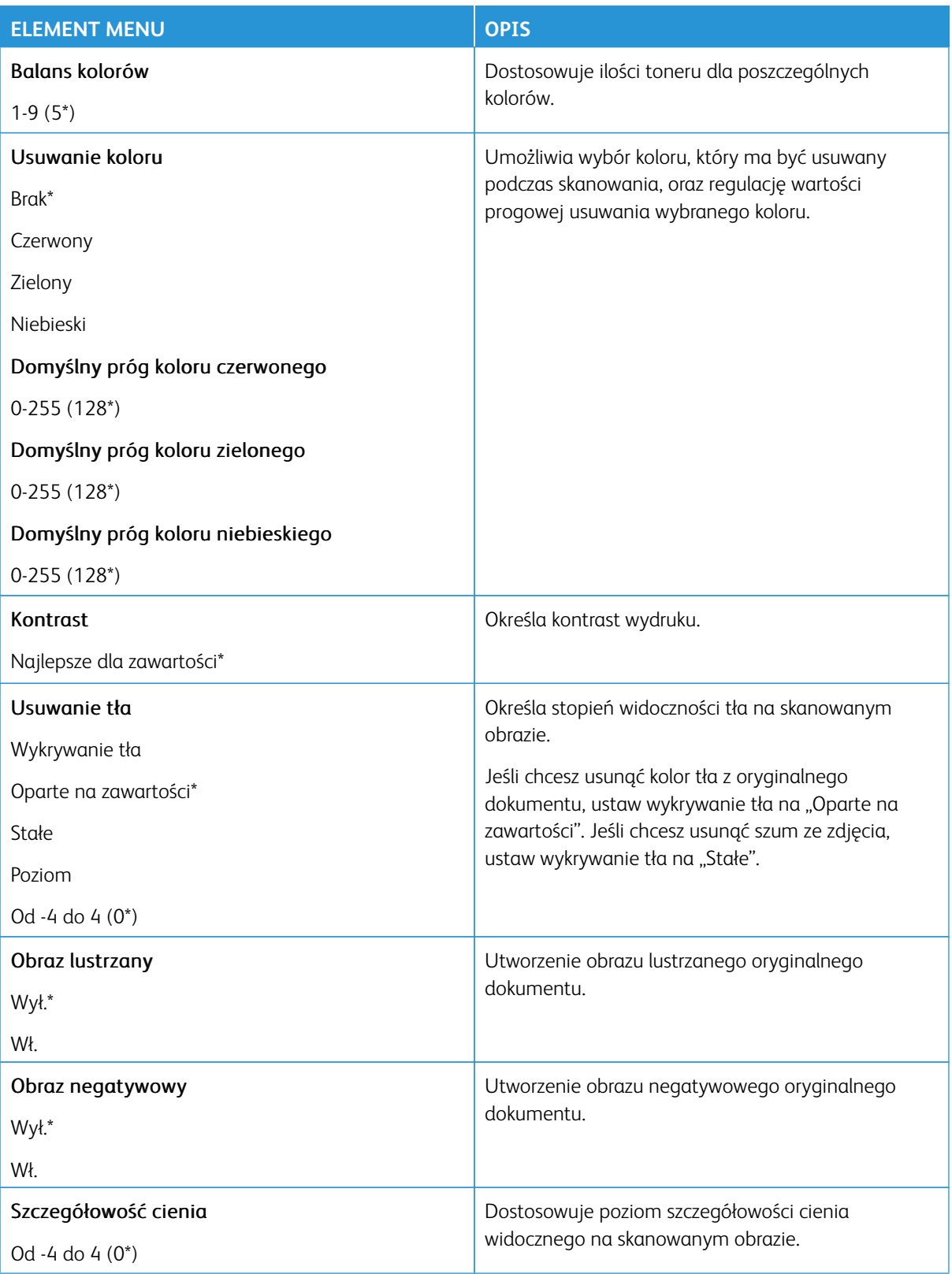

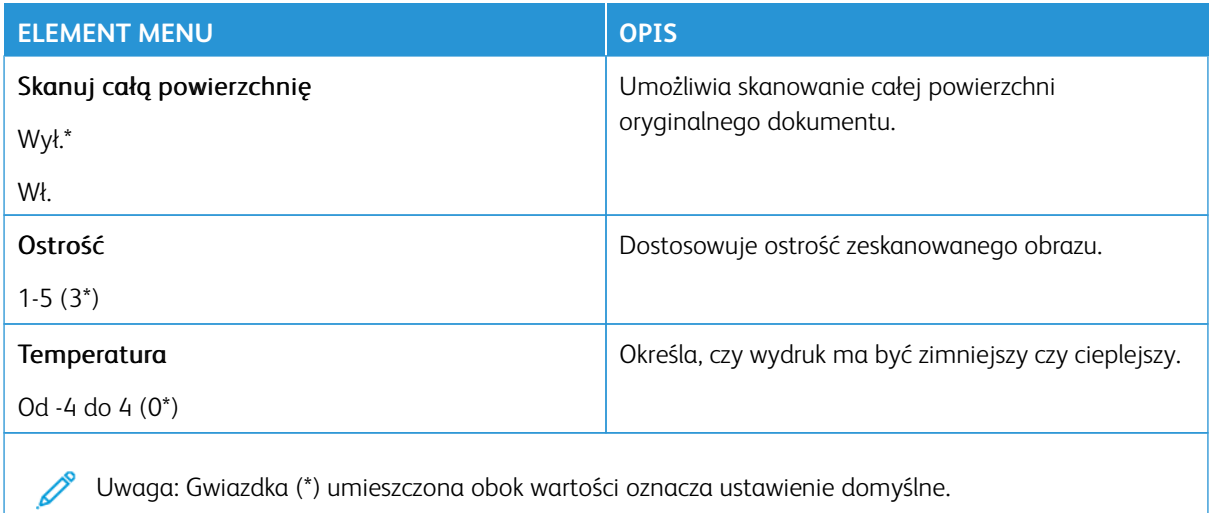

# Funkcje sterowania administratora

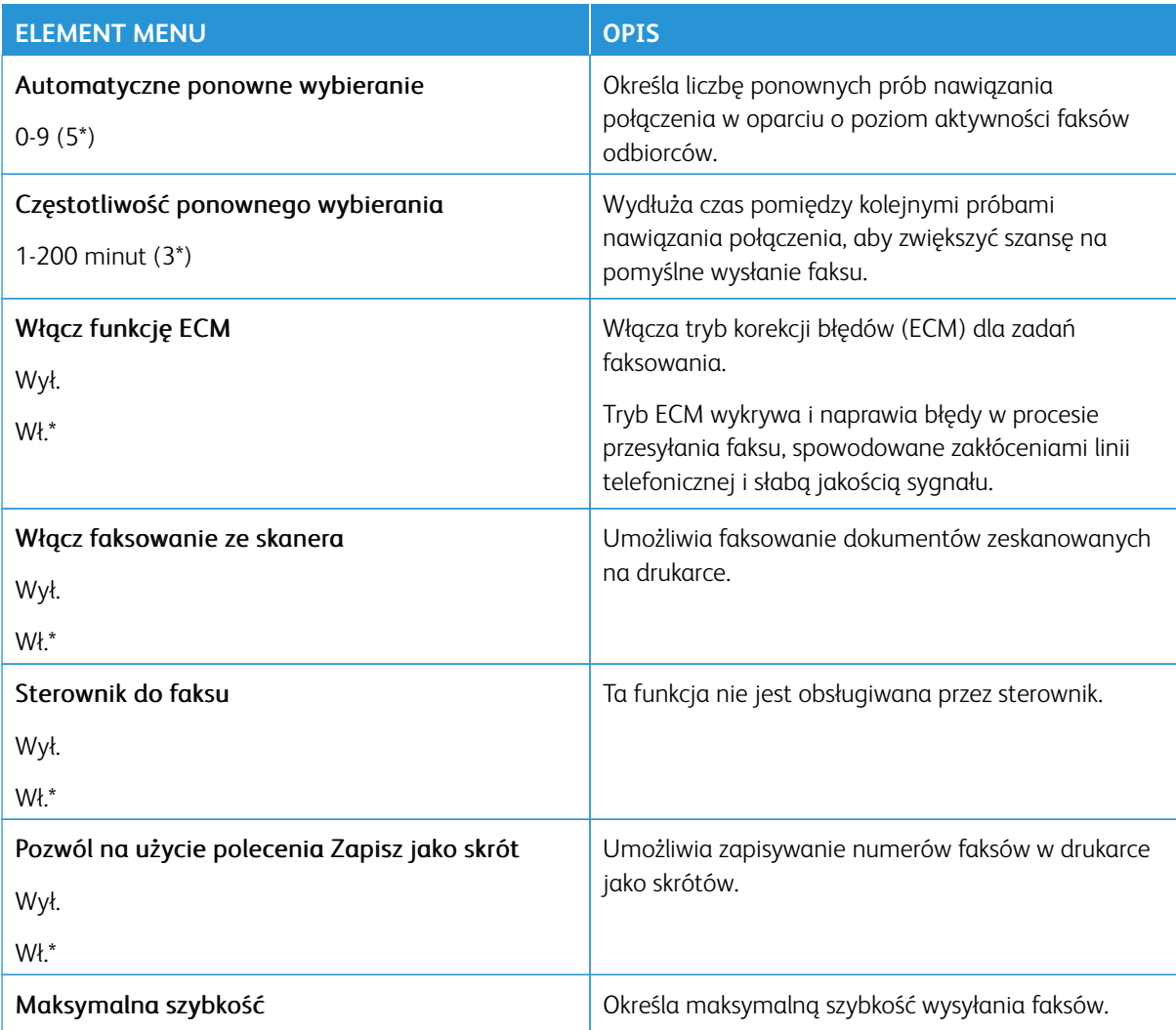

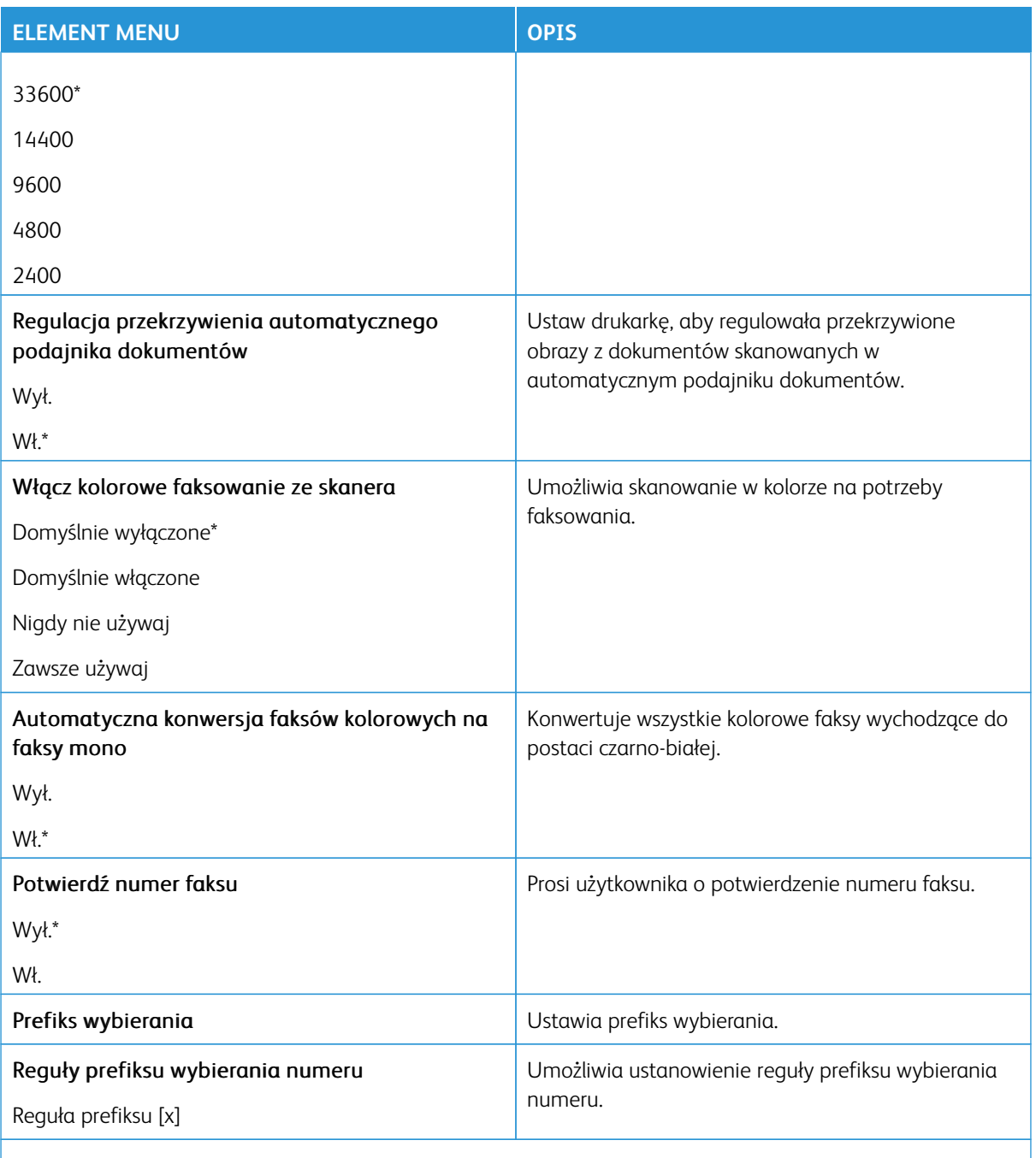

P Uwaga: Gwiazdka (\*) umieszczona obok wartości oznacza ustawienie domyślne.

## **Ustawienia odbierania faksów**

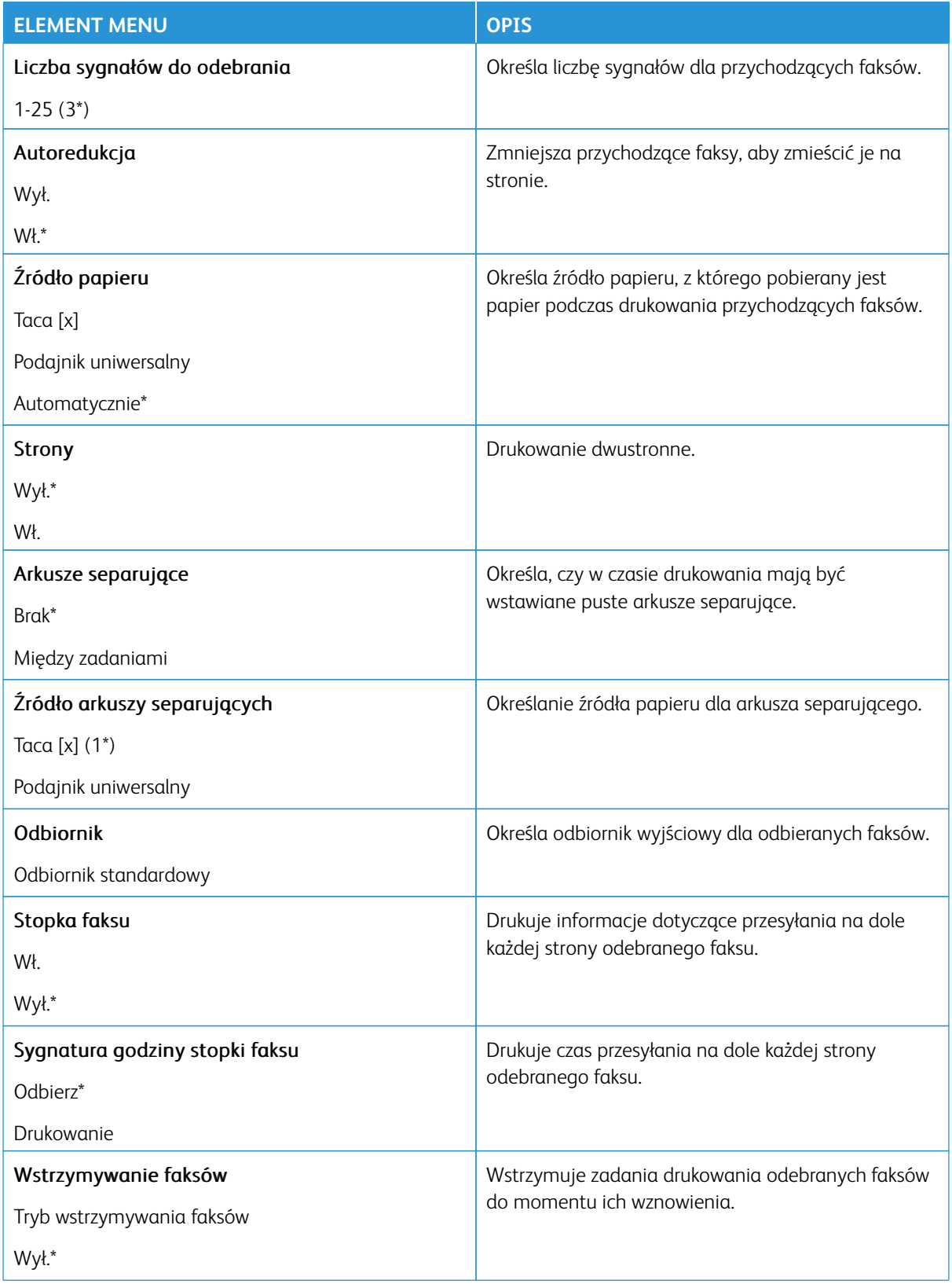

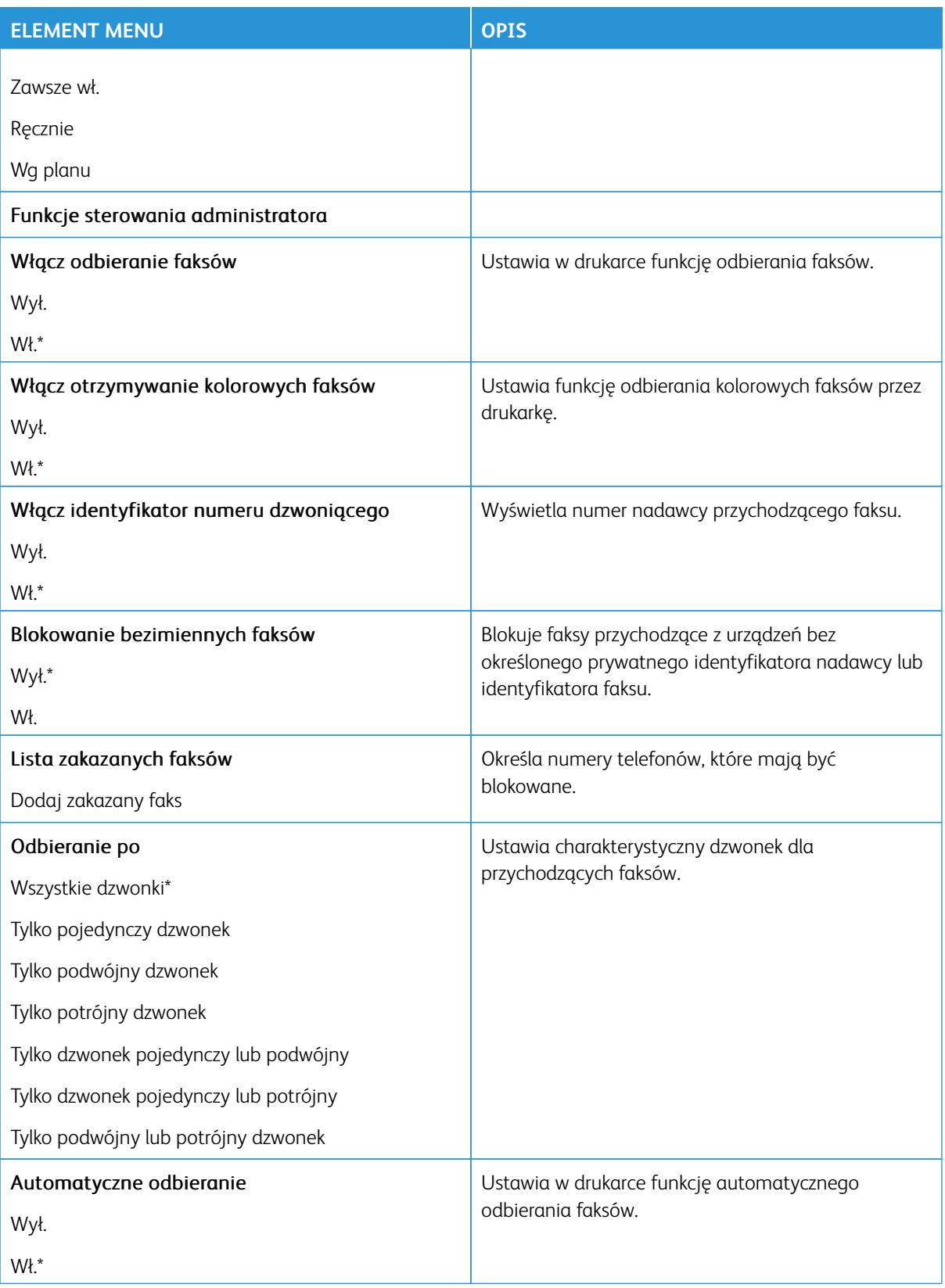

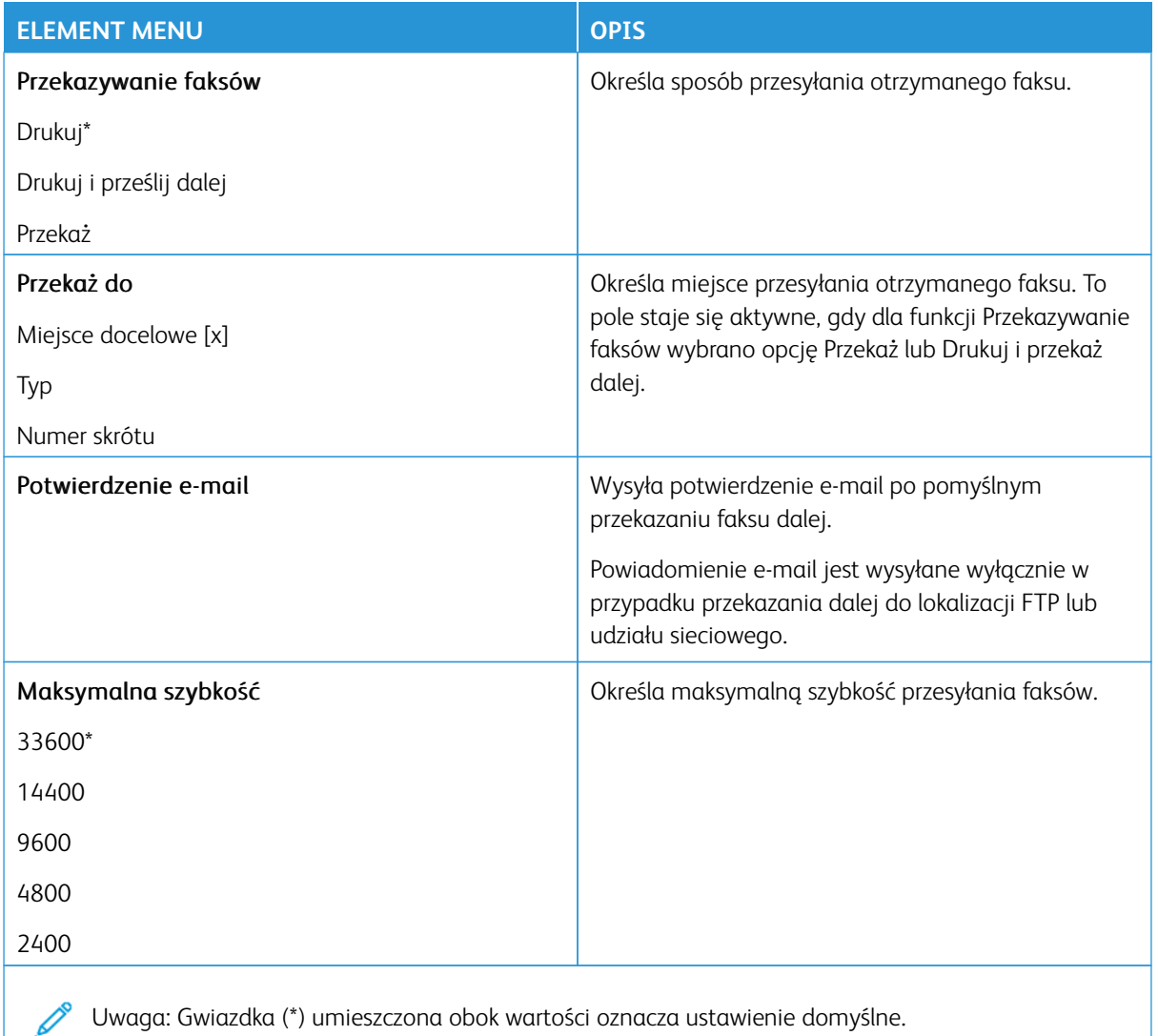

## **Strona tytułowa faksu**

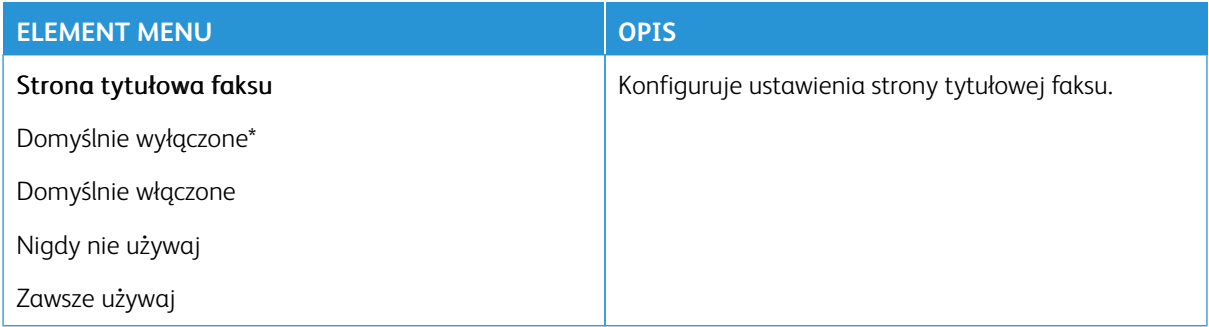

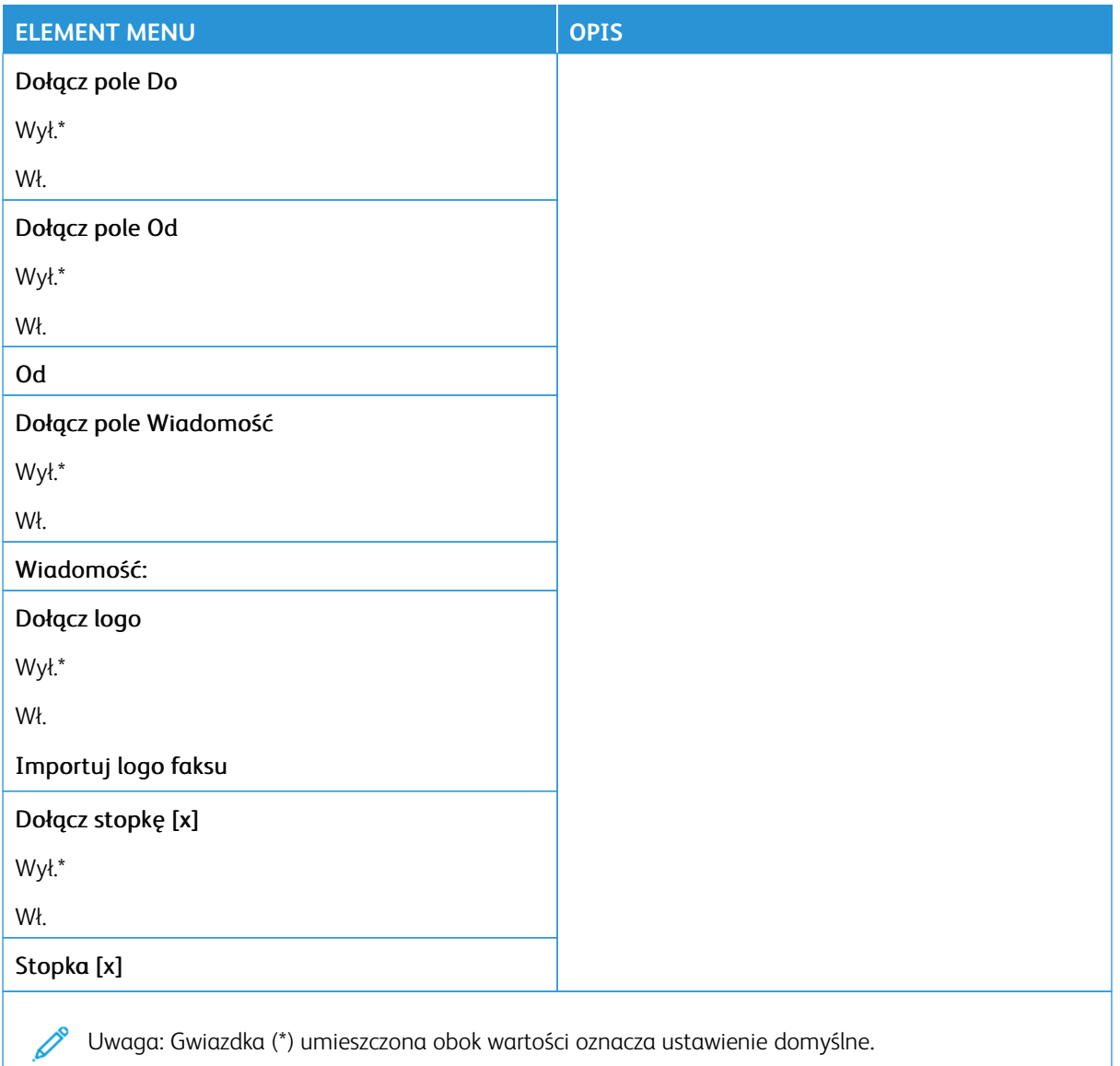

#### **Ustawienia dziennika faksów**

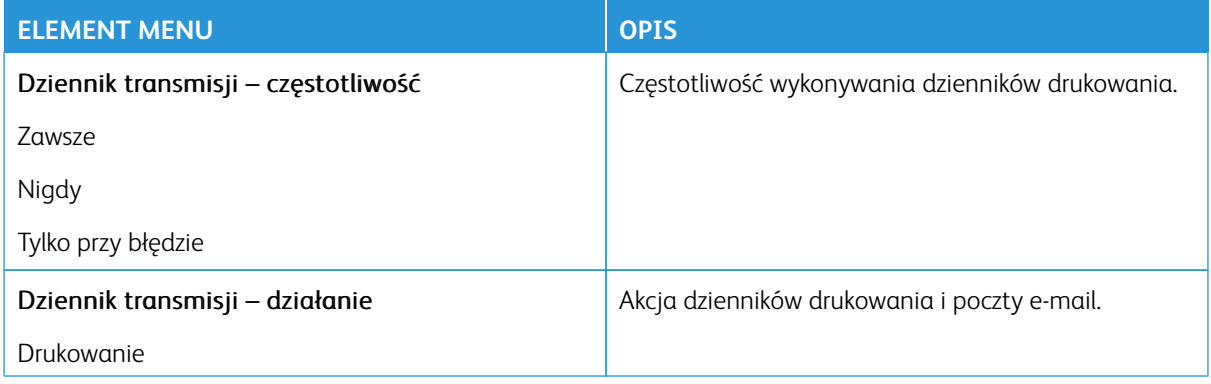

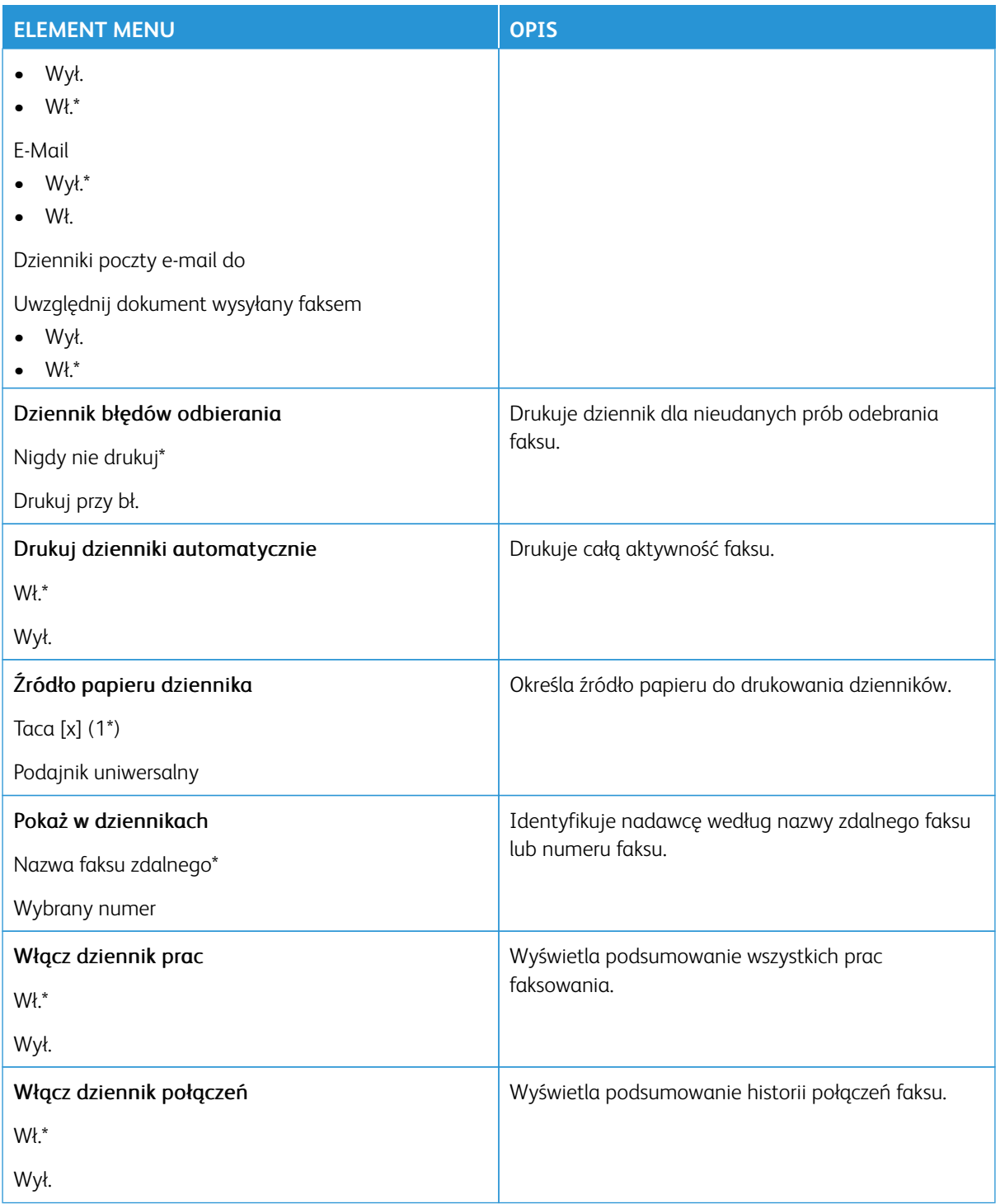

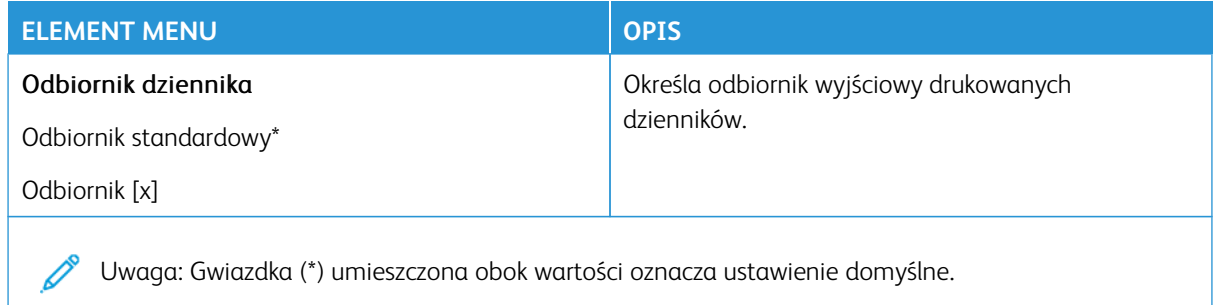

## **Ustawienia głośnika**

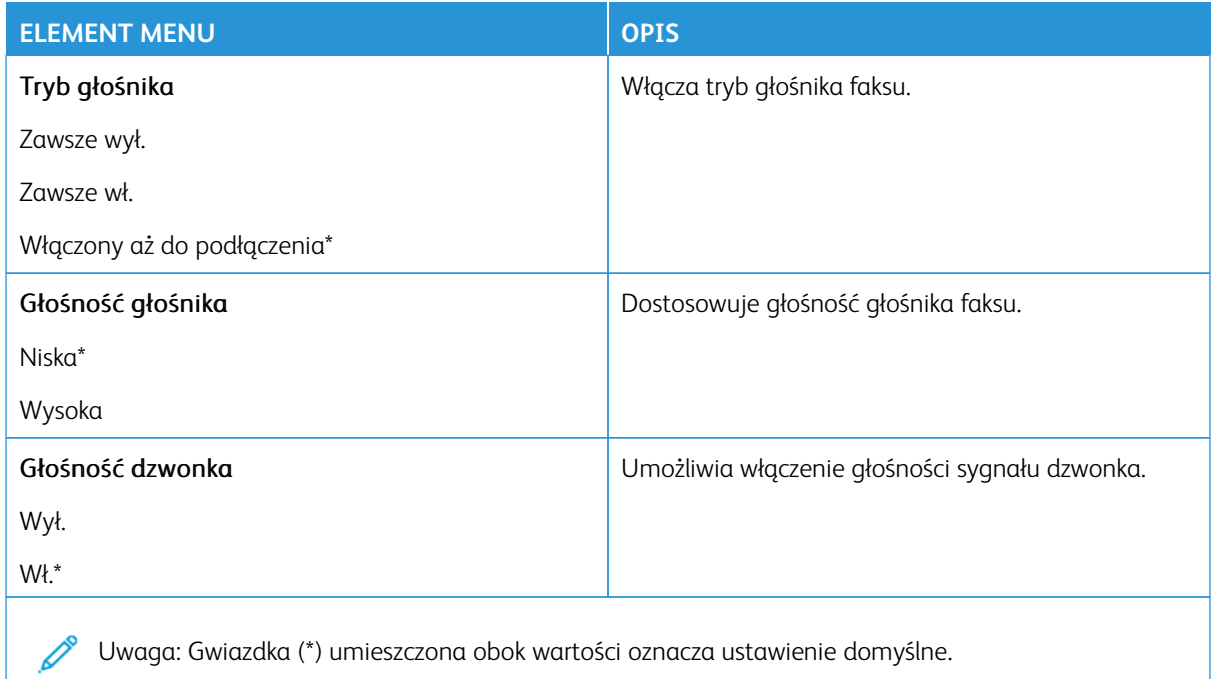

## **USTAWIENIA SERWERA FAKSÓW**

# **Ustawienia ogólne faksu**

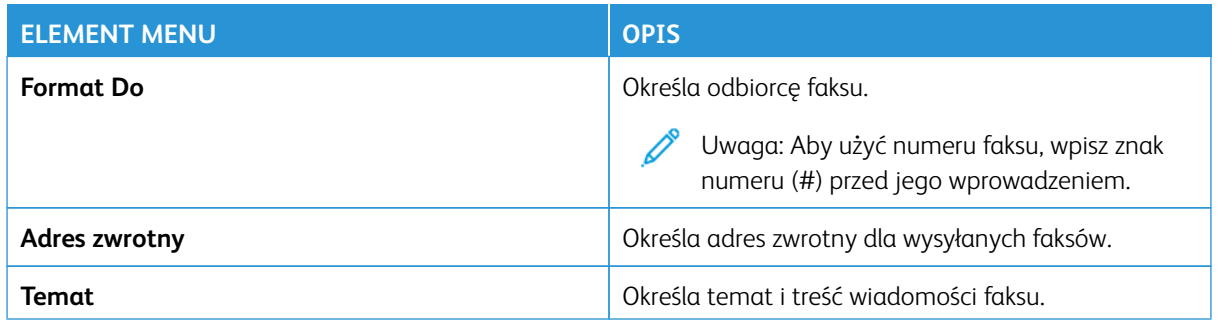

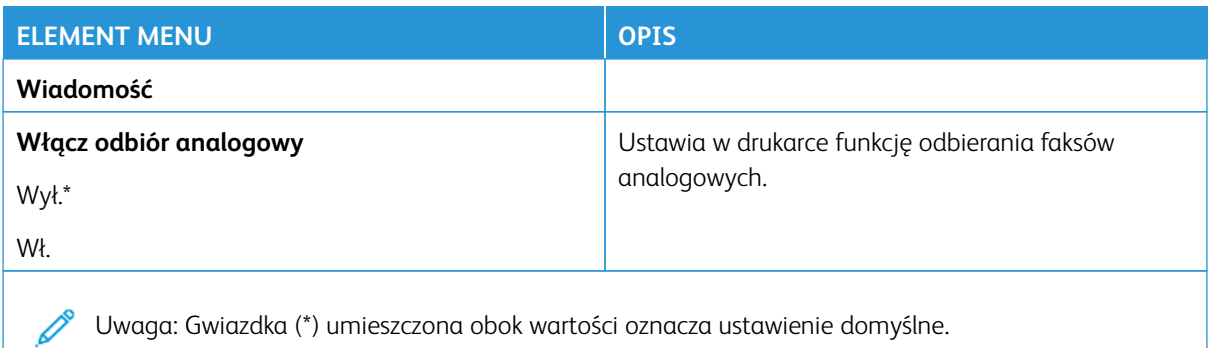

#### **Ustawienia e-mail na serwerze faksów**

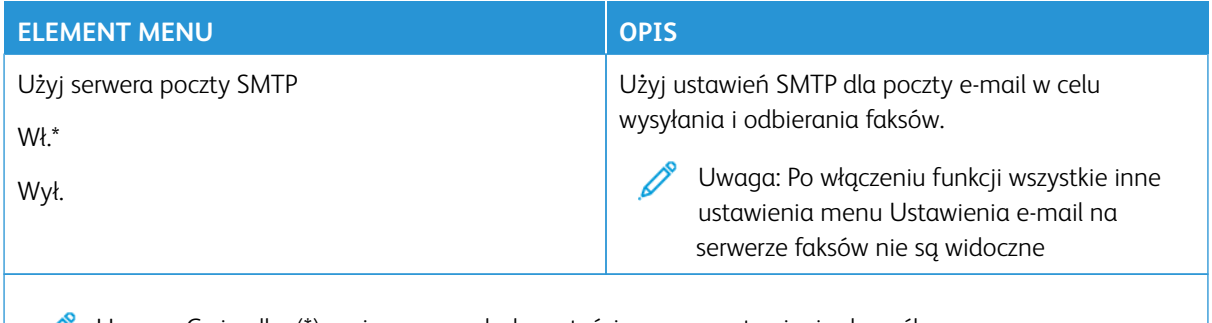

Uwaga: Gwiazdka (\*) umieszczona obok wartości oznacza ustawienie domyślne.

#### **Ustawienia skanowania na serwerze faksów**

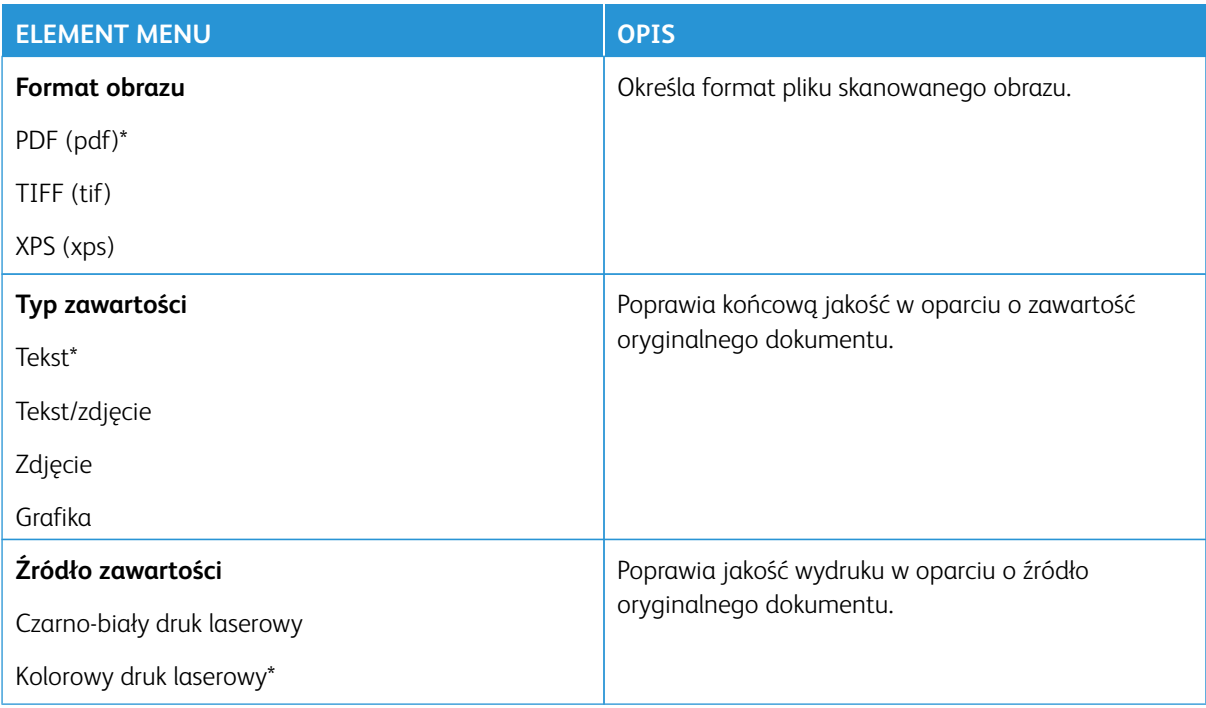

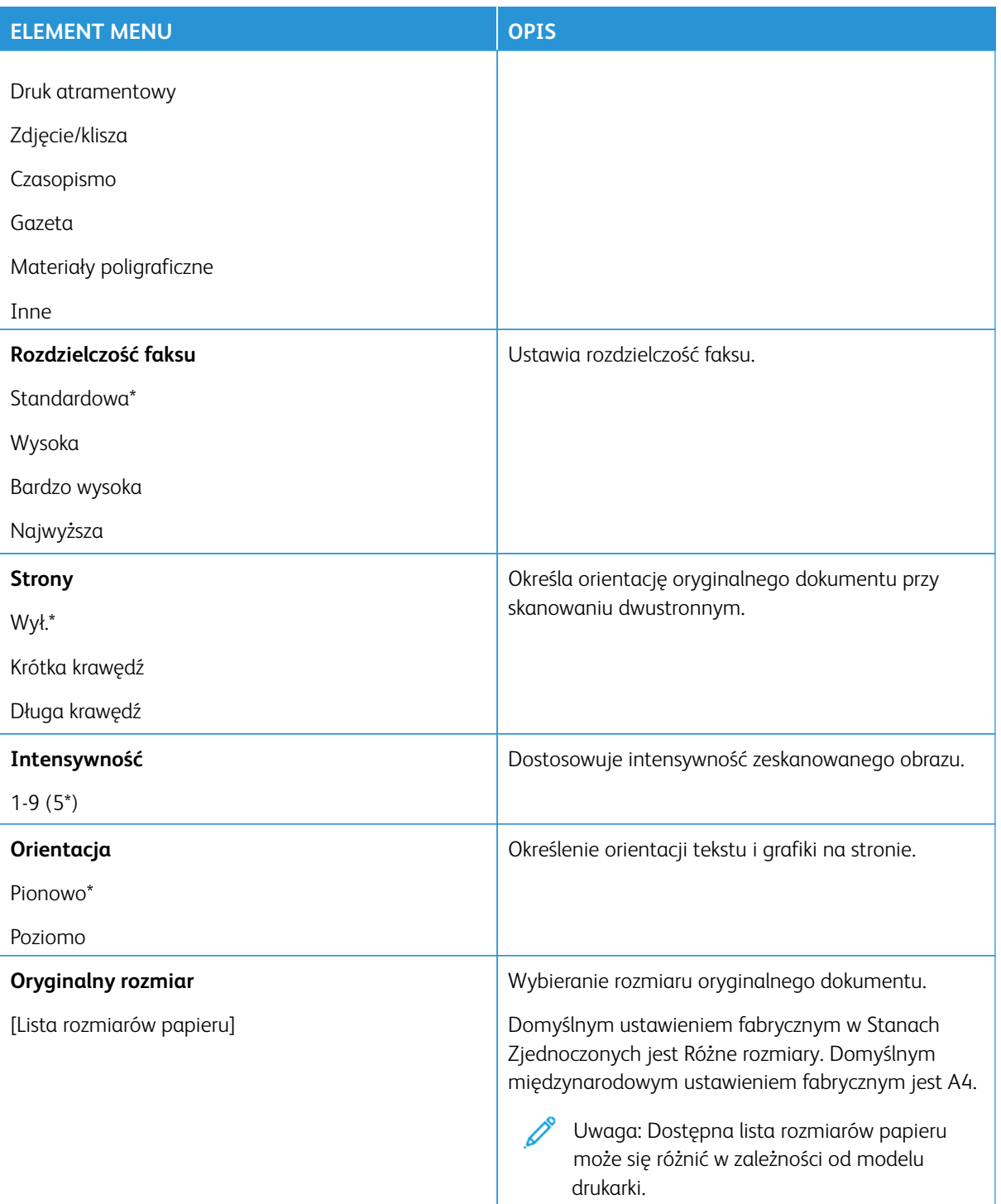
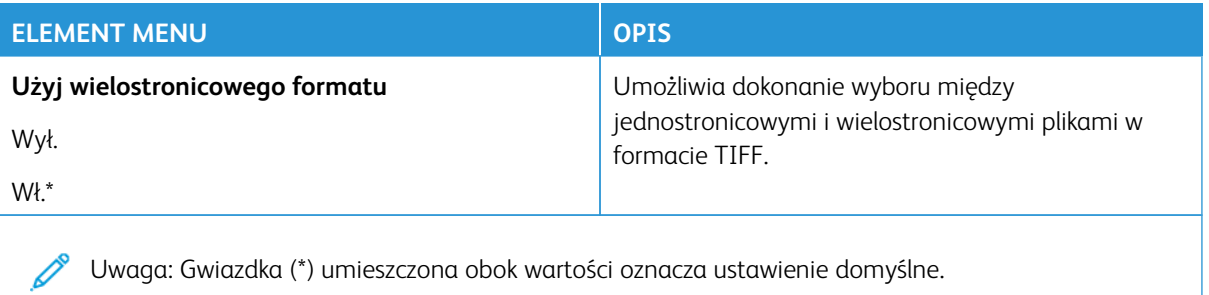

# E-Mail

Uwaga: Niektóre opcje menu są dostępne tylko na wbudowanym serwerze sieci Web.

# **KONFIGURACJA POCZTY E-MAIL**

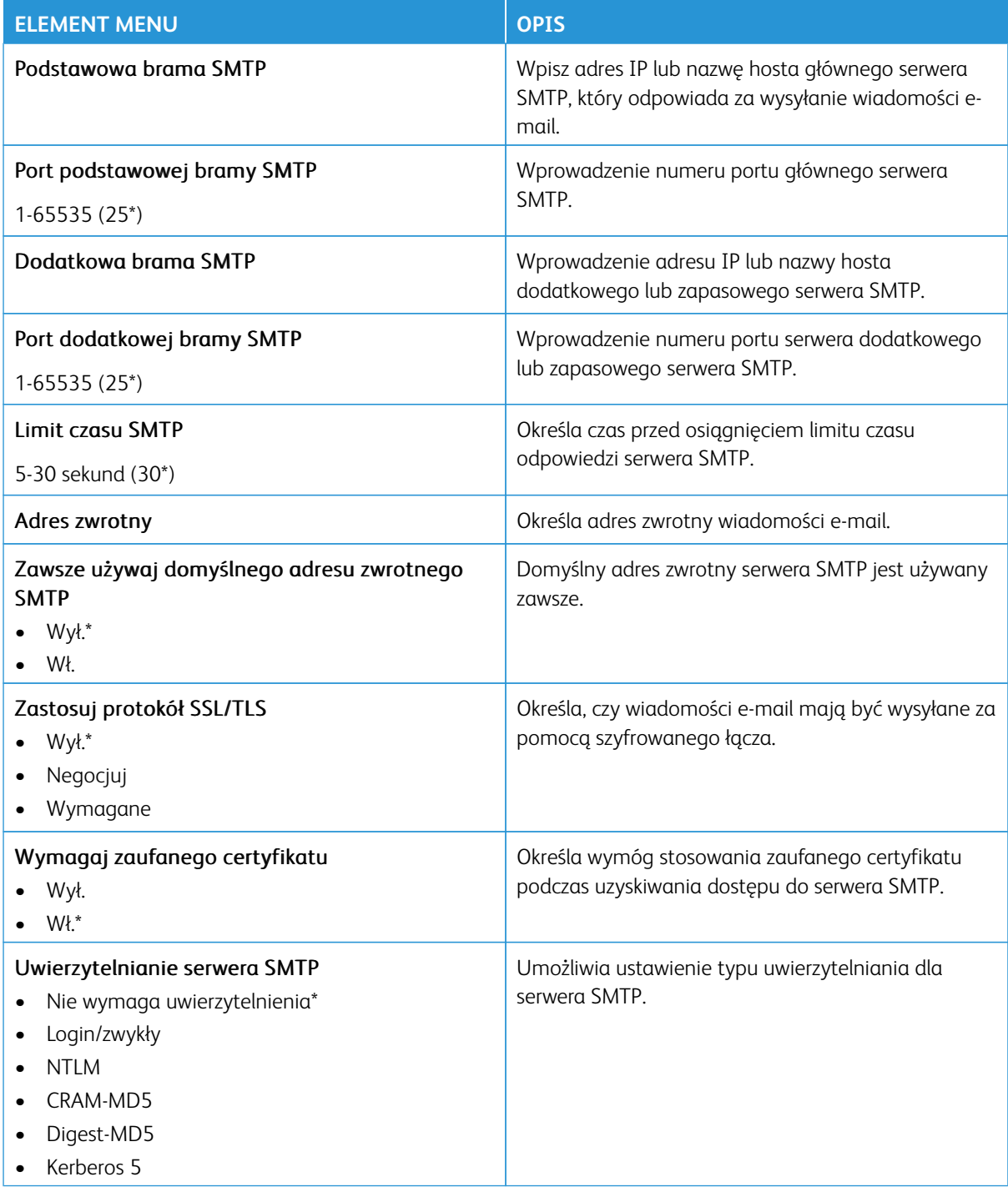

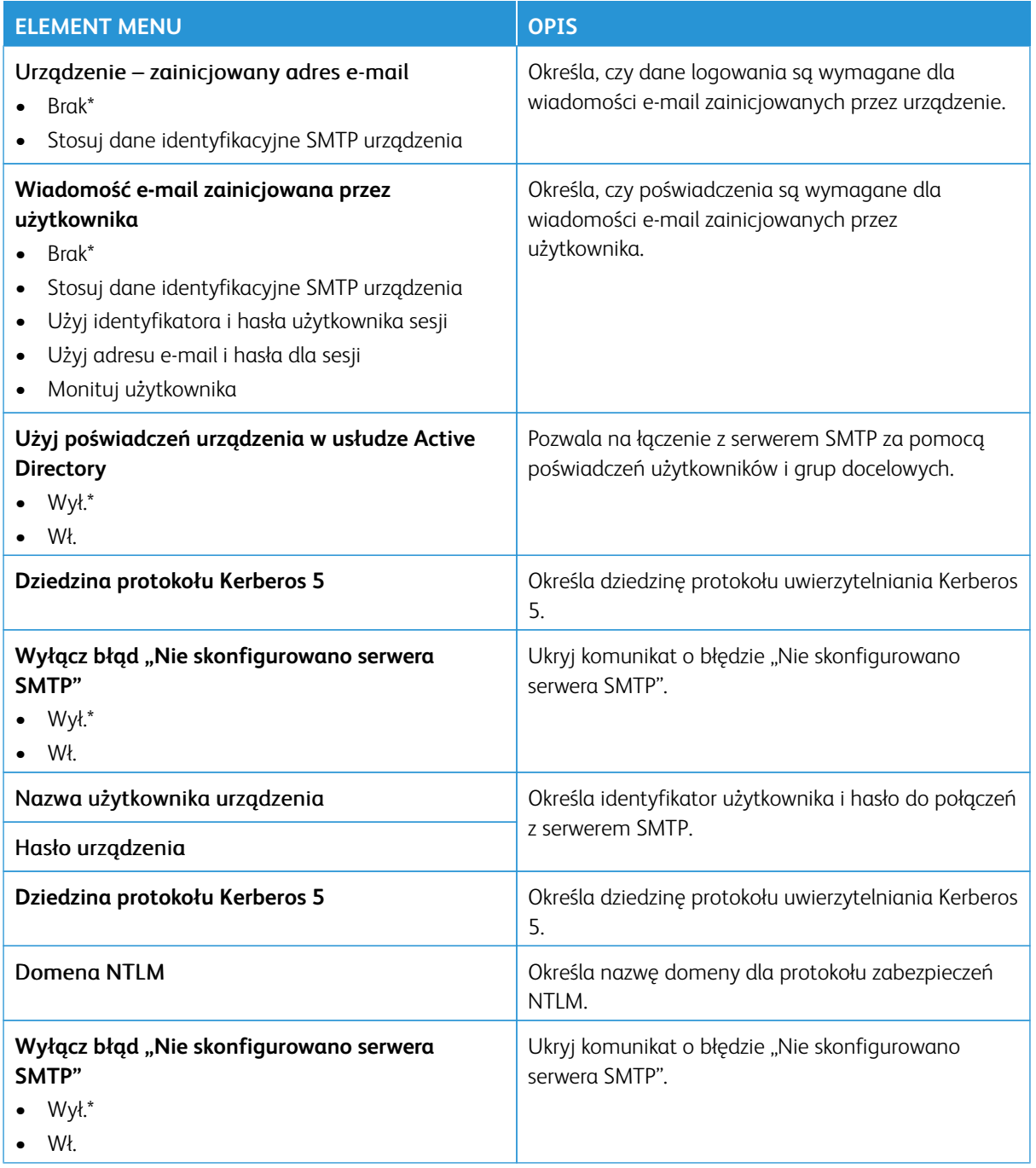

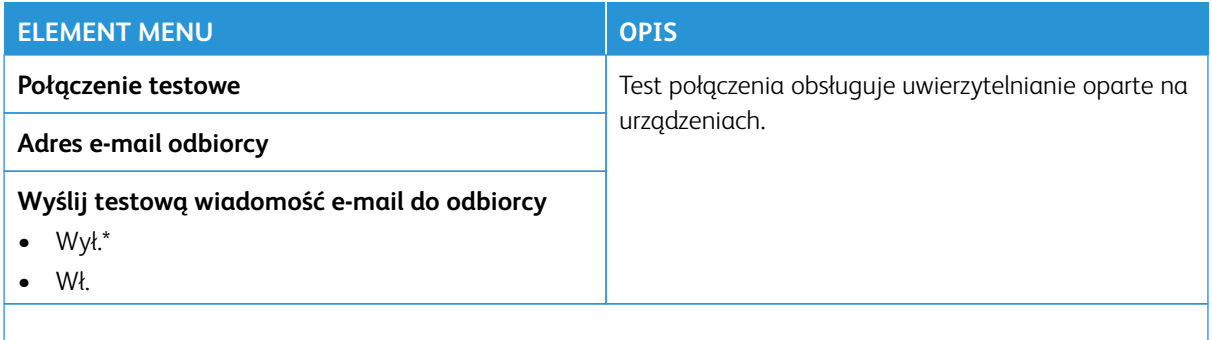

# **DOMYŚLNE USTAWIENIA E-MAIL**

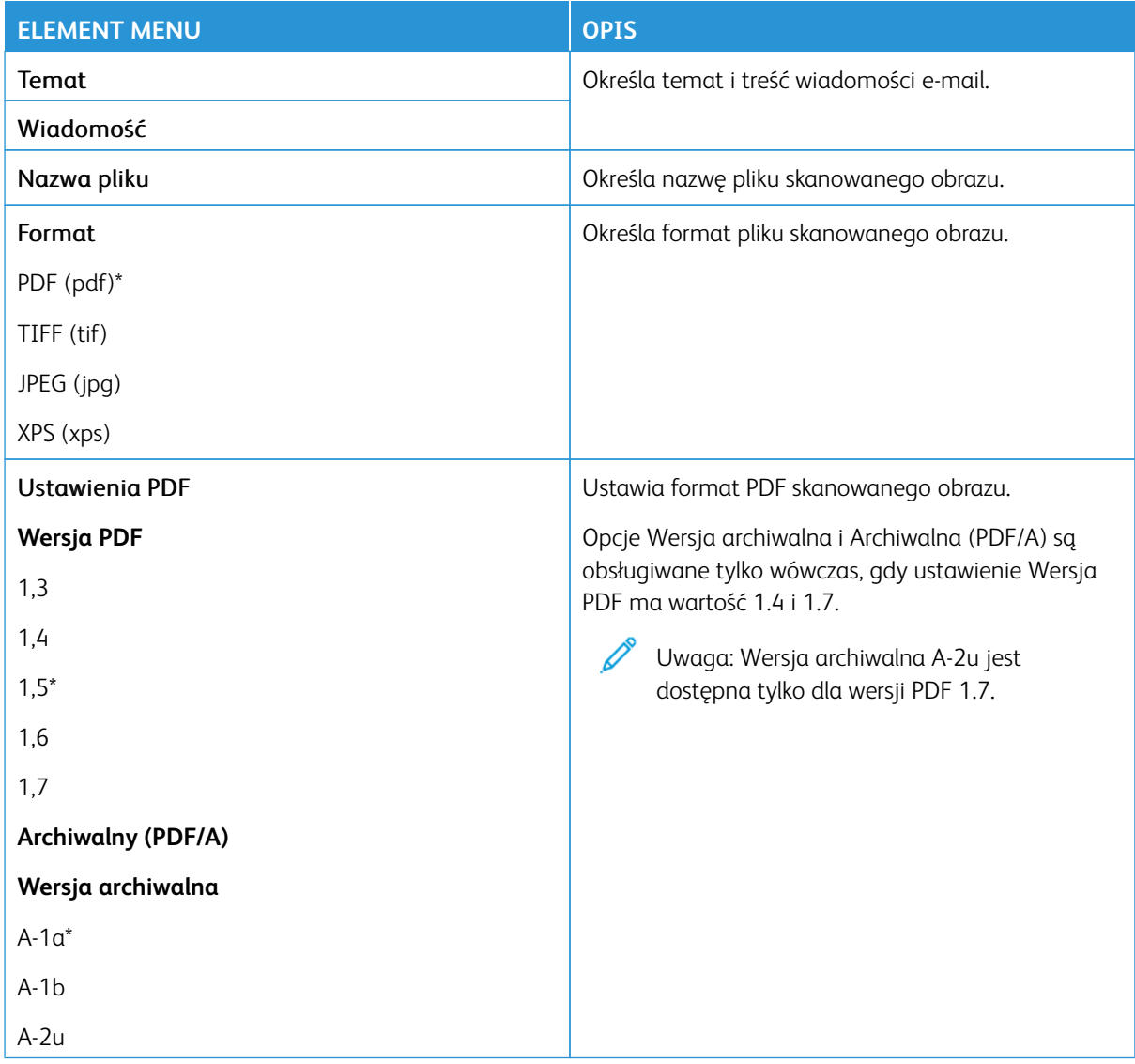

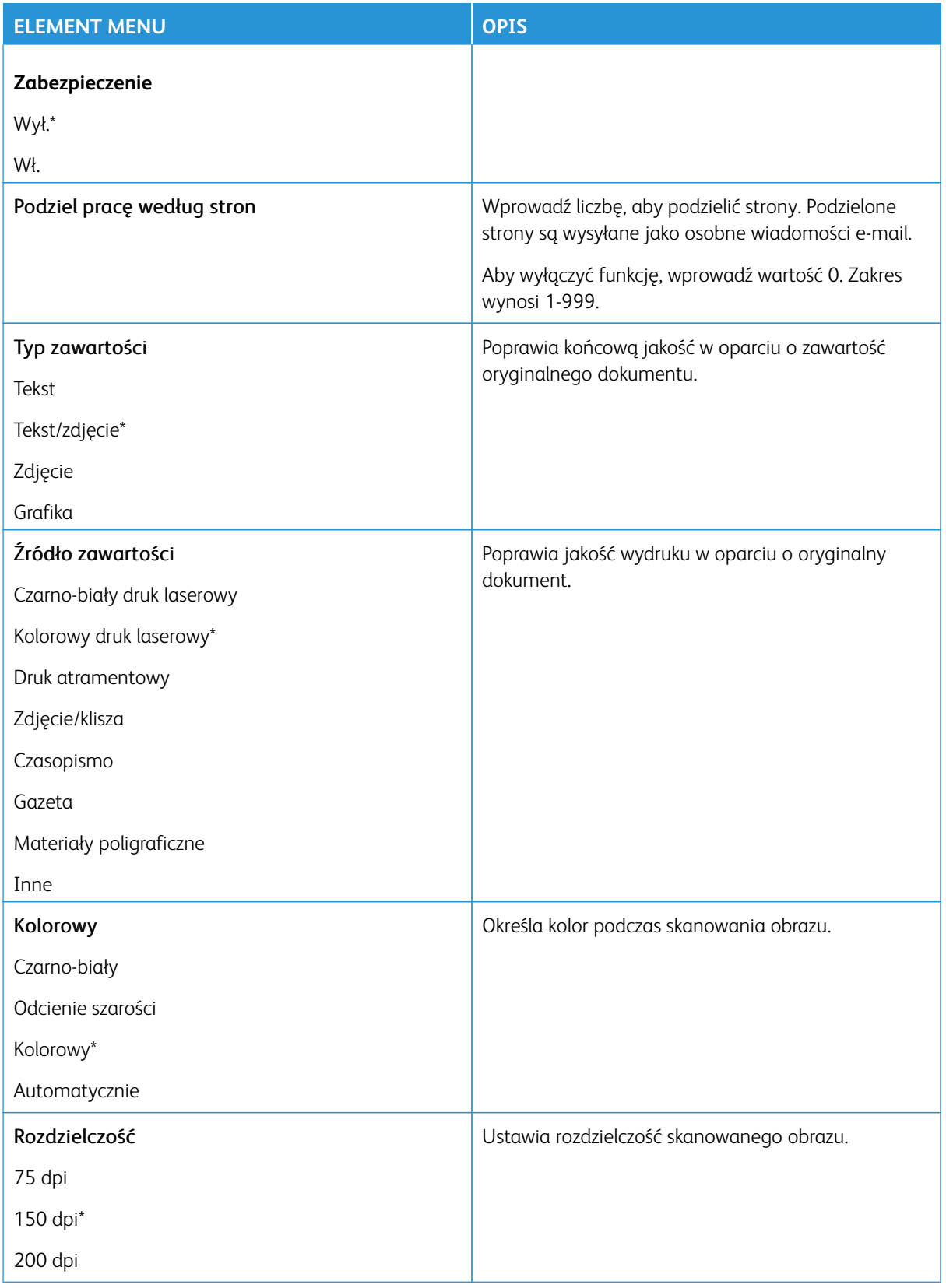

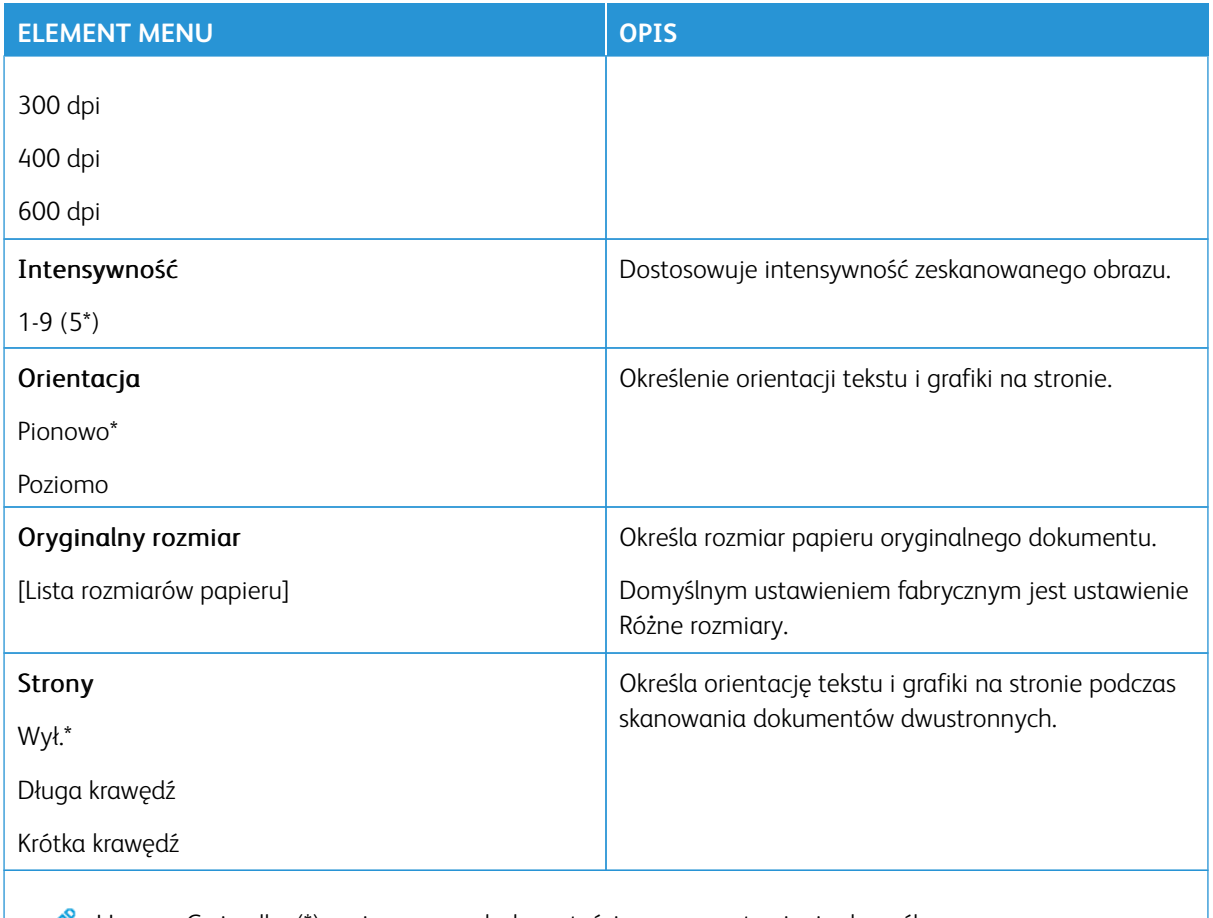

### Zaawansowane obrazowanie

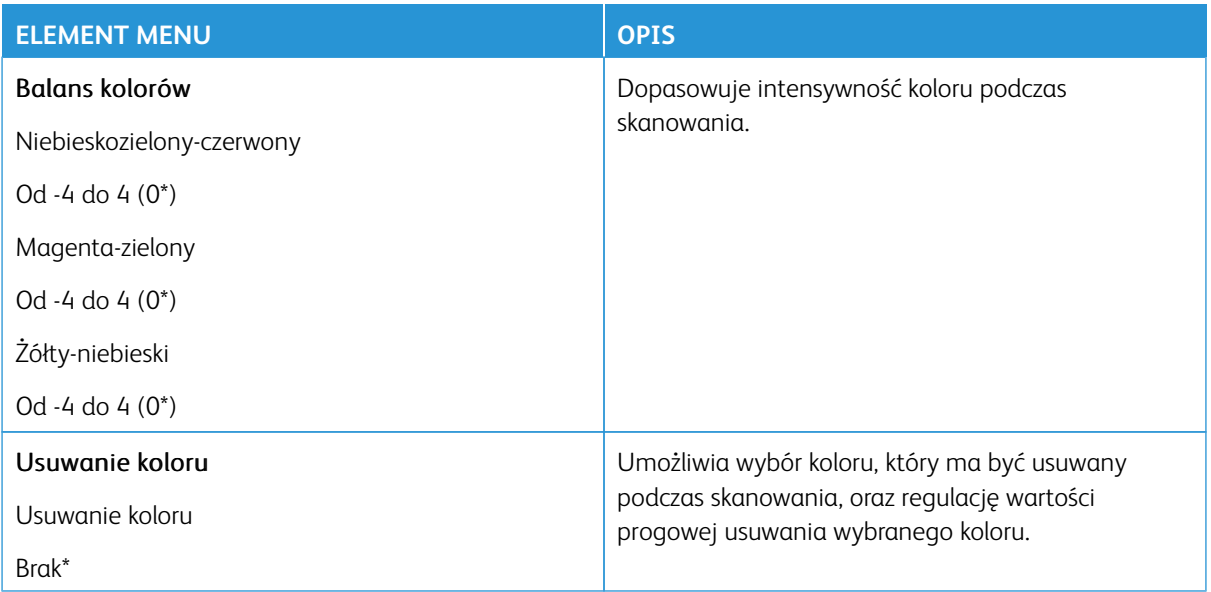

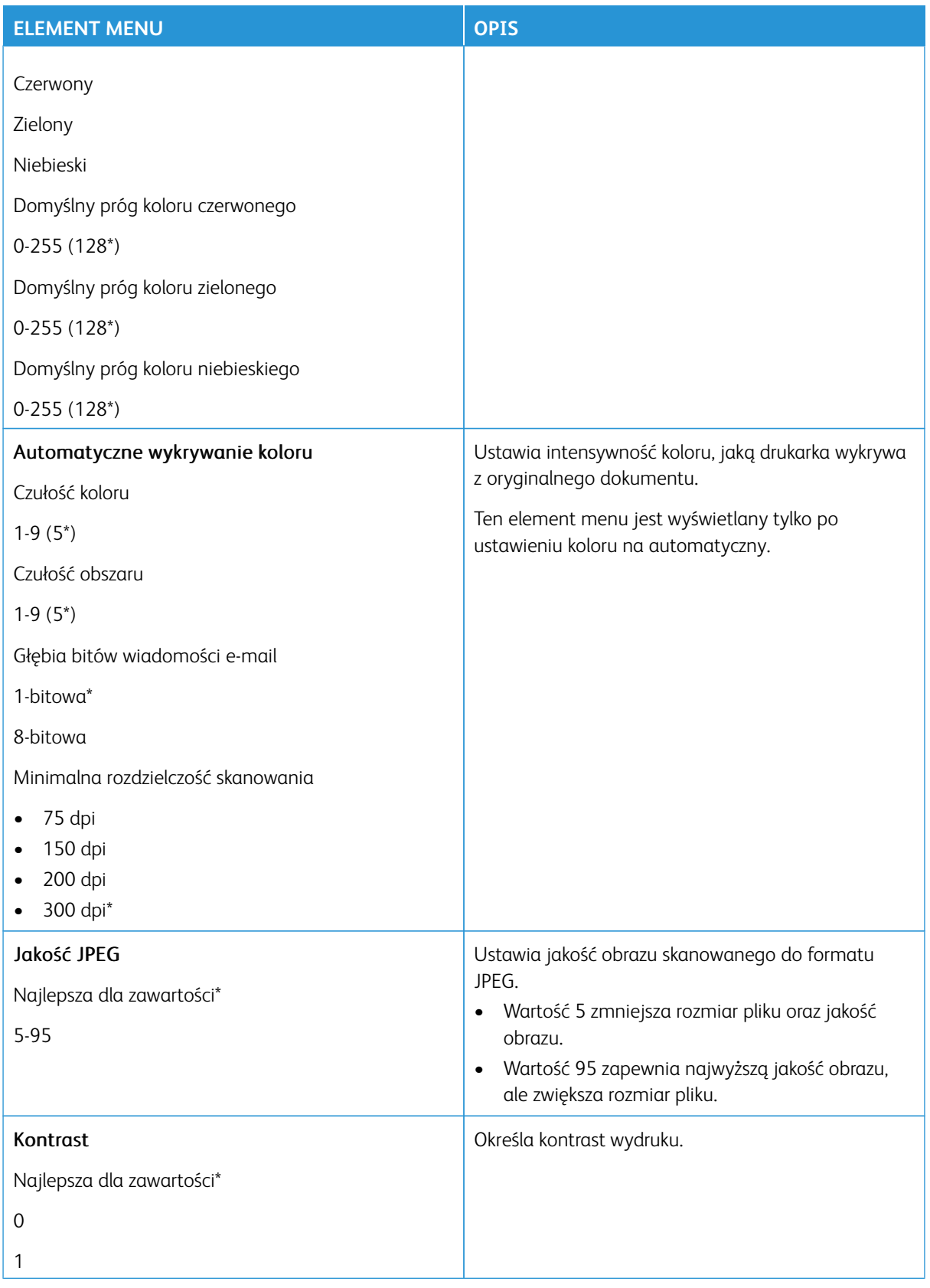

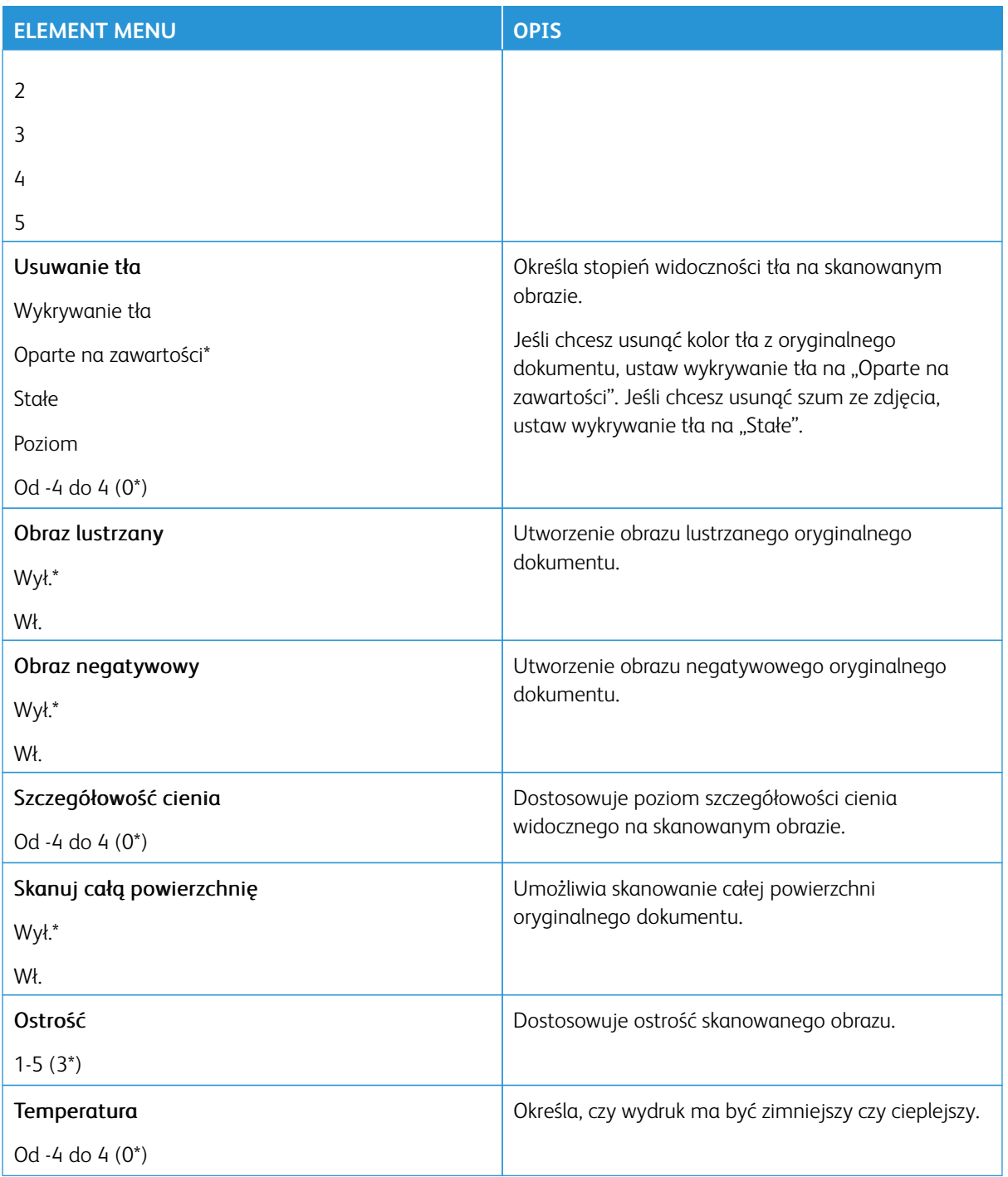

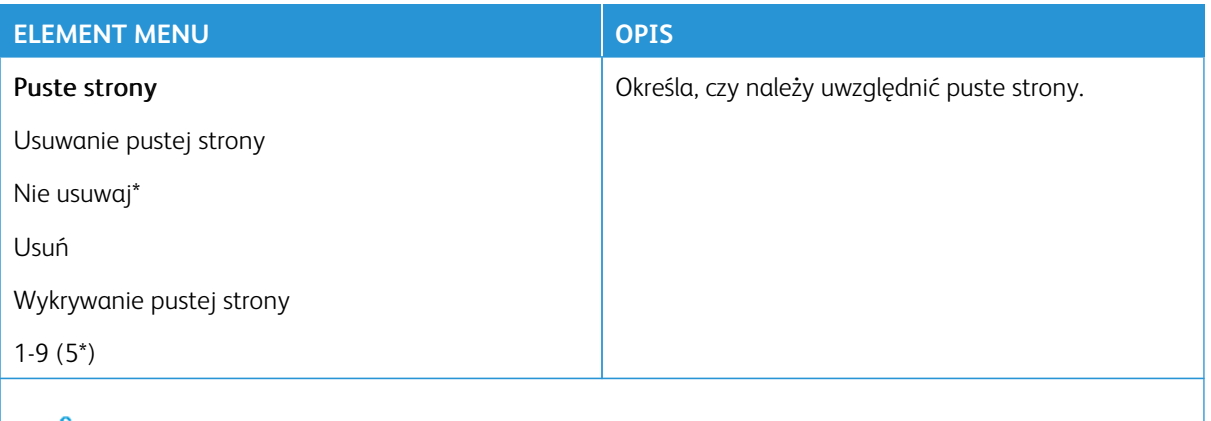

### Funkcje sterowania administratora

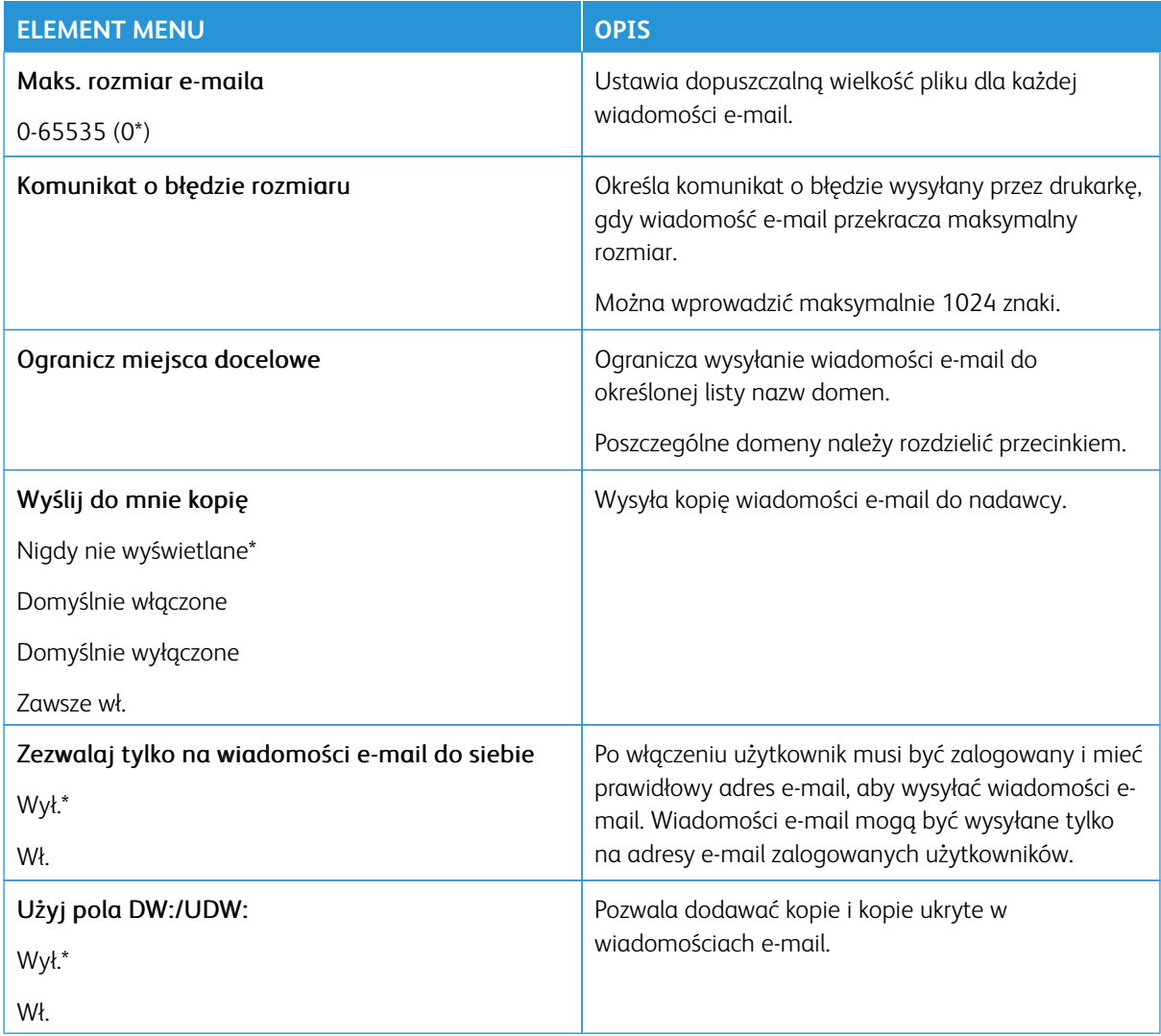

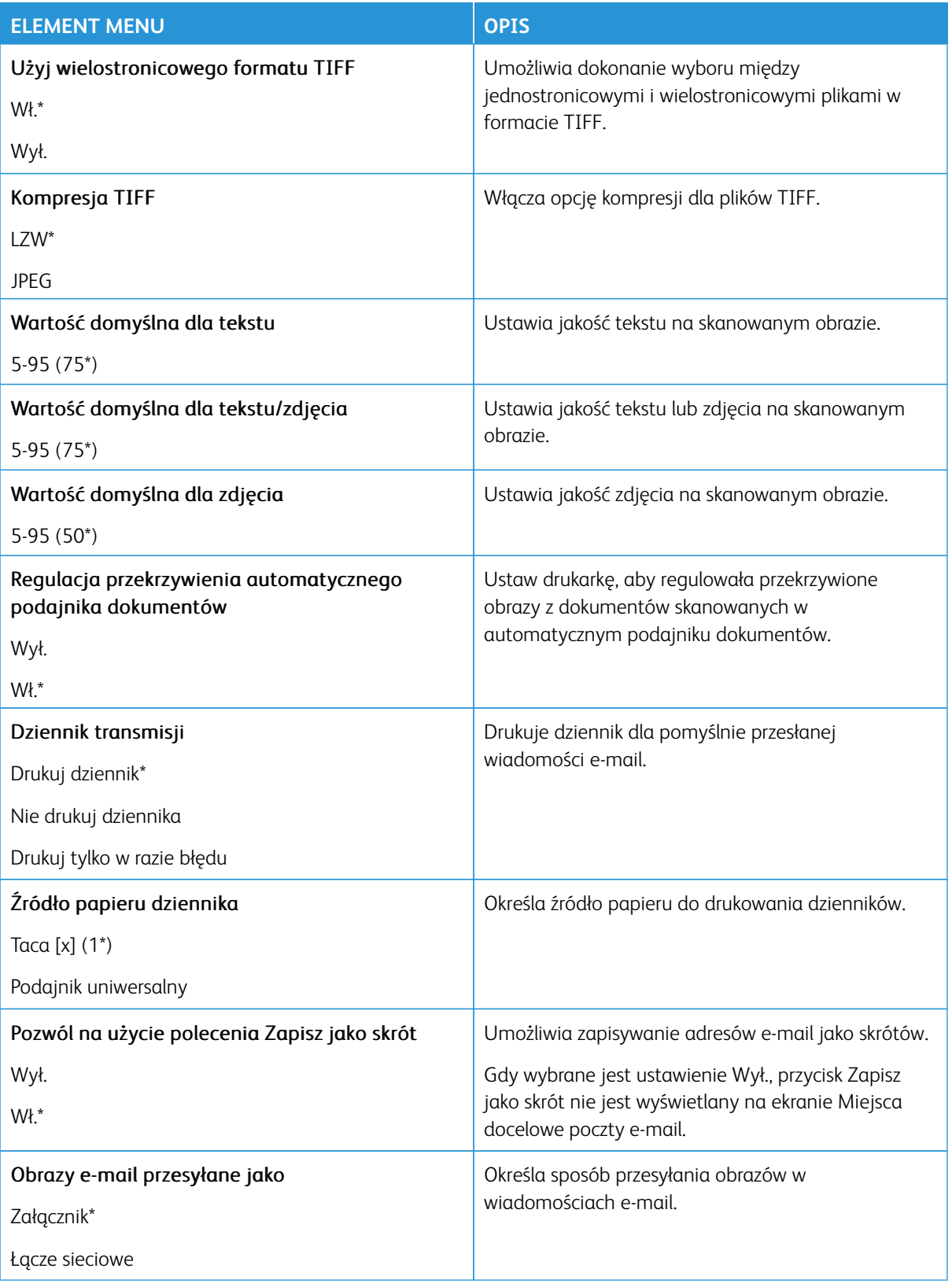

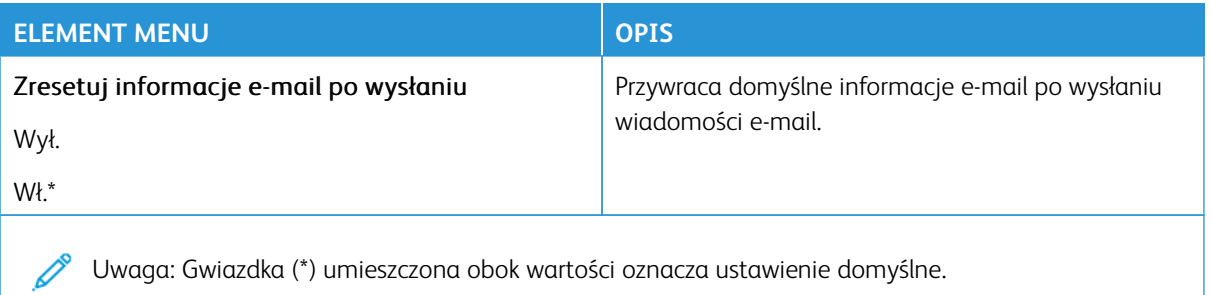

### **KONFIGURACJA ŁĄCZY SIECIOWYCH**

Uwaga: Użyj konfiguracji łączy sieciowych, aby przesyłać skanowane dokumenty i obrazy do serwera FTP i wysyłać łącza do dokumentów i obrazów adresatom wiadomości e-mail.

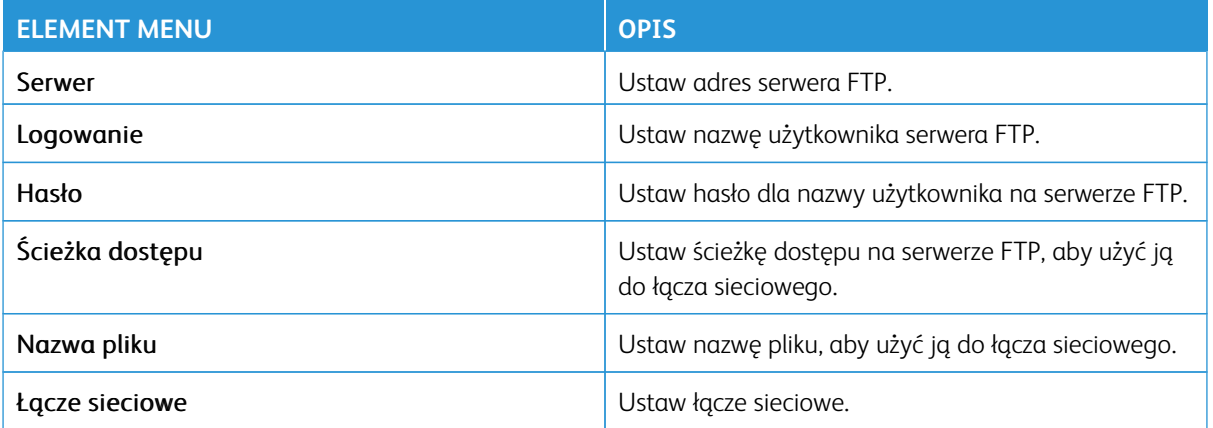

# FTP

Uwaga: Niektóre opcje menu są dostępne tylko na wbudowanym serwerze sieci Web.

# **DOMYŚLNE USTAWIENIA FTP**

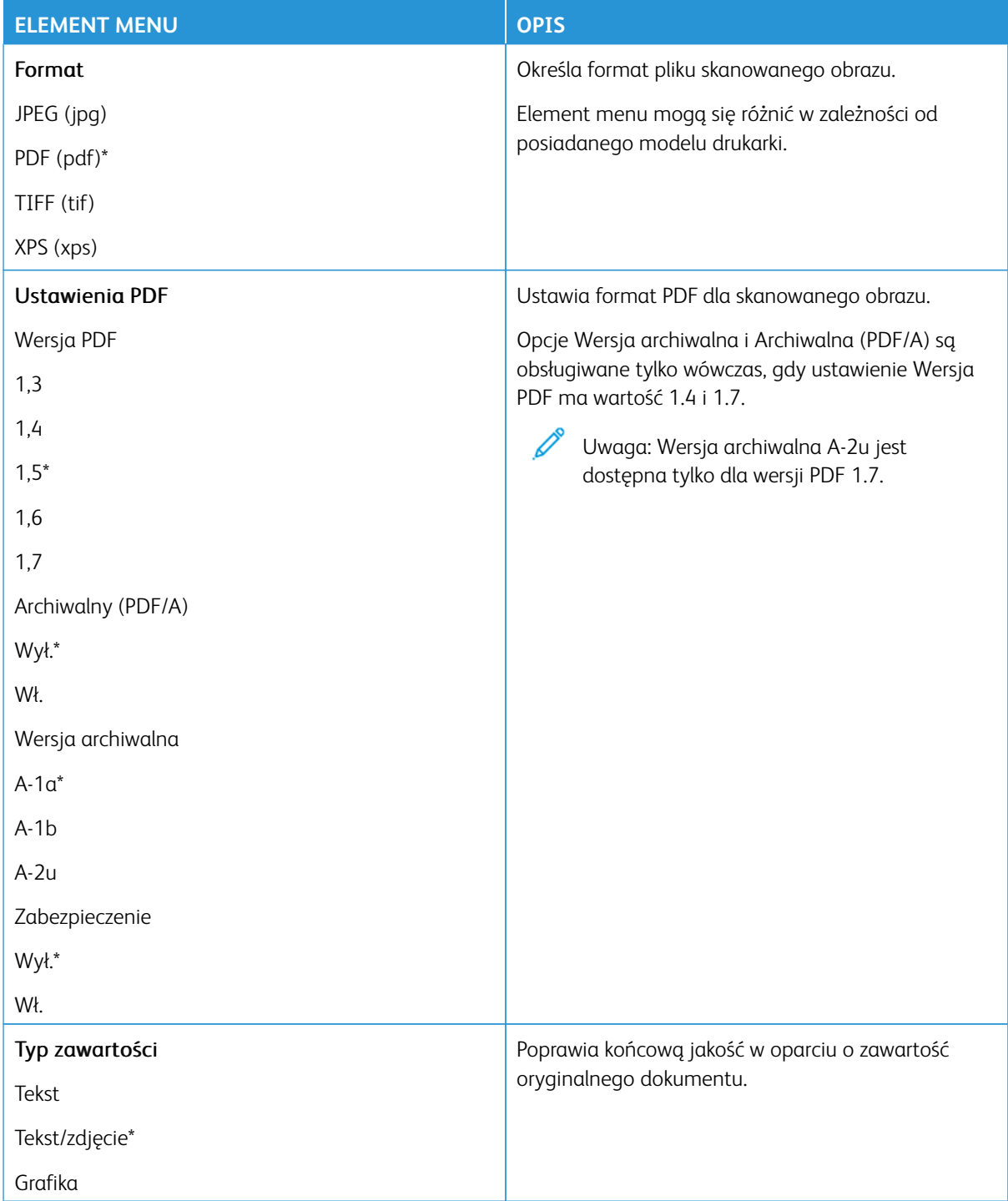

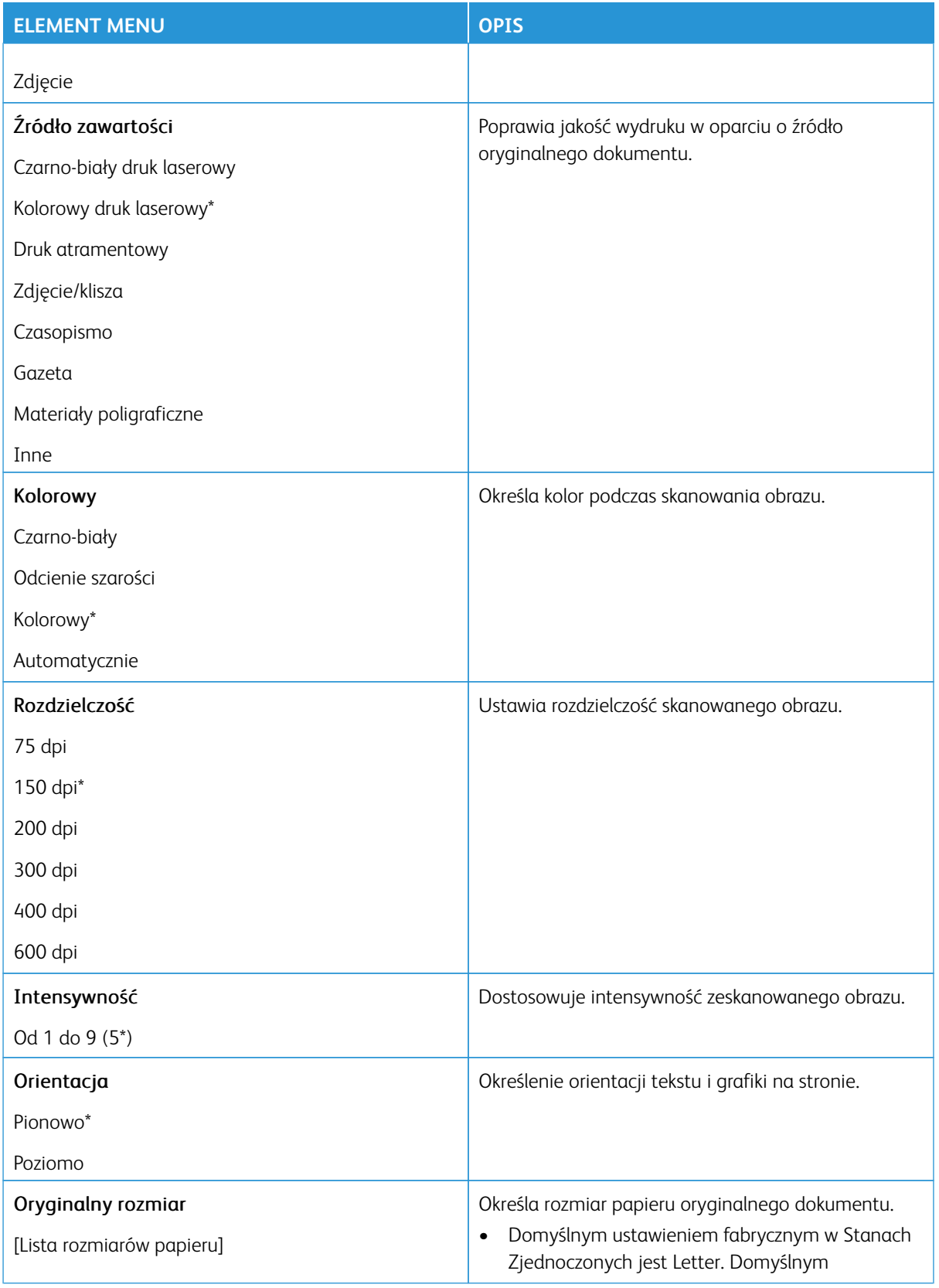

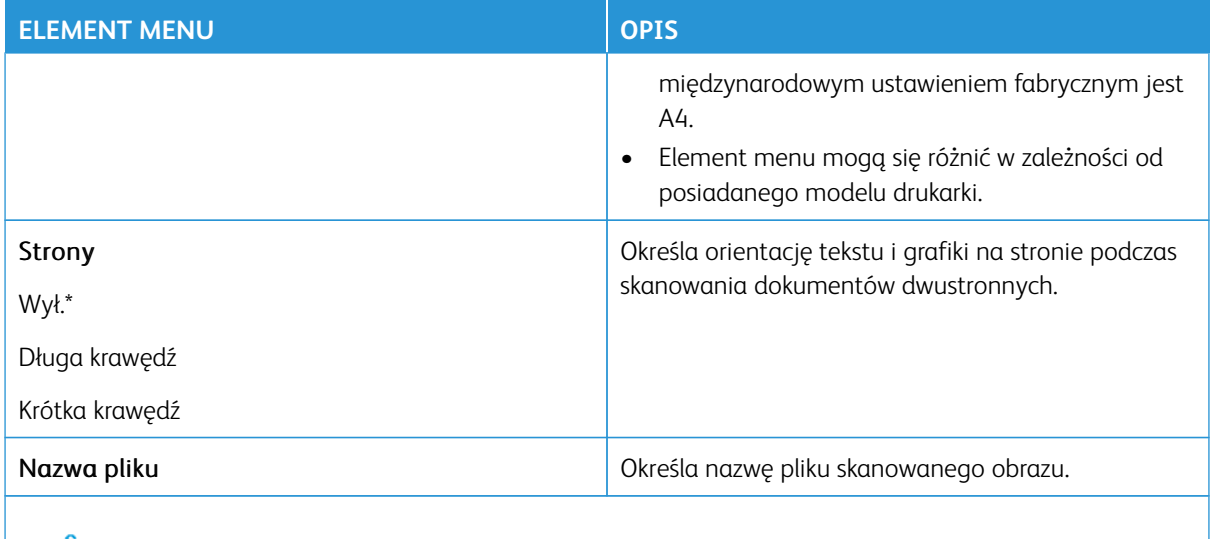

### Zaawansowane obrazowanie

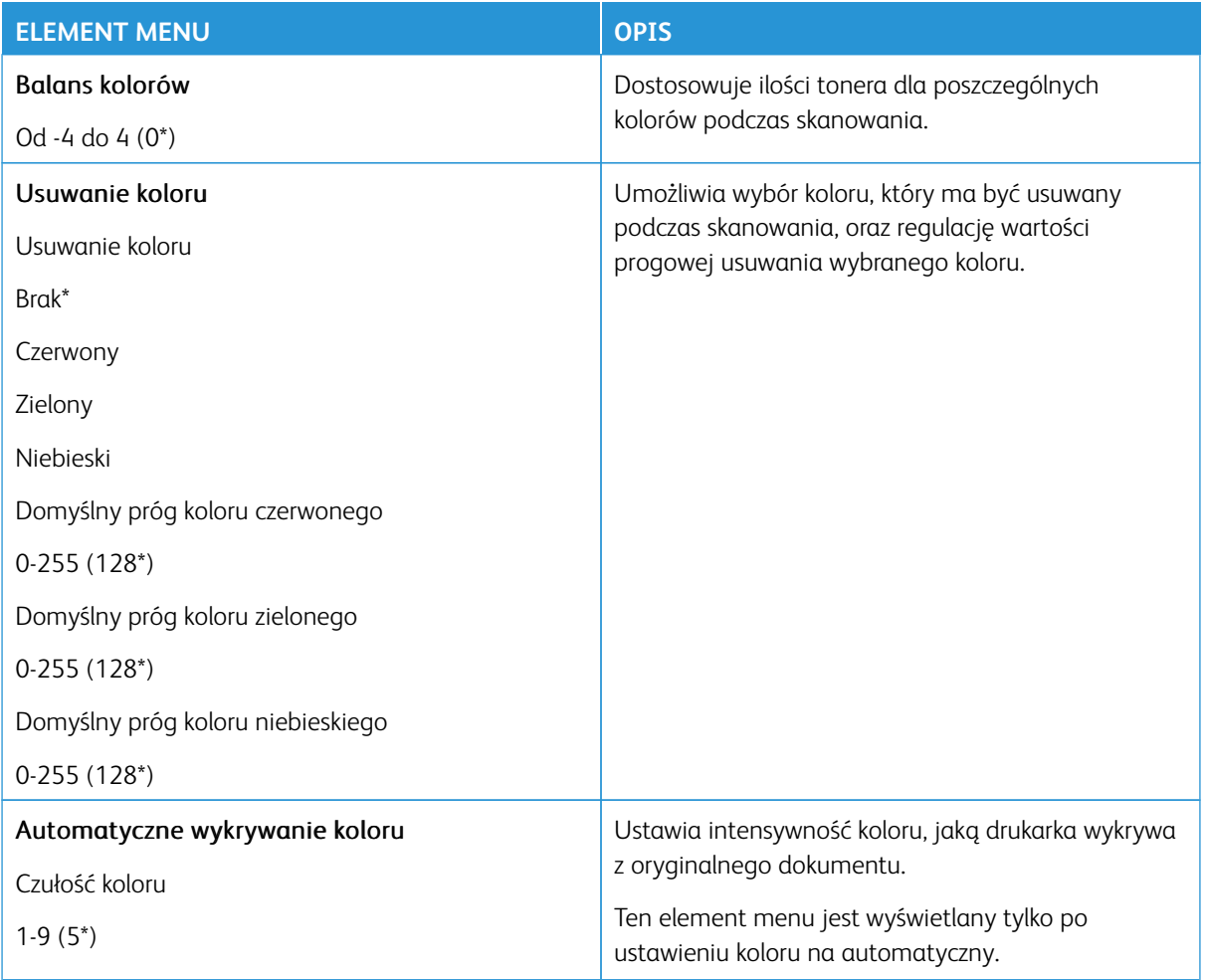

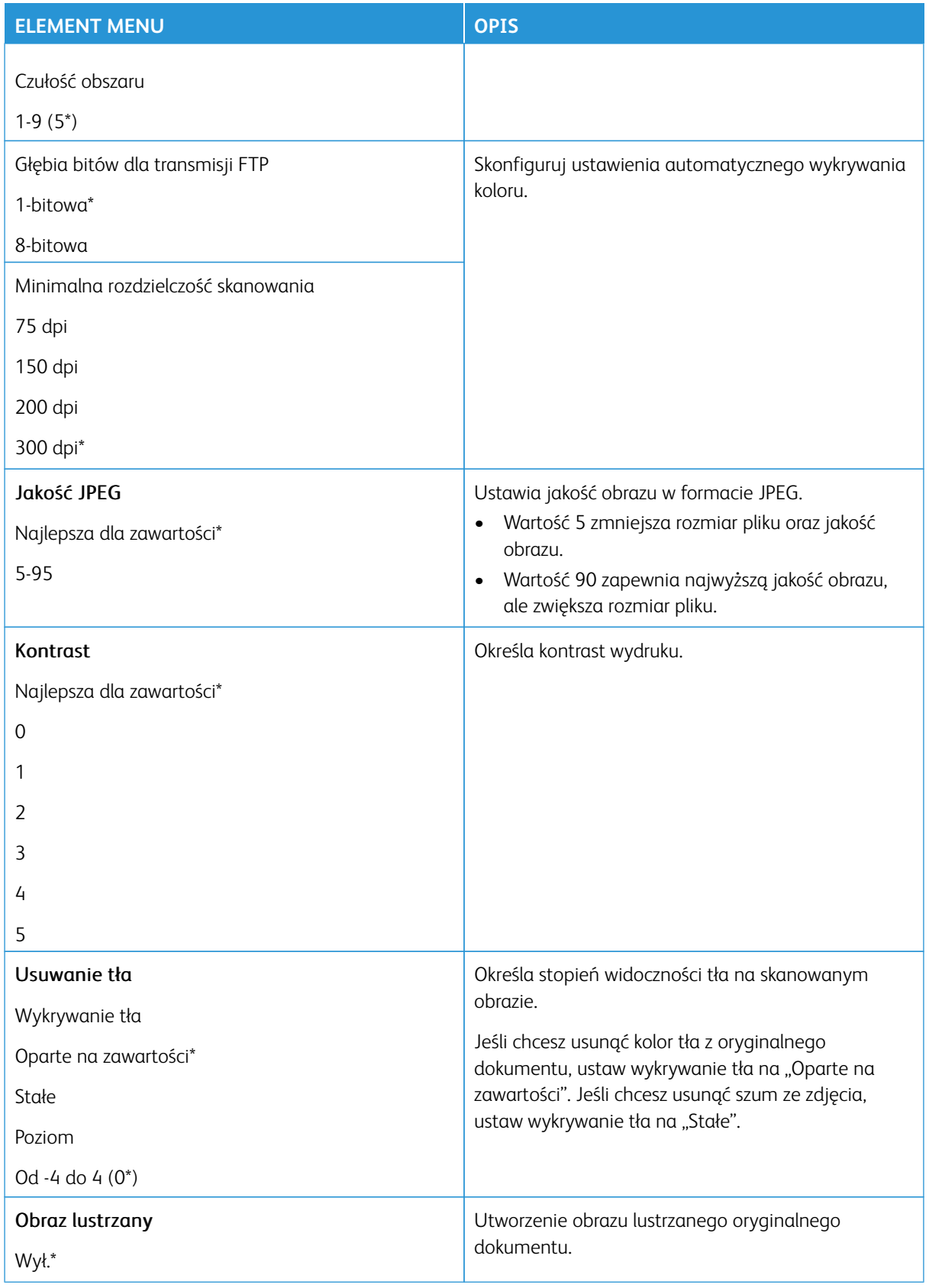

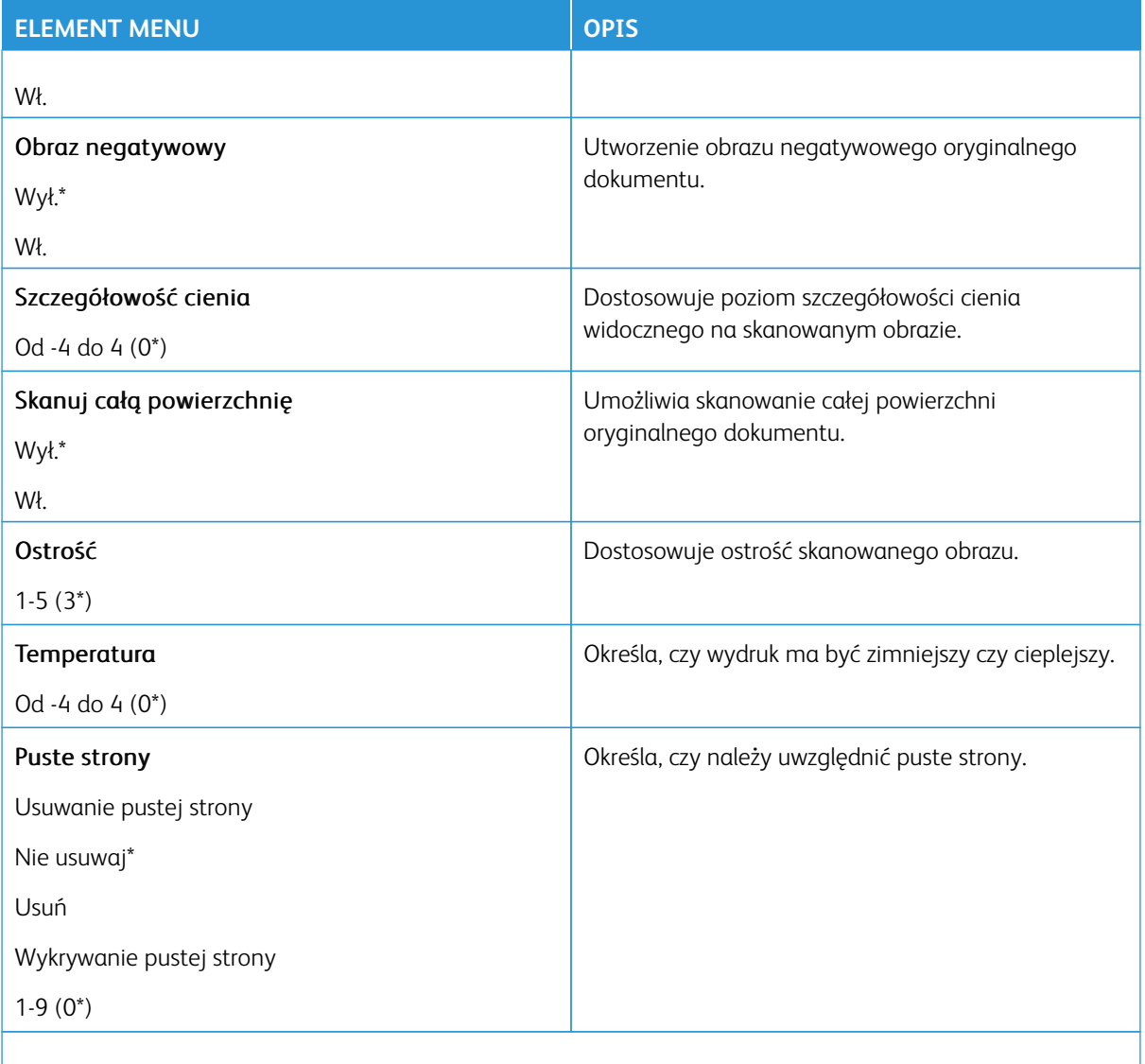

### Funkcje sterowania administratora

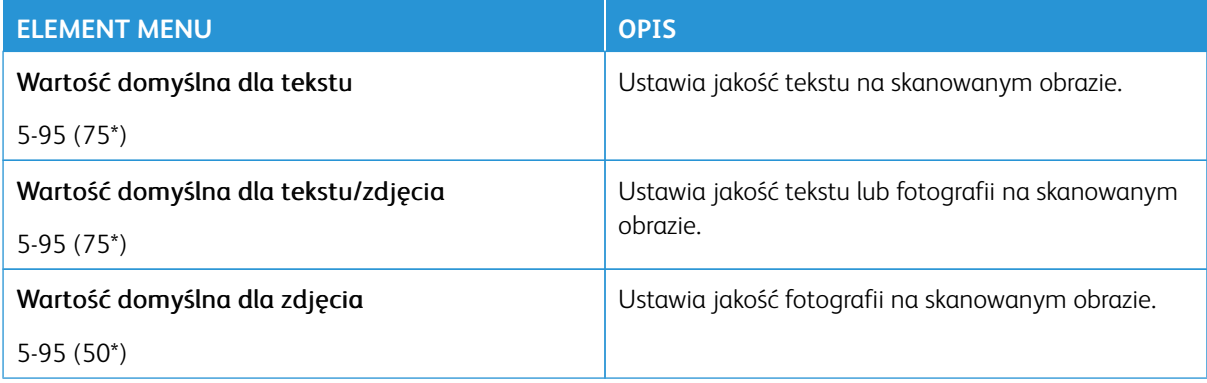

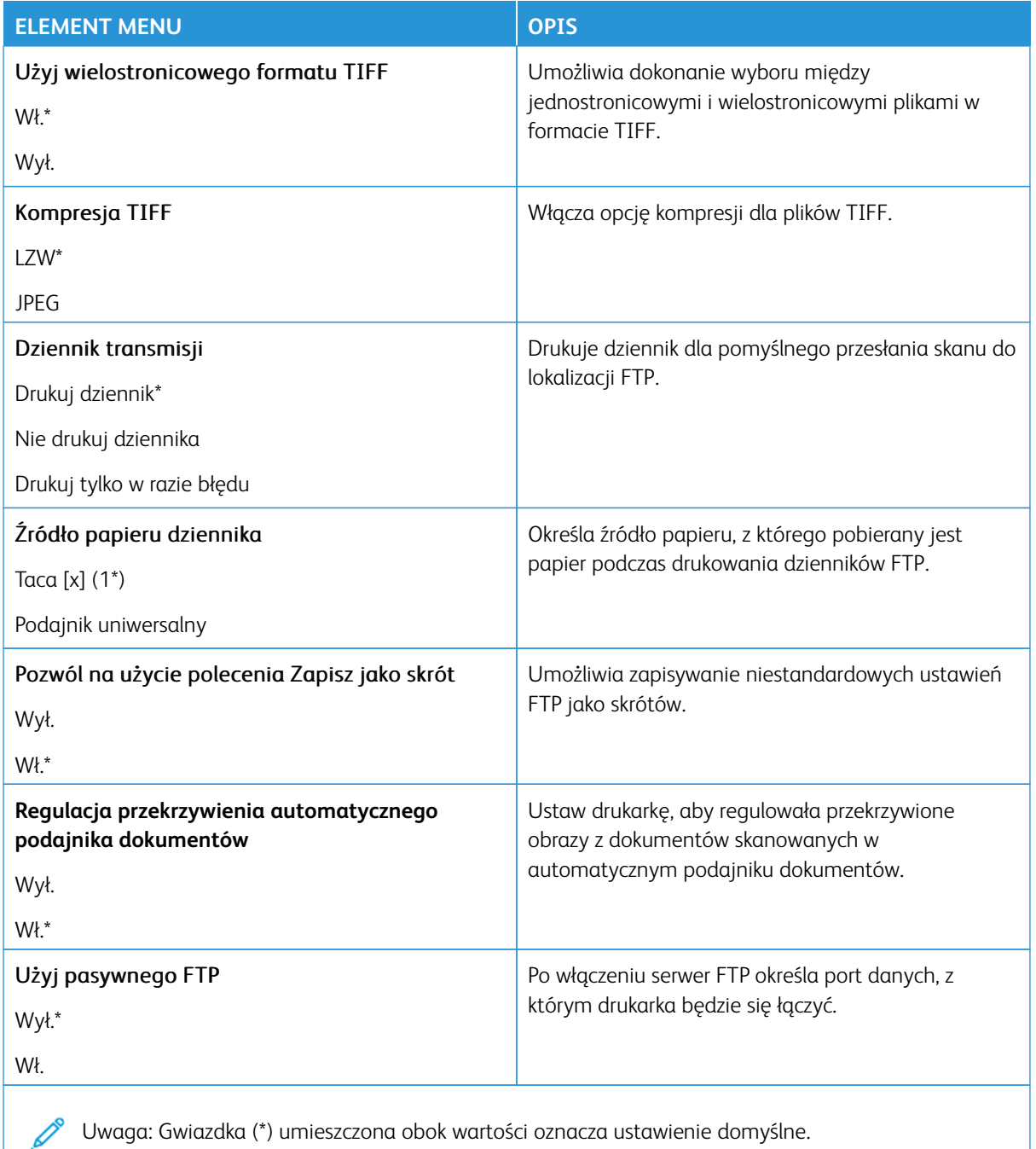

# Napęd USB

- Ważne: Niektóre funkcje należą do ról administratora systemu, a opcje są ukryte. Aby uzyskać więcej informacji, przejdź do [www.xerox.com](https://www.support.xerox.com/en-us) i zapoznaj się z *Przewodnikiem administratora wbudowanego serwera sieci Web* oraz sterownikami dla drukarki.
- $\mathscr{O}$ Uwaga: Niektóre opcje menu są dostępne tylko na wbudowanym serwerze sieci Web.

### **SKANUJ DYSK FLASH**

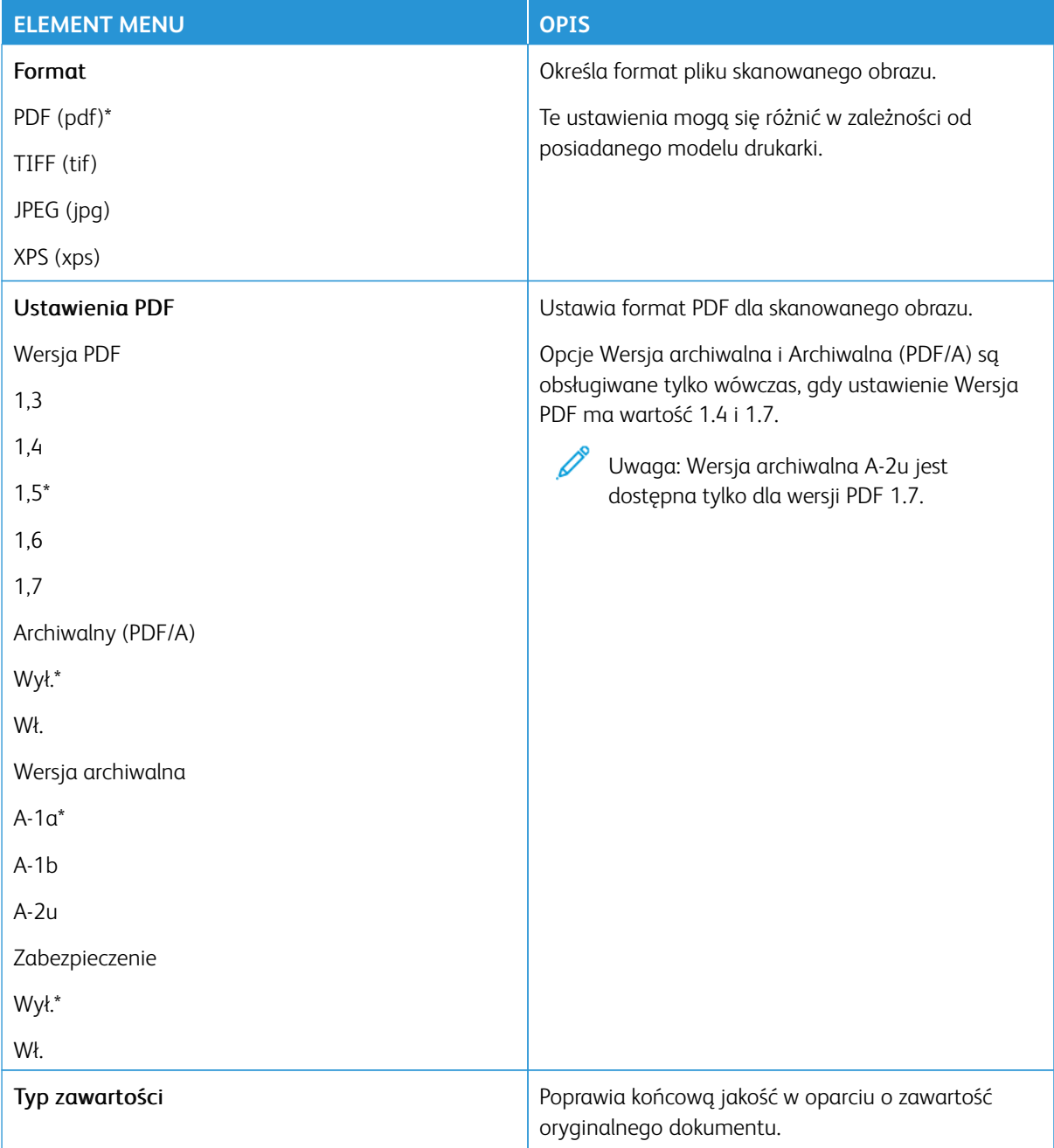

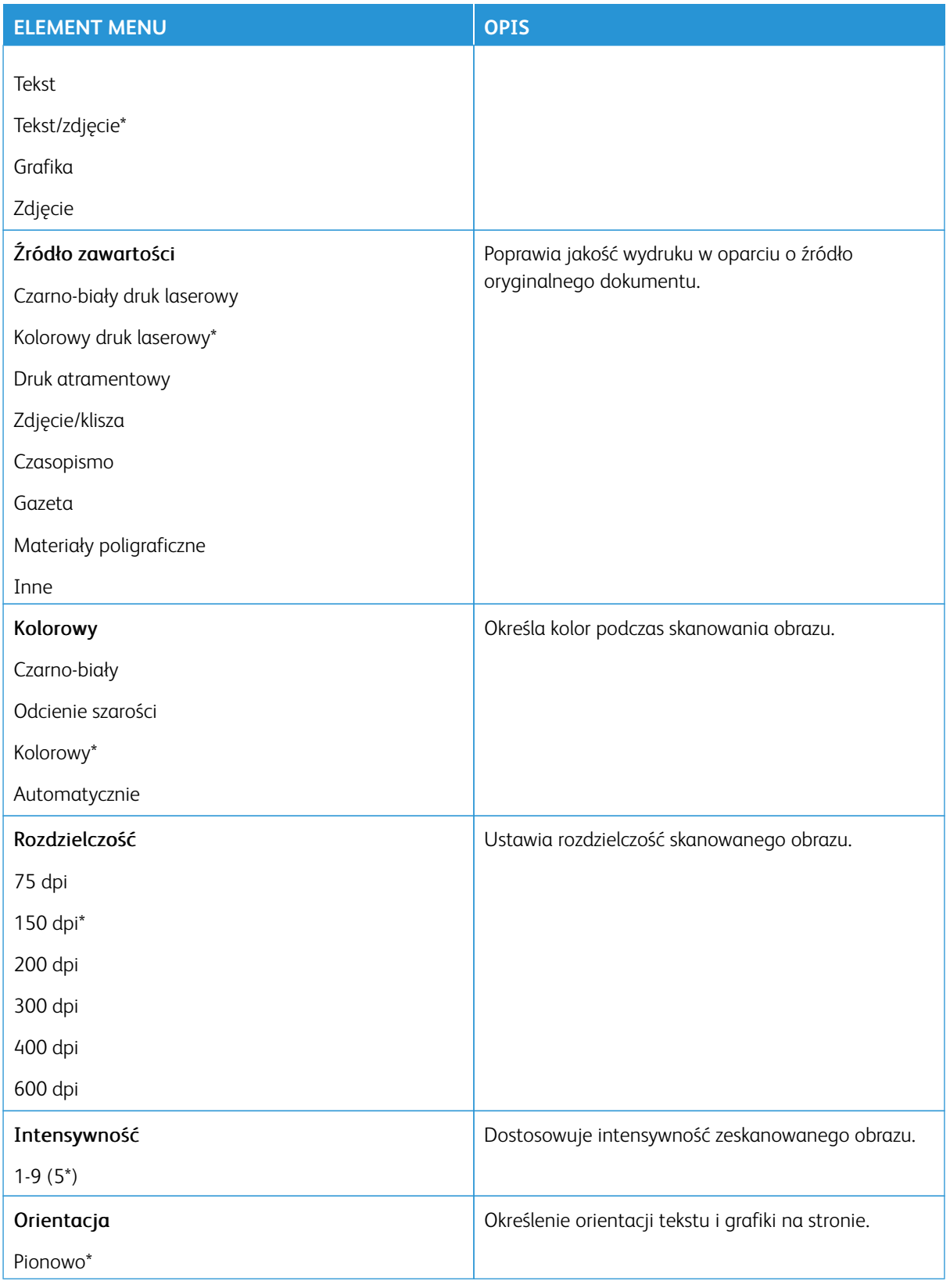

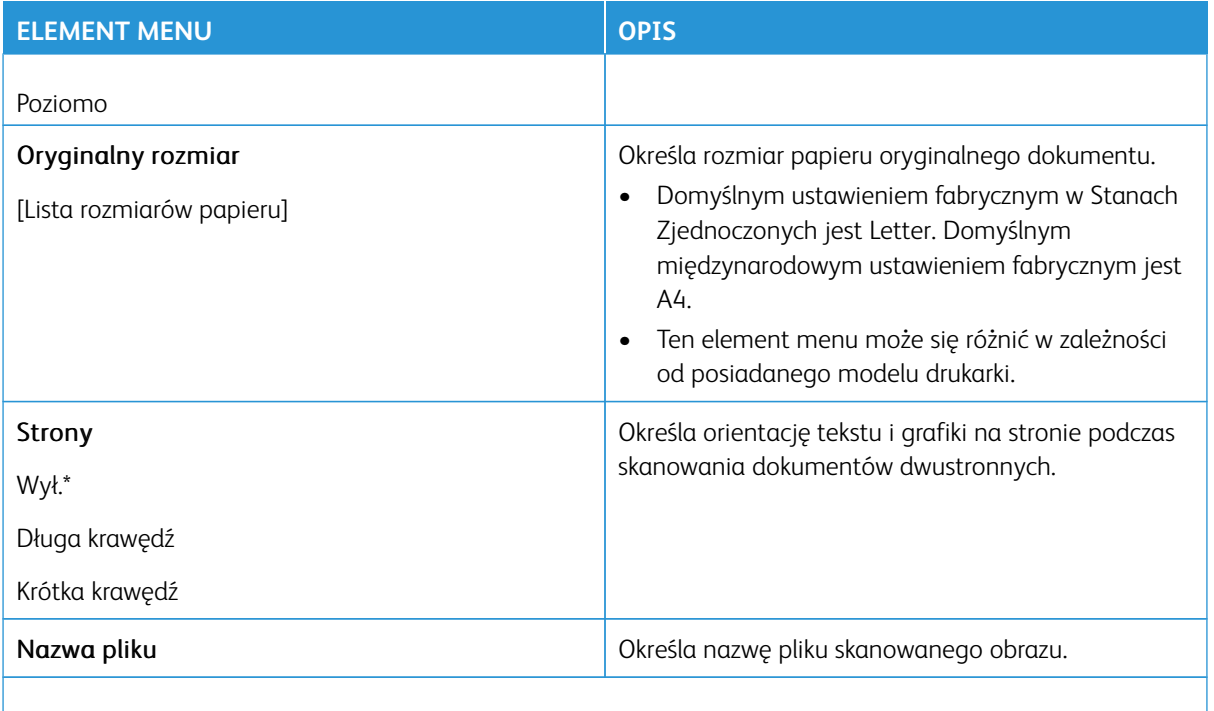

### Zaawansowane obrazowanie

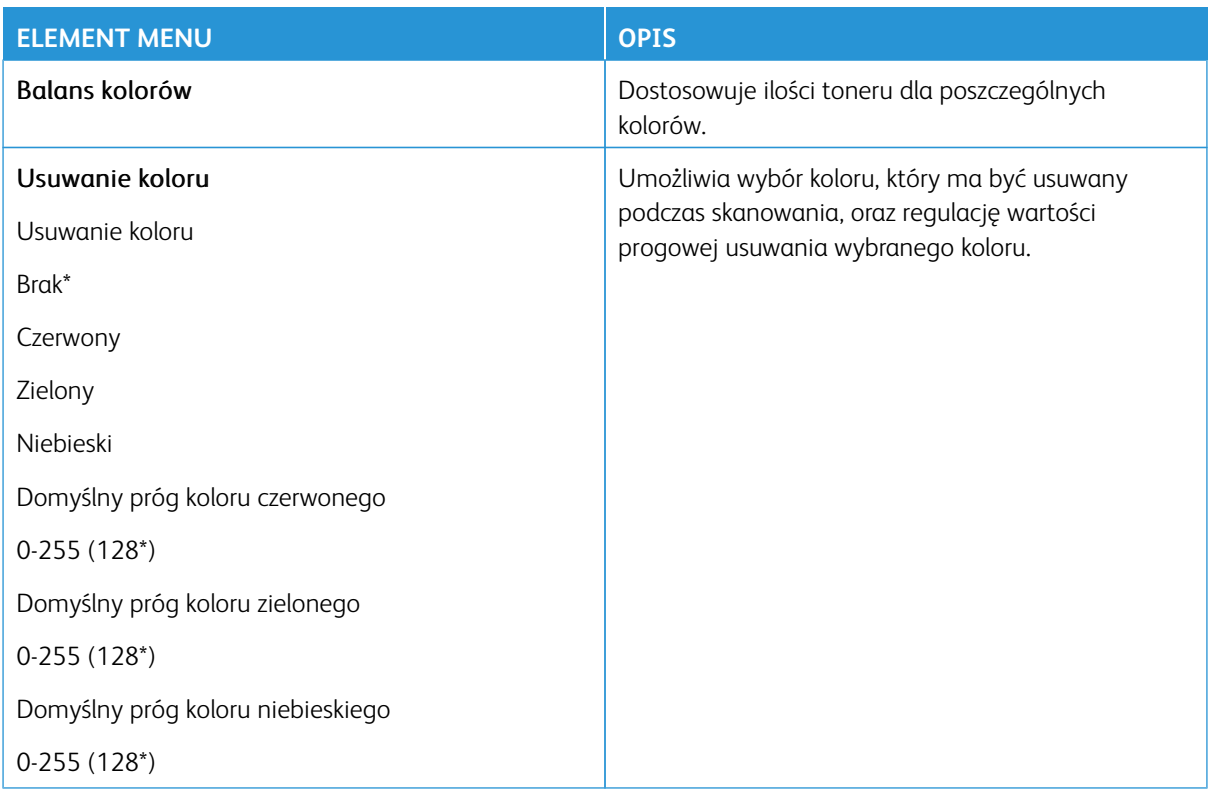

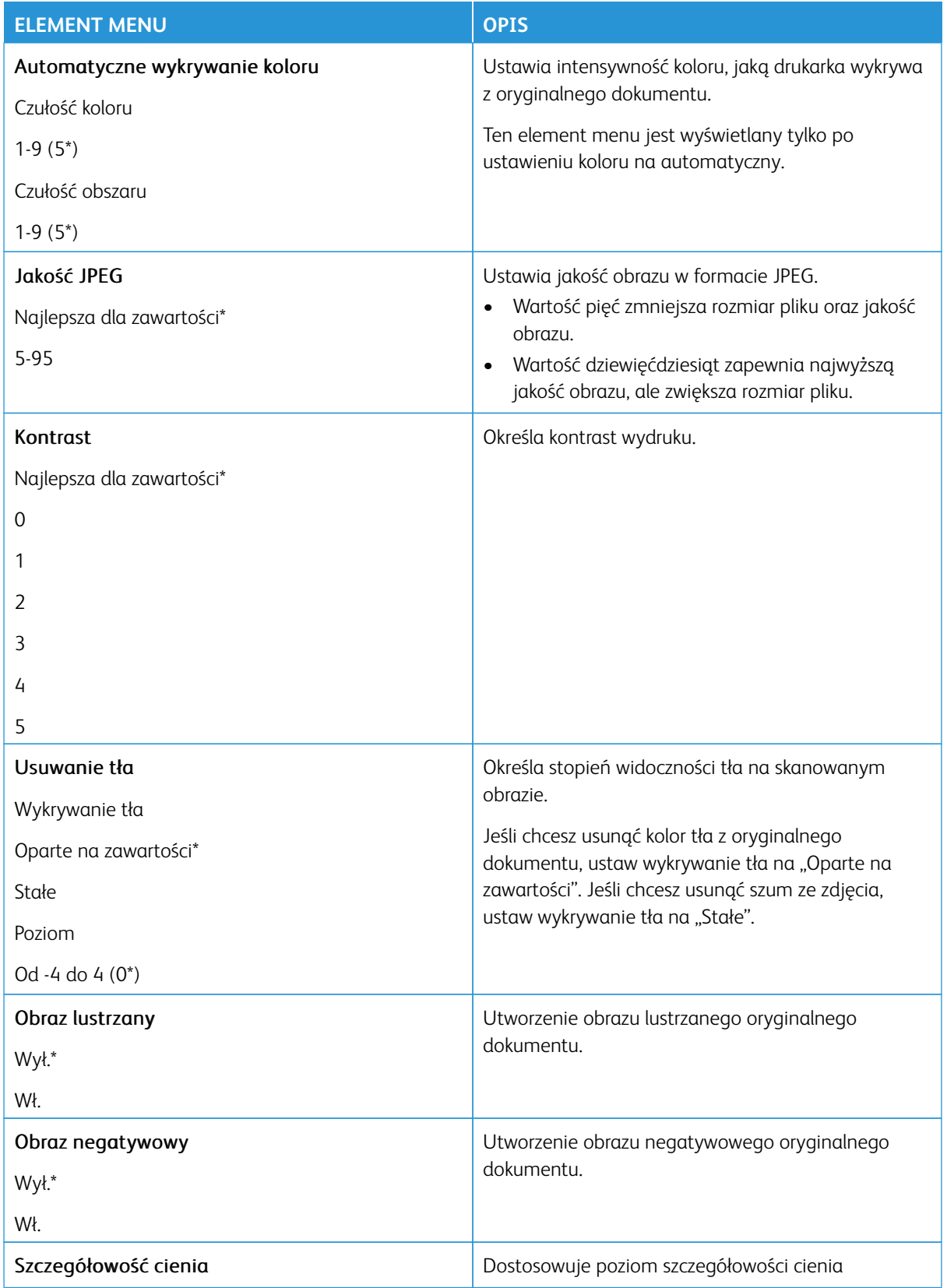

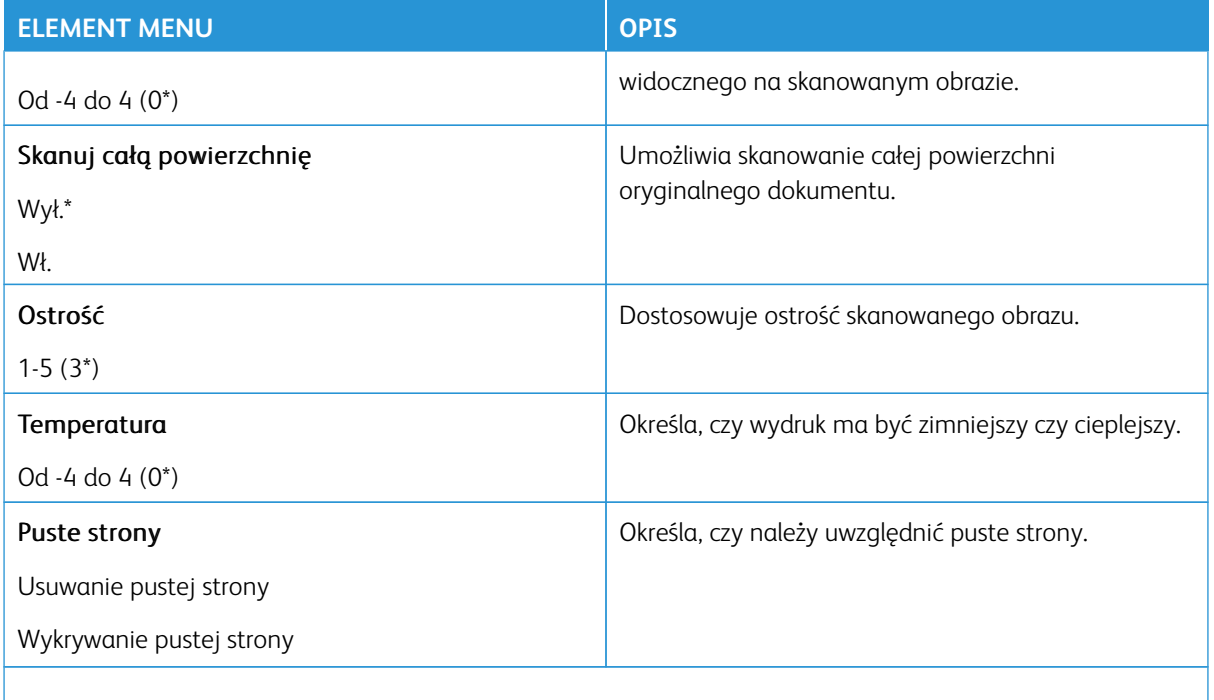

# Funkcje sterowania administratora

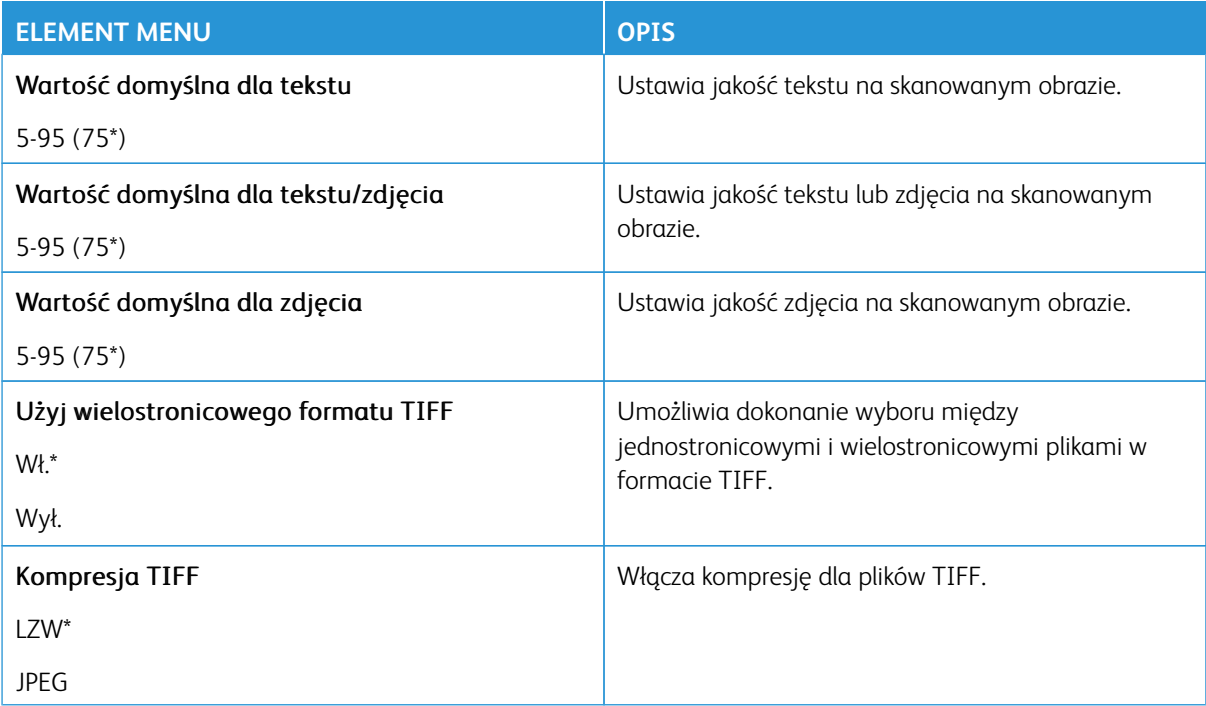

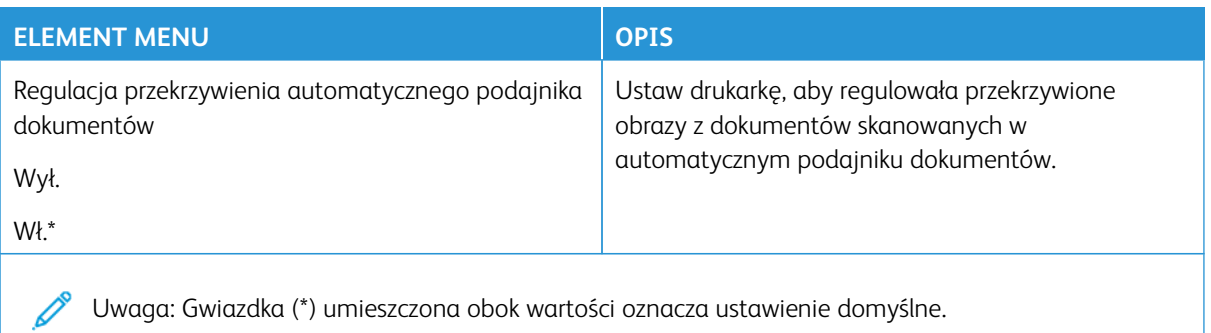

### **DRUKUJ Z DYSKU FLASH**

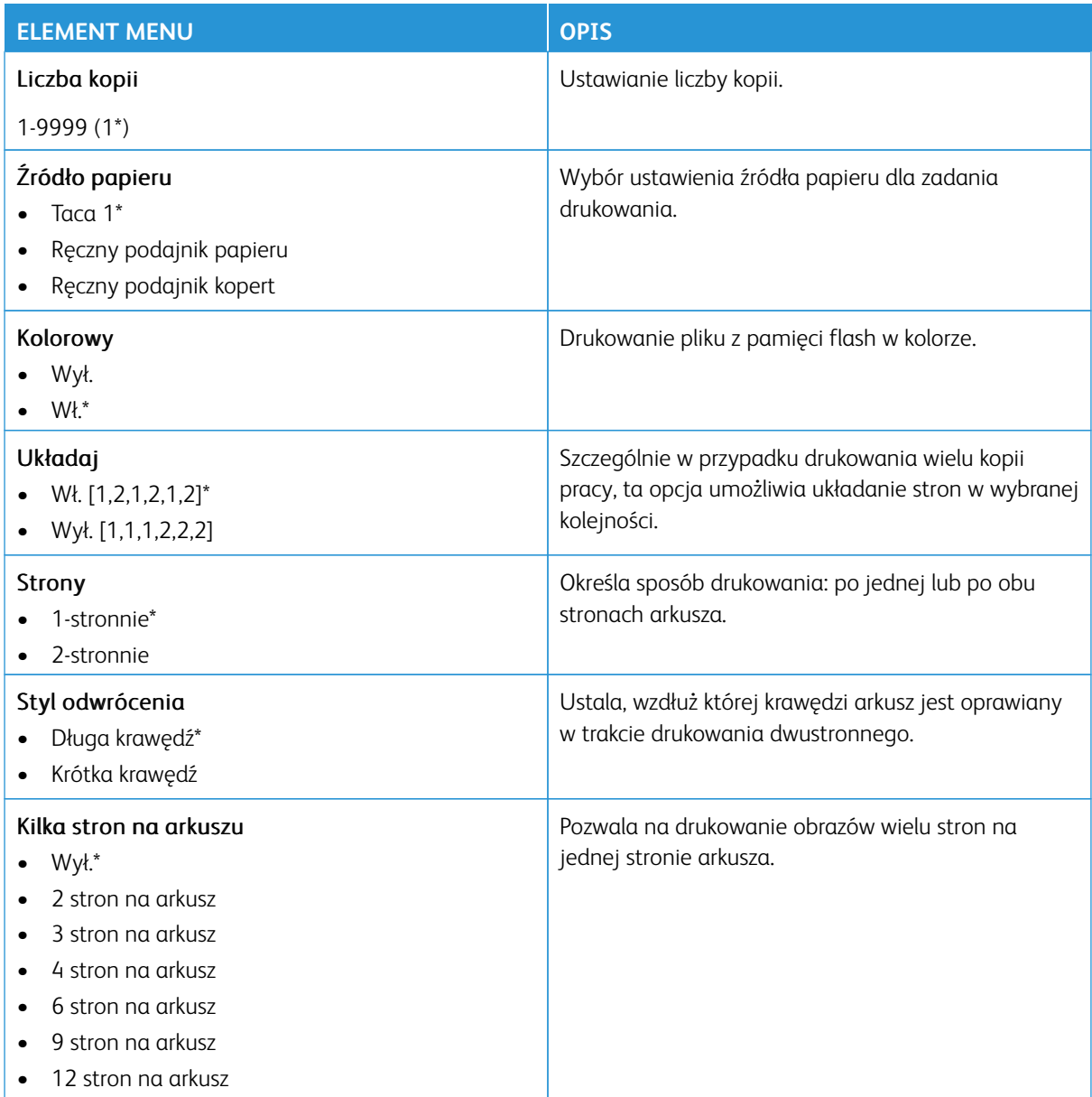

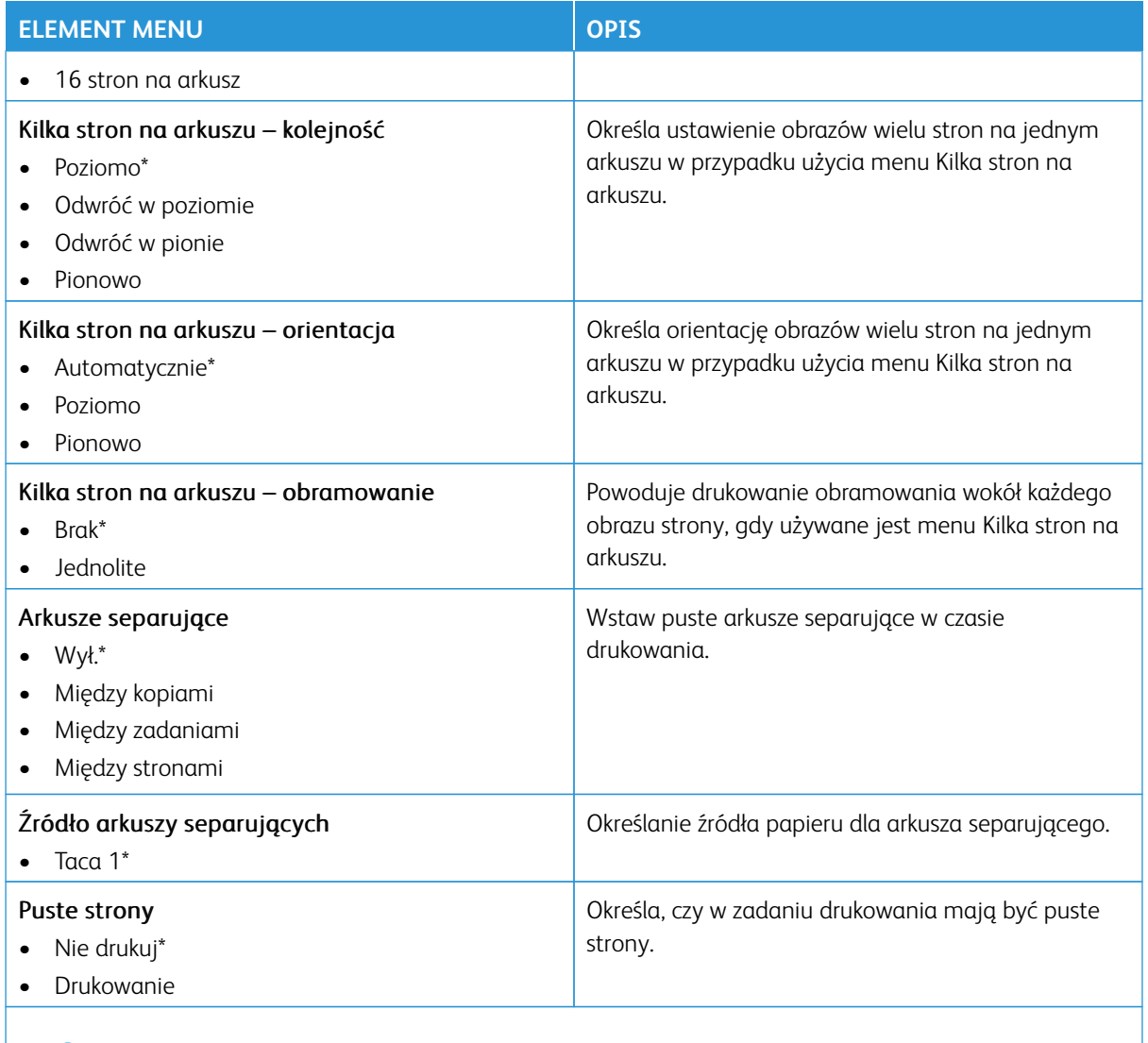

# Sieć/porty

- Ważne: Niektóre funkcje należą do ról administratora systemu, a opcje są ukryte. Aby uzyskać więcej informacji, przejdź do [www.xerox.com](https://www.support.xerox.com/en-us) i zapoznaj się z *Przewodnikiem administratora wbudowanego serwera sieci Web* oraz sterownikami dla drukarki.
- $\mathscr{O}$ Uwaga: Niektóre opcje menu są dostępne tylko na wbudowanym serwerze sieci Web.

### **PRZEGLĄD SIECI**

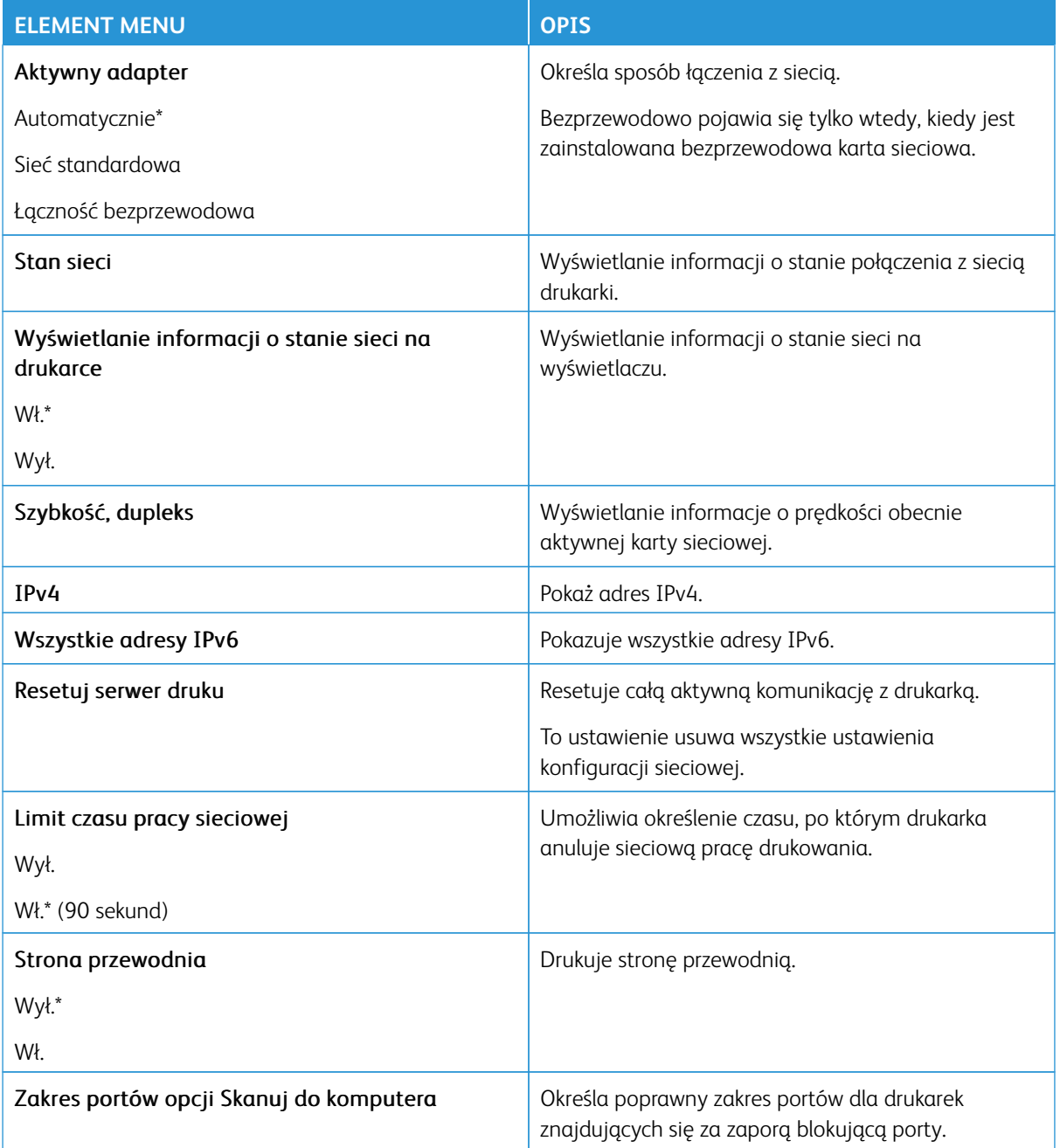

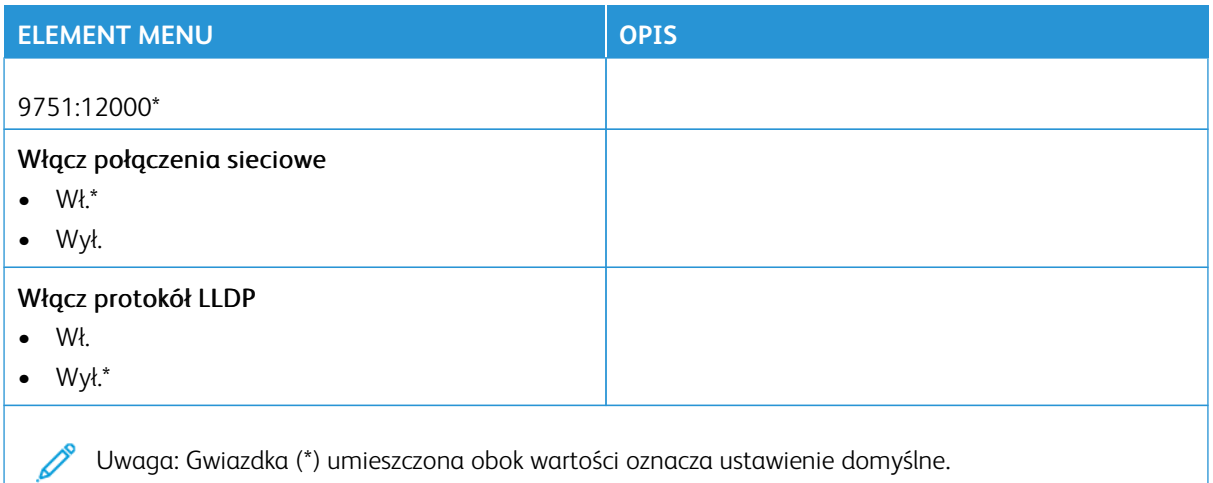

# **ŁĄCZNOŚĆ BEZPRZEWODOWA**

P Uwaga: To menu jest dostępne tylko w drukarkach podłączonych do sieci Wi-Fi lub drukarkach z bezprzewodową kartą sieciową.

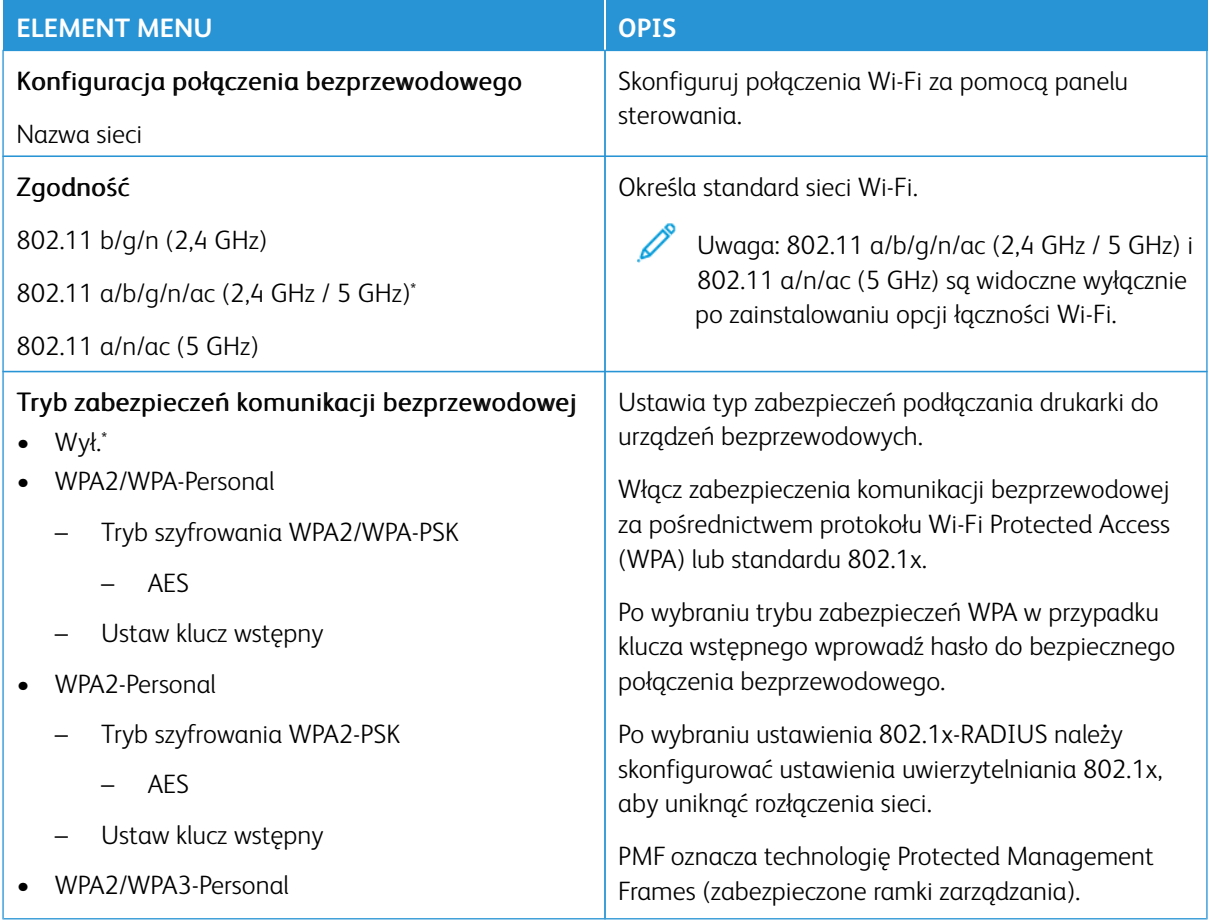

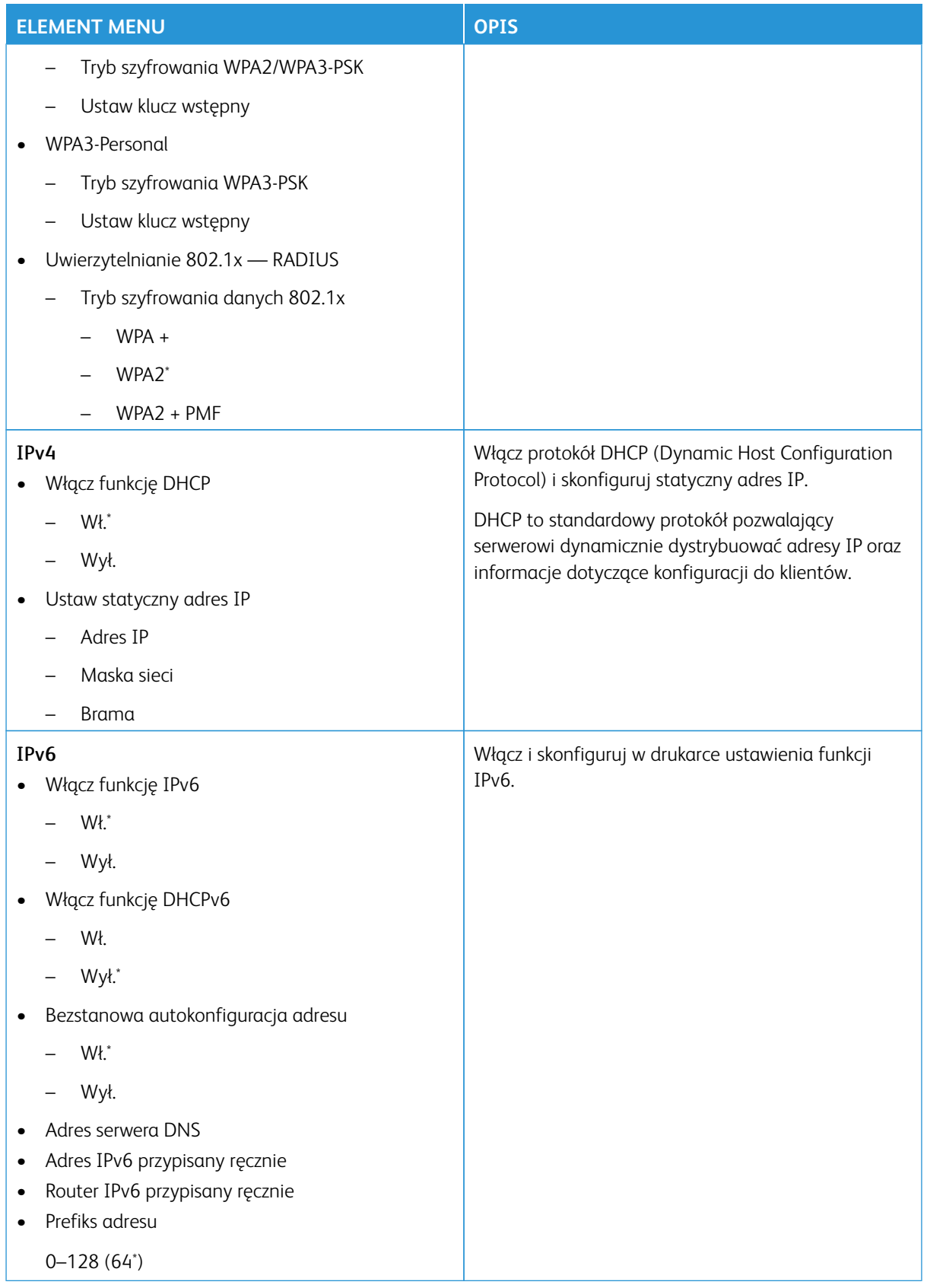

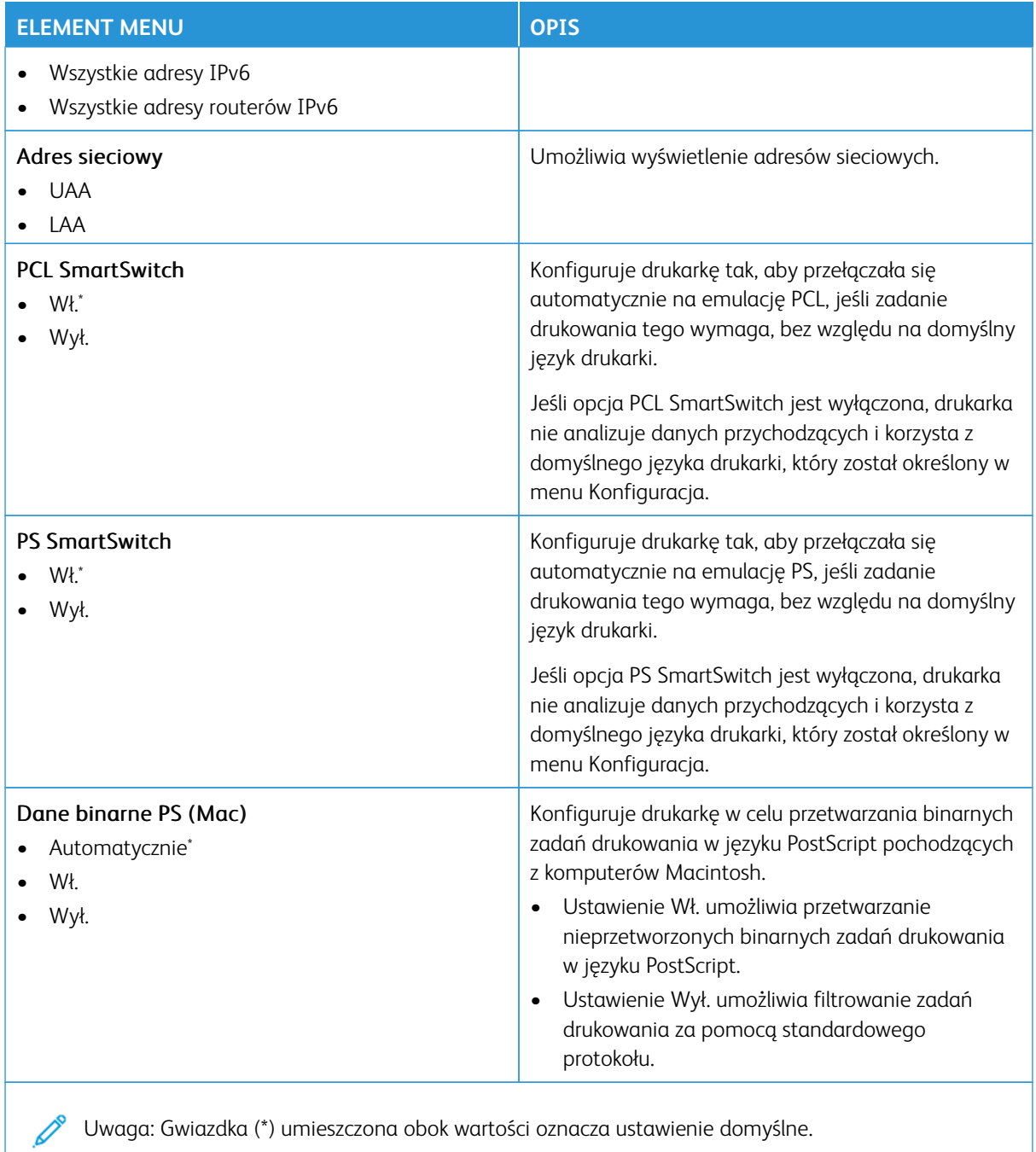

### **WI-FI DIRECT**

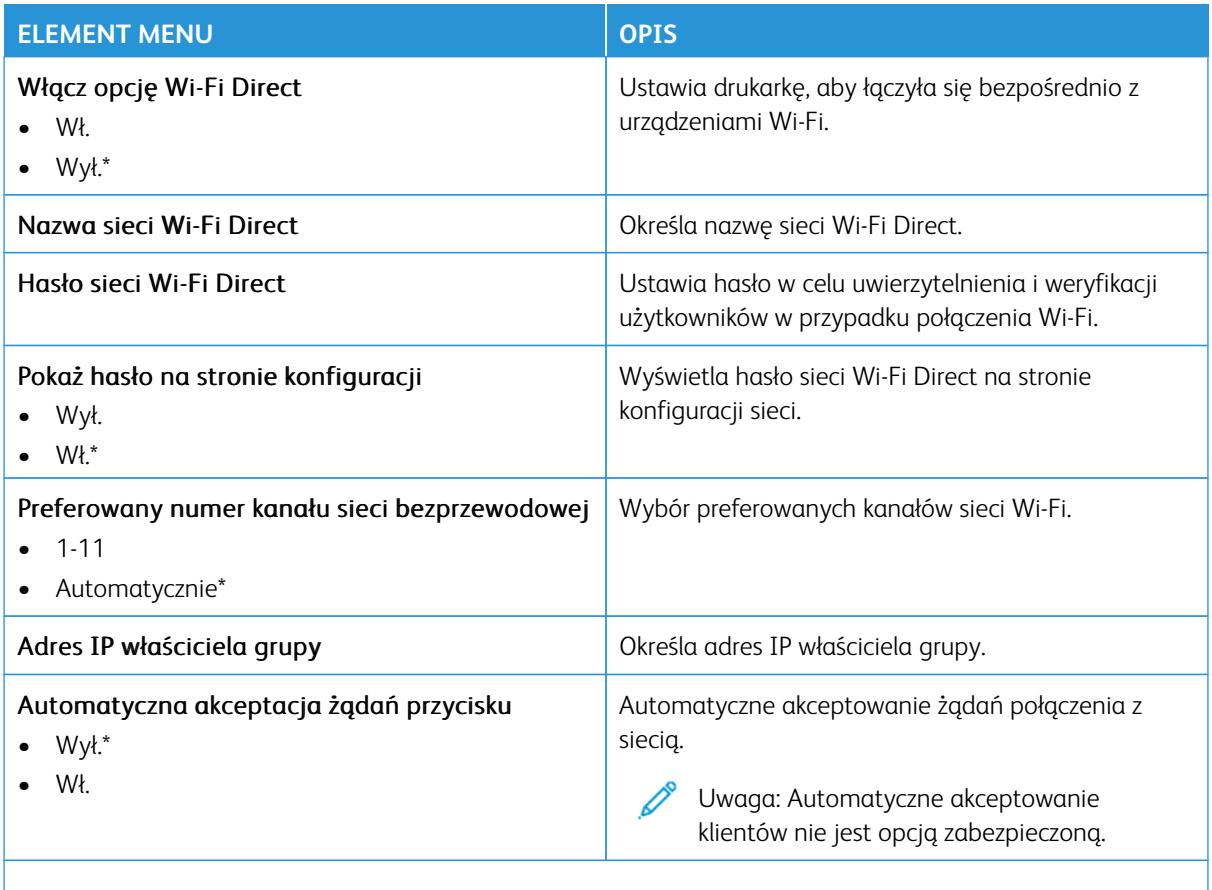

P Uwaga: Gwiazdka (\*) umieszczona obok wartości oznacza ustawienie domyślne.

### **AIRPRINT**

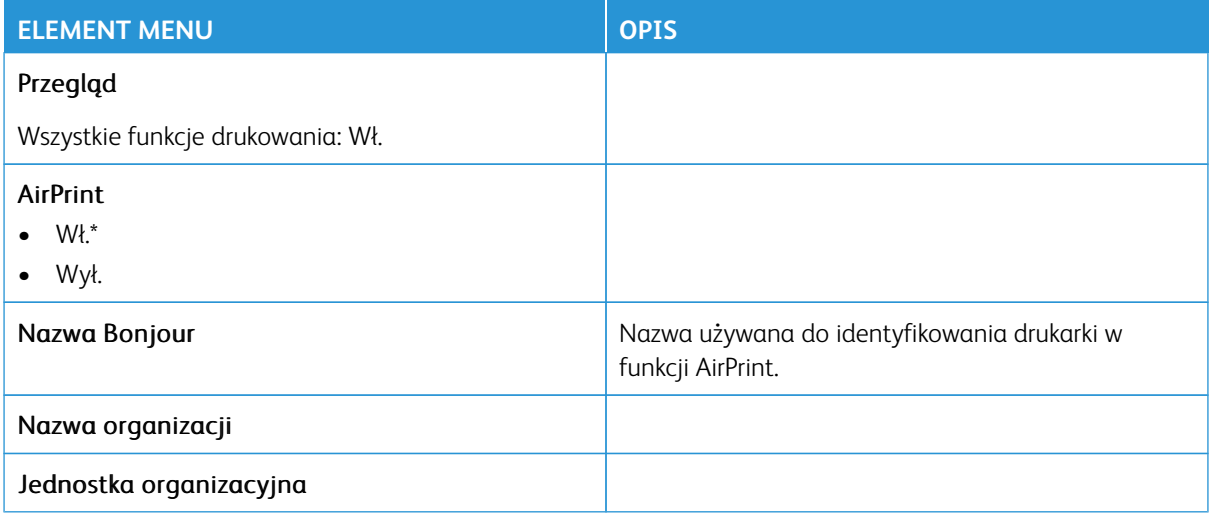

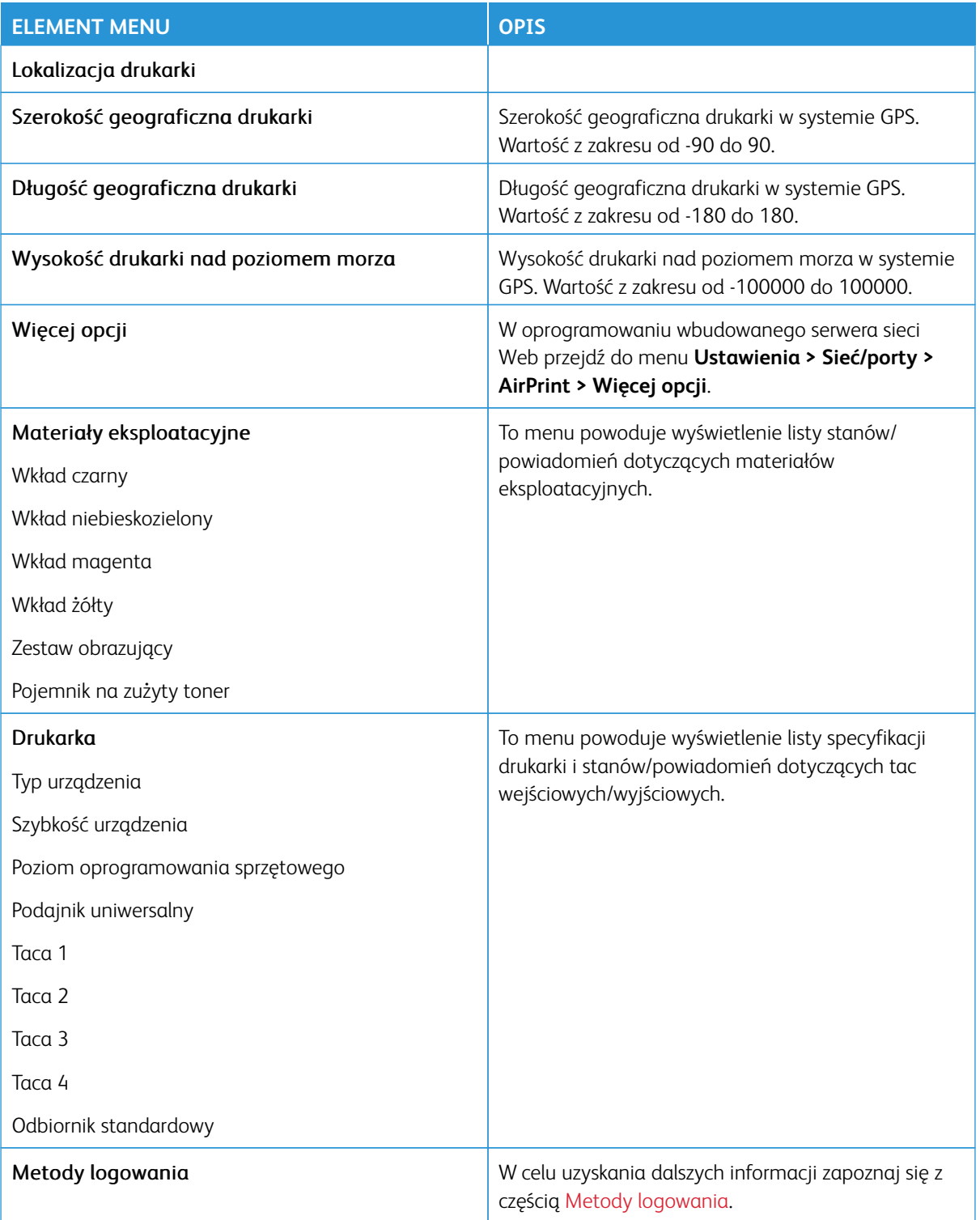

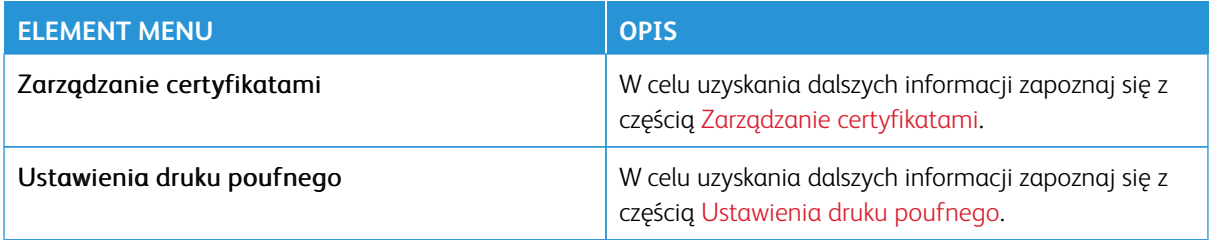

# **ZARZĄDZANIE USŁUGAMI MOBILNYMI**

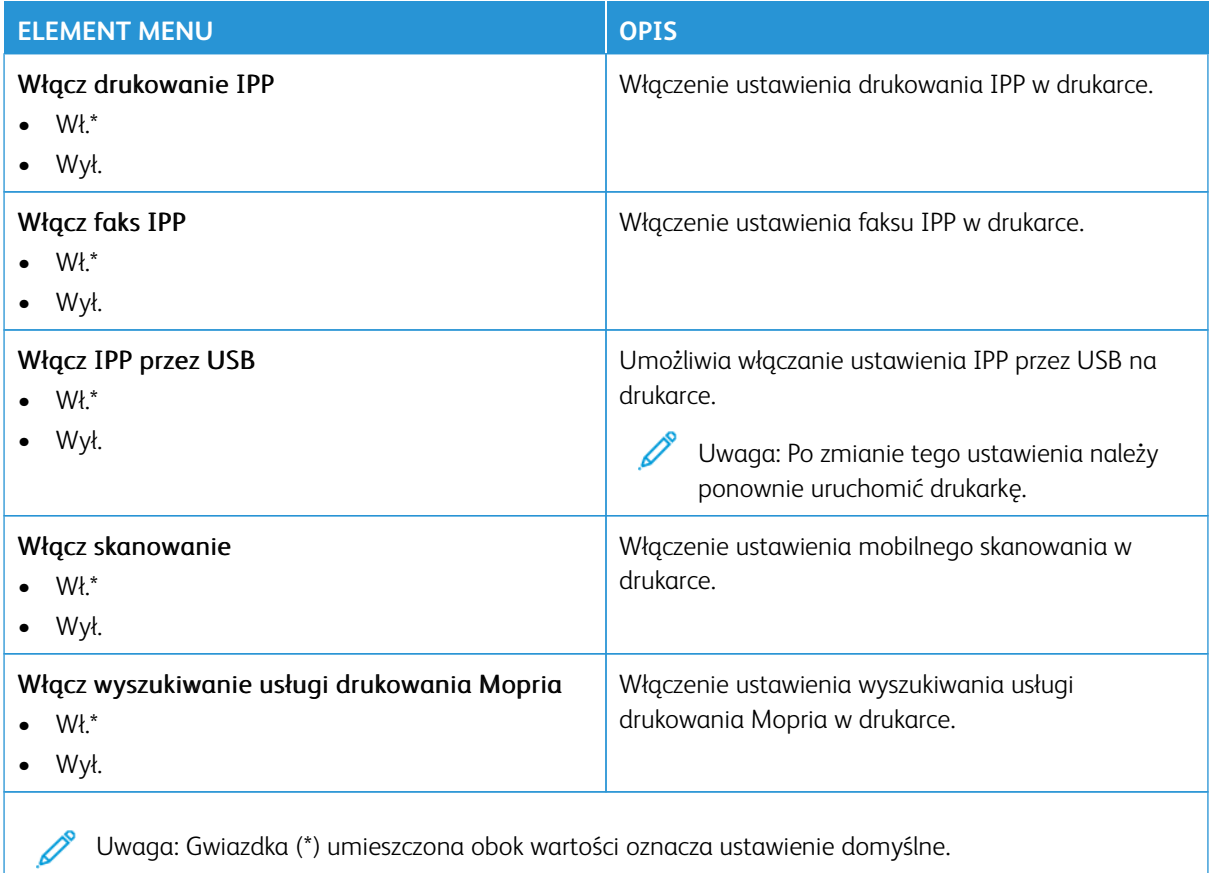

### **ETHERNET**

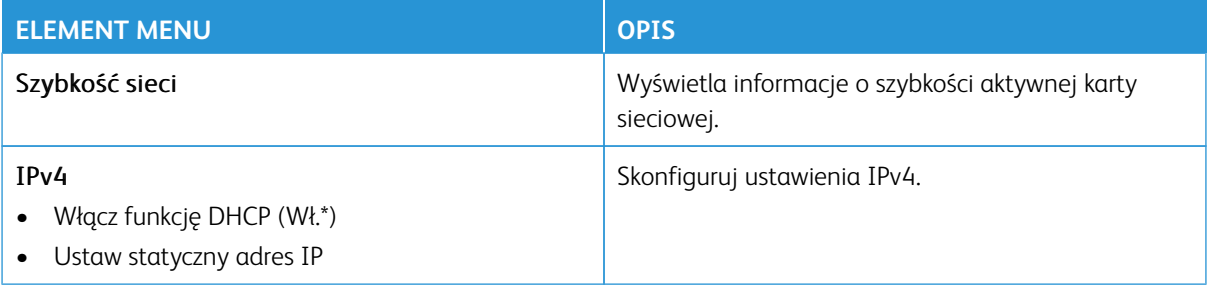

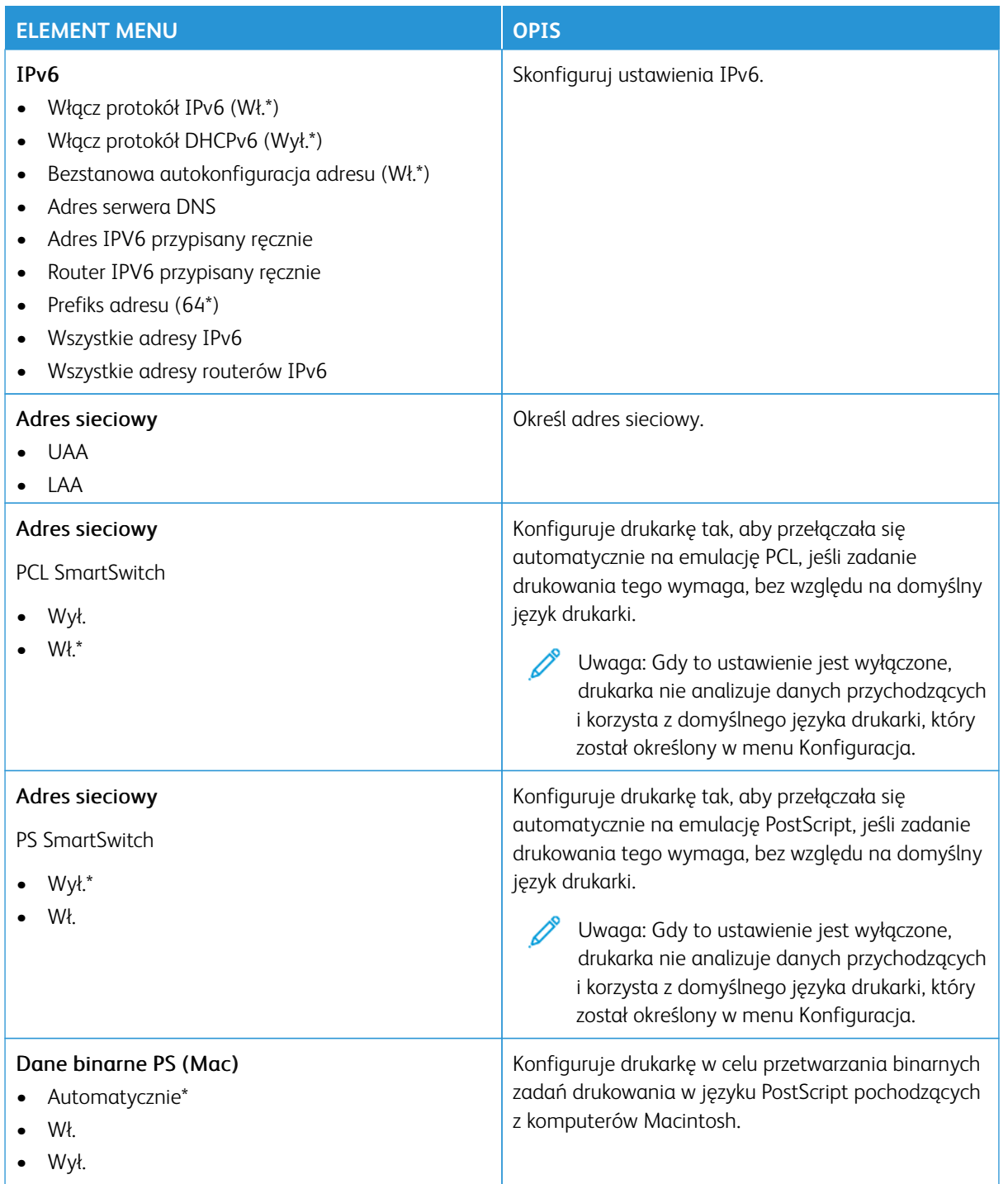

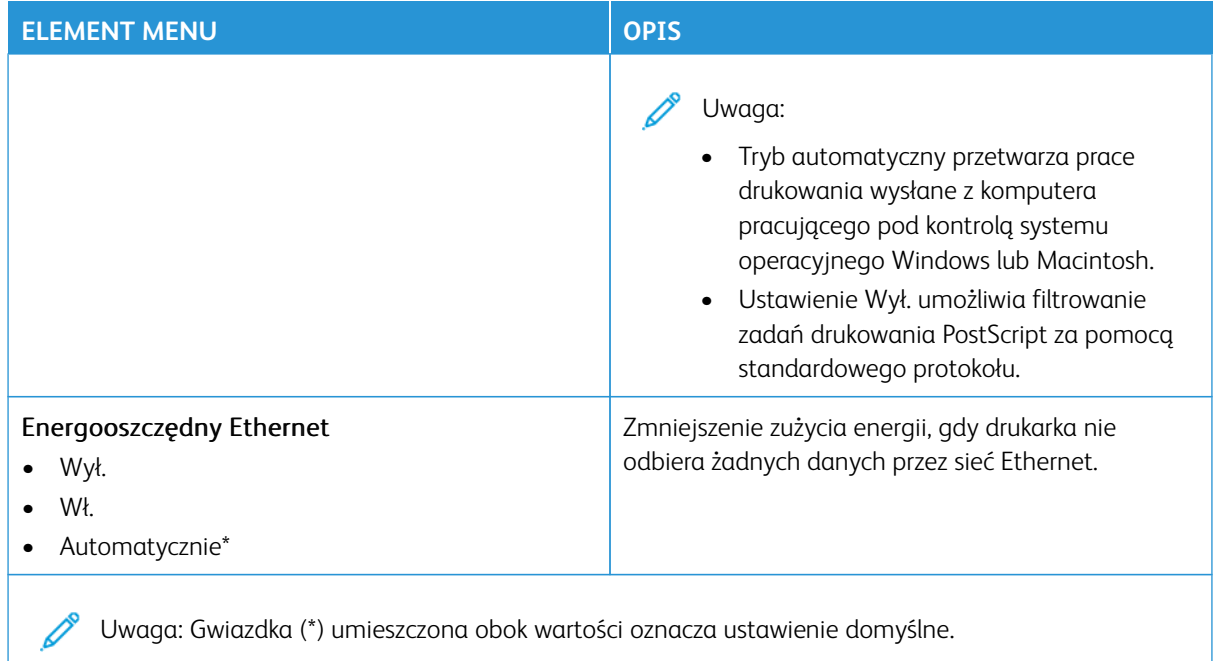

## **TCP/IP**

P Uwaga: To menu jest dostępne tylko w drukarkach sieciowych lub drukarkach podłączonych do serwerów druku.

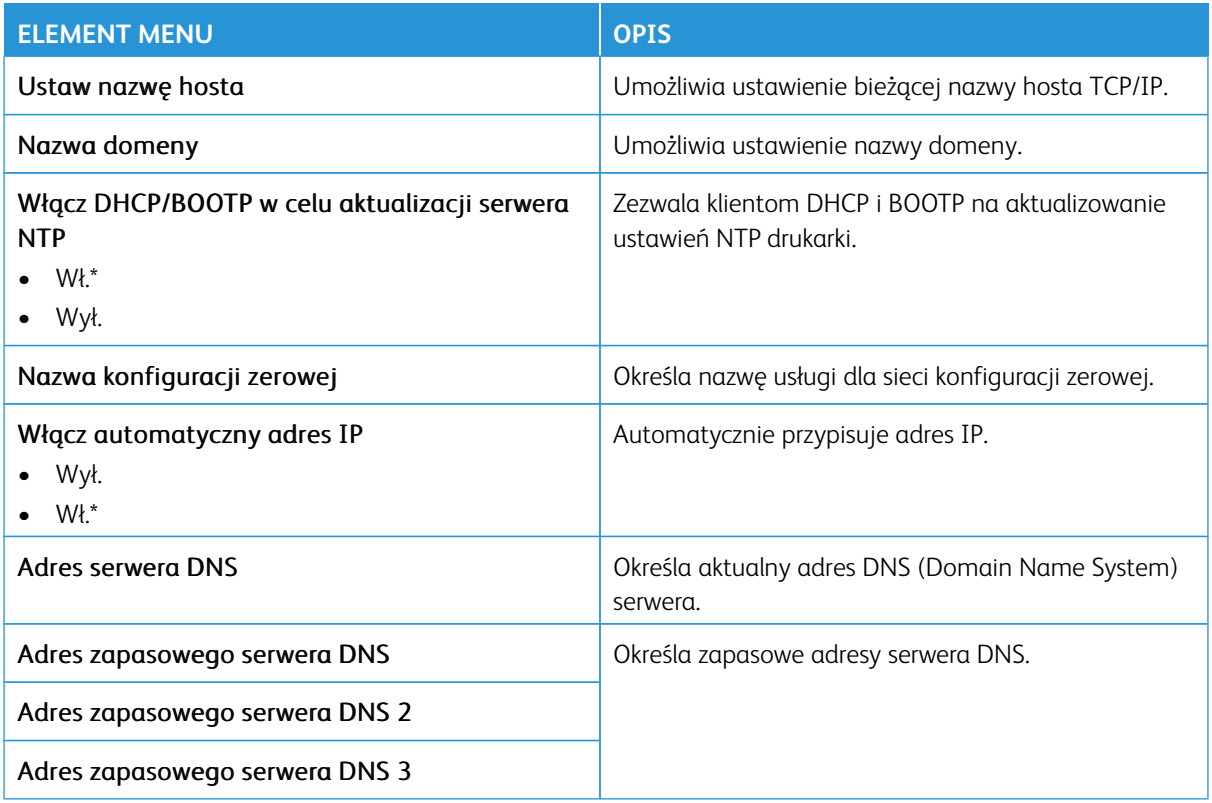

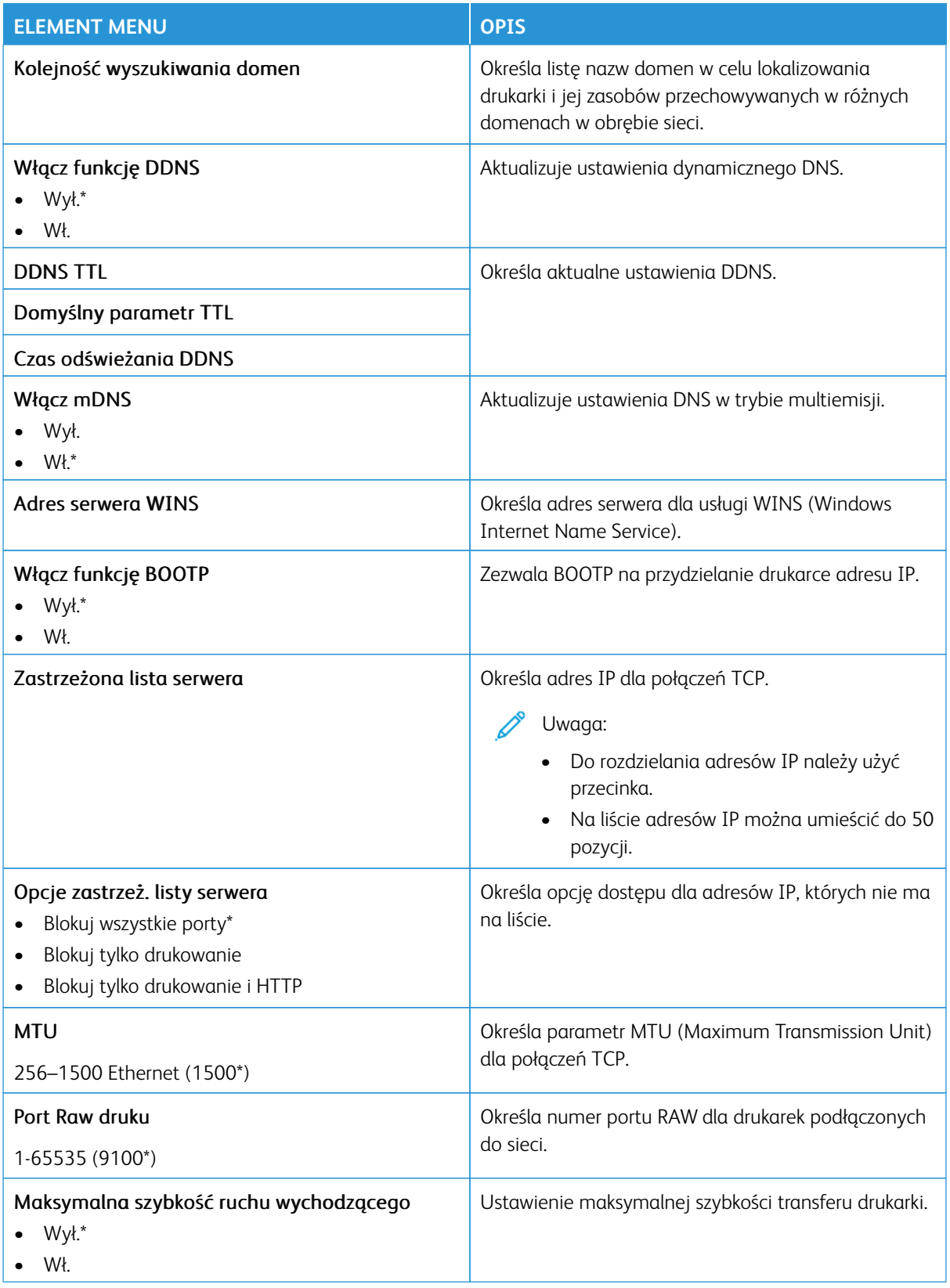

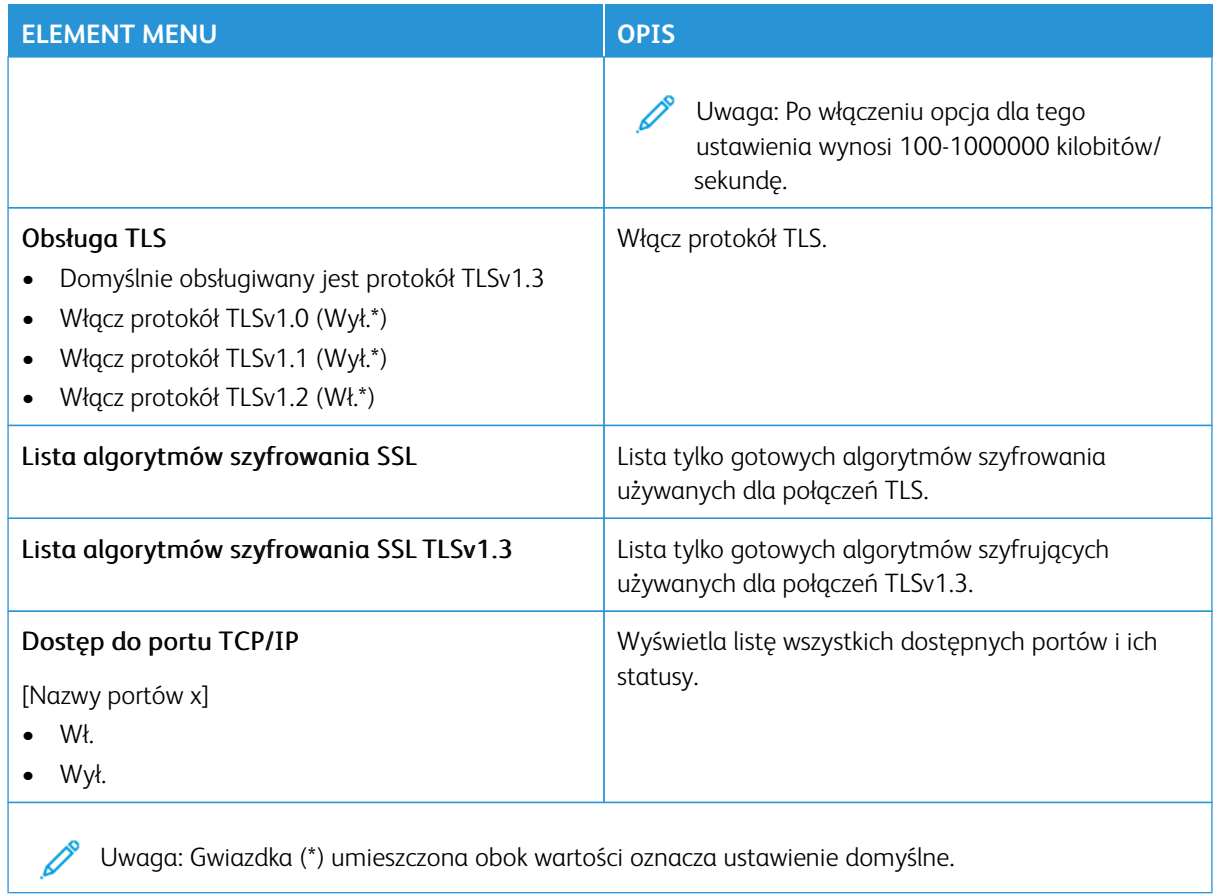

### **SNMP**

Uwaga: To menu jest wyświetlane tylko w przypadku drukarek sieciowych i drukarek podłączonych do serwerów druku.

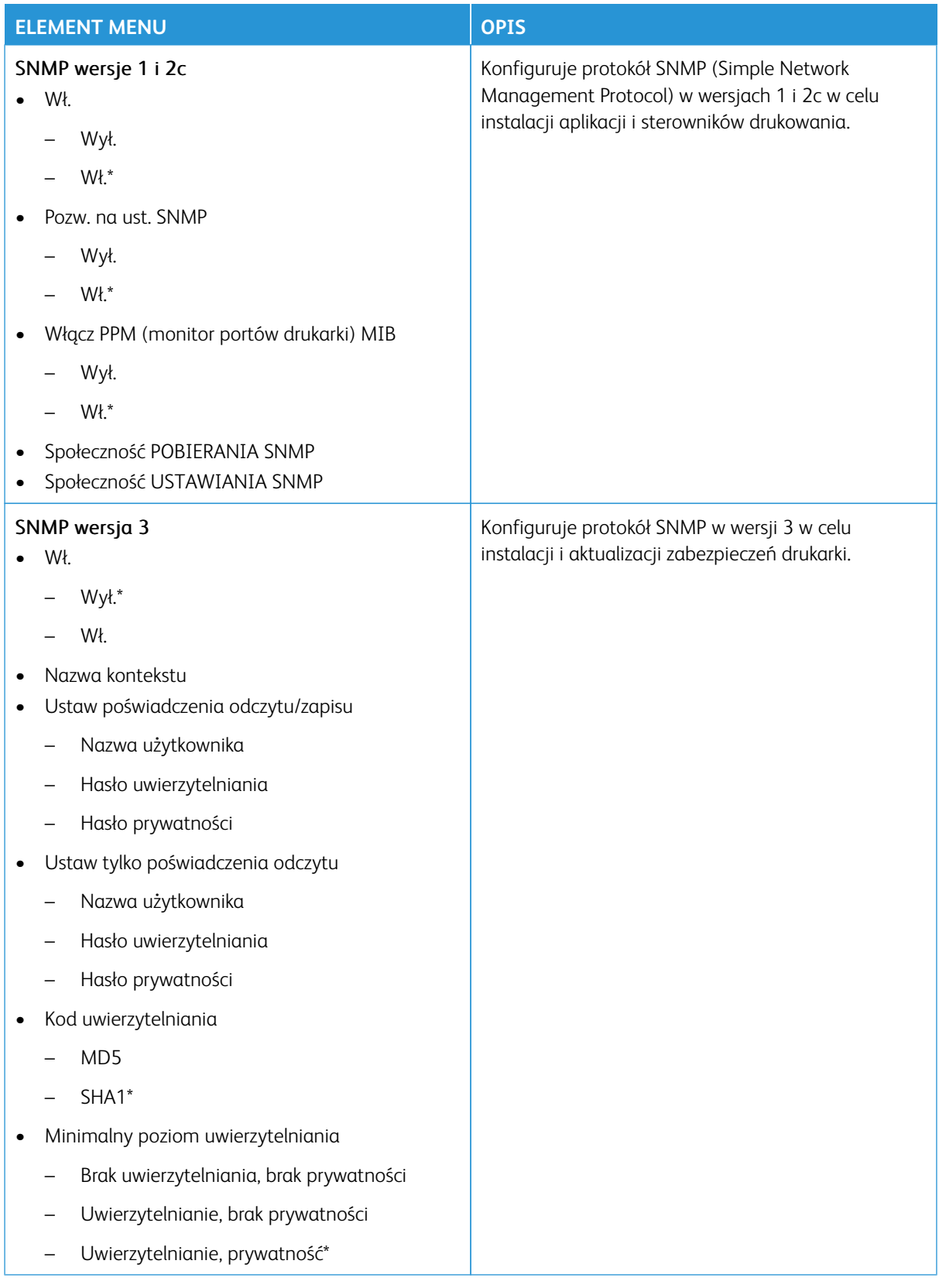
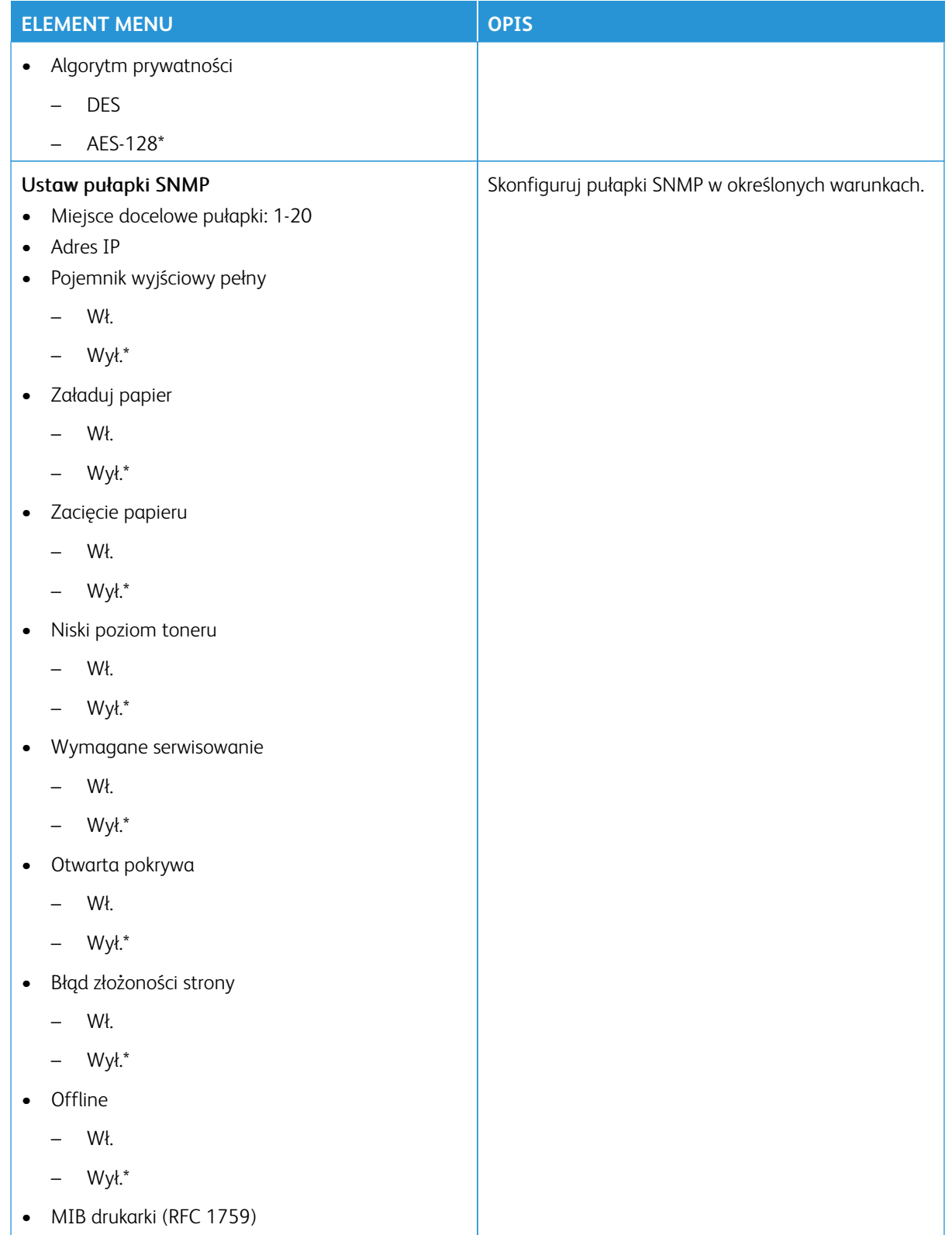

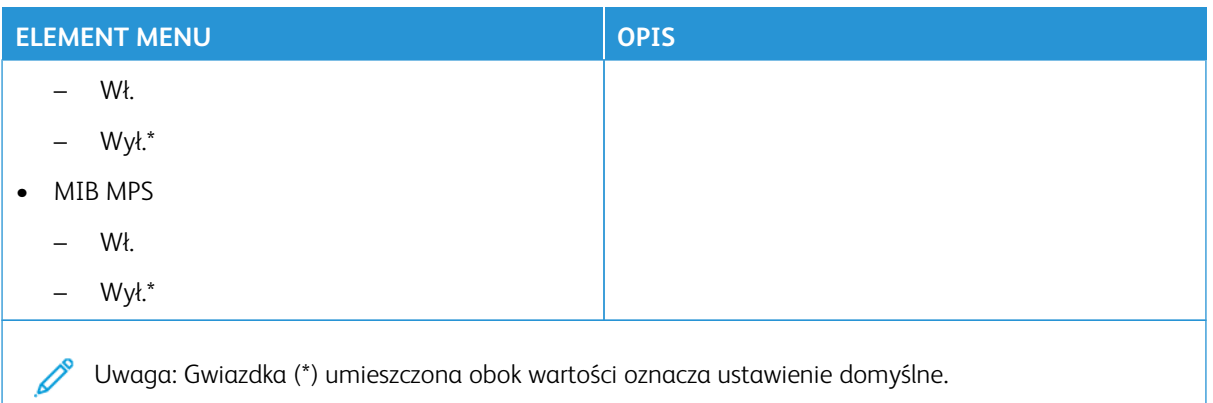

# **IPSEC**

Uwaga: To menu jest wyświetlane tylko w przypadku drukarek sieciowych i drukarek podłączonych do serwerów druku.

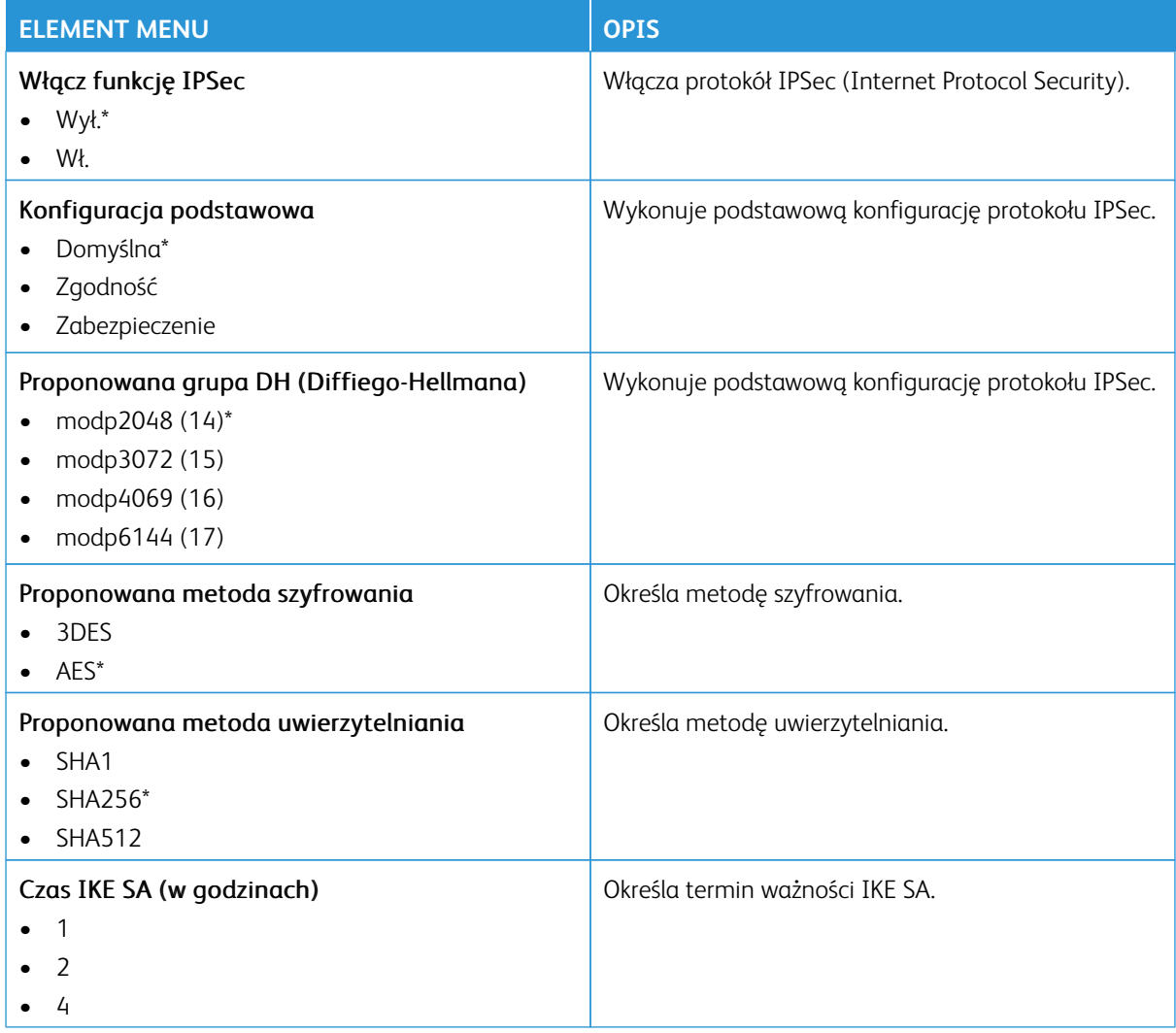

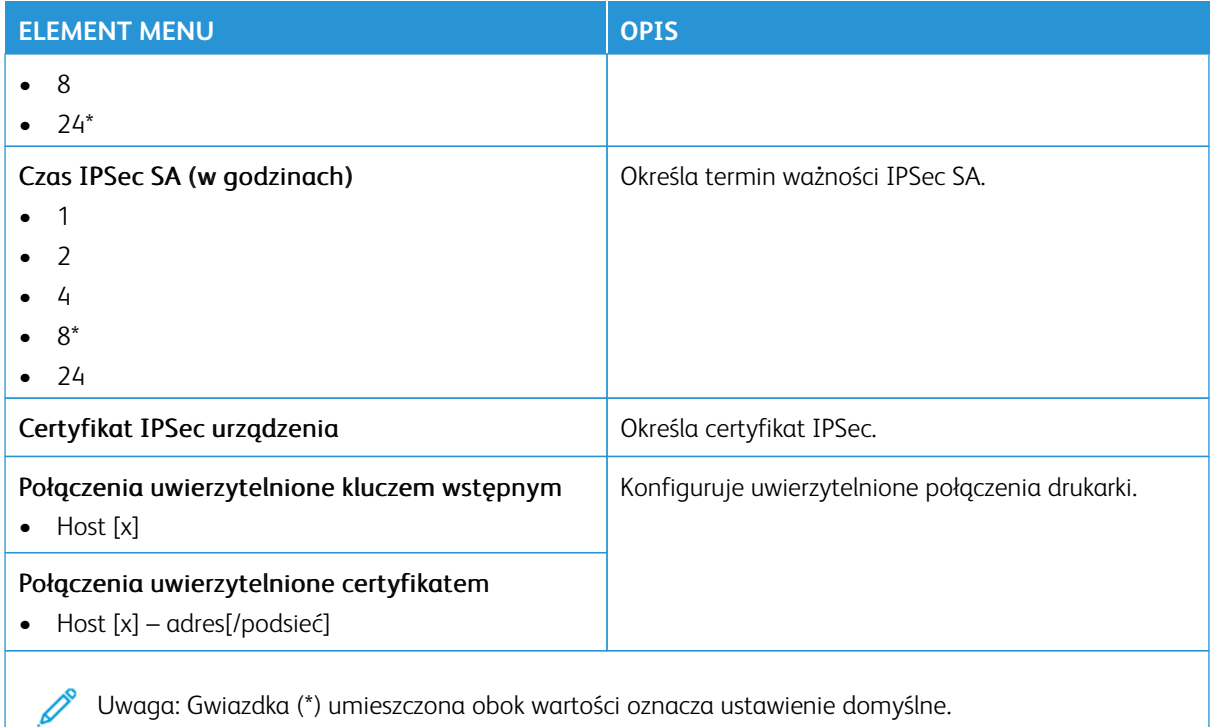

#### **802.1X**

Uwaga: To menu jest wyświetlane tylko w przypadku drukarek sieciowych i drukarek podłączonych do serwerów druku.

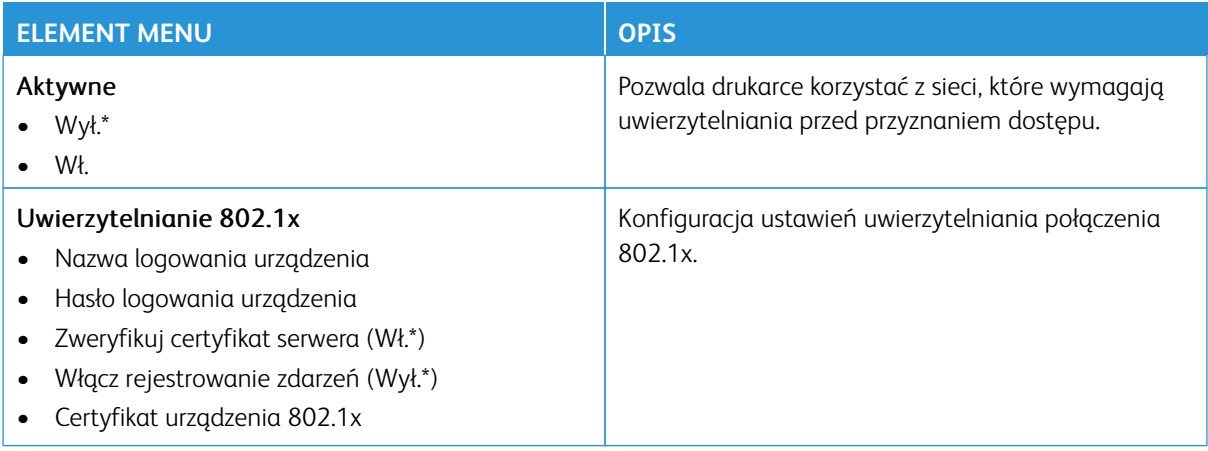

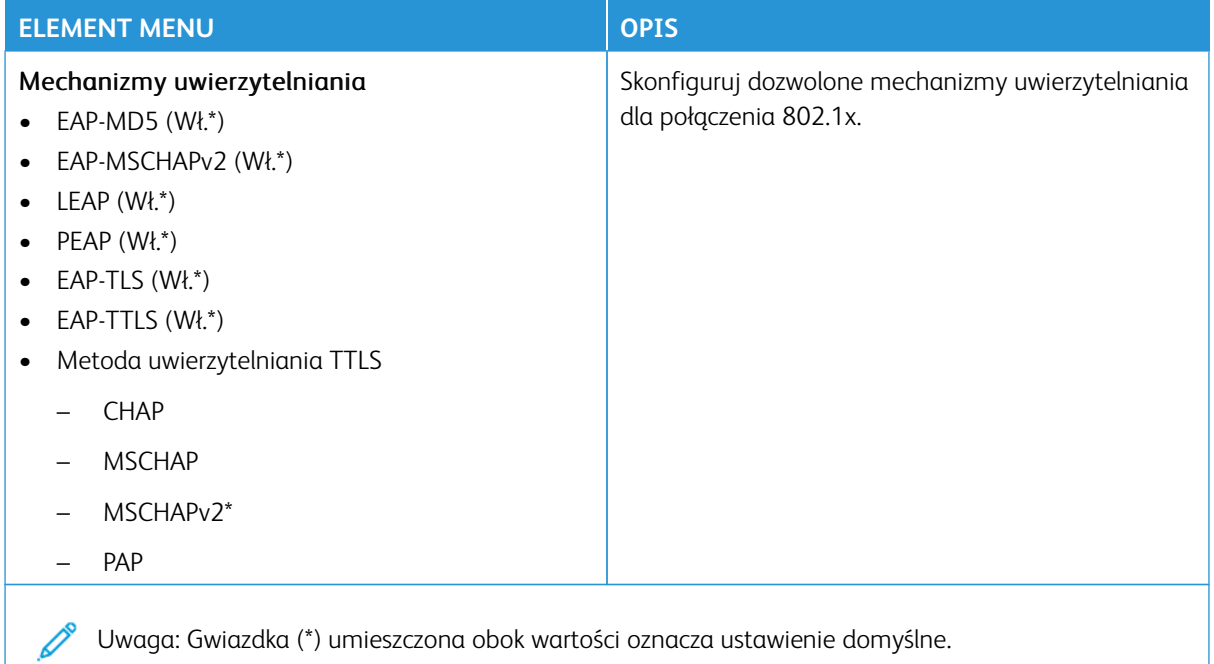

#### **KONFIGURACJA LPD**

P Uwaga: To menu jest wyświetlane tylko w przypadku drukarek sieciowych i drukarek podłączonych do serwerów druku.

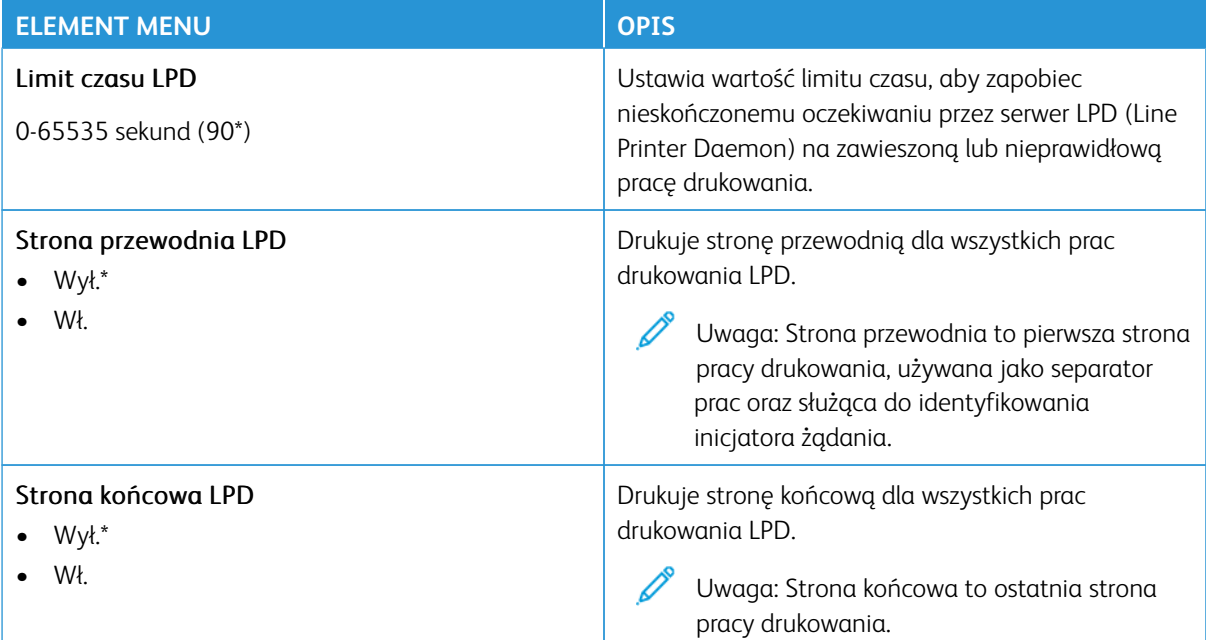

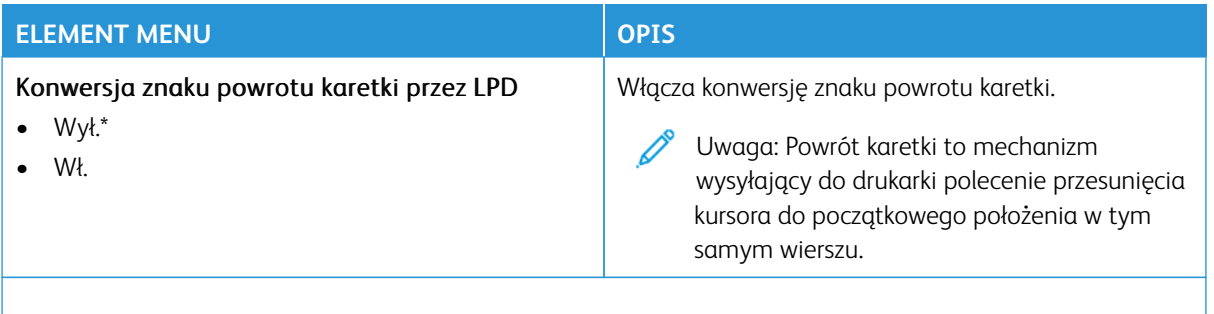

Uwaga: Gwiazdka (\*) umieszczona obok wartości oznacza ustawienie domyślne. P

#### **USTAWIENIA HTTP/FTP**

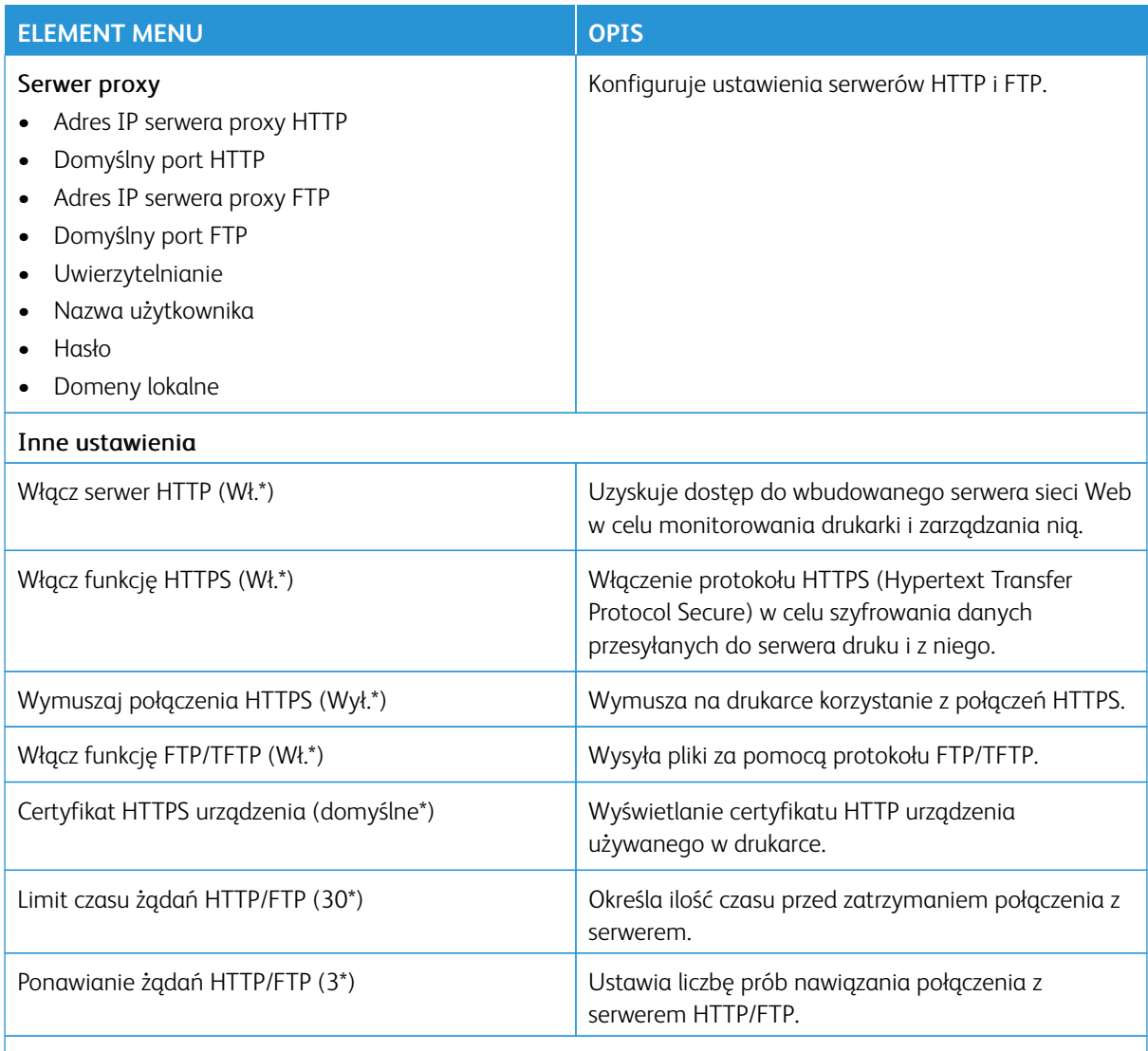

P Uwaga: Gwiazdka (\*) umieszczona obok wartości oznacza ustawienie domyślne.

#### **THINPRINT**

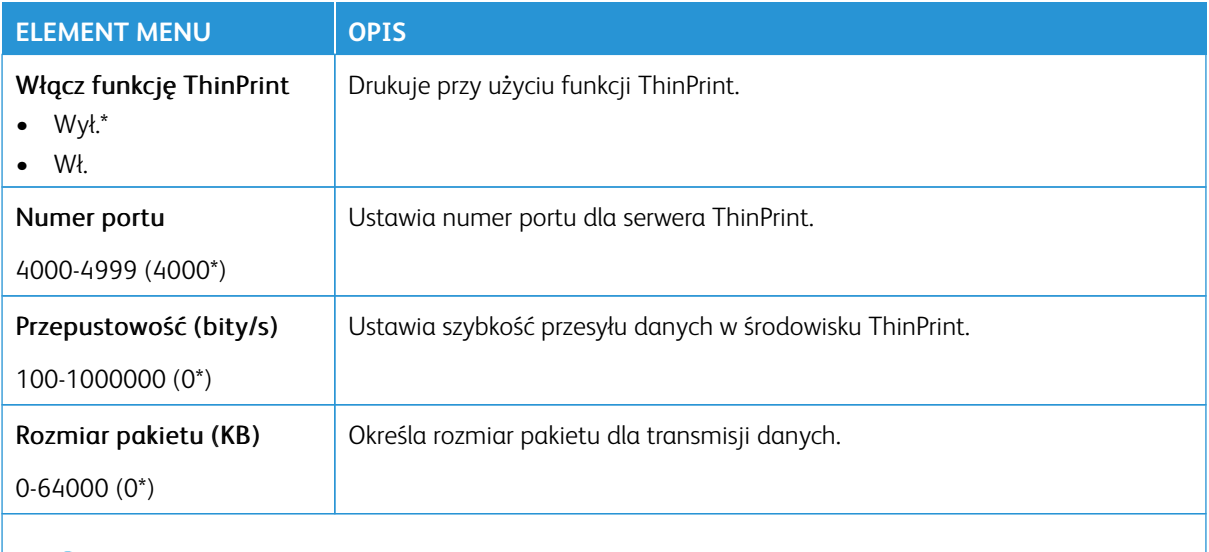

P Uwaga: Więcej informacji można znaleźć w *Podręczniku administratora wbudowanego serwera sieci Web*.

Í Uwaga: Gwiazdka (\*) umieszczona obok wartości oznacza ustawienie domyślne.

#### **USB**

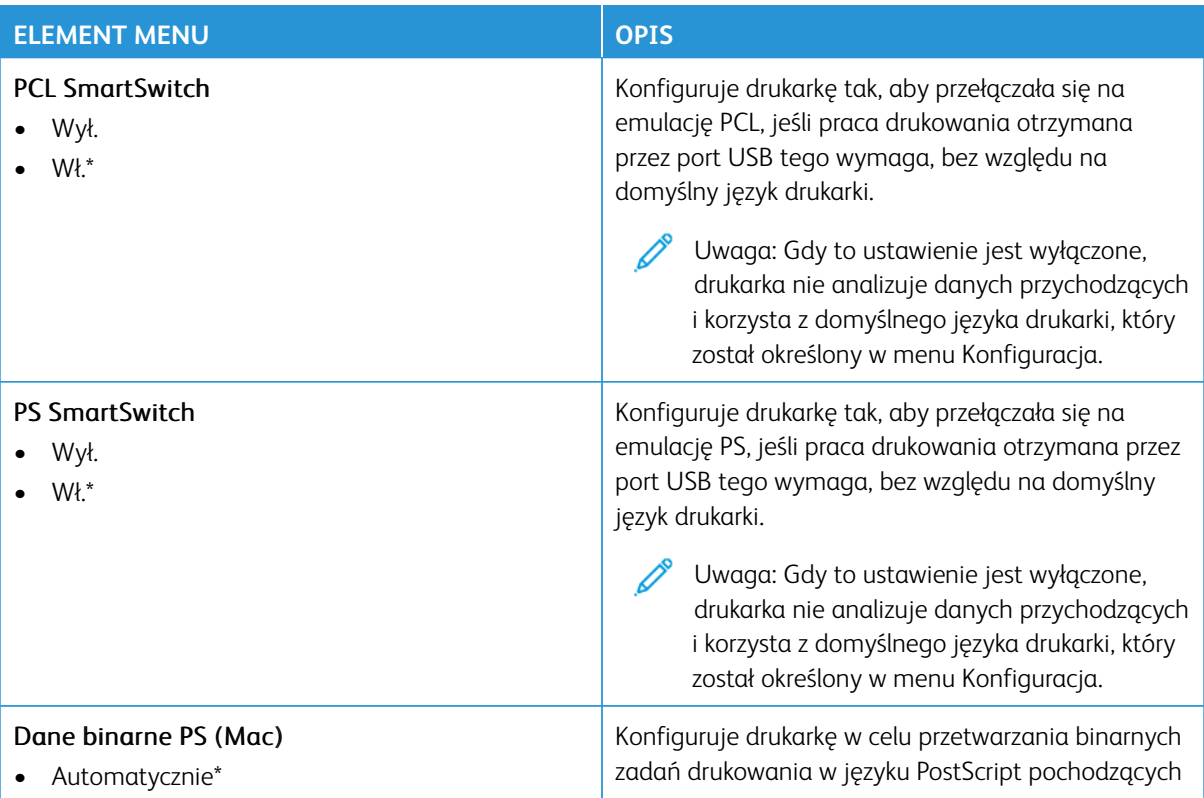

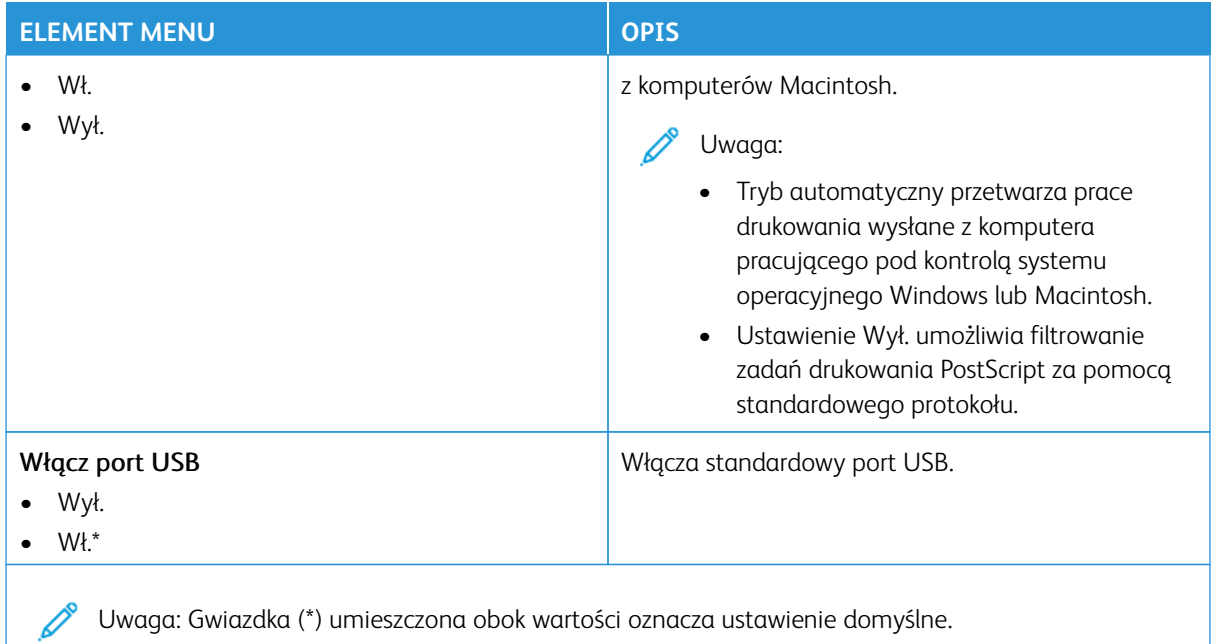

#### **OGRANICZANIE ZEWNĘTRZNEGO DOSTĘPU DO SIECI KOMPUTEROWEJ**

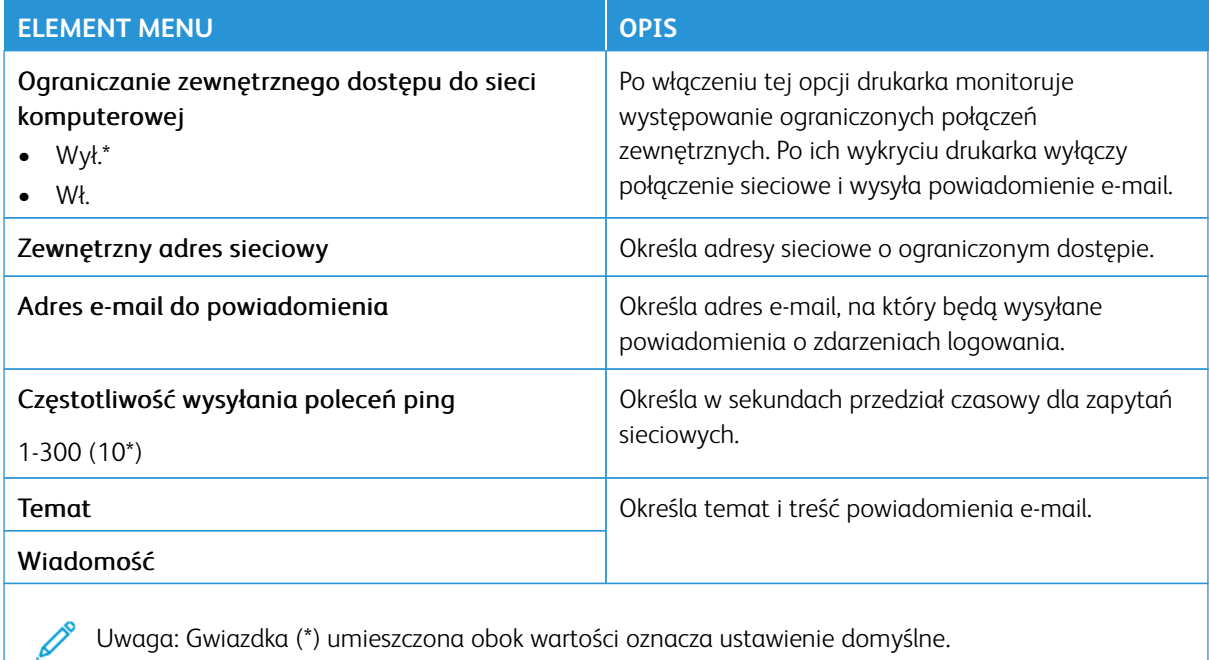

#### **PROTOKÓŁ UNIVERSAL PRINT**

Universal Print to protokół drukowania oparty na usługach w chmurze będący prostym i bezpiecznym rozwiązaniem do drukowania dla użytkowników Microsoft® 365. Protokół Universal Print umożliwia

administratorom zarządzanie drukarkami bez konieczności korzystania z lokalnych serwerów druku. Protokół Universal Print pozwala użytkownikom uzyskać dostęp do drukarek bez konieczności korzystania ze sterowników druku.

Strona Universal Print służy do zarejestrowania urządzeń Xerox® w usłudze Universal Print.

#### Wymagania wstępne

- Konto Microsoft Azure AD
- Klient z systemem Windows 10 w wersji 1903 lub nowszej

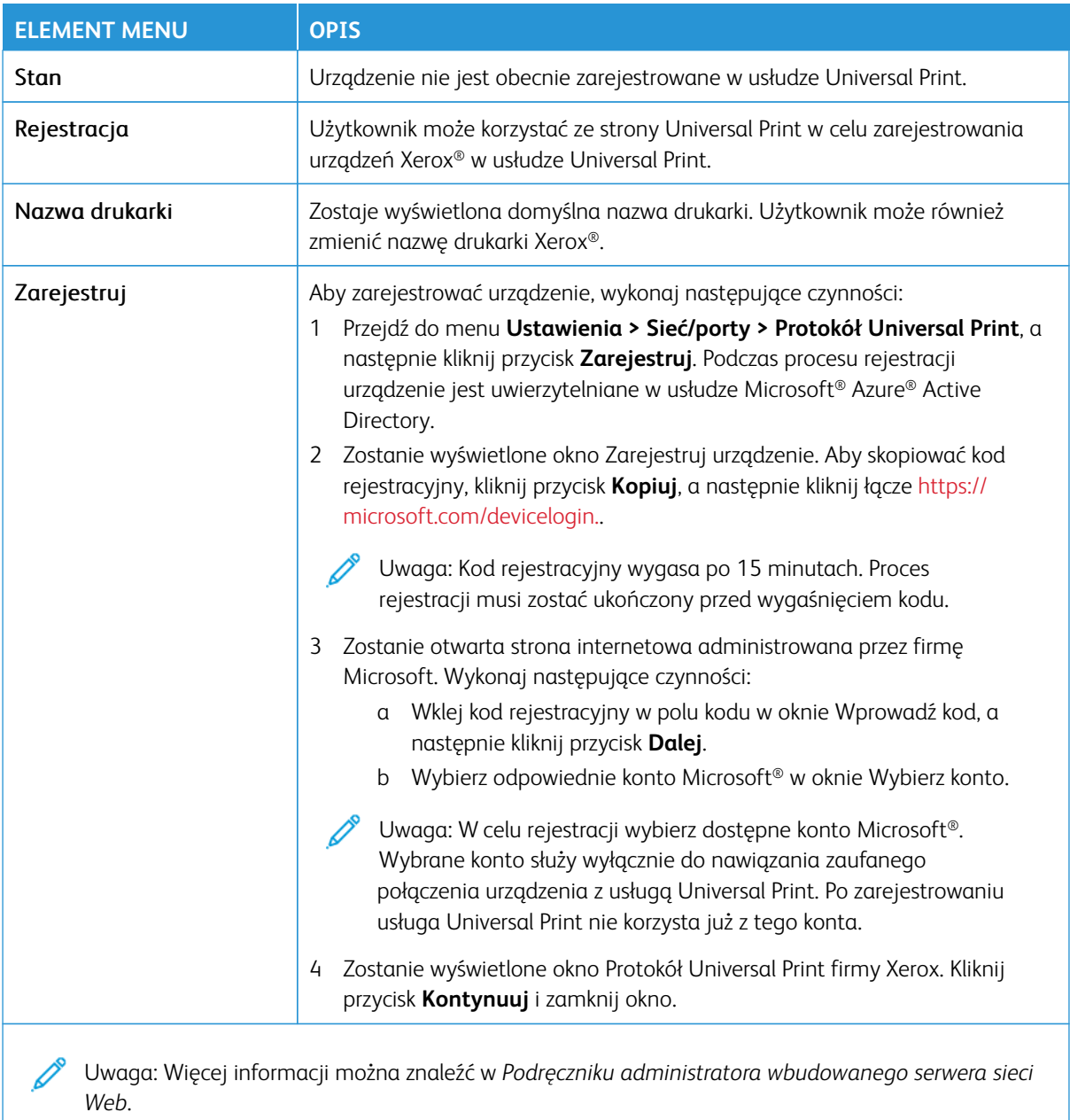

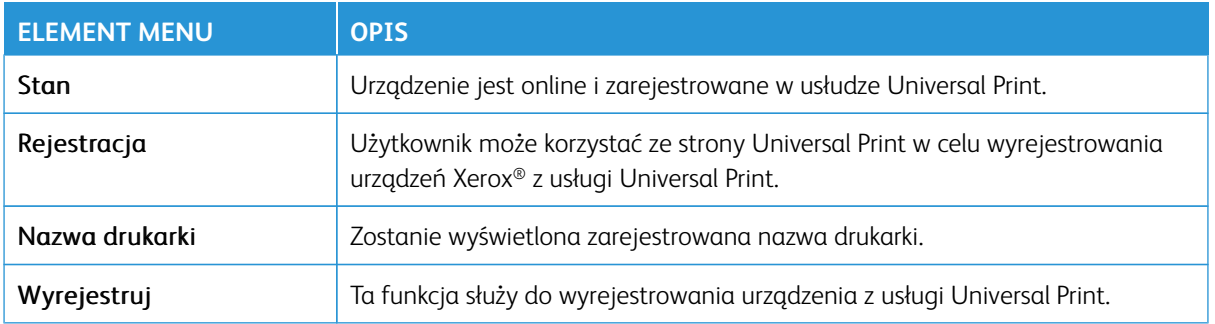

#### **Dodatkowe informacje na temat usługi Universal Print**

#### Dodawanie drukarki z systemu Windows Server:

- 1. Przejdź do opcji **Ustawienia > Drukarki i skanery**, a następnie kliknij opcję **Dodaj drukarkę lub skaner**.
- 2. Wybierz drukarkę z listy drukarek i kliknij przycisk **Dodaj urządzenie**. Jeśli drukarka nie jest widoczna na liście, wykonaj następujące czynności:
	- a. Przejdź do opcji **Wyszukaj drukarki w mojej organizacji**.
	- b. Wprowadź zarejestrowaną nazwę w polu tekstowym, a następnie kliknij przycisk **Szukaj**. Gdy drukarka pojawi się na liście, kliknij przycisk **Dodaj urządzenie**.
	- Uwaga: System operacyjny Windows 11 obsługuje drukowanie zabezpieczone kodem PIN. Na przykład, aby zabezpieczyć wydruk, można użyć 4-cyfrowego kodu PIN zawierającego cyfry od 0 do 9.

# Bezpieczeństwo

Ważne: Niektóre funkcje należą do ról administratora systemu, a opcje są ukryte. Aby uzyskać więcej informacji, przejdź do [www.xerox.com](https://www.support.xerox.com/en-us) i zapoznaj się z *Przewodnikiem administratora wbudowanego serwera sieci Web* oraz sterownikami dla drukarki.

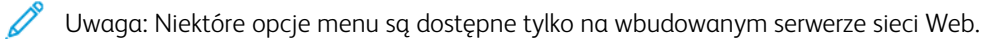

#### **METODY LOGOWANIA**

#### **Publiczny**

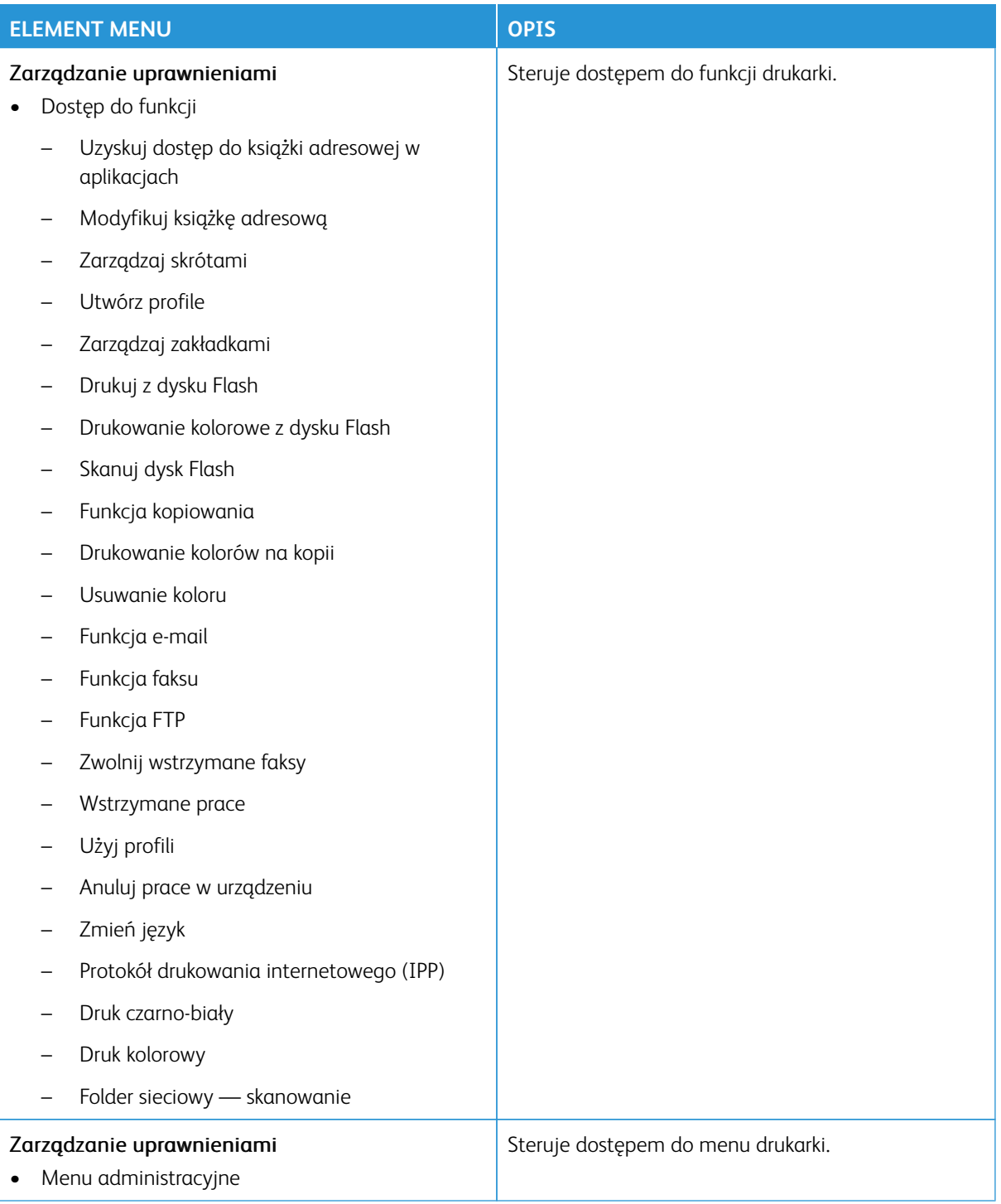

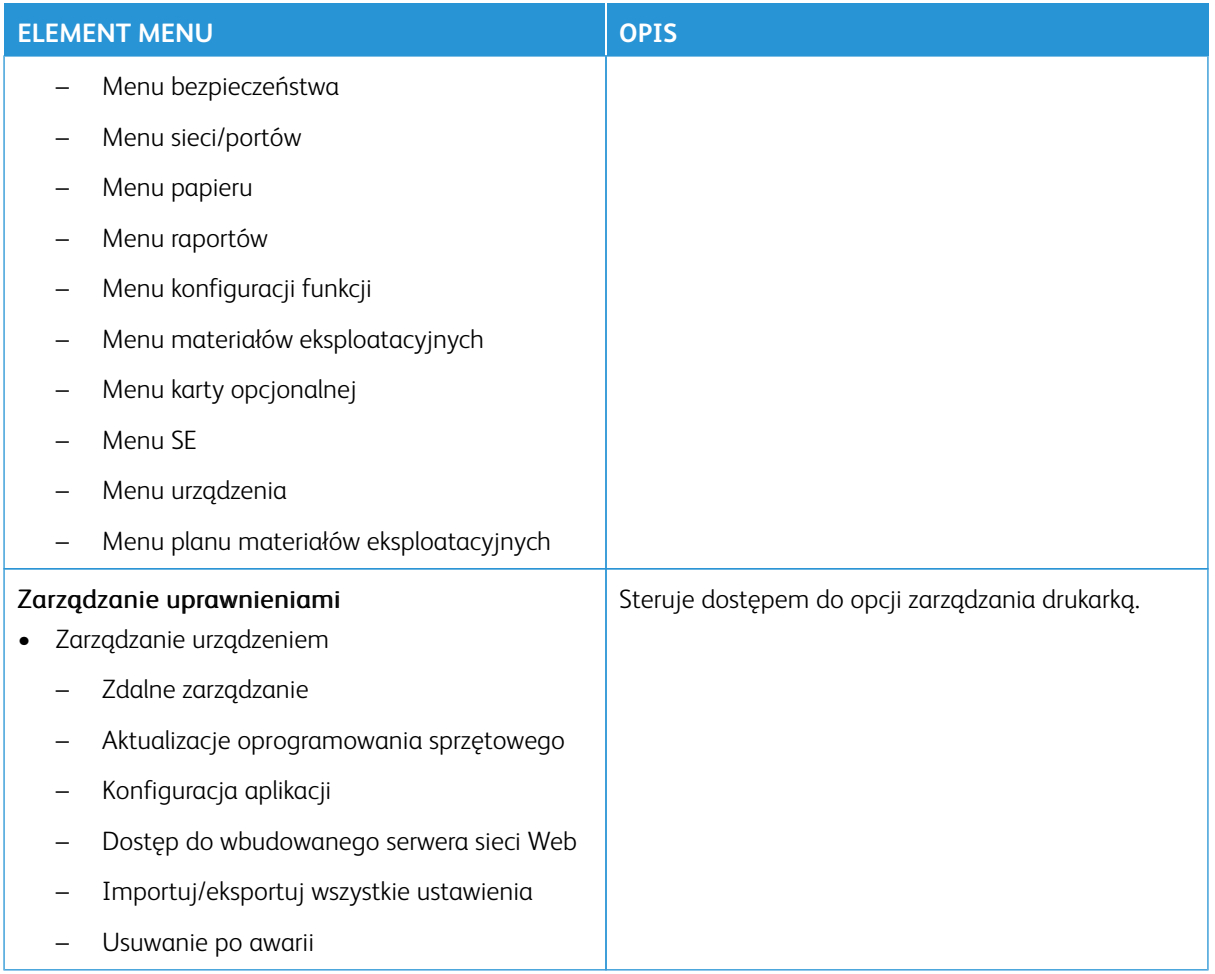

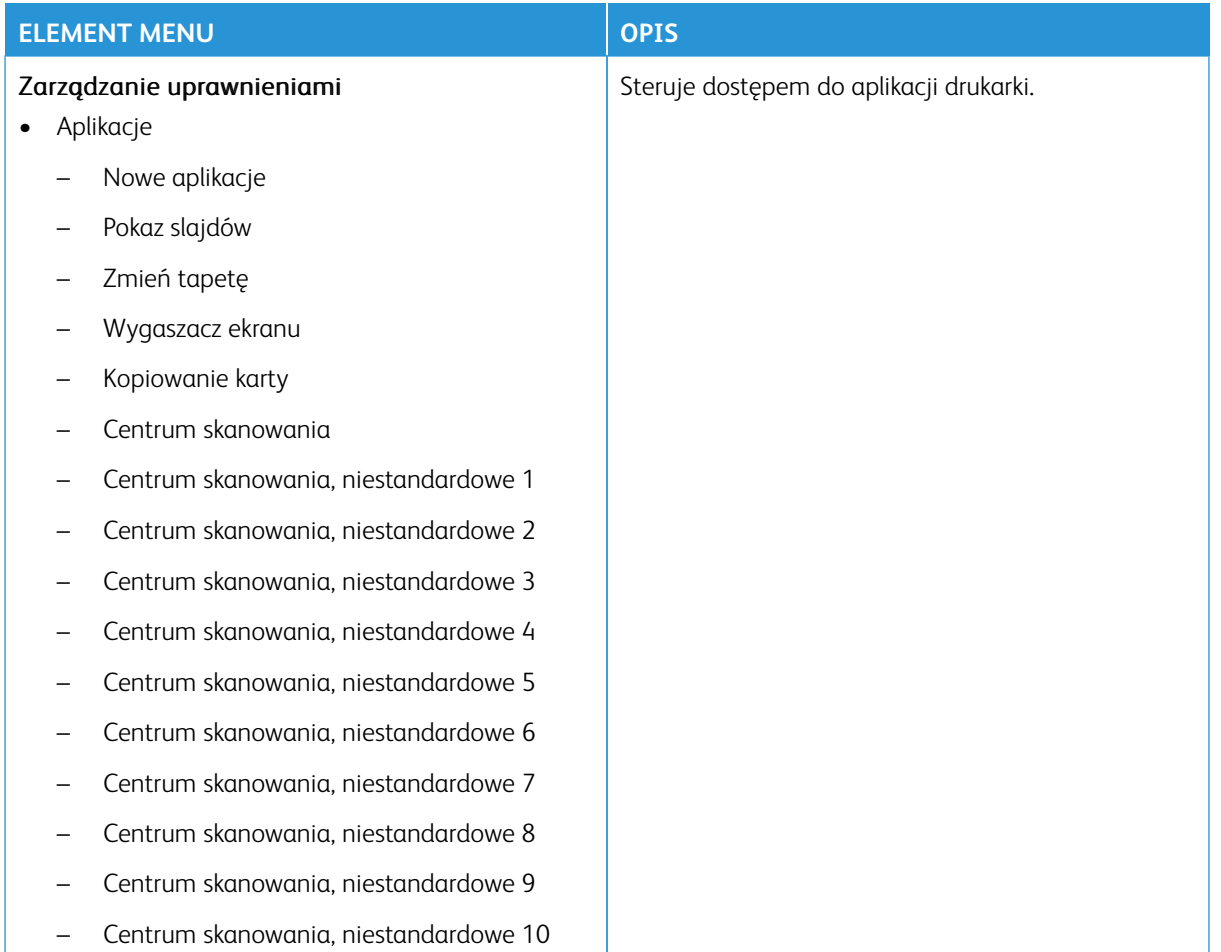

#### **Konta lokalne**

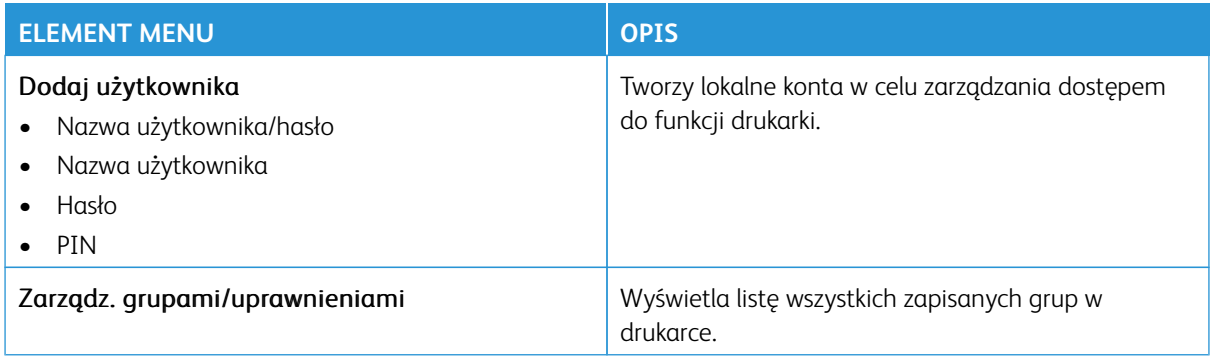

#### **Konta sieciowe**

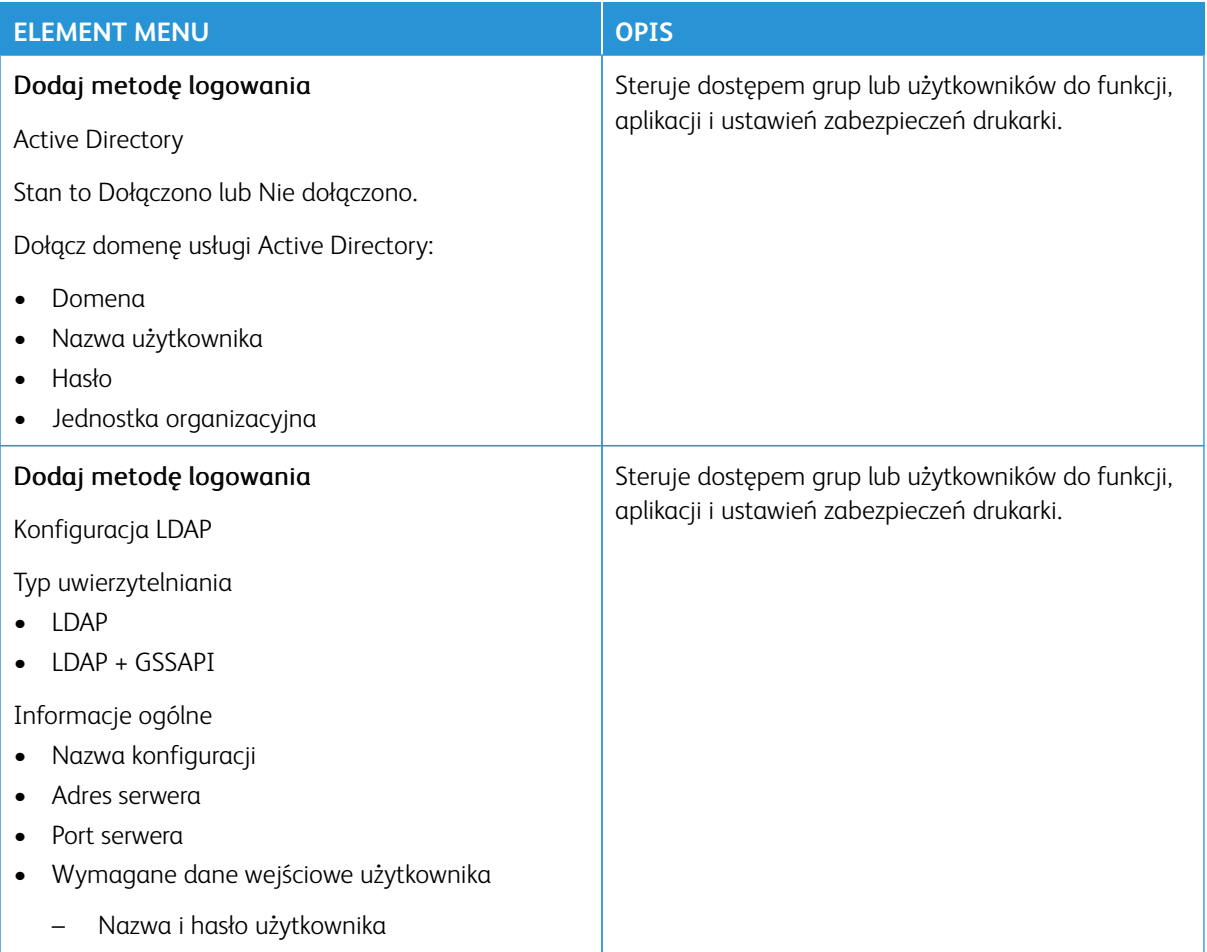

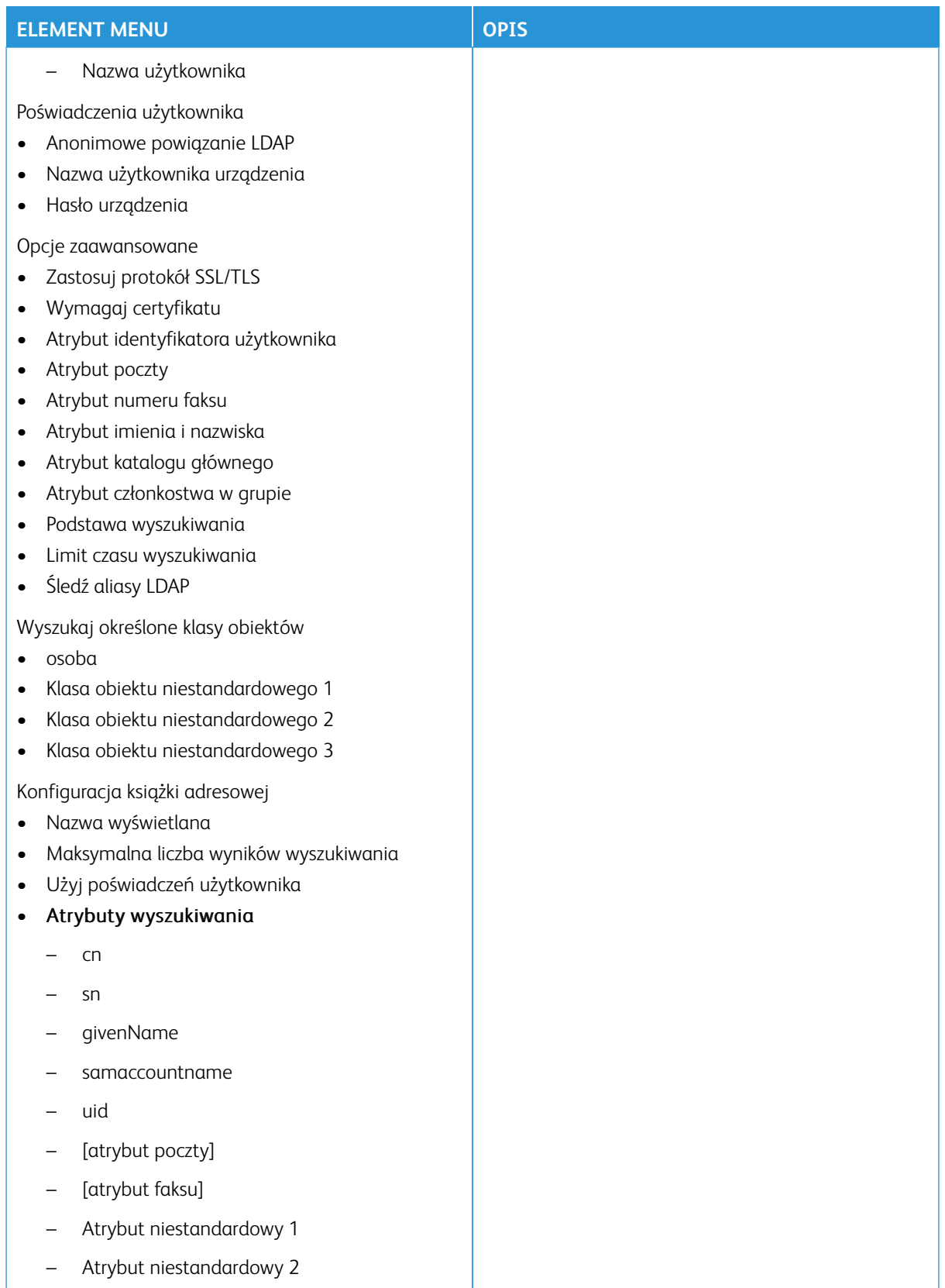

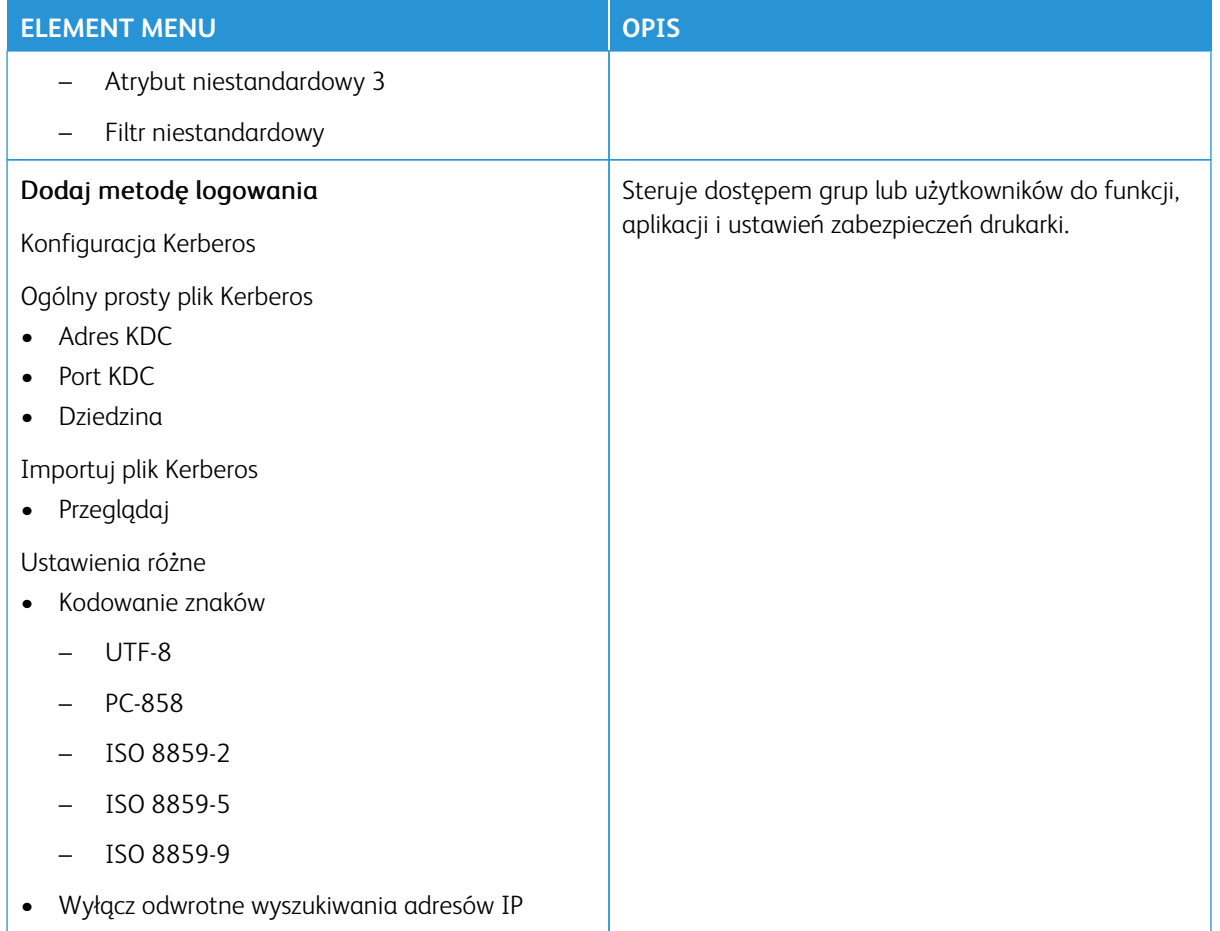

# **ZARZĄDZANIE CERTYFIKATAMI**

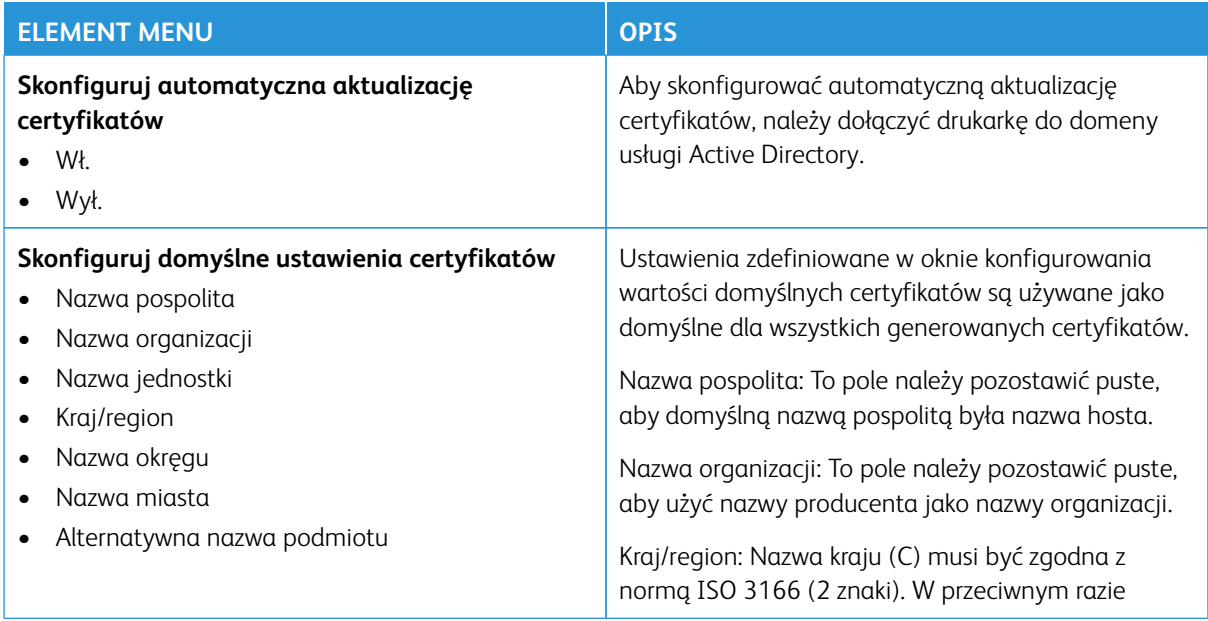

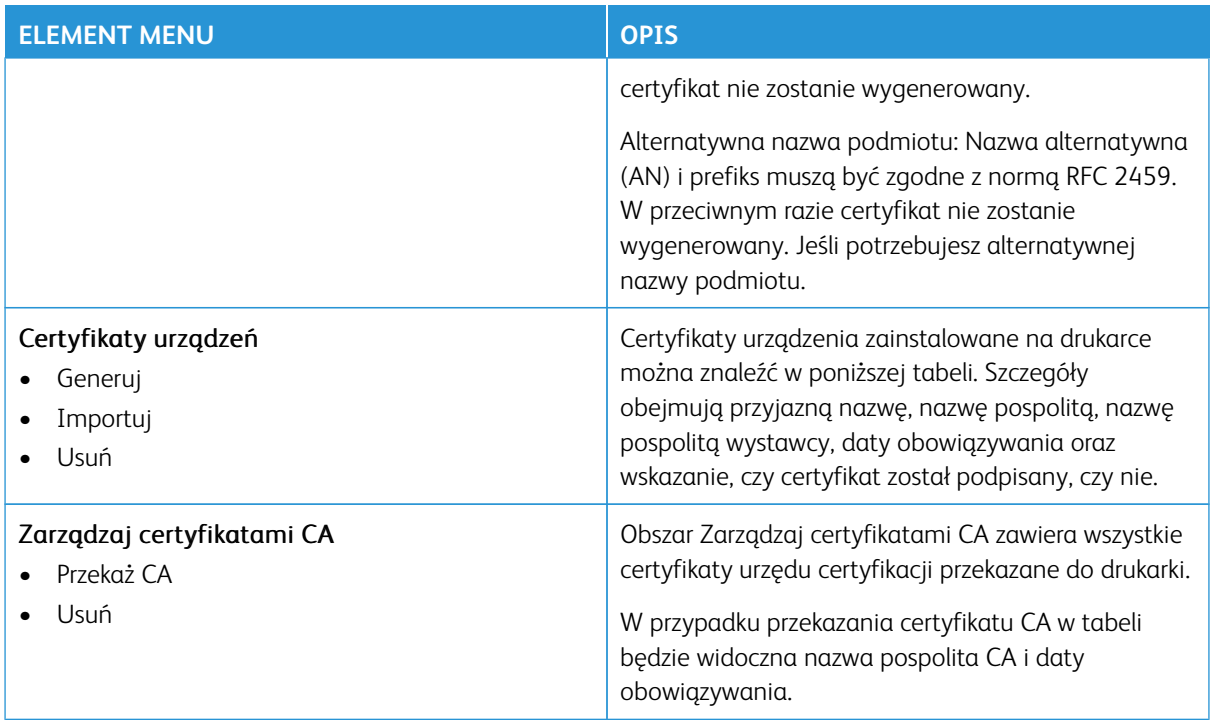

# **HARMONOGRAM WYŁĄCZEŃ URZĄDZEŃ USB**

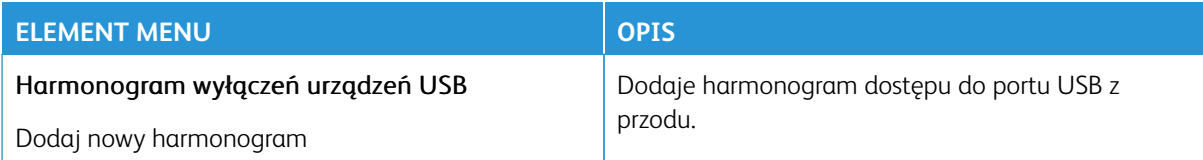

#### **DZIENNIK AUDYTU BEZPIECZEŃSTWA**

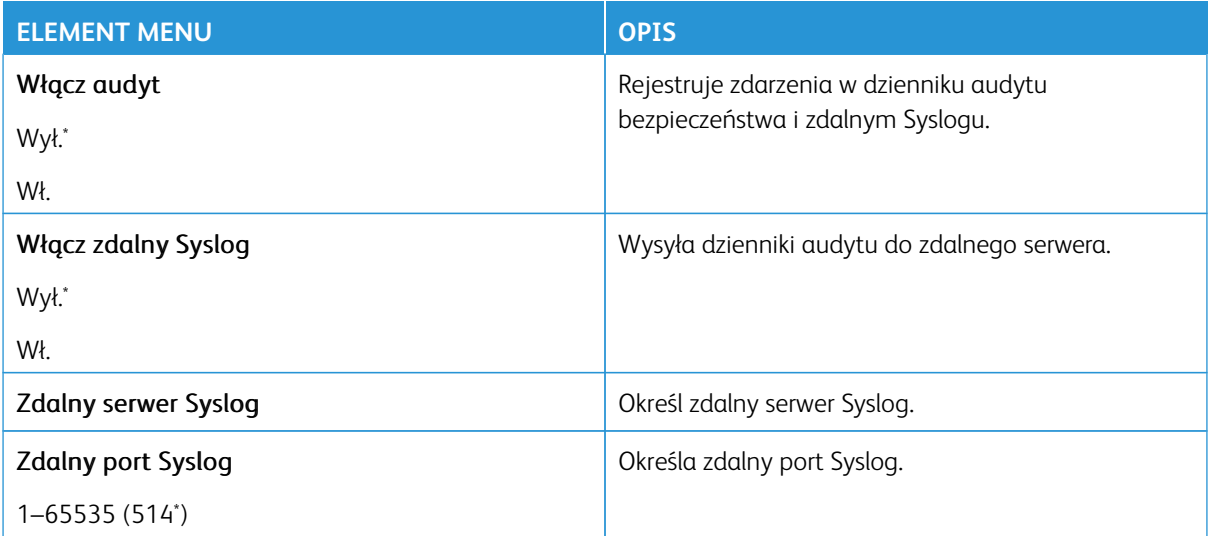

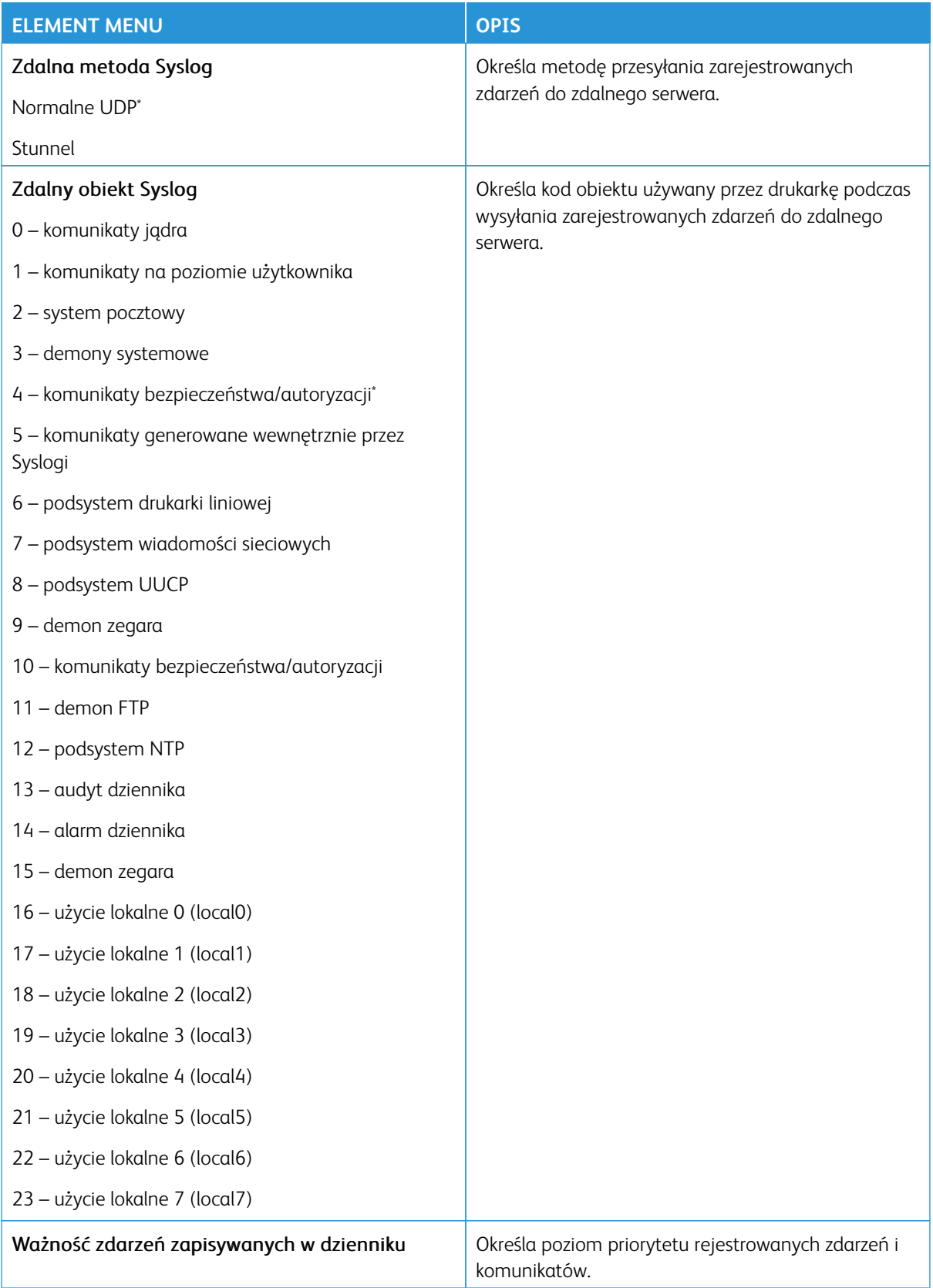

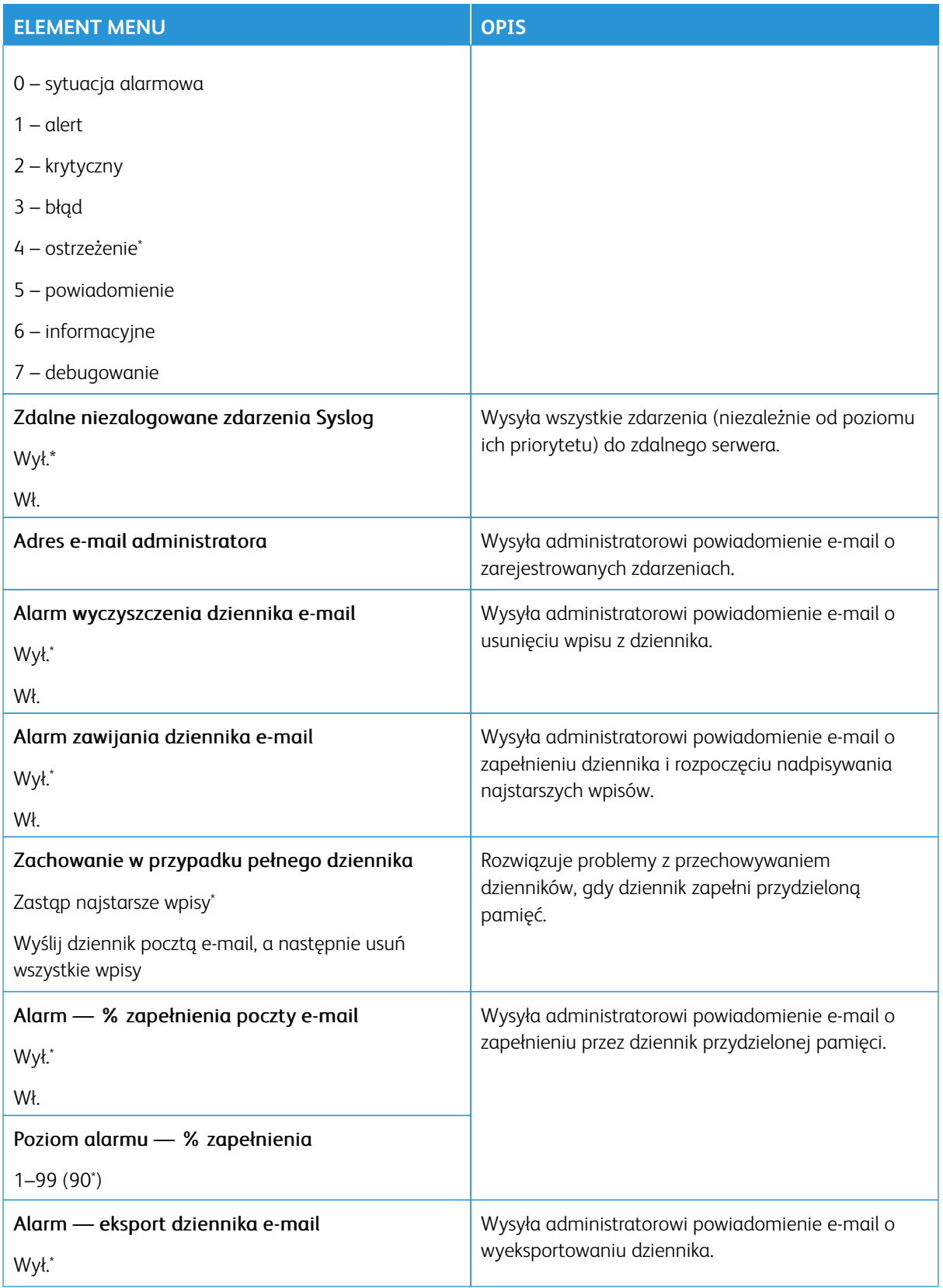

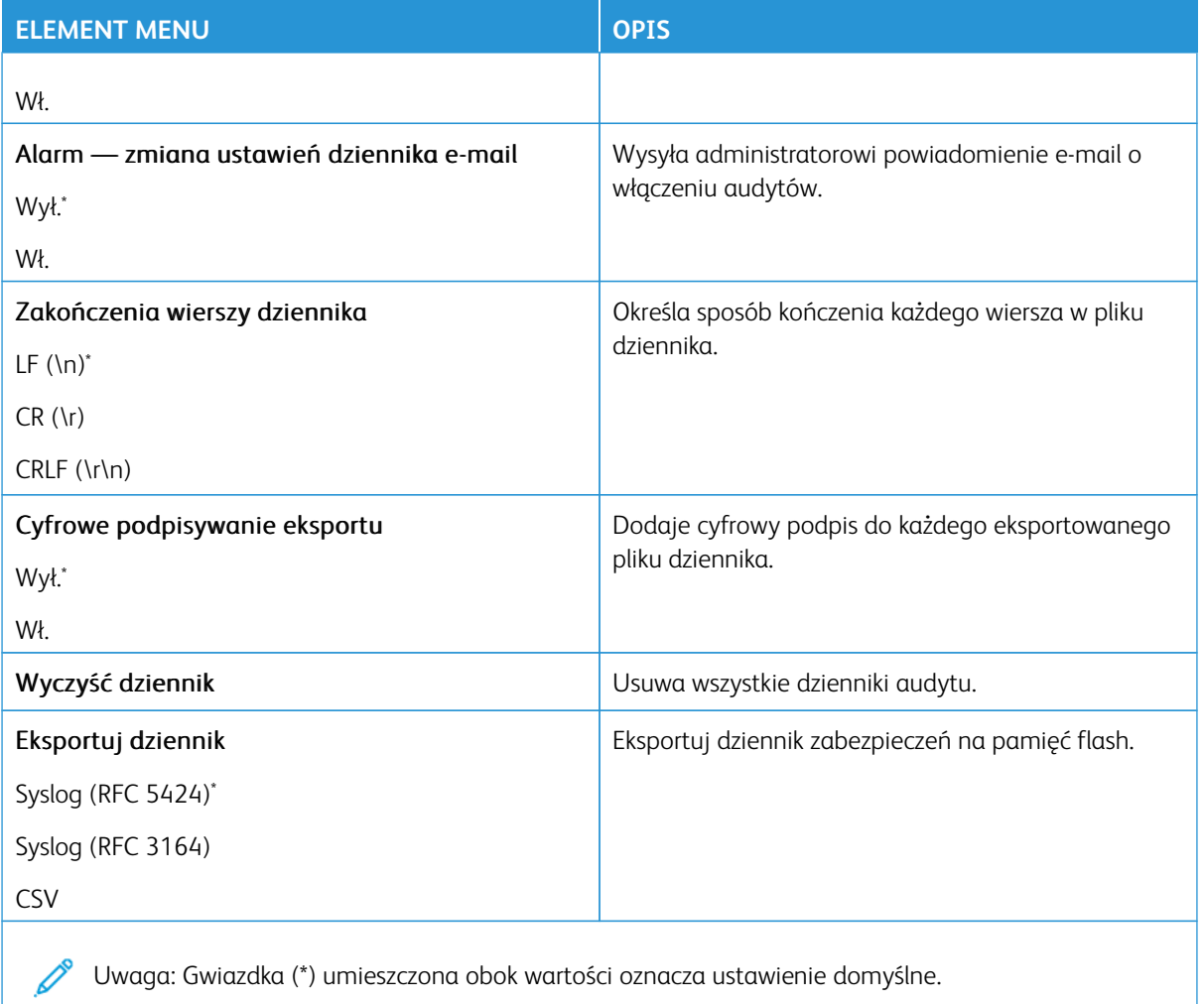

#### **OGRANICZENIA LOGOWANIA**

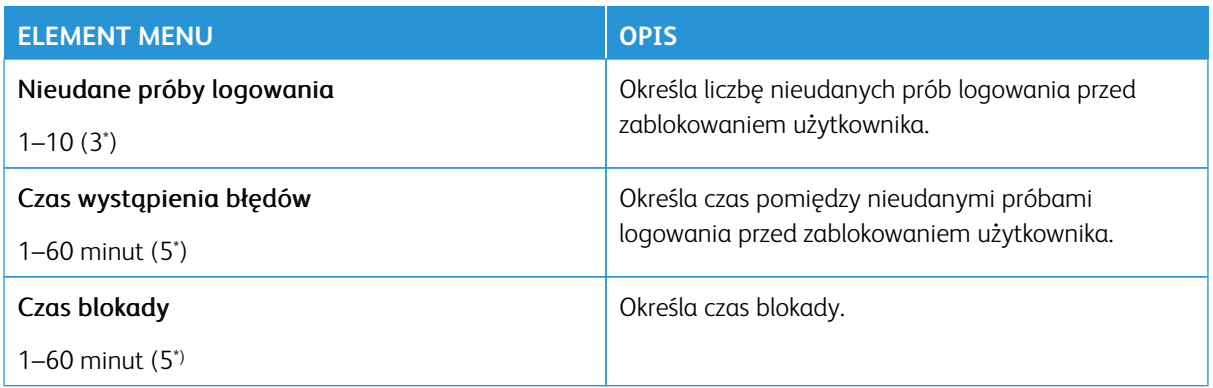

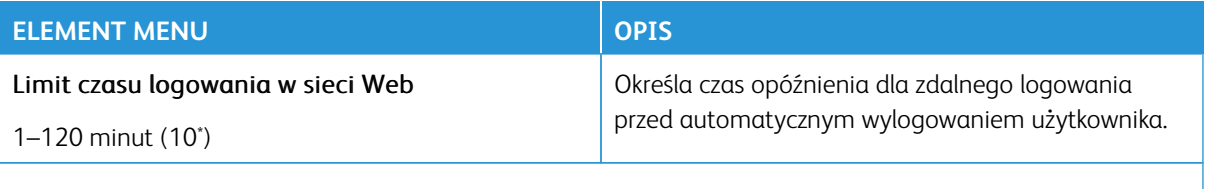

P Uwaga: Gwiazdka (\*) umieszczona obok wartości oznacza ustawienie domyślne.

#### **USTAWIENIA DRUKU POUFNEGO**

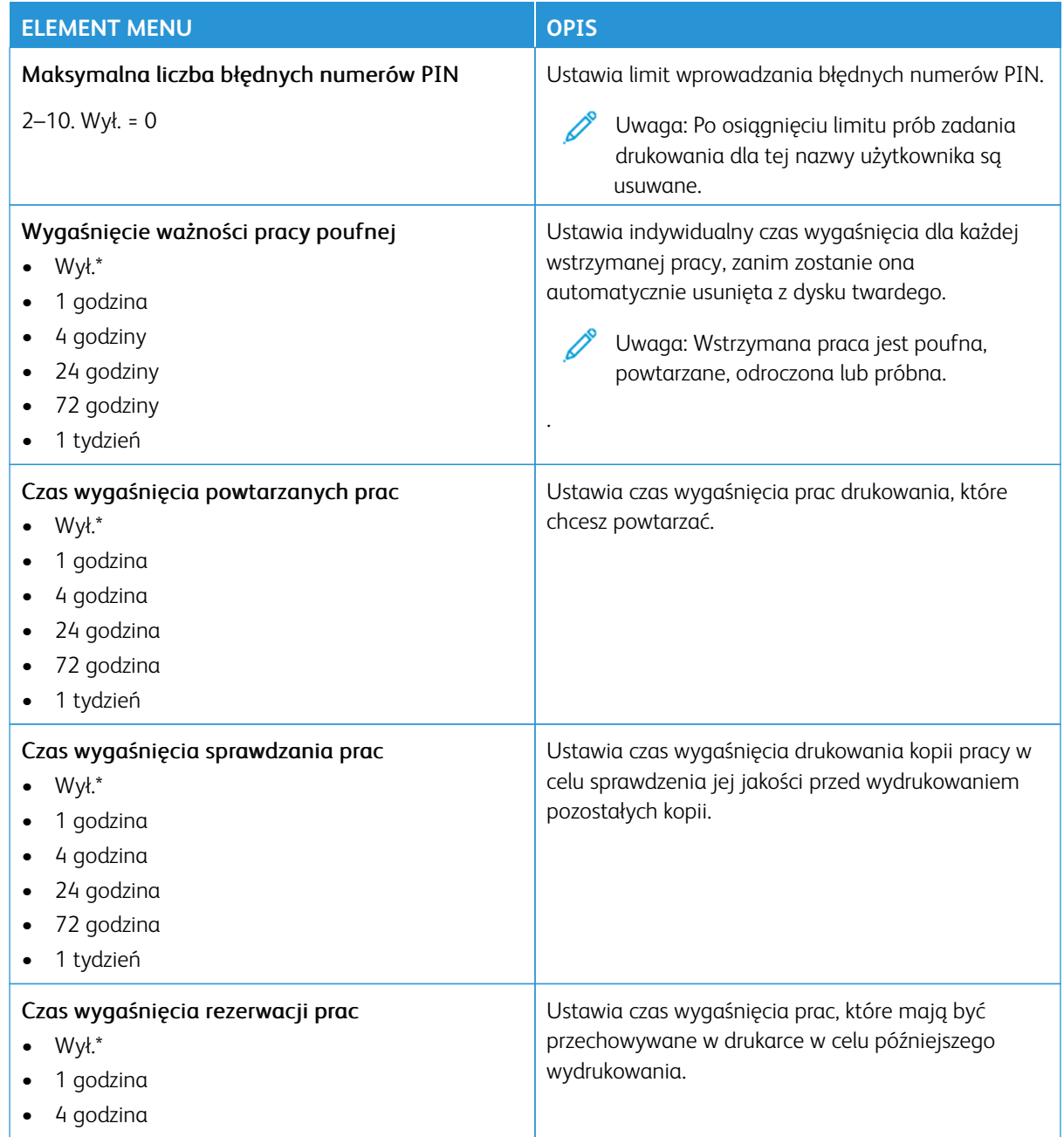

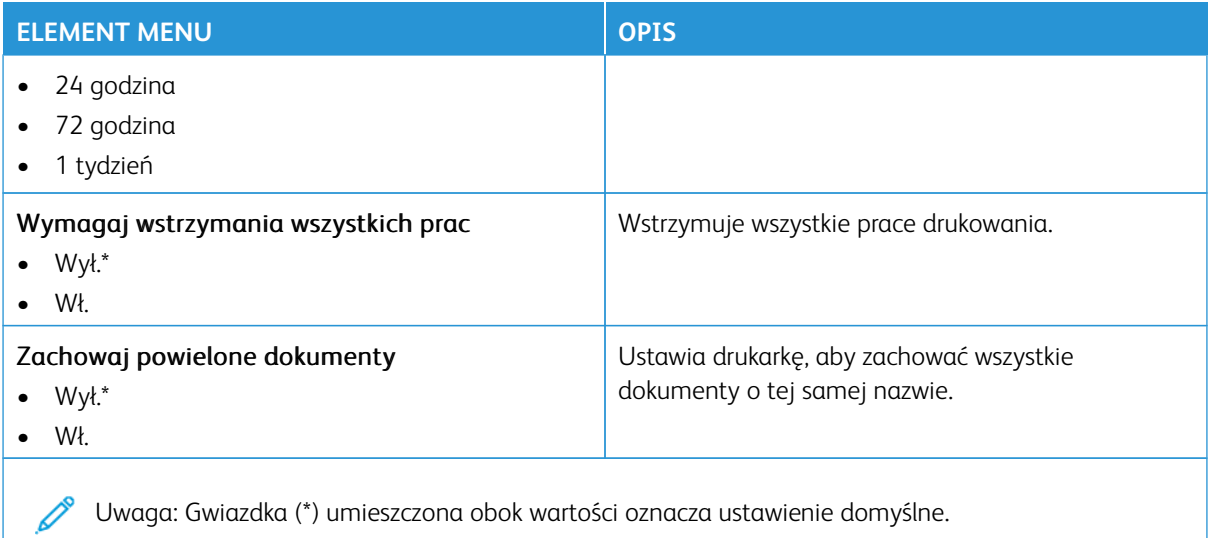

#### **SZYFROWANIE**

Uwaga: Ta aplikacja jest obsługiwana tylko w drukarkach z opcjonalnym zestawem zwiększającym wydajność pracy.

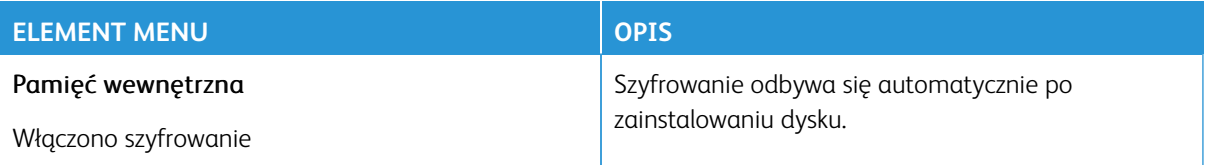

### **KASUJ PLIKI TYMCZASOWE**

Í Uwaga: Ta aplikacja jest obsługiwana tylko w drukarkach z opcjonalnym zestawem zwiększającym wydajność pracy.

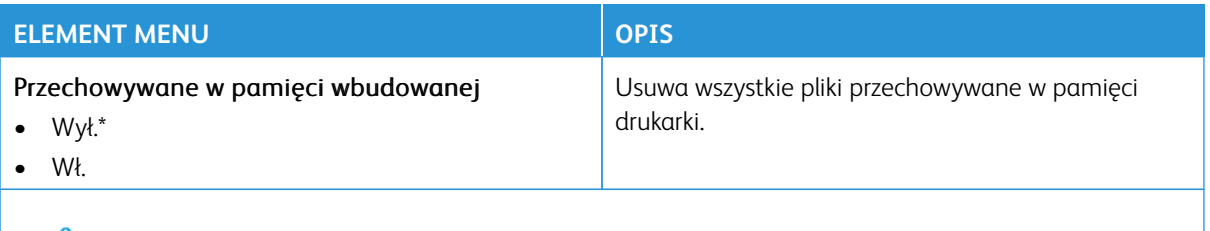

Uwaga: Gwiazdka (\*) umieszczona obok wartości oznacza ustawienie domyślne.

0

# **USTAWIENIA LDAP ROZWIĄZAŃ**

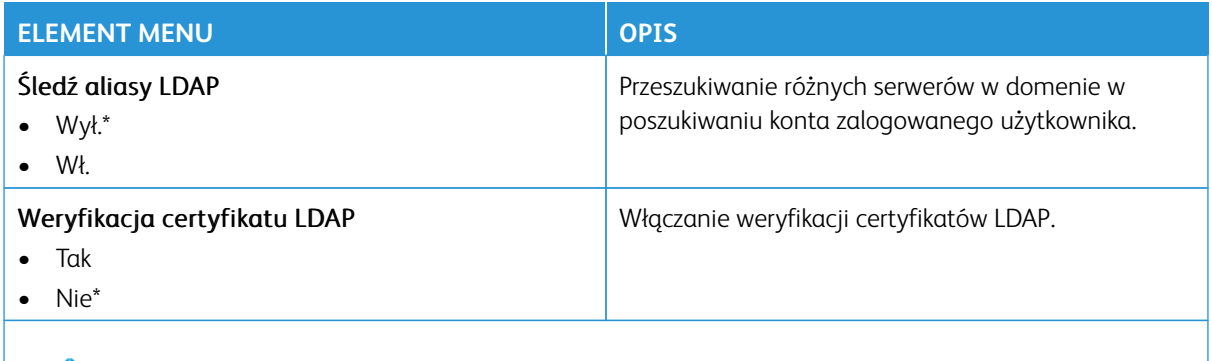

Uwaga: Gwiazdka (\*) umieszczona obok wartości oznacza ustawienie domyślne.

#### **AKTUALIZACJA OPROGRAMOWANIA SPRZĘTOWEGO TPM**

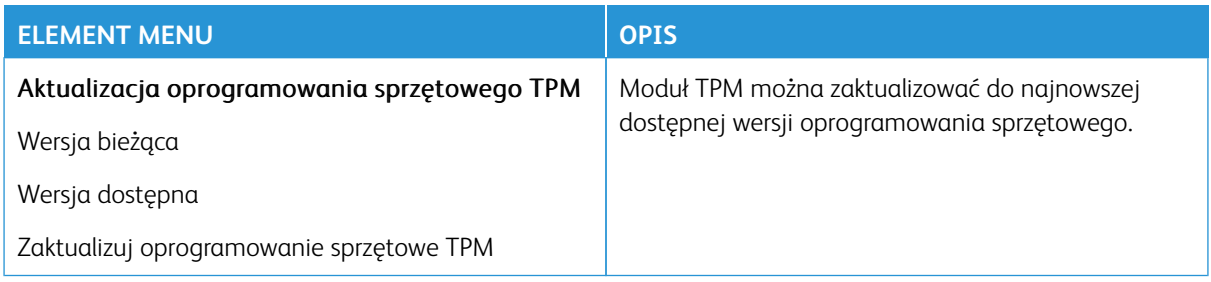

#### **RÓŻNE**

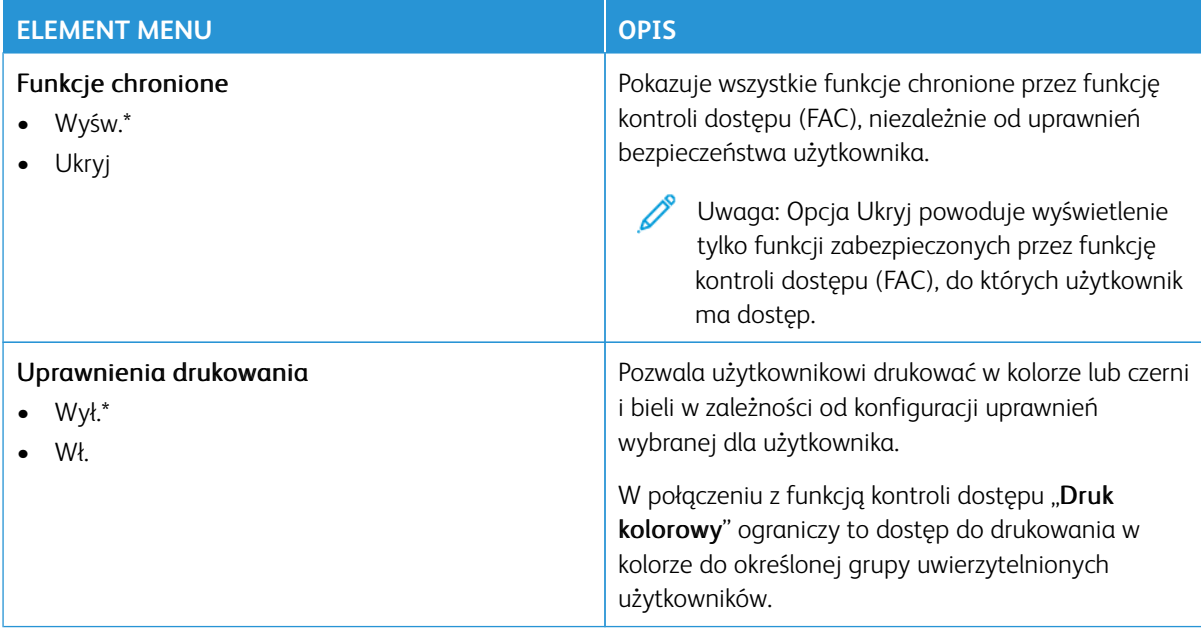

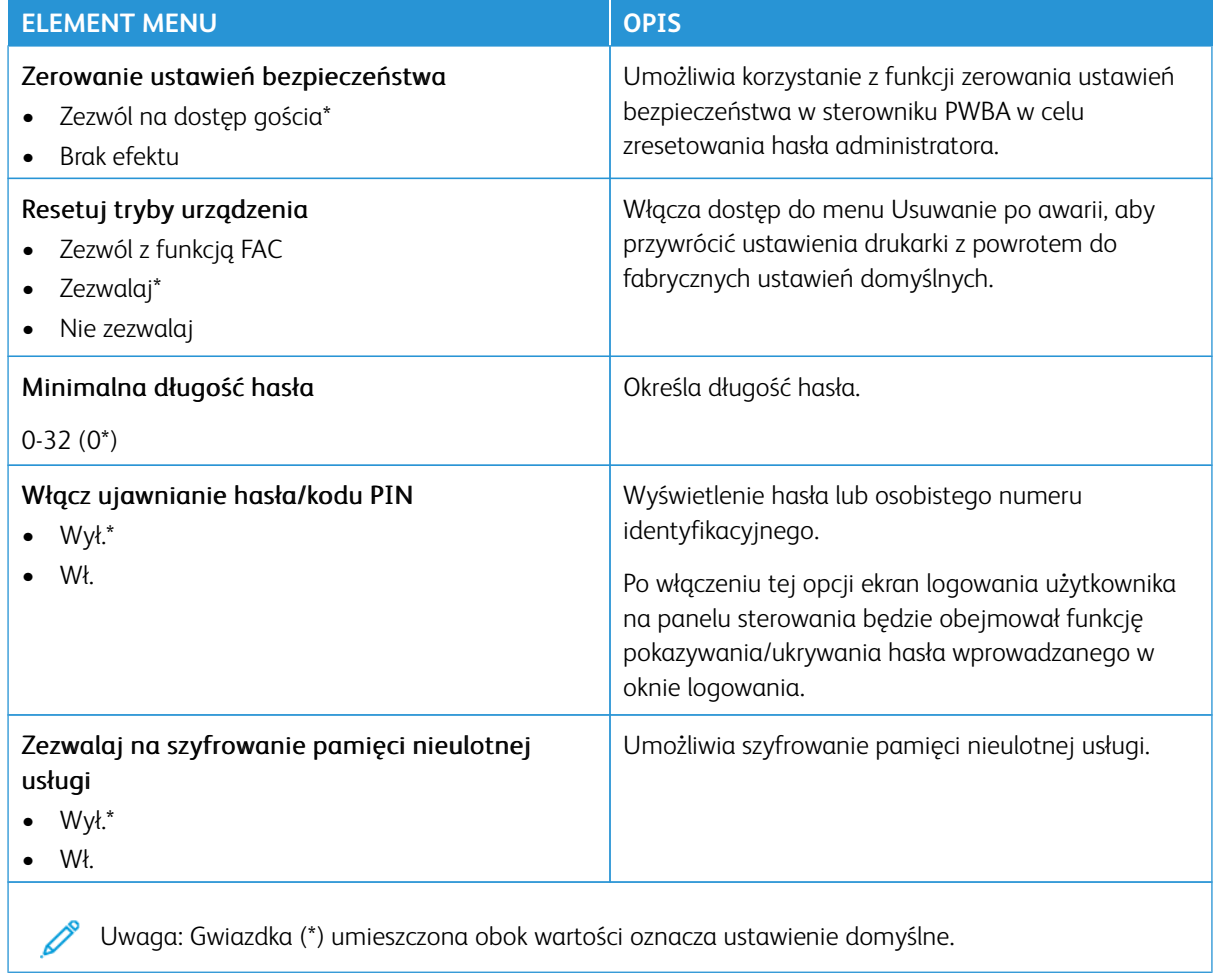

# Raporty

Ważne: Niektóre funkcje należą do ról administratora systemu, a opcje są ukryte. Aby uzyskać więcej informacji, przejdź do [www.xerox.com](https://www.support.xerox.com/en-us) i zapoznaj się z *Przewodnikiem administratora wbudowanego serwera sieci Web* oraz sterownikami dla drukarki.

Uwaga: Niektóre opcje menu są dostępne tylko na wbudowanym serwerze sieci Web.

#### **STRONA USTAWIEŃ MENU**

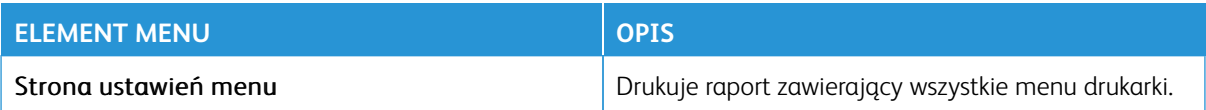

#### **URZĄDZENIE**

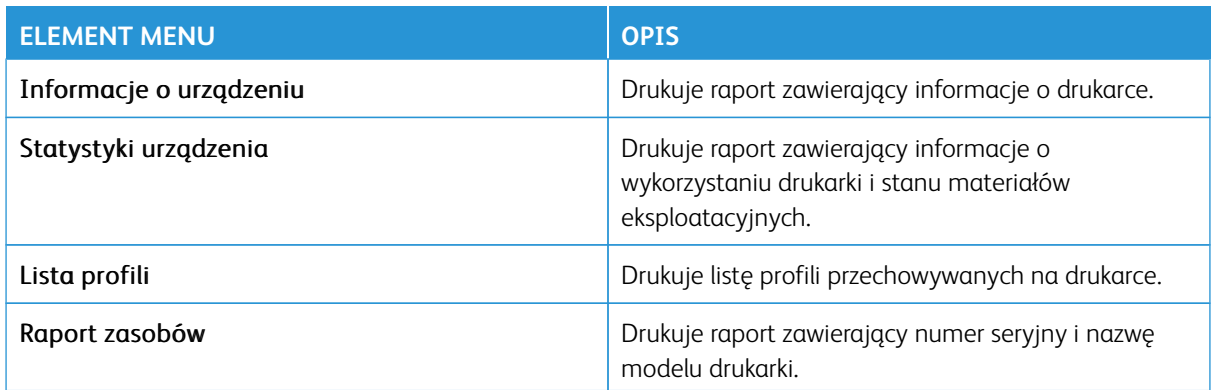

#### **SKRÓTY**

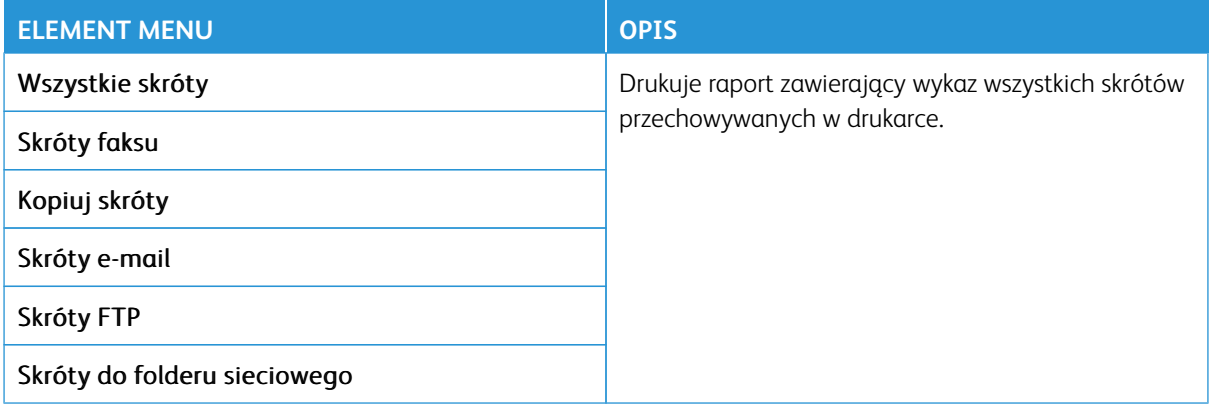

#### **FAKSOWANIE**

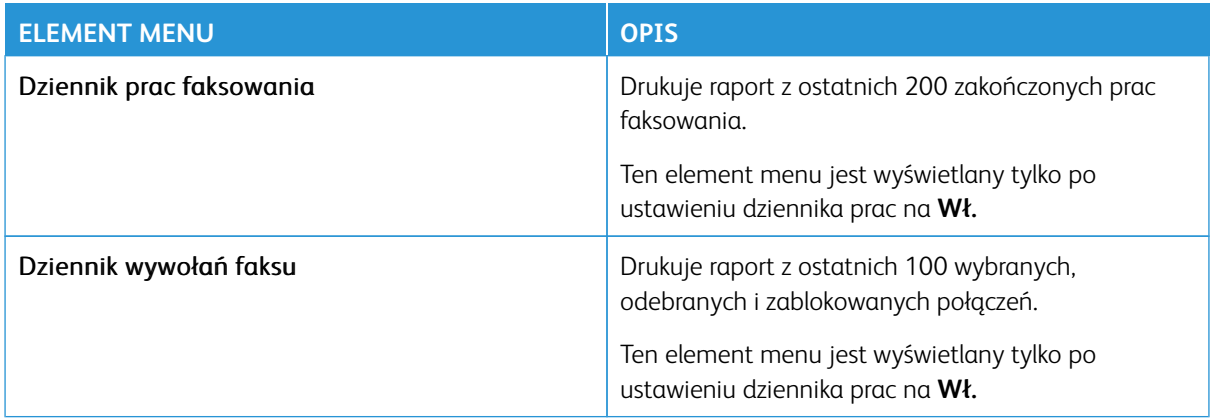

# **SIEĆ**

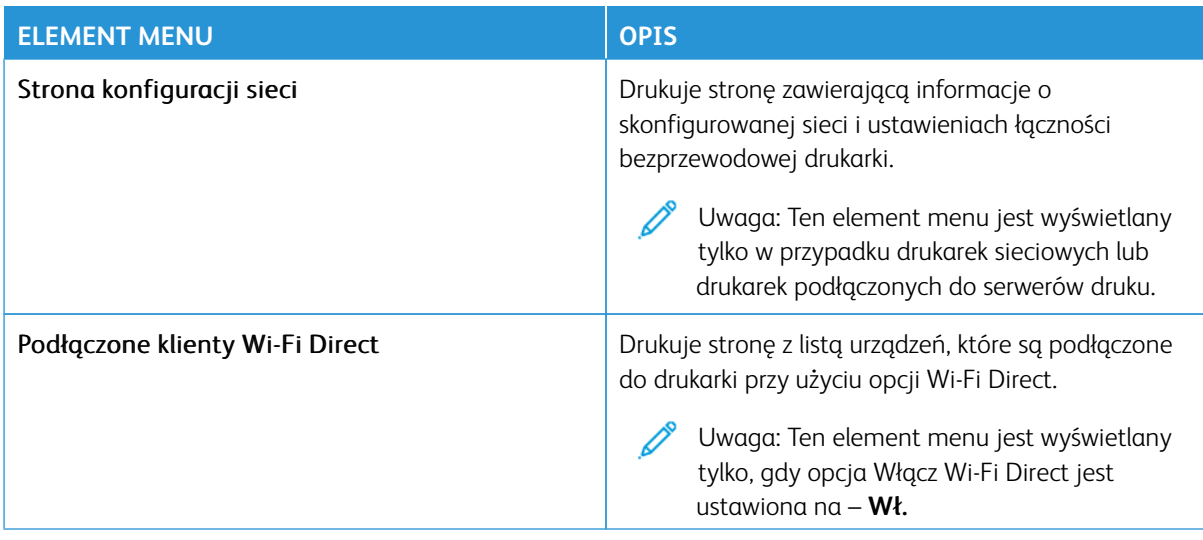

# Plan materiałów eksploatacyjnych

Uwaga: Niektóre opcje menu są dostępne tylko na wbudowanym serwerze sieci Web.

#### **AKTYWACJA PLANU**

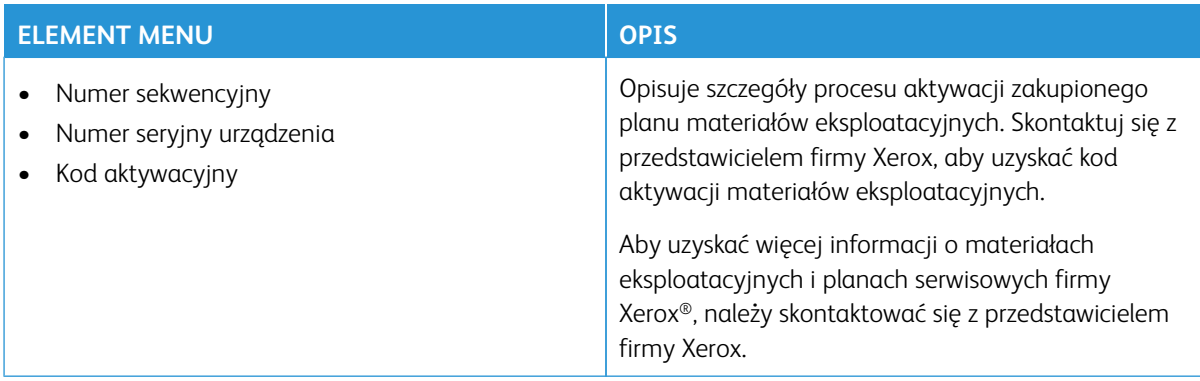

#### **KONWERSJA PLANU**

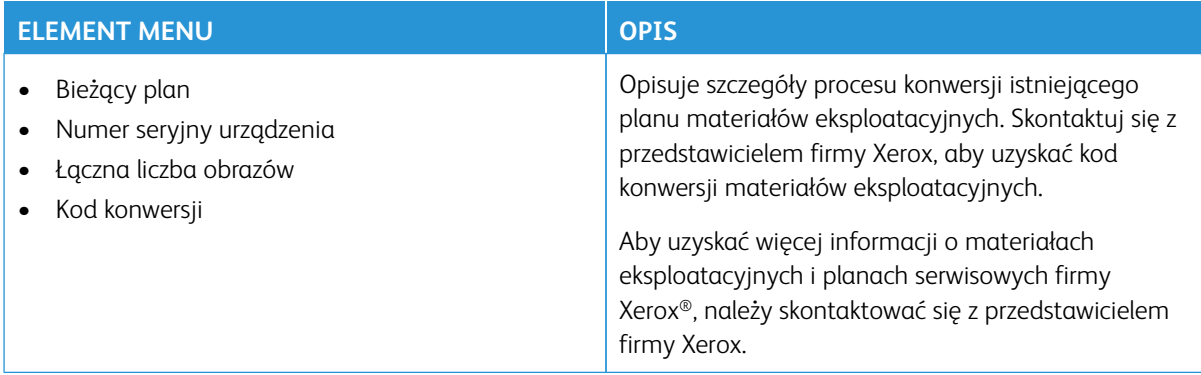

### **USŁUGA SUBSKRYPCJI**

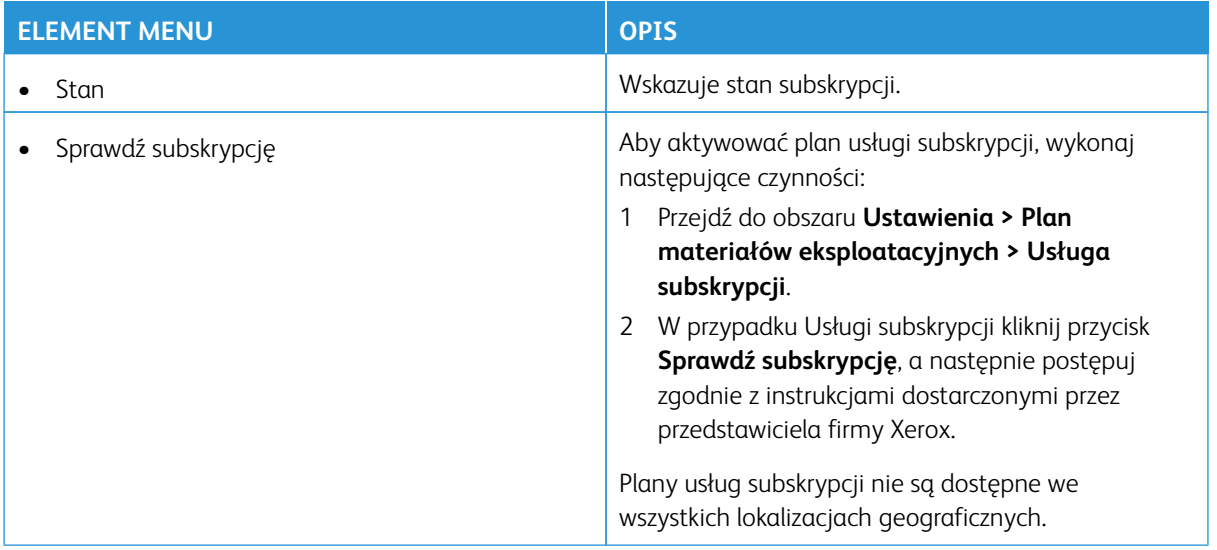

# Rozwiązywanie problemów

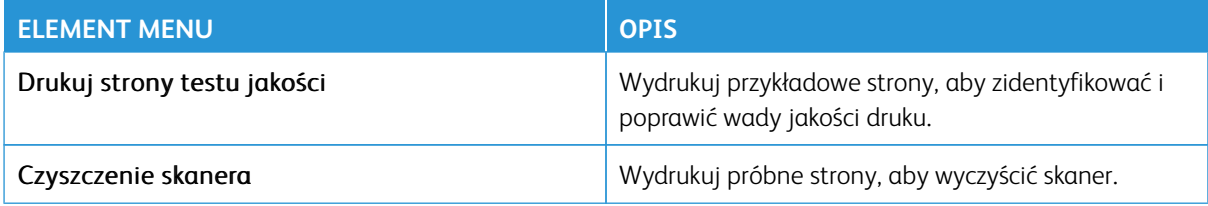

Używanie menu drukarki

# Konserwacja

#### Ten rozdział zawiera:

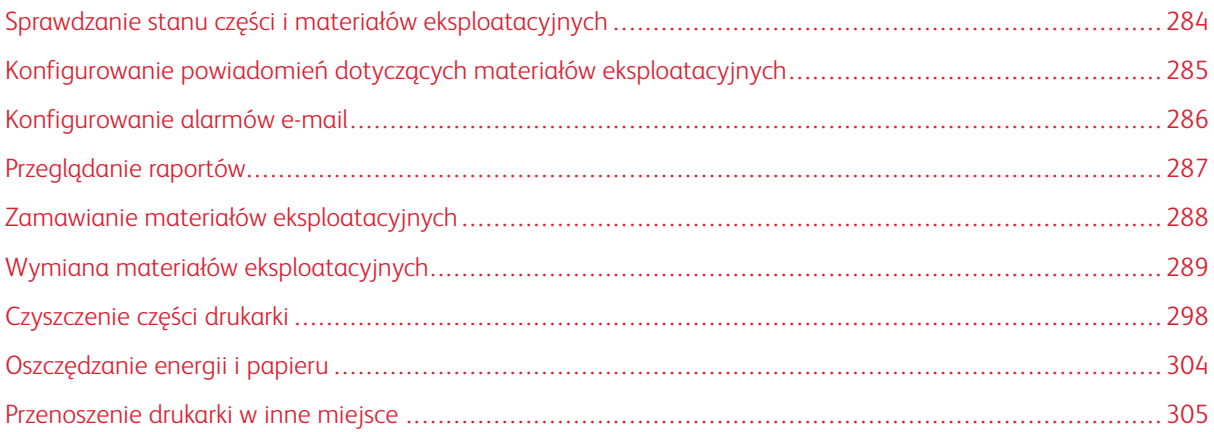

# <span id="page-283-0"></span>Sprawdzanie stanu części i materiałów eksploatacyjnych

- 1. Na ekranie głównym dotknij opcji **Stan/Materiały eksploatacyjne**.
- 2. Wybierz części lub materiały eksploatacyjne, które chcesz sprawdzić.

 $\mathscr{O}$ Uwaga: Dostęp do ustawienia można również uzyskać, dotykając górnej sekcji ekranu głównego.

### <span id="page-284-0"></span>Konfigurowanie powiadomień dotyczących materiałów eksploatacyjnych

- 1. Uruchom przeglądarkę internetową, a następnie w polu adresu wpisz adres IP drukarki.
	- Wyświetl adres IP drukarki na ekranie głównym drukarki. Adres IP ma postać czterech liczb oddzielonych kropkami. Na przykład 123.123.123.123.
	- W przypadku używania serwera proxy wyłącz go tymczasowo, aby prawidłowo załadować stronę internetową.
- 2. Kliknij opcję **Ustawienia > Urządzenie > Powiadomienia**.
- 3. W menu Materiały eksploatacyjne kliknij opcję **Niestandardowe powiadomienia o materiałach eksploatacyjnych**.
- 4. Wybierz powiadomienie dla każdego materiału eksploatacyjnego.
- 5. Zapisz zmiany.

# <span id="page-285-0"></span>Konfigurowanie alarmów e-mail

Skonfiguruj drukarkę do wysyłania alarmów e-mail w sytuacji, gdy kończą się materiały eksploatacyjne, gdy należy zmienić lub dodać papier lub gdy dojdzie do zacięcia papieru.

- 1. Uruchom przeglądarkę internetową, a następnie w polu adresu wpisz adres IP drukarki.
	- Wyświetl adres IP drukarki na ekranie głównym drukarki. Adres IP ma postać czterech liczb oddzielonych kropkami. Na przykład 123.123.123.123.
	- W przypadku używania serwera proxy wyłącz go tymczasowo, aby prawidłowo załadować stronę internetową.
- 2. Kliknij kolejno opcje **Ustawienia > Urządzenie > Powiadomienia > Konfiguracja alarmów e-mail**, a następnie skonfiguruj ustawienia.

Uwaga: Aby uzyskać więcej informacji na temat ustawień SMTP, należy skontaktować się z dostawcą poczty e-mail.

- 3. Zapisz zmiany.
- 4. Kliknij opcję **Ustaw listy i alarmy e-mail**, a następnie skonfiguruj ustawienia.
- 5. Zapisz zmiany.

# <span id="page-286-0"></span>Przeglądanie raportów

- 1. Na ekranie głównym dotknij kolejno opcji **Ustawienia > Raporty**.
- 2. Wybierz raport do wyświetlenia.

# <span id="page-287-0"></span>Zamawianie materiałów eksploatacyjnych

Aby wyświetlić i zamówić materiały eksploatacyjne do drukarki, odwiedź stronę<https://www.xerox.com/supplies>, a następnie wpisz nazwę swojego produktu w polu wyszukiwania.

Uwaga: Wszystkie oszacowane czasy eksploatacji materiałów odnoszą się do drukowania na papierze zwykłym w rozmiarze Letter lub A4.

Ostrzeżenie: Zaniedbanie działań mających na celu zachowanie optymalnej jakości wydruków bądź wymiany materiałów eksploatacyjnych może spowodować uszkodzenie drukarki.

#### **UŻYWANIE ORYGINALNYCH MATERIAŁÓW EKSPLOATACYJNYCH FIRMY XEROX**

Drukarka Xerox została zaprojektowana do optymalnej pracy z użyciem oryginalnych materiałów eksploatacyjnych marki Xerox. Używanie materiałów eksploatacyjnych innych producentów może negatywnie wpłynąć na wydajność, pracę i żywotność drukarki oraz jej części. Może też mieć wpływ na ochronę gwarancyjną. Uszkodzenia spowodowane używaniem materiałów eksploatacyjnych innych producentów nie są naprawiane w ramach gwarancji.

Wszelkie wskaźniki materiałów są zaprojektowane tak, by współpracować z materiałami eksploatacyjnymi Xerox i ich praca może zostać zakłócona, gdy użyte zostaną materiały innych producentów. Użytkowanie materiałów i części związanych z obrazami dłużej niż jest to zalecane może spowodować uszkodzenie drukarki Xerox i jej komponentów.

Ostrzeżenie: Materiały eksploatacyjne nieobjęte umową programu zwrotów mogą zostać wyzerowane i poddane regeneracji. Należy jednak pamiętać, że gwarancja producenta nie obejmuje uszkodzeń spowodowanych użyciem nieoryginalnych materiałów eksploatacyjnych. Zerowanie liczników materiałów eksploatacyjnych bez przeprowadzenia odpowiedniej regeneracji może spowodować uszkodzenie drukarki. Po wyzerowaniu licznika materiałów eksploatacyjnych drukarka może wyświetlić komunikat o błędzie, wskazując obecność wyzerowanego elementu.
# Wymiana materiałów eksploatacyjnych

# **WYMIANA WKŁADU TONERU**

1. Otwórz drzwi B.

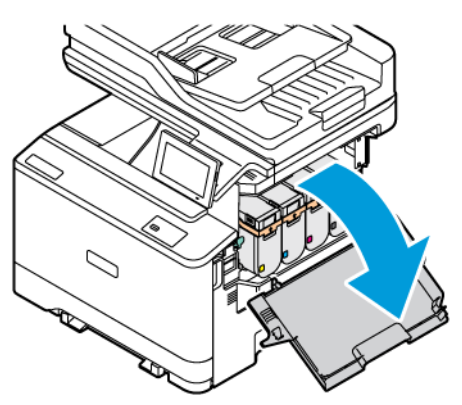

2. Wyjmij zużyty wkład toneru.

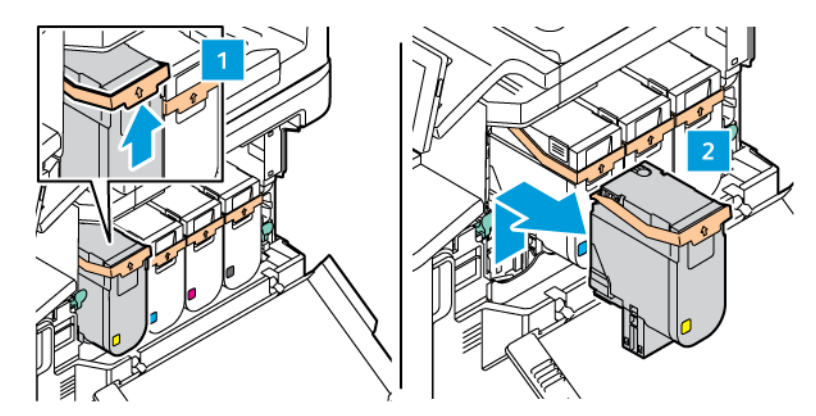

3. Rozpakuj nowy wkład toneru.

4. Włóż nowy wkład toneru, aż zostanie zatrzaśnięty i rozlegnie się kliknięcie.

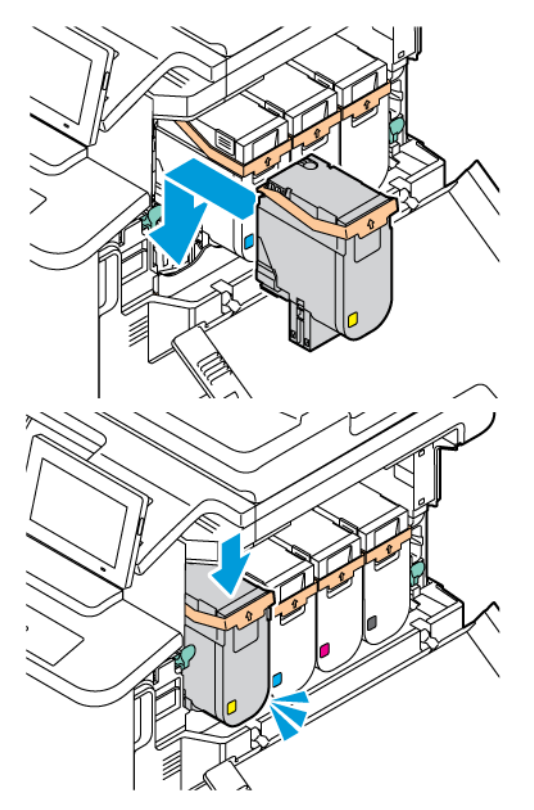

5. Zamknij drzwi B.

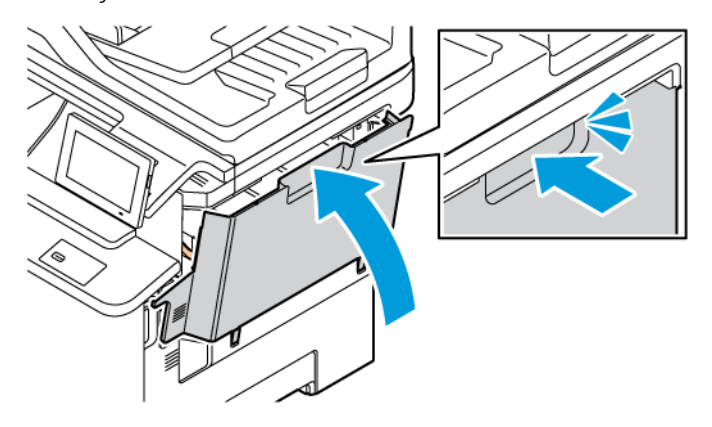

### **WYMIANA POJEMNIKA NA ZUŻYTY TONER**

1. Otwórz drzwi A i B.

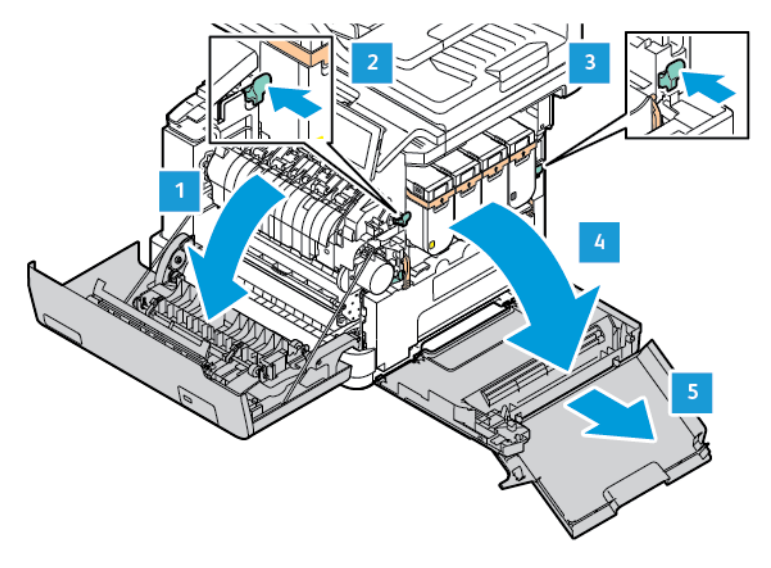

2. Wyjmij zużyty pojemnik na zużyty toner.

Uwaga: Aby uniknąć rozlania tonera, umieść pojemnik w pozycji pionowej.

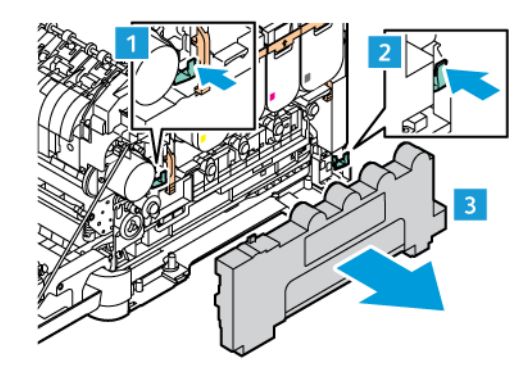

3. Rozpakuj nowy pojemnik na zużyty toner.

4. Włóż nowy pojemnik na zużyty toner.

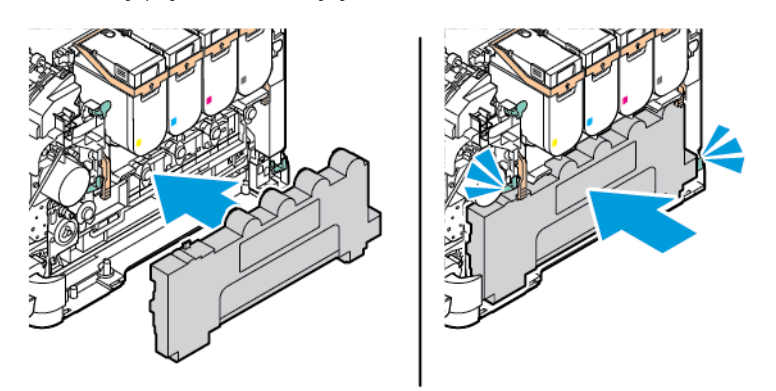

#### **WYMIANA ZESTAWU OBRAZOWANIA**

Gdy trzeba będzie wymienić zespół obrazowania, na panelu sterowania drukarki zostanie wyświetlony komunikat.

Użyj zestawu obrazowania do wymiany zespołu obrazowania. Do drukarki dostępne są dwa rodzaje zestawu obrazowania:

- Czarny zestaw obrazowania
- Zestaw obrazowania z czterema kolorami: niebieskozielonym, magenta, żółtym i czarnym

Ostrzeżenie: Podczas drukowania nie należy wykonywać tej procedury.

1. Otwórz drzwi A i B.

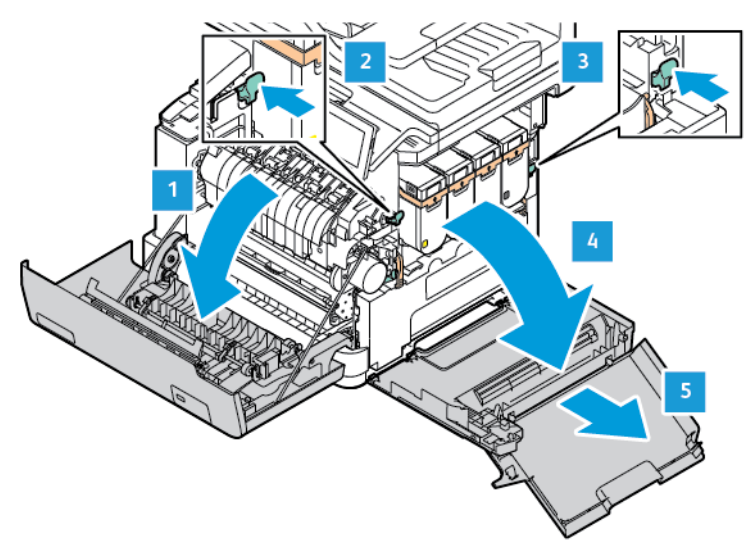

2. Wyjmij pojemnik na zużyty toner.

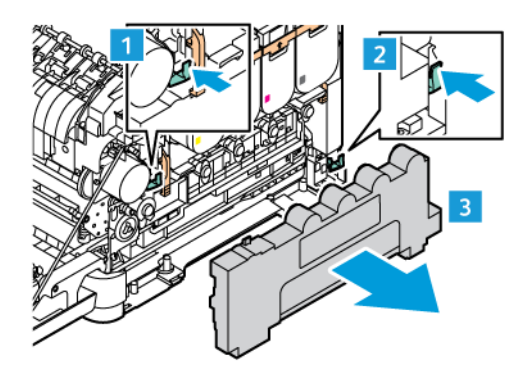

3. Wyjmij wkład toneru z drukarki.

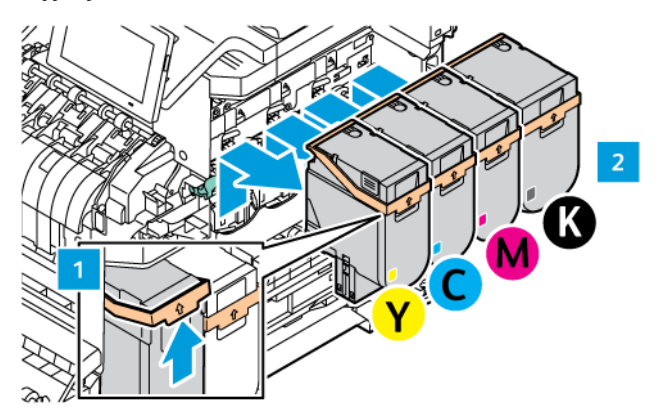

- 4. Wykonaj następujące czynności, aby wyjąć bieżący zestaw obrazowania:
	- a. Pociągnij dźwignię do góry, aby odblokować zestaw obrazowania.

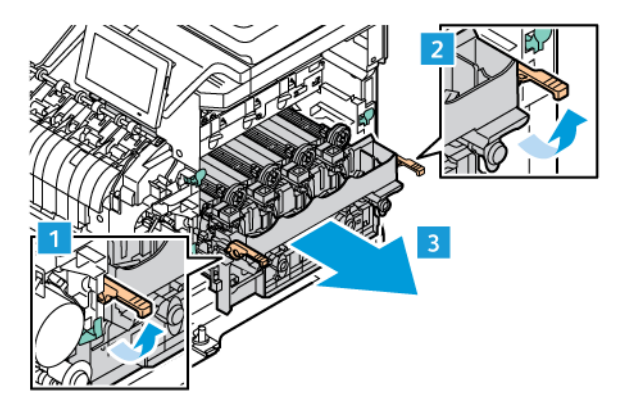

- b. Powoli wyciągaj zestaw obrazowania z drukarki i wyjmij go, trzymając za uchwyty po obu stronach.
- Uwaga: Należy zapoznać się z instrukcją instalacji dołączoną do zestawu obrazowania.

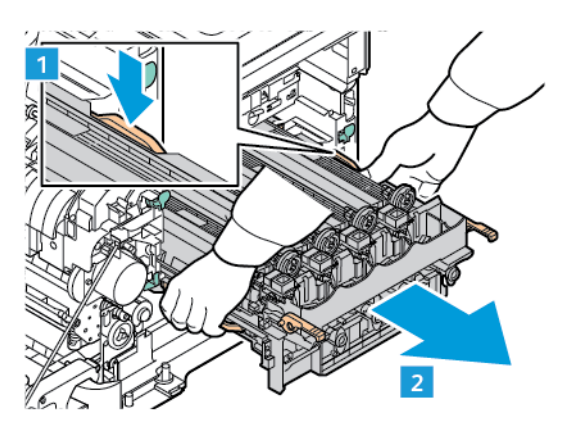

5. Rozpakuj i usuń opakowanie z nowego zestawu obrazowania.

Przestroga: Nie wystawiaj zespołu fotoprzewodnika na działanie światła słonecznego przez dłużej niż  $\sqrt{N}$ 10 minut. Długotrwałe działanie światła może negatywnie wpłynąć na jakość wydruku.

Ostrzeżenie: Nie dotykaj błyszczącego bębna fotoprzewodnika pod zespołem obrazowania. Może to wpłynąć na jakość kolejnych prac drukowania.

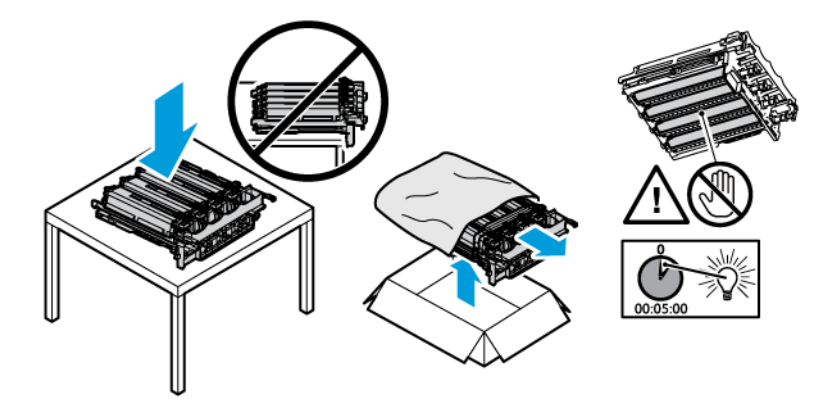

6. Odblokuj zatrzaski i usuń taśmy z nowego zestawu obrazowania.

Zestaw obrazowania z czterema kolorami: niebieskozielonym, magenta, żółtym i czarnym.

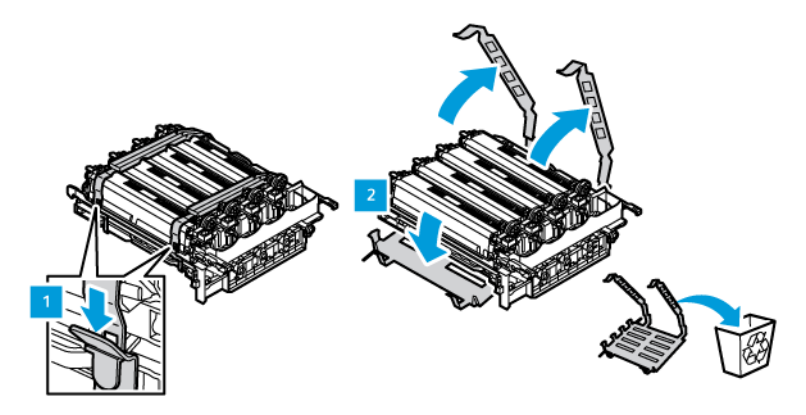

Do czarnego zestawu obrazowania.

Uwaga: Podczas wymiany czarnego zestawu obrazowania upewnij się, aby włożyć obecne kolorowe zespoły obrazowania do nowej tacy otrzymanej wraz z czarnym zestawem obrazowania.

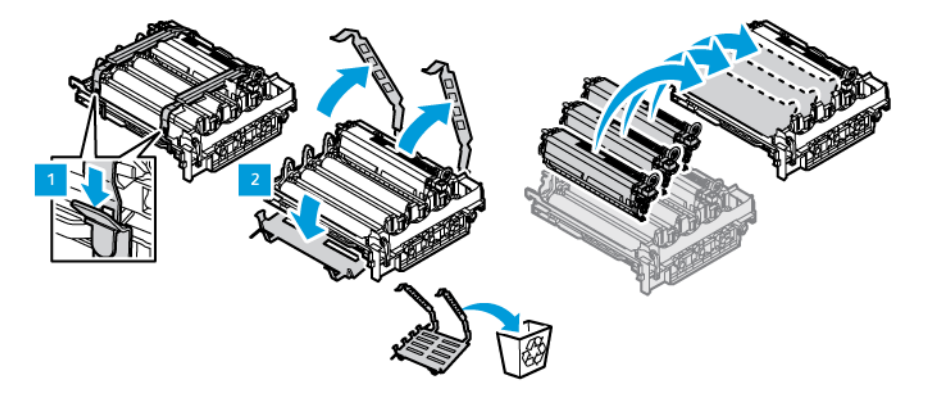

7. Trzymając zestaw obrazowania za uchwyty, włóż go z powrotem do drukarki.

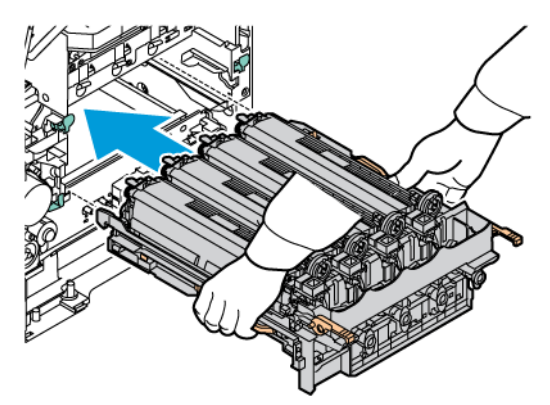

8. Pociągnij dźwignię w dół, aby zablokować zestaw obrazowania.

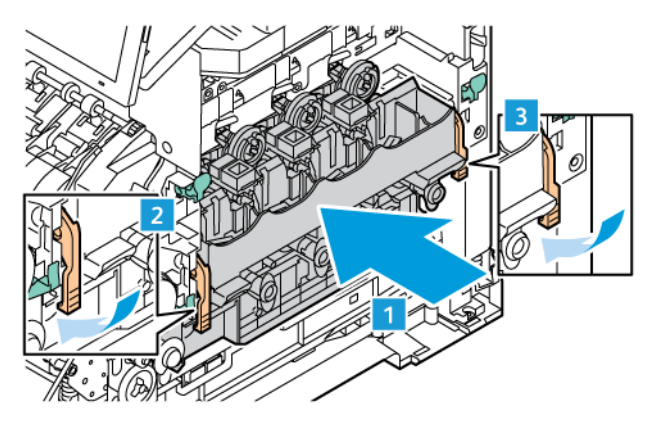

9. Włóż wkład toneru z powrotem do zestawu obrazowania.

Uwaga: Należy zapoznać się z instrukcją instalacji dołączoną do zestawu obrazowania.  $\mathscr{O}$ 

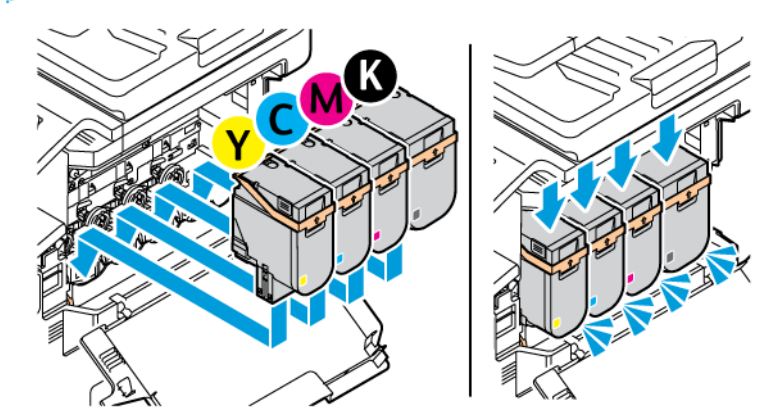

10. Włóż pojemnik na zużyty toner do drukarki.

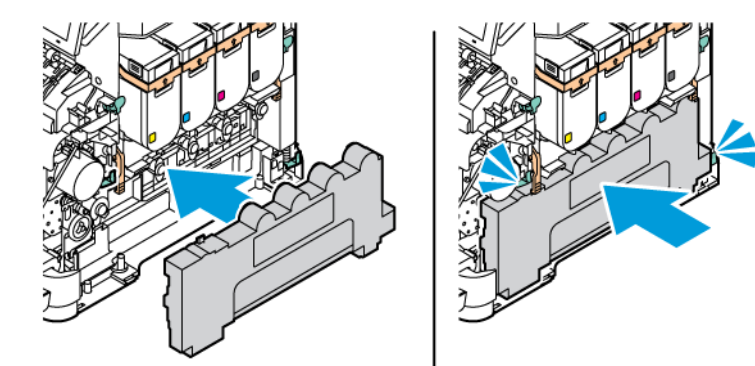

11. Zamknij drzwi B i A.

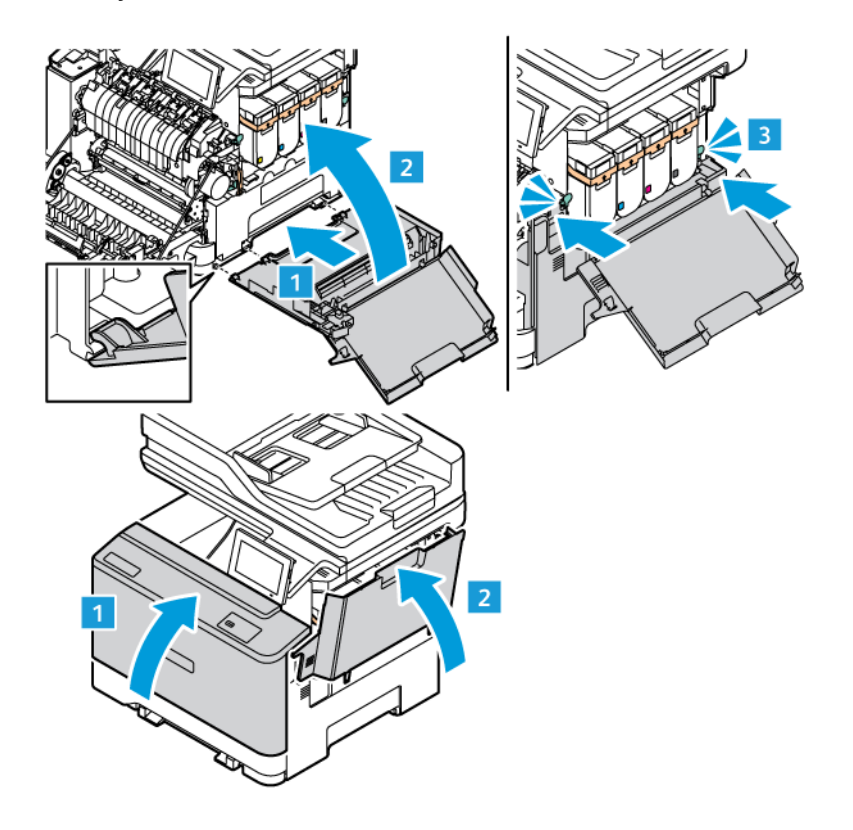

#### **RESETOWANIE LICZNIKÓW UŻYCIA MATERIAŁÓW EKSPLOATACYJNYCH**

- 1. Na ekranie głównym dotknij kolejno **Ustawienia > Urządzenie > Konserwacja > Menu konfiguracji > Zużycie i liczniki mat. eksploat.**
- 2. Wybierz licznik, który chcesz zresetować.

Ostrzeżenie: Materiały eksploatacyjne i części nieobjęte umową programu zwrotów mogą zostać wyzerowane i poddane regeneracji. Należy jednak pamiętać, że gwarancja producenta nie obejmuje uszkodzeń spowodowanych użyciem nieoryginalnych materiałów eksploatacyjnych lub części. Zerowanie liczników materiałów eksploatacyjnych lub części bez przeprowadzenia odpowiedniej regeneracji może spowodować uszkodzenie drukarki. Po wyzerowaniu licznika materiałów eksploatacyjnych lub części drukarka może wyświetlić komunikat o błędzie, wskazując obecność wyzerowanego elementu.

# Czyszczenie części drukarki

## **CZYSZCZENIE DRUKARKI**

**A PRZESTROGA — RYZYKO PORAŻENIA PRADEM:** Aby uniknąć porażenia prądem elektrycznym podczas czyszczenia zewnętrznej powierzchni drukarki, należy najpierw wyjąć przewód zasilający z gniazdka elektrycznego, a następnie odłączyć wszystkie kable prowadzące do urządzenia.

- Czynność tę należy wykonywać raz na kilka miesięcy.
- Uszkodzenia drukarki spowodowane niewłaściwą obsługą nie podlegają gwarancji.
- 1. Wyłączyć drukarkę, a następnie wyjąć przewód zasilający z gniazdka elektrycznego.
- 2. Wyjmij papier z odbiornika standardowego i podajnika uniwersalnego.
- 3. Przy pomocy miękkiej szczoteczki lub odkurzacza usuń kurz i kawałki papieru znajdujące się dookoła drukarki.
- 4. Przetrzyj zewnętrzne powierzchnie drukarki za pomocą wilgotnej, miękkiej, niestrzępiącej się szmatki.
	- Nie należy używać środków czyszczących ani detergentów stosowanych w gospodarstwie domowym, gdyż mogą one uszkodzić wykończenie drukarki.
	- Sprawdź, czy po czyszczeniu wszystkie powierzchnie drukarki są suche.
- 5. Podłącz przewód zasilający do gniazdka elektrycznego, a następnie włącz drukarkę.

A PRZESTROGA — RYZYKO ODNIESIENIA OBRAŻEŃ CIAŁA: Aby uniknąć ryzyka pożaru lub porażenia prądem elektrycznym, podłącz przewód zasilający do prawidłowo uziemionego, łatwo dostępnego gniazdka elektrycznego o odpowiednich parametrach znajdującego się w pobliżu urządzenia.

#### **CZYSZCZENIE EKRANU DOTYKOWEGO**

PRZESTROGA — RYZYKO PORAŻENIA PRĄDEM: Aby uniknąć porażenia prądem elektrycznym podczas czyszczenia zewnętrznej powierzchni drukarki, należy najpierw wyjąć przewód zasilający z gniazdka elektrycznego, a następnie odłączyć wszystkie przewody prowadzące do urządzenia.

- 1. Wyłączyć drukarkę, a następnie wyjąć przewód zasilający z gniazdka elektrycznego.
- 2. Za pomocą miękkiej, wilgotnej, niestrzępiącej się szmatki przetrzyj panel sterowania.
	- Nie należy używać środków czyszczących ani detergentów stosowanych w gospodarstwie domowym, gdyż mogą one uszkodzić panel sterowania.
	- Po czyszczeniu sprawdź, czy panel sterowania jest suchy.

3. Podłącz przewód zasilający do gniazdka elektrycznego, a następnie włącz drukarkę.

PRZESTROGA – RYZYKO ODNIESIENIA OBRAŻEŃ CIAŁA: Aby uniknąć ryzyka pożaru lub porażenia prądem elektrycznym, podłącz przewód zasilający do prawidłowo uziemionego, łatwo dostępnego gniazdka elektrycznego o odpowiednich parametrach znajdującego się w pobliżu urządzenia.

#### **CZYSZCZENIE SKANERA**

1. Otwórz pokrywę skanera.

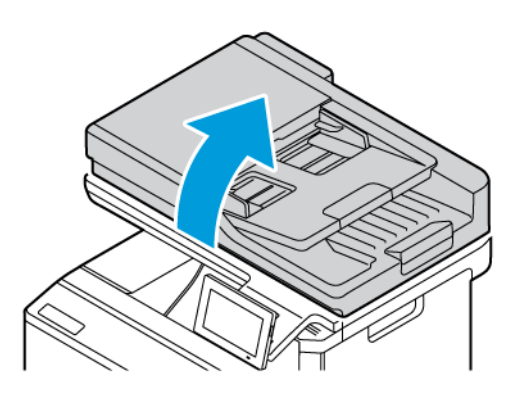

- 2. Zwilż miękką, niestrzępiącą się szmatkę i przetrzyj nią następujące miejsca:
	- a. Podkładka szyby podajnika ADF

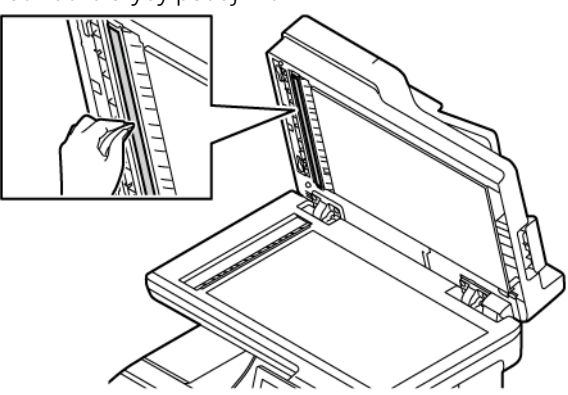

b. Podkładka szyby skanera

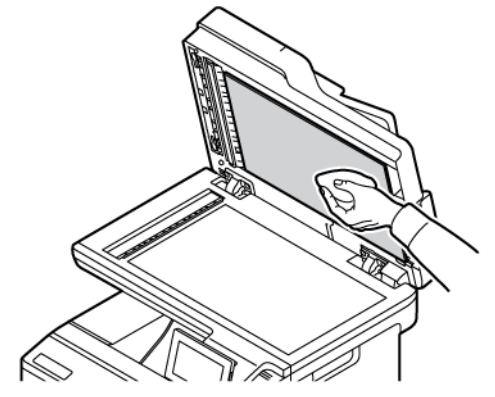

c. Szyba podajnika ADF

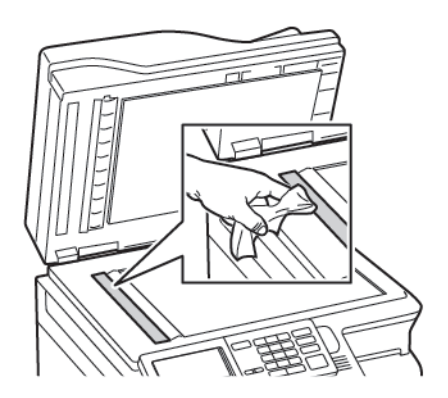

d. Szyba skanera

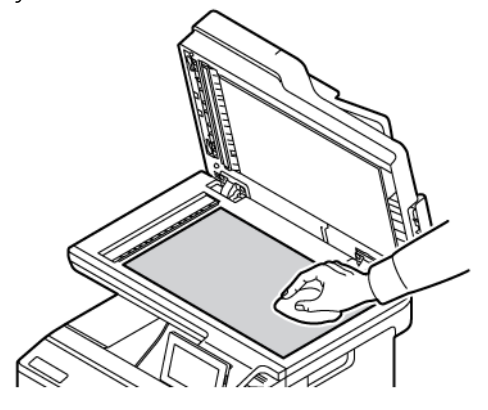

3. Zamknij pokrywę skanera. Jeśli drukarka ma wewnątrz drzwi C inną szybę podajnika ADF, kontynuuj, wykonując poniższe kroki. 4. Otwórz drzwi C.

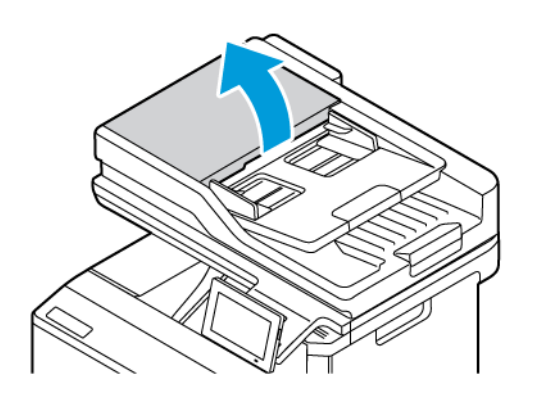

- 5. Zwilż miękką, niestrzępiącą się szmatkę i przetrzyj nią następujące miejsca:
	- a. Podkładka szyby podajnika ADF na drzwiach C
	- b. Szyba podajnika ADF na drzwiach C
	- c. Rolki podajnika ADF

W razie potrzeby należy wymienić zestaw konserwacyjny podajnika ADF.

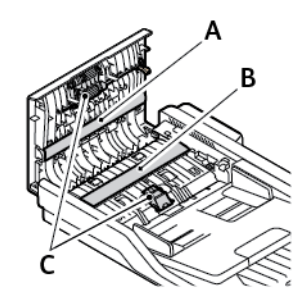

6. Zamknij drzwi C.

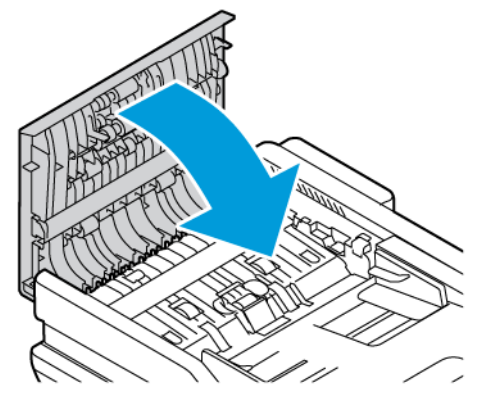

#### **CZYSZCZENIE ROLEK PODAWANIA PAPIERU**

1. Wyłączyć drukarkę, a następnie wyjąć przewód zasilający z gniazdka elektrycznego.

2. Wyjmij tacę.

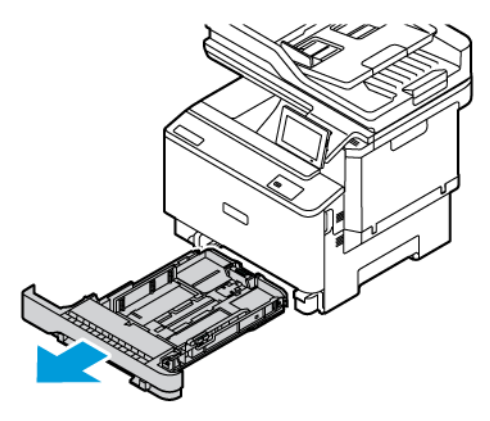

3. Kręcąc rolkami podającymi, wytrzyj je czystą, niepozostawiającą włókien ściereczką, zwilżoną wodą.

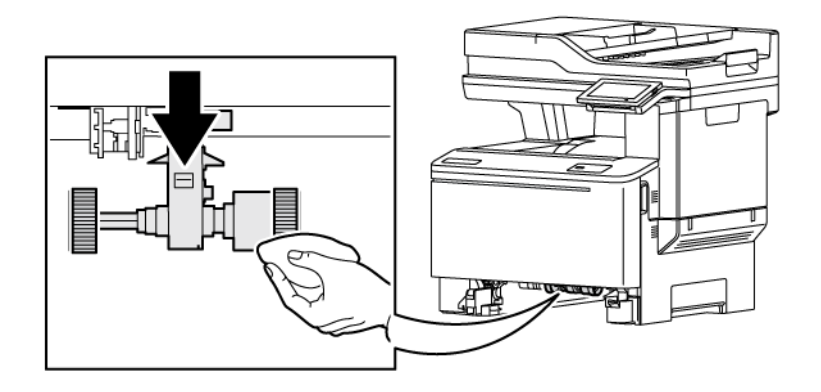

Ważne: Jeśli rolki podawania papieru odczepią się podczas czyszczenia, należy je ponownie zamontować zgodnie z ilustracją. Nieprawidłowa instalacja rolek podawania papieru może spowodować zacięcie papieru.

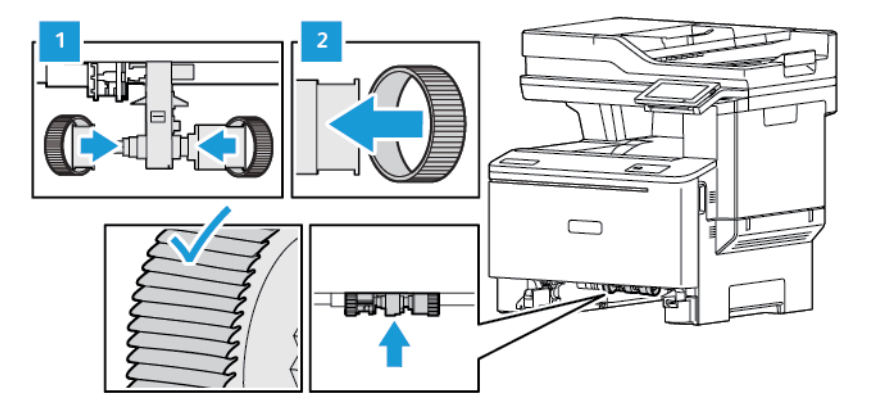

4. Włóż tacę.

5. Podłącz przewód zasilający do drukarki i gniazdka elektrycznego, następnie włącz drukarkę.

**A PRZESTROGA – RYZYKO ODNIESIENIA OBRAŻEŃ CIAŁA:** Aby uniknąć ryzyka pożaru lub porażenia prądem elektrycznym, podłącz przewód zasilający do prawidłowo uziemionego, łatwo dostępnego gniazdka elektrycznego o odpowiednich parametrach znajdującego się w pobliżu urządzenia.

# Oszczędzanie energii i papieru

#### **KONFIGUROWANIE USTAWIEŃ TRYBU OSZCZĘDZANIA ENERGII**

#### **Tryb uśpienia**

- 1. Na ekranie głównym wybierz kolejno opcje **Ustawienia > Urządzenie > Zarządzanie energią > Limity czasu > Tryb uśpienia**.
- 2. Określ czas bezczynności, po upływie którego drukarka przejdzie w tryb uśpienia.

#### **Tryb hibernacji**

- 1. Na ekranie głównym wybierz kolejno opcje **Ustawienia > Urządzenie > Zarządzanie energią > Limity czasu > Limit czasu do przejścia w stan hibernacji**.
- 2. Wybierz czas bezczynności, po upływie którego drukarka przejdzie w Tryb hibernacji.
	- Aby funkcja Limit czasu do przejścia w stan hibernacji działała, wybierz ustawienie Hibernuj dla tej opcji.
	- Gdy drukarka działa w trybie hibernacji, wbudowany serwer sieci Web jest wyłączony.

#### **REGULACJA JASNOŚCI WYŚWIETLACZA**

- 1. Na ekranie głównym dotknij kolejno opcji **Ustawienia > Urządzenie > Preferencje**.
- 2. W menu Jasność ekranu dostosuj ustawienie.

#### **ZMNIEJSZANIE ZUŻYCIA MATERIAŁÓW EKSPLOATACYJNYCH**

• Drukowanie dwustronne.

Uwaga: Domyślnym ustawieniem sterownika drukarki jest druk dwustronny.

- Drukowanie wielu stron na jednej stronie arkusza papieru.
- Korzystanie z funkcji podglądu, aby zobaczyć dokument przed jego wydrukowaniem.
- Wydrukuj jeden egzemplarz dokumentu, aby sprawdzić poprawność jego zawartości i formatu.

# Przenoszenie drukarki w inne miejsce

PRZESTROGA – RYZYKO ODNIESIENIA OBRAŻEŃ CIAŁA: Jeśli masa drukarki jest większa niż 20 kg (44 funty), do jej bezpiecznego przeniesienia potrzeba co najmniej dwóch przeszkolonych pracowników.

PRZESTROGA — RYZYKO ODNIESIENIA OBRAŻEŃ CIAŁA: W celu unikniecia ryzyka pożaru lub porażenia prądem należy korzystać wyłącznie z przewodu zasilającego dołączonego do tego produktu lub z części zamiennych autoryzowanych przez producenta.

A PRZESTROGA — RYZYKO ODNIESIENIA OBRAŻEŃ CIAŁA: Zastosowanie się do poniższych wskazówek pozwoli uniknąć obrażeń ciała oraz uszkodzenia drukarki podczas jej przenoszenia:

- Należy sprawdzić, czy wszystkie drzwi i tace są zamknięte.
- Wyłączyć drukarkę, a następnie wyjąć przewód zasilający z gniazdka elektrycznego.
- Odłączyć wszystkie przewody i kable.
- Jeżeli do drukarki są podłączone oddzielne, opcjonalne zasobniki stojące na podłodze lub opcje wyjściowe, przed przenoszeniem drukarki należy je odłączyć.
- Jeśli drukarka jest wyposażona w podstawę na kółkach, przesuń drukarkę ostrożnie na nowe miejsce. Zachowaj ostrożność przy przechodzeniu przez progi i uważaj na przerwy w podłodze.
- Jeżeli drukarka nie jest wyposażona w podstawę na kółkach, ale jest skonfigurowana do obsługi opcjonalnych tac lub urządzeń wyjściowych, odłącz urządzenia wyjściowe i podnieś drukarkę z tac. Drukarki ani urządzeń wyjściowych nie wolno podnosić jednocześnie.
- Przy podnoszeniu drukarki zawsze używaj uchwytów.
- Jeśli drukarka jest przewożona na wózku, musi on mieć na tyle dużą powierzchnię, aby mieściła się na nim cała podstawa drukarki.
- Jeśli wyposażenie opcjonalne jest przewożone na wózku, musi on mieć na tyle dużą powierzchnię, aby wyposażenie w pełni się na nim mieściło.
- Drukarka musi pozostawać w pozycji pionowej.
- Unikaj gwałtownych wstrząsów.
- Podczas ustawiania drukarki należy zachować ostrożność, aby nie przycisnąć sobie palców.
- Należy sprawdzić, czy wokół drukarki jest wystarczająco dużo wolnego miejsca.

Uwaga: Uszkodzenie drukarki spowodowane jej nieprawidłowym przenoszeniem nie jest objęte gwarancją.

Konserwacja

# Rozwiązywanie problemów

# Ten rozdział zawiera:

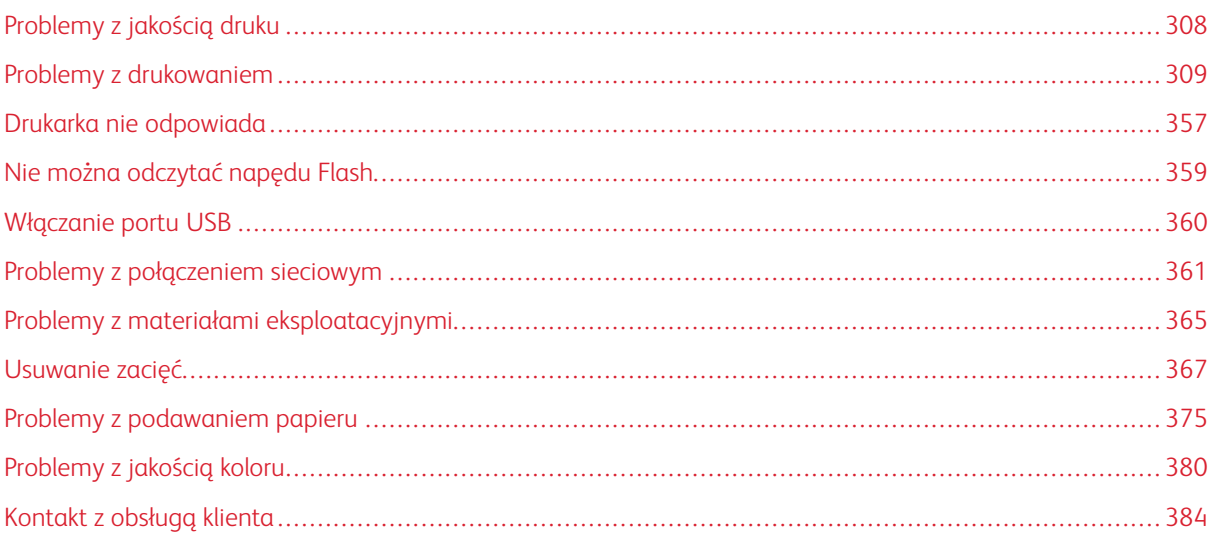

# <span id="page-307-0"></span>Problemy z jakością druku

 $\mathscr{E}$ Uwaga: Poniższe kroki są dostępne tylko dla pracy drukowania. W przypadku wystąpienia problemów z jakością obrazu podczas kopiowania należy dostosować odpowiednie ustawienia kopiowania.

Wybierz obraz, który najlepiej oddaje występujące problemy z drukowaniem i kliknij łącze znajdujące się pod nim, aby poznać rozwiązanie.

- [Puste lub białe strony](#page-308-1)
- [Zbyt ciemny wydruk](#page-310-0)
- [Cienie na wydruku](#page-312-0)
- [Szare lub kolorowe tło](#page-314-0)
- [Nieprawidłowe marginesy](#page-316-0)
- [Jasny wydruk](#page-318-0)
- [Brakujące kolory](#page-321-0)
- [Cętkowany wydruk i plamki](#page-323-0)
- [Zwijanie się papieru](#page-326-0)
- [Zniekształcone lub przekrzywione wydruki](#page-327-0)
- [Jednolite kolorowe lub czarne obrazy](#page-328-0)
- [Obcięty tekst lub obraz](#page-330-0)
- [Toner łatwo się ściera](#page-332-0)
- [Nierówna gęstość wydruku](#page-333-0)
- [Ciemne poziome linie](#page-335-0)
- [Ciemne pionowe linie](#page-338-0)
- [Białe poziome linie](#page-341-0)
- [Pionowe białe linie](#page-343-0)
- [Powtarzające się błędy wydruku](#page-345-0)

<span id="page-308-0"></span>Problemy z drukowaniem

# **JAKOŚĆ DRUKU JEST NISKA**

#### <span id="page-308-1"></span>**Puste lub białe strony**

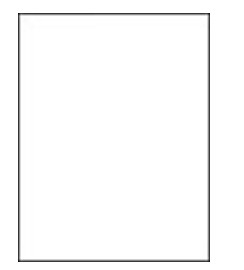

 $\mathscr{D}^{\circ}$ 

Uwaga: Przed rozwiązaniem tego problemu wydrukuj strony testu jakości.

Aby wydrukować strony testowe, należy zapoznać się z poniższymi informacjami:

- 1. Na panelu sterowania przejdź do menu **Ustawienia > Rozwiązywanie problemów > Wydrukuj strony testu jakości wydruku**.
- 2. W przypadku modeli drukarek bez ekranu dotykowego, aby nawigować po ustawieniach, naciśnij przycisk **OK**.

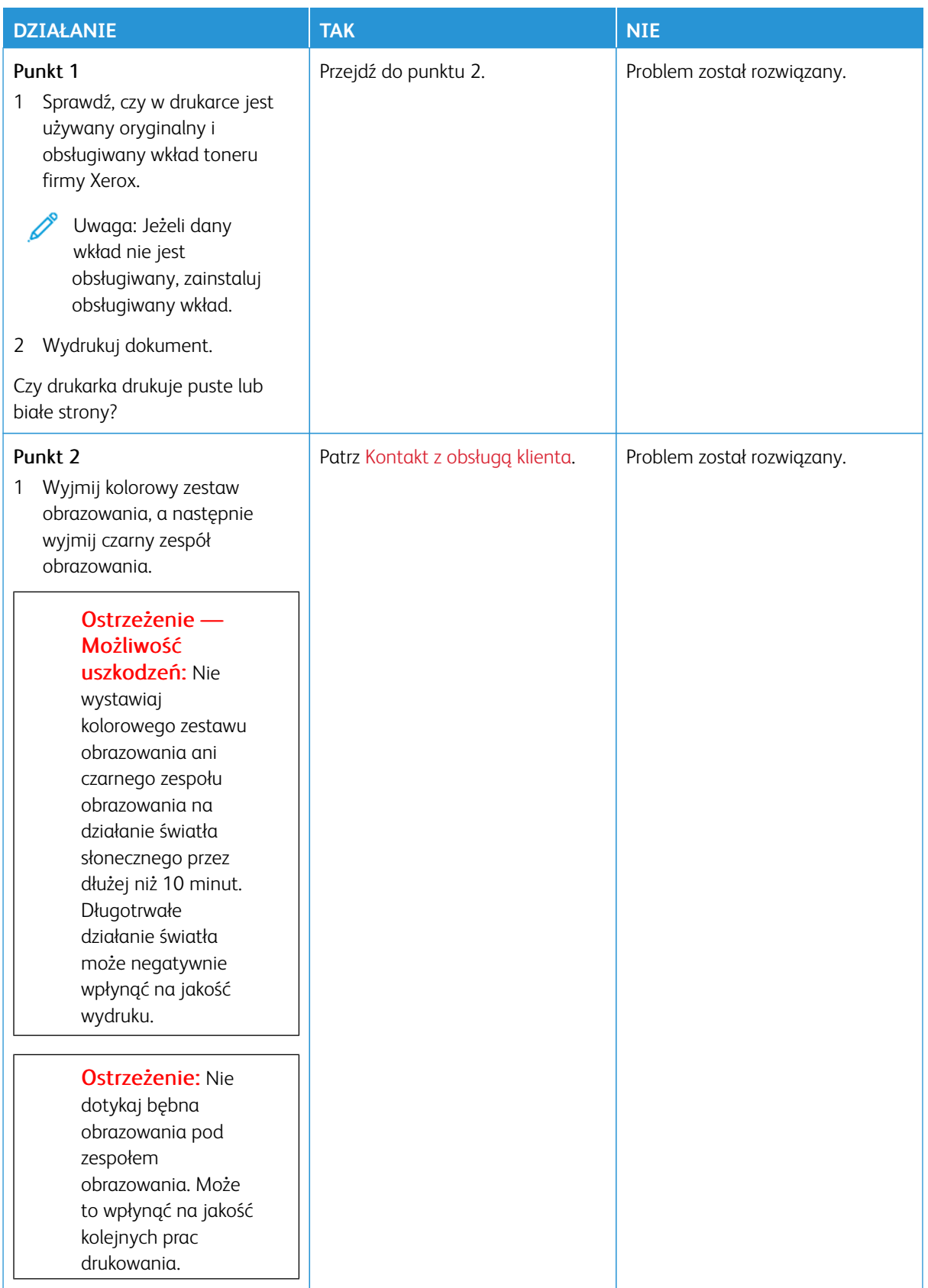

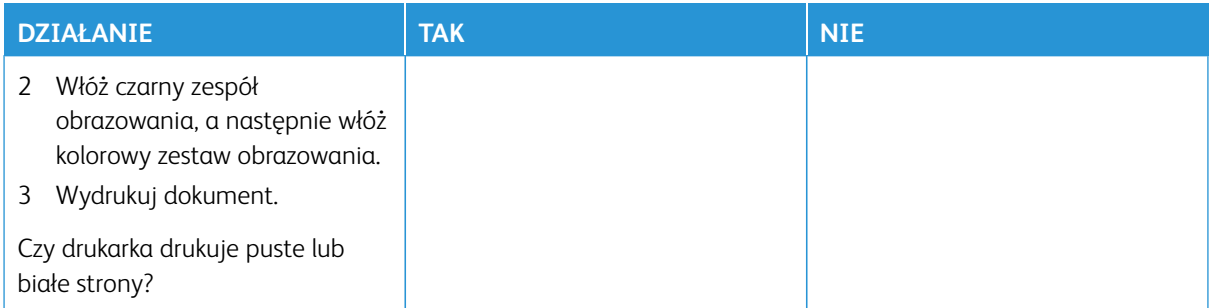

#### <span id="page-310-0"></span>**Zbyt ciemny wydruk**

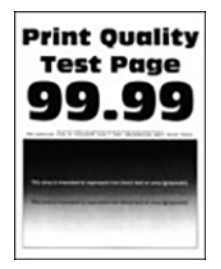

 $\mathscr{O}$ Uwaga: Przed rozwiązaniem problemu należy wydrukować przykładowe strony wysokiej jakości, aby określić brakujący kolor. Na panelu sterowania przejdź do menu **Ustawienia > Rozwiązywanie problemów > Wydrukuj strony testu jakości wydruku**. W drukarkach bez ekranu dotykowego naciśnij przycisk **OK**, aby poruszać się między ustawieniami.

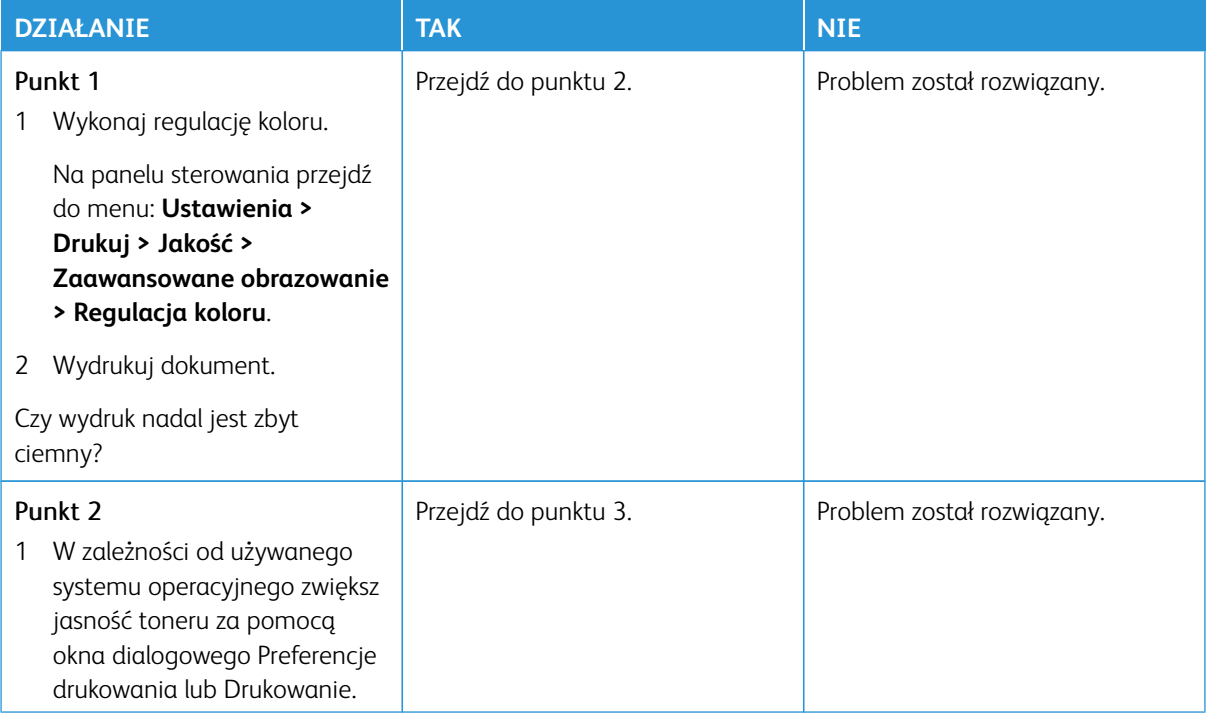

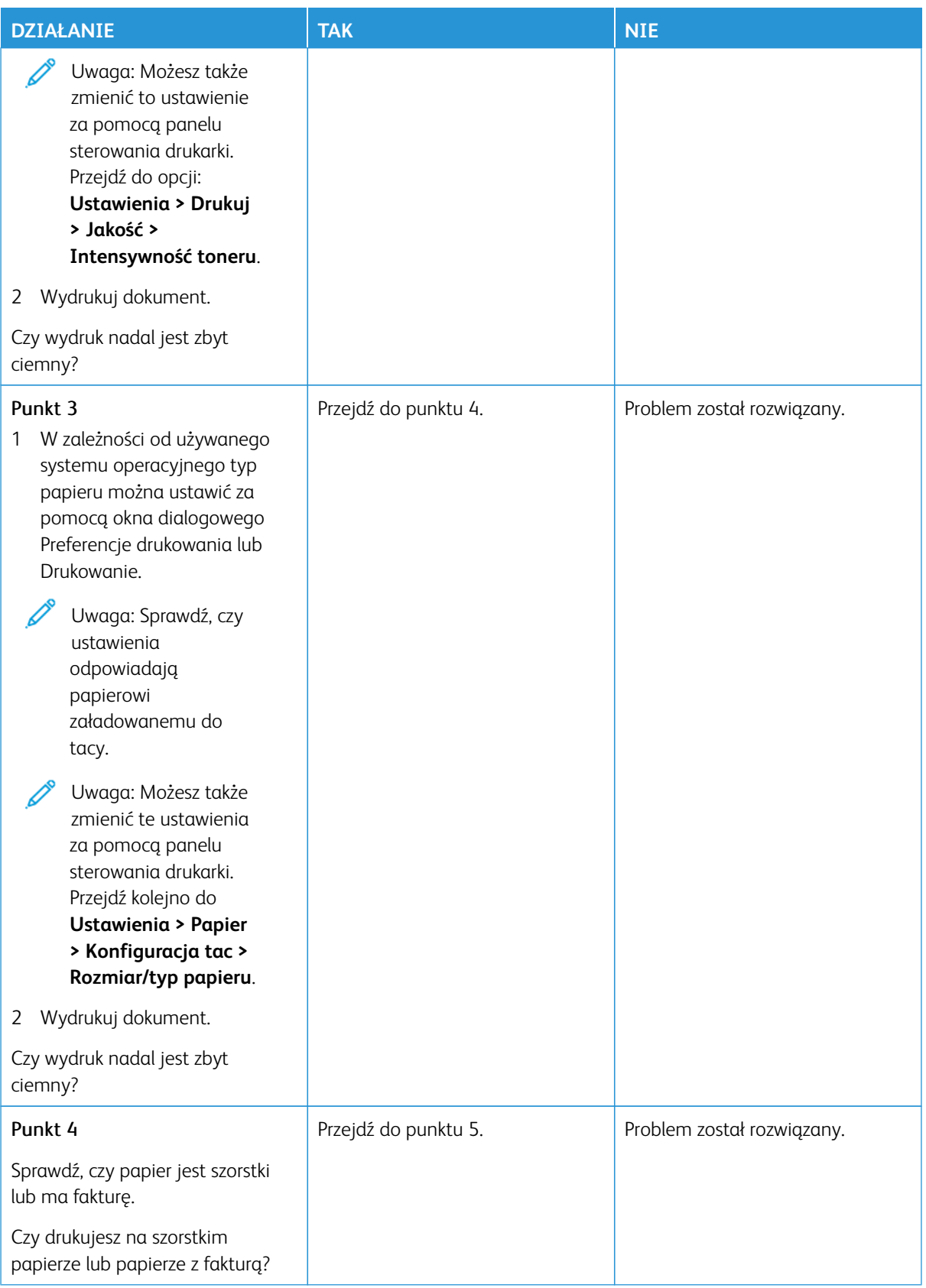

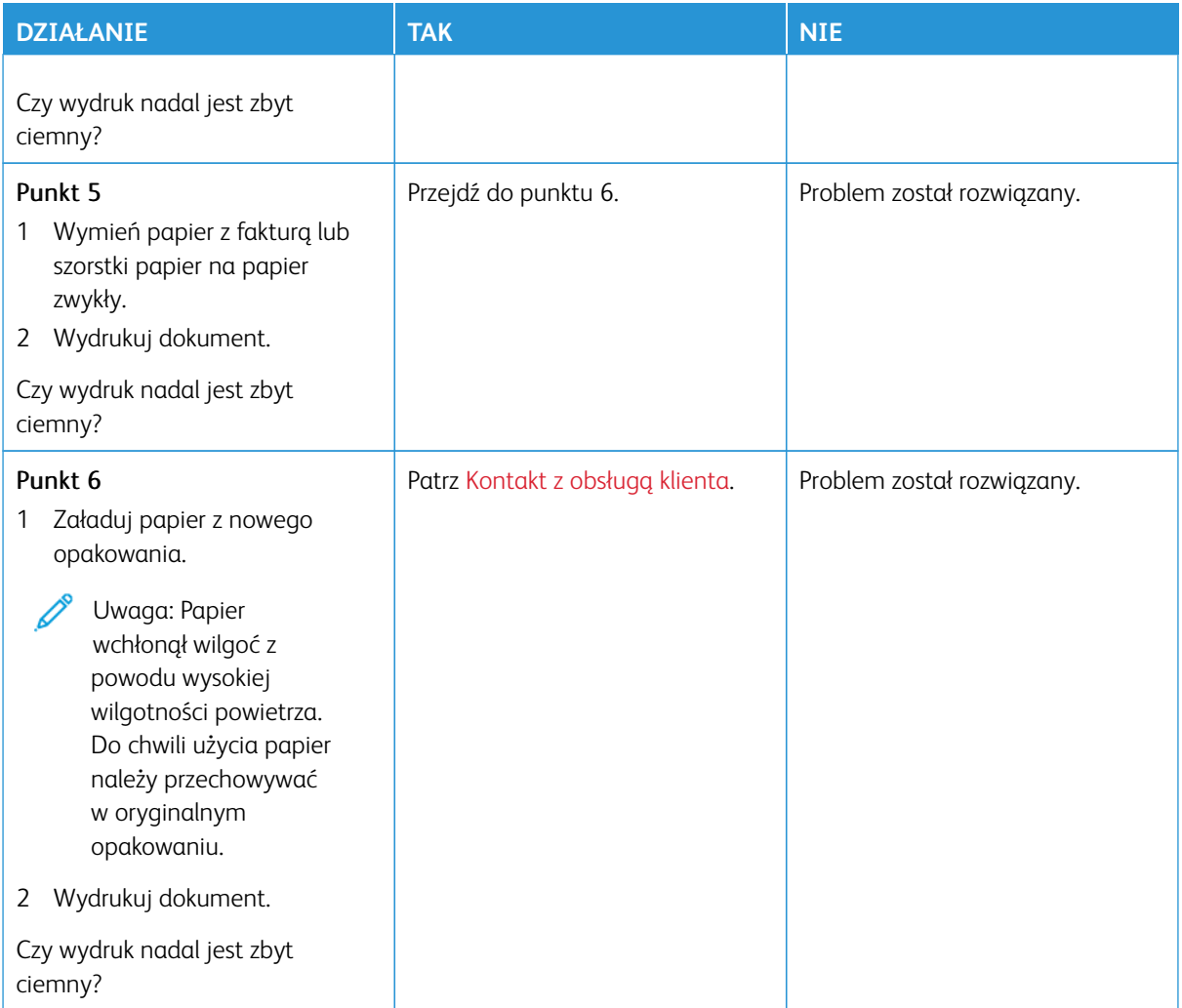

#### <span id="page-312-0"></span>**Cienie na wydruku**

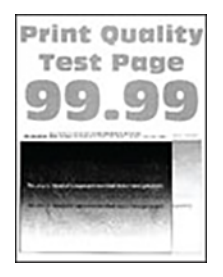

D<sup>o</sup> Uwaga: Przed rozwiązaniem tego problemu wydrukuj strony testu jakości. Na panelu sterowania przejdź do menu **Ustawienia > Rozwiązywanie problemów > Wydrukuj strony testu jakości wydruku**. W drukarkach bez ekranu dotykowego naciśnij przycisk **OK**, aby poruszać się między ustawieniami.

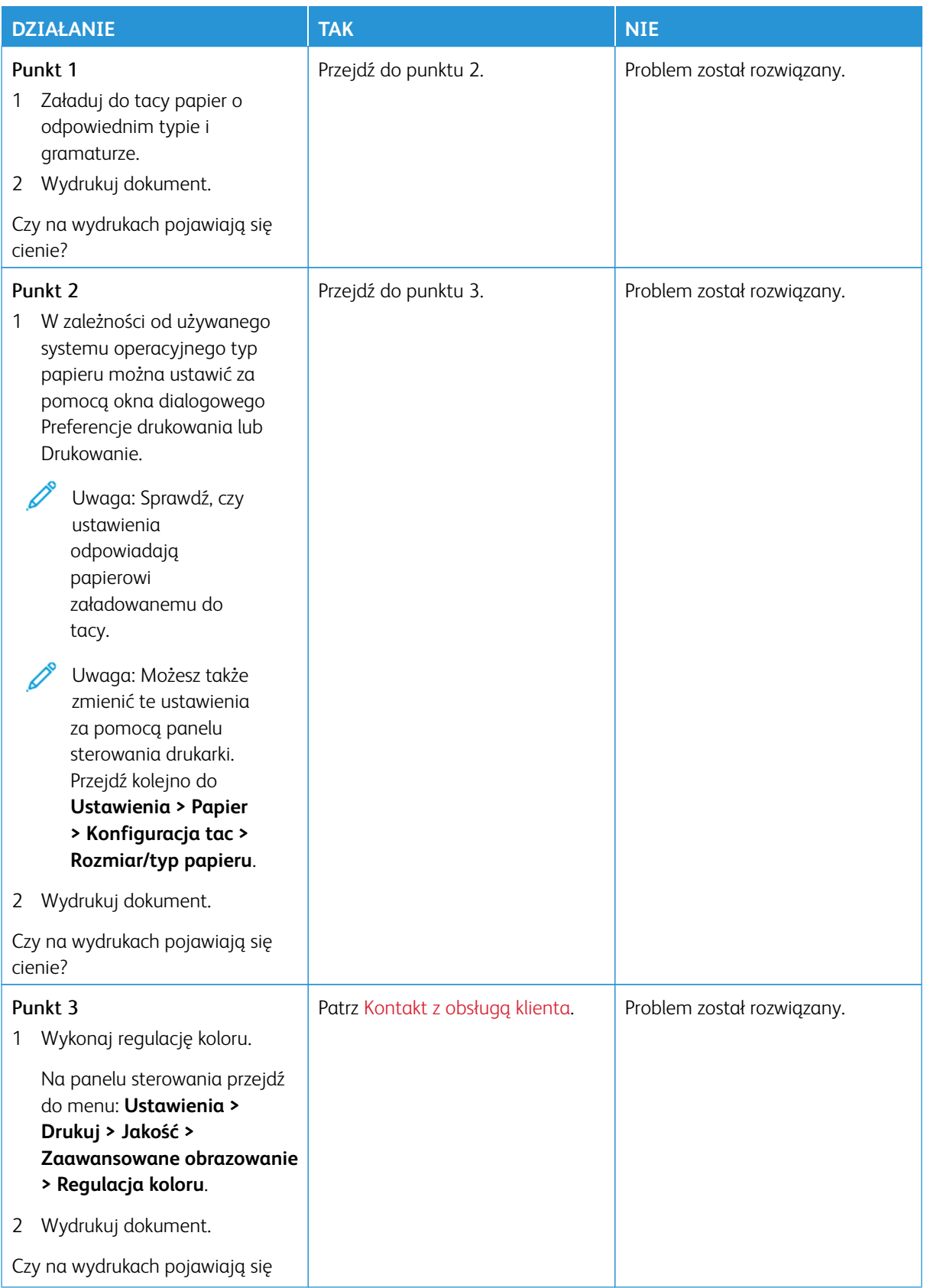

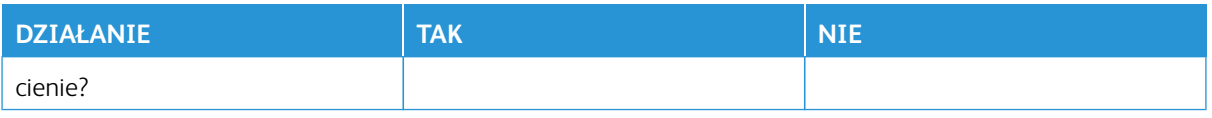

#### <span id="page-314-0"></span>**Szare lub kolorowe tło**

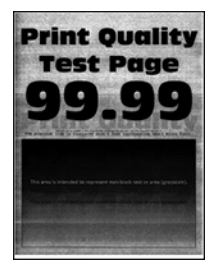

 $\mathscr{O}$ 

Uwaga: Przed rozwiązaniem tego problemu wydrukuj strony testu jakości. Na panelu sterowania przejdź do menu **Ustawienia > Rozwiązywanie problemów > Wydrukuj strony testu jakości wydruku**. W drukarkach bez ekranu dotykowego naciśnij przycisk **OK**, aby poruszać się między ustawieniami.

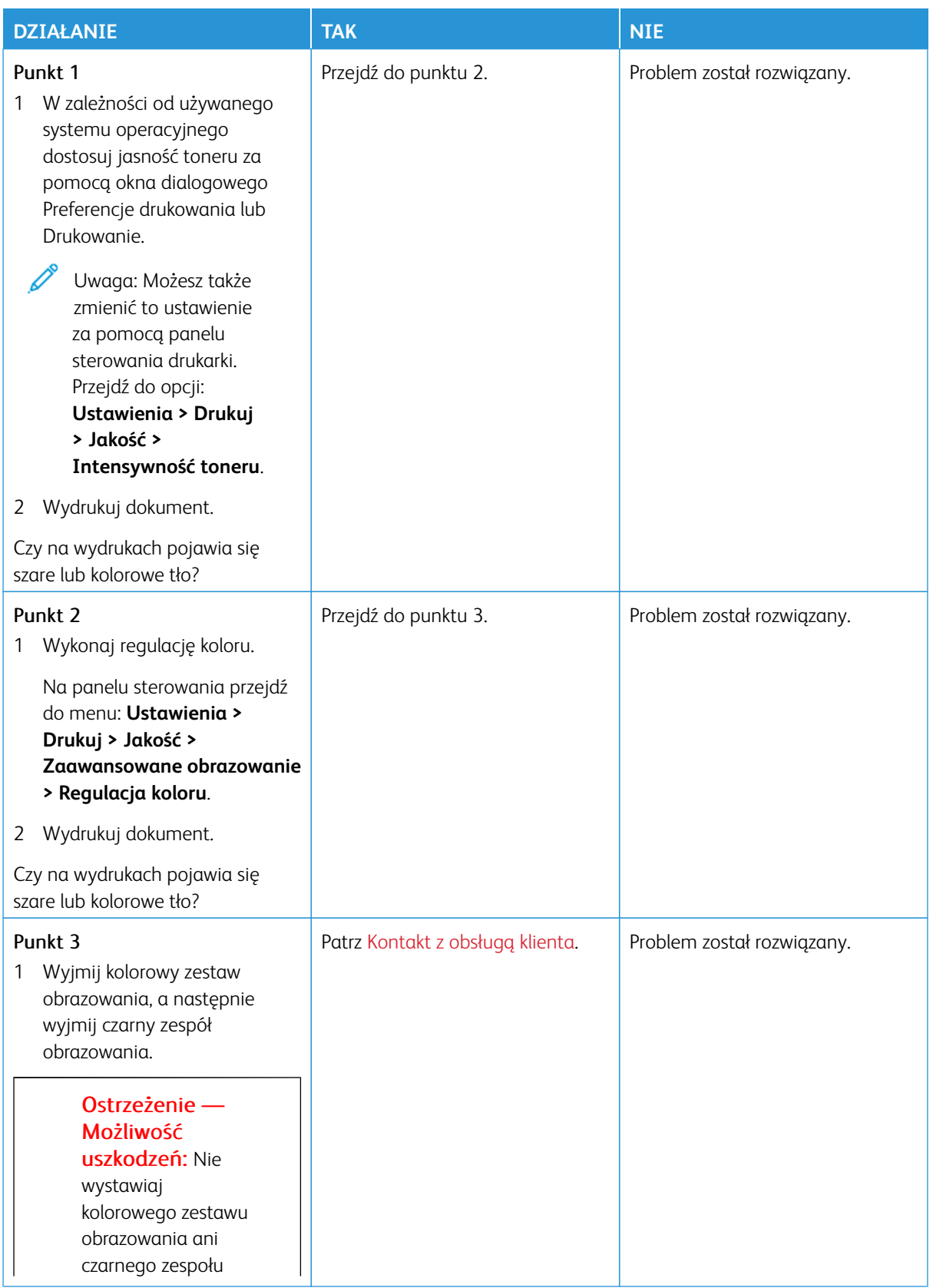

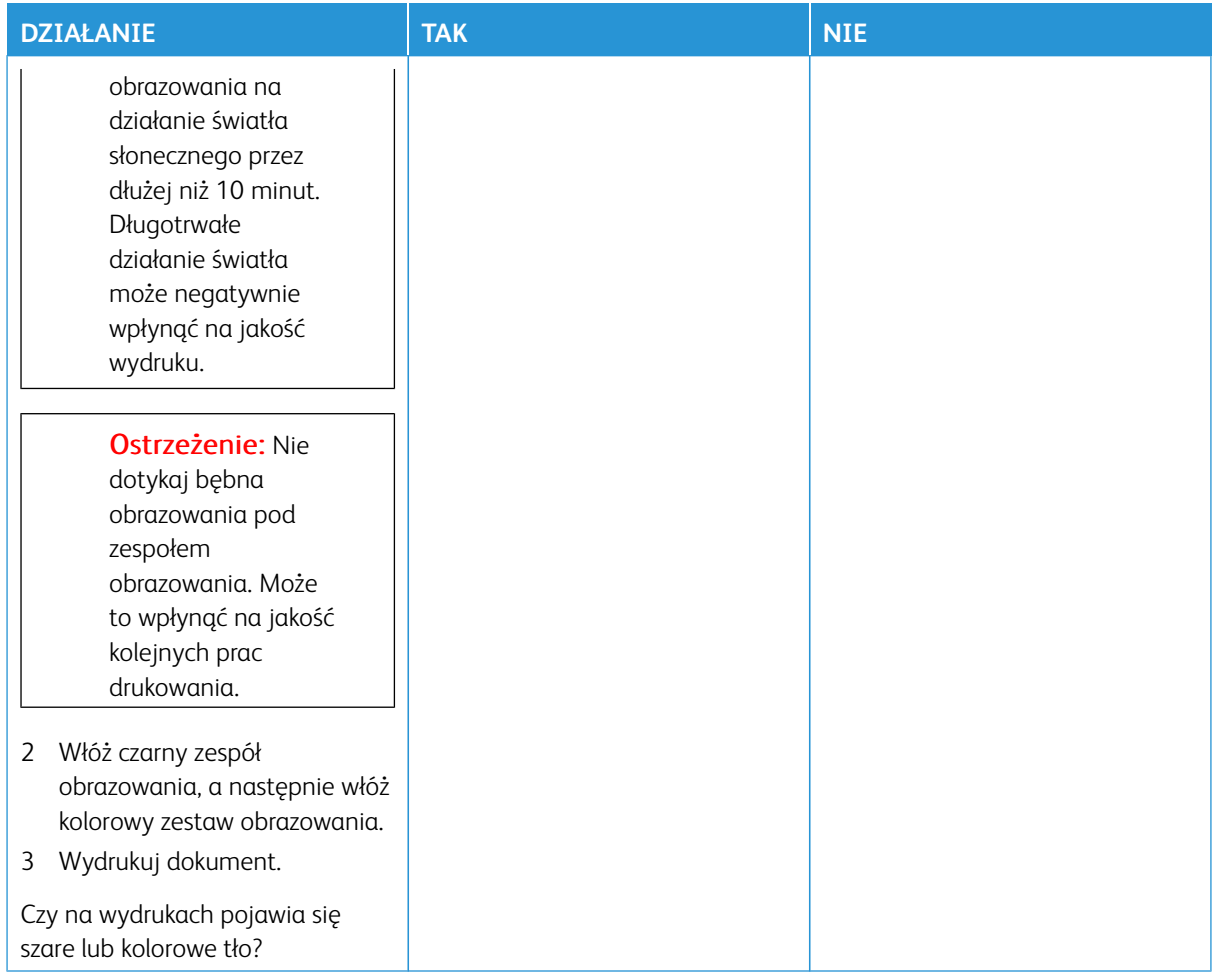

#### <span id="page-316-0"></span>**Nieprawidłowe marginesy**

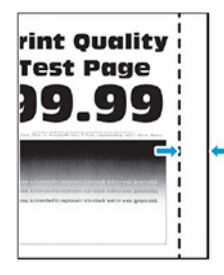

 $\mathscr{O}$ Uwaga: Przed rozwiązaniem tego problemu wydrukuj strony testu jakości. Na panelu sterowania przejdź do menu **Ustawienia > Rozwiązywanie problemów > Wydrukuj strony testu jakości wydruku**. W drukarkach bez ekranu dotykowego naciśnij przycisk **OK**, aby poruszać się między ustawieniami.

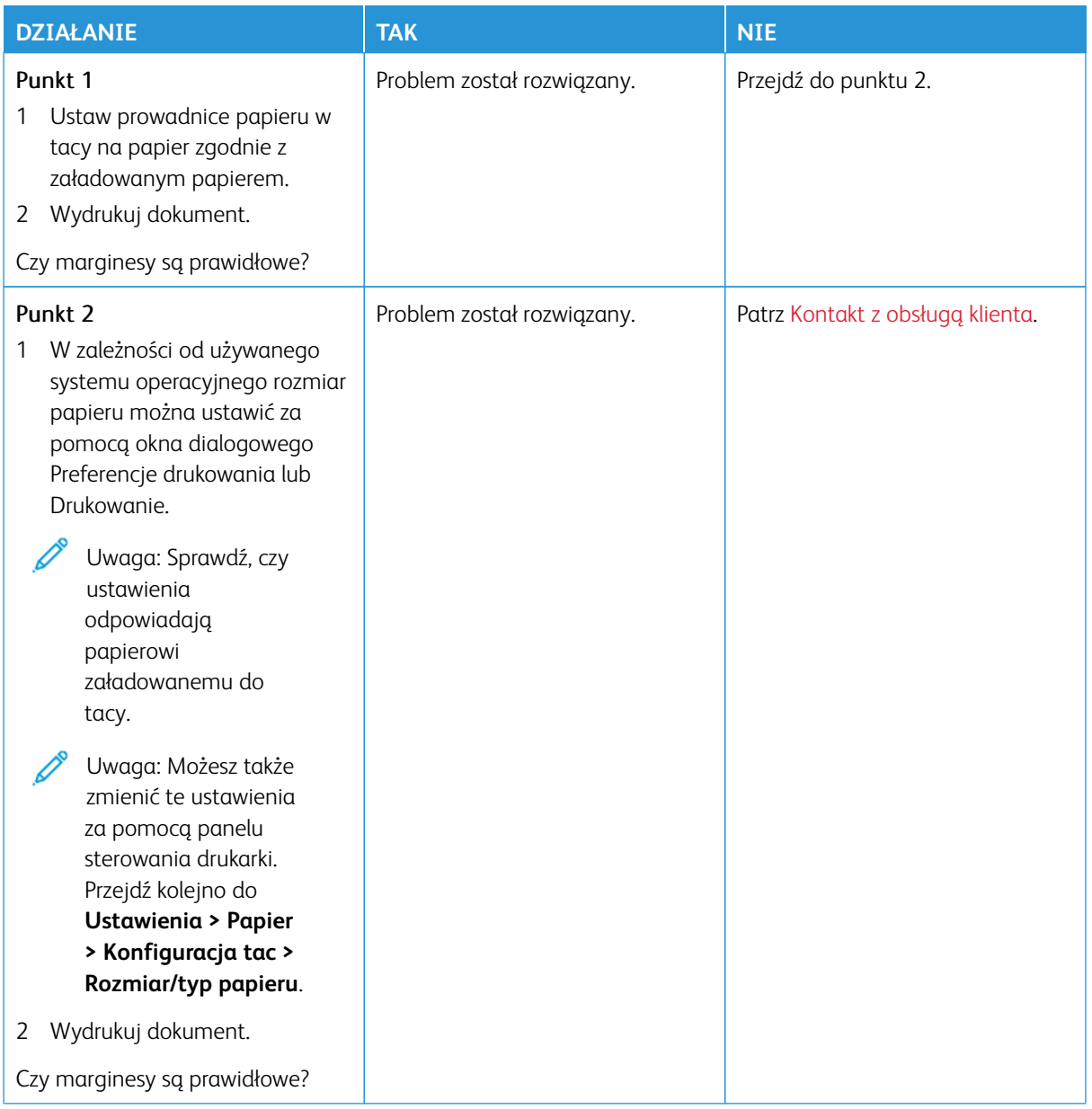

#### <span id="page-318-0"></span>**Jasny wydruk**

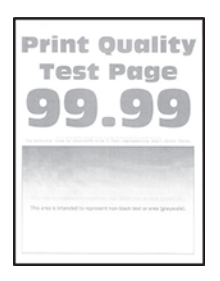

 $\mathscr{O}$ Uwaga: Przed rozwiązaniem tego problemu wydrukuj strony testu jakości. Na panelu sterowania przejdź do menu **Ustawienia > Rozwiązywanie problemów > Wydrukuj strony testu jakości wydruku**. W drukarkach bez ekranu dotykowego naciśnij przycisk **OK**, aby poruszać się między ustawieniami.

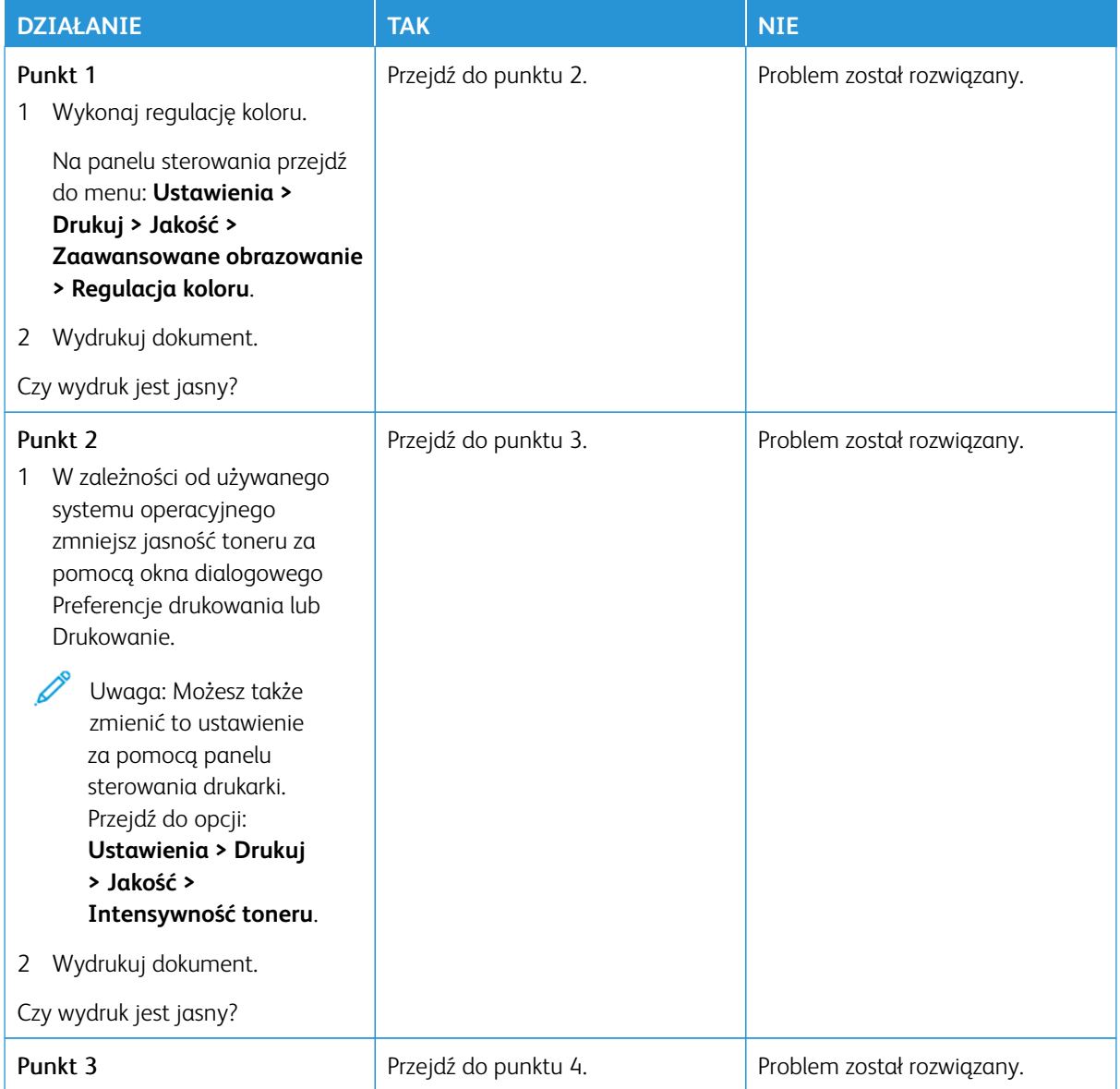

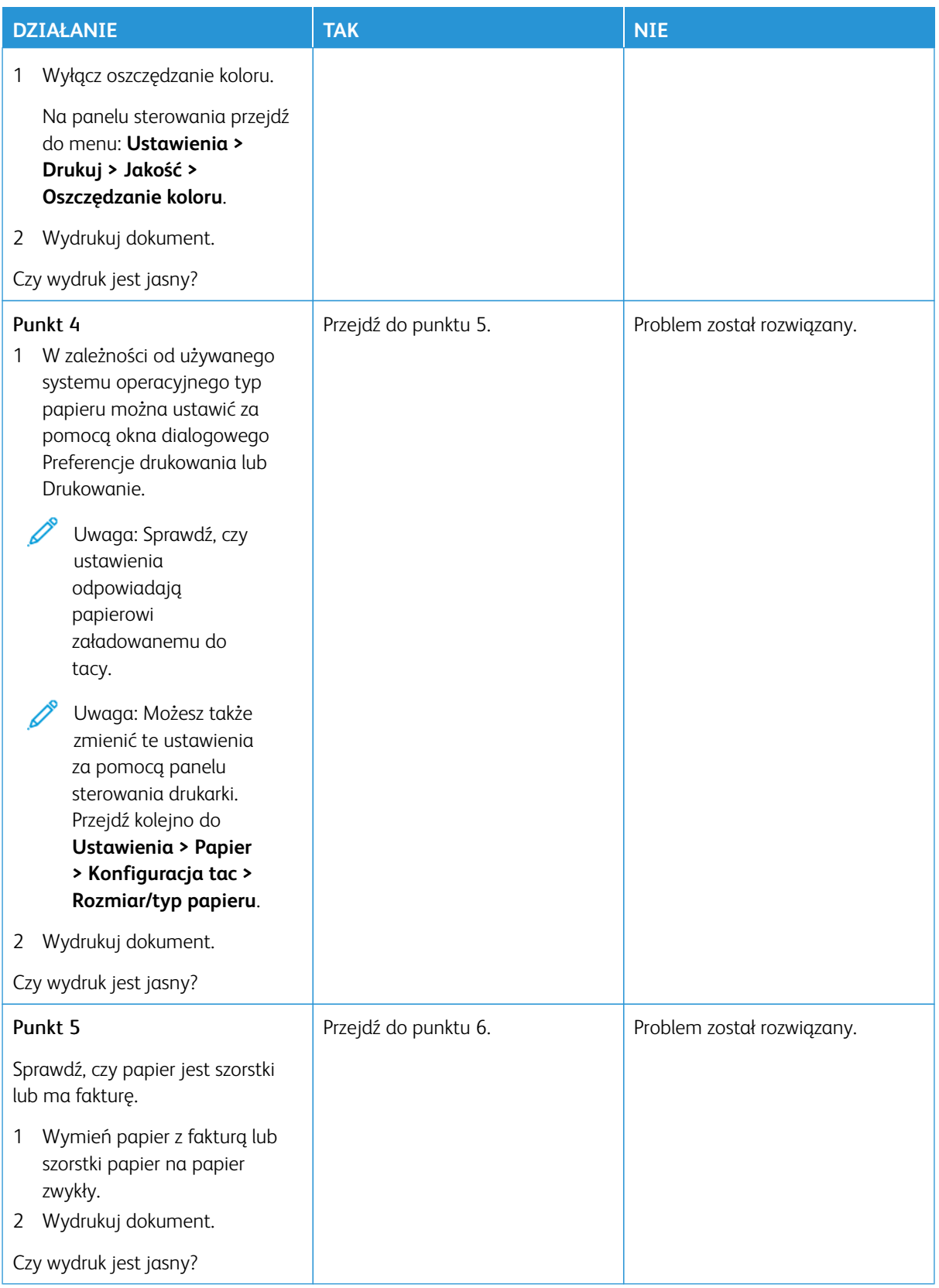

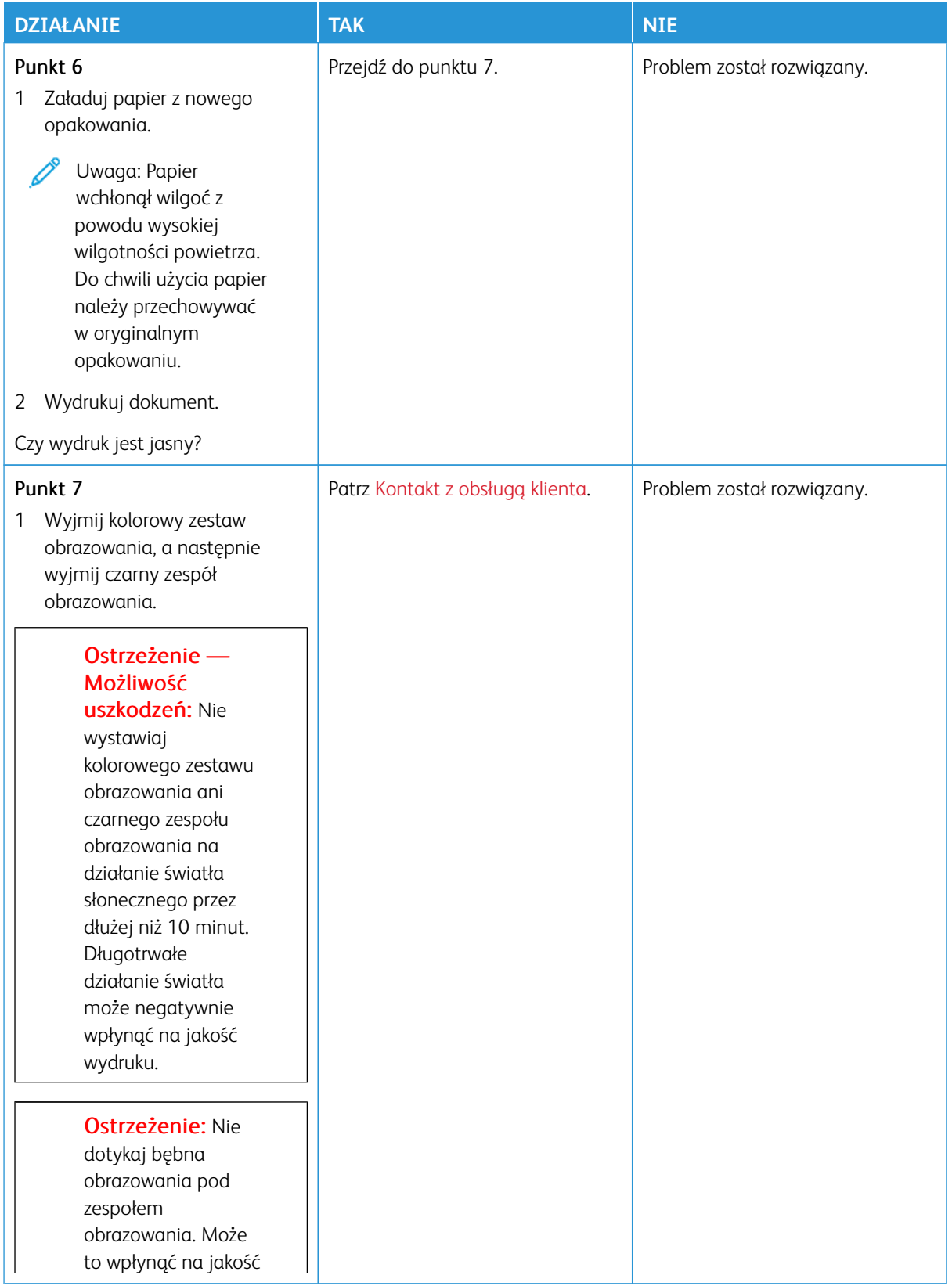

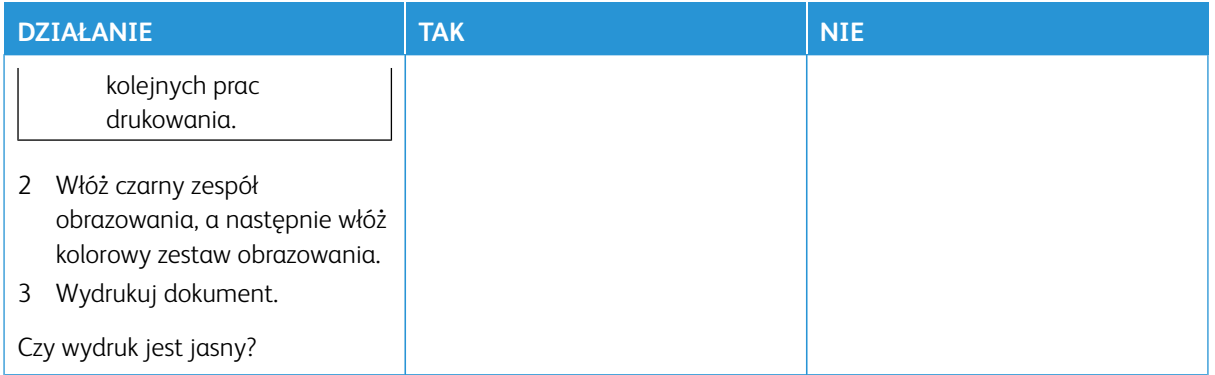

# <span id="page-321-0"></span>**Brakujące kolory**

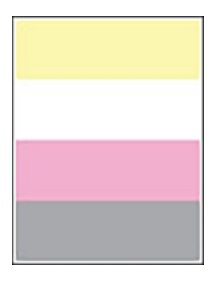

 $\mathscr{O}$ Uwaga: Przed rozwiązaniem tego problemu wydrukuj strony testu jakości. Na panelu sterowania przejdź do menu **Ustawienia > Rozwiązywanie problemów > Wydrukuj strony testu jakości wydruku**. W drukarkach bez ekranu dotykowego naciśnij przycisk **OK**, aby poruszać się między ustawieniami.

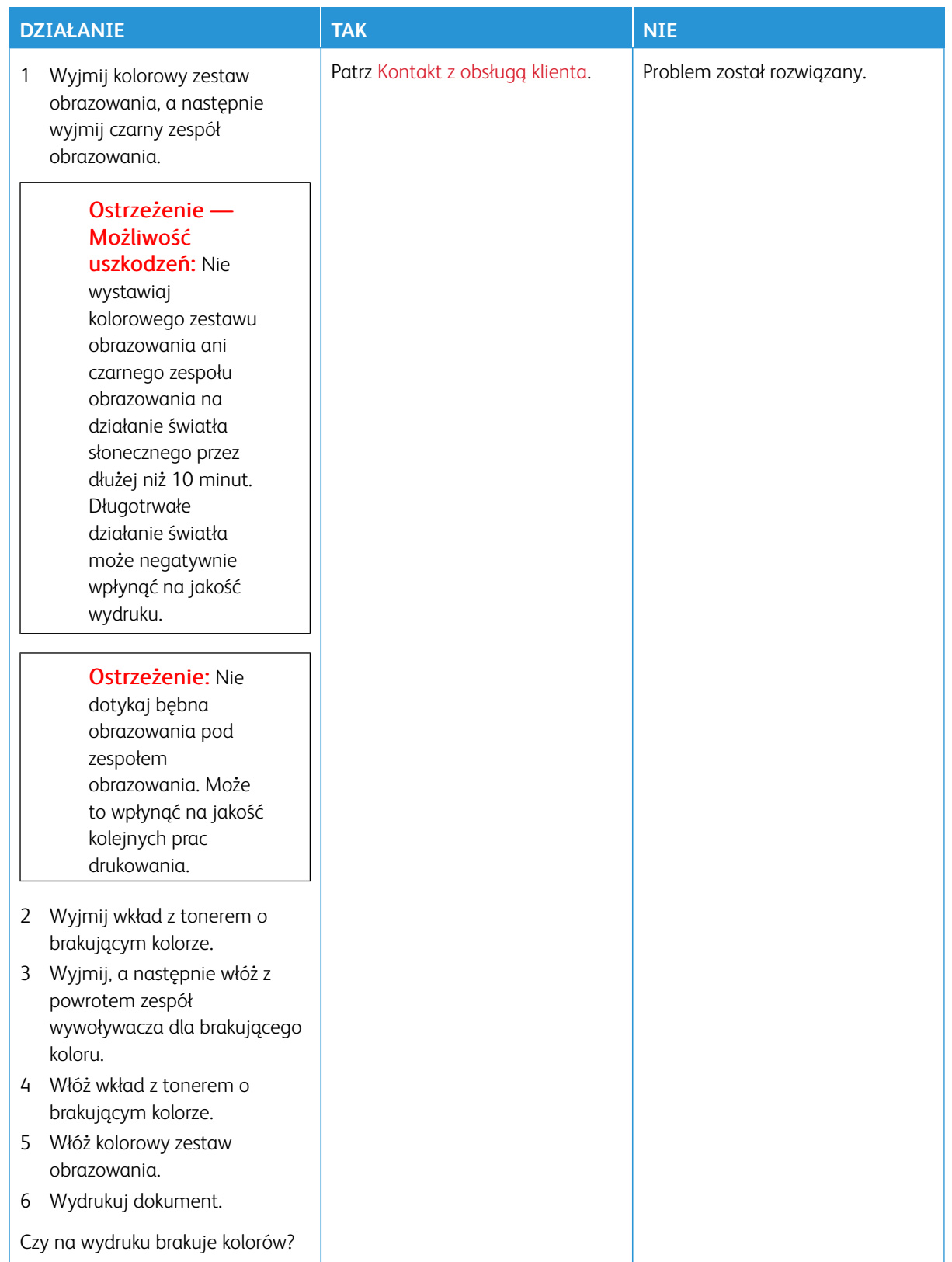

### <span id="page-323-0"></span>**Cętkowany wydruk i plamki**

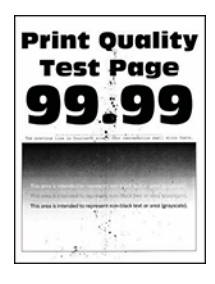

Í Uwaga: Przed rozwiązaniem tego problemu wydrukuj strony testu jakości. Na panelu sterowania przejdź do menu **Ustawienia > Rozwiązywanie problemów > Wydrukuj strony testu jakości wydruku**. W drukarkach bez ekranu dotykowego naciśnij przycisk **OK**, aby poruszać się między ustawieniami.

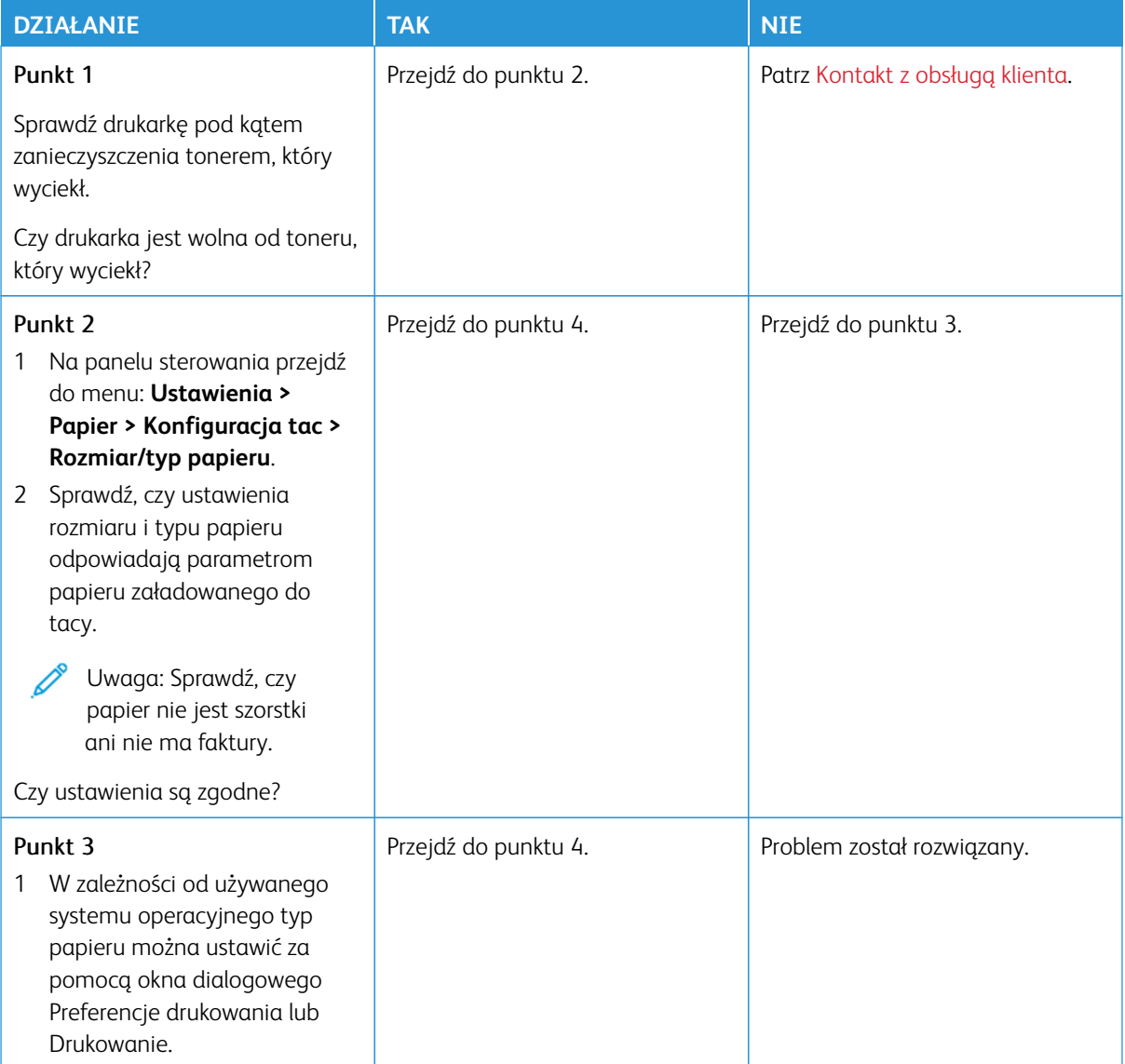
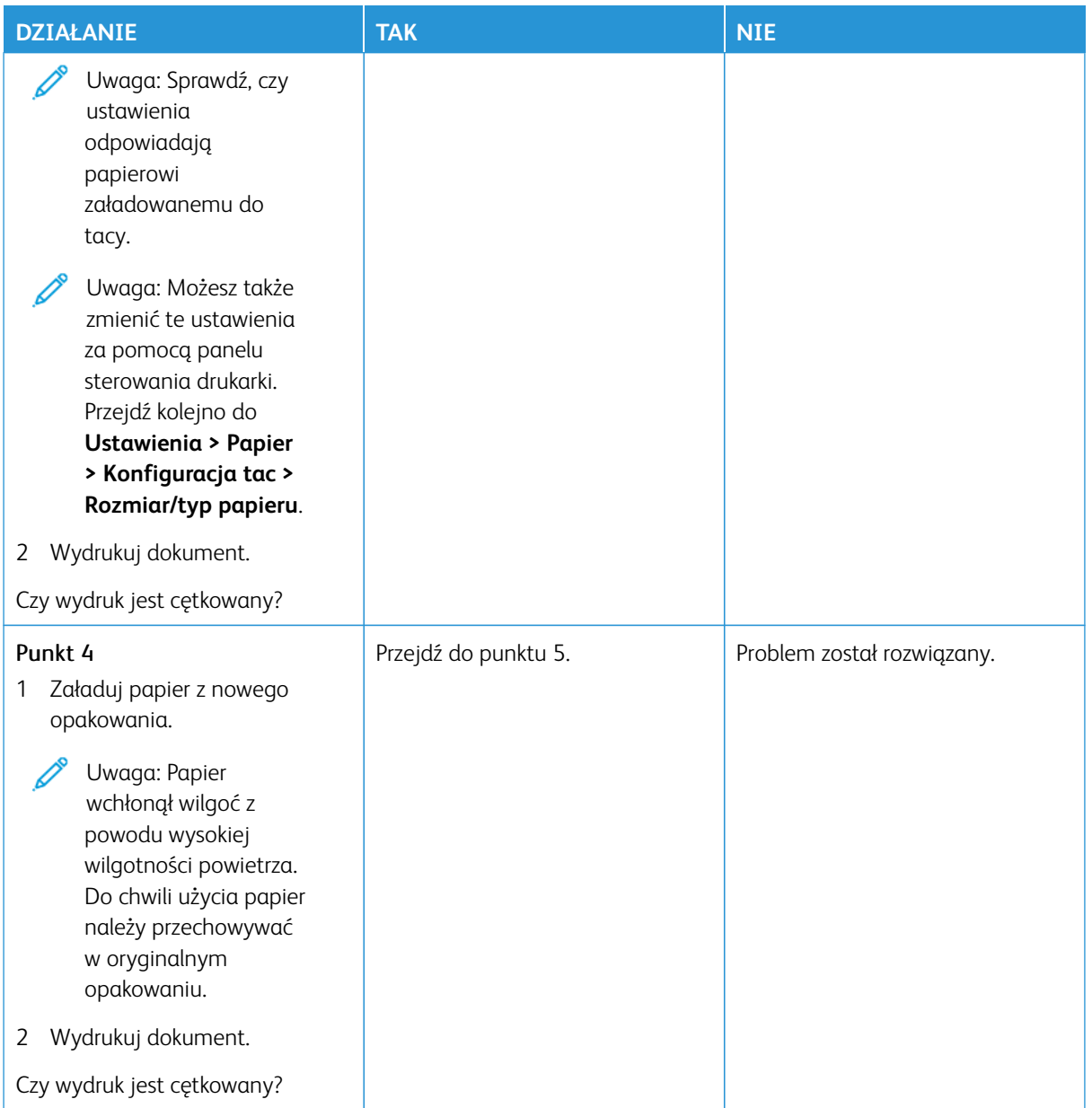

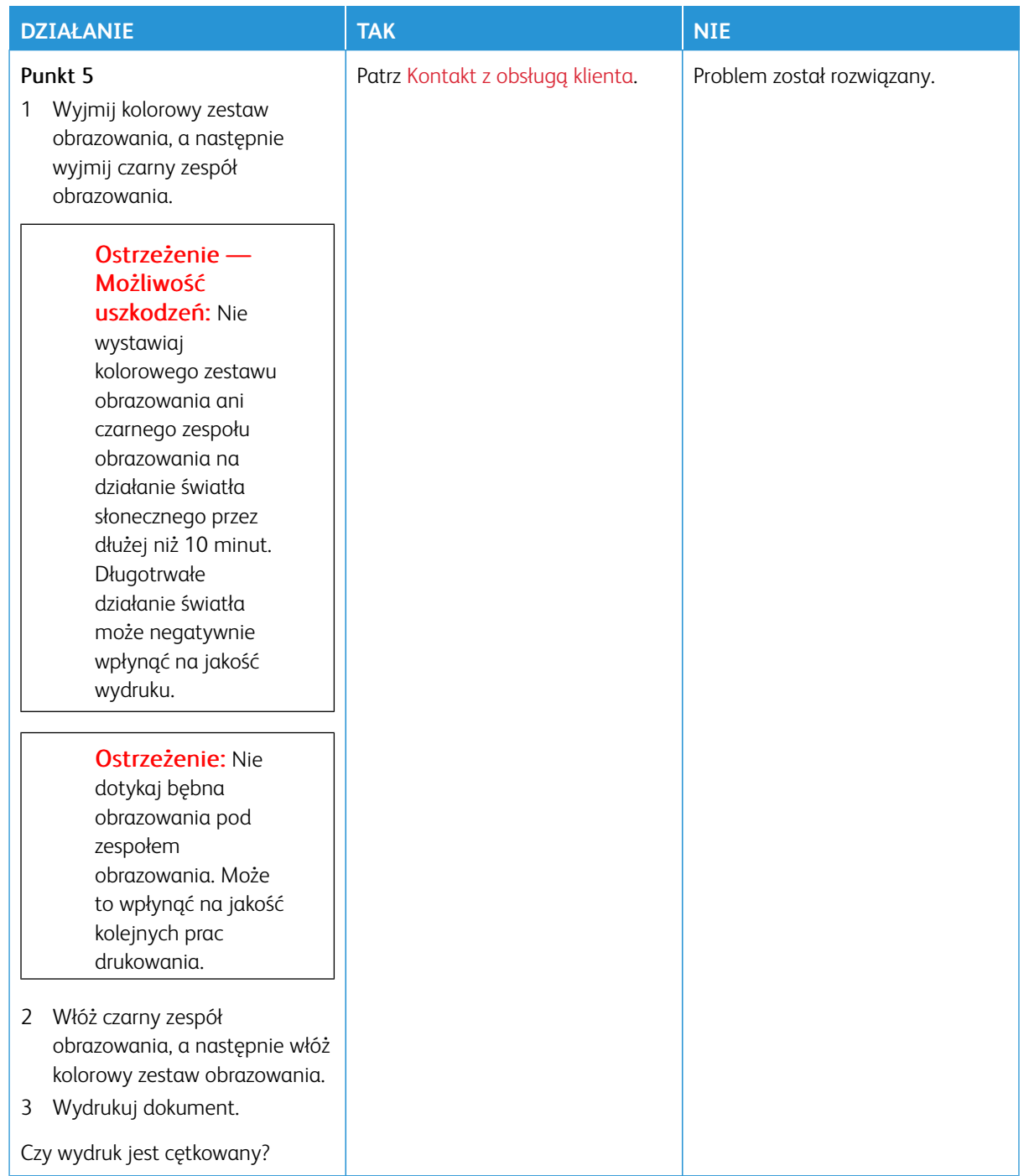

## **Zwijanie się papieru**

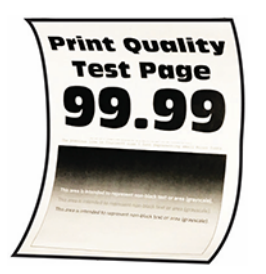

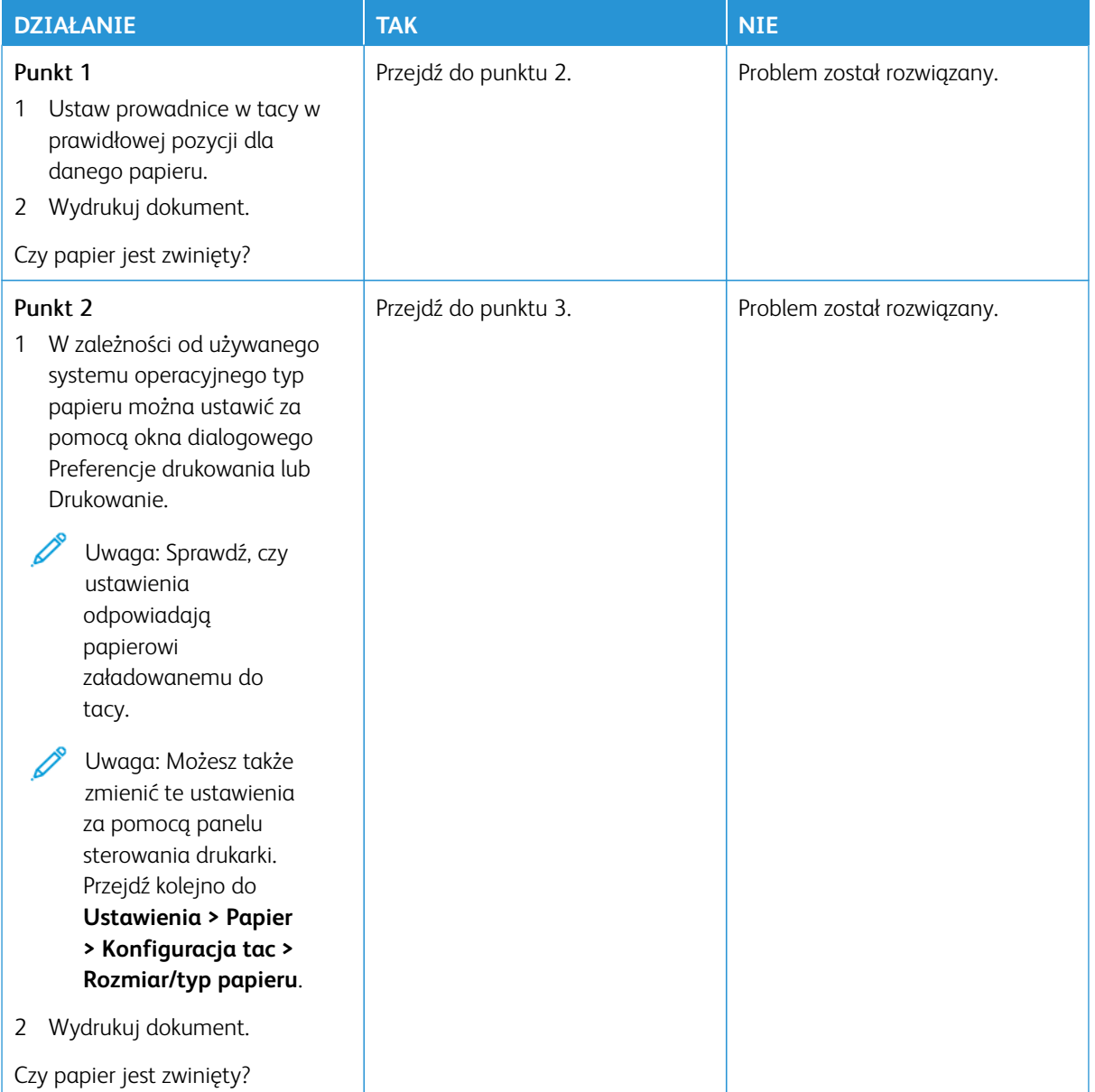

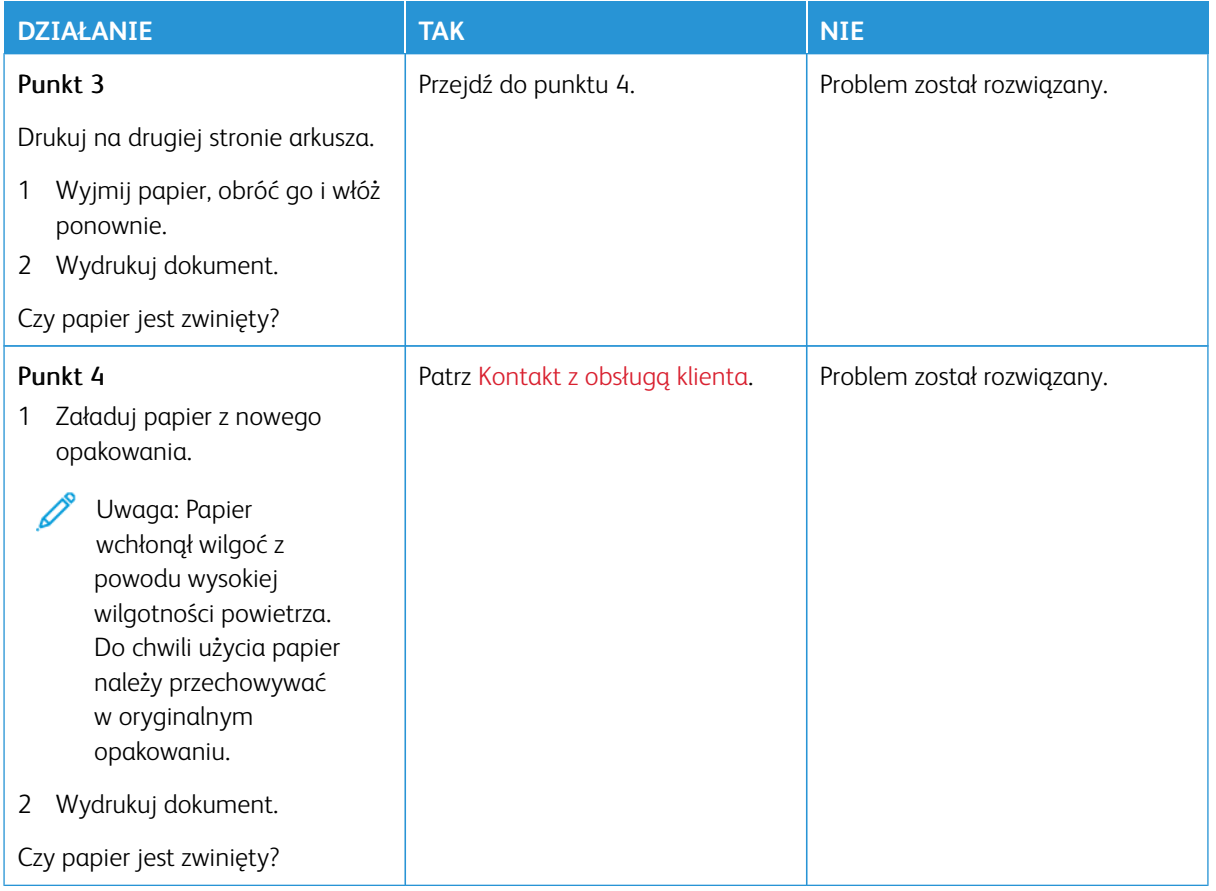

### **Zniekształcone lub przekrzywione wydruki**

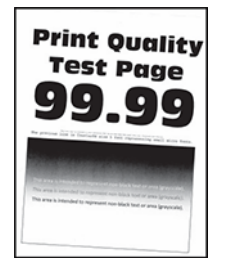

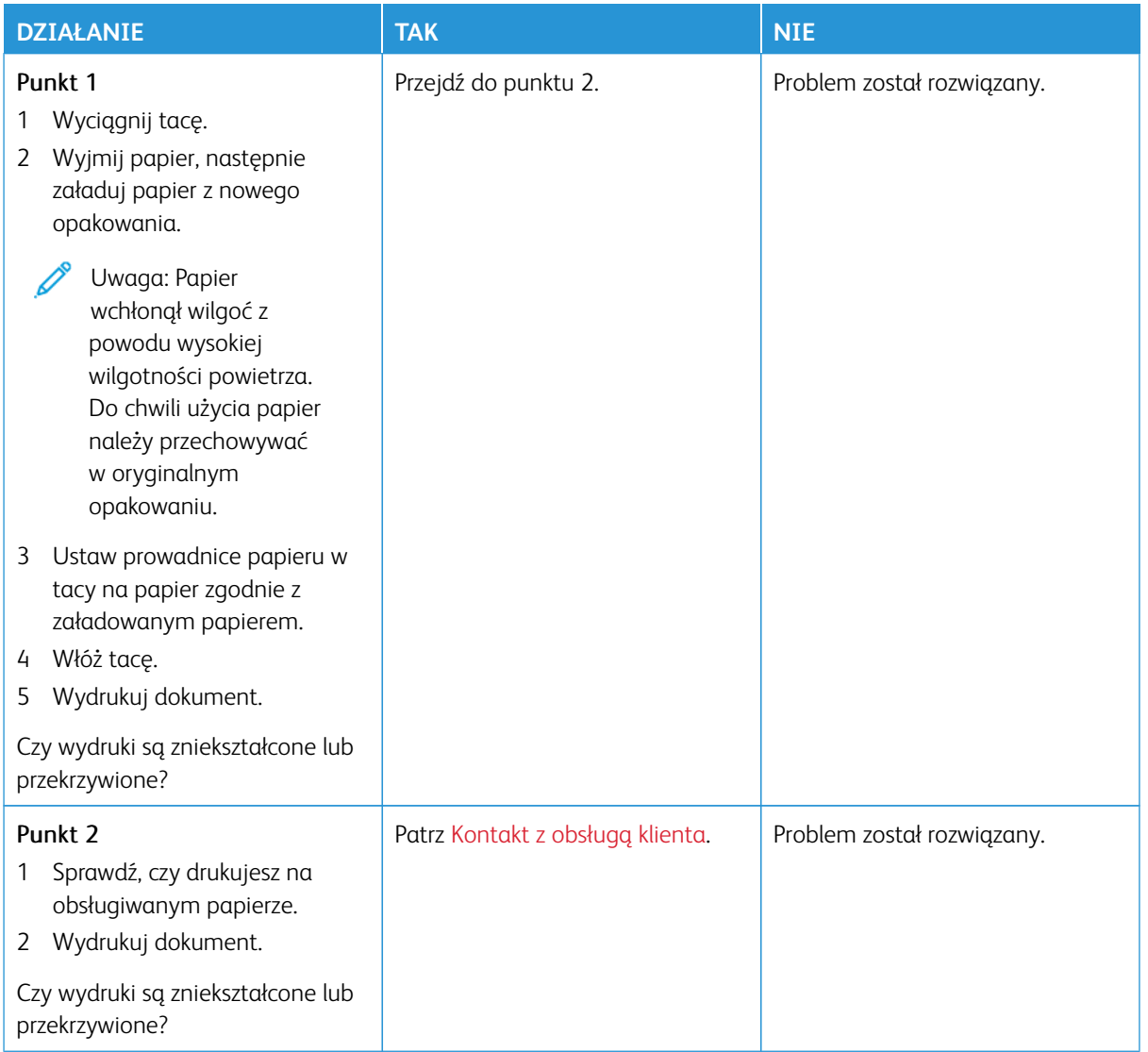

#### **Jednolite kolorowe lub czarne obrazy**

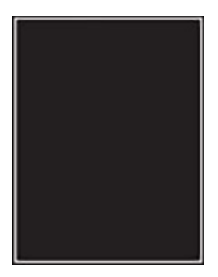

 $\mathscr{O}$ 

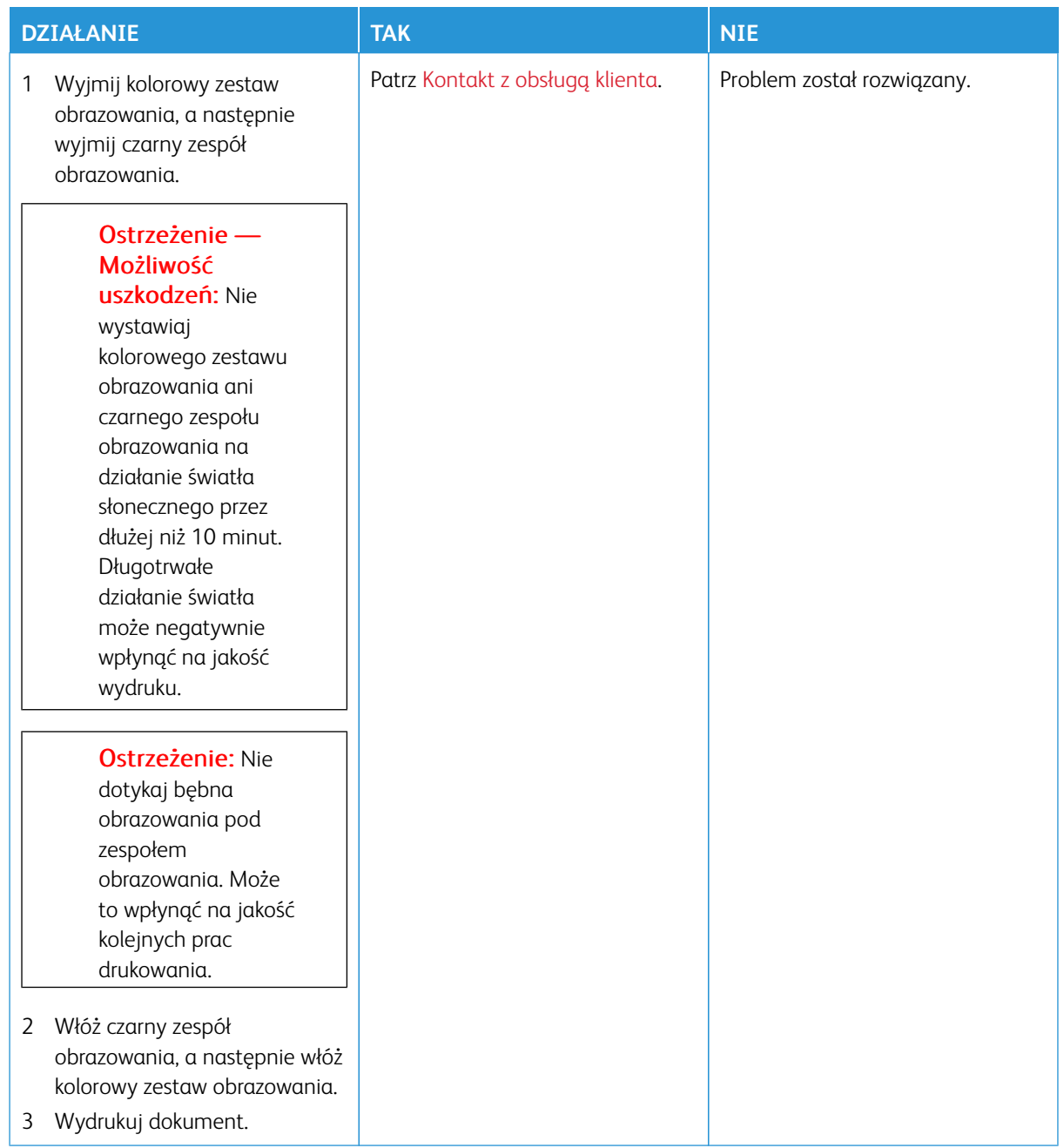

#### **Obcięty tekst lub obraz**

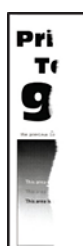

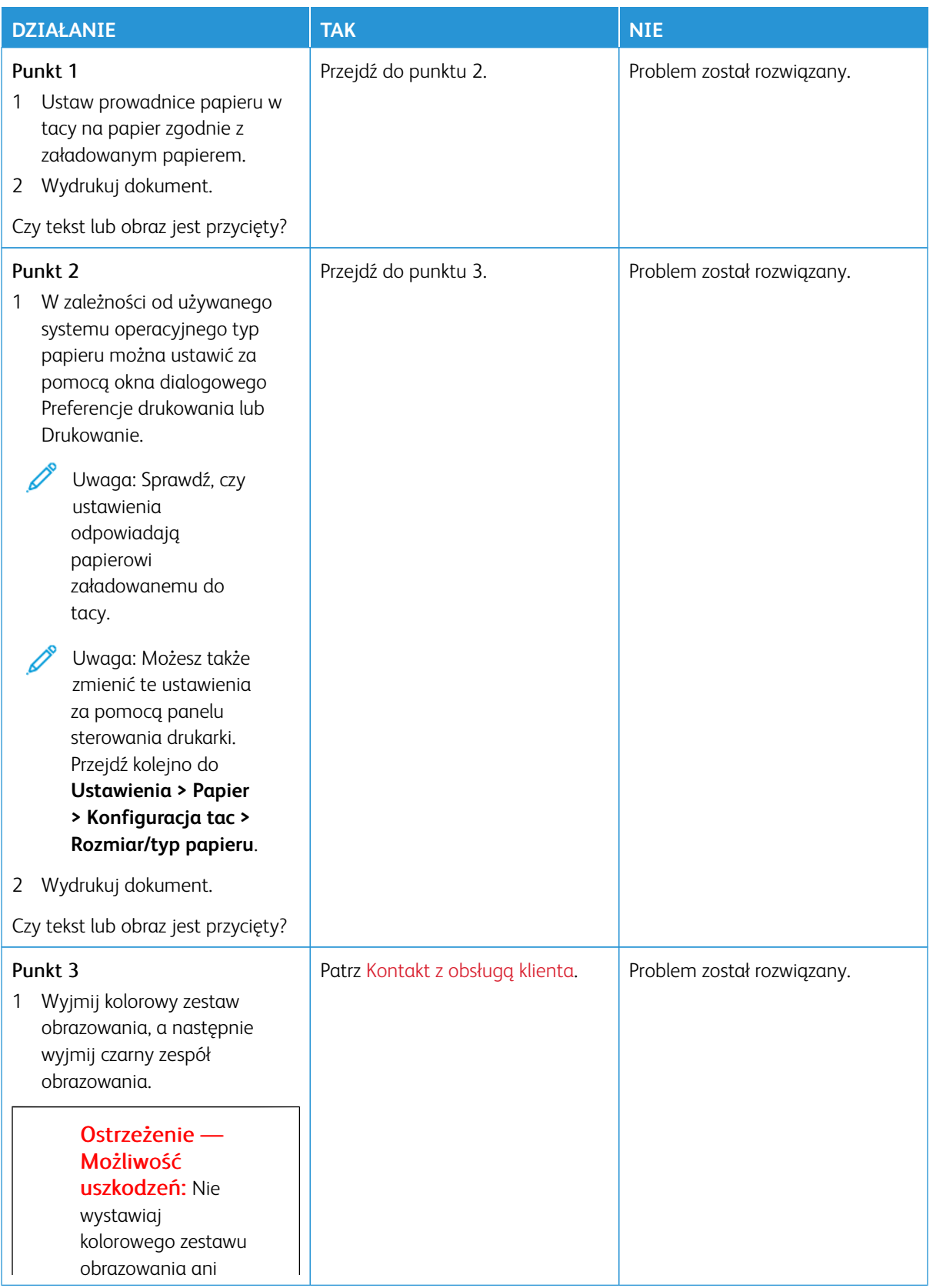

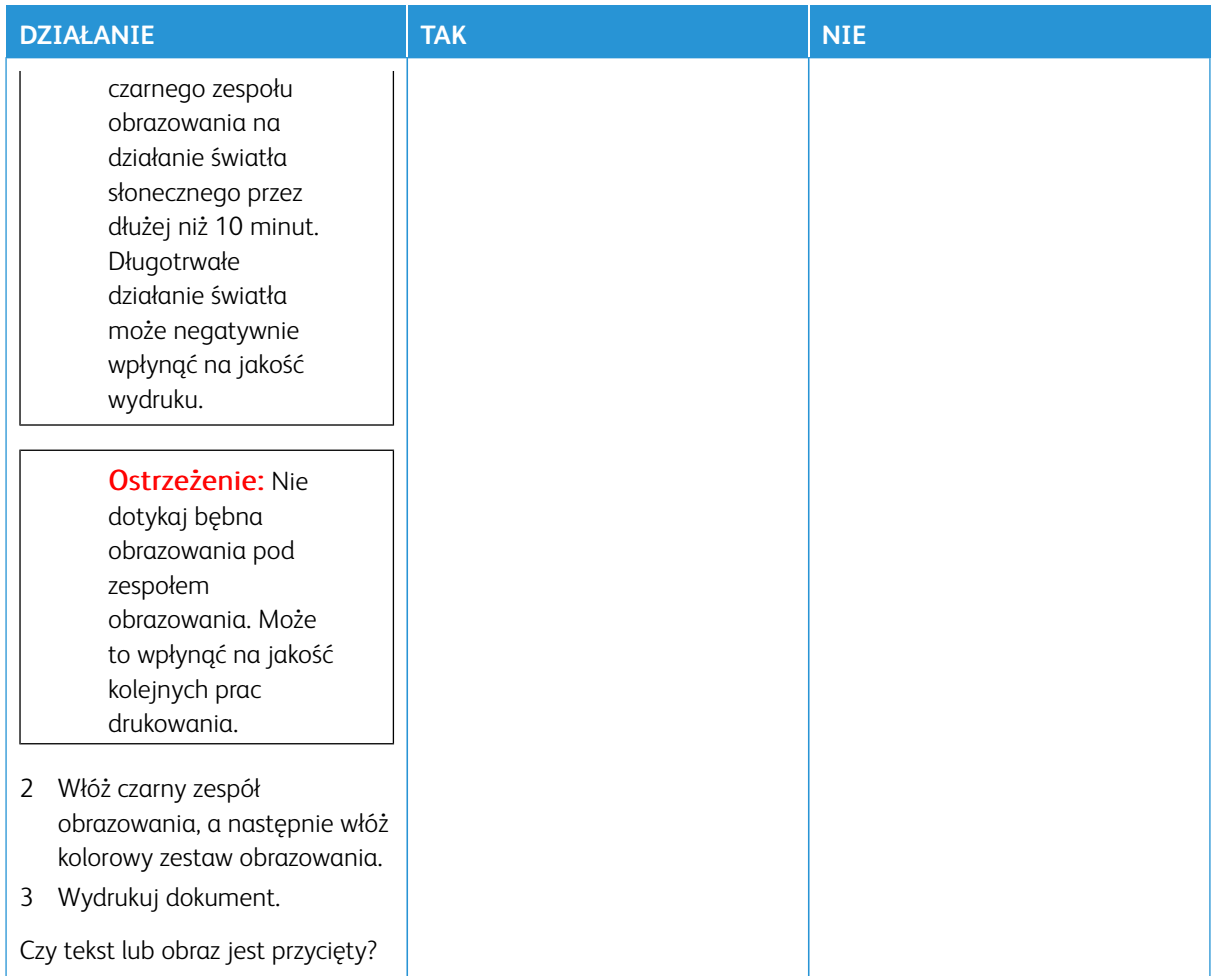

#### **Toner łatwo się ściera**

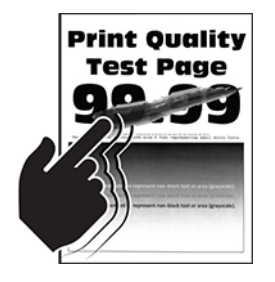

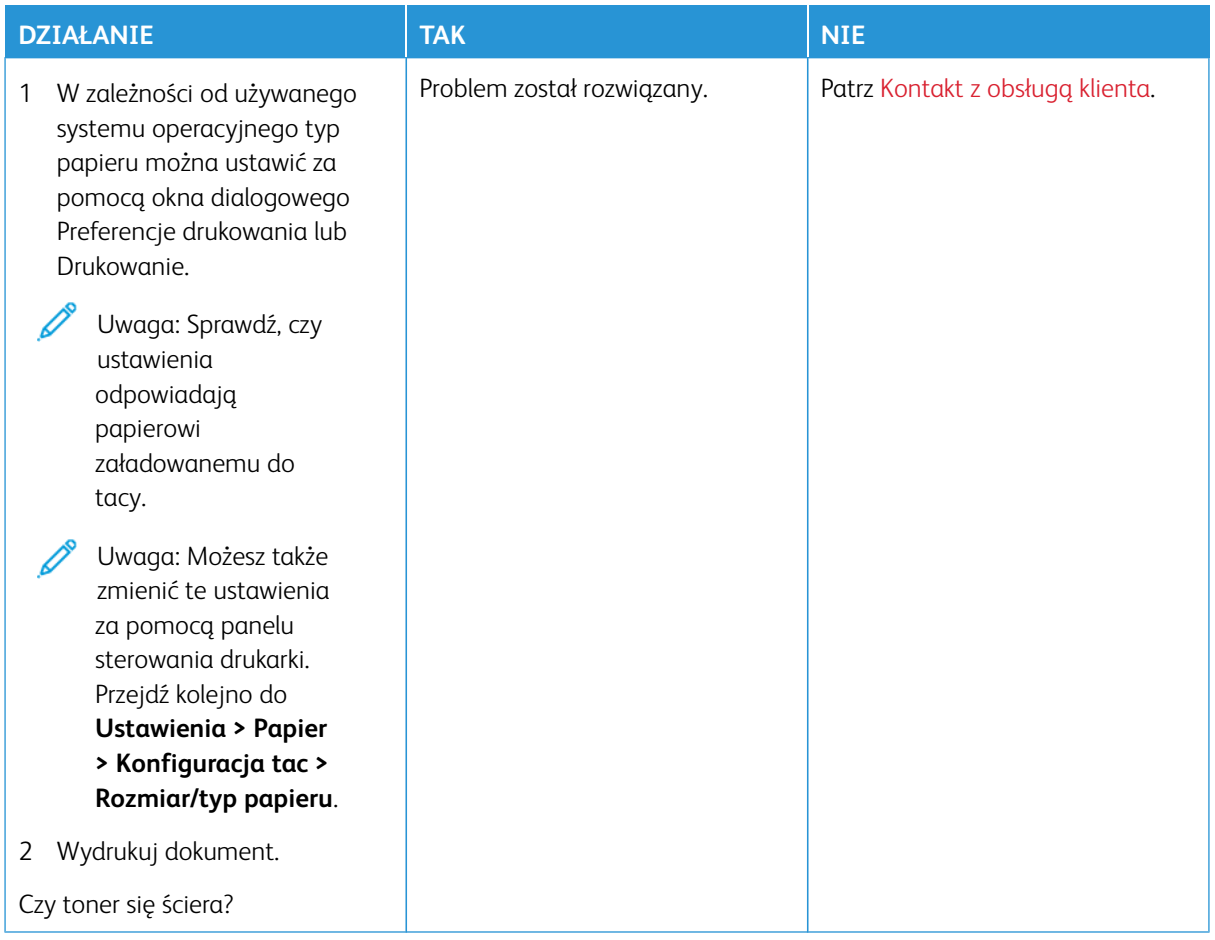

### **Nierówna gęstość wydruku**

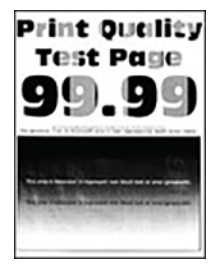

D

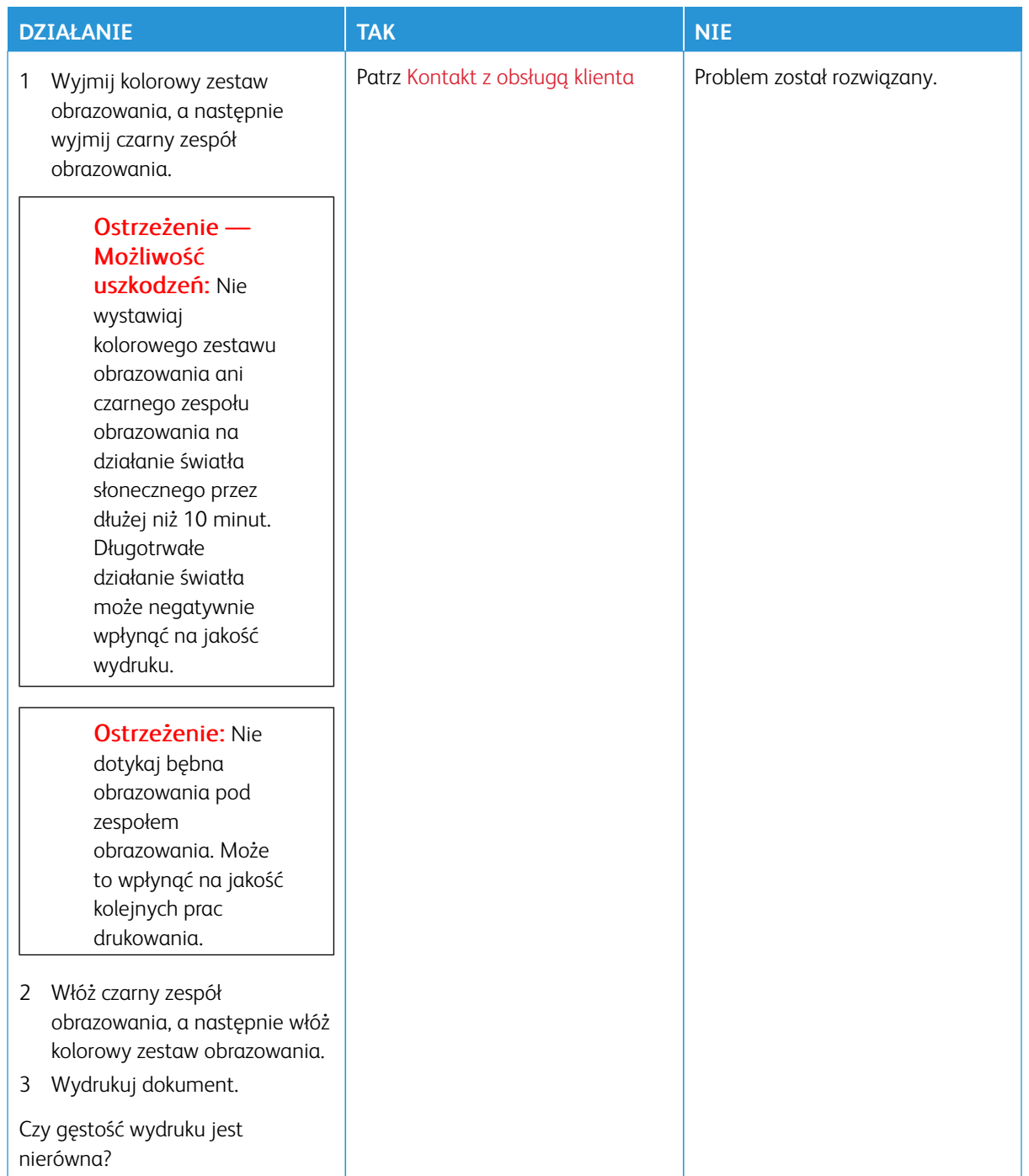

#### **Ciemne poziome linie**

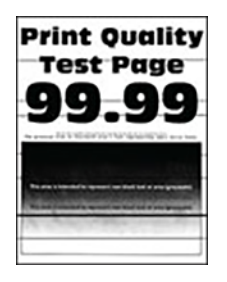

- Przed rozwiązaniem tego problemu wydrukuj strony testu jakości. Na panelu sterowania przejdź do menu **Ustawienia > Rozwiązywanie problemów > Wydrukuj strony testu jakości wydruku**. W drukarkach bez ekranu dotykowego naciśnij przycisk **OK**, aby poruszać się między ustawieniami.
- Jeżeli na wydrukach nadal pojawiają się poziome ciemne linie, zapoznaj się z tematem [Powtarzające się](#page-345-0) [błędy wydruku](#page-345-0).

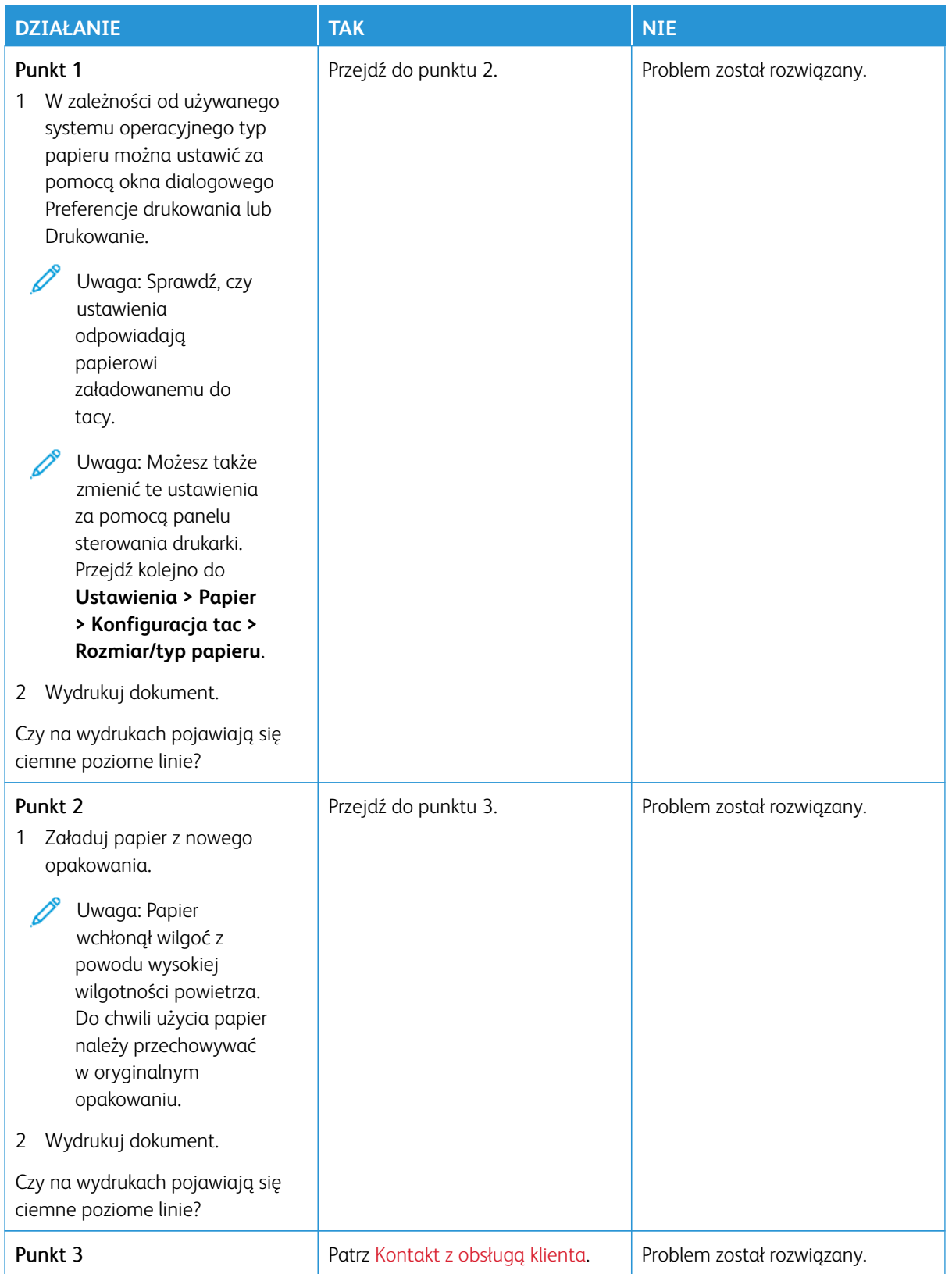

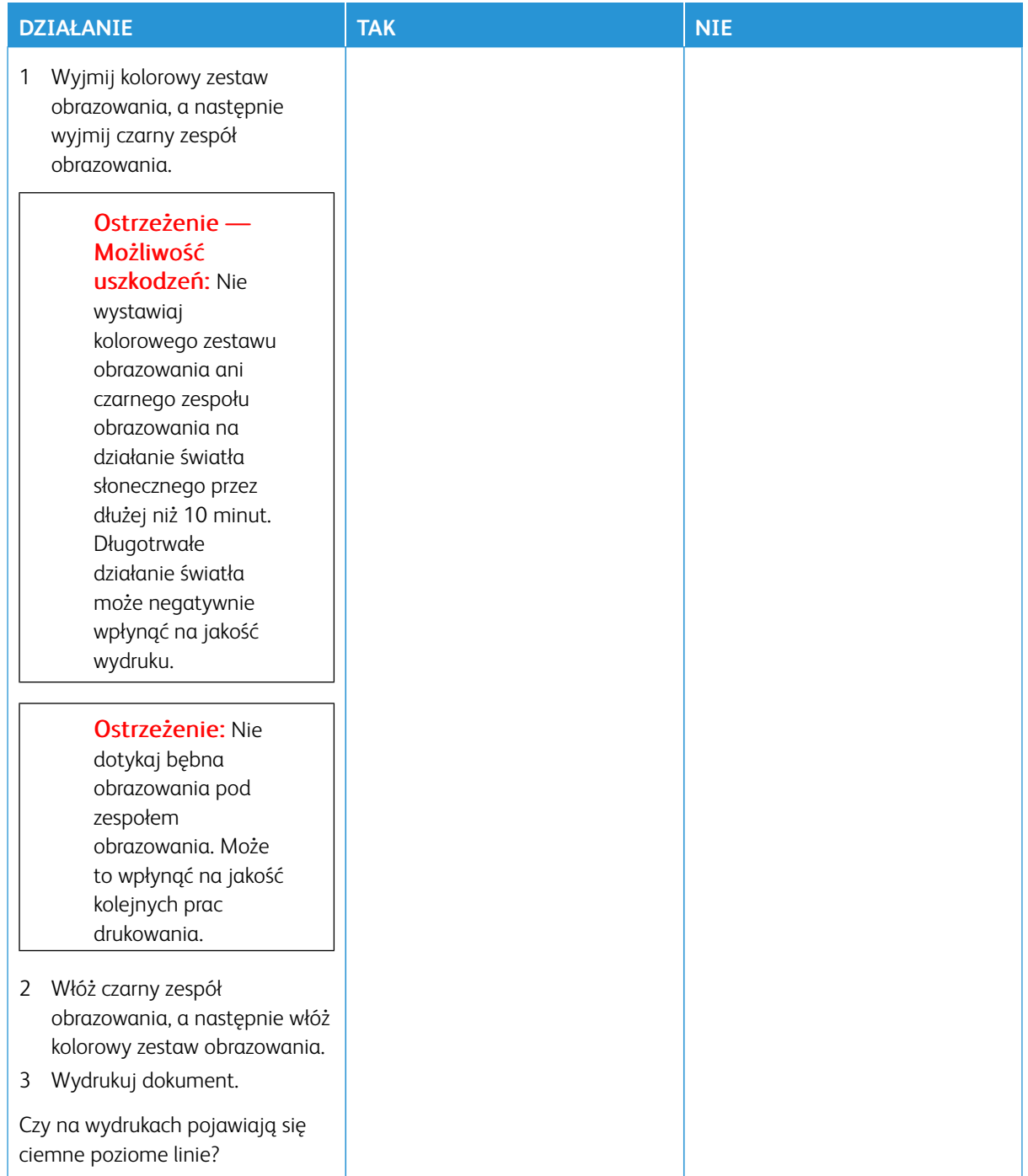

**Ciemne pionowe linie**

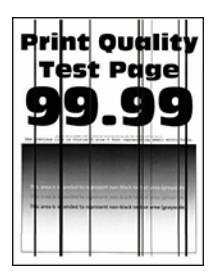

D

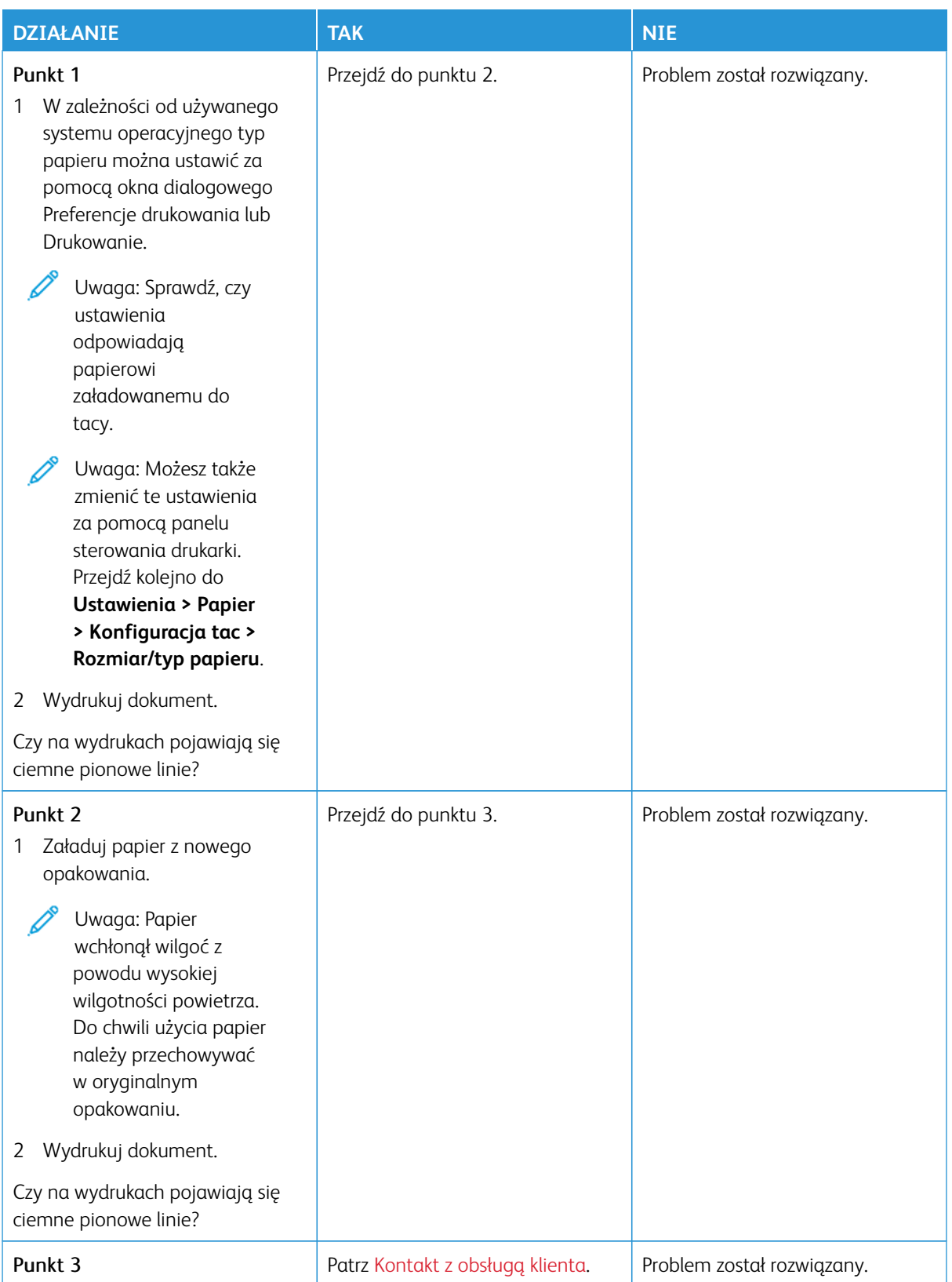

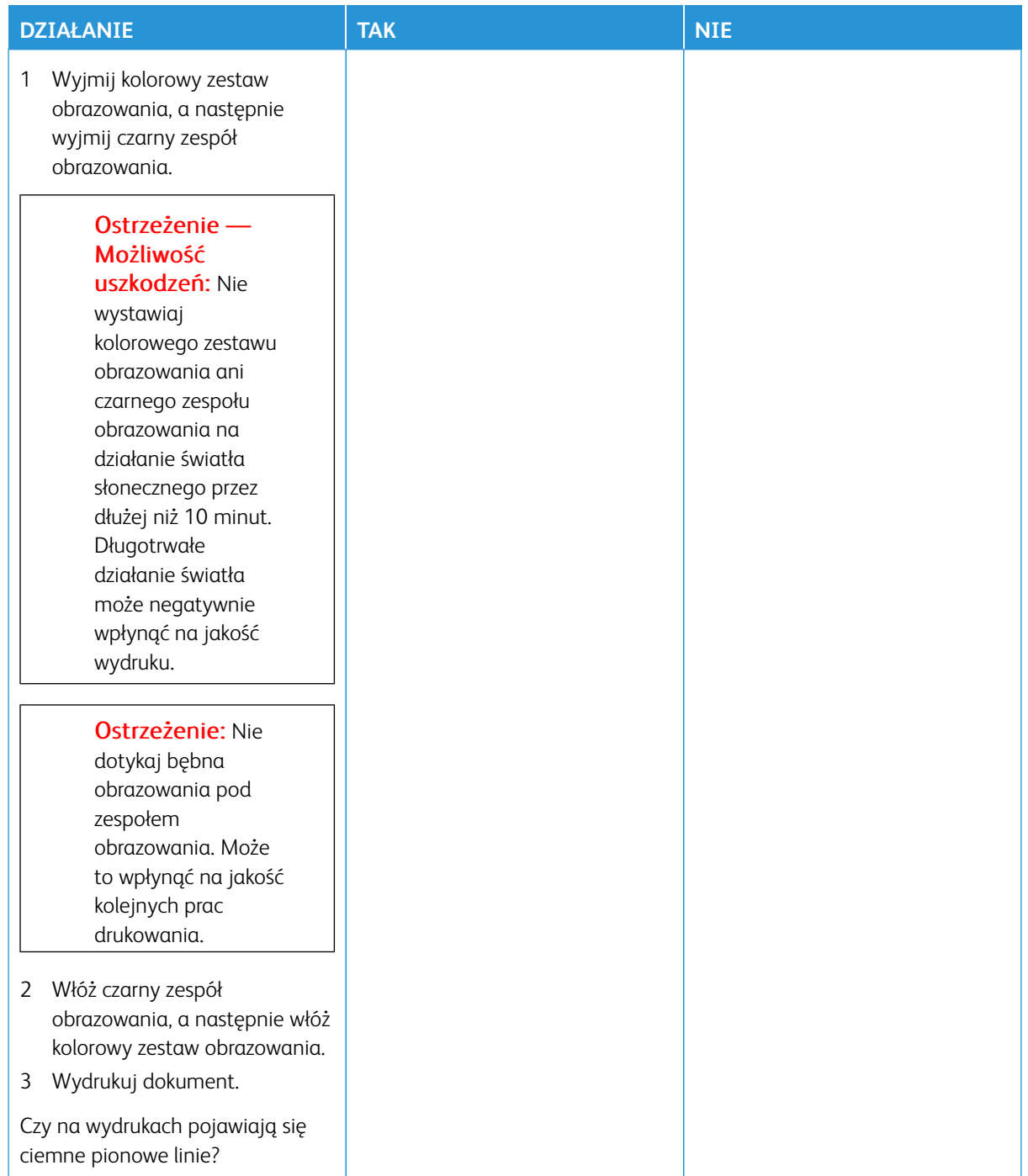

#### **Białe poziome linie**

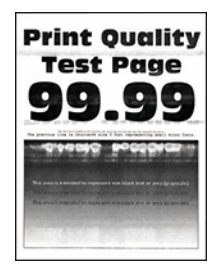

- Przed rozwiązaniem tego problemu wydrukuj strony testu jakości. Na panelu sterowania przejdź do menu **Ustawienia > Rozwiązywanie problemów > Wydrukuj strony testu jakości wydruku**. W drukarkach bez ekranu dotykowego naciśnij przycisk **OK**, aby poruszać się między ustawieniami.
- Jeżeli na wydrukach nadal pojawiają się poziome białe linie, zapoznaj się z tematem [Powtarzające się błędy](#page-345-0) [wydruku.](#page-345-0)

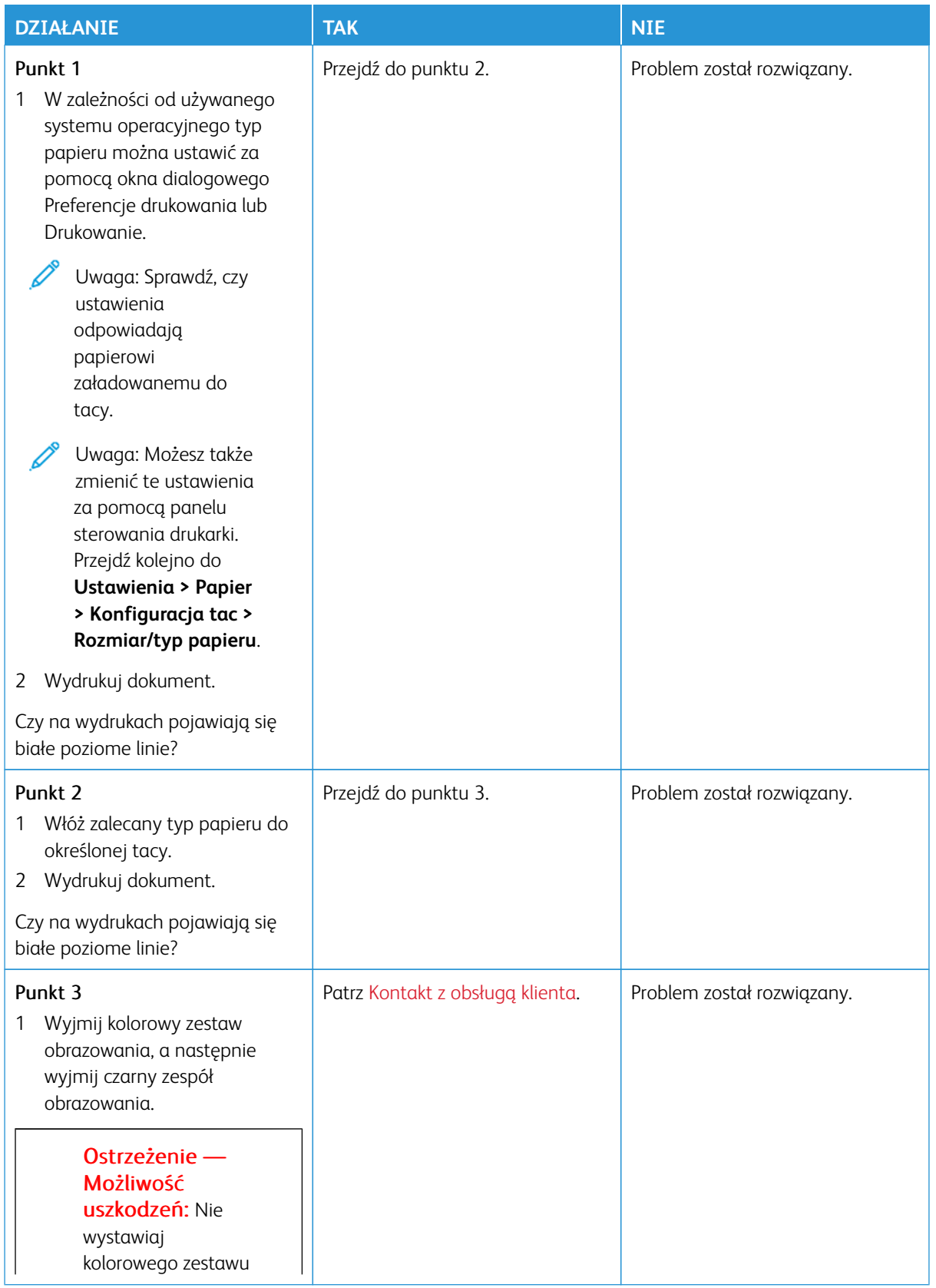

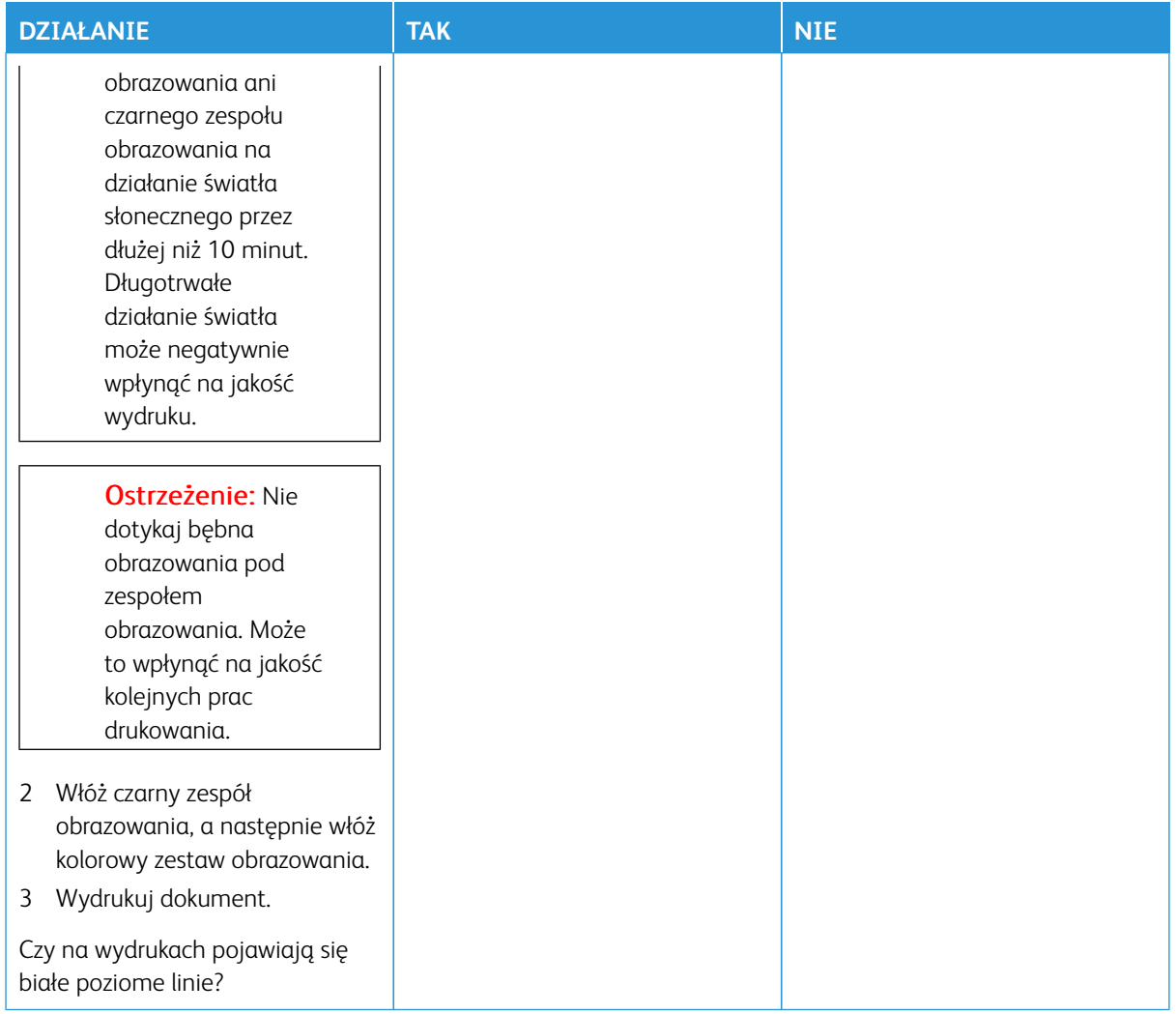

#### **Pionowe białe linie**

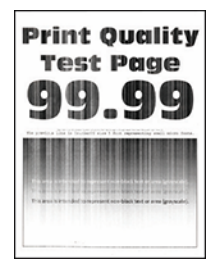

 $\mathscr{O}$ 

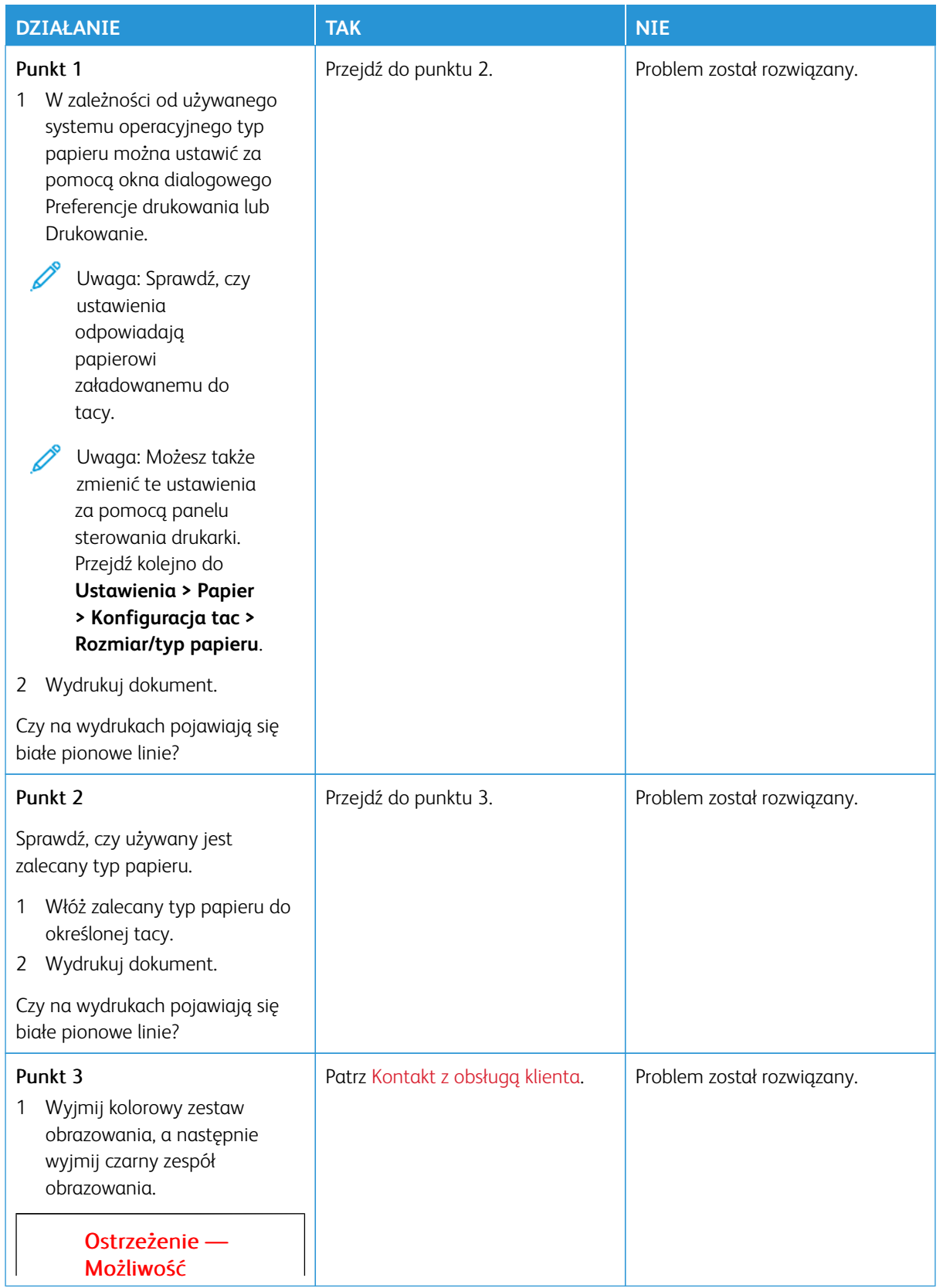

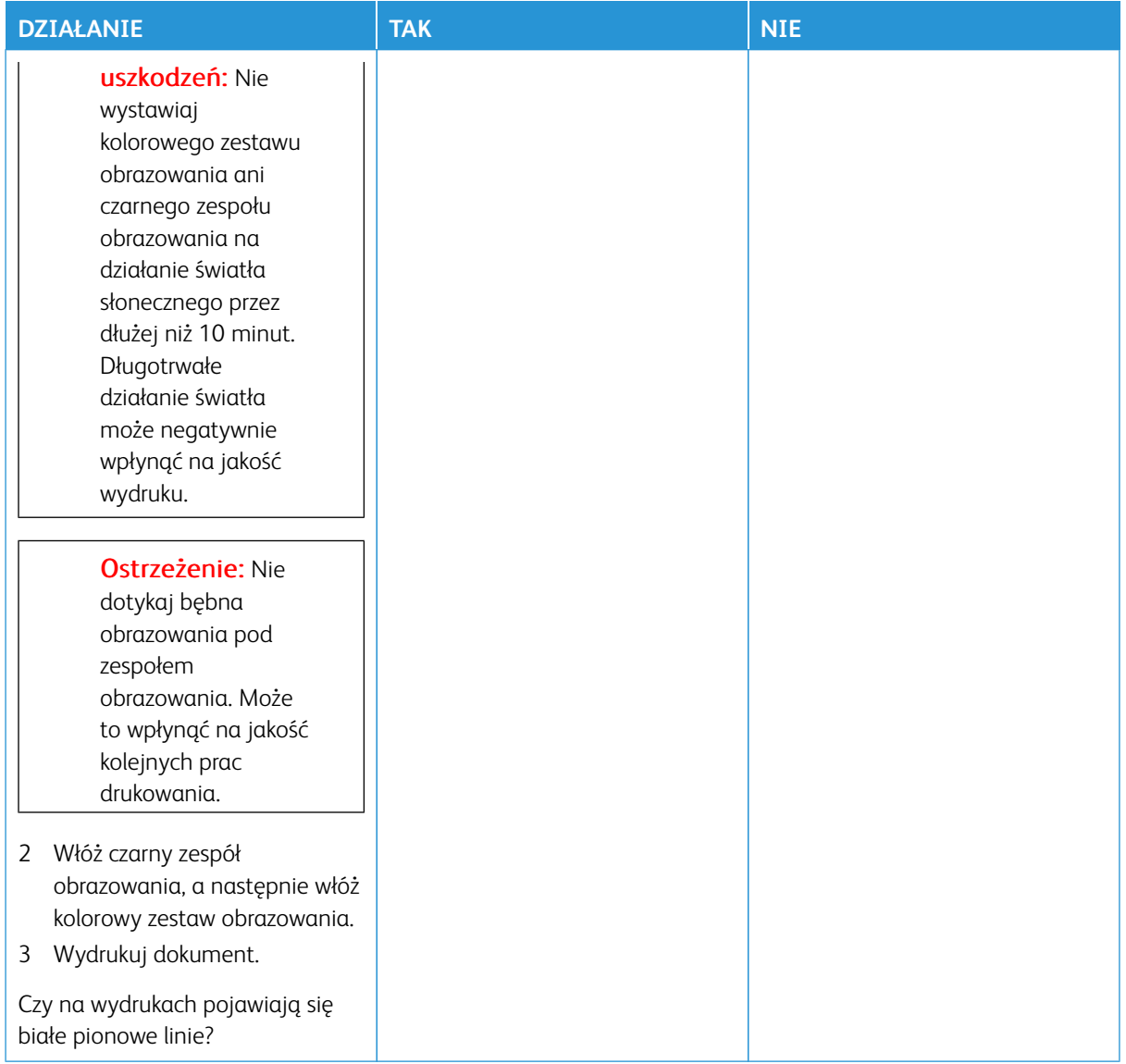

### <span id="page-345-0"></span>**Powtarzające się błędy wydruku**

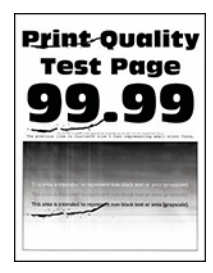

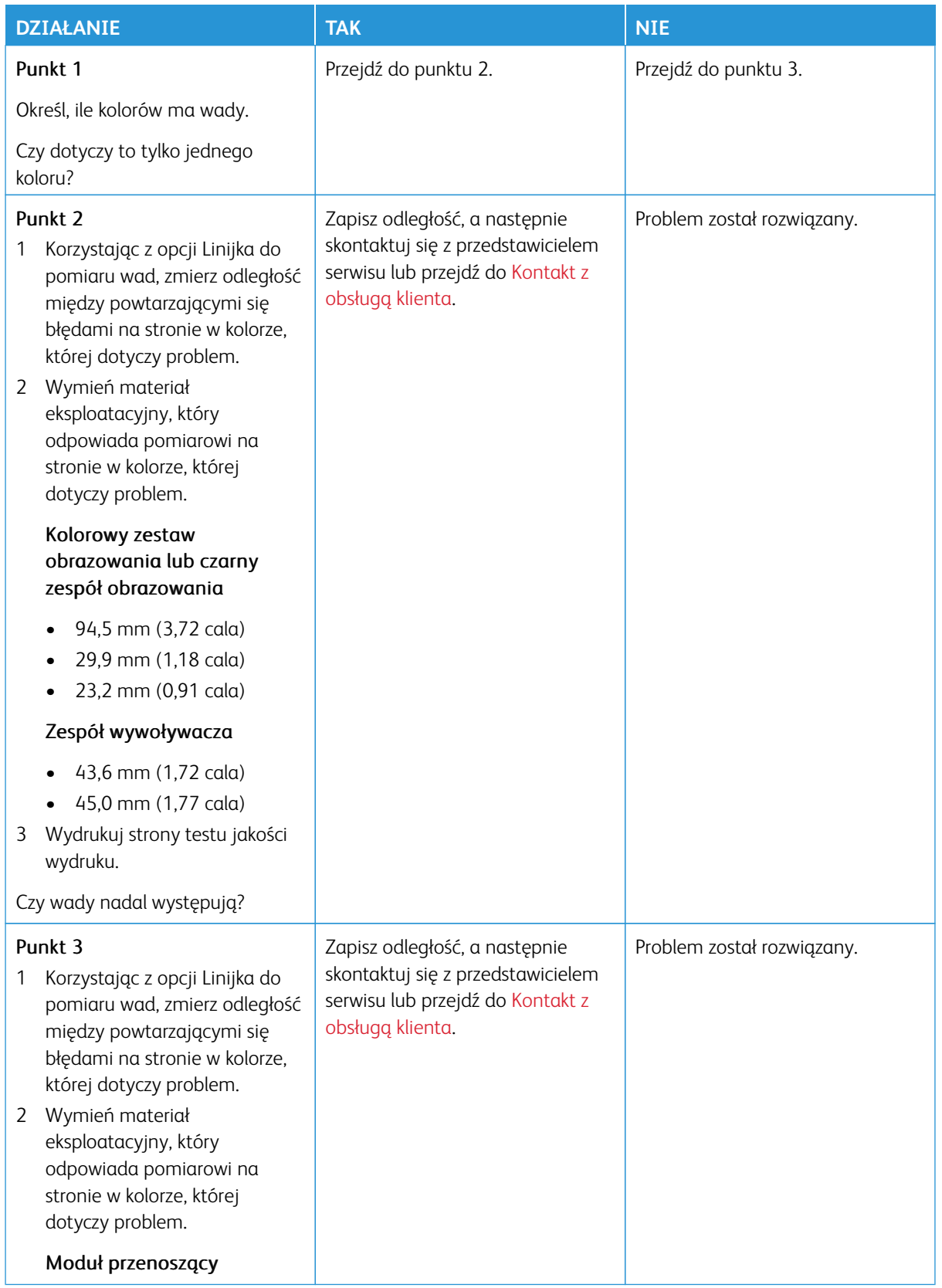

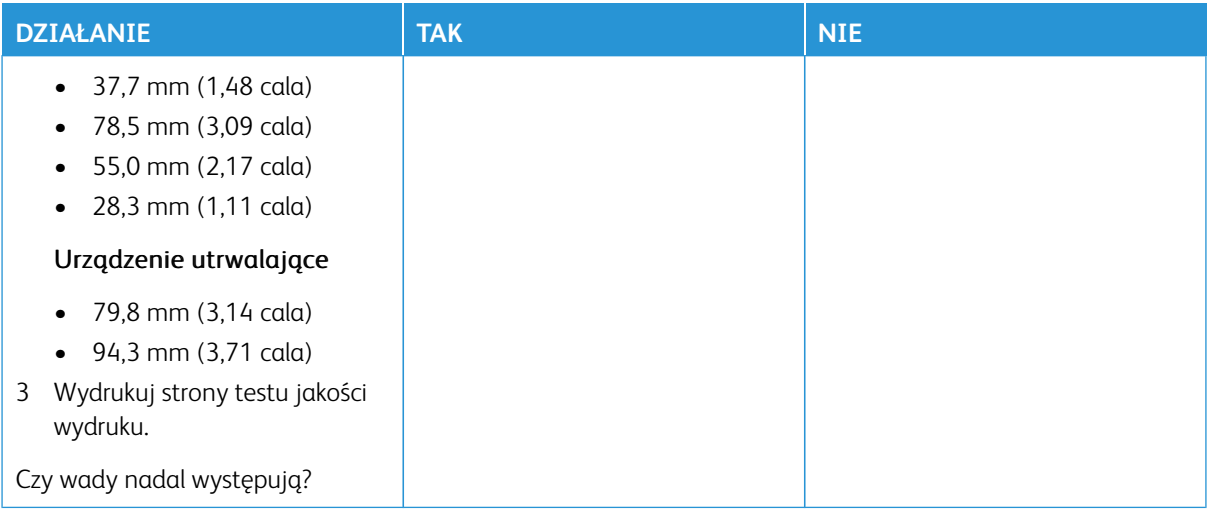

# **PRACE DRUKOWANIA NIE SĄ DRUKOWANE**

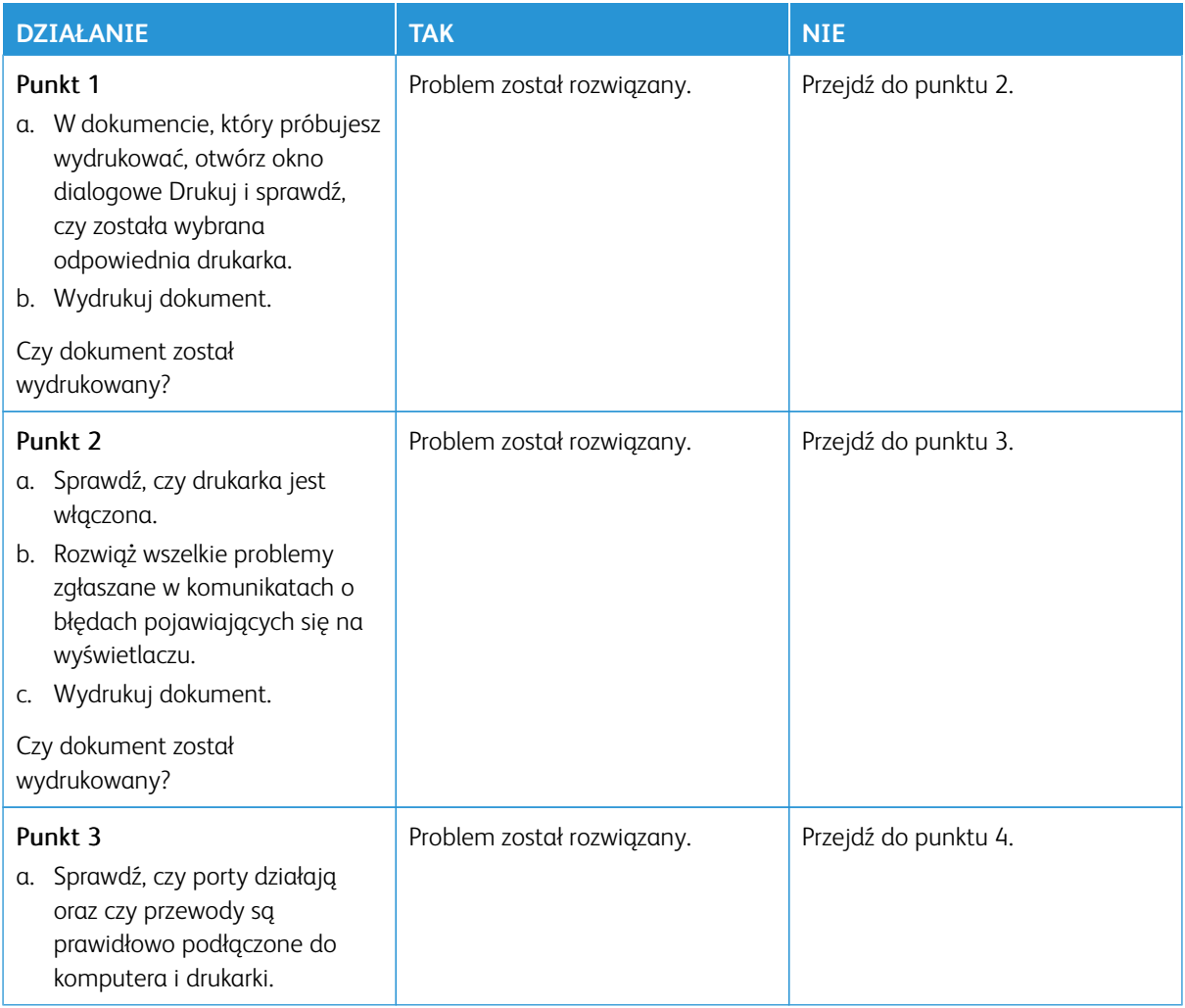

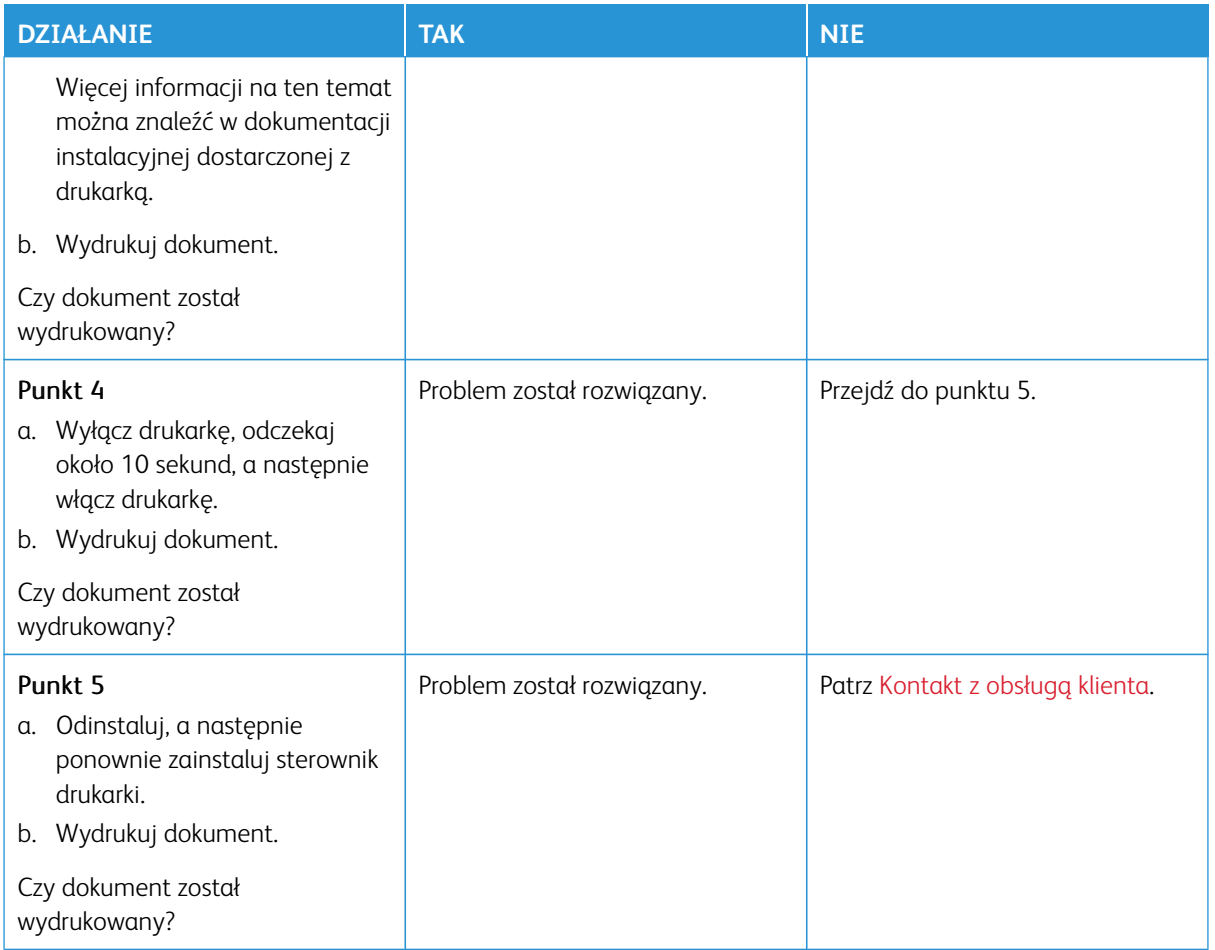

### **POWOLNE DRUKOWANIE**

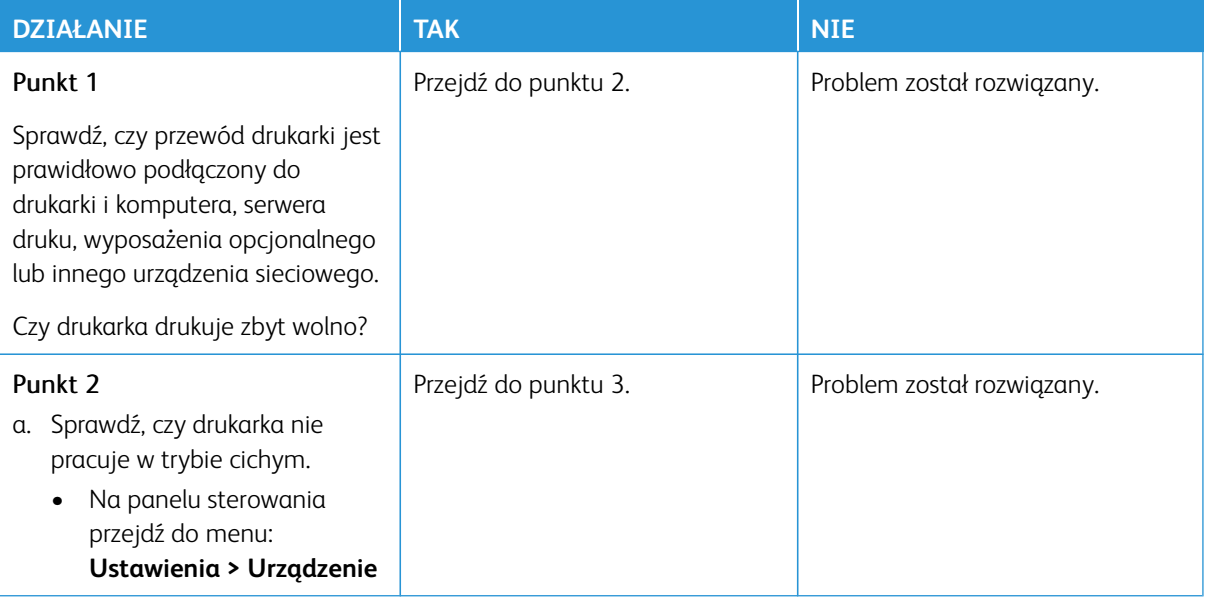

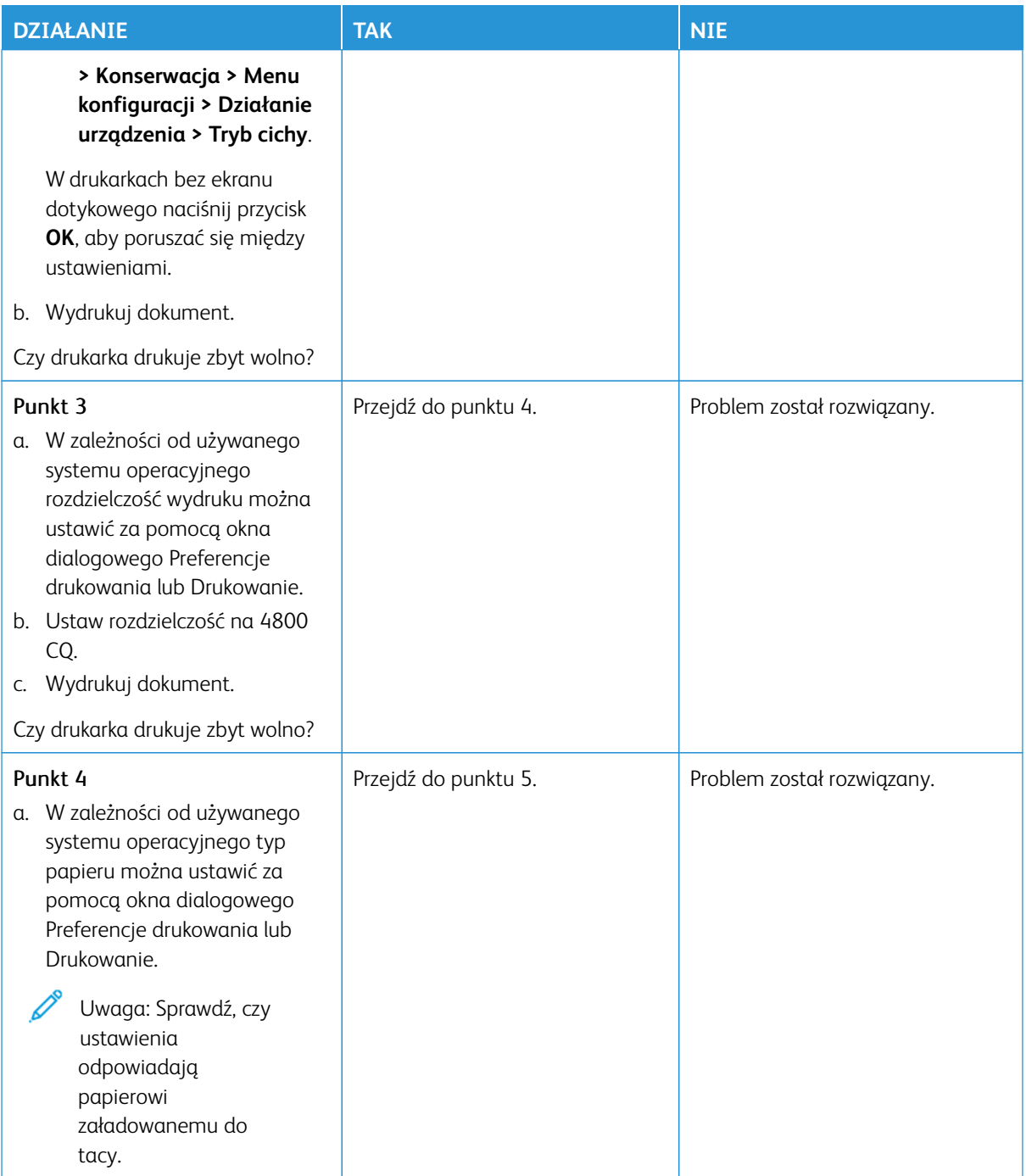

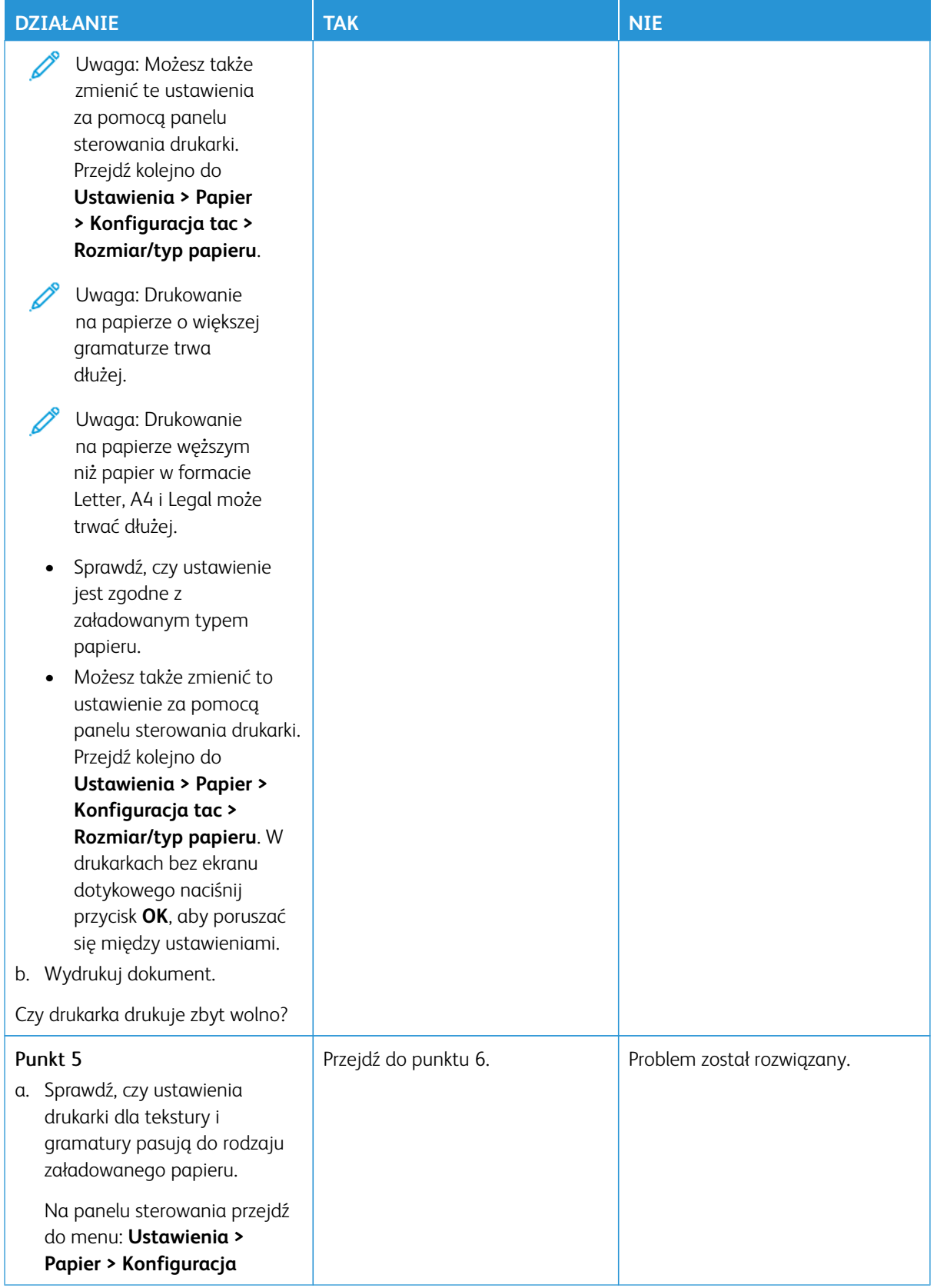

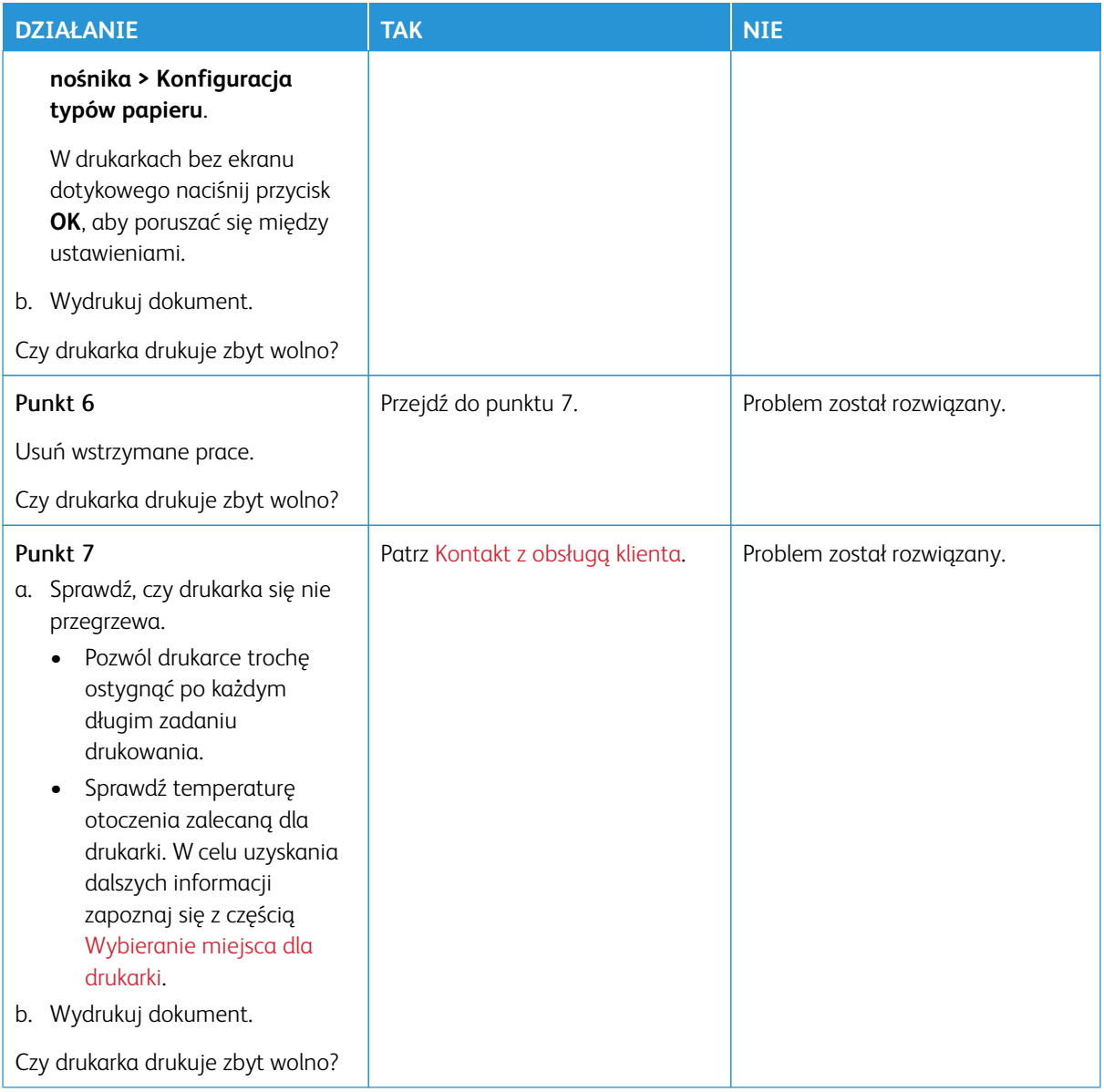

# **NIE MOŻNA DRUKOWAĆ DOKUMENTÓW POUFNYCH ANI INNYCH WSTRZYMANYCH**

### **DOKUMENTÓW**

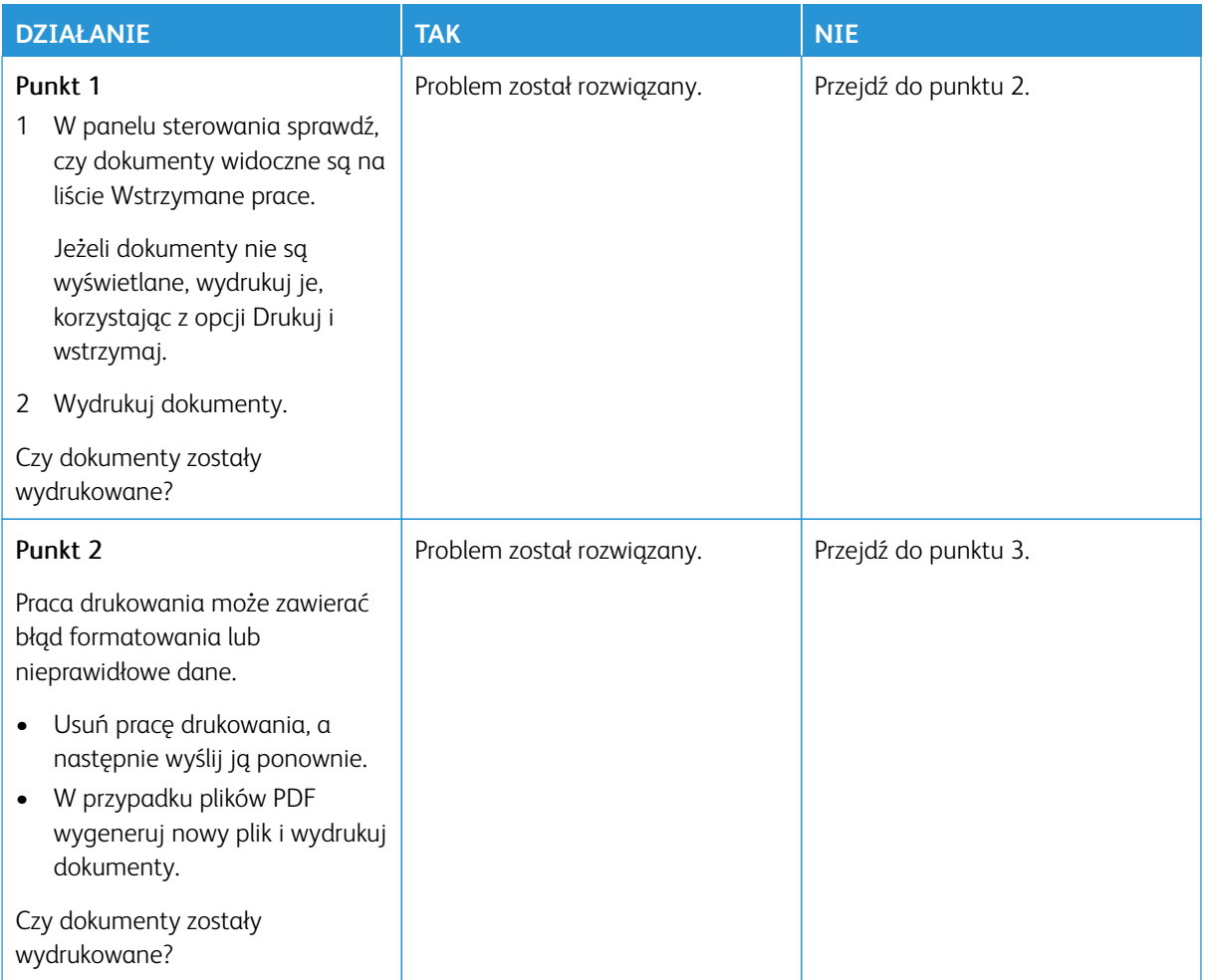

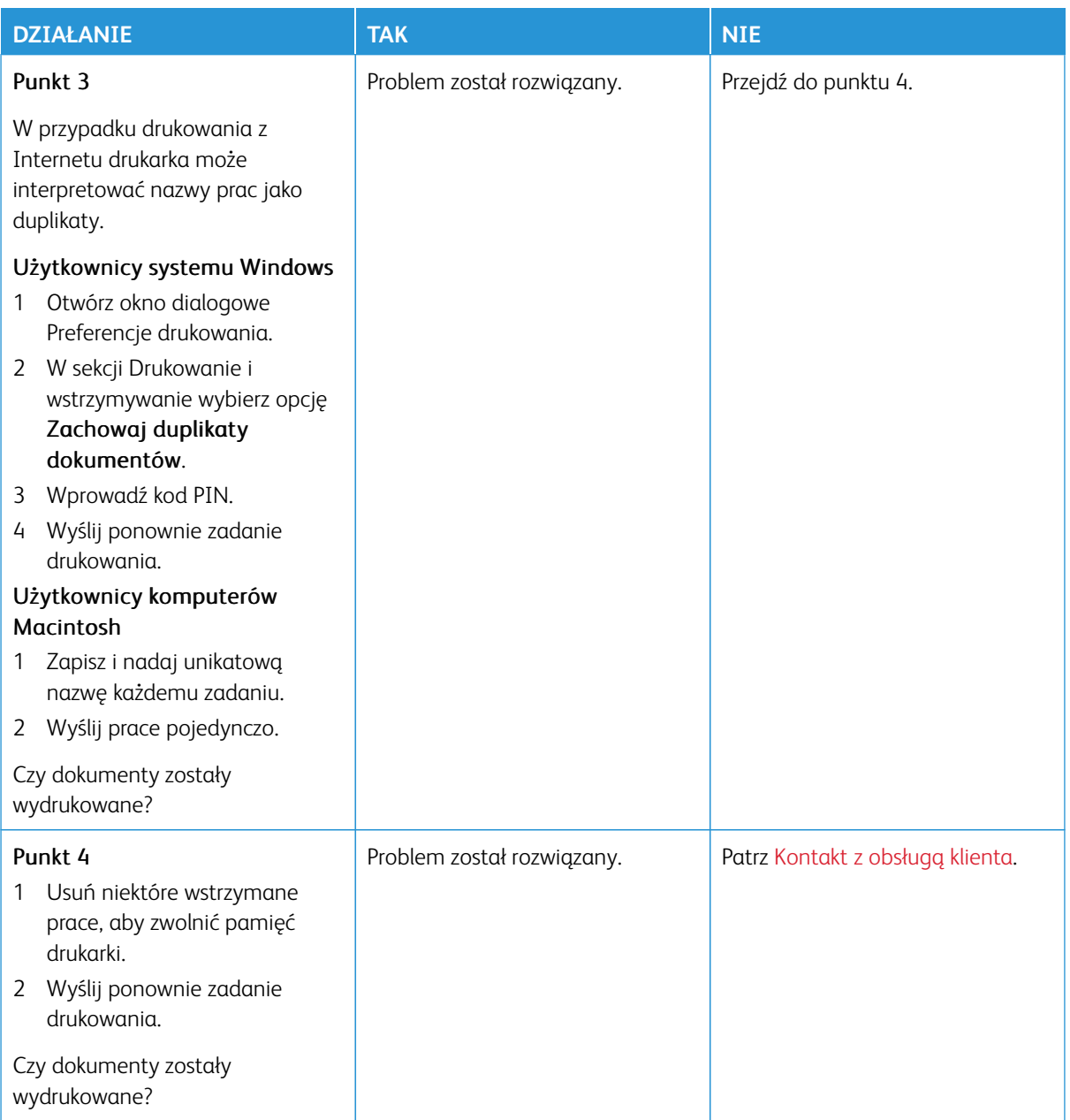

# **WYDRUK PRACY JEST WYKONYWANY NA PAPIERZE POCHODZĄCYM Z NIEWŁAŚCIWEJ TACY LUB NA NIEWŁAŚCIWYM PAPIERZE**

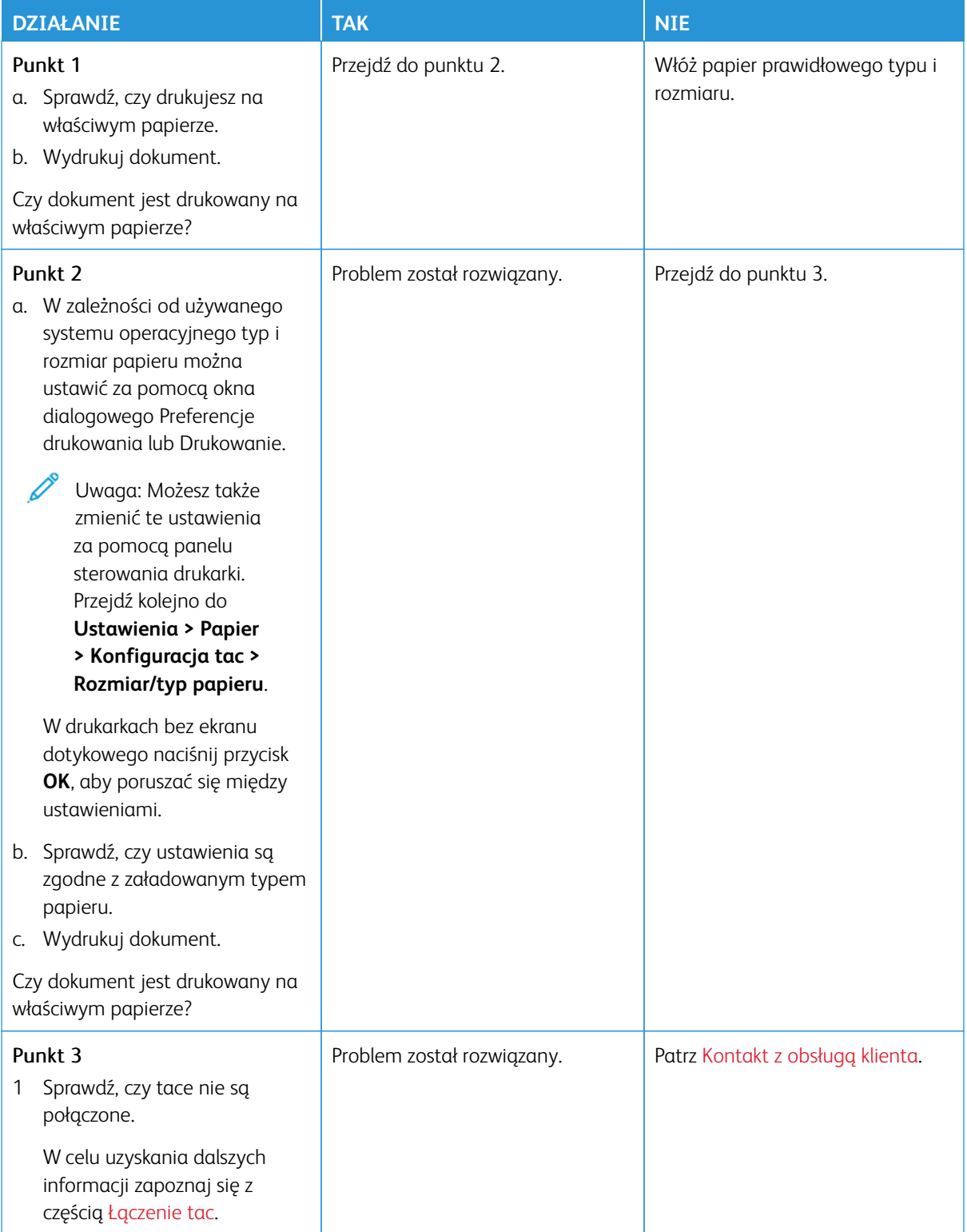

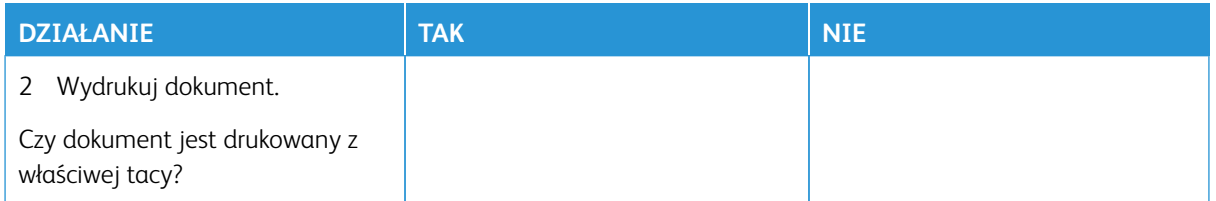

# Drukarka nie odpowiada

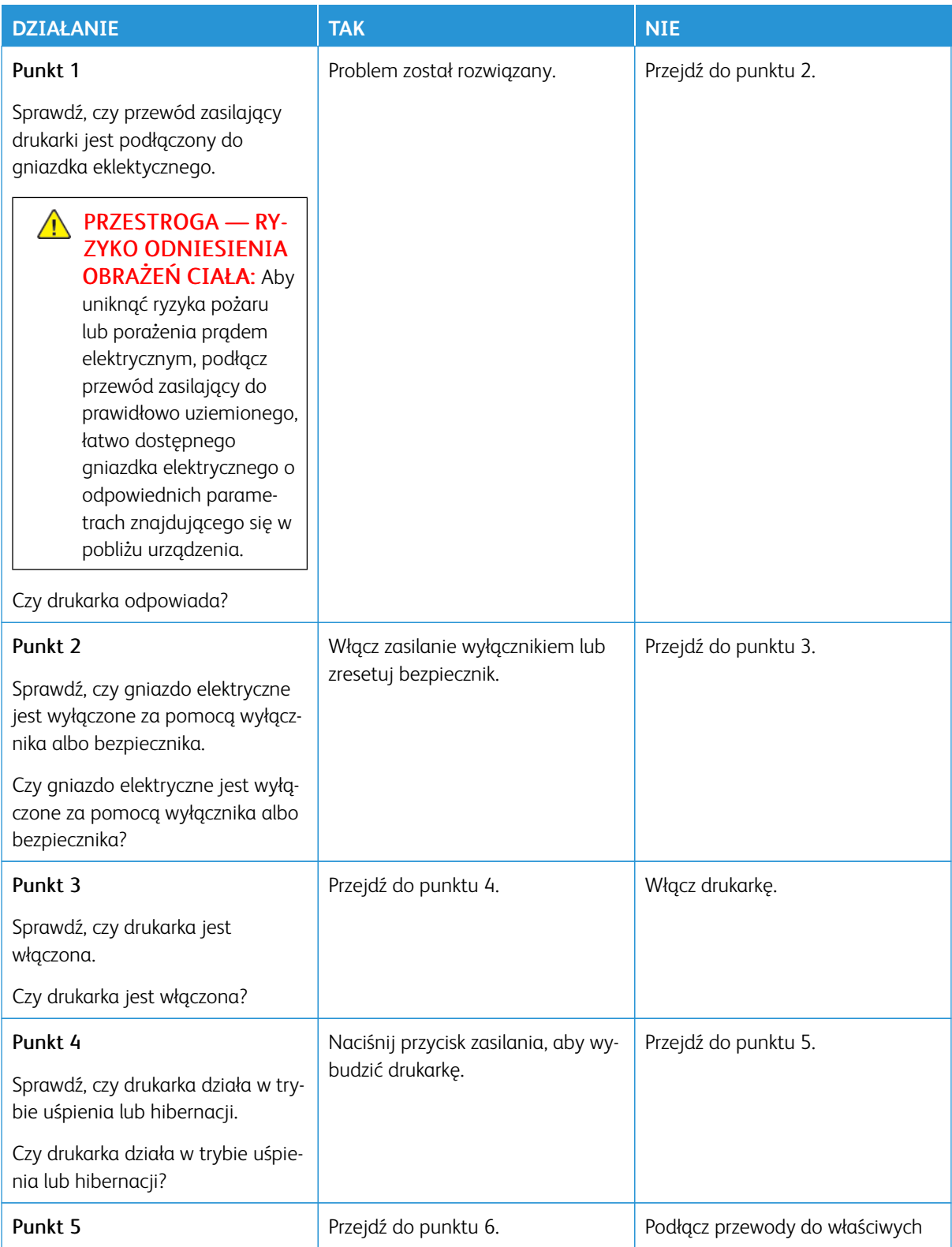

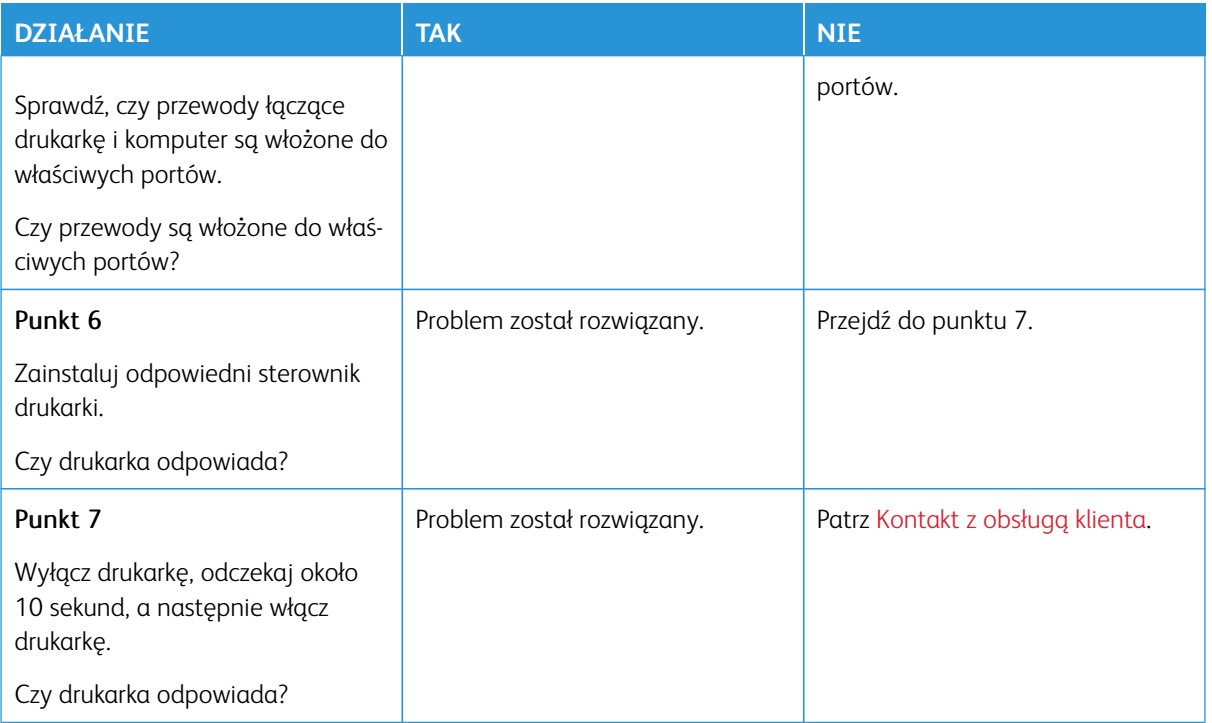

# Nie można odczytać napędu Flash

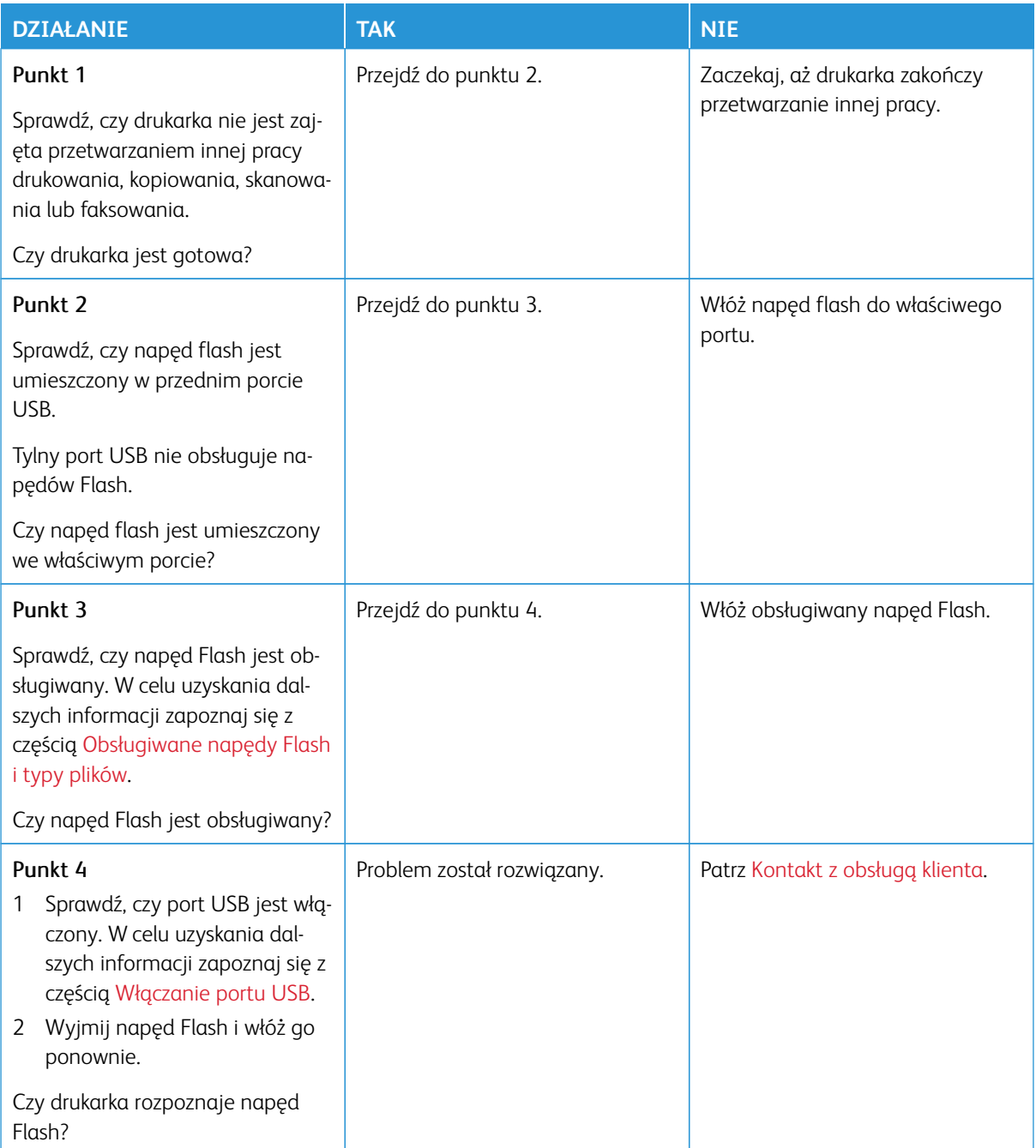

# <span id="page-359-0"></span>Włączanie portu USB

Na panelu sterowania przejdź do menu:

**Ustawienia > Sieć/porty > USB > Włącz port USB**.
# Problemy z połączeniem sieciowym

# **NIE MOŻNA UZYSKAĆ POŁĄCZENIA Z WBUDOWANYM SERWEREM SIECI WEB**

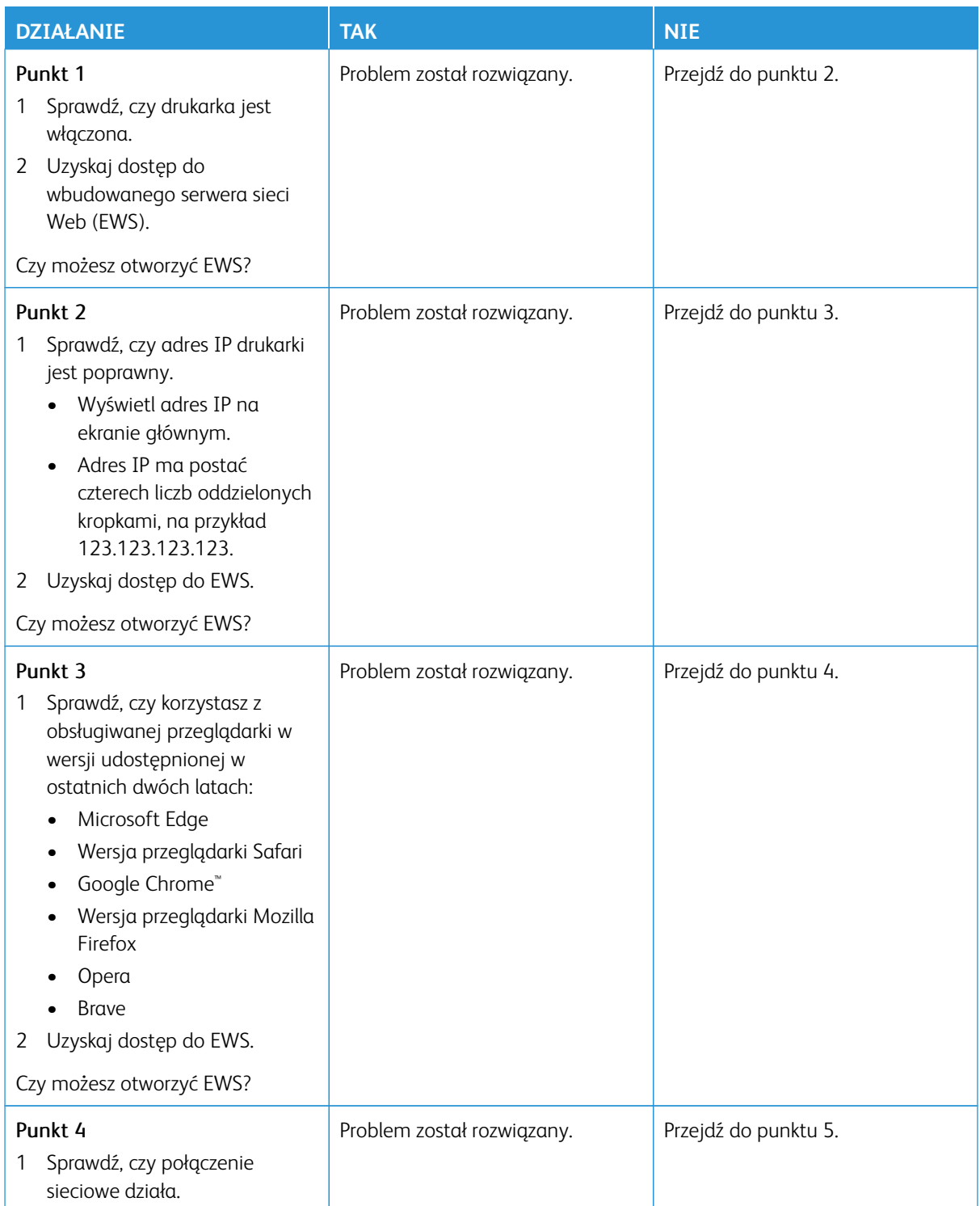

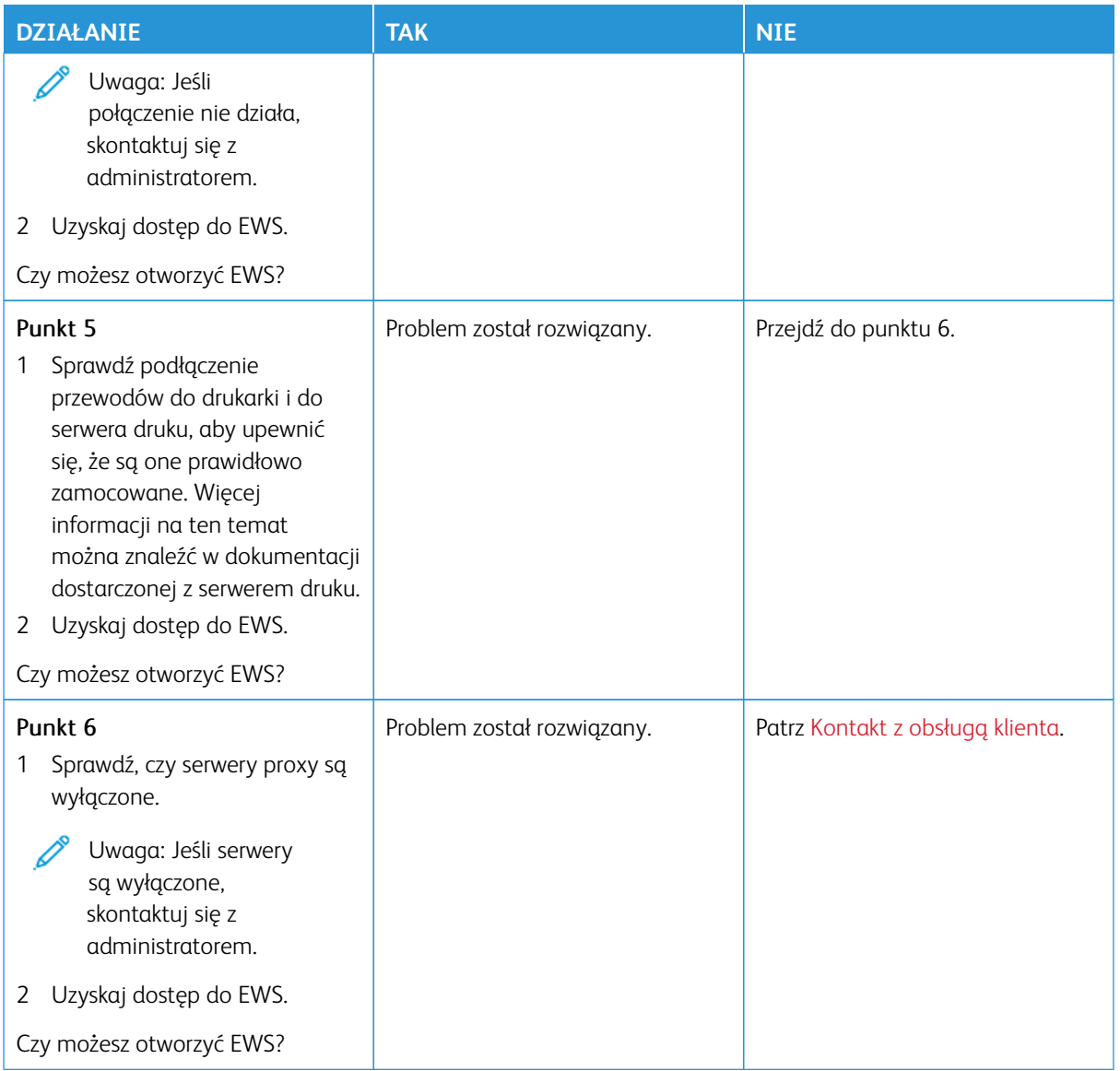

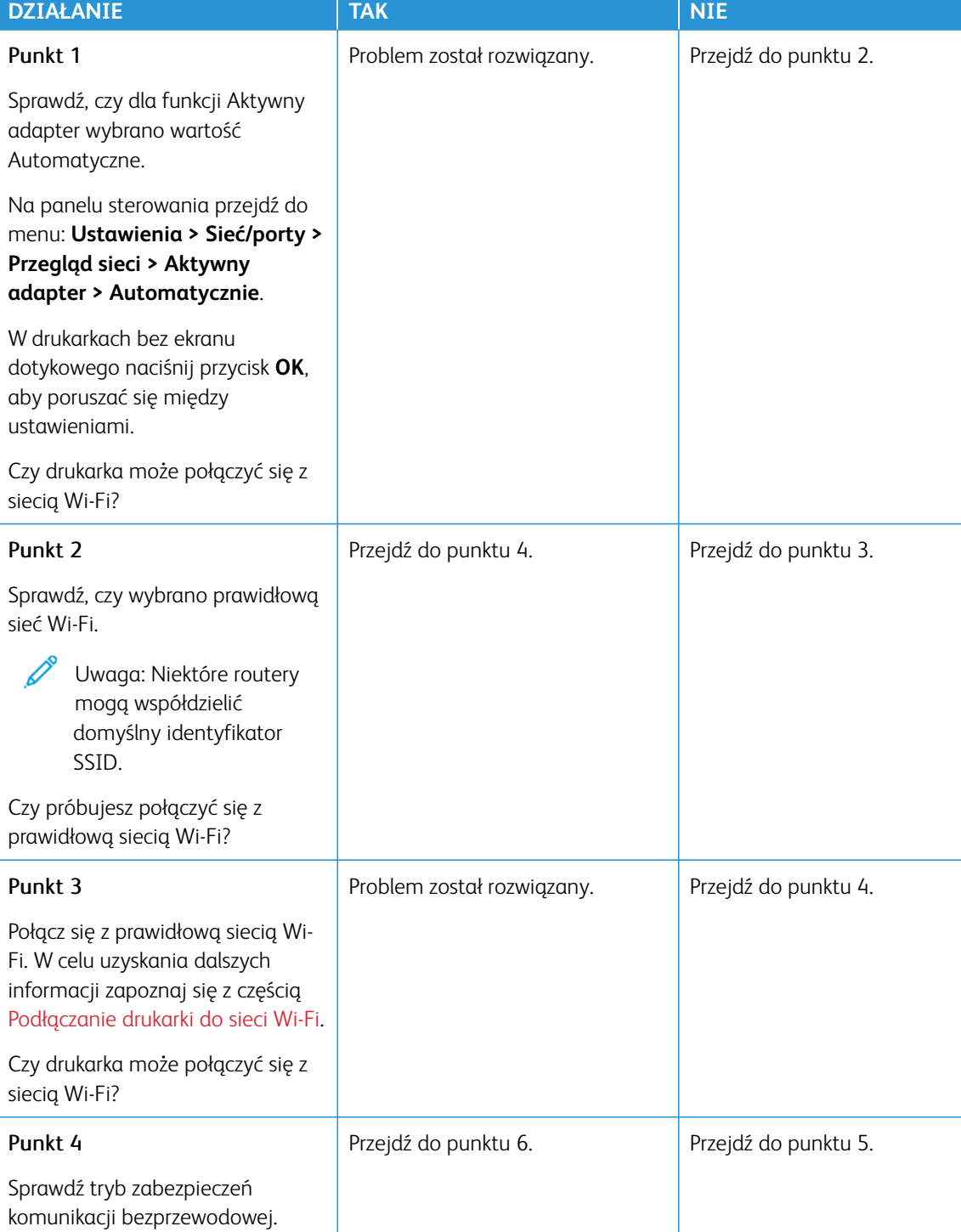

# **DRUKARKA NIE MOŻE POŁĄCZYĆ SIĘ Z SIECIĄ WI-FI**

Na panelu sterowania przejdź do menu: **Ustawienia > Sieć/Porty > Sieć bezprzewodowa > Tryb** 

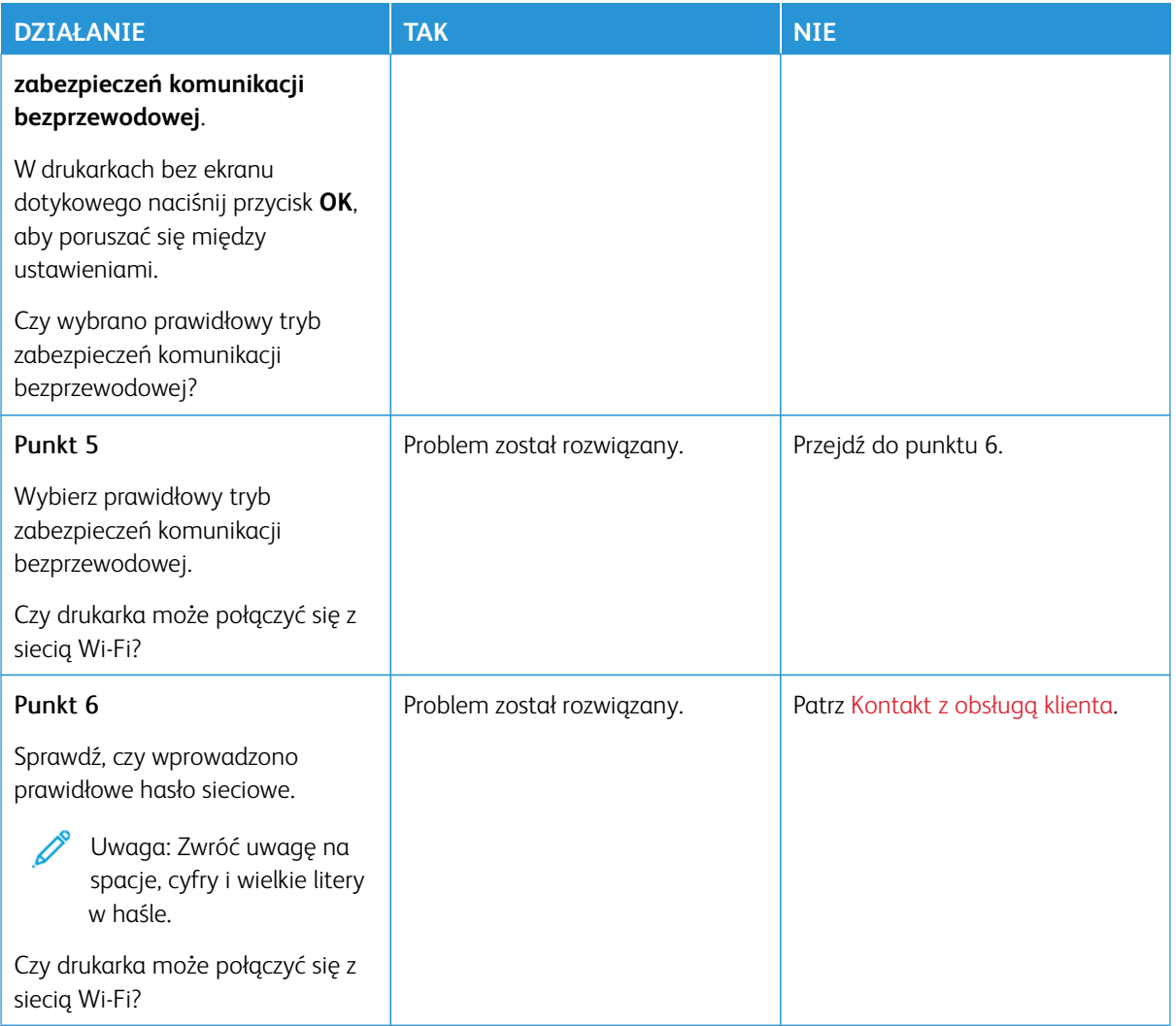

## Problemy z materiałami eksploatacyjnymi

## **WYMIEŃ WKŁAD, NIEDOPASOWANIE REGIONU DRUKARKI**

Wystąpił błąd niedopasowania regionu drukarki do regionu wkładu. Aby rozwiązać ten problem, kup wkład z odpowiednim regionem (odpowiadającym regionowi drukarki) lub wkład w wersji międzynarodowej.

Aby odszukać ustawienia regionu drukarki i wkładu toneru, wydrukuj strony testu jakości druku. Na panelu sterowania przejdź do menu: **Ustawienia > Rozwiązywanie problemów > Wydrukuj strony testu jakości druku**.

- Pierwsza cyfra po wartości "42" w treści komunikatu określa region drukarki.
- Druga cyfra po wartości "42" w treści komunikatu określa region kasety.

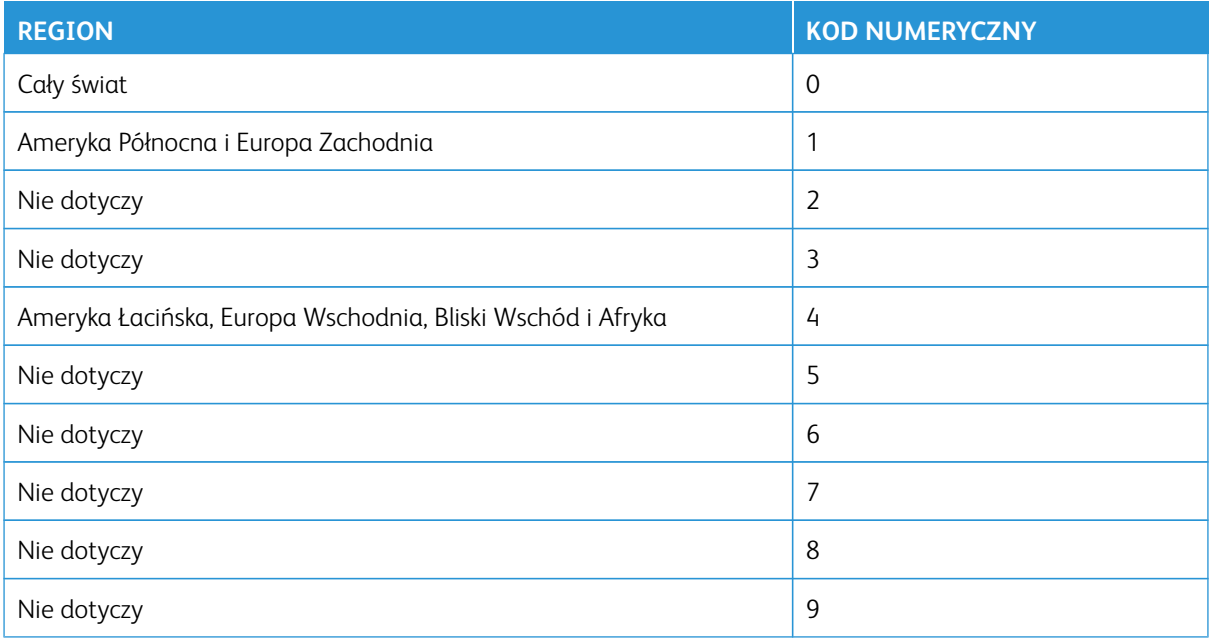

Uwaga: Aby odszukać ustawienia regionu drukarki i wkładu toneru, wydrukuj strony testu jakości. Na panelu sterowania przejdź do menu **Ustawienia > Rozwiązywanie problemów > Wydrukuj strony testu jakości wydruku**.

## **MATERIAŁY EKSPLOATACYJNE MARKI INNEJ NIŻ XEROX**

System wykrył, że zainstalowano materiał lub część producenta innego niż Xerox.

Drukarka Xerox została zaprojektowana do optymalnej pracy z użyciem oryginalnych materiałów eksploatacyjnych marki Xerox. Używanie materiałów eksploatacyjnych innych producentów może negatywnie wpłynąć na wydajność, pracę i żywotność drukarki oraz jej części.

Wszelkie wskaźniki materiałów są zaprojektowane tak, by współpracować z materiałami eksploatacyjnymi Xerox i ich praca może zostać zakłócona, gdy użyte zostaną materiały innych producentów. Użytkowanie materiałów i części związanych z obrazami dłużej niż jest to zalecane może spowodować uszkodzenie drukarki Xerox i jej komponentów.

Ostrzeżenie — Możliwość uszkodzeń: Używanie materiałów lub części innych producentów może spowodować utratę gwarancji. Uszkodzenia spowodowane używaniem materiałów lub części innych producentów nie będą naprawiane w ramach gwarancji.

Jeśli nie chcesz zaakceptować powyższych informacji, wyjmij materiały lub części innych producentów z drukarki i zainstaluj oryginalne materiały lub części Xerox. W celu uzyskania dalszych informacji zapoznaj się z częścią [Używanie oryginalnych materiałów eksploatacyjnych firmy Xerox.](#page-287-0)

Jeśli drukarka nie drukuje po usunięciu komunikatu o błędzie, należy zresetować licznik użycia materiałów eksploatacyjnych.

- 1. Na panelu sterowania przejdź do opcji **Ustawienia > Urządzenie > Konserwacja > Menu konfiguracji > Zużycie materiałów eksploatacyjnych i liczniki.**
- 2. Wybierz część lub materiał eksploatacyjny, który chcesz zresetować, następnie naciśnij przycisk **Uruchom**.
- 3. Przeczytaj komunikat ostrzegawczy, następnie dotknij opcji **Kontynuuj**.
- 4. Dotknij wyświetlacza dwoma palcami i przytrzymaj przez 15 sekund, aby usunąć komunikat.
	- Uwaga: Jeśli nie możesz zresetować liczników użycia materiałów eksploatacyjnych, zwróć materiał eksploatacyjny do miejsca zakupu.

## Usuwanie zacięć

## **ZAPOBIEGANIE ZACIĘCIOM**

## **Prawidłowe ładowanie papieru**

• Sprawdź, czy papier w tacy leży płasko.

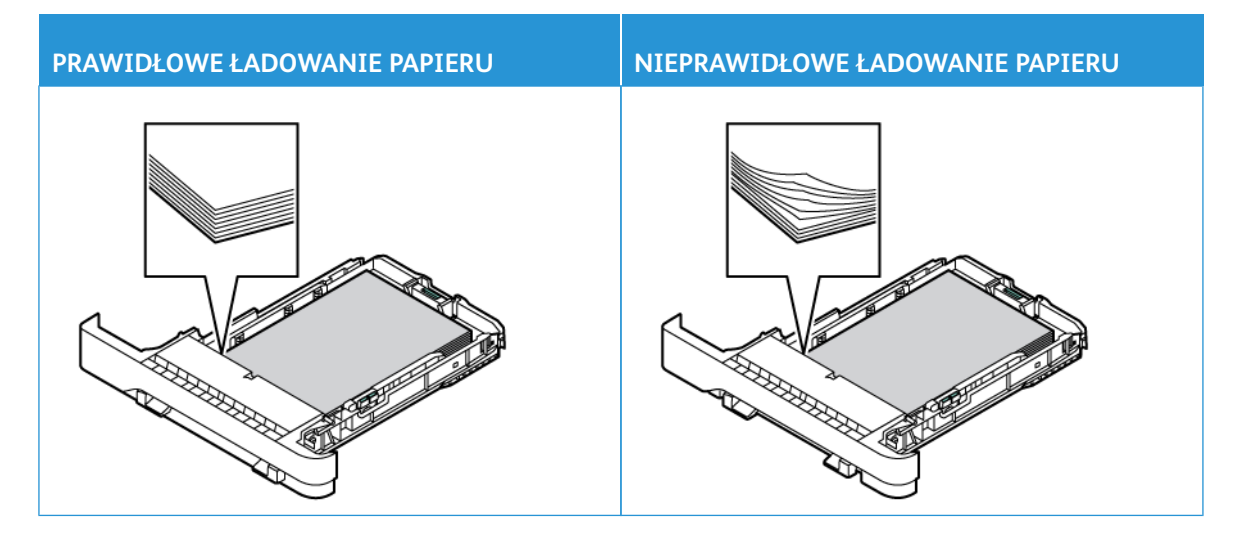

- Nie należy ładować tacy w trakcie drukowania.
- Nie należy ładować zbyt dużej ilości papieru naraz. Sprawdź, czy wysokość stosu nie wykracza poza wskaźnik maksymalnego wypełnienia papierem.
- Nie należy wsuwać papieru do tacy. Załaduj papier tak, jak przedstawiono na rysunku.

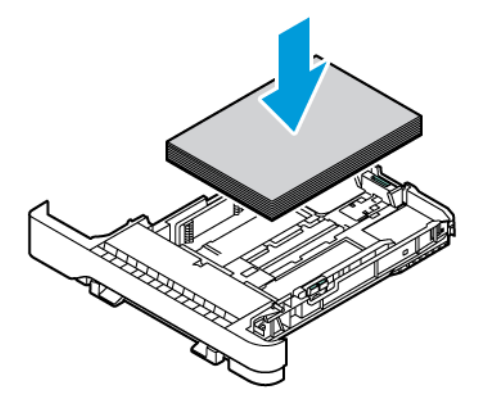

- Sprawdź, czy prowadnice papieru zostały prawidłowo umieszczone i nie obejmują zbyt ciasno papieru lub kopert.
- Po załadowaniu papieru tacę należy mocno dopchnąć do drukarki.

## **Korzystanie z zalecanego papieru**

- Należy stosować wyłącznie zalecany papier i nośniki specjalne.
- Nie należy ładować pomarszczonego, pogiętego, wilgotnego, zgiętego lub zwiniętego papieru.
- Przed załadowaniem papier należy wygiąć, przekartkować i wyrównać.

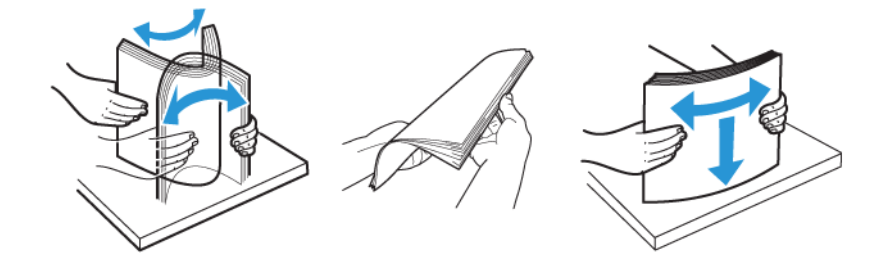

- Nie należy używać papieru wyciętego lub przyciętego ręcznie.
- Nie należy jednocześnie umieszczać papieru o różnych rozmiarach, różnej gramaturze ani różnego typu w tej samej tacy.
- Sprawdź, czy rozmiar i typ papieru są ustawione prawidłowo w komputerze lub na panelu sterowania drukarki.
- Papier należy przechowywać zgodnie z zaleceniami producenta.

## **USTALANIE MIEJSCA WYSTĄPIENIA ZACIĘCIA**

- Gdy funkcja Pomoc przy zac. jest ustawiona na **Wł.**, drukarka po usunięciu zaciętego arkusza może próbować usunąć także niezadrukowane lub częściowo niezadrukowane strony. Sprawdź, czy na wydruku znajdują się puste strony.
- Gdy funkcja Zacięcia ponów jest ustawiona na **Wł.** lub **Automatyczne**, drukarka ponownie drukuje zacięte arkusze.

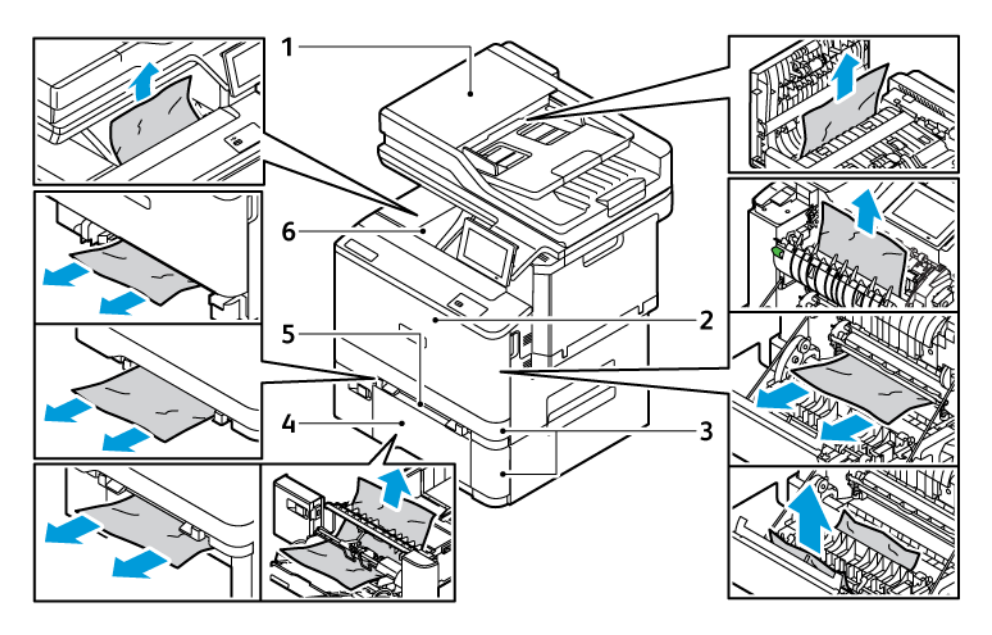

- 1. Drzwi podajnika ADF
- 2. Drzwi A
- 3. Standardowa taca na 250 arkuszy i opcjonalne tace na 550 arkuszy
- 4. Podajnik uniwersalny
- 5. Podajnik ręczny
- 6. Standardowa taca wyjściowa

## **ZACIĘCIE PAPIERU W TACACH**

1. Wyjmij tacę.

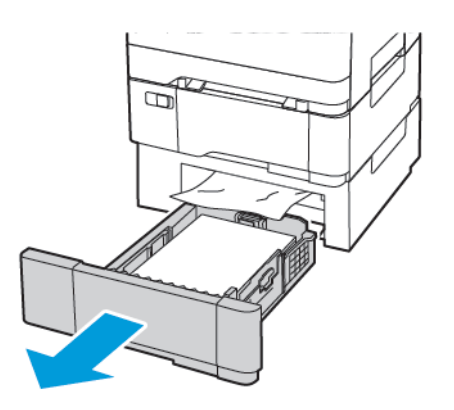

2. Wyjmij zacięty papier.

Uwaga: Sprawdź, czy wszystkie kawałki papieru zostały usunięte.

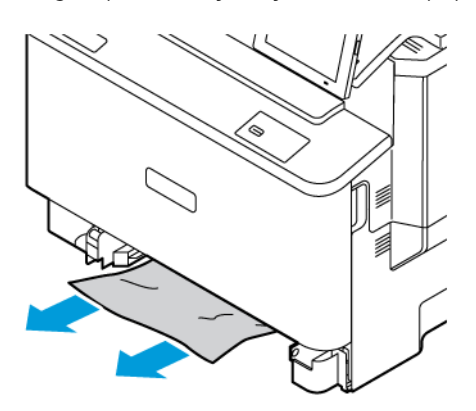

3. Włóż tacę.

## **ZACIĘCIE PAPIERU WEWNĄTRZ STANDARDOWY TACY WYJŚCIOWEJ**

Wyjmij zacięty papier.

Uwaga: Sprawdź, czy wszystkie kawałki papieru zostały usunięte.

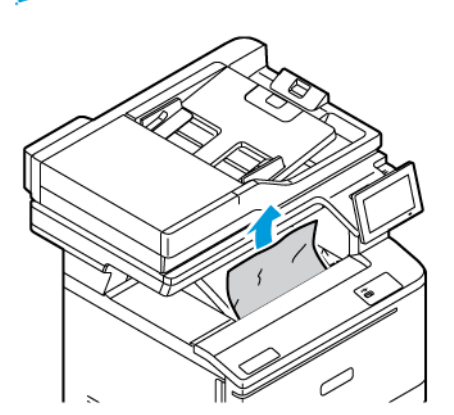

## **ZACIĘCIE PAPIERU W AUTOMATYCZNYM PODAJNIKU DOKUMENTÓW**

Wyjmij zacięty papier.

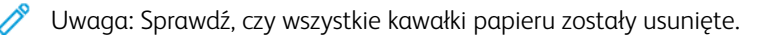

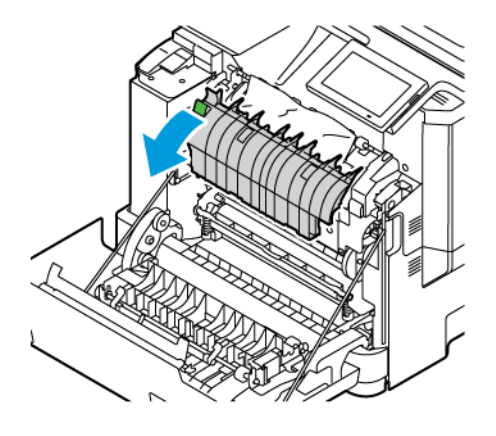

## **ZACIĘCIE PAPIERU W PODAJNIKU RĘCZNYM**

1. Wyjmij tacę i podajnik ręczny.

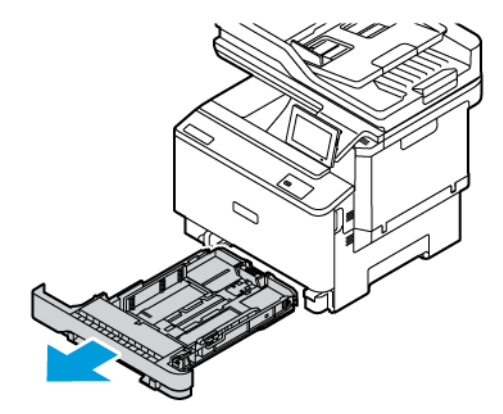

2. Wyjmij zacięty papier.

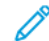

Uwaga: Sprawdź, czy wszystkie kawałki papieru zostały usunięte.

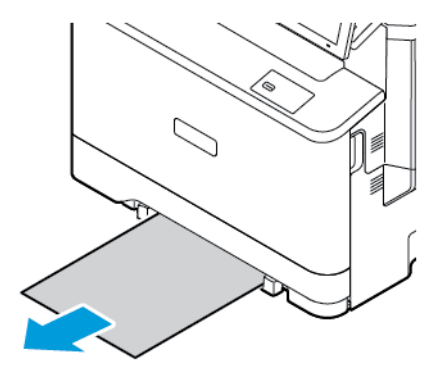

3. Włóż podajnik ręczny i tacę.

## **ZACIĘCIE PAPIERU W PODAJNIKU UNIWERSALNYM**

Uwaga: Podajnik uniwersalny jest dostępny tylko w niektórych modelach drukarek.  $\overline{\mathcal{L}}$ 

1. Usuń papier z podajnika uniwersalnego.

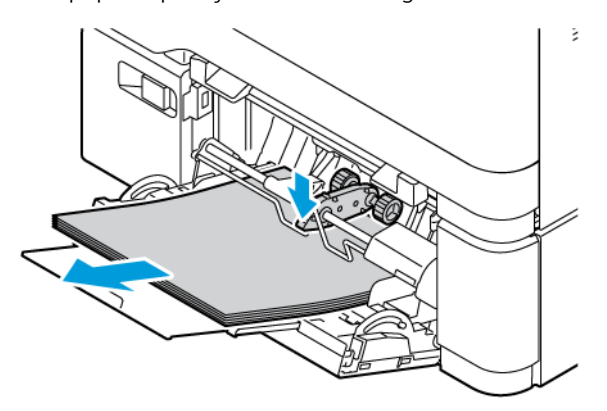

2. Wyjmij zacięty papier.

Uwaga: Sprawdź, czy wszystkie kawałki papieru zostały usunięte.

3. Przed załadowaniem papier należy wygiąć, przekartkować i wyrównać.

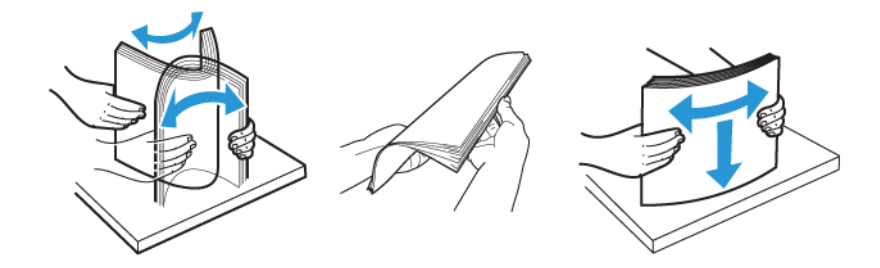

4. Ponownie załaduj papier.

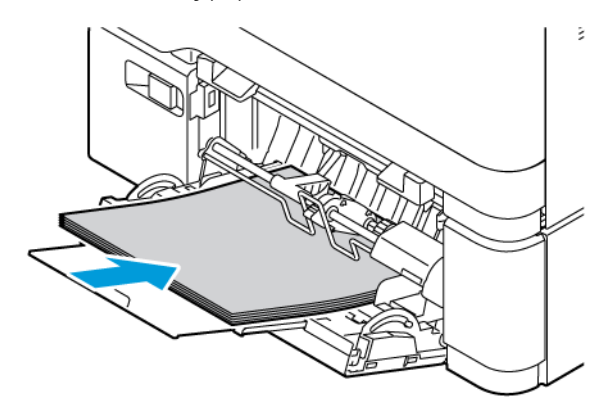

## **ZACIĘCIE PAPIERU NA DRZWIACH A**

1. Otwórz drzwi A.

PRZESTROGA – GORĄCA POWIERZCHNIA: Wewnętrzne elementy drukarki mogą być gorące. W celu zmniejszenia ryzyka oparzenia, przed dotknięciem danej części należy odczekać, aż ostygnie.

Ostrzeżenie — Możliwość uszkodzeń: Aby uniknąć uszkodzeń spowodowanych wyładowaniami elektrostatycznymi, dotknij dowolnej odsłoniętej metalowej części drukarki przed kontaktem z jej wewnętrzną częścią.

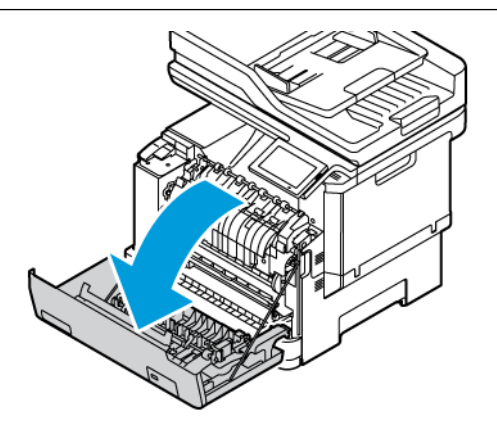

- 2. Wyjmij zacięty papier z następujących obszarów:
	- Uwaga: Sprawdź, czy wszystkie kawałki papieru zostały usunięte.
	- Obszar urządzenia utrwalającego

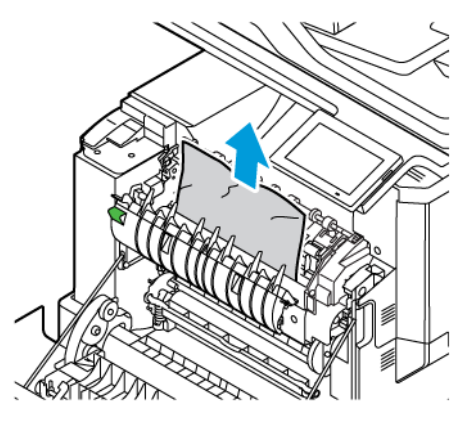

• Poniżej obszaru urządzenia utrwalającego

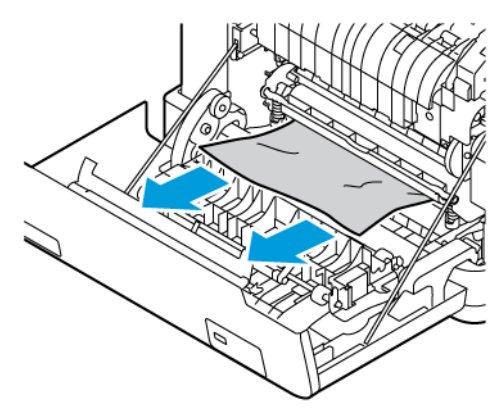

• Zespół dupleksu

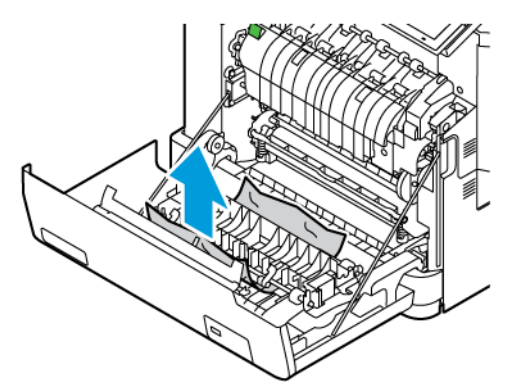

3. Zamknij drzwi A.

# Problemy z podawaniem papieru

## **KOPERTA SKLEJA SIĘ PODCZAS DRUKOWANIA**

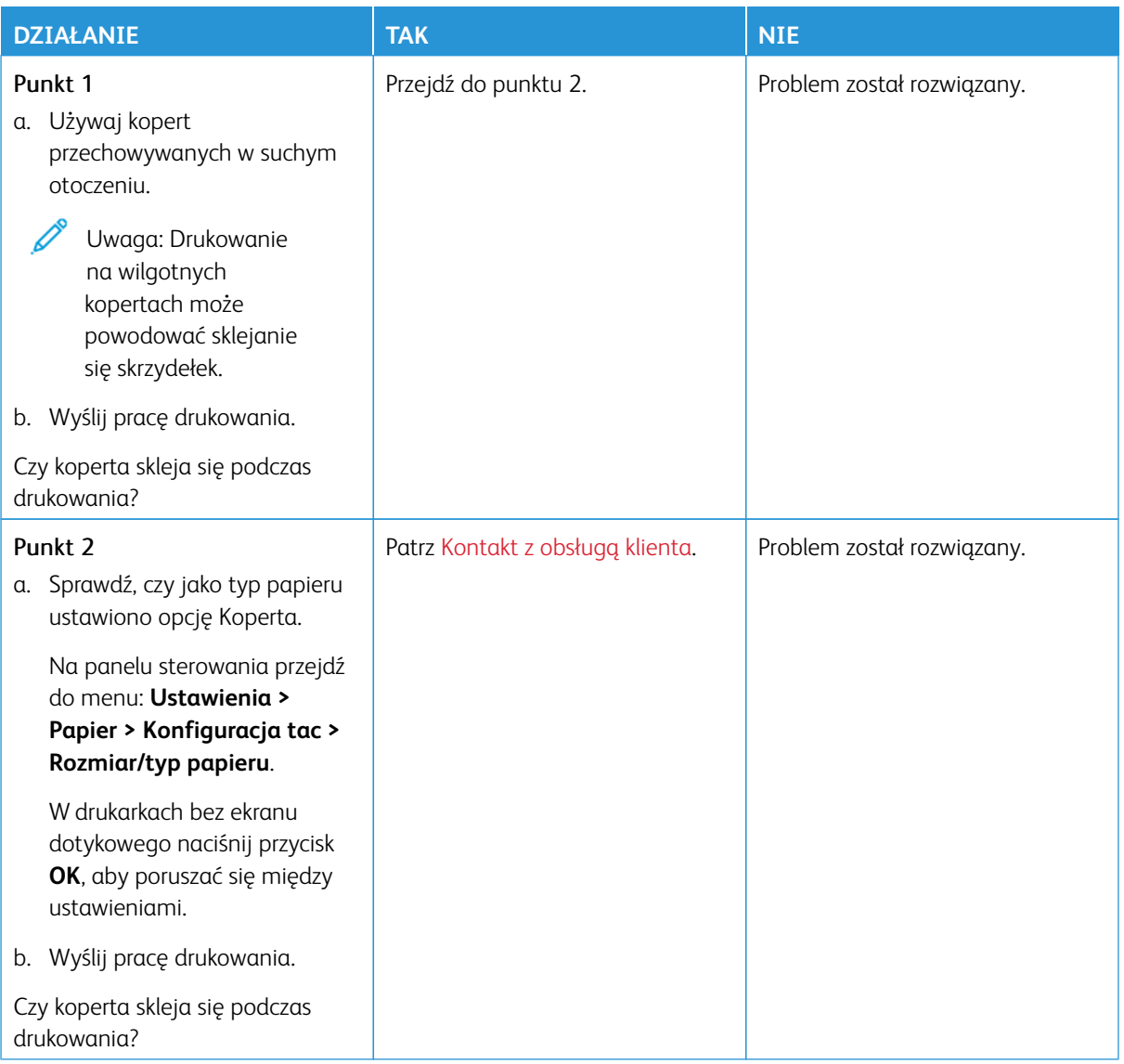

## **DRUKOWANIE Z UKŁADANIEM NIE DZIAŁA**

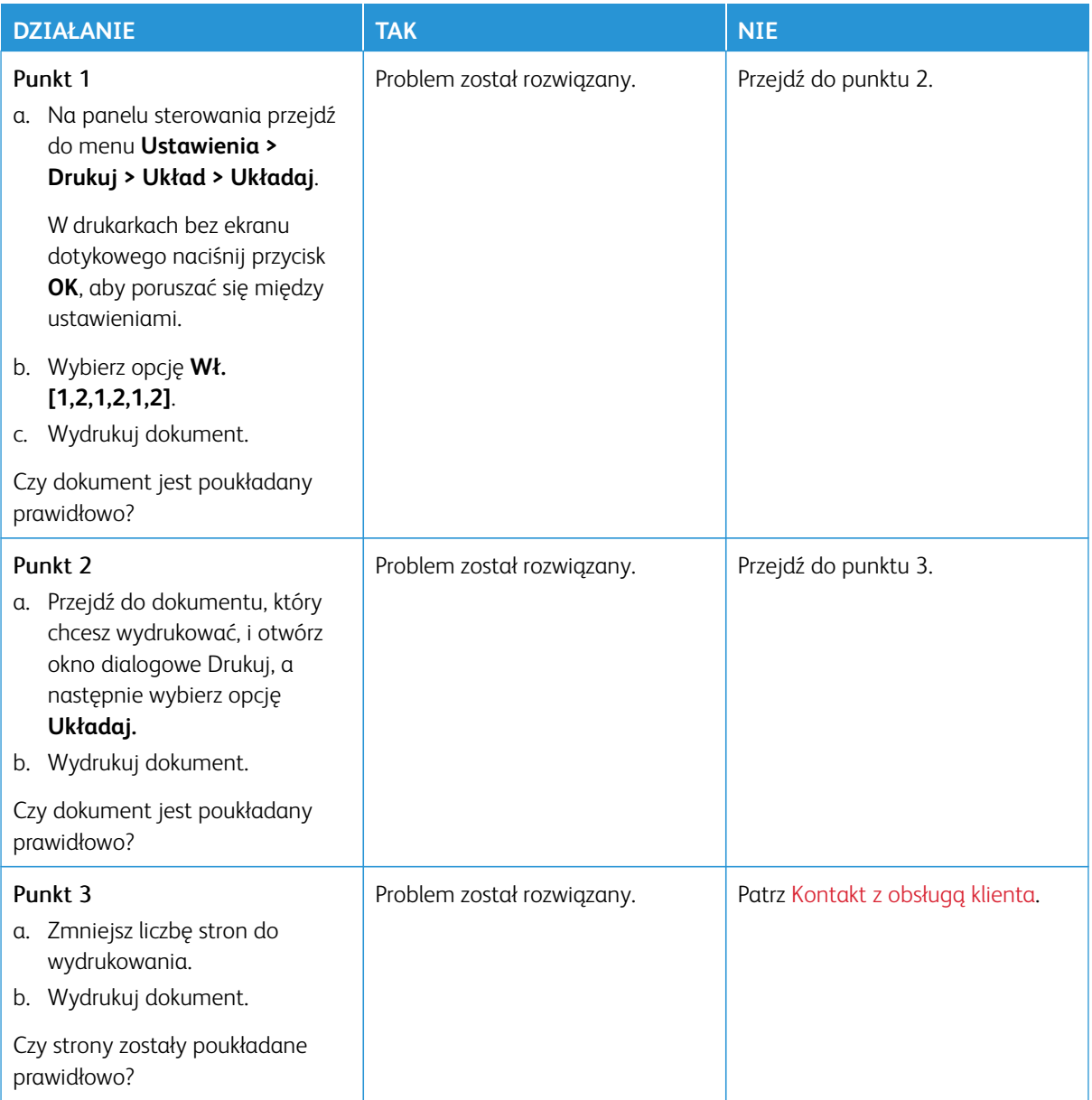

# **FUNKCJA ŁĄCZENIA TAC NIE DZIAŁA**

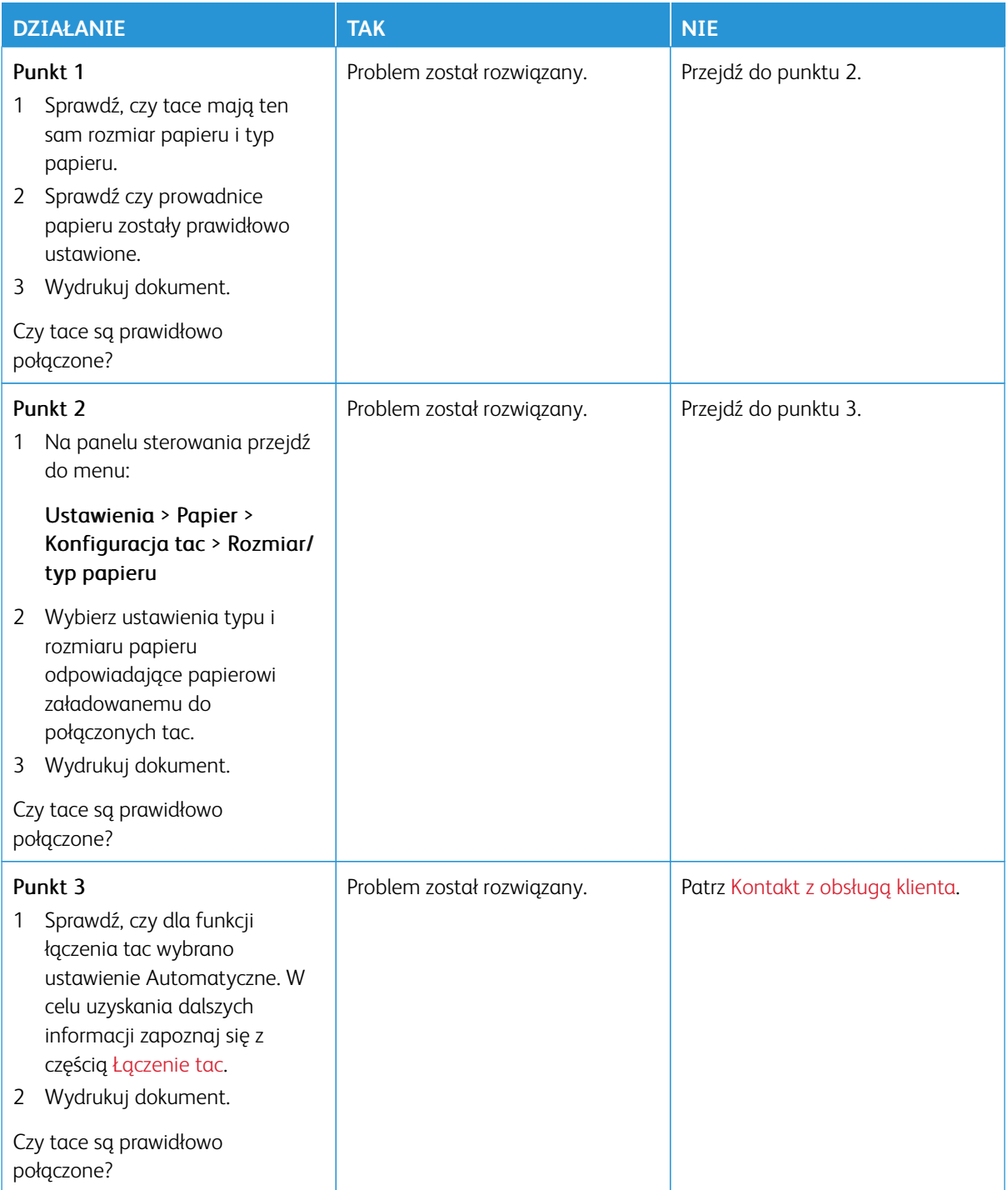

# **PAPIER CZĘSTO SIĘ ZACINA**

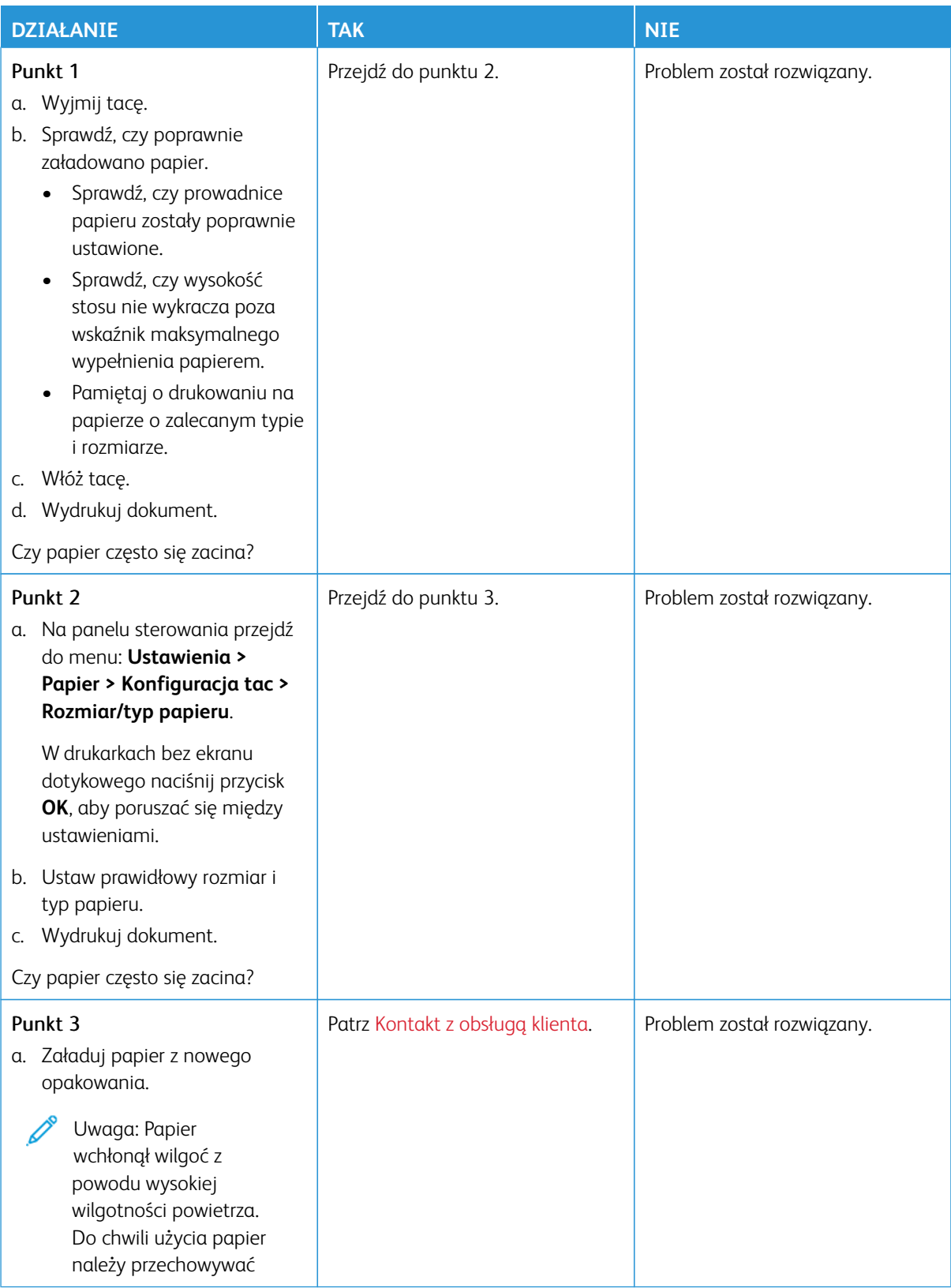

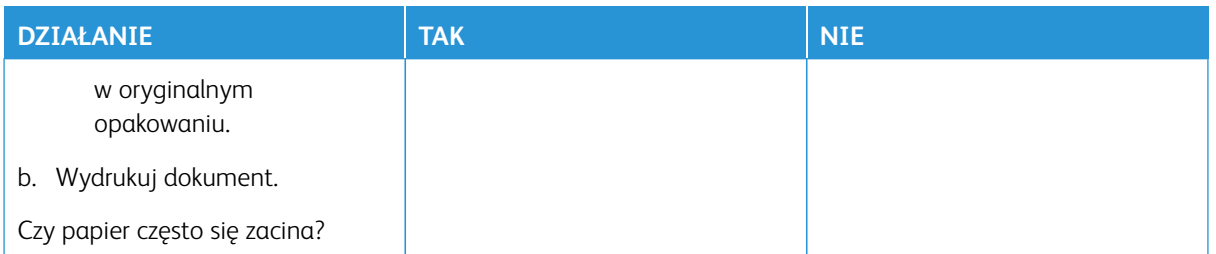

## **ZACIĘTE STRONY NIE SĄ DRUKOWANE PONOWNIE**

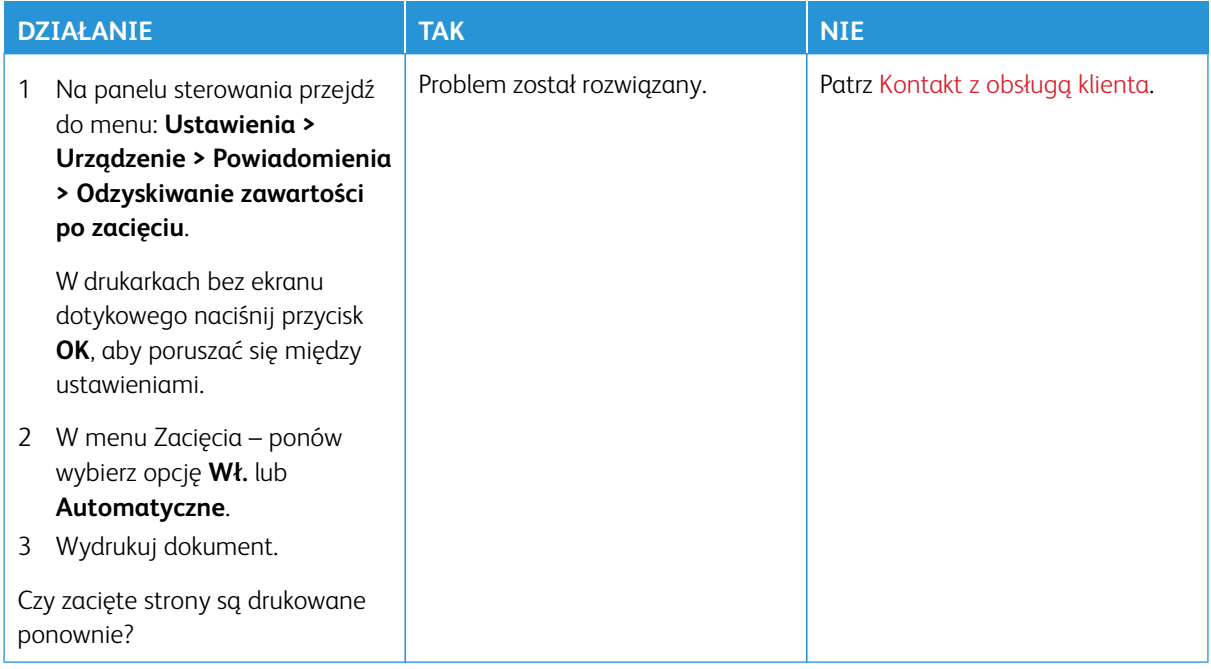

# Problemy z jakością koloru

## <span id="page-379-0"></span>**ZMIANA KOLORÓW NA WYDRUKU**

W drukarkach bez ekranu dotykowego naciśnij przycisk **OK**, aby poruszać się między ustawieniami.

- 1. Na panelu sterowania przejdź do **Ustawienia > Drukuj > Jakość > Zaawansowane obrazowanie > Korekcja koloru**.
- 2. Z menu Korekcja kolorów wybierz pozycję **Ręczna > Zawartość korekcji koloru**.
- 3. Wybierz właściwe ustawienia konwersji kolorów.

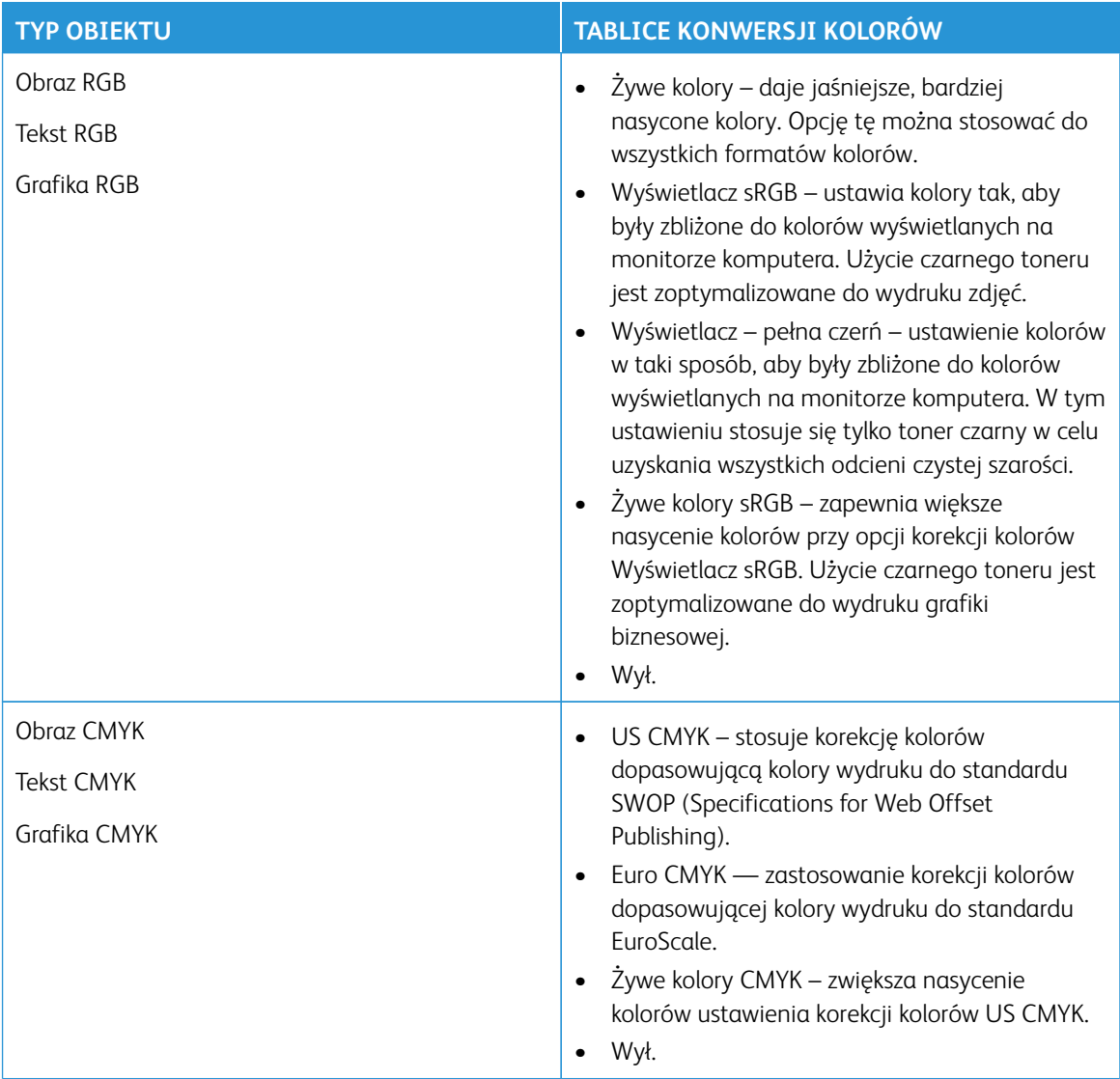

## **NAJCZĘŚCIEJ ZADAWANE PYTANIA DOTYCZĄCE DRUKOWANIA KOLORÓW**

## Co to jest kolor RGB?

RGB jest metodą opisywania kolorów poprzez określenie ilości barwy czerwonej, zielonej i niebieskiej potrzebnej do uzyskania danego koloru. Kolory czerwony, zielony i niebieski można dodawać w różnych ilościach, aby uzyskać szeroką gamę kolorów obserwowanych w naturze. Ta metoda wyświetlania kolorów jest stosowana w ekranach komputerowych, skanerach i aparatach cyfrowych.

## Co to jest kolor CMYK?

CMYK to metoda opisywania kolorów na podstawie ilości kolorów niebieskozielonego, magenty, żółtego i czarnego stosowanych do odwzorowania danego koloru. Kolory niebieskozielony, magenta, żółty i niebieski można dodawać w różnych ilościach, aby uzyskać szeroką gamę kolorów obserwowanych w naturze. Ta metoda drukowania jest stosowana do uzyskiwania kolorów w prasach drukarskich, drukarkach atramentowych i kolorowych drukarkach laserowych.

## Jak określa się kolor w dokumencie do wydruku?

Do określania i modyfikowania koloru dokumentu przy użyciu kombinacji kolorów RGB lub CMYK służą programy komputerowe. Więcej informacji można znaleźć w Pomocy programu.

## Skąd drukarka czerpie informacje o tym, jaki kolor wydrukować?

Gdy użytkownik drukuje dokument, do drukarki wysyłane są dane opisujące typ i kolor każdego obiektu, które następnie przechodzą przez tabele konwersji kolorów. Informacje o kolorach są tłumaczone na informacje o ilościach toneru niebieskozielonego, magenta, żółtego i czarnego, potrzebnych do uzyskania żądanego koloru. Zastosowanie tablic konwersji kolorów zależy od informacji o obiektach. Możliwe jest na przykład zastosowanie jednej tabeli konwersji kolorów dla tekstu, a innej dla fotografii.

## Co to jest ręczna korekcja kolorów?

Gdy włączona jest ręczna korekcja kolorów, drukarka do przetwarzania obiektów stosuje tablice konwersji kolorów wybrane przez użytkownika. Ręczne ustawienia korekcji kolorów odnoszą się do typu drukowanego obiektu (tekst, grafika lub obrazy). Dotyczy to również sposobu określania obiektu w oprogramowaniu (kombinacje RGB lub CMYK). Aby ręcznie zastosować inną tabelę konwersji kolorów, zapoznaj się z częścią [Zmiana kolorów na wydruku.](#page-379-0)

Jeśli oprogramowanie nie określa kolorów z kombinacjami RGB lub CMYK, ręczna korekta kolorów nie jest użyteczna. Ponadto jest ono nieskuteczne, jeśli program lub system operacyjny komputera dokonują regulacji kolorów. W większości sytuacji ustawienie Korekcja kolorów na Automatycznie generuje preferowane kolory dla dokumentów.

## W jaki sposób można dopasować dany kolor (np. kolor występujący w logo firmy)?

Z menu Jakość można wybrać dziewięć zestawów próbek kolorów. Te zestawy są również dostępne ze strony Próbki kolorów wbudowanego serwera sieci Web. Wybór dowolnego zestawu próbek spowoduje wydrukowanie wielostronicowego dokumentu składającego się z setek kolorowych pól. Każde pole zawiera kombinację CMYK lub RGB, w zależności od wybranej tabeli. Widoczny na wydruku kolor każdego pola jest wynikiem przetworzenia kombinacji kolorów CMYK lub RGB opisanej w danym polu przy użyciu wybranej tabeli konwersji kolorów.

Można przejrzeć strony zawierające próbki kolorów i dzięki temu określić pole, którego kolor jest najbliższy wymaganemu. Kombinacja kolorów oznaczona w danym polu może zostać następnie wykorzystana do modyfikacji koloru obiektu wyświetlanego przez program. Więcej informacji można znaleźć w Pomocy programu. W celu wykorzystania wybranej tabeli konwersji kolorów dla danego obiektu niezbędne może być użycie ustawienia Ręcznie dla opcji Korekcja kolorów.

Wybranie zestawu próbek kolorów związanych z określonym problemem dopasowania kolorów zależy od:

- Używanego ustawienia korekcji kolorów (Automatycznie, Wył. lub Ręcznie)
- Typu drukowanego obiektu (tekst, grafika lub obrazy)
- Sposobu określania obiektu w oprogramowaniu (kombinacje RGB lub CMYK)

Jeśli oprogramowanie nie określa kolorów z kombinacjami RGB lub CMYK, strony ręcznej korekty kolorów nie są użyteczne. Ponadto niektóre programy regulują kombinacje RGB lub CMYK w programie przez zarządzanie kolorami. Dlatego wydrukowany kolor może nie być identyczny z kolorem ze stron z próbkami kolorów.

# **WYDRUK WYGLĄDA NA PRZEBARWIONY**

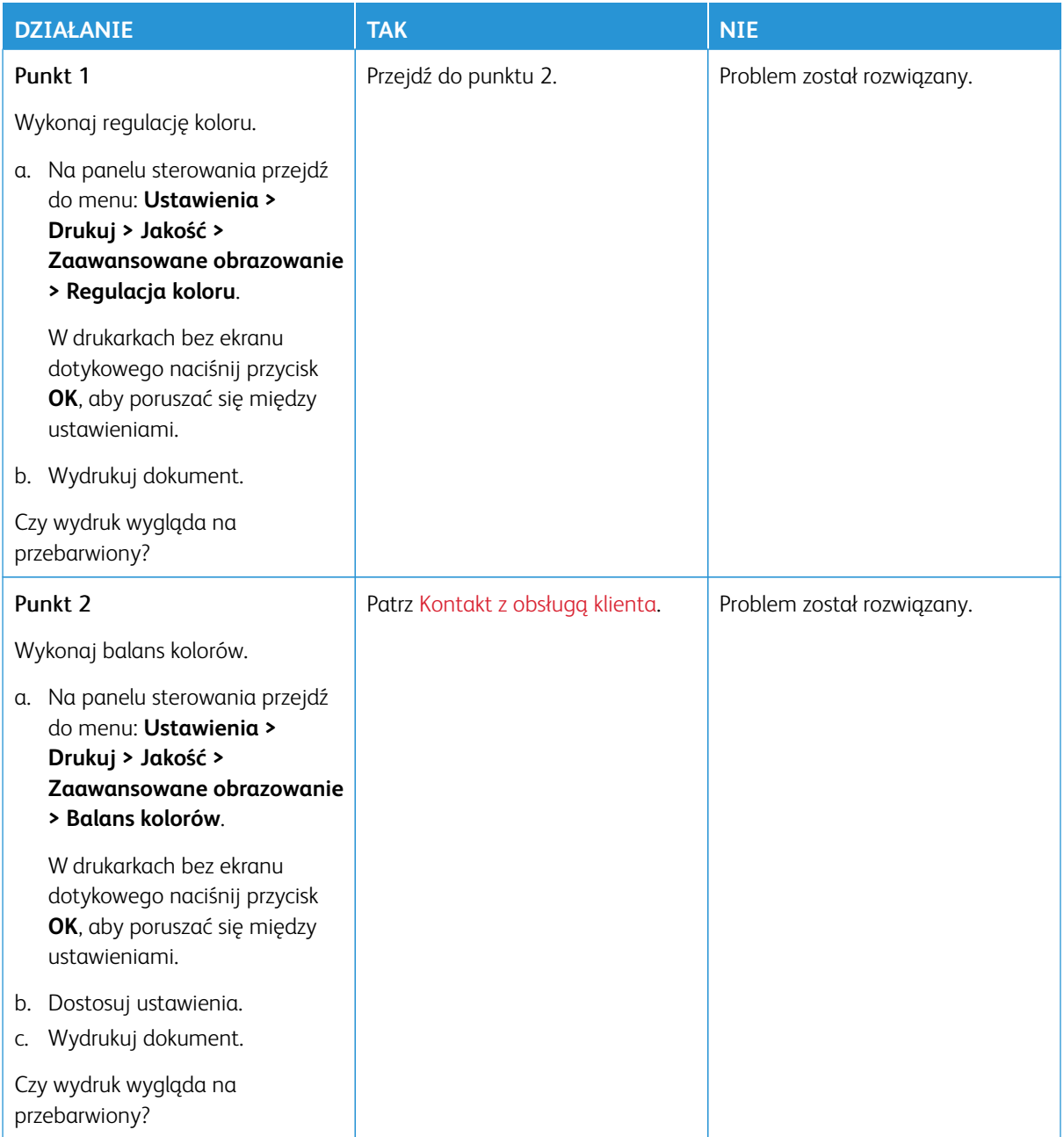

## <span id="page-383-0"></span>Kontakt z obsługą klienta

Aby uzyskać dostęp do numerów telefonów centrum pomocy technicznej, odwiedź stronę [https://www.xerox.](https://www.xerox.com/office/worldcontacts)  [com/office/worldcontacts](https://www.xerox.com/office/worldcontacts). Przed skontaktowaniem się z obsługą klienta upewnij się, że masz następujące informacje:

- Problem z drukarką
- Komunikat o błędzie
- Typ modelu drukarki i numer seryjny

Aby uzyskać dostęp do pomocy technicznej, przeszukać bazę wiedzy, przejrzeć dokumentację użytkownika lub pobrać oprogramowanie drukarki, odwiedź stronę <https://support.xerox.com> i wpisz swój produkt w polu wyszukiwania.

# Informacje prawne

## Ten dodatek zawiera:

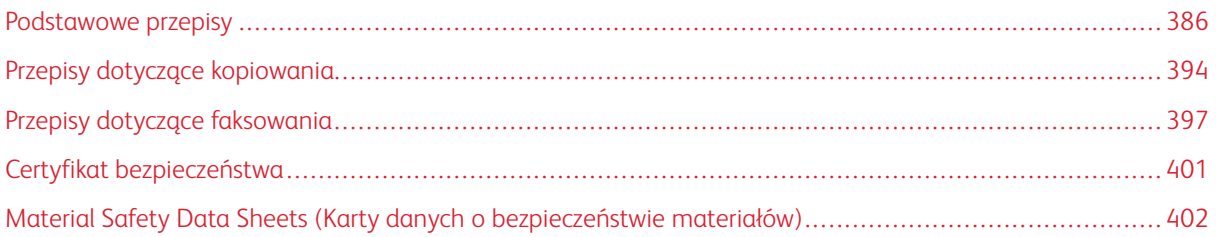

## <span id="page-385-0"></span>Podstawowe przepisy

Firma Xerox przetestowała tą drukarkę w zakresie standardów emisji elektromagnetycznej i wrażliwości. Standardy te zostały wprowadzone w celu zmniejszenia zakłóceń powodowanych lub odbieranych przez ten produkt w typowym środowisku biurowym.

Zmiany lub modyfikacje tego urządzenia, które nie zostały wyraźnie zatwierdzone przez firmę Xerox® Corporation, mogą być przyczyną anulowania zezwolenia na użytkowanie tego wyposażenia.

## **STANY ZJEDNOCZONE (PRZEPISY FCC)**

To urządzenie zostało przetestowane i stwierdzono jego zgodność z ograniczeniami dla urządzenia cyfrowego klasy B na podstawie części 15 przepisów FCC (Federal Communications Commission). Ograniczenia te wprowadzono w celu zapewnienia odpowiedniego zabezpieczenia w czasie użytkowania przed szkodliwymi zakłóceniami w środowisku firmowym. Urządzenie wytwarza, zużywa i może emitować energię o częstotliwości radiowej. Jeśli sprzęt nie zostanie zainstalowany i używany zgodnie z instrukcją obsługi, może powodować szkodliwe zakłócenia w komunikacji radiowej. Obsługa sprzętu w obszarze mieszkalnym może powodować szkodliwe zakłócenia. Użytkownicy muszą wyeliminować zakłócenia na własny koszt.

Zmiany lub modyfikacje tego wyposażenia, które nie zostały zatwierdzone przez firmę Xerox, mogą być przyczyną anulowania zezwolenia na użytkowanie tego wyposażenia.

Aby zachować zgodność z przepisami FCC, w przypadku tego urządzenia należy stosować przewody ekranowane. Eksploatacja urządzenia bez zatwierdzonego sprzętu lub z nieekranowanymi przewodami może spowodować zakłócenia w odbiorze sygnału radiowego i telewizyjnego.

Ostrzeżenie: Aby zapewnić zgodność z częścią 15 przepisów FCC, należy używać ekranowanych przewodów interfejsowych.

## **Kolorowe drukarki wielofunkcyjne Xerox® C325**

Kolorowe drukarki wielofunkcyjne Xerox® C325 są zgodne z częścią 15 przepisów FCC. Ich działanie podlega następującym dwóm warunkom:

- Te urządzenia nie są używane w celu spowodowania szkodliwych zakłóceń.
- Te urządzenia muszą akceptować wszelkie odebrane zakłócenia, w tym zakłócenia mogące powodować niepożądane działanie.

Podmiot ponoszący odpowiedzialność: Xerox Corporation

Adres: 800 Phillips Road, Webster, NY 14580

Internetowe informacje kontaktowe: [www.xerox.com/en-us/about/ehs](https://www.xerox.com/en-us/about/ehs).

## **INFORMACJE PRAWNE DOTYCZĄCE KART SIECI BEZPRZEWODOWEJ 2,4 GHZ I 5 GHZ**

Ten produkt zawiera moduł nadajnika radiowego bezprzewodowej sieci LAN 2,4 GHz i 5 GHz, który jest zgodny z wymaganiami określonymi w części 15 przepisów FCC, uregulowaniach Industry Canada RSS-210 oraz

dyrektywą Rady Europejskiej 2014/53/UE. Moc wyjściowa częstotliwości radiowej (RF) tego urządzenia nie przekracza 20 dBm w dowolnym pasmie częstotliwości.

Działanie tego urządzenia podlega następującym dwóm warunkom:

- 1. To urządzenie nie może powodować szkodliwych zakłóceń.
- 2. To urządzenie musi przyjąć wszelkie zakłócenia, w tym zakłócenia, które mogą spowodować niepożądane działanie.

Zmiany lub modyfikacje tego urządzenia, które nie zostały wyraźnie zatwierdzone przez firmę Xerox Corporation, mogą być przyczyną anulowania zezwolenia na użytkowanie tego wyposażenia.

Ten nadajnik nie może być umieszczony razem ani pracować w połączeniu z żadną inną anteną lub nadajnikiem. Urządzenie należy zainstalować i obsługiwać z zachowaniem minimalnej odległości 20 cm między źródłem promieniowania a ciałem użytkownika.

## **OŚWIADCZENIE DOTYCZĄCE LASERA**

Drukarka ma certyfikat zgodności z wymaganiami normy amerykańskiej DHHS 21 CFR, rozdział I, podrozdział J, dla urządzeń laserowych klasy I (1) i certyfikat zgodności z wymaganiami obowiązującej w innych krajach normy IEC 60825-1: 2014.

Urządzenia laserowe klasy I nie są uważane za niebezpieczne. Laser i drukarka są tak zaprojektowane, aby nigdy podczas normalnego działania, konserwacji lub zalecanych warunków serwisowych żaden człowiek nie był narażony na promieniowanie laserowe powyżej poziomu klasy I. Drukarka jest wyposażona w niepodlegającą naprawie głowicę drukującą, która emituje wiązkę laserową o następujących parametrach:

Klasa: IIIb (3b) AlGaAs

Znamionowa moc wyjściowa (mW): 12

Długość fali (nm): 770-800

## **KANADA**

Sprzęt cyfrowy klasy A jest zgodny z kanadyjską normą ICES-003 i ICES-001.

Cet appareil numérique de la classe A est conforme à la norme NMB-003 et NMB-001 du Canada.

Ten produkt zawiera moduł nadajnika radiowego bezprzewodowej sieci LAN 2,4 GHz i 5 GHz, który jest zgodny z wymaganiami określonymi w przepisach Industry Canada RSS-210.

Ce produit contient un module émetteur radio LAN sans fil de 2,4 GHz et 5 GHz conforme aux exigences spécifiées dans la réglementation Industrie du Canada RSS-210.

To urządzenie jest zgodne ze specyfikacjami norm radiowych zwolnionych z licencji Industry Canada. Jego działanie podlega następującym dwóm warunkom:

- 1. To urządzenie nie może powodować zakłóceń.
- 2. To urządzenie musi odbierać wszystkie zakłócenia, w tym zakłócenia, które mogą spowodować jego niepożądane działanie.

Le présent appareil est conforme aux CNR d'Industrie Canada applicables aux appareils radio exempts de licence. L'exploitation est autorisée aux deux conditions suivantes:

- 1. l'appareil ne doit pas produire de brouillage, et
- 2. l'utilisateur de l'appareil doit accepter tout brouillage radioélectrique subi, même si le brouillage est susceptible d'en compromettre le fonctionnement.

Istnieją ograniczenia eksploatacyjne dla urządzeń LAN zwolnionych z wymogu uzyskania licencji (LE-LAN): urządzenie do pracy w zakresie 5150-5250 MHz jest przeznaczone wyłącznie do użytku wewnątrz pomieszczeń w celu ograniczenia możliwości występowania szkodliwych zakłóceń w systemach satelitarnej komunikacji ruchomej pracujących na tym samym kanale.

Il y a des restrictions opérationnelles pour dispositifs de réseaux locaux exempts de licence (RL-EL): les dispositifs fonctionnant dans la bande 5150–5250 MHz sont réservés uniquement pour une utilisation à l'intérieur afin de réduire les risques de brouillage préjudiciable aux systèmes de satellites mobiles utilisant les mêmes canaux.

# **ZGODNOŚĆ Z PRZEPISAMI UNII EUROPEJSKIEJ I EUROPEJSKIEGO OBSZARU GOSPODARCZEGO**

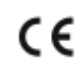

Znak CE umieszczony na tym produkcie oznacza zgodność z obowiązującymi dyrektywami UE Pełny tekst deklaracji zgodności UE zamieszczono na stronie [www.xerox.com/en-us/about/ehs.](https://www.xerox.com/en-us/about/ehs)

Ten produkt zawiera moduł nadajnika radiowego bezprzewodowej sieci LAN 2,4 GHz i 5 GHz.

Moc wyjściowa częstotliwości radiowej (RF) tego urządzenia nie przekracza 20 dBm w dowolnym pasmie częstotliwości.

Niniejszym firma Xerox deklaruje, że modele sprzętu radiowego kolorowych drukarek wielofunkcyjnych Xerox® C325 działają zgodnie z Dyrektywą 2014/53/WE.

Ta drukarka, jeżeli jest używana zgodnie z zaleceniami, nie stanowi zagrożenia dla konsumenta lub środowiska.

## Ostrzeżenie:

- Zmiany lub modyfikacje tego sprzętu, które nie zostaną wyraźnie zatwierdzone przez firmę Xerox, mogą być przyczyną anulowania zezwolenia na użytkowanie tego sprzętu.
- Zewnętrzne promieniowanie z wyposażenia przemysłowego, naukowego i medycznego może zakłócać funkcjonowanie tego urządzenia . Jeżeli zewnętrzne promieniowanie ze sprzętu medycznego powoduje zakłócenia z niniejszym urządzeniem, skontaktuj się z przedstawicielem w celu uzyskania pomocy.
- Jest to produkt klasy A. W środowisku mieszkalnym produkt ten może powodować zakłócenia częstotliwości radiowych. W przypadku ich wystąpienia użytkownik będzie musiał przedsięwziąć odpowiednie kroki w celu ich wyeliminowania.
- Aby zapewnić zgodność z przepisami Unii Europejskiej, należy używać ekranowanych kabli interfejsowych.

## **Umowa dotycząca urządzeń do przetwarzania obrazu, część 4 w Unii Europejskiej**

Firma Xerox® wyraziła zgodę na przyjęcie kryteriów projektowych dotyczących wydajności energetycznej i środowiskowej naszych produktów objętych dyrektywą Unii Europejskiej (UE) w sprawie produktów związanych z energią, a w szczególności rozporządzeniem Urządzenia do przetwarzania obrazu, część 4.

W zakres produktów wchodzą urządzenia gospodarstwa domowego i biurowe, które spełniają poniższe kryteria:

- Standardowe produkty monochromatyczne o maksymalnej prędkości poniżej 66 obrazów A4 na minutę.
- Standardowe produkty kolorowe z maksymalną prędkością poniżej 51 obrazów A4 na minutę.

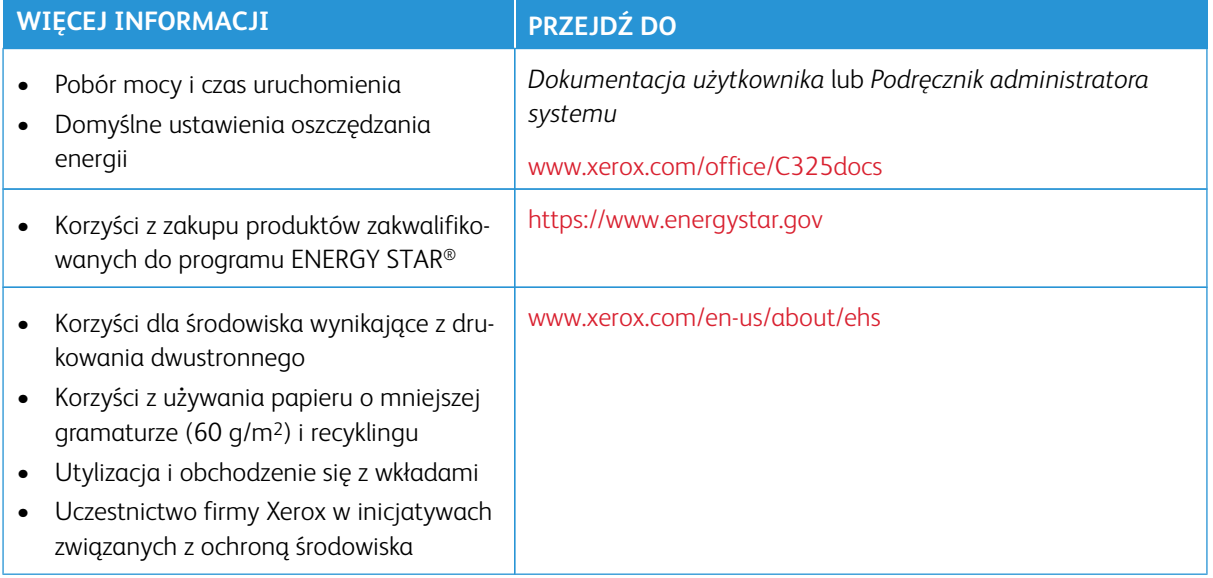

## **Dyrektywa UE w sprawie ekoprojektu, część 19**

Zgodnie z dyrektywą Komisji Europejskiej w sprawie ekoprojektu, źródło światła zawarte w tym produkcie lub jego elementach jest przeznaczone wyłącznie do rejestrowania lub projekcji obrazu i nie jest przeznaczone do innych zastosowań.

## **ENERGY STAR**

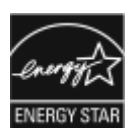

Program ENERGY STAR to dobrowolny program promowania rozwoju i kupowania urządzeń energooszczędnych, dzięki którym negatywny wpływ na środowisko zostaje zmniejszony. Szczegóły dotyczące programu ENERGY STAR i modeli zakwalifikowanych do tego programu można znaleźć w następującej witrynie internetowej: [https://www.energystar.](https://www.energystar.gov) [gov](https://www.energystar.gov).

ENERGY STAR i ENERGY STAR są znakami towarowymi zarejestrowanymi w Stanach Zjednoczonych.

Program ENERGY STAR Imaging Equipment jest wspólną inicjatywą rządów Stanów Zjednoczonych, Unii Europejskiej, Japonii oraz przedstawicieli sektora wyposażenia biurowego, ukierunkowaną na promowanie energooszczędnych kopiarek, drukarek, faksów i drukarek wielofunkcyjnych, komputerów osobistych i monitorów. Ograniczenie zużycia energii ułatwia zwalczanie smogu, kwaśnych deszczy i długoterminowych zmian klimatycznych przez zmniejszenie emisji zanieczyszczeń związanej z wytwarzaniem energii.

Więcej informacji na temat energii lub innych powiązanych zagadnień można znaleźć na stronie [www.xerox.](https://www.office.xerox.com/cgi-bin/printer.pl?APP=udpdfs&Page=Color&PgName=environmentna) [com/environment](https://www.office.xerox.com/cgi-bin/printer.pl?APP=udpdfs&Page=Color&PgName=environmentna) lub [www.xerox.com/environment\\_europe](https://www.office.xerox.com/cgi-bin/printer.pl?APP=udpdfs&Page=color&PgName=environmenteu).

#### **Pobór mocy i czas uruchomienia**

Ilość prądu elektrycznego zużywanego przez urządzenie zależy od sposobu użytkowania urządzenia. Urządzenie to jest skonstruowane i skonfigurowane w taki sposób, aby umożliwić zmniejszenie zużycia energii elektrycznej.

Aby zmniejszyć zużycie energii elektrycznej, urządzenie zostało skonfigurowane do korzystania z trybów energooszczędnych. Po zakończeniu ostatniego wydruku urządzenie przełącza się w tryb gotowości. W trybie gotowości urządzenie może natychmiast ponownie drukować. Jeśli urządzenie nie jest używane przez określony czas, przechodzi w tryb uśpienia. Aby zmniejszyć zużycie energii, w trybie uśpienia tylko niezbędne funkcje pozostają aktywne. Czas tworzenia pierwszej strony po opuszczeniu przez urządzenie trybu uśpienia jest dłuższy niż w przypadku drukowania w trybie gotowości. Opóźnienie to jest spowodowane "wybudzaniem się" drukarki i jest charakterystyczne dla większości dostępnych na rynku urządzeń przetwarzających obrazy.

Tryby energooszczędne można skonfigurować, aby zaoszczędzić energię. Dostępne są poniższe opcje:

- **Uruchamiany pracą**: Urządzenie wybudza się po wykryciu aktywności. Aby ustawić opóźnienie przed przełączeniem do trybu uśpienia, należy wprowadzić liczbę minut.
- **Usypianie i wybudzanie o określonych godzinach**: Urządzenie wybudza się i przechodzi do trybu uśpienia zgodnie z ustalonym harmonogramem.
- **Wyłączanie automatyczne**: Aby umożliwić wyłączanie urządzenia po wybranym okresie w trybie uśpienia, należy wybrać opcję Wyłączanie automatyczne. Aby ustawić opóźnienie przed wyłączeniem drukarki działającej w trybie uśpienia, należy wprowadzić liczbę godzin.

Aby zmienić ustawienia trybu energooszczędnego, zapoznaj się z dokumentem *Podręcznik użytkownika* na stronie [www.xerox.com/office/C325docs.](https://www.office.xerox.com/cgi-bin/printer.pl?APP=udpdfs&Page=Color&Model=C325&PgName=Man) Aby uzyskać dalszą pomoc, skontaktuj się z administratorem systemu lub przejdź do *Podręcznika administratora systemu*.

Aby włączyć tryb automatycznego wyłączania, skontaktuj się z administratorem systemu. Aby uzyskać szczegółowe informacje, przejdź do dokumentu *System Administrator Guide* (Podręcznik administratora systemu) na stronie [www.xerox.com/office/C325docs.](https://www.office.xerox.com/cgi-bin/printer.pl?APP=udpdfs&Page=Color&Model=C325&PgName=Man)

Aby uzyskać więcej informacji na temat udziału firmy Xerox w inicjatywach dotyczących zrównoważonego rozwoju, przejdź do strony: [www.xerox.com/environment](https://www.office.xerox.com/cgi-bin/printer.pl?APP=udpdfs&Page=Color&PgName=environmentna) lub [www.xerox.com/environment\\_europe.](https://www.office.xerox.com/cgi-bin/printer.pl?APP=udpdfs&Page=color&PgName=environmenteu)

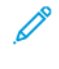

Uwaga: Zmiana domyślnych ustawień godzin aktywacji trybu energooszczędnego może zwiększyć ogólne zużycie energii przez urządzenie. Przed wyłączeniem trybu energooszczędnego lub ustawieniem dłuższego czasu uruchamiania należy wziąć pod uwagę zwiększenie zużycia energii.

#### **Domyślne ustawienia oszczędzania energii**

Urządzenie uzyskało certyfikat ENERGY STAR® zgodnie z wymaganiami programu ENERGY STAR dla urządzeń obrazujących. Czas przejścia z trybu gotowości do trybu uśpienia można ustawić na maksymalnie 0-60 lub 0- 120 minut, w zależności od modelu drukarki. Ustawienie domyślne to 0 minut. Maksymalny czas przejścia z trybu gotowości do trybu uśpienia to maksymalnie 120 minut, w zależności od modelu drukarki i konfiguracji systemu.

Aby zmienić ustawienia oszczędzania energii lub włączyć funkcję Automatyczny stan gotowości, skontaktuj się z administratorem systemu lub sprawdź *Podręcznik administratora systemu)* na stronie [www.xerox.com/office/](https://www.office.xerox.com/cgi-bin/printer.pl?APP=udpdfs&Page=Color&Model=C325&PgName=Man)  [C325docs](https://www.office.xerox.com/cgi-bin/printer.pl?APP=udpdfs&Page=Color&Model=C325&PgName=Man).

#### **EPEAT**

To urządzenie jest zarejestrowane w katalogu EPEAT jako spełniające wymogi oznakowania ekologicznego. Dostarczane urządzenie ma funkcję trybu uśpienia. W trybie uśpienia drukarka zużywa mniej niż 1 W energii elektrycznej.

Aby dowiedzieć się więcej o uczestnictwie firmy Xerox w inicjatywach związanych z ochroną środowiska, przejdź do strony<https://www.xerox.com/en-us/about/ehs> lub [www.xerox.co.uk/about-xerox/environment/engb.html.](https://www.xerox.co.uk/en-gb/about/ehs)

#### **Korzyści dla środowiska wynikające z drukowania dwustronnego**

Większość produktów firmy Xerox posiada możliwość drukowania w trybie dupleks, czyli inaczej druku dwustronnego. Umożliwia to automatyczne drukowanie po obu stronach papieru, dzięki czemu pomaga ograniczać zużycie wartościowych zasobów poprzez zmniejszenie zużycia papieru. Umowa w ramach Części 4 Urządzenia przetwarzające obraz wymaga, aby w modelach pracujących z prędkością wyższą lub równą 40 str./min w kolorze lub wyższą lub równą 45 str./min w trybie monochromatycznym, funkcja drukowania dwustronnego musi być uruchamiana automatycznie podczas konfiguracji i instalacji sterowników. Niektóre modele firmy Xerox pracujące poniżej tych limitów prędkości mogą również mieć możliwość wprowadzania domyślnych ustawień drukowania dwustronnego w czasie instalacji. Ciągłe korzystanie z funkcji druku dwustronnego zmniejszy negatywny wpływ twojej pracy na środowisko. Jednak jeżeli użytkownik potrzebuje funkcji drukowania jednostronnego, ustawienia drukowania można zmienić w sterowniku drukarki.

## **Typy papieru**

Produktu można używać do drukowania zarówno na papierze makulaturowym jak i nowym, zatwierdzonym zgodnie z programem zarządzania środowiskiem, odpowiadającemu normie EN12281 lub o podobnym

standardzie jakości. W niektórych zastosowaniach możliwe jest korzystanie z papieru lekkiego (60 g/m2), zawierającego mniej surowca, a przez to oszczędzającego ilość zasobów na wydruk. Zachęcamy do sprawdzenia, czy papier taki odpowiada twoim potrzebom.

## **CERTYFIKAT EUROAZJATYCKIEJ WSPÓLNOTY GOSPODARCZEJ**

Znak EAC umieszczony na tym produkcie oznacza dopuszczenie do stosowania na rynkach państw członkowskich Unii Celnej.

#### **NIEMCY**

#### **Niemcy – Blue Angel**

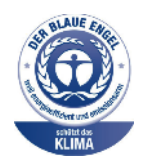

Niemiecki instytut zapewnienia jakości i certyfikacji RAL przyznał następującej konfiguracji urządzenia etykietę ochrony środowiska Blue Angel:

Drukarka sieciowa z funkcją automatycznego drukowania dwustronnego oraz łącznością USB lub sieciową.

Ta etykieta potwierdza, że urządzenie spełnia kryteria programu Blue Angel w zakresie ochrony środowiska na etapie projektowania, produkcji i działania urządzenia. W celu uzyskania dalszych informacji przejdź do [www.blauer-engel.de.](http://www.blauer-engel.de)

## **Blendschutz**

Das Gerät ist nicht für die Benutzung im unmittelbaren Gesichtsfeld am Bildschirmarbeitsplatz vorgesehen. Um störende Reflexionen am Bildschirmarbeitsplatz zu vermeiden, darf dieses Produkt nicht im unmittelbaren Gesichtsfeld platziert werden.

#### **Lärmemission**

Maschinenlärminformations-Verordnung 3. GPSGV: Der höchste Schalldruckpegel beträgt 70 dB(A) oder weniger gemäß EN ISO 7779.

#### **Importeur**

Xerox GmbH Hellersbergstraße 2-4 41460 Neuss Deutschland

#### **TURCJA (DYREKTYWA ROHS)**

Zgodnie z artykułem 7 (d), niniejszym zaświadcza się, że "jest zgodny z dyrektywą EEE."

(EEE yönetmeliğine uygundur.)

## **ZGODNOŚĆ Z DYREKTYWĄ ROHS NA UKRAINIE**

Обладнання відповідаєвимогам Технічного регламенту щодо обмеження

використання деяких небезпечних речовин в електричному та електронному

обладнані, затвердженого постановою Кабінету Міністрів України від 3 грудня 2008 № 1057

Urządzenie spełnia wymagania rozporządzenia technicznego, zatwierdzonego uchwałą Gabinetu Ministerstwa Ukrainy z dnia 3 grudnia 2008 roku, w zakresie ograniczeń stosowania niektórych substancji niebezpiecznych w urządzeniach elektrycznych i elektronicznych.

## <span id="page-393-0"></span>Przepisy dotyczące kopiowania

## **STANY ZJEDNOCZONE**

Kongres ustawowo zabronił reprodukowania w pewnych warunkach poniższych przedmiotów. Na winnych wytwarzania takich reprodukcji mogą zostać nałożone kary grzywny lub więzienia.

- 1. Skrypty dłużne lub papiery wartościowe rządu Stanów Zjednoczonych, takie jak:
	- Instrumenty dłużne.
	- Środki płatnicze Banku Narodowego.
	- Kupony obligacji.
	- Banknoty Rezerwy Federalnej.
	- Certyfikaty srebra.
	- Certyfikaty złota.
	- Obligacje Stanów Zjednoczonych.
	- Średnioterminowe obligacje skarbowe.
	- Papiery wartościowe Rezerwy Federalnej.
	- Banknoty ułamkowe.
	- Certyfikaty depozytowe.
	- Pieniądze w formie papierowej.
	- Obligacje i skrypty dłużne niektórych jednostek rządowych, na przykład agencji FHA itp.
	- Obligacie. Obligacie oszczednościowe Stanów Ziednoczonych mogą być fotografowane tylko do celów reklamowych związanych z kampanią wspierającą sprzedaż tych obligacji.
	- Znaczki opłaty skarbowej. Można skopiować dokument prawny, na którym znajduje się skasowany znaczek opłaty skarbowej, pod warunkiem, że celem tego działania jest wykonanie kopii do celów zgodnych z prawem.
	- Znaczki pocztowe, skasowane i nieskasowane. Można fotografować znaczki pocztowe do celów filatelistycznych, pod warunkiem, że kopia jest czarno-biała i ma wymiary liniowe mniejsze niż 75% lub większe niż 150% od oryginału.
	- Pocztowe przekazy pieniężne.
	- Rachunki, czeki lub przelewy pieniężne na rzecz lub wykonane przez uprawnionych urzędników w Stanach Zjednoczonych.
	- Znaczki i inne świadectwa wartości, niezależnie od nominału, które były lub mogą być wydawane na podstawie ustawy Kongresu.
	- Skorygowane certyfikaty kompensacyjne dla weteranów wojen światowych.
- 2. Skrypty dłużne lub papiery wartościowe rządu innego kraju, zagranicznego banku lub firmy.
- 3. Materiały chronione przepisami prawa autorskiego, chyba że uzyskano pozwolenie właściciela praw autorskich lub kopiowanie podlega postanowieniom prawa autorskiego o "uczciwym użytkowaniu" lub możliwości reprodukowania bibliotecznego. Dalsze informacje dotyczące tych postanowień można otrzymać pod adresem Copyright Office, Library of Congress, Washington, D.C. 20559, USA. Należy zwrócić się z pytaniem o okólnik R21.
- 4. Zaświadczenie o obywatelstwie lub naturalizacji. Zagraniczne zaświadczenia o naturalizacji można fotografować.
- 5. Paszporty. Zagraniczne paszporty można fotografować.
- 6. Dokumenty imigracyjne.
- 7. Karty poborowe.
- 8. Wybrane dokumenty dotyczące wprowadzenia do służby, które zawierają następujące informacje o rejestrowanej osobie:
	- Zarobki lub dochód.
	- Kartoteka sądowa.
	- Stan fizyczny lub psychiczny.
	- Status niezależności.
	- Odbyta służba wojskowa.
	- Wyjątek: można fotografować zaświadczenia o zwolnieniu ze służby w wojsku Stanów Zjednoczonych.
- 9. Odznaki, karty identyfikacyjne, przepustki lub insygnia noszone przez personel wojskowy lub członków różnych departamentów federalnych, takich jak FBI, Ministerstwo Skarbu itp. (chyba że wykonanie fotografii jest polecone przez kierownika danego departamentu lub biura).

Reprodukowanie następujących dokumentów jest także zabronione w niektórych krajach:

- Zezwolenie na kierowanie pojazdem.
- Prawo jazdy.
- Zaświadczenie o tytule motoryzacyjnym.

Powyższa lista nie jest kompletna i nie przyjmuje się odpowiedzialności za jej kompletność czy dokładność. W przypadku wątpliwości należy skontaktować się z prawnikiem.

Dalsze informacje dotyczące tych postanowień można otrzymać pod adresem Copyright Office, Library of Congress, Washington, D.C. 20559, USA. Należy zwrócić się z pytaniem o okólnik R21.

## **KANADA**

Parlament ustawowo zabronił reprodukowania w pewnych warunkach poniższych przedmiotów. Na winnych wytwarzania takich reprodukcji mogą zostać nałożone kary grzywny lub więzienia.

- Aktualne banknoty i pieniądze w formie papierowej
- Skrypty dłużne lub papiery wartościowe rządowe lub bankowe
- Bony skarbowe lub dokumenty podatkowe
- Pieczęć publiczna Kanady lub prowincji albo pieczęć organu publicznego, władz Kanady lub sądu
- Obwieszczenia, polecenia, przepisy lub nominacje bądź powiadomienia o nich (w celu nieuczciwego spowodowania rozpoznania falsyfikatu jako dokumentu wydrukowanego przez Królewską Drukarnię Kanady lub ekwiwalentną drukarnię dla prowincji)
- Oznaczenia, znamiona, pieczęcie, opakowania lub projekty wykorzystywane przez bądź w imieniu rządu Kanady lub prowincji, rządu kraju innego niż Kanada lub departamentu, rady, komisji bądź urzędu ustanowionego przez rząd Kanady lub prowincji bądź rząd kraju innego niż Kanada
- Tłoczone lub samoprzylepne znaczki wykorzystywane w celach podatkowych przez rząd Kanady lub prowincji bądź przez rząd kraju innego niż Kanada
- Dokumenty, rejestry lub wpisy prowadzone przez organy urzędowe obarczone wykonywaniem lub wydawaniem potwierdzonych egzemplarzy tych dokumentów, w przypadku gdy kopia ma w nieuczciwym celu zostać rozpoznana jako potwierdzony egzemplarz
- Materiały chronione prawem autorskim lub znaki handlowe każdego typu i rodzaju bez zgody właściciela praw autorskich tudzież znaku handlowego

Powyższa lista została zamieszczona dla wygody i aby służyła pomocy, jednakże nie jest kompletna i nie przyjmuje się odpowiedzialności za jej kompletność czy dokładność W przypadku wątpliwości należy skontaktować się z radcą prawnym.

## **INNE KRAJE**

Kopiowanie niektórych dokumentów może być nielegalne w danym kraju. Na winnych wytwarzania takich reprodukcji mogą zostać nałożone kary grzywny lub więzienia.

- Bilety płatnicze
- Banknoty i czeki
- Obligacje i papiery wartościowe bankowe i rządowe
- Paszporty i karty identyfikacyjne
- Materiały chronione prawem autorskim i znaki handlowe bez zgody właściciela
- Znaczki pocztowe i inne dokumenty zbywalne

Ta lista nie jest kompletna i nie przyjmuje się odpowiedzialności za jej kompletność i dokładność. W przypadku wątpliwości należy skontaktować się doradcą prawnym.
## Przepisy dotyczące faksowania

#### **STANY ZJEDNOCZONE**

#### **Wymagania względem nagłówka wysyłanego faksu**

Według ustawy o ochronie abonentów telefonicznych (Telephone Consumer Protection Act) z 1991 roku użycie komputera lub innego urządzenia elektronicznego, w tym faksu, do wysłania jakiejkolwiek wiadomości jest nielegalne, chyba że ta wiadomość w górnym lub dolnym marginesie każdej transmitowanej strony lub na pierwszej stronie transmisji zawiera wyraźną datę i czas wysłania oraz dane identyfikacyjne jednostki gospodarczej bądź innej lub osoby fizycznej wysyłającej wiadomość, a także numer telefonu maszyny wysyłającej lub jednostki gospodarczej bądź innej lub osoby fizycznej. Zamieszczony numer telefoniczny nie może być numerem z puli 900 ani innym numerem związanym z opłatami przekraczającymi opłaty za połączenia lokalne lub długodystansowe.

Instrukcje dotyczące programowania nagłówka wysyłanego faksu zamieszczono w sekcji dokumentu *System Administrator Guide* (Podręcznik administratora systemu), dotyczącej konfigurowania domyślnych ustawień transmisji.

#### **Informacje o sprzęgu danych**

Ten sprzęt jest zgodny z częścią 68 przepisów FCC i wymaganiami przyjętymi przez Państwową Komisję ds. Końcowych Urządzeń Telefonicznych (Administrative Council for Terminal Attachments, ACTA). Na obudowie tego sprzętu znajduje się etykieta zawierająca między innymi identyfikator produktu w formacie US:AAAEQ##TXXXX. Numer ten należy podać na wezwanie firmy telefonicznej.

Wtyczka i gniazdko wykorzystywane do podłączenia tego sprzętu do instalacji w lokalu oraz sieci telefonicznej muszą być zgodne z właściwymi przepisami części 68 przepisów FCC i wymaganiami przyjętymi przez komisję ACTA. Z produktem jest dostarczony zgodny przewód telefoniczny i wtyczka modułowa. Są one podłączane do zgodnego gniazdka modułowego. Szczegółowe informacje na ten temat można znaleźć w instrukcji instalacji.

Drukarkę można bezpiecznie podłączyć do następującego standardowego gniazda modułowego: USOC RJ-11C za pomocą zgodnego przewodu linii telefonicznej (z wtyczkami modułowymi) dostarczonego z zestawem instalacyjnym. Szczegółowe informacje na ten temat można znaleźć w instrukcji instalacji.

Parametr REN (Ringer Equivalence Number) służy określeniu liczby urządzeń, które można podłączyć do linii telefonicznej. Nadmierna liczba REN na linii telefonicznej może spowodować, że urządzenie nie będzie sygnalizować połączeń przychodzących. W większości obszarów suma wszystkich numerów REN linii telefonicznej nie powinna być większa niż pięć (5,0). W celu upewnienia się co do liczby urządzeń, które można podłączyć do linii, określonej jako parametr REN, należy skontaktować się z firmą telefoniczną. W przypadku produktów zatwierdzonych po 23 lipca 2001 wartość REN tego produktu jest częścią składową identyfikatora w formacie US: AAAEQ##TXXXX. Cyfry przedstawione jako ## oznaczają wartość REN bez separatora dziesiętnego (np. 03 odpowiada wartości 0,3 REN). We wcześniejszych produktach parametr REN był zamieszczany oddzielnie na etykiecie.

Aby zamówić właściwą usługę w lokalnej firmie telefonicznej, konieczne może być również podanie poniższych kodów:

- Kod interfejsu urządzenia (FIC) = 02LS2
- Kod zamówienia usługi (SOC) = 9.0Y

Ostrzeżenie: Należy spytać lokalną firmę telekomunikacyjną o typ gniazda modułowego zainstalowanego na linii. Podłączenie tego urządzenia do nieautoryzowanego gniazda może spowodować uszkodzenie sprzętu firmy telekomunikacyjnej. Użytkownik, a nie firma Xerox, ponosi odpowiedzialność za wszelkie szkody powstałe w wyniku podłączenia tego urządzenia do nieodpowiedniego gniazda.

Jeśli ten sprzęt firmy Xerox® jest szkodliwy dla sieci telefonicznej, firma telefoniczna może tymczasowo wstrzymać świadczenie usług. Gdyby jednak wcześniejsze powiadomienie okazało się niemożliwe, firma telefoniczna powiadomi użytkownika najszybciej, jak to możliwe. Jeżeli firma telefoniczna wstrzyma świadczenie usług, może poinformować użytkownika o możliwości złożenia skargi do komisji FCC, jeżeli uzna to za konieczne.

Firma telefoniczna może dokonywać zmian urządzeń, sprzętu, usług lub procedur, które mogą wpływać na działanie sprzętu. Jeśli firma telefoniczna zmieni elementy wpływające na funkcjonowanie wyposażenia, powinna powiadomić użytkownika o takim fakcie w celu umożliwienia dokonania niezbędnych zmian pozwalających na nieprzerwaną pracę.

Jeżeli występuje problem z tym wyposażeniem firmy Xerox®, należy skontaktować się z odpowiednim centrum serwisowym w celu naprawy sprzętu lub skorzystania z uprawnień gwarancyjnych. Informacje kontaktowe są dostępne w aplikacji Urządzenie w drukarce i na końcu sekcji Rozwiązywanie problemów w *Przewodniku użytkownika*. Jeśli ten sprzęt jest szkodliwy dla sieci telefonicznej, firma telefoniczna może zażądać odłączenia go do momentu rozwiązania problemu.

Tylko przedstawiciele serwisowi firmy Xerox lub usługodawcy autoryzowani przez firmę Xerox są upoważnieni do naprawy tej drukarki. Dotyczy to całego okresu użytkowania urządzenia (w czasie objętym gwarancją i po jego zakończeniu). Wykonanie nieautoryzowanej naprawy powoduje naruszenie warunków gwarancji i anulowanie pozostałego okresu gwarancyjnego.

Urządzenia nie można używać na linii współużytkowanej (party line). Połączenie z usługą "party line" podlega opłatom stanowym. W celu uzyskania informacji należy skontaktować się ze stanową komisją użyteczności publicznej, komisją usług publicznych lub komisją korporacyjną.

W biurze może być zainstalowane specjalne przewodowe wyposażenie alarmowe podłączone do linii telefonicznej. Należy upewnić się, że instalacja tego wyposażenia firmy Xerox® nie wpłynie niekorzystnie na wyposażenie alarmowe.

Pytania dotyczące możliwości wyłączenia sprzętu alarmowego należy kierować do firmy telefonicznej lub dyplomowanego instalatora.

#### **KANADA**

Ten produkt jest zgodny z odpowiednimi specyfikacjami technicznymi departamentu Innovation, Science and Economic Development Canada.

Przedstawiciel wyznaczony przez dostawcę powinien koordynować naprawy certyfikowanego wyposażenia. Naprawy lub zmiany dokonane przez użytkownika lub niewłaściwe funkcjonowanie urządzenia mogą stanowić dla operatora sieci telefonicznej podstawę do żądania odłączenia urządzenia.

Aby zapewnić bezpieczeństwo użytkowników, należy prawidłowo uziemić drukarkę. Uziemienia elektryczne sieci zasilającej, linii telefonicznej i wewnętrznych metalowych rur instalacji wodnej (o ile istnieje) muszą być połączone. Tego rodzaju zabezpieczenie może być szczególnie ważne na terenach wiejskich.

Ostrzeżenie: Nie wolno samodzielnie wykonywać połączeń tego typu. Należy skontaktować się z odpowiednim urzędem kontroli sieci elektrycznej lub elektrykiem w celu wykonania połączeń uziemienia.

Parametr REN (Ringer Equivalence Number) oznacza maksymalną liczbę urządzeń, które można podłączyć do interfejsu telefonicznego. Zakończenie interfejsu może zawierać kombinację urządzeń podlegających wymaganiu, według którego suma REN wszystkich urządzeń nie przekracza pięciu. Kanadyjska wartość parametru REN jest podana na etykiecie na urządzeniu.

#### **Kanada CS-03 Wydanie 9**

Niniejszy produkt został przetestowany i jest zgodny z normą CS-03 wydanie 9.

## **UNIA EUROPEJSKA**

#### **Dyrektywa dotycząca urządzeń radiowych i końcowych urządzeń telekomunikacyjnych**

To urządzenie jest przeznaczone do pracy w publicznej komutowanej sieci telefonicznej i z kompatybilnymi urządzeniami PBX w następujących krajach:

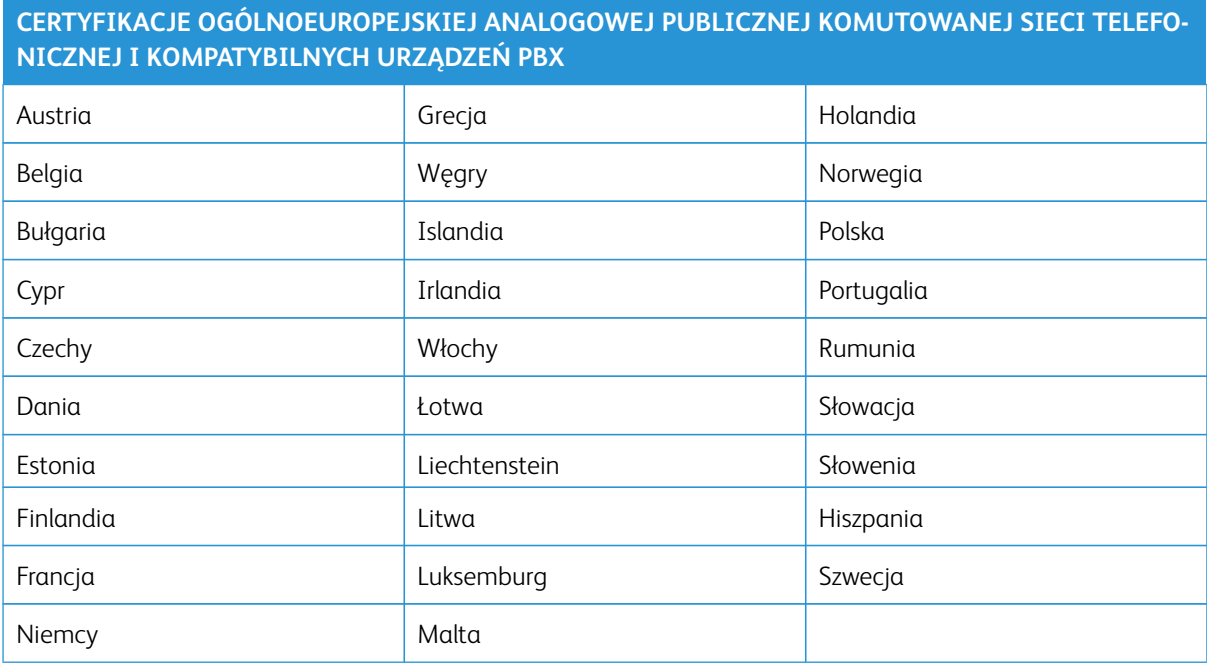

W razie problemów z produktem należy skontaktować się z przedstawicielem firmy Xerox. Istnieje możliwość skonfigurowania produktu w celu uzyskania zgodności z sieciami innych krajów. Przed przełączeniem urządzenia do sieci w innym kraju należy skontaktować się z przedstawicielem firmy Xerox w celu uzyskania pomocy.

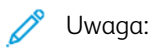

- Mimo że ten produkt może używać zarówno sygnalizacji polegającej na rozłączaniu pętli (impulsowej), jak i DTMF (tonowej), firma zaleca wykorzystywanie sygnalizacji DTMF. Sygnalizacja DTMF zapewnia niezawodną i szybszą konfigurację połączeń.
- Modyfikacja tego produktu lub podłączanie go do zewnętrznego oprogramowania kontrolnego lub przyrządu kontrolnego, który nie został zatwierdzony przez firmę , powoduje unieważnienie przyznanego certyfikatu.

### **REPUBLIKA POŁUDNIOWEJ AFRYKI**

Modemu należy używać wraz z zatwierdzonym urządzeniem przeciwprzepięciowym.

# Certyfikat bezpieczeństwa

To urządzenie jest zgodne z normami bezpieczeństwa produktów IEC i EN, co zostało potwierdzone przez organizację National Regulatory Test Laboratory (NRTL).

## Material Safety Data Sheets (Karty danych o bezpieczeństwie materiałów)

W celu uzyskania informacji o bezpieczeństwie materiałów, jakie zawiera drukarka należy odwiedzić witrynę:

- Adres internetowy: [Dokumenty dotyczące bezpieczeństwa i informacje o zgodności z przepisami firmy Xerox](https://safetysheets.business.xerox.com/en-us/)
- Tylko Stany Zjednoczone i Kanada: 1-800-ASK-XEROX (1-800-275-9376)
- Inne rynki, wyślij zapytanie pocztą elektroniczną na adres: [EHS-Europe@xerox.com](mailto:EHS-Europe@xerox.com)

# Recykling i utylizacja

## Ten dodatek zawiera:

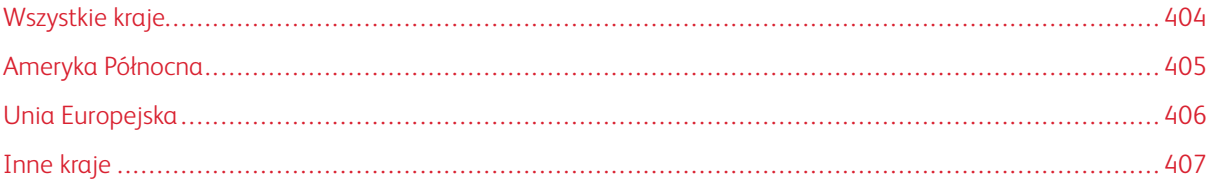

## <span id="page-403-0"></span>Wszystkie kraje

W przypadku pozbywania się produktu firmy Xerox należy zwrócić uwagę, że drukarka może zawierać ołów, rtęć, nadchloran i inne materiały, których utylizacja może podlegać przepisom dotyczącym ochrony środowiska. Obecność tych materiałów jest zgodna ze światowymi przepisami, obowiązującymi w chwili pojawienia się produktu na rynku.

Aby uzyskać informacje na temat utylizacji, należy skontaktować się z lokalnymi władzami.

Materiał zawierający nadchloran: ten produkt może zawierać jedno lub więcej urządzeń zawierających nadchloran, na przykład baterie. Może być wymagany specjalny sposób obsługi. W celu uzyskania dalszych informacji przejdź do [www.dtsc.ca.gov/hazardouswaste/perchlorate.](http://www.dtsc.ca.gov/hazardouswaste/perchlorate)

## **USUWANIE BATERII**

Baterie powinny być wymieniane wyłącznie przez centra serwisowe zatwierdzone przez producenta.

## <span id="page-404-0"></span>Ameryka Północna

Firma Xerox prowadzi program odbioru i ponownego wykorzystania/odzysku sprzętu. Należy skontaktować się z przedstawicielem firmy Xerox (1-800-ASK-XEROX) w celu określenia, czy niniejszy produkt firmy Xerox jest objęty tym programem.

W celu uzyskania dalszych informacji dotyczących programów ochrony środowiska Xerox przejdź do [www.xerox.](https://www.office.xerox.com/cgi-bin/printer.pl?APP=udpdfs&Page=Color&PgName=environmentna)  [com/environment](https://www.office.xerox.com/cgi-bin/printer.pl?APP=udpdfs&Page=Color&PgName=environmentna).

Aby uzyskać informacje na temat utylizacji, należy skontaktować się z lokalnymi władzami.

## <span id="page-405-0"></span>Unia Europejska

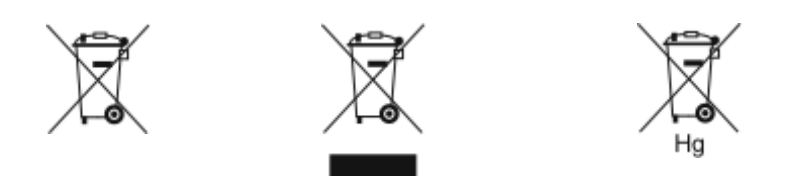

Te symbole informują, że tego produktu nie należy utylizować wraz z odpadami z gospodarstwa domowego, zgodnie z dyrektywą w sprawie zużytego sprzętu elektrycznego i elektronicznego (WEEE) (2012/19/UE), dyrektywą w sprawie baterii (2006/66/WE) oraz przepisami krajowymi wdrażającymi te dyrektywy.

Jeżeli pod powyższym symbolem widnieje symbol chemiczny, oznacza to, zgodnie z Dyrektywą w sprawie baterii, że w tej baterii lub akumulatorze znajduje się metal ciężki (Hg = rtęć, Cd = kadm, Pb = ołów) w stężeniu przekraczającym dopuszczalny próg określony w tej Dyrektywie.

Niektóre urządzenia mogą być wykorzystywane zarówno w zastosowaniach domowych, jak i profesjonalnych/ firmowych. Prywatne gospodarstwa domowe w Unii Europejskiej mogą bezpłatnie zwracać zużyty sprzęt elektryczny i elektroniczny do wyznaczonych punktów zbiórki odpadów. Aby uzyskać informacji dotyczących odbioru i recyklingu zużytych produktów i baterii, należy się skontaktować z lokalnymi władzami, firmą utylizującą odpady lub sklepem w którym zakupiono te produkty. W niektórych krajach członkowskich przy zakupie nowego sprzętu lokalny sprzedawca może mieć obowiązek odebrania zużytego sprzętu bez opłat. W celu uzyskania dalszych informacji należy się skontaktować ze sprzedawcą.

W przypadku użytkowników biznesowych w Unii Europejskiej, zgodnie z prawem Unii Europejskiej, zużyty sprzęt elektryczny i elektroniczny, który ma podlegać utylizacji, musi być traktowany zgodnie z przyjętymi procedurami. Aby zutylizować sprzęt elektryczny i elektroniczny, przed utylizacją należy skontaktować się ze sprzedawcą lub dostawcą, lokalnym sprzedawcą lub przedstawicielem firmy Xerox w celu uzyskania informacji o odbiorze po zakończeniu eksploatacji.

Niewłaściwe postępowanie z tego rodzaju odpadami może mieć potencjalny wpływ na środowisko i zdrowie ludzkie ze względu na potencjalnie niebezpieczne substancje występujące ogólnie w sprzęcie elektrycznym i elektronicznym. Prawidłowa utylizacja tego produktu przyczyni się do efektywnego wykorzystania zasobów naturalnych.

## **UTYLIZACJA POZA UNIĄ EUROPEJSKĄ**

Te symbole są ważne jedynie w Unii Europejskiej. Jeżeli chcesz wyrzucić te produkty, prosimy o kontakt z lokalnymi władzami lub sprzedawcą w celu uzyskania informacji na temat odpowiednich metod utylizacji.

# <span id="page-406-0"></span>Inne kraje

Należy skontaktować się z lokalnymi organami zajmującymi się odpadami i poprosić o wskazówki dotyczące utylizacji.

Recykling i utylizacja

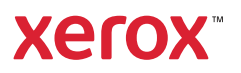